# *ALGEBRA FX 2.0 PLUS FX 1.0 PLUS*

# **User's Guide**

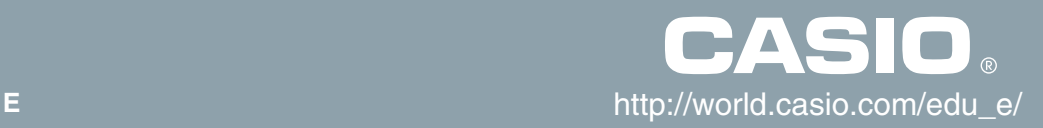

GUIDELINES LAID DOWN BY FCC RULES FOR USE OF THE UNIT IN THE U.S.A. (not applicable to other areas).

#### **NOTICE**

This equipment has been tested and found to comply with the limits for a Class B digital device, pursuant to Part 15 of the FCC Rules. These limits are designed to provide reasonable protection against harmful interference in a residential installation. This equipment generates, uses and can radiate radio frequency energy and, if not installed and used in accordance with the instructions, may cause harmful interference to radio communications. However, there is no guarantee that interference will not occur in a particular installation. If this equipment does cause harmful interference to radio or television reception, which can be determined by turning the equipment off and on, the user is encouraged to try to correct the interference by one or more of the following measures:

- Reorient or relocate the receiving antenna.
- Increase the separation between the equipment and receiver.
- Connect the equipment into an outlet on a circuit different from that to which the receiver is connected.
- Consult the dealer or an experienced radio/TV technician for help.

#### **FCC WARNING**

Changes or modifications not expressly approved by the party responsible for compliance could void the user's authority to operate the equipment.

Proper connectors must be used for connection to host computer and/or peripherals in order to meet FCC emission limits.

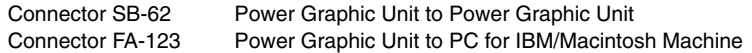

#### **Declaration of Conformity**

Model Number: ALGEBRA FX 2.0 PLUS / FX 1.0 PLUS Trade Name: CASIO COMPUTER CO., LTD. Responsible party: CASIO, INC. Address: 570 MT. PLEASANT AVENUE, DOVER, NEW JERSEY 07801 Telephone number: 973-361-5400

This device complies with Part 15 of the FCC Rules. Operation is subject to the following two conditions: (1) This device may not cause harmful interference, and (2) this device must accept any interference received, including interference that may cause undesired operation.

IBM is a registered trademark of International Business Machines Corporation. Macintosh is a registered trademark of Apple Computer, Inc.

### BEFORE USING THE CALCULATOR FOR THE FIRST TIME...

This calculator does not contain any main batteries when you purchase it. Be sure to perform the following procedure to load batteries, reset the calculator, and adjust the contrast before trying to use the calculator for the first time.

1. Making sure that you do not accidently press the  $\overline{AC^{m}}$  key, slide the case onto the calculator and then turn the calculator over. Remove the back cover from the calculator by pulling with your finger at the point marked  $(1)$ .

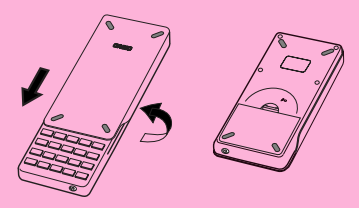

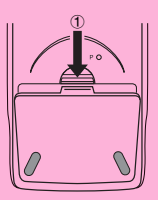

- 2. Load the four batteries that come with calculator.
- Make sure that the positive (+) and negative (-) ends of the batteries are facing correctly.

3. Remove the insulating sheet at the location marked "BACK UP" by pulling in the direction indicated by the arrow.

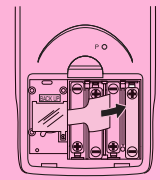

4. Replace the back cover, making sure that its tabs enter the holes marked (2) and turn the calculator front side up. The calculator should automatically turn on power and perform the memory reset operation.

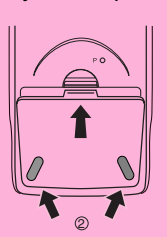

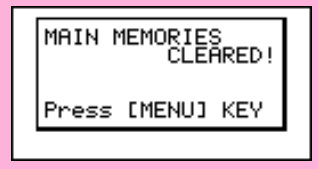

19990401

- 5. Press MENU.
- If the Main Menu shown to the right is not on the display, press the P button on the back of the calculator to perform memory reset.

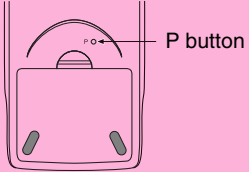

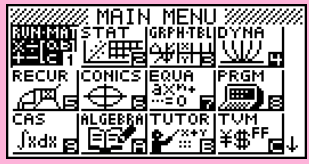

The above shows the ALGEBRA FX 2.0 PLUS screen.

6. Use the cursor keys  $(\bigcirc, \bigcirc, \bigcirc, \bigcirc)$  to select the **SYSTEM** icon and press  $Ex$ , then press  $F2(\sqrt{ } )$  to display the contrast adjustment screen.

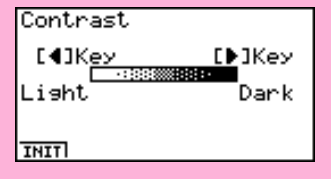

- 7. Adjust the contrast.
- The  $\odot$  cursor key makes display contrast darker.
- $\bullet$  The  $\bigcirc$  cursor key makes display contrast lighter.
- [F1] (INIT) returns display contrast to its initial default.
- 8. To exit display contrast adjustment, press **MENU**.

# Quick-Start

- **Turning Power On And Off**
- **Using Modes**
- **Basic Calculations**
- **Replay Feature**
- **Fraction Calculations**
- **Exponents**
- **Graph Functions**
- **Dual Graph**
- **Box Zoom**
- **Dynamic Graph**
- **Table Function**

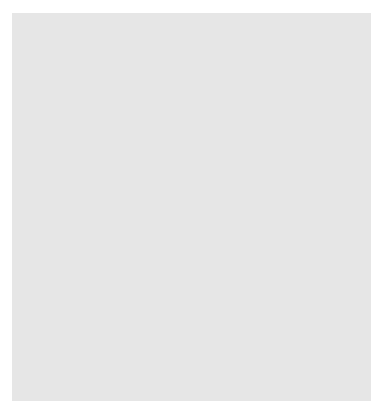

# Quick-Start

Welcome to the world of graphing calculators.

Quick-Start is not a complete tutorial, but it takes you through many of the most common functions, from turning the power on, and on to graphing complex equations. When you're done, you'll have mastered the basic operation of this calculator and will be ready to proceed with the rest of this user's guide to learn the entire spectrum of functions available.

Each step of the examples in Quick-Start is shown graphically to help you follow along quickly and easily. When you need to enter the number 57, for example, we've indicated it as follows:

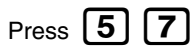

Whenever necessary, we've included samples of what your screen should look like. If you find that your screen doesn't match the sample, you can restart from the beginning by pressing the "All Clear" button  $\Omega$ . ON.

## TURNING POWER ON AND OFF

To turn power on, press  $AC/OM$ 

To turn power off, press SHI

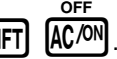

Calculator power turns off automatically if you do not perform any operation within the Auto Power Off trigger time you specify. You can specify either six minutes or 60 minutes as the trigger time.

# USING MODES

This calculator makes it easy to perform a wide range of calculations by simply selecting the appropriate mode. Before getting into actual calculations and operation examples, let's take a look at how to navigate around the modes.

## To select the RUN •MAT Mode

1. Press  $[MENU]$  to display the Main Menu.

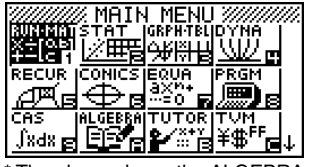

The above shows the ALGEBRA FX 2.0 PLUS screen.

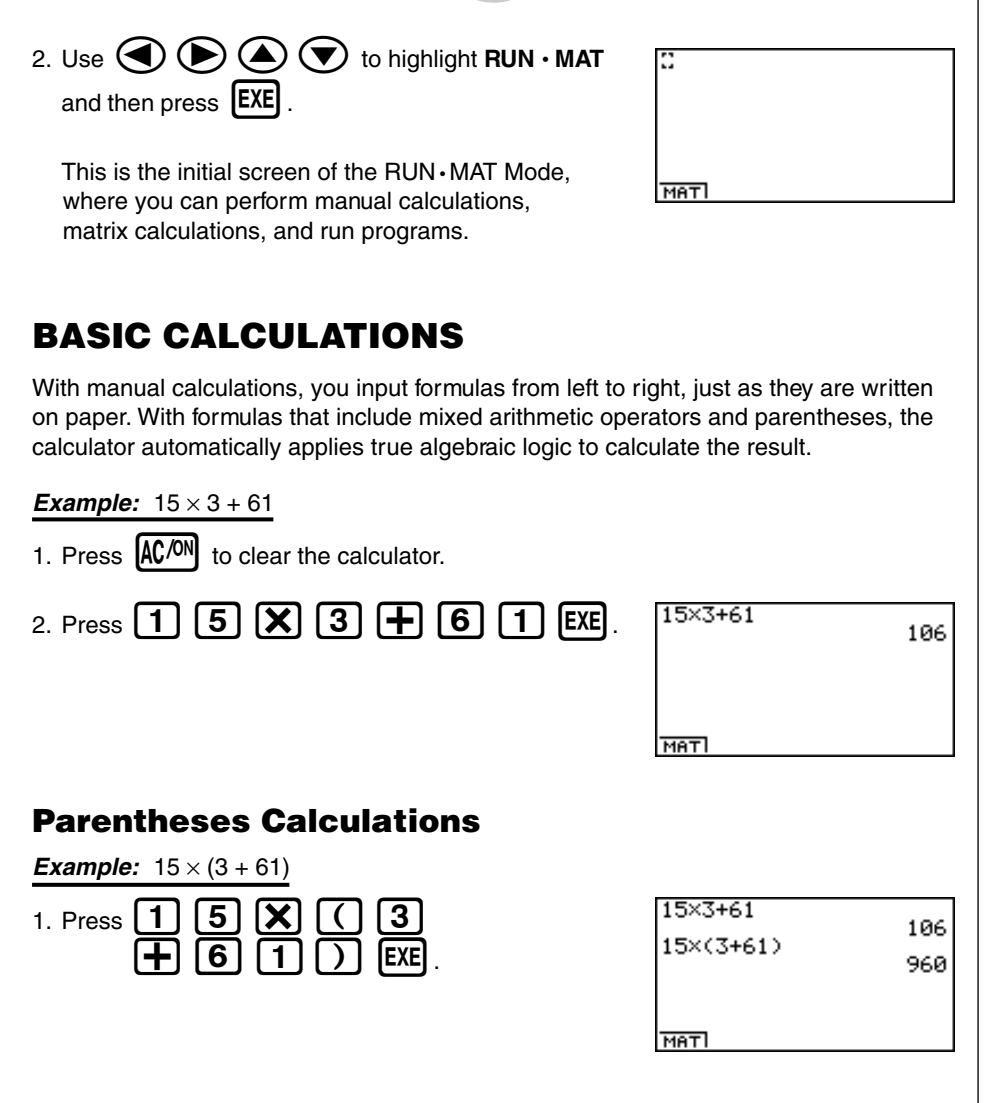

 $\Omega$ Quick-Start

B

#### Built-In Functions

This calculator includes a number of built-in scientific functions, including trigonometric and logarithmic functions.

**Example:**  $25 \times \sin 45^\circ$ 

#### **Important!**

**Be sure that you specify Deg (degrees) as the angle unit before you try this example.**

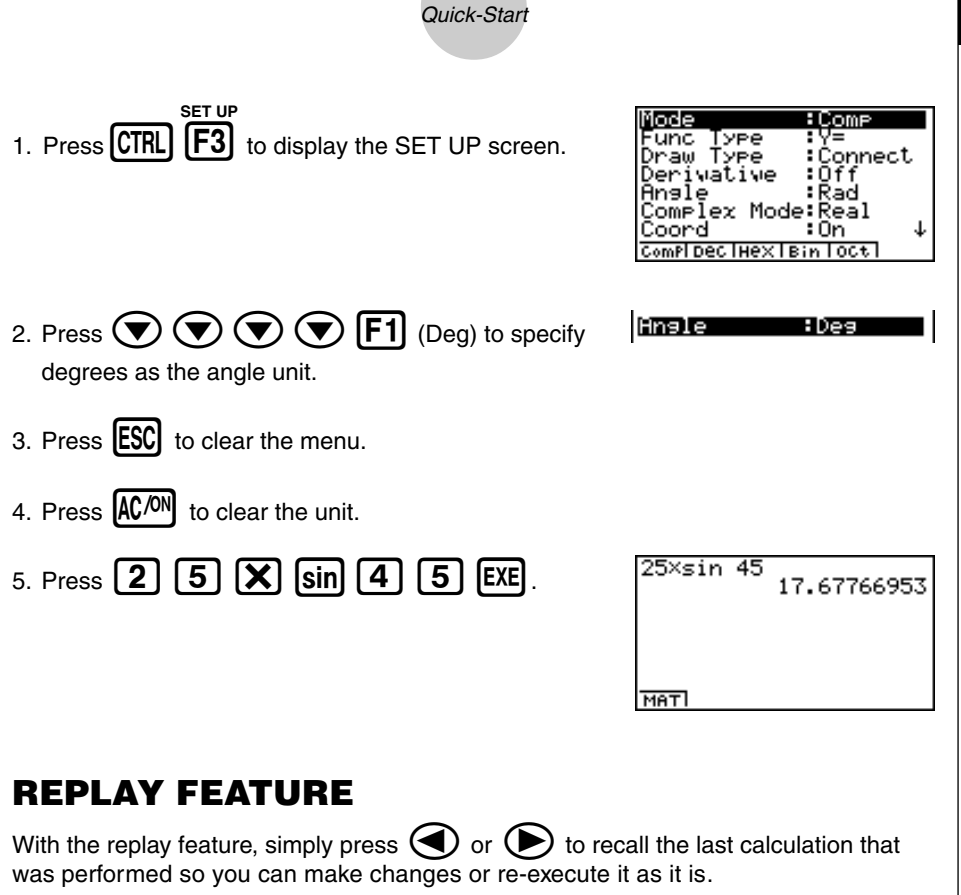

3

**Example:** To change the calculation in the last example from  $(25 \times \sin 45^\circ)$  to  $(25 \times \sin 55^\circ)$ 

- 1. Press  $\bigodot$  to display the last calculation. 2. Press  $\left( \blacktriangleleft \right)$  twice to move the cursor ( $\left[ \begin{smallmatrix} \cdot & \cdot \\ \cdot & \cdot \end{smallmatrix} \right]$  to 4.
- 
- 3. Press [DEL] to delete 4.
- 4. Press  $\sqrt{5}$

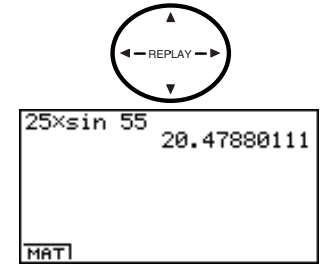

A.

5. Press  $EXE$  to execute the calculation again.

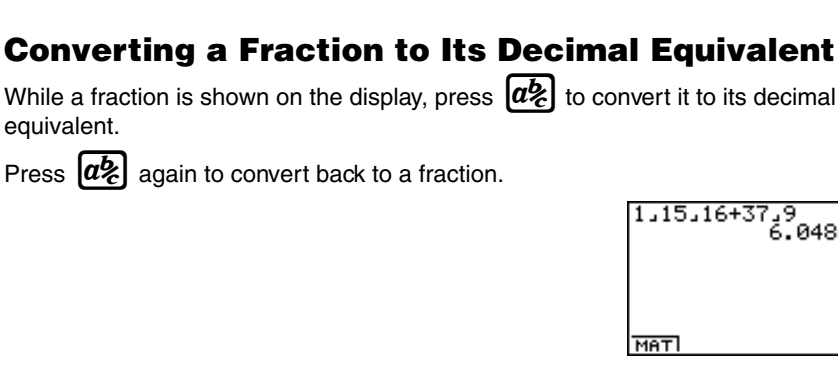

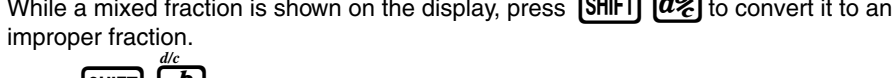

While a fraction is shown on the display, press  $\alpha$ , to convert it to its decimal equivalent.

Press  $[a\&]$  again to convert

```
+37.9<br>6.048611111
```
# FRACTION CALCULATIONS

You can use the  $\overline{a2}$  key to input fractions into calculations. The symbol "  $\overline{\ }$  " is used to separate the various parts of a fraction.

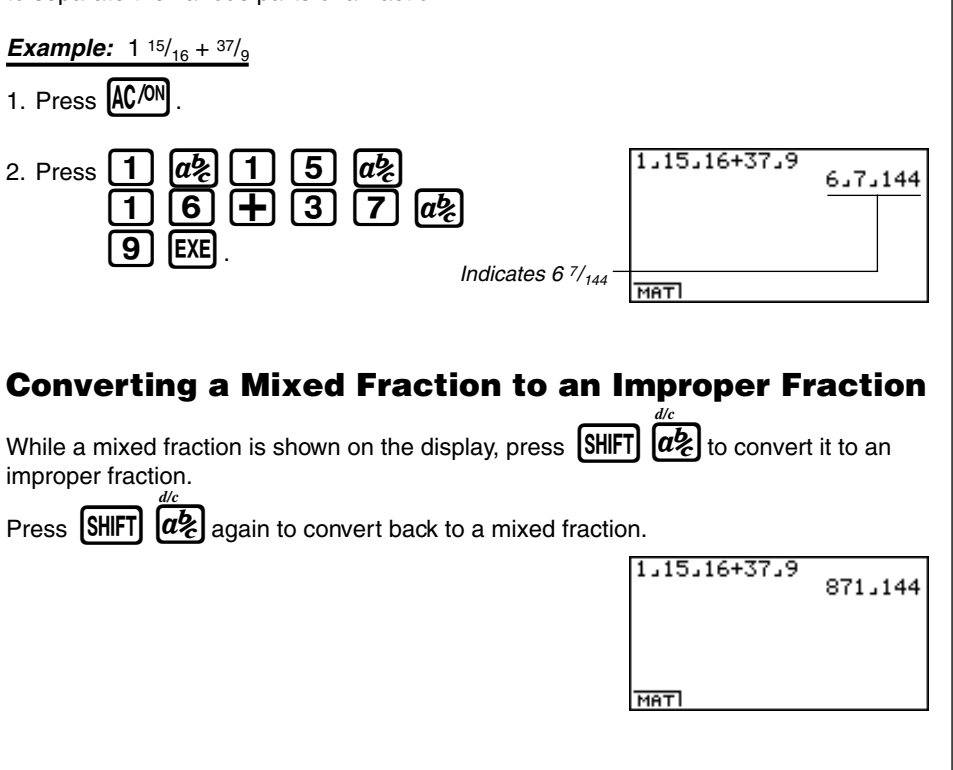

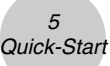

## EXPONENTS

**Example:** 1250 × 2.065

- 1. Press AC/ON
- 2. Press  $\boxed{1}$   $\boxed{2}$   $\boxed{5}$   $\boxed{0}$   $\boxed{X}$   $\boxed{2}$   $\boxed{-}$   $\boxed{0}$   $\boxed{6}$ .
- 3. Press  $\boxed{\bigwedge}$  and the  $\wedge$  indicator appears on the display.
- 4. Press  $\boxed{5}$ . The  $\textdegree{5}$  on the display indicates that 5 is an exponent.
- $5.$  Press  $EXE$ .

1250×2.06^5<br>46370.96297

MATI

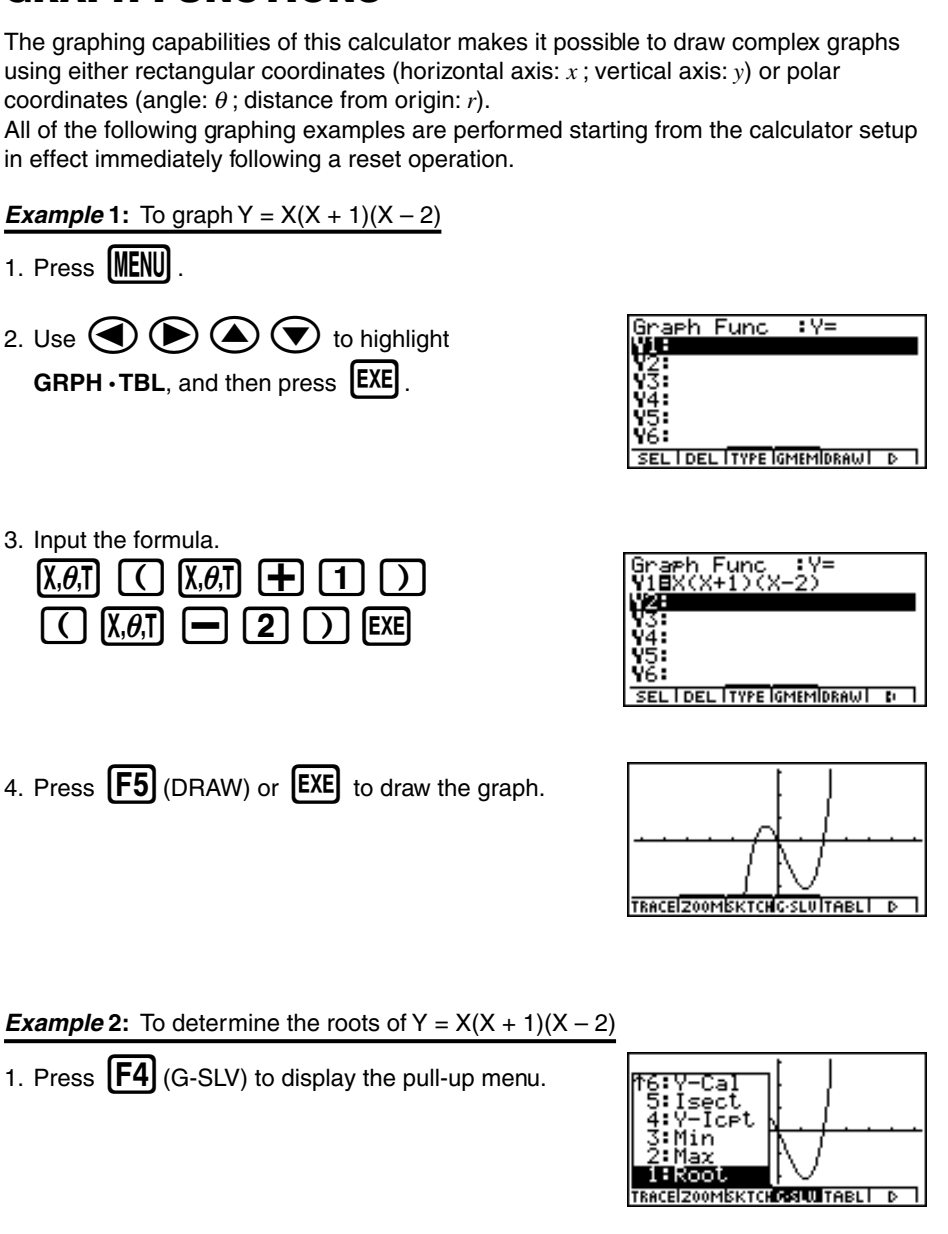

All of the following graphing examples are performed starting from the calculator setup in effect immediately following a reset operation.

**Example 1:** To graph  $Y = X(X + 1)(X - 2)$ 

GRAPH FUNCTIONS

- 1. Press  $MENU$ .
- 2. Use  $\bigcircled{O}$   $\bigcircled{O}$   $\bigcircled{O}$  to highlight **GRPH · TBL, and then press EXE.**
- 

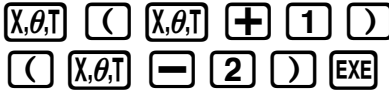

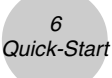

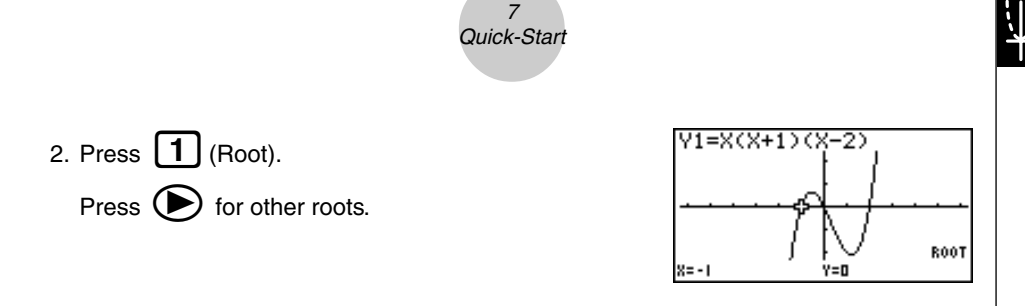

**Example 3:** Determine the area bounded by the origin and the  $X = -1$  root obtained for  $Y = X(X + 1)(X – 2)$ 

1. Press  $\boxed{ESC}$   $\boxed{F4}$  (G-SLV) $\boxed{\bigcirc}$ .

2. Press  $\left[\mathbf{8}\right]$  ( $\int dx$ ).

3. Use  $\bigcirc$  to move the pointer to the location where  $X = -1$ , and then press **EXE** . Next, use  $\bullet$  to move the pointer to the location where  $X = 0$ , and then press  $EXE$  to input the integration range, which becomes shaded on the display.

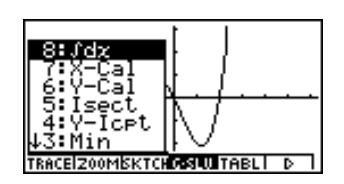

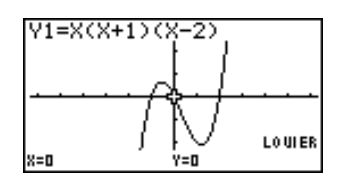

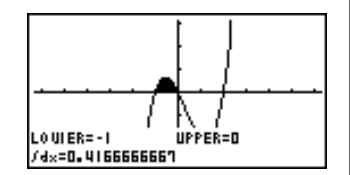

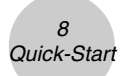

## DUAL GRAPH

With this function you can split the display between two areas and display two graphs on the same screen.

**Example:** To draw the following two graphs and determine the points of intersection

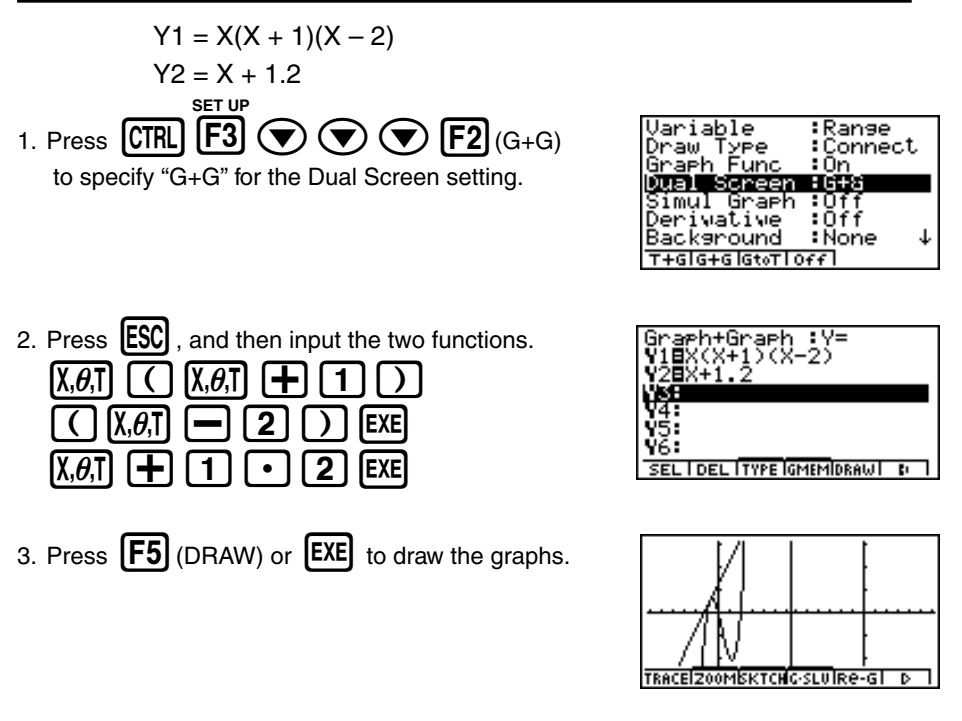

# BOX ZOOM

Use the Box Zoom function to specify areas of a graph for enlargement.

- 1. Press  $\boxed{F2}$  (ZOOM)  $\boxed{1}$  (Box).
- 2. Use  $\bigcircled{a}$   $\bigcircled{b}$   $\bigcircled{a}$   $\bigcircled{r}$  to move the pointer to one corner of the area you want to specify and then press  $[EXE]$ .

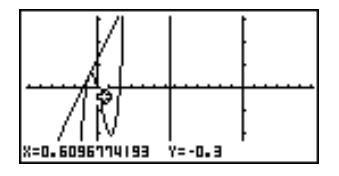

3. Use  $\bigcircled{\bullet}$   $\bigcirc$   $\bigcirc$   $\bigcirc$   $\bigcirc$  to move the pointer again. As you do, a box appears on the display. Move the pointer so the box encloses the area you want to enlarge.

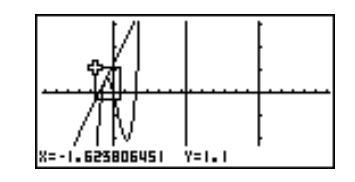

4. Press  $[EXE]$ , and the enlarged area appears in the inactive (right side) screen.

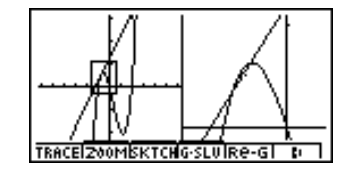

## DYNAMIC GRAPH

Dynamic Graph lets you see how the shape of a graph is affected as the value assigned to one of the coefficients of its function changes.

**Example:** To draw graphs as the value of coefficient A in the following function changes from  $1$  to  $3$ 

 $\overline{Q}$ Quick-Start

$$
Y = AX^{2}
$$
\n1. Press **(MENU)**

\n2. Use **(a) (b) (c) (d) (e) (e) (f) (f) (g) (h) (g) (h) (h) (i) (j) (j) (j) (j) (k) (j) (k) (j) (k) (k) (l) (l)**

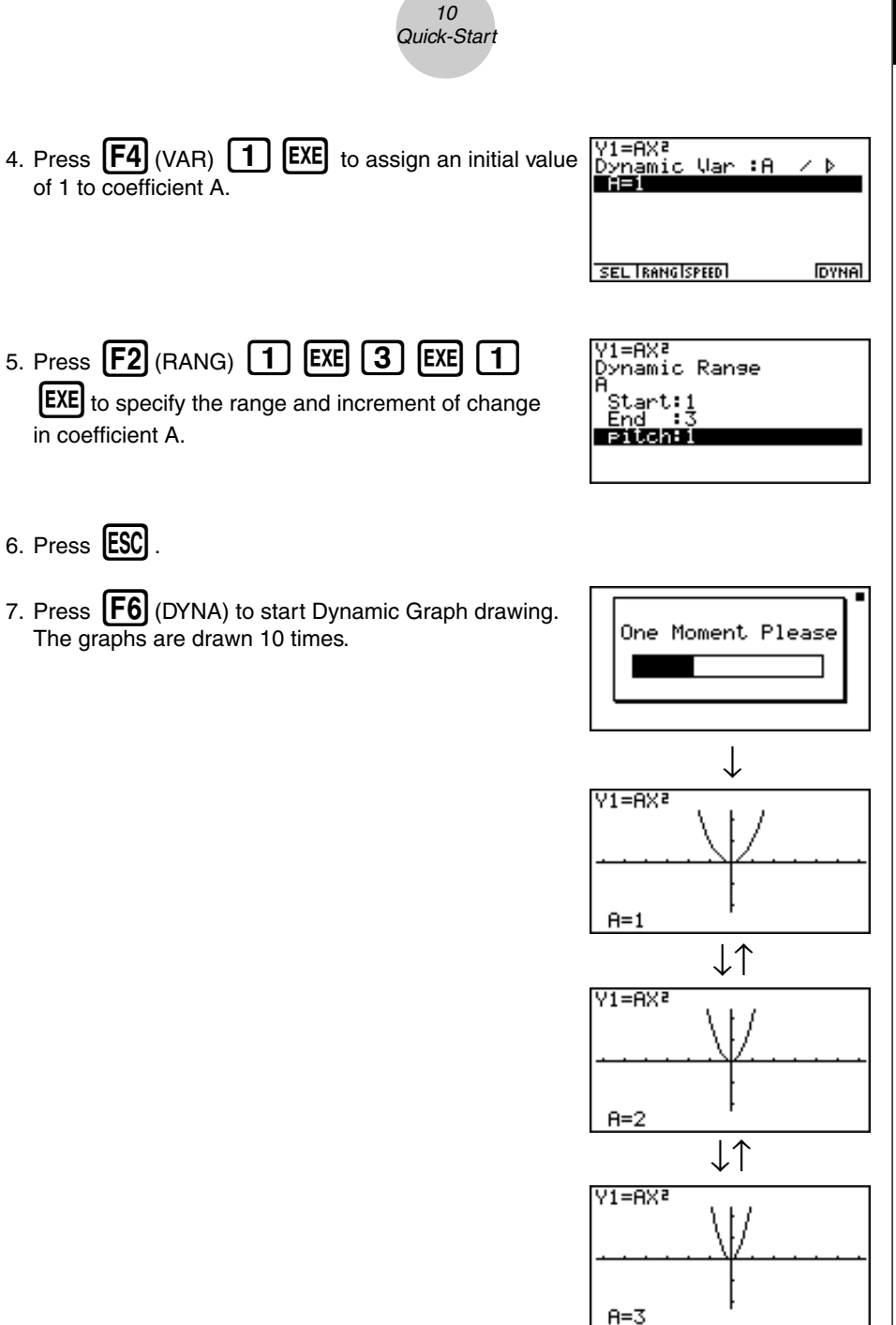

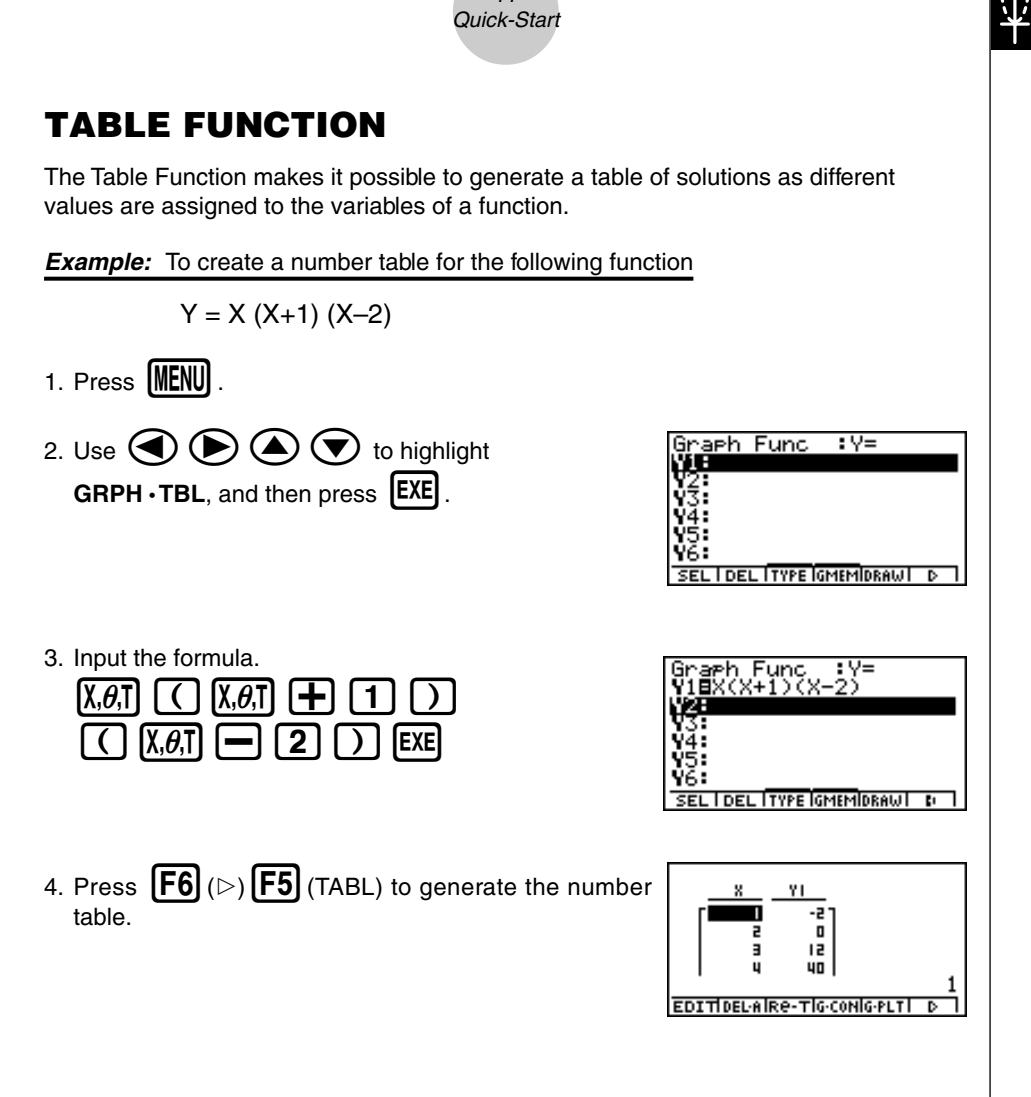

11

To learn all about the many powerful features of this calculator, read on and explore!

# Handling Precautions

- Your calculator is made up of precision components. Never try to take it apart.
- Avoid dropping your calculator and subjecting it to strong impact.
- Do not store the calculator or leave it in areas exposed to high temperatures or humidity, or large amounts of dust. When exposed to low temperatures, the calculator may require more time to display results and may even fail to operate. Correct operation will resume once the calculator is brought back to normal temperature.
- The display will go blank and keys will not operate during calculations. When you are operating the keyboard, be sure to watch the display to make sure that all your key operations are being performed correctly.
- Replace the main batteries once every 2 years regardless of how much the calculator is used during that period. Never leave dead batteries in the battery compartment. They can leak and damage the unit.
- Keep batteries out of the reach of small children. If swallowed, consult a physician immediately.
- Avoid using volatile liquids such as thinner or benzine to clean the unit. Wipe it with a soft, dry cloth, or with a cloth that has been moistened with a solution of water and a neutral detergent and wrung out.
- Always be gentle when wiping dust off the display to avoid scratching it.
- In no event will the manufacturer and its suppliers be liable to you or any other person for any damages, expenses, lost profits, lost savings or any other damages arising out of loss of data and/or formulas arising out of malfunction, repairs, or battery replacement. It is up to you to prepare physical records of data to protect against such data loss.
- Never dispose of batteries, the liquid crystal panel, or other components by burning them.
- When the "Low Main Batteries!" message or the "Low Backup Battery!" message appears on the display, replace the main power supply batteries or the back up battery as soon as possible.
- Be sure that the power switch is set to OFF when replacing batteries.
- If the calculator is exposed to a strong electrostatic charge, its memory contents may be damaged or the keys may stop working. In such a case, perform the Reset operation to clear the memory and restore normal key operation.
- If the calculator stops operating correctly for some reason, use a thin, pointed object to press the P button on the back of the calculator. Note, however, that this clears all the data in calculator memory.
- Note that strong vibration or impact during program execution can cause execution to stop or can damage the calculator's memory contents.
- Using the calculator near a television or radio can cause interference with TV or radio reception.
- Before assuming malfunction of the unit, be sure to carefully reread this user's guide and ensure that the problem is not due to insufficient battery power, programming or operational errors.

#### **Be sure to keep physical records of all important data!**

Low battery power or incorrect replacement of the batteries that power the unit can cause the data stored in memory to be corrupted or even lost entirely. Stored data can also be affected by strong electrostatic charge or strong impact. It is up to you to keep back up copies of data to protect against its loss.

In no event shall CASIO Computer Co., Ltd. be liable to anyone for special, collateral, incidental, or consequential damages in connection with or arising out of the purchase or use of these materials. Moreover, CASIO Computer Co., Ltd. shall not be liable for any claim of any kind whatsoever against the use of these materials by any other party.

- The contents of this user's guide are subject to change without notice.
- No part of this user's guide may be reproduced in any form without the express written consent of the manufacturer.
- The options described in Chapter 10 of this user's guide may not be available in certain geographic areas. For full details on availability in your area, contact your nearest CASIO dealer or distributor.

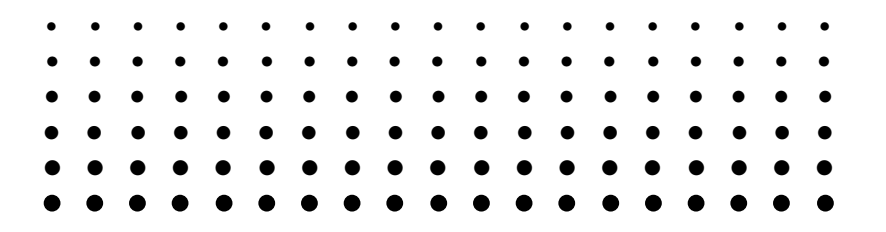

# **ALGEBRA FX2.0 PLUS FX1.0 PLUS**

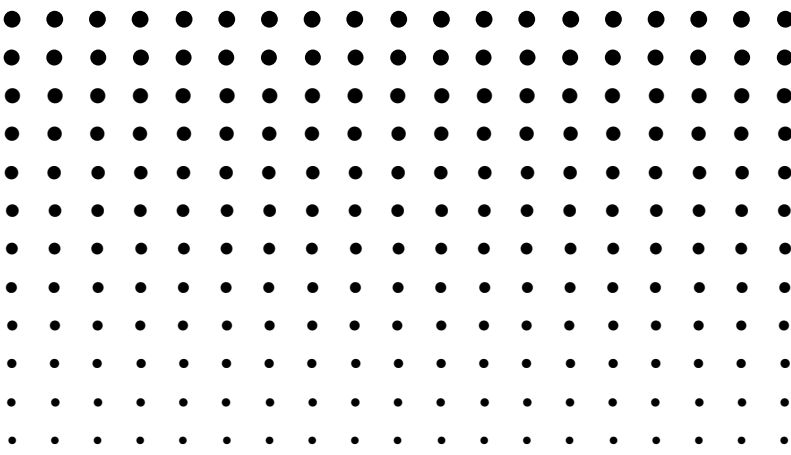

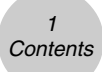

# **Contents**

#### **Getting Acquainted — Read This First!**

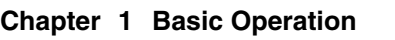

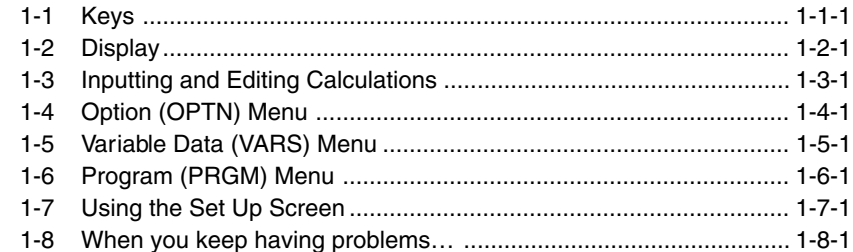

#### **Chapter 2 Manual Calculations**

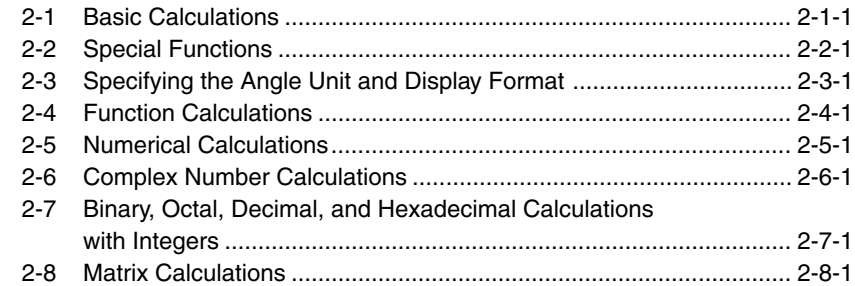

#### **Chapter 3 List Function**

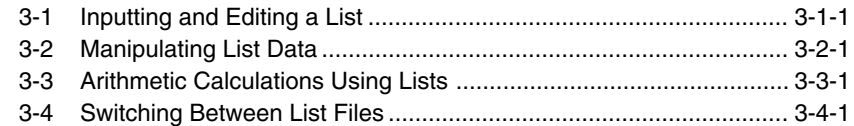

#### **Chapter 4 Equation Calculations**

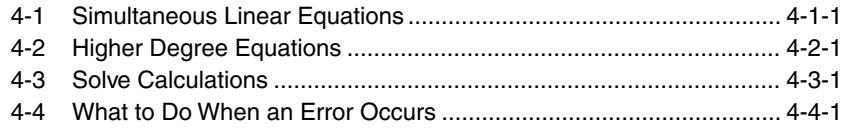

H

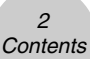

**Chapter 5 Graphing**

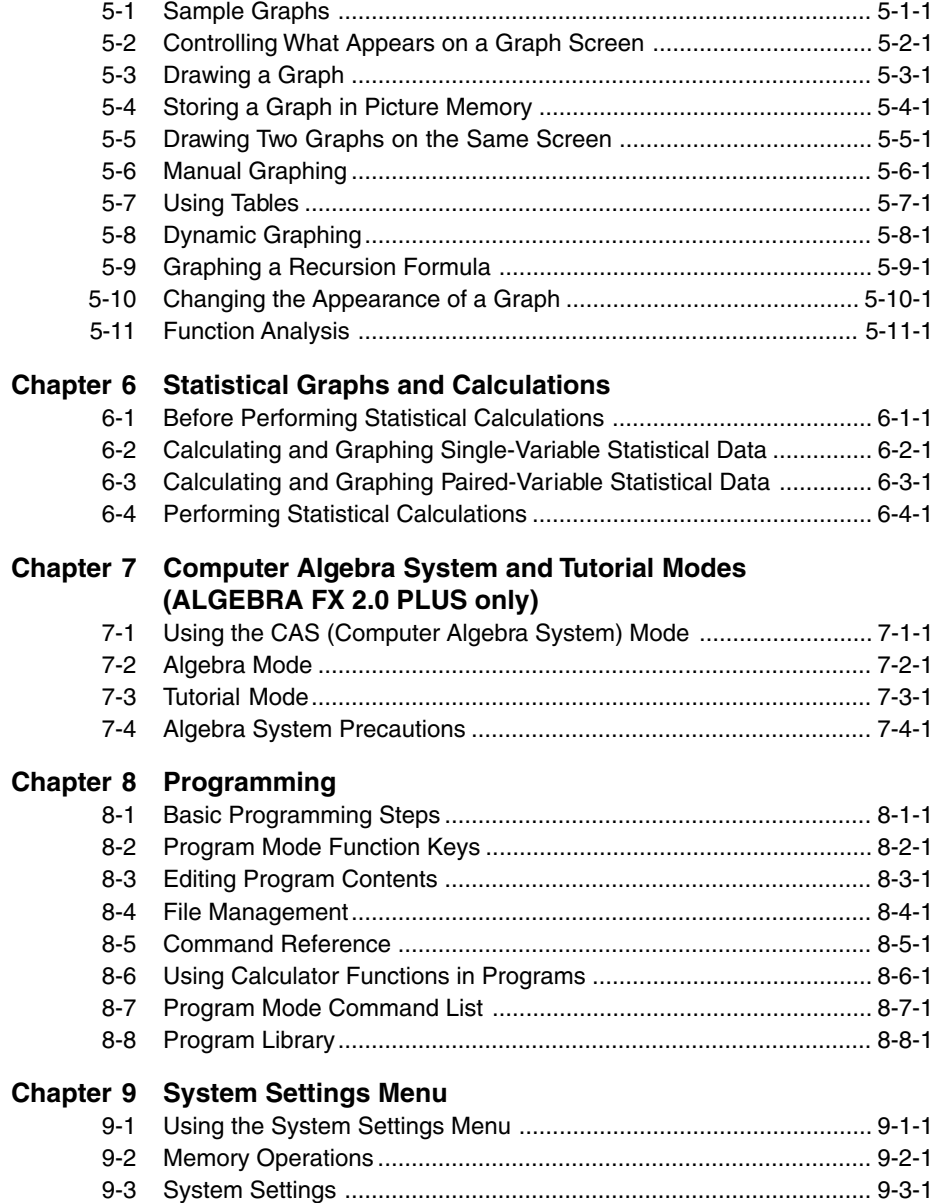

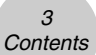

#### **Chapter 10 Data Communications**

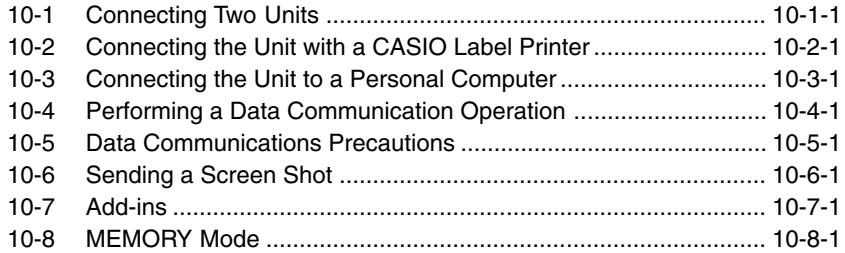

#### **Appendix**

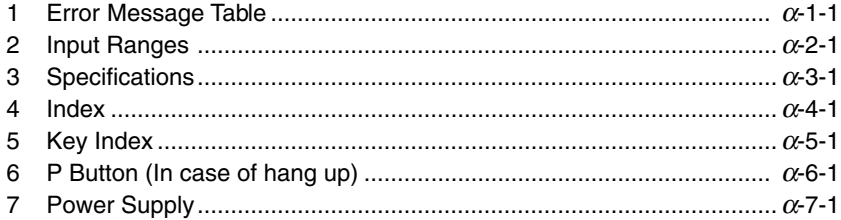

# Getting Acquainted — Read This First!

0

#### **About this User's Guide**

#### $\bullet$  SHIFT  $\boxed{x^2}$  ( $\sqrt{}$ )

The above indicates you should press  $\boxed{\text{sum}}$  and then  $\boxed{x^2}$ , which will input a  $\sqrt{\ }$  symbol. All multiple-key input operations are indicated like this. Key cap markings are shown, followed by the input character or command in parentheses.

#### **• Function Keys and Menus**

- Many of the operations performed by this calculator can be executed by pressing function keys  $[F1]$  through  $[F6]$ . The operation assigned to each function key changes according to the mode the calculator is in, and current operation assignments are indicated by function menus that appear at the bottom of the display.
- This user's guide shows the current operation assigned to a function key in parentheses following the key cap for that key.  $[FI]$  (Comp), for example, indicates that pressing  $[FI]$ selects {Comp}, which is also indicated in the function menu.
- When  $(\triangleright)$  is indicated in the function menu for key  $\overline{F6}$ , it means that pressing  $\overline{F6}$  displays the next page or previous page of menu options.

#### $•$ **Menu Titles**

- Menu titles in this user's guide include the key operation required to display the menu being explained. The key operation for a menu that is displayed by pressing  $\overline{OPTN}$  and then {MAT} would be shown as: **[OPTN]**-**[MAT]**.
- $F6(\triangleright)$  key operations to change to another menu page are not shown in menu title key operations.

As a general rule, graph operations are shown on facing pages, with actual graph examples on the right hand page. You can produce the same graph on your calculator by performing the steps under the Procedure above the graph.

Look for the type of graph you want on the right hand page, and then go to the page indicated for that graph. The steps under "Procedure" always use initial RESET settings.

The step numbers in the "SET UP" and "Execution" sections on the left hand page correspond to the "Procedure" step numbers on the right hand page.

Example:

u**Graphs**

Left hand page Right hand page 3. Draw the graph.  $\qquad$   $(3)$   $\qquad$   $\qquad$   $\qquad$   $(F5)(DRAW)(or)$   $\qquad \qquad$  $\qquad$  $(FxE)$ 

#### u**Command List**

The Program Mode Command List (page 8-7) provides a graphic flowchart of the various function key menus and shows how to maneuver to the menu of commands you need.

Example: The following operation displays Xfct: **[VARS]**-**[FACT]**-**[Xfct]**

#### u**Page Contents**

Three-part page numbers are centered at the top of each page. The page number "1-2-3", for example, indicates Chapter 1, Section 2, page 3.

#### u**Supplementary Information**

Supplementary information is shown at the bottom of each page in a " (Notes)" block.

- \*indicates a note about a term that appears in the same page as the note.
- # indicates a note that provides general information about topic covered in the same section as the note.

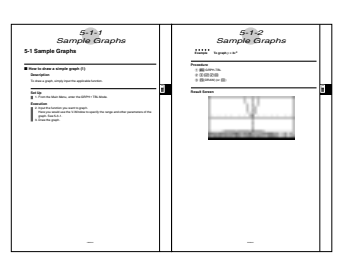

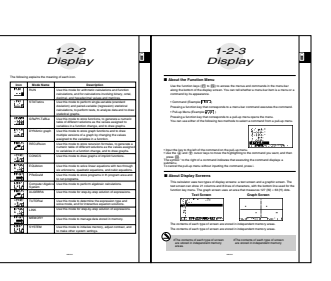

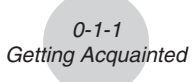

# 1**Chapter** <u>and a shirt of the second second in the second second second in the second second second second second second second second second second second second second second second second second second second second second second</u>

# **Basic Operation**

- **1-1 Keys**
- **1-2 Display**
- **1-3 Inputting and Editing Calculations**
- **1-4 Option (OPTN) Menu**
- **1-5 Variable Data (VARS) Menu**
- **1-6 Program (PRGM) Menu**
- **1-7 Using the Set Up Screen**
- **1-8 When you keep having problems…**

1-1-1 Keys

**HELE** 

# **1-1 Keys**

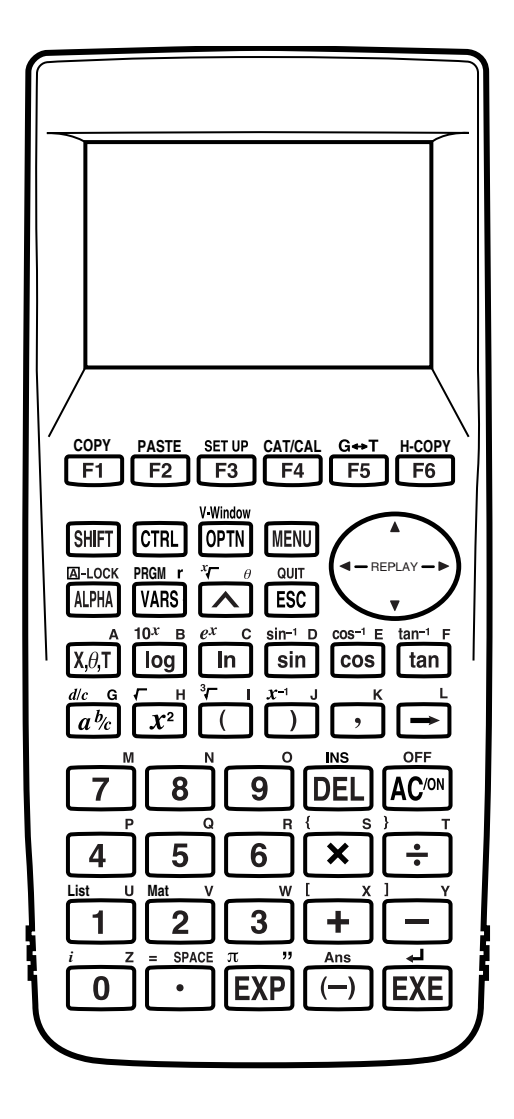

1-1-2 Keys

**Key Table** 

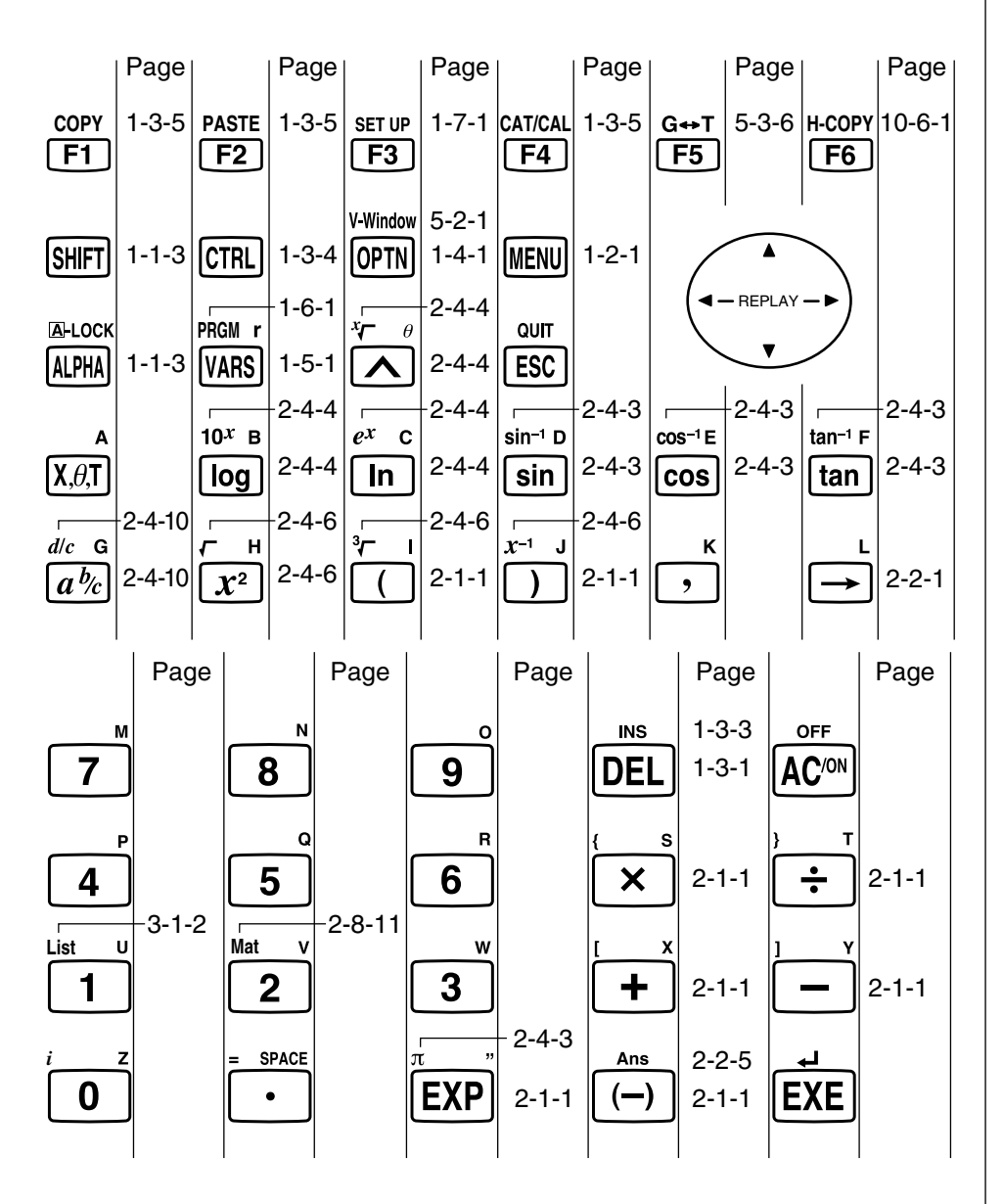

iii

1-1-3 Keys

EI

#### **Key Markings**

Many of the calculator's keys are used to perform more than one function. The functions marked on the keyboard are color coded to help you find the one you need quickly and easily.

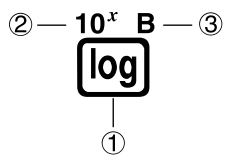

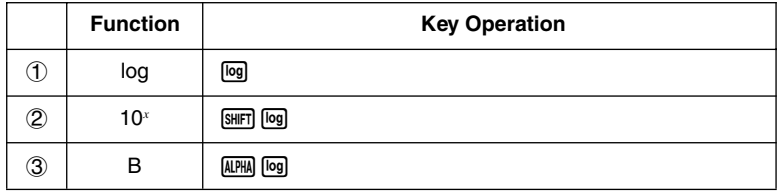

The following describes the color coding used for key markings.

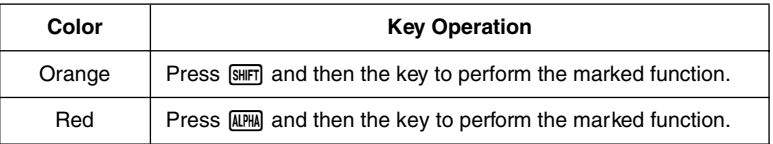

# # **Alpha Lock**

Normally, once you press [APHA] and then a key to input an alphabetic character, the keyboard reverts to its primary functions immediately.

If you press  $\boxed{\text{SHE}}$  and then  $\boxed{\text{APE}}$ , the keyboard locks in alpha input until you press [ALPHA] again.

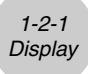

# **1-2 Display**

#### ■ Selecting Icons

This section describes how to select an icon in the Main Menu to enter the mode you want.

#### u**To select an icon**

- 1. Press **MENU** to display the Main Menu.
- 2. Use the cursor keys ( $\textcircled{3}, \textcircled{4}, \textcircled{5}$ ) to move the highlighting to the icon you want.

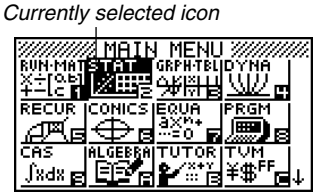

The above shows the ALGEBRA FX 2.0 PLUS screen.

3. Press  $Ex$  to display the initial screen of the mode whose icon you selected. Here we will enter the STAT Mode.

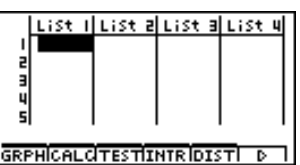

• You can also enter a mode without highlighting an icon in the Main Menu by inputting the number or letter marked in the lower right corner of the icon.

The following explains the meaning of each icon.

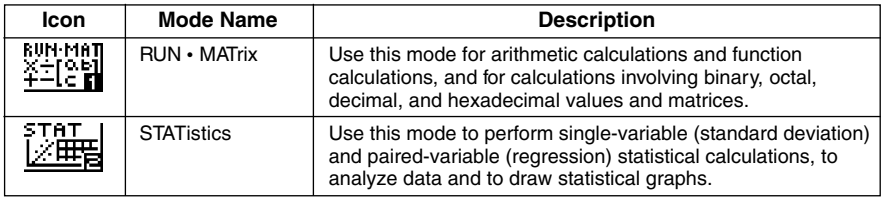

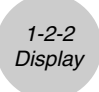

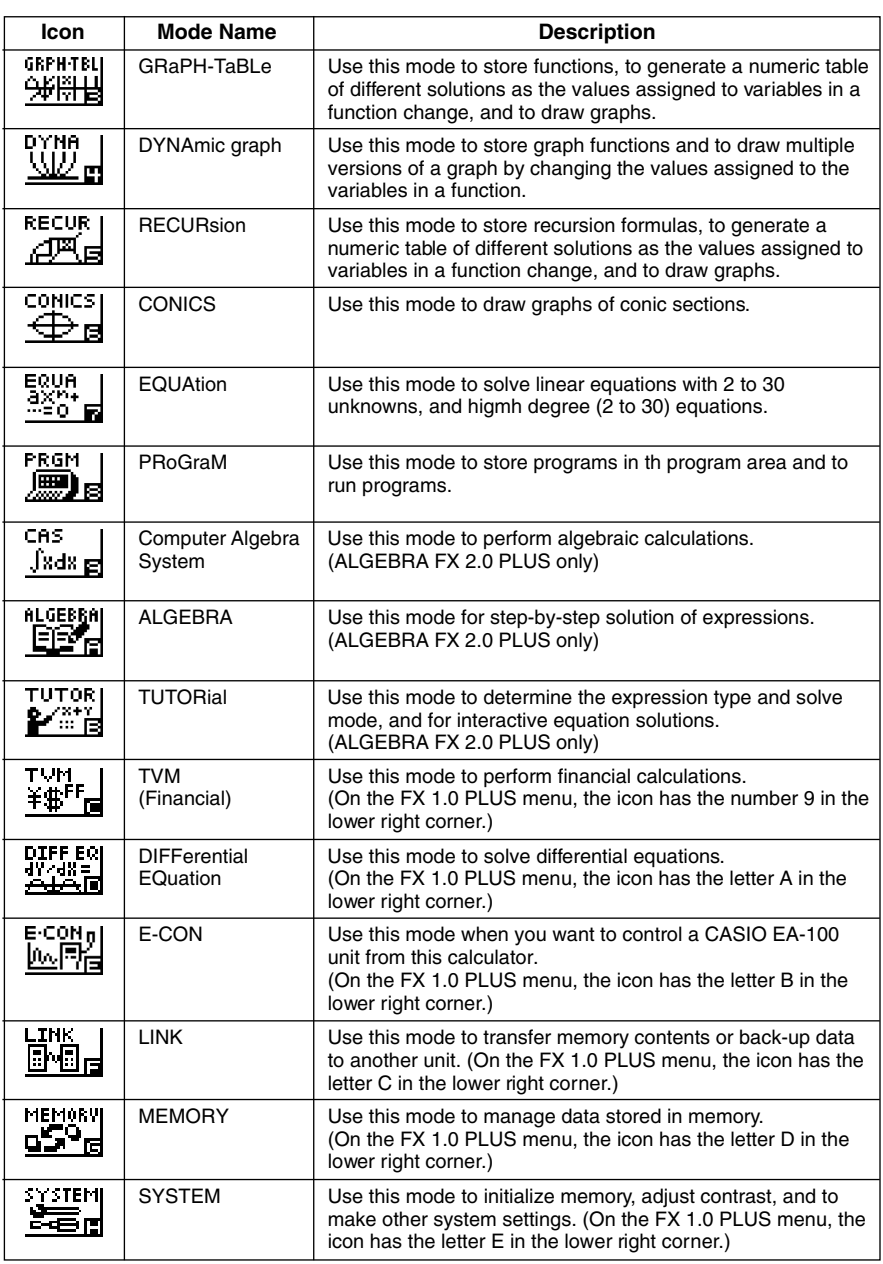

τ

#### **K** About the Function Menu

Use the function keys ( $\overline{[F1]}$  to  $\overline{[F6]}$ ) to access the menus and commands in the menu bar along the bottom of the display screen. You can tell whether a menu bar item is a menu or a command by its appearance.

1-2-3 **Display** 

#### • **Command** (Example: **Depart**)

Pressing a function key that corresponds to a menu bar command executes the command.

#### • **Pull-up Menu** (Example:  $\overline{H \cdot F}$ )

Pressing a function key that corresponds to a pull-up menu opens the menu.

You can use either of the following two methods to select a command from a pull-up menu.

- ROB HWP ANGLISTATIFMEM • Input the key to the left of the command on the pull-up menu.
- Use the  $\textcircled{\textbf{A}}$  and  $\textcircled{\textbf{F}}$  cursor keys to move the highlighting to the command you want, and then press  $Ex$ .

The symbol  $\blacktriangleright$  to the right of a command indicates that executing the command displays a submenu.

To cancel the pull-up menu without inputting the command, press [SC].

#### **E** About Display Screens

This calculator uses two types of display screens: a text screen and a graphic screen. The text screen can show 21 columns and 8 lines of characters, with the bottom line used for the function key menu. The graph screen uses an area that measures 127 (W)  $\times$  63 (H) dots.

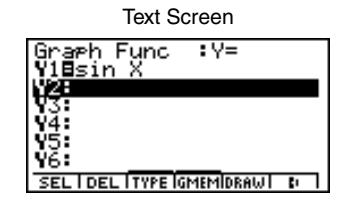

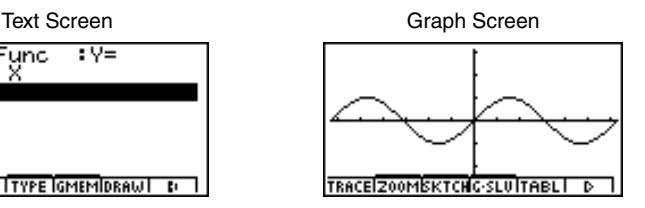

:tanh-l ‡cosh∹l ∶sinh .anh

The contents of each type of screen are stored in independent memory areas.

Press  $[CH]$   $[FB]$   $(G \leftrightarrow T)$  to switch between the graphic screen and text screen.

- - # The symbol ↑ in the upper left corner of a pullup menu indicates that there are more commands running off the top of the menu.

Use the cursor keys to scroll the menu contents to view the commands running off the top.

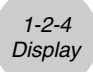

#### **K** Normal Display

The calculator normally displays values up to 10 digits long. Values that exceed this limit are automatically converted to and displayed in exponential format.

#### **• How to interpret exponential format**

$$
1.2 \epsilon 12 \qquad \qquad 1.2 \epsilon + 12
$$

1.2 $\epsilon$ +12 indicates that the result is equivalent to 1.2  $\times$  10<sup>12</sup>. This means that you should move the decimal point in 1.2 twelve places to the right, because the exponent is positive. This results in the value 1,200,000,000,000.

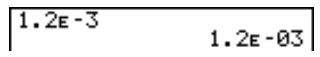

1.2 $\epsilon$ –03 indicates that the result is equivalent to 1.2  $\times$  10<sup>-3</sup>. This means that you should move the decimal point in 1.2 three places to the left, because the exponent is negative. This results in the value 0.0012.

You can specify one of two different ranges for automatic changeover to normal display.

Norm 1 .................... 10<sup>-2</sup> (0.01) > |*x*|, |*x*| ≧ 10<sup>10</sup> Norm 2 .................. 10–9 (0.000000001) > |*x*|, |*x*| > 1010

All of the examples in this manual show calculation results using Norm 1. See page 2-3-2 for details on switching between Norm 1 and Norm 2.

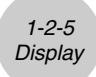

#### **K** Special Display Formats

This calculator uses special display formats to indicate fractions, hexadecimal values, and degrees/minutes/seconds values.

 $\bullet$  Fractions

456,12,23 ................. Indicates: 456 - 23

u Hexadecimal Values

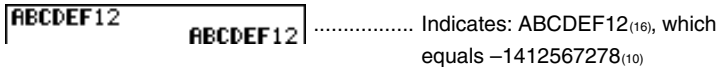

• Degrees/Minutes/Seconds

12.58244 ................. Indicates: 12° 34' 56.78"

• In addition to the above, this calculator also uses other indicators or symbols, which are described in each applicable section of this manual as they come up.

#### **E** Calculation Execution Indicator

Whenever the calculator is busy drawing a graph or executing a long, complex calculation or program, a black box "" flashes in the upper right corner of the display. This black box tells you that the calculator is performing an internal operation.

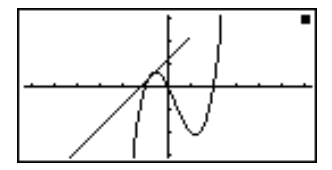

# **1-3 Inputting and Editing Calculations**

#### $\blacksquare$  Inputting Calculations

When you are ready to input a calculation, first press [AC] to clear the display. Next, input your calculation formulas exactly as they are written, from left to right, and press  $\mathbb{R}$  to obtain the result.

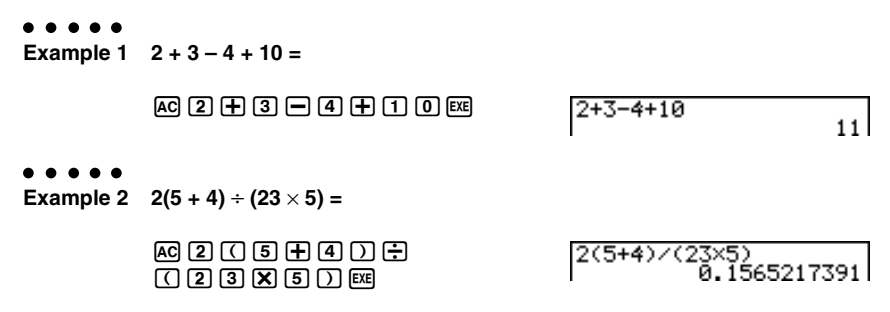

#### **Editing Calculations**

Use the  $\bigcirc$  and  $\bigcirc$  keys to move the cursor to the position you want to change, and then perform one of the operations described below. After you edit the calculation, you can execute it by pressing  $\overline{ex}$ . Or you can use  $\odot$  to move to the end of the calculation and input more.

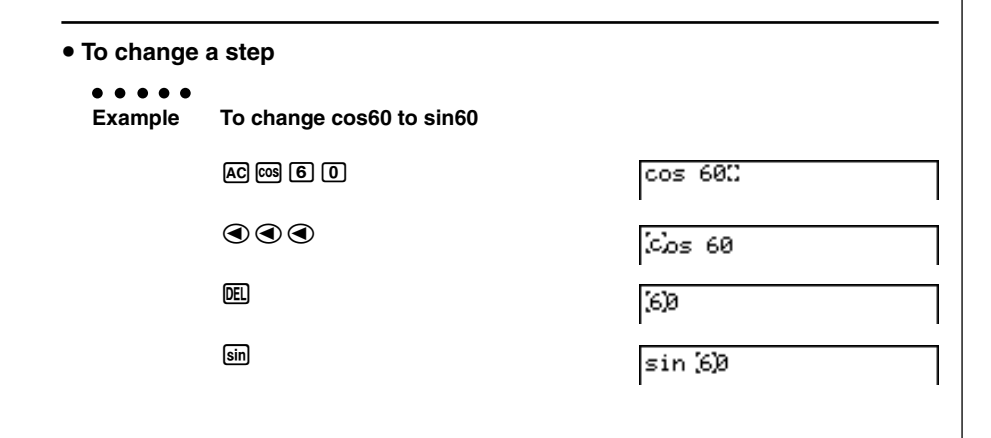

#### 1-3-2 Inputting and Editing Calculations

**ERIS** 

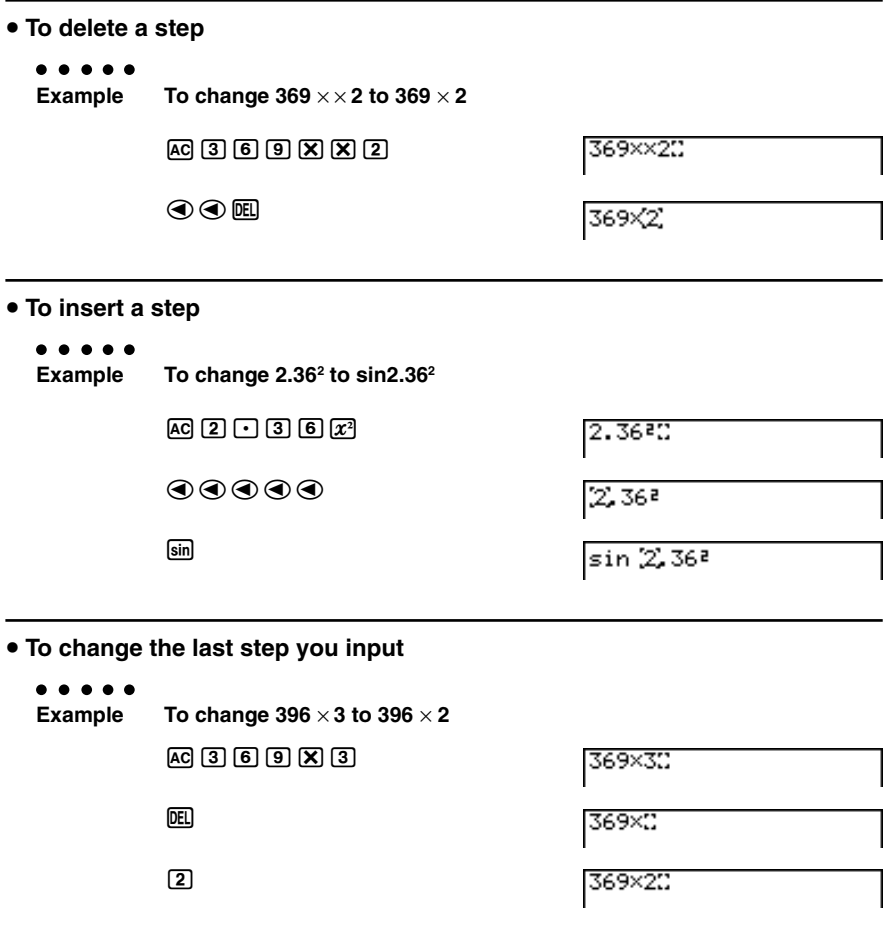

#### **K** Using Replay Memory

The last calculation performed is always stored into replay memory. You can recall the contents of the replay memory by pressing  $\bigcirc$  or  $\bigcirc$ .

If you press  $\odot$ , the calculation appears with the cursor at the beginning. Pressing  $\odot$ causes the calculation to appear with the cursor at the end. You can make changes in the calculation as you wish and then execute it again.

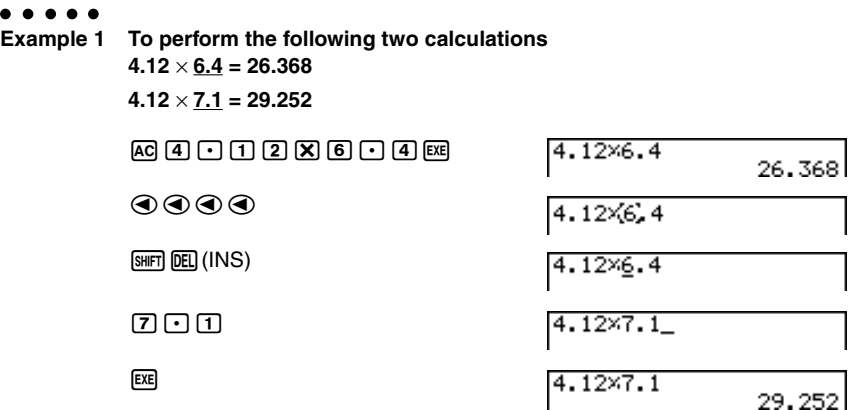

After you press  $\overline{AQ}$ , you can press  $\bigcirc$  or  $\bigcirc$  to recall previous calculations, in sequence from the newest to the oldest (Multi-Replay Function). Once you recall a calculation, you can use  $\odot$  and  $\odot$  to move the cursor around the calculation and make changes in it to create a new calculation.

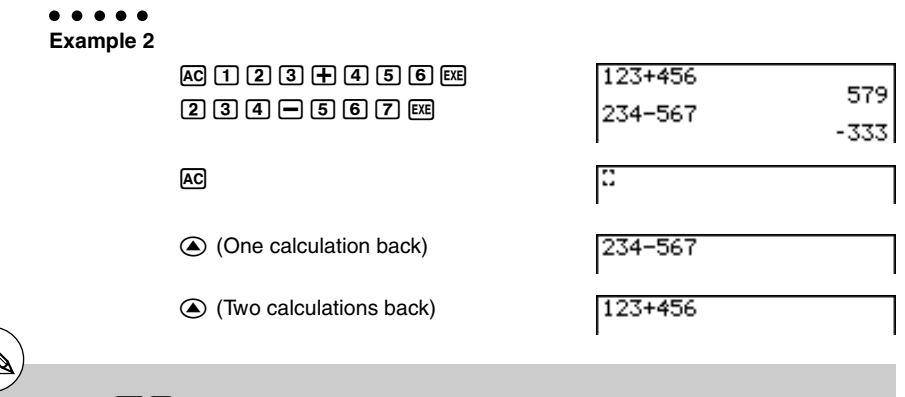

- # Pressing  $\boxed{\text{SHT}}$  (DEL) (INS) changes the cursor to "-". The next function or value you input is overwritten at the location of "-". To abort this operation, press [SHFT] DEL] (INS) again.
- # A calculation remains stored in replay memory until you perform another calculation or change modes.

# The contents of replay memory are not cleared when you press the [AC] key, so you can recall a calculation and execute it even after performing the all clear operation.
1-3-4 Inputting and Editing Calculations

HII

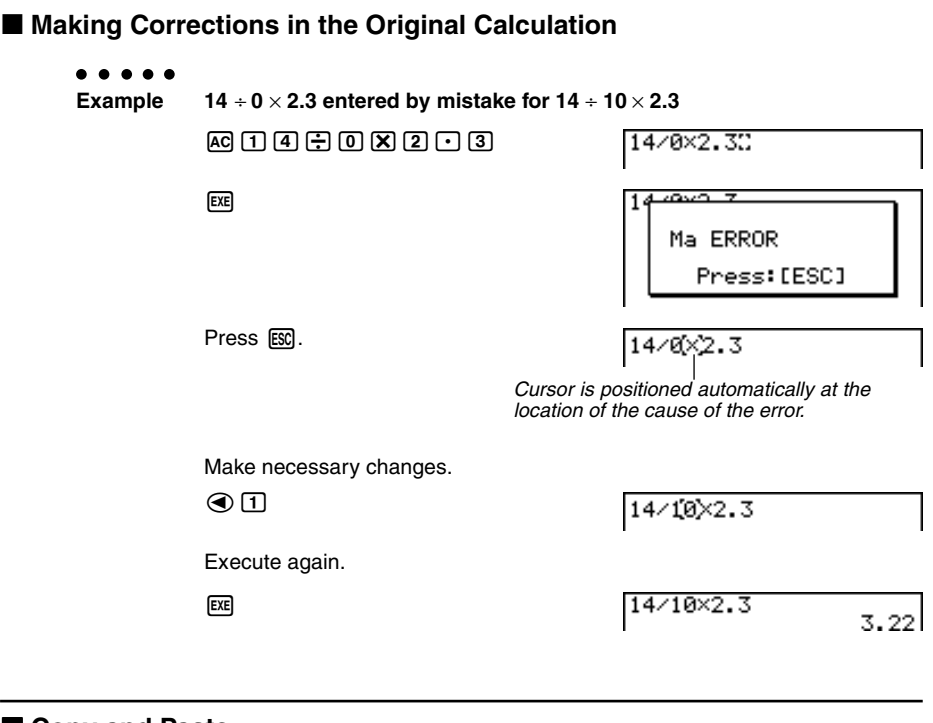

### **k** Copy and Paste

You can temporarily copy commands, programs, and other text data you input to a memory area called "the clipboard," and then paste it to another location on the display.

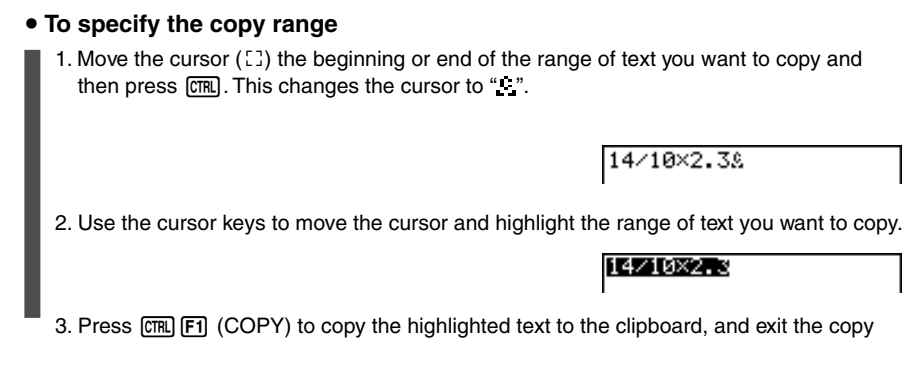

1-3-5 Inputting and Editing Calculations

range specification mode.

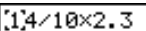

₩.

To cancel text highlighting without performing a copy operation, press [SSC].

### **• Pasting Text**

Move the cursor to the location where you want to paste the text, and then press  $\overline{cml}$ 2(PASTE). The contents of the clipboard are pasted at the cursor position.

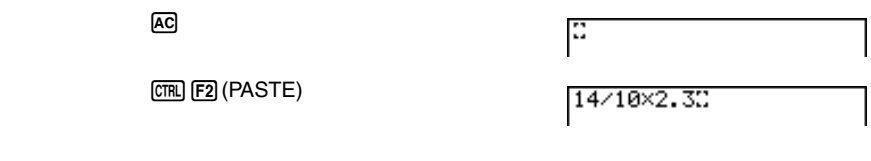

### **E** Catalog Function

The Catalog is an alphabetic list of all the commands available on this calculator. You can input a command by calling up the Catalog and then selecting the command you want.

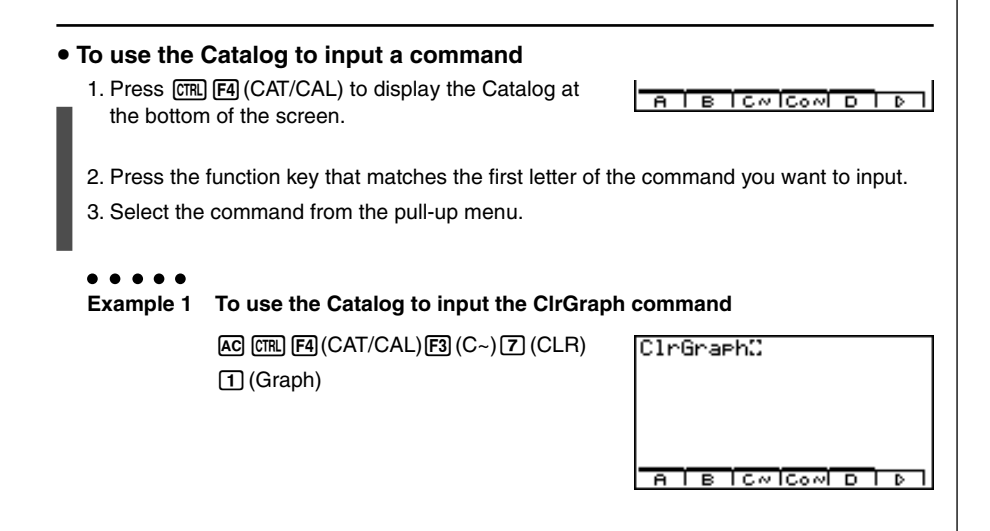

1-3-6 Inputting and Editing Calculations

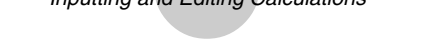

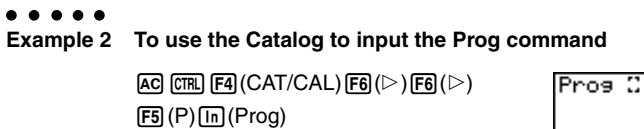

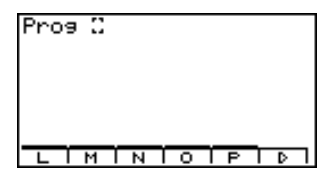

iii

Pressing  $ESQ$  or  $S\#FQ$   $ESQ$  (QUIT) closes the Catalog.

## **1-4 Option (OPTN) Menu**

The option menu gives you access to scientific functions and features that are not marked on the calculator's keyboard. The contents of the option menu differ according to the mode you are in when you press the **CPTN** key.

 $\blacksquare$ 

See "8-7 Program Mode Command List" for details on the option (OPTN) menu.

### **• Option Menu in the RUN • MAT or PRGM Mode**

- {**LIST**} ... {list function menu}
- {**MAT**} ... {matrix operation menu}
- {**CPLX**} ... {complex number calculation menu}
- {**CALC**} ... {functional analysis menu}
- {**NUM**} ... {numeric calculation menu}
- {**PROB**} ... {probability/distribution calculation menu}
- {**HYP**} ... {hyperbolic calculation menu}
- {**ANGL**} ... {menu for angle/coordinate conversion, DMS input/conversion}
- {**STAT**} ... {paired-variable statistical estimated value menu}
- {**FMEM**} ... {function memory menu}
- {**ZOOM**} ... {zoom function menu}
- {**SKTCH**} ... {sketch function menu}
- {**PICT**} ... {picture memory menu}
- {**SYBL**} ... {symbol menu}
- {° **' "**} … {DMS}
- $\bullet \leftarrow \{ \leftarrow \circ \cdot \text{ "} \} \dots \text{ {DMS conversion } }$
- {**ENG**}**/**{ **ENG**} … {ENG conversion}

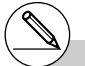

<sup>#</sup> The option (OPTN) menu does not appear during binary, octal, decimal, and hexadecimal calculations.

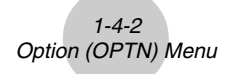

The following shows the function menus that appear under other conditions.

u **Option Menu when a number table value is displayed in the GRPH** • **TBL or RECUR Mode**

 $\mathop{||}$ 

- {**LMEM**} … {list memory menu}
- $\cdot$  { $\leftarrow$ °' "*)*{ $\in$ NG} $\{$   $\leftarrow$  ENG}
- **Option Menu in the CAS or ALGEBRA or TUTOR Mode (ALGEBRA FX 2.0 PLUS only) t**
	- $\{\infty\}$  ... {infinity}
	- {**Abs**} … {absolute value}
	- $\bullet$  { $x!$ } ... {factorial}
	- {**sign**} … {signum function}
	- {**HYP**}**/**{**FMEM**}

The meanings of the option menu items are described in the sections that cover each mode.

1-5-1 Variable Data (VARS) Menu

### **1-5 Variable Data (VARS) Menu**

To recall variable data, press [WARS] to display the variable data menu.

### {**V-WIN**}**/**{**FACT**}**/**{**STAT**}**/**{**GRPH**}**/**{**DYNA**}**/** {**TABL**}**/**{**RECR**}**/**{**EQUA**\*1}

₩

See "8-7 Program Mode Command List" for details on the variable data (VARS) menu.

### u **V-WIN — Recalling View Window values**

- {**Xmin**}**/**{**Xmax**}**/**{**Xscale**}**/**{**Xdot**}
	- …X-axis {minimum value}/{maximum value}/{scale}/{dot value\*2}
- {**Ymin**}**/**{**Ymax**}**/**{**Yscale**} …Y-axis {minimum value}/{maximum value}/{scale}
- {**T**θ**min**}**/**{**T**θ**max**}**/**{**T**θ**ptch**}
	- ... T,  $\theta$  {minimum value}/{maximum value}/{pitch}
- {**R-Xmin**}**/**{**R-Xmax**}**/**{**R-Xscl**}**/**{**R-Xdot**}
	- …Dual Graph right graph X-axis {minimum value}/{maximum value}/{scale}/ {dot value\*2}
- {**R-Ymin**}**/**{**R-Ymax**}**/**{**R-Yscl**}
	- …Dual Graph right graph Y-axis {minimum value}/{maximum value}/{scale}
- {**R-Tmin**}**/**{**R-Tmax**}**/**{**R-Tpch**}
	- ... Dual Graph right graph  $T, \theta$  {minimum value}/{maximum value}/{pitch}

### **• FACT — Recalling zoom factors**

- {**Xfact**}**/**{**Yfact**}
	- ... {*x*-axis factor}/{*y*-axis factor}

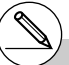

- \*1The EQUA item appears only when you access the variable data menu from the RUN • MAT or PRGM Mode.
- # The variable data menu does not appear if you press [WARS] while binary, octal, decimal, or hexadecimal is set as the default number system.
- \*2The dot value indicates the display range (Xmax value – Xmin value) divided by the screen dot pitch (126).

The dot value is normally calculated automatically from the minimum and maximum values. Changing the dot value causes the maximum to be calculated automatically.

### **• STAT — Recalling statistical data**

- {**n**} … {number of data}
- {**X**} … {single-variable, paired-variable *x*-data}
	- $\bullet$  { $\bar{x}$ }/{ $\Sigma x$ }/{ $\Sigma x$ <sup>2</sup>}/{ $x$  on }/{ $x$  on-1}/{minX}/{maxX} …{mean}/{sum}/{sum of squares}/{population standard deviation}/{sample standard deviation}/{minimum value}/{maximum value}
- {**Y**} ... {paired-variable *y*-data}
	- {p }**/**{Σ *y*}**/**{Σ *y***<sup>2</sup>** }**/**{Σ*xy*}**/**{ *y*σ*n*}**/**{ *y*σ*n***–1**}**/**{**minY**}**/**{**maxY**}
		- …{mean}/{sum}/{sum of squares}/{sum of products of *x*-data and *y*-data}/ {population standard deviation}/{sample standard deviation}/{minimum value}/ {maximum value}
- {**GRAPH**} ... {graph data menu}
	- {*a*}**/**{*b*}**/**{*c*}**/**{*d*}**/**{*e*}
		- ... {regression coefficient and polynomial coefficients}
	- {*r*}**/**{*r***2**}
		- ... {correlation coefficient}
	- {**Q1**}**/**{**Q3**}
		- ... {first quartile}/{third quartile}
	- {**Med**}**/**{**Mod**}
		- ... {median}/{mode} of input data
	- {**H-Strt**}**/**{**H-ptch**}
		- ... histogram {start division}/{pitch}
- {**PTS**} ... {summary point data menu}
	- {*x***1**}**/**{*y***1**}**/**{*x***2**}**/**{*y***2**}**/**{*x***3**}**/**{*y***3**} ... {coordinates of summary points}

### **• GRPH — Recalling Graph Functions**

- {**Y***n*}**/**{*rn*}
	- ... {rectangular coordinate or inequality function}/{polar coordinate function}

 $\blacksquare$ 

- {**Xt***n*}**/**{**Yt***n*}
	- ... parametric graph function {Xt}/{Yt}
- $\bullet$  {X<sub>*n*</sub>} ... {X=constant graph function}

(Press these keys before inputting a value to specify a storage area.)

### **• DYNA — Recalling Dynamic Graph Set Up Data**

- {**Start**}**/**{**End**}**/**{**Pitch**}
	- ... {coefficient range start value}/{coefficient range end value}/{coefficient value increment}

### **• TABL — Recalling Table & Graph Set Up and Content Data**

### • {**Start**}**/**{**End**}**/**{**Pitch**}

... {table range start value}/{table range end value}/{table value increment}

- {**Result**\*1}
	- ... {matrix of table contents}

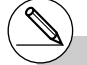

<sup>\*1</sup> The Result item appears only when the TABL menu is displayed in the RUN• MAT or PRGM Mode.

 $\blacksquare$ 

### $1 - 5 - 4$ Variable Data (VARS) Menu

### **• RECR — Recalling Recursion Formula<sup>-1</sup>, Table Range, and Table Content Data**

- {**FORM**} ... {recursion formula data menu}
	- $\bullet$  {*an*}**/**{*an*<sub>+1</sub>}**/**{*an*<sub>+2</sub>}**/**{*bn*<sub>+1</sub>}**/**{*bn*<sub>+2</sub>}*(cn*<sup>}</sup>*fcn*<sub>+1</sub>}**/**{*cn*<sub>+2</sub>} ...  $\{a_n\}$ / $\{a_{n+1}\}$ / $\{a_{n+2}\}$ / $\{b_n\}$ / $\{b_{n+1}\}$ / $\{c_n\}$ / $\{c_{n+1}\}$ / $\{c_{n+2}\}$  expressions
- {**RANGE**} ... {table range data menu}
	- {**R-Strt**}**/**{**R-End**}
		- ... table range {start value}/{end value}
	- $\bullet$ {ao}{a1}{a2}{b0}{b1}{b2}{c0}{c1}{c2} ... {*a*0}/{*a*1}/{*a*2} {*b*0}/{*b*1}/{*b*2}/{*c*0}/{*c*1}/{*c*2} value
	- {*an***Strt**}**/**{*bn***Strt**}**/**{*cn***Strt**} ... origin of  $\{a_n\}$ / $\{b_n\}$ / $\{c_n\}$  recursion formula convergence/divergence graph (WEB) graph)
- {Result<sup>2}</sup> ... {matrix of table contents<sup>3}</sup>

### **• EQUA — Recalling Equation Coefficients and Solutions**<sup>45</sup>

- {**S-Rslt**}**/**{**S-Coef**}
	- ... matrix of {solutions}/{coefficients} for linear equations<sup>\*6</sup>
- {**P-Rslt**}**/**{**P-Coef**}
	- ... matrix of {solution}/{coefficients} for a high degree equation

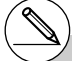

- <sup>1</sup> An error occurs when there is no function or recursion formula numeric table in memory.
- \*2 "Result" is available only in the RUN MAT and PRGM Modes.
- \*<sup>3</sup> Table contents are stored automatically in Matrix Answer Memory (MatAns).
- \*4 Coefficients and solutions are stored automatically in Matrix Answer Memory (MatAns).
- <sup>\*5</sup> The following conditions cause an error.
	- When there are no coefficients input for the equation
	- When there are no solutions obtained for the equation
- \*6 Coefficient and solution memory data for a linear equation cannot be recalled at the same time.

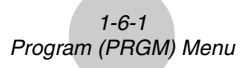

### **1-6 Program (PRGM) Menu**

To display the program (PRGM) menu, first enter the **RUN • MAT** or **PRGM** Mode from the Main Menu and then press SHFT WARS (PRGM). The following are the selections available in the program (PRGM) menu.

-<br>#

- {**Prog**} ........ {program recall}
- {**JUMP**} ...... {jump command menu}
- {**?**} .............. {input prompt}
- $\cdot$  { $\blacktriangle$ }.............. {output command}
- {**I/O**}............ {I/O control/transfer command menu}
- {**IF**} ............. {conditional jump command menu}
- {**FOR**}......... {loop control command menu}
- {**WHLE**}...... {conditional loop control command menu}
- {**CTRL**}....... {program control command menu}
- {**LOGIC**} ..... {logical operation command menu}
- {**CLR** }......... {clear command menu}
- {**DISP**}........ {display command menu}
- {**:**} ............... {multistatement connector}

The following function key menu appears if you press  $\frac{S[|H|]}{S[|H|]}$  (PRGM) in the RUN **•** MAT Mode or the PRGM Mode while binary, octal, decimal, or hexadecimal is set as the default number system.

- {**Prog**}**/**{**JUMP**}**/**{**?**}**/**{^}**/**{:}
- $\bullet$  {=  $\pm$  <} ....... {relational operator menu}

The functions assigned to the function keys are the same as those in the Comp Mode.

For details on the commands that are available in the various menus you can access from the program menu, see "8. Programming".

### **1-7 Using the Set Up Screen**

The mode's set up screen shows the current status of mode settings and lets you make any changes you want. The following procedure shows how to change a set up.

#### **• To change a mode set up**

- 1. Select the icon you want and press [EE] to enter a mode and display its initial screen. Here we will enter the RUN **•** MAT Mode.
- 2. Press  $[**CTR**]$   $[**FS**]$  (SET UP) to display the mode's SET UP screen.
- This SET UP screen is just one possible example. Actual SET UP screen contents will differ according to the mode you are in and that mode's current settings.

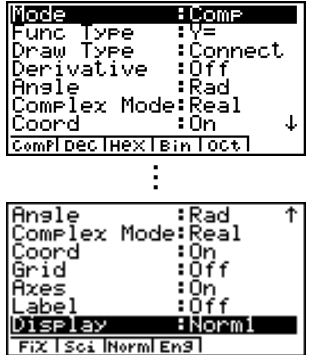

- 3. Use the  $\odot$  and  $\odot$  cursor keys to move the highlighting to the item whose setting you want to change.
- 4. Press the function key ( $\overline{[F1]}$  to  $\overline{[F6]}$ ) that is marked with the setting you want to make.
- 5. After you are finished making any changes you want, press [ESC] to return to the initial screen of the mode.

### **K SET UP Screen Function Key Menus**

This section details the settings you can make using the function keys in the SET UP display. ssee indicates default setting.

- $\bullet$  Mode (calculation/binary, octal, decimal, hexadecimal mode)
	- {**Comp**} ... {arithmetic calculation mode}
	- {**Dec**}**/**{**Hex**}**/**{**Bin**}**/**{**Oct**}
		- ... {decimal}/{hexadecimal}/{binary}/{octal}

### 1-7-2 Using the Set Up Screen

### **• Func Type (graph function type)**

Pressing one of the following function keys also switches the function of the  $(\overline{x}.\overline{a})$  key.

- {**Y=**}**/**{**r=**}**/**{**Parm**}**/**{**X=c**}
	- ... {rectangular coordinate}/{polar coordinate}/{parametric coordinate}/
	- ${X = constant}$  graph
- {**Y>**}**/**{**Y<**}**/**{**Y**t}**/**{**Y**s} ...  $\{y>f(x)\}/\{y\leq f(x)\}/\{y\leq f(x)\}/\{y\leq f(x)\}$  inequality graph

### **• Draw Type (graph drawing method)**

- {**Con**}**/**{**Plot**}
	- ... {connected points}/{unconnected points}

### **• Derivative (derivative value display)**

• {**On**}**/**{**Off**}

... {display on}/{display off} while Graph-to-Table, Table & Graph, and Trace are being used

### u **Angle (default angle unit)**

• {**Deg**}**/**{**Rad**}**/**{**Gra**}

... {degrees}/{radians}/{grads}

### **• Complex Mode**

- {**Real**} ... {calculation in real number range only}
- $\bullet$   $\{a + bi\}$  $\{r \cdot e^{\wedge} \theta i\}$ 
	- ... {rectangular format}/{polar format} display of a complex calculation

### • Coord (graph pointer coordinate display)

• {**On**}**/**{**Off**}

... {display on}/{display off}

### **• Grid (graph gridline display)**

• {**On**}**/**{**Off**}

... {display on}/{display off}

### • Axes (graph axis display)

• {**On**}**/**{**Off**}

... {display on}/{display off}

- Label (graph axis label display)
	- {**On**}**/**{**Off**}

... {display on}/{display off}

### 1-7-3 Using the Set Up Screen

### u **Display (display format)**

• {**Fix**}**/**{**Sci**}**/**{**Norm**}**/**{**Eng**}

... {fixed number of decimal places specification}/{number of significant digits specification}/{normal display setting}/{Engineering Mode}

### **• Stat Wind (statistical graph view window setting method)**

• {**Auto**}**/**{**Man**}

... {automatic}/{manual}

### **• Reside List (residual calculation)**

• {**None**}**/**{**LIST**}

... {no calculation}/{list specification for the calculated residual data}

### **• List File (list file display settings)**

• {**FILE**}... {settings of list file on the display}

### • Variable (table generation and graph draw settings)

• {**Rang**}**/**{**LIST**}

... {use table range}/{use list data}

### **• Graph Func (function display during graph drawing and trace)**

• {**On**}**/**{**Off**}

... {display on}/{display off}

### **• Dual Screen (Dual Screen Mode status)**

- {**T+G**}**/**{**G+G**}**/**{**GtoT**}**/**{**Off**}
	- ... {graph on one side and numeric table on the other side of Dual Screen}/ {graphing on both sides of Dual Screen}/{graph on one side and numeric table on the other side of Dual Screen}/{Dual Screen off}

### **• Simul Graph (simultaneous graphing mode)**

- {**On**}**/**{**Off**}
	- ... {simultaneous graphing on (all graphs drawn simultaneously)}/{simultaneous graphing off (graphs drawn in area numeric sequence)}

### **• Background (graph display background)**

- {**None**}**/**{**PICT**}
	- ... {no background}/{graph background picture specification}

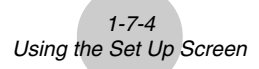

 $\blacksquare$ 

- u **Dynamic Type (Dynamic Graph locus setting)**
	- {**Cnt**}**/**{**Stop**}
		- ... {non-stop (continuous)}/{automatic stop after 10 draws}
- $\bullet$  ∑ Display (Σ value display in recursion table)
	- {**On**}**/**{**Off**}

... {display on}/{display off}

- **Slope (display of derivative at current pointer location in conic section graph)**
	- {**On**}**/**{**Off**}

... {display on}/{display off}

- Answer Type (result range specification) (ALGEBRA FX 2.0 PLUS only)
	- {**Real**}**/**{**Cplx**}
		- ... {real number}/{complex number} range result
- $\bullet$  **H-Copy (screen shot settings)** 
	- {**Dirct**}**/**{**Mem**}
		- $\sum_{i=1}^{n}$ ... {direct send}/{store in memory}

# **1-8 When you keep having problems…**

If you keep having problems when you are trying to perform operations, try the following before assuming that there is something wrong with the calculator.

### **E** Getting the Calculator Back to its Original Mode Settings

- 1. From the Main Menu, enter the SYSTEM Mode.
- 2. Press F5 (Reset).
- 3. Press  $F1(S/U)$ , and then press  $F1(S/U)$ .
- 4. Press **MENU** to return to the Main Menu.

Now enter the correct mode and perform your calculation again, monitoring the results on the display.

### $\blacksquare$  **In Case of Hang Up**

• Should the unit hang up and stop responding to input from the keyboard, press the P button on the back of the calculator to reset the calculator to its initial defaults (see page  $\alpha$ -6-1). Note, however, that this may clear all the data in calculator memory.

### **E Low Battery Message**

If either of the following messages appears on the display, immediately turn off the calculator and replace main batteries or the back up battery as instructed.

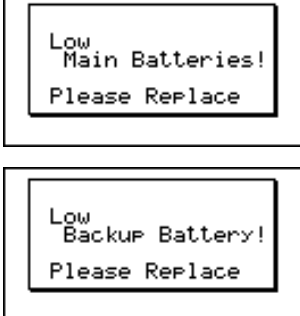

If you continue using the calculator without replacing main batteries, power will automatically turn off to protect memory contents. Once this happens, you will not be able to turn power back on, and there is the danger that memory contents will be corrupted or lost entirely.

# You will not be able to perform data communications operations after the low battery message appears.

# If main batteries and the back up battery go low at the same time (indicated when both of the messages described above appear), replace the back up battery first and then replace the main batteries.

# Chapter  $Z$   $2$ **September 2004**

# **Manual Calculations**

- **2-1 Basic Calculations**
- **2-2 Special Functions**
- **2-3 Specifying the Angle Unit and Display Format**
- **2-4 Function Calculations**
- **2-5 Numerical Calculations**
- **2-6 Complex Number Calculations**
- **2-7 Binary, Octal, Decimal, and Hexadecimal Calculations**
- **2-8 Matrix Calculations**

### **2-1 Basic Calculations**

### $\blacksquare$  **Arithmetic Calculations**

- Enter arithmetic calculations as they are written, from left to right.
- Use the  $\overline{(-)}$  key to input the minus sign before a negative value.
- Calculations are performed internally with a 15-digit mantissa. The result is rounded to a 10-digit mantissa before it is displayed.
- For mixed arithmetic calculations, multiplication and division are given priority over addition and subtraction.

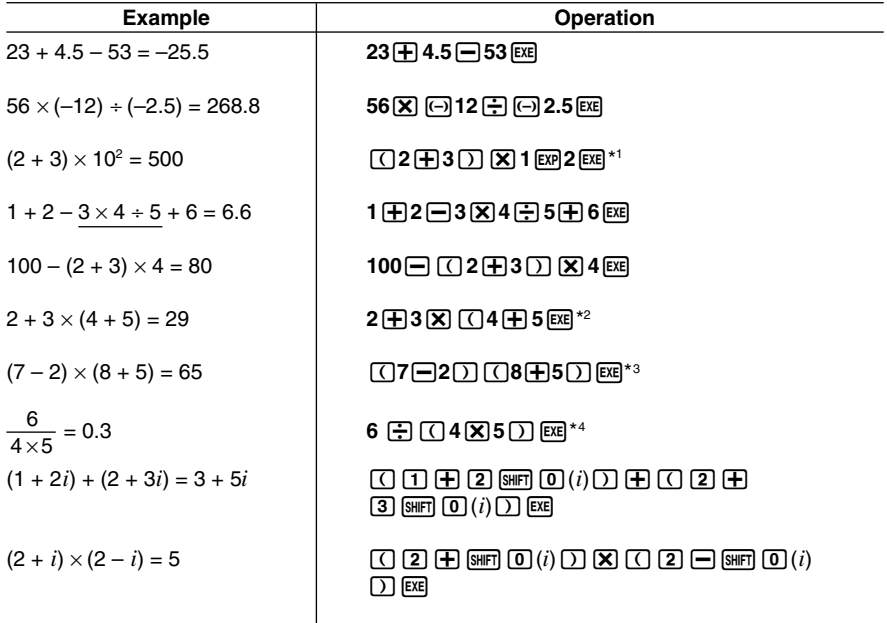

- 
- $*1$   $\boxed{0}$  2  $\boxed{+}$  3  $\boxed{)}$   $\boxed{^-}$   $\boxed{2}$  does not produce the correct result. Be sure to enter this calculation as shown.
- \*2Final closed parentheses (immediately before operation of the [EXE] key) may be omitted, no matter how many are required.
- \*3A multiplication sign immediately before an open parenthesis may be omitted.
- \*4 This is identical to 6  $\oplus$  4  $\oplus$  5  $\boxtimes$ .

### **K Number of Decimal Places, Number of Significant Digits, Normal<br>
Display Range<br>
Set UPL Intensive Ligix1/ISci1/<br>
Set UPL Intensive Ligix1/ISci1/ Display Range [SET UP]**- **[Display]** -**[Fix]/[Sci]/[Norm]**

- Even after you specify the number of decimal places or the number of significant digits, internal calculations are still performed using a 15-digit mantissa, and displayed values are stored with a 10-digit mantissa. Use Rnd of the Numeric Calculation Menu (NUM) (page 2-4-1) to round the displayed value off to the number of decimal place and significant digit settings.
- Number of decimal place (Fix) and significant digit (Sci) settings normally remain in effect until you change them or until you change the normal display range (Norm) setting.

#### . . . . . **Example 100** ÷ **6 = 16.66666666...**

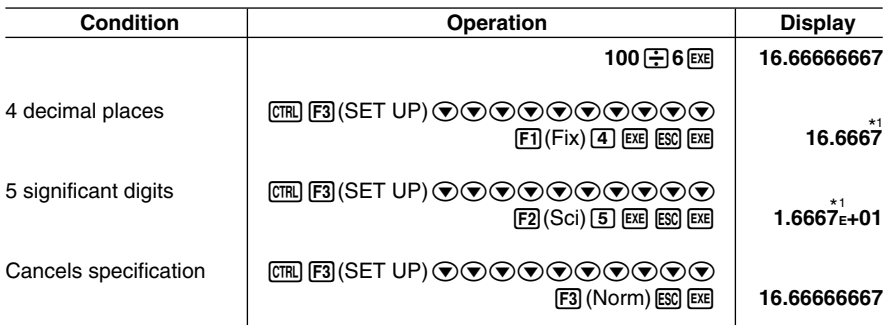

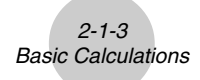

**Example**  $200 \div 7 \times 14 = 400$ 

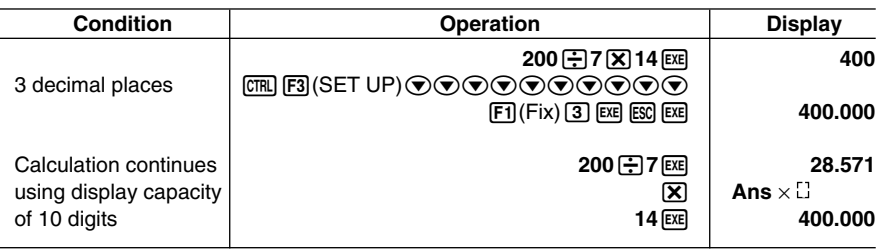

• If the same calculation is performed using the specified number of digits:

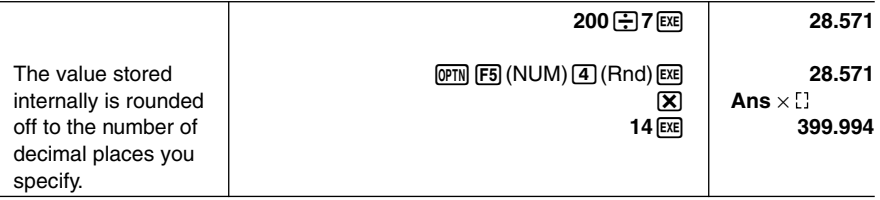

### **E** Calculation Priority Sequence

This calculator employs true algebraic logic to calculate the parts of a formula in the following order:

11 Coordinate transformation Pol  $(x, y)$ , Rec  $(r, \theta)$ 

Differentials, quadratic differentials, integrations, Σ calculations

*d/dx*, *d2 /dx2* , ∫*dx*, Σ, Mat, Solve, FMin, FMax, List→Mat, Seq, Min, Max, Median, Mean,

Augment, Mat→List, P(, Q(, R(, t(, List

Composite functions\*1 fn, **Y**n, **r**n, **X**tn, **Y**tn, **X**n

2 Type A functions

With these functions, the value is entered and then the function key is pressed.

*x*<sup>2</sup>, *x*<sup>-1</sup>, *x !*, ° ' ", ENG symbols, angle unit °, ', <sup>g</sup>

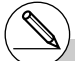

<sup>1</sup>You can combine the contents of multiple function memory (fn) locations or graph memory (**Y**n, **r**n, **X**tn, **Y**tn, **X**n) locations into composite functions. Specifying fn1(fn2),

for example, results in the composite function fn1 $\Phi$ fn2 (see page 5-3-3). A composite function can consist of up to five functions.

噩

- 3 Power/root ^(*xy* ), *<sup>x</sup>*
- 4 Fractions *ab /c*
- 5 Abbreviated multiplication format in front of π, memory name, or variable name. 2π, 5A, Xmin, F Start, etc.

 $2 - 1 - 4$ Basic Calculations

6 Type B functions

With these functions, the function key is pressed and then the value is entered.

,  $\sqrt[3]{\phantom{a}},$  log, In,  $e^x$ , 10<sup>x</sup>, sin, cos, tan, sin<sup>-1</sup>, cos<sup>-1</sup>, tan<sup>-1</sup>, sinh, cosh, tanh, sinh<sup>-1</sup>, cosh<sup>-1</sup>, tanh<sup>-1</sup>, (-), d, h, b, o, Neg, Not, Det, Trn, Dim, Identity, Sum, Prod, Cuml, Percent,  $\Delta$ List, Abs, Int, Frac, Intg, Arg, Conjg, ReP, ImP

7 Abbreviated multiplication format in front of Type B functions

 $2\sqrt{3}$ , A log2, etc.

- 8 Permutation, combination *n*P*r*, *n*C*r*
- $\circledcirc$   $\times$  .  $\div$
- $(10 + -$
- (f) Relational operators >, <, ≥, ≤
- $(2)$  Relational operators =,  $\pm$
- (3) and (bitwise operation)
- (4) xnor, xor (bitwise operations)
- (6) or (bitwise operation)
- $(6)$  And (logical operation)
- Or (logical operation)

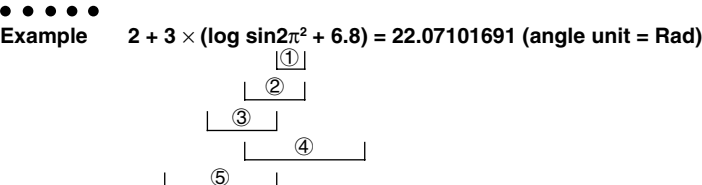

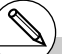

# When functions with the same priority are used in series, execution is performed from right to left.

6

$$
e^x \ln \sqrt{120} \rightarrow e^x \{ \ln(\sqrt{120}) \}
$$

Otherwise, execution is from left to right.

- # Compound functions are executed from right to left.
- # Anything contained within parentheses receives highest priority.

### **E** Multiplication Operations without a Multiplication Sign

You can omit the multiplication sign  $(x)$  in any of the following operations.

• Before coordinate transformation and Type B functions  $(1)$  on page 2-1-3 and  $(6)$  on page 2-1-4), except for negative signs

```
\bullet\bullet\bullet\bullet\bulletExample 2sin30, 10log1.2, 2 , 2Pol(5, 12), etc.
```
• Before constants, variable names, memory names

```
Example 2π, 2AB, 3Ans, 3Y1, etc.
```
• Before an open parenthesis

```
. . . . .
Example 3(5 + 6), (A + 1)(B – 1), etc.
```
### **E** Overflow and Errors

Exceeding a specified input or calculation range, or attempting an illegal input causes an error message to appear on the display. Further operation of the calculator is impossible while an error message is displayed. The following events cause an error message to appear on the display.

- When any result, whether intermediate or final, or any value in memory exceeds  $\pm$ 9.9999999999 $\times$  10<sup>99</sup> (Ma ERROR).
- When an attempt is made to perform a function calculation that exceeds the input range (Ma ERROR).
- When an illegal operation is attempted during statistical calculations (Ma ERROR). For example, attempting to obtain 1VAR without data input.
- When an improper data type is specified for the argument of a function calculation (Ma ERROR).
- When the capacity of the numeric value stack or command stack is exceeded (Stack ERROR). For example, entering 25 successive  $\lceil \cdot \rceil$  followed by 2  $\lceil \cdot \rceil$  3  $\lceil \cdot \rceil$  4  $\lceil \cdot \rceil$ .
- When an attempt is made to perform a calculation using an illegal formula (Syntax ERROR). For example,  $5 \times \times \times 3$   $\overline{\times}$  3  $\overline{\times}$ .

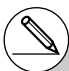

# Other errors can occur during program execution. Most of the calculator's keys are inoperative while an error message is displayed.

Press  $ESC$  to clear the error and display the error position (see page 1-3-4).

# See the "Error Message Table" on page α-1-1 for information on other errors.

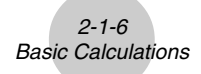

- When you try to perform a calculation that causes memory capacity to be exceeded (Memory ERROR).
- When you use a command that requires an argument, without providing a valid argument (Argument ERROR).
- When an attempt is made to use an illegal dimension during matrix calculations (Dimension ERROR).
- When you are in the real mode and an attempt is made to perform a calculation that produces a complex number solution. Note that "Real" is selected for the Complex Mode setting on the SET UP Screen (Non-Real ERROR).

### $\blacksquare$  **Memory Capacity**

Each time you press a key, either one byte or two bytes is used. Some of the functions that require one byte are:  $\overline{1}$ ,  $\overline{2}$ ,  $\overline{3}$ , sin, cos, tan, log, In,  $\sqrt{\phantom{1}}$ , and π. Some of the functions that take up two bytes are *d*/*dx*(, Mat, Xmin, If, For, Return, DrawGraph, SortA(, PxIOn, Sum, and *an*+1.

- # As you input numeric values or commands, they appear flush left on the display. Calculation results, on the other hand, are displayed flush right.
- # The allowable range for both input and output values is 15 digits for the mantissa and two digits for the exponent. Internal calculations are also performed using a 15-digit mantissa and two-digit exponent.

### **2-2 Special Functions**

### **E** Calculations Using Variables

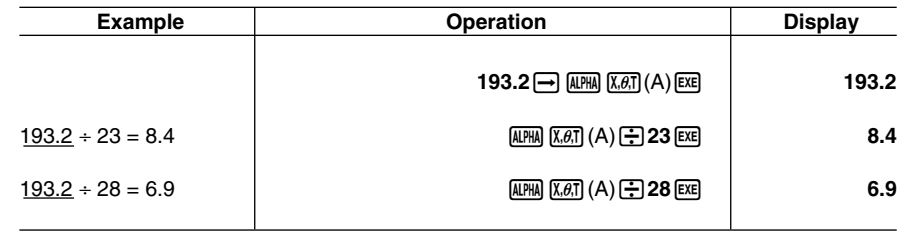

### **Memory**

### $\bullet$  Variables

This calculator comes with 28 variables as standard. You can use variables to store values you want to use inside of calculations. Variables are identified by single-letter names, which are made up of the 26 letters of the alphabet, plus *r* and θ. The maximum size of values that you can assign to variables is 15 digits for the mantissa and 2 digits for the exponent.

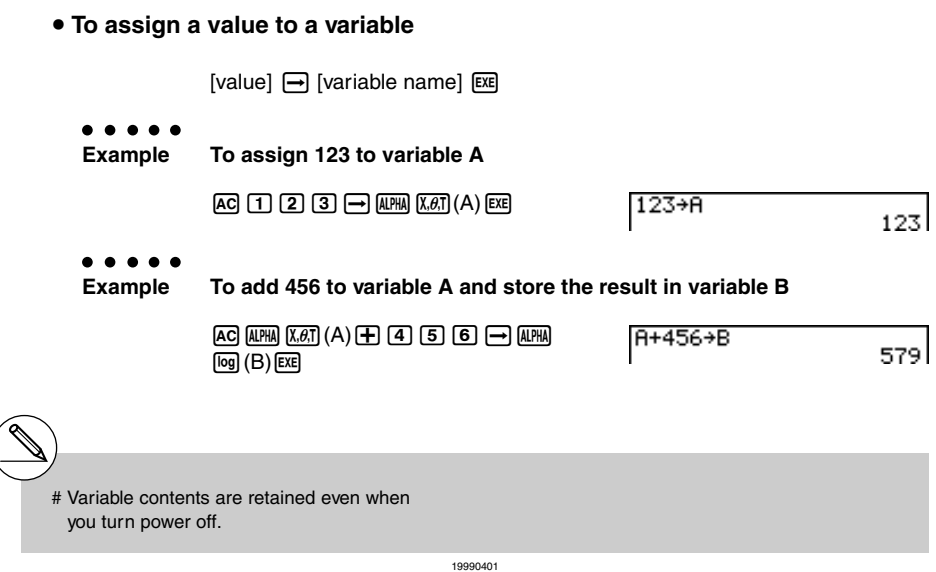

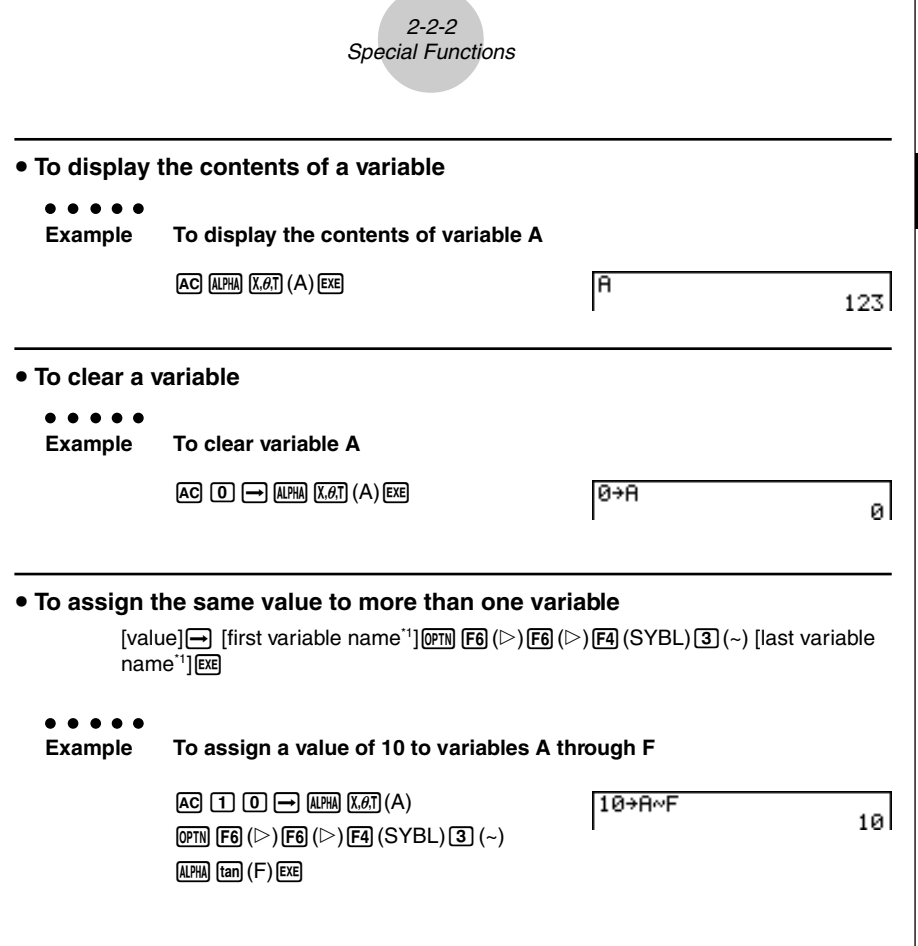

### u**Function Memory [OPTN]**-**[FMEM]**

Function memory ( $f_1 \sim f_{20}$ ) is convenient for temporary storage of often-used expressions. For longer term storage, we recommend that you use the GRPH **•** TBL Mode for expressions and the PRGM Mode for programs.

• {**Store**}**/**{**Recall**}**/**{**fn**}**/**{**SEE**} ... {function store}/{function recall}/{function area specification as a variable name inside an expression}/{function list}

 $^{\prime}$ <sup>1</sup> You cannot use " $r$ " or " $\theta$ " as a variable name.

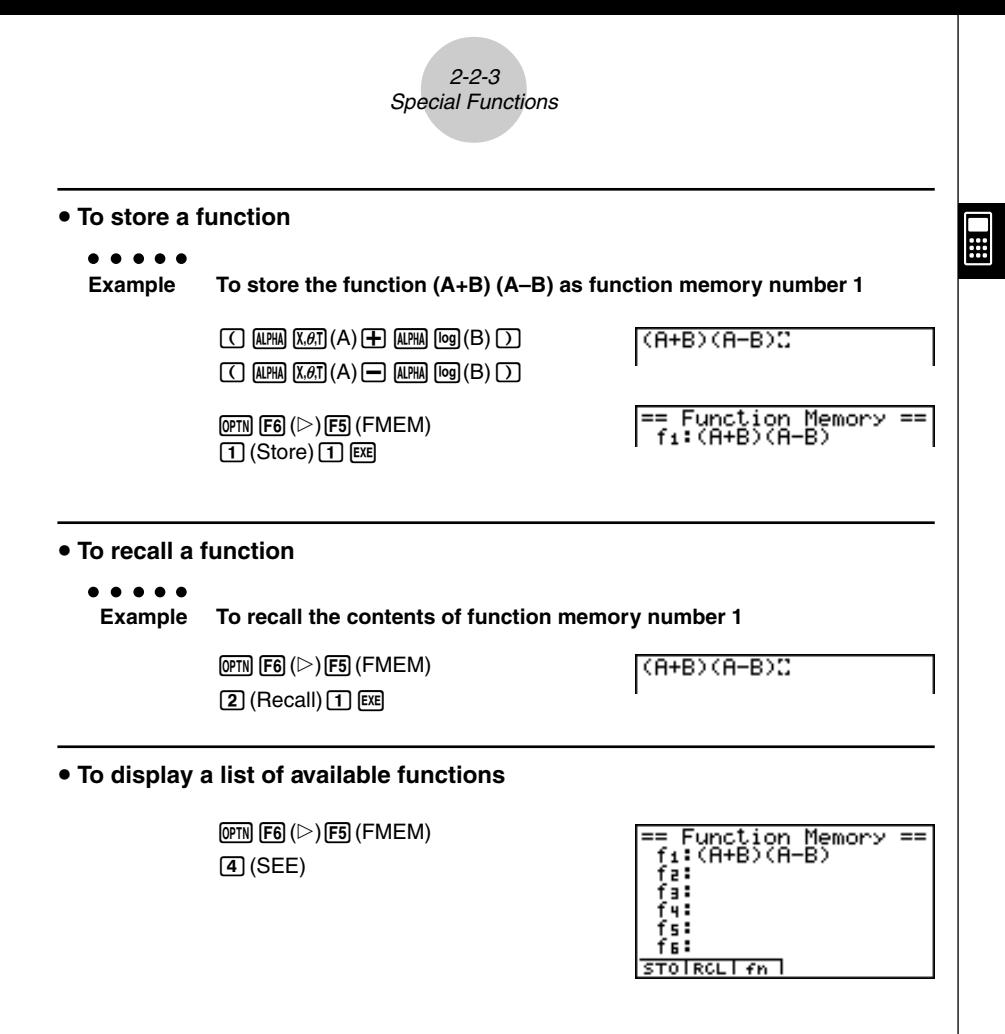

# If the function memory number to which you store a function already contains a function, the previous function is replaced with the new one.

# The recalled function appears at the current location of the cursor on the display.

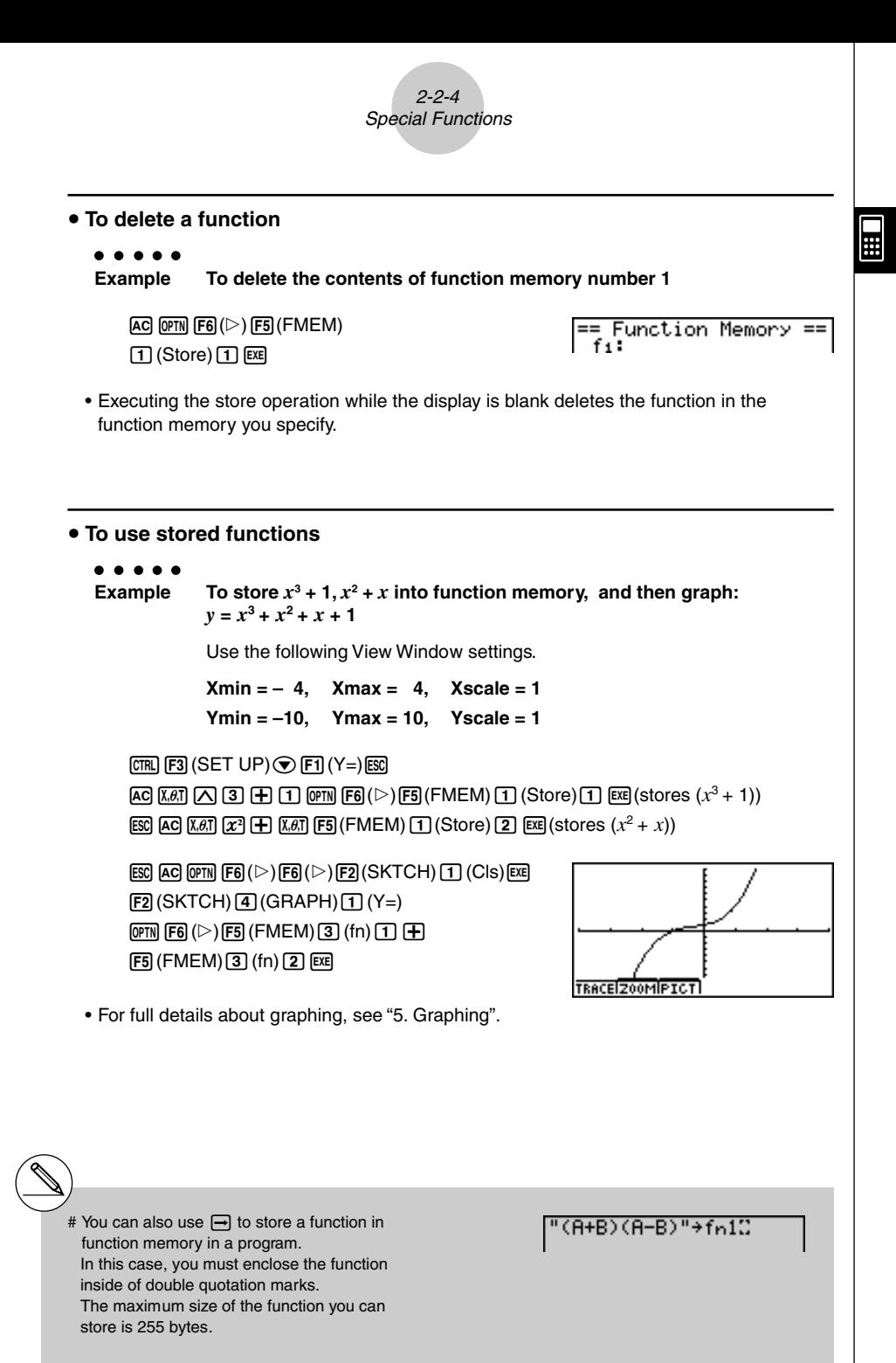

19990401

### **E** Answer Function

The Answer Function automatically stores the last result you calculated by pressing  $Ex$  (unless the  $Ex$  key operation results in an error). The result is stored in the answer memory.

 $\bullet$  To use the contents of the answer memory in a calculation

**Example 123 + 456 = 579**

**789 – 579 = 210** Abcd+efgw

 $\boxed{7}$   $\boxed{8}$   $\boxed{9}$   $\boxed{-}$   $\boxed{\text{SHFT}}$   $\boxed{(-)}$   $\boxed{Ans}$   $\boxed{\text{EXE}}$ 

123+456 579 789-Ans 210

### $\blacksquare$  **Performing Continuous Calculations**

Answer memory also lets you use the result of one calculation as one of the arguments in the next calculation.

. . . . . **Example 1 1** ÷ **3 =**  $1 \div 3 \times 3 =$ 

> $AC$  $CD$  $CD$  $B$  $B$  $(Continuing)$   $\bar{x}$  $\bar{a}$   $\bar{a}$   $\bar{b}$   $\bar{c}$

 $1/3$ 0.333333333 Ans×3 1

Continuous calculations can also be used with Type A functions  $(x^2, x^1, x^1,$  page 2-1-3),  $+$ , –, ^(*xץ*), *x* √ ¯, ° ' ", etc.

# The largest value that the answer memory can hold is 15 digits for the mantissa and 2 digits for the exponent.

- # Only numeric values and calculation results can be stored in answer memory.
- # Answer memory contents are not cleared when you press the [AC] key or when you switch power off.
- # Answer memory contents are not changed by an operation that assigns values to value memory (such as:  $\boxed{5}$   $\rightarrow$   $\boxed{\text{APHA}}$   $\boxed{\text{X}, \theta, \text{T}}$   $\boxed{A}$   $\boxed{\text{EXE}}$ ).

### ■ Stacks

The unit employs memory blocks, called stacks, for storage of low priority values and commands. There is a 10-level numeric value stack, a 26-level command stack, and a 10 level program subroutine stack. An error occurs if you perform a calculation so complex that it exceeds the capacity of available numeric value stack or command stack space, or if execution of a program subroutine exceeds the capacity of the subroutine stack.

 $\bullet\hspace{0.1cm} \bullet\hspace{0.1cm} \bullet\hspace{0.1cm} \bullet\hspace{0.1cm} \bullet\hspace{0.1cm} \bullet$ **Example**

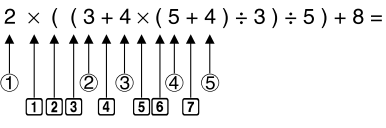

**Numeric Value Stack Command Stack**

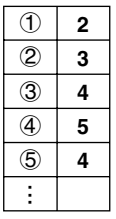

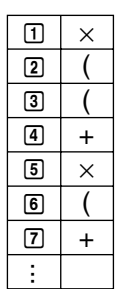

- # Calculations are performed according to the priority sequence. Once a calculation is executed, it is cleared from the stack.
- # Storing a complex number takes up two numeric value stack levels.
- # Storing a two-byte function takes up two command stack levels.

### $\blacksquare$  **Using Multistatements**

Multistatements are formed by connecting a number of individual statements for sequential execution. You can use multistatements in manual calculations and in programmed calculations. There are two different ways that you can use to connect statements to form multistatements.

### **• Colon (:)**

Statements that are connected with colons are executed from left to right, without stopping.

### **• Display Result Command (**^**)**

When execution reaches the end of a statement followed by a display result command, execution stops and the result up to that point appears on the display. You can resume execution by pressing the [EXE] key.

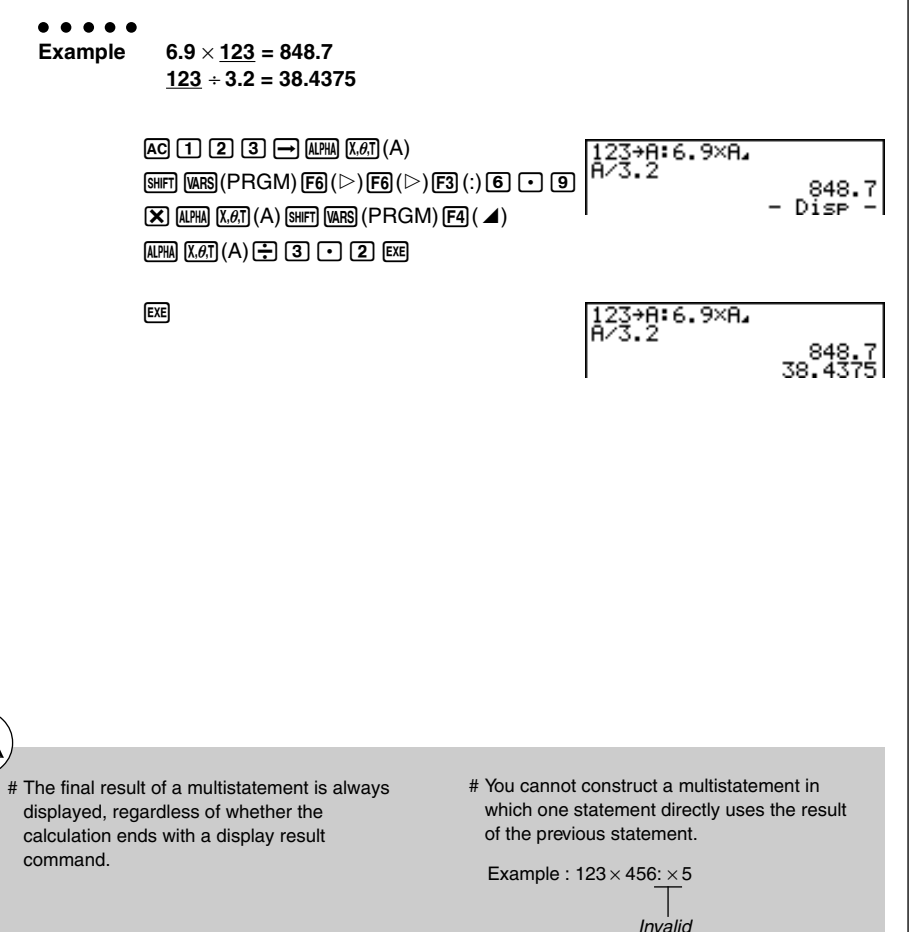

### **2-3 Specifying the Angle Unit and Display Format**

Before performing a calculation for the first time, you should use the SET UP screen to specify the angle unit and display format.

### **k Setting the Angle Unit Contract Contract Contract Contract Contract Contract Contract Contract Contract Contract Contract Contract Contract Contract Contract Contract Contract Contract Contract Contract Contract Contr**

- 1. On the Set Up screen, highlight "Angle".
- 2. Press the function key for the angle unit you want to specify, then press [SSC].
	- {**Deg**}**/**{**Rad**}**/**{**Gra**} ... {degrees}/{radians}{grads}
	- The relationship between degrees, grads, and radians is shown below.

 $360^\circ = 2\pi$  radians = 400 grads

 $90^\circ = \pi/2$  radians = 100 grads

### **k Setting the Display Format** *ISET UPI-* **[Display]</del>**

- 1. On the Set Up screen, highlight "Display".
- 2. Press the function key for the item you want to set, then press  $\overline{\text{ES}}$ .
	- {**Fix**}**/**{**Sci**}**/**{**Norm**}**/**{**Eng**} ... {fixed number of decimal places specification}/ {number of significant digits specification}/{normal display}/{Engineering Mode}

#### • To specify the number of decimal places (Fix)

**Example To specify two decimal places**

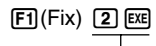

Press the function key that corresponds to the number of decimal places you want to specify  $(n = 0 \text{ to } 9)$ .

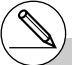

# Displayed values are rounded off to the number of decimal places you specify.

Diselay :Fix2

#### 2-3-2 Specifying the Angle Unit and Display Format

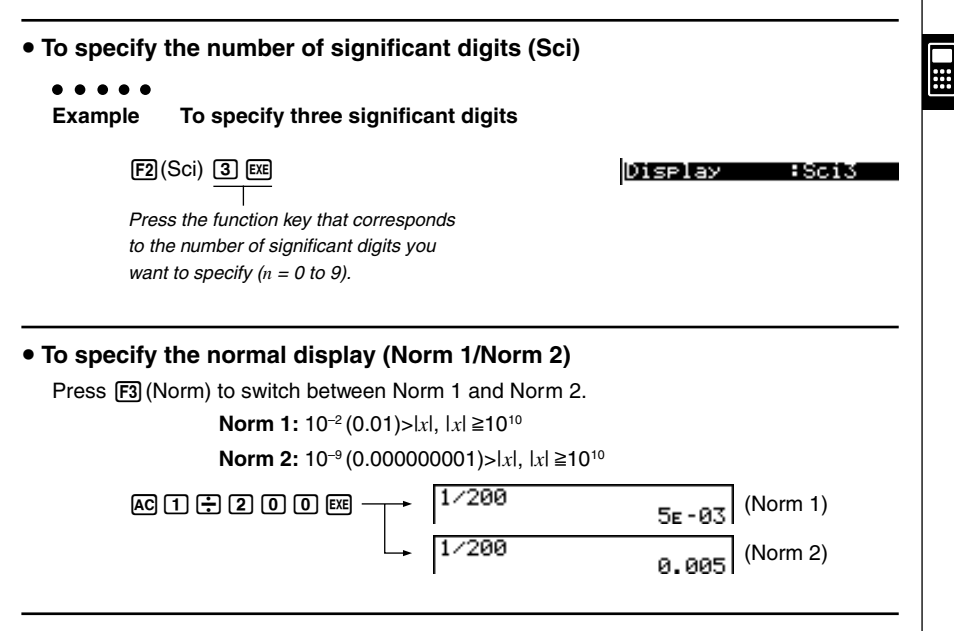

### • To specify the engineering notation display (Eng Mode)

Press  $F4$  (Eng) to switch between engineering notation and standard notation. The indicator "/E" is on the display while engineering notation is in effect.

You can use the following symbols to convert values to engineering notation, such as  $2,000 (= 2 \times 10^3) \rightarrow 2k$ .

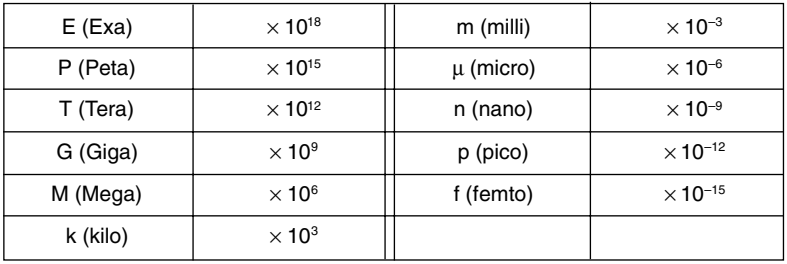

- # Displayed values are rounded off to the number of significant digits you specify.
- # Specifying 0 makes the number of significant digits 10.
- # The engineering symbol that makes the mantissa a value from 1 to 1000 is automatically selected by the calculator when engineering notation is in effect.

# **2-4 Function Calculations**

### **K** Function Menus

This calculator includes five function menus that give you access to scientific functions not printed on the key panel.

• The contents of the function menu differ according to the mode you entered from the Main Menu before you pressed the **DPTN** key. The following examples show function menus that appear in the RUN **•** MAT Mode.

### **• Numeric Calculations (NUM)** *CONDUM* **EXECUTE:**  $[OPTN]$ - $[NUM]$

- {Abs} ... {select this item and input a value to obtain the absolute value of the value.}
- {**Int}/{Frac**} ... select the item and input a value to extract the {integer}/{fraction} part.
- {**Rnd**} ... {rounds off the value used for internal calculations to 10 significant digits (to match the value in the Answer Memory), or to the number of decimal places (Fix) and number of significant digits (Sci) specified by you.}
- {**Intg**} ... {select this item and input a value to obtain the largest integer that is not greater than the value.}
- {**E-SYM**} ... {engineering symbol}
	- {**m**}**/**{µ}**/**{**n**}**/**{**p**}**/**{**f**} ... {milli (10–3)}/{micro (10–6)}/{nano (10–9)}/{pico (10–12)}/{femto  $(10^{-15})$
	- {**k**}**/**{**M**}**/**{**G**}**/**{**T**}**/**{**P**}**/**{**E**} ... {kilo (103 )}/{mega (106 )}/{giga (109)}/{tera (1012)}/{peta (1015)}/{exa (1018)}

### u **Probability/Distribution Calculations (PROB) [OPTN]**-**[PROB]**

- $\{x'\}$  ... {press after inputting a value to obtain the factorial of the value.}
- {*n***P***r*}**/**{*n***C***r*} ... {permutation}/{combination}
- {**Ran#**}... {pseudo random number generation (0 to 1)}
- ${P(\frac{1}{2}|\mathbf{Q}(\mathbf{Y})| \leq R(\mathbf{X}|\mathbf{X}) \leq R(\mathbf{X}|\mathbf{X})}$ ... normal probability  ${P(t)}$ / ${Q(t)}$ / ${R(t)}$
- $\{t\}$  ... {value of normalized variate  $t(x)$ }

### u **Hyperbolic Calculations (HYP) [OPTN]**-**[HYP]**

- {**sinh**}**/**{**cosh**}**/**{**tanh**} ... hyperbolic {sine}/{cosine}/{tangent}
- {**sinh–1**}**/**{**cosh–1**}**/**{**tanh–1**} ... inverse hyperbolic {sine}/{cosine}/{tangent}

#### **• Angle Units, Coordinate Conversion, Sexagesimal Operations (ANGL)**

**[OPTN]**-**[ANGL]**

- {°}**/**{**r**}**/**{**g**} ... {degrees}/{radians}/{grads} for a specific input value
- {° **' "**} ... {specifies degrees (hours), minutes, seconds when inputting a degrees/minutes/ seconds value}
- {'**DMS**} ... {converts decimal value to sexagesimal value}
- {**Pol(**}**/**{**Rec(**} ... {rectangular-to-polar}/{polar-to-rectangular} coordinate conversion

#### $\bullet$  **Instant Functions**

- $\bullet$  { $\angle$ <sup>o</sup> '"} ... {converts decimal value to degrees/minutes/seconds value}
- {**ENG**}**/**{ **ENG**} ... shifts the decimal place of the displayed value three digits to the {left}/{right} and {decreases}/{increases} the exponent by three. When you are using engineering notation, the engineering symbol is also changed accordingly.
- The  $\leftarrow$ <sup>o</sup> '" }, {ENG} and { $\leftarrow$ ENG} menu operations are available only when there is a calculation result on the display.

### **Angle Units**

To change the angle unit of an input value, first press (PTN F3) (ANGL). On the pull-up menu that appears, select "o", "r", or "g".

• Be sure to specify Comp for Mode in the SET UP screen.

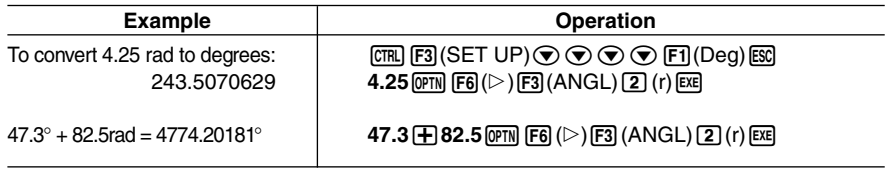

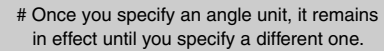

The specification is retained even if you turn power off.

### **E** Trigonometric and Inverse Trigonometric Functions

• Be sure to set the angle unit before performing trigonometric function and inverse trigonometric function calculations.

$$
(90^\circ = \frac{\pi}{2} \text{ radians} = 100 \text{ grades})
$$

• Be sure to specify Comp for Mode in the SET UP screen.

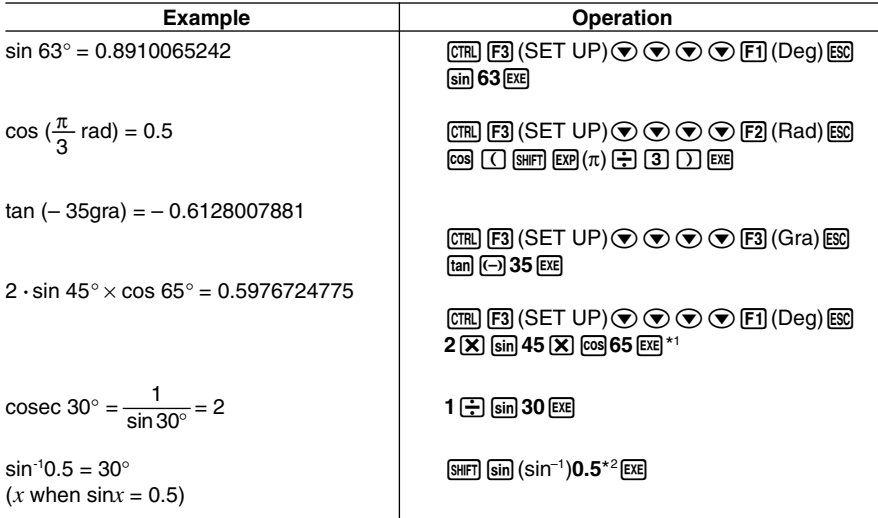

\*1 [X] can be omitted.

\*<sup>2</sup> Input of leading zero is not necessary.

### $\blacksquare$  Logarithmic and Exponential Functions

• Be sure to specify Comp for Mode in the SET UP screen.

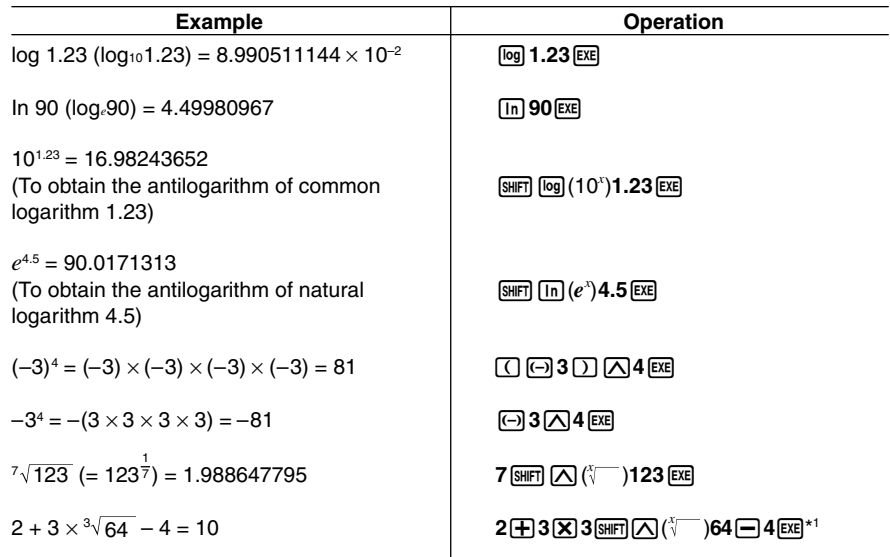

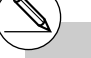

 $\star$ <sup>1</sup>^ (x<sup>y</sup>) and  $\sqrt[x]{\phantom{x}}$  take precedence over multiplication and division.
# $\blacksquare$  **Hyperbolic and Inverse Hyperbolic Functions**

• Be sure to specify Comp for Mode in the SET UP screen.

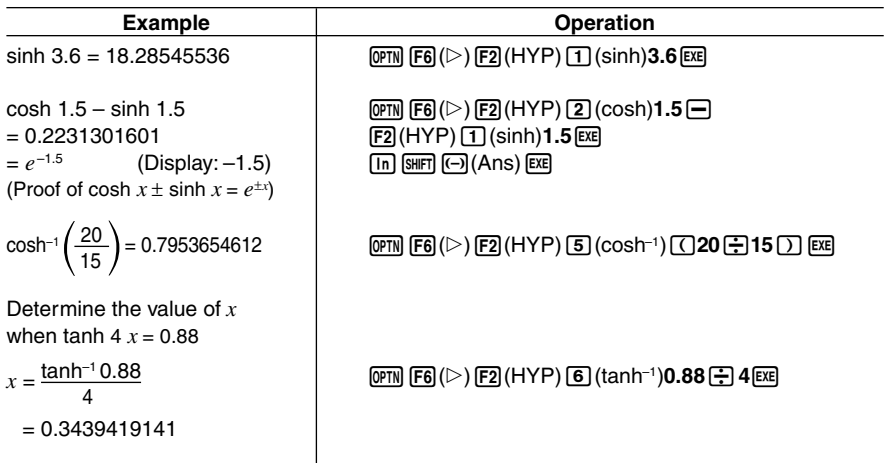

**EXECUTE:** 

# $\blacksquare$  **Other Functions**

• Be sure to specify Comp for Mode in the SET UP screen.

| <b>Example</b>                                                           | <b>Operation</b>                                                                                                    |
|--------------------------------------------------------------------------|----------------------------------------------------------------------------------------------------|
| $\sqrt{2} + \sqrt{5} = 3.65028154$                                       | $\boxed{\text{SHT}}$ $\boxed{x^2}$ ( $\sqrt{ }$ ) 2 $\boxed{+}$ $\boxed{\text{SHT}}$ $\boxed{x^2}$ ( $\sqrt{ }$ ) 5 $\boxed{\text{EKE}}$                                |
| $\sqrt{(3+i)}$ = 1.755317302<br>+0.2848487846i                           | $\boxed{\text{SHFT}}$ $\boxed{x^2}$ ( $\sqrt{\phantom{x}}$ ) $\boxed{C}$ $\boxed{3}$ $\boxed{+}$ $\boxed{\text{SHFT}}$ $\boxed{0}$ (i) $\boxed{)}$ $\boxed{\text{EVE}}$ |
| $(-3)^2 = (-3) \times (-3) = 9$                                          | $\Box$ @3 $\Box$ $\boxtimes$ $\boxtimes$                                                                                                    |
| $-3^2 = -(3 \times 3) = -9$                                              | $\boxdot$ 3 $\boxtimes$ $\boxtimes$                                                                                                    |
| $\frac{1}{\frac{1}{3} - \frac{1}{4}} = 12$                               | $\Box$ 3 (SHF) $\Box$ $(x^{-1})$ $\Box$ 4 (SHF) $\Box$ $(x^{-1})$ $\Box$ (SHF) $\Box$ $(x^{-1})$ (EC)                                                                   |
| 8! $(=1\times2\times3\times\times8)$<br>$= 40320$                        | <b>8</b> ( <i>P</i> FI) $[FA(D)$ $[FA(DB)$ $[TA(DC)]$ $[FA(DB)$ $[FA(DC)]$                                                                                              |
| $\sqrt[3]{36 \times 42 \times 49} = 42$                                  | $\boxed{\text{SHFI}}$ ( $\boxed{\text{C}}$ ( $\sqrt[3]{\text{C}}$ ) ( $\boxed{\text{C}}$ 36 $\boxed{\text{X}}$ 42 $\boxed{\text{X}}$ 49 $\boxed{\text{C}}$ exer         |
| What is the absolute value of<br>the common logarithm of $\frac{3}{4}$ ? |                                                                                                    |
| $\left  \log \frac{3}{4} \right  = 0.1249387366$                         | $[OPTN]$ $[FS]$ (NUM) $[1]$ (Abs) $[00]$ $[1]$ $3$ $[1]$ $4$ $[1]$ $[EE]$                                                                                               |
| What is the integer part of<br>$-3.5?$<br>- 3                            | $[OPTN]$ $[FS]$ (NUM) $[2]$ (Int) $[G]$ 3.5 $[TE]$                                                                                                    |
| What is the decimal part of<br>$-3.5?$<br>$-0.5$                         | $[OPTN]$ [F5] (NUM) $[3]$ (Frac) $[G]$ 3.5 [EXE]                                                                                                    |
| What is the nearest integer<br>not exceeding $-3.5$ ?<br>$-4$            | $[OPTN]$ $[FS]$ (NUM) $[5]$ (Intg) $[6]$ 3.5 $[3]$                                                                                                    |

 $2 - 4 - 6$ Function Calculations

**EXECUTE:** 

# ■ Random Number Generation (Ran#)

This function generates a 10-digit truly random or sequentially random number that is greater than zero and less than 1.

• A truly random number is generated if you do not specify anything for the argument.

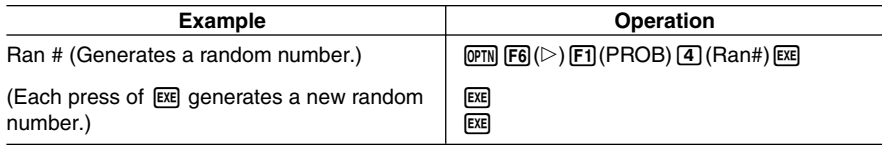

- Specifying an argument from 1 to 9 generates random numbers based on that sequence.
- Specifying an argument of 0 initializes the sequence.\*1

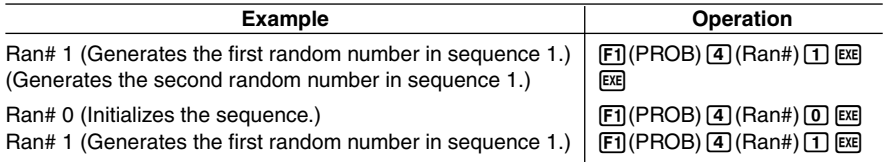

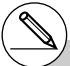

# $9 - 4 - 8$ Function Calculations

### ■ Coordinate Conversion

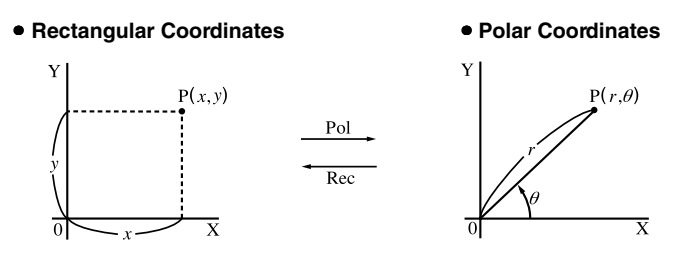

- With polar coordinates,  $\theta$  can be calculated and displayed within a range of  $-180^{\circ}$   $< \theta \le 180^{\circ}$  (radians and grads have same range).
- Be sure to specify Comp for Mode in the SET UP screen.

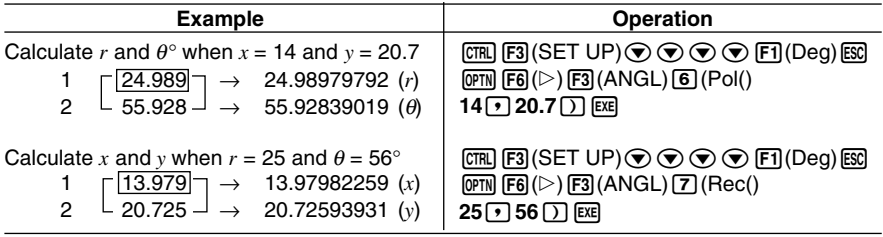

# $2 - 4 - 9$ Function Calculations

# **E** Permutation and Combination

### ● Permutation **■ u** Combination

$$
nPr = \frac{n!}{(n-r)}
$$

$$
nPr = \frac{n!}{(n-r)!}
$$
  $nCr = \frac{n!}{r!(n-r)!}$ 

• Be sure to specify Comp for Mode in the SET UP screen.

### $\bullet\hspace{0.1cm} \bullet\hspace{0.1cm} \bullet\hspace{0.1cm} \bullet\hspace{0.1cm} \bullet\hspace{0.1cm} \bullet\hspace{0.1cm} \bullet$

**Example To calculate the possible number of different arrangements using 4 items selected from among 10 items**

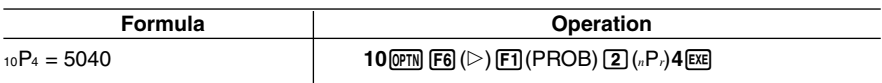

### $\bullet\ \bullet\ \bullet\ \bullet\ \bullet$

**Example To calculate the possible number of different combinations of 4 items that can be selected from among 10 items**

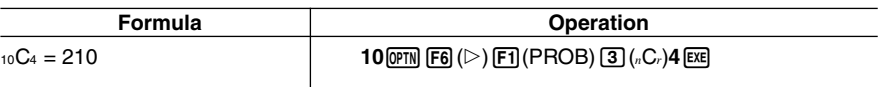

# **Fractions**

- Fractional values are displayed with the integer first, followed by the numerator and then the denominator.
- Be sure to specify Comp for Mode in the SET UP screen.

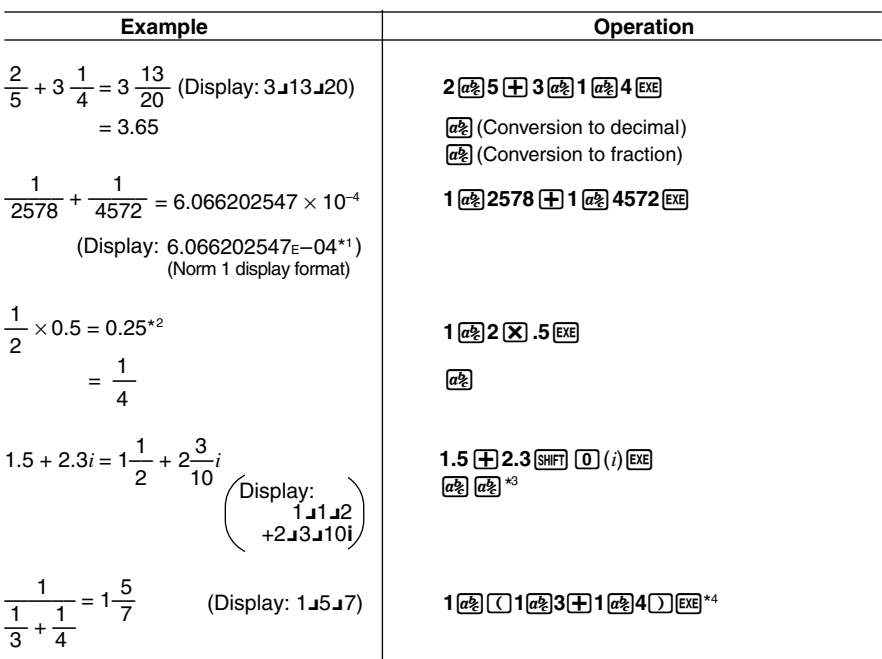

- \*1When the total number of characters, including integer, numerator, denominator and delimiter marks exceeds 10, the input fraction is automatically displayed in decimal format.
- \*2Calculations containing both fractions and decimals are calculated in decimal format.
- $*3$  Pressing  $\boxed{a}$  once when converting the decimal part of a complex number to a fraction first displays the real part and imaginary part on separate lines.
- \*4You can include fractions within the numerator or denominator of a fraction by putting the numerator or denominator in parentheses.

# **Engineering Notation Calculations**

Input engineering symbols using the engineering notation menu.

• Be sure to specify Comp for Mode in the SET UP screen.

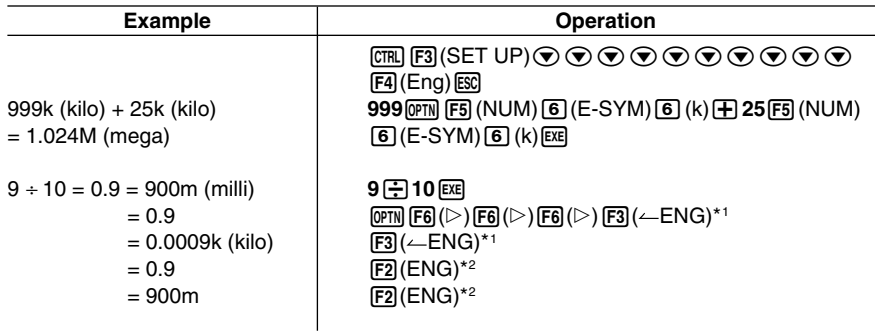

\*1Converts the displayed value to the next higher engineering unit, by shifting the decimal point three places to the right.

\*2Converts the displayed value to the next lower engineering unit, by shifting the decimal point three places to the left.

E

# **2-5 Numerical Calculations**

The following describes the items that are available in the menus you use when performing differential/ quadratic differential, integration, Σ, maximum/minimum value, and Solve calculations.

When the option menu is on the display, press  $[FA(CALC)$  to display the function analysis menu. The items of this menu are used when performing specific types of calculations.

• {*d*/*dx*}**/**{*d***2**/*dx***2**}**/**{∫*dx*}**/**{Σ}**/**{**FMin**}**/**{**FMax**}**/**{**Solve**} ... {differential}/{quadratic differential}/ {integration}/{Σ (sigma)}/{minimum value}/{maximum value}/{solve} calculations

### **Solve calculations**

The following is the syntax for using the Solve function in a program.

Solve( $f(x)$ ,  $n$ ,  $a$ ,  $b$ ) (*a*: lower limit, *b*: upper limit, *n*: initial estimated value)

• There are two different input methods that can be used for Solve calculations: direct assignment and variable table input.

With the direct assignment method (the one described here), you assign values directly to variables. This type of input is identical to that used with the Solve command used in the PRGM Mode.

Variable table input is used with the Solve function in the EQUA Mode. This input method is recommend for most normal Solve function input.

An Error (Iteration ERROR) occurs when there is no convergence of the solution.

# k **Differential Calculations [OPTN]**-**[CALC]**-**[***d***/***dx***]**

To perform differential calculations, first display the function analysis menu, and then input the values shown in the formula below.

$$
\boxed{\text{QFIN}} \text{ } \boxed{\text{F4}} \text{ } (\text{CALC}) \text{ } \boxed{\text{ } 1} \text{ } (d/dx) \text{ } f(x) \text{ } \boxed{\text{ } 2} \text{ } a \text{ } \boxed{\text{ } 3} \text{ } tol \text{ } \boxed{\text{}}
$$

(*a*: point for which you want to determine the derivative, *tol*: tolerance)

$$
d/dx \left( f(x), a \right) \Longrightarrow \frac{d}{dx} f(a)
$$

The differentiation for this type of calculation is defined as:

$$
f'(a) = \lim_{\Delta x \to 0} \frac{f(a + \Delta x) - f(a)}{\Delta x}
$$

In this definition, *infinitesimal* is replaced by a *sufficiently small*  $\Delta x$ , with the value in the neighborhood of *f '* (*a*) calculated as:

$$
f'(a) = \frac{f(a + \Delta x) - f(a)}{\Delta x}
$$

In order to provide the best precision possible, this unit employs central difference to perform differential calculations.

### **Using Differential Calculation in a Graph Function**

- Omitting the tolerance (*tol*) value when using the differential command inside of a graph function simplifies the calculation for drawing the graph. In such a case, precision is sacrificed for the sake of faster drawing. The tolerance value is specified, the graph is drawn with the same precision obtained when you normally perform a differential calculation.
- You can also omit input of the derivative point by using the following format for the differential graph: Y2=*d*/*dx*(Y1). In this case, the value of the X variable is used as the derivative point.

# 2-5-3 Numerical Calculations

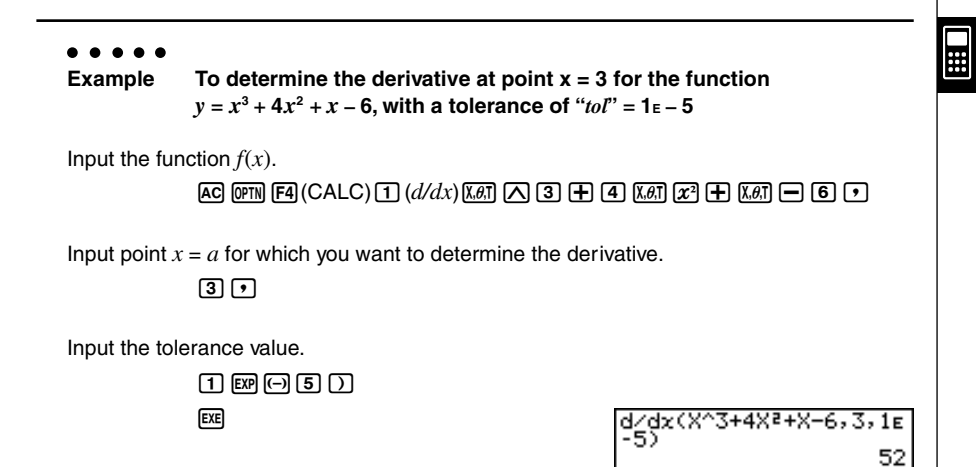

# In the function  $f(x)$ , only X can be used as a variable in expressions. Other variables (A through  $Z, r, \theta$ ) are treated as constants, and the value currently assigned to that variable is applied during the calculation.

- # Input of the tolerance (*tol*) value and the closing parenthesis can be omitted. If you omit tolerance (*tol*) value, the calculator automatically uses a value for *tol* as 1E-10.
- # Specify tolerance (*tol*) value of 1E-14 or less. An error (Iteration ERROR) occurs whenever no solution that satisfies the tolerance value can be obtained.
- # Discontinuous points or sections with drastic fluctuation can adversely affect precision or even cause an error.

### u **Applications of Differential Calculations**

• Differentials can be added, subtracted, multiplied or divided with each other.

$$
\frac{d}{dx} f(a) = f'(a), \frac{d}{dx} g(a) = g'(a)
$$

Therefore:

*f* '(*a*) + *g*'(*a*), *f*'(*a*) × *g*'(*a*), etc.

• Differential results can be used in addition, subtraction, multiplication, and division, and in functions.

 $\blacksquare$ 

 $2 \times f'(a)$ ,  $\log(f'(a))$ , etc.

• Functions can be used in any of the terms  $(f(x), a, tol)$  of a differential.

$$
\frac{d}{dx}(\sin x + \cos x, \sin 0.5, 1\text{E} - 8), \text{ etc.}
$$

- # You cannot use a differential, quadratic differential, integration, Σ, maximum/minimum value or solve calculation expression inside a differential calculation term.
- # Pressing [AC] during calculation of a differential (while the cursor is not shown on the display) interrupts the calculation.
- # Always use radians (Rad Mode) as the angle unit when performing trigonometric differentials.

# k **Quadratic Differential Calculations [OPTN]**-**[CALC]**-**[***d***2/***dx***2]**

After displaying the function analysis menu, you can input quadratic differentials using either of the two following formats.

$$
\boxed{\text{QFTM}} \boxed{\text{F4}} (\text{CALC}) \boxed{\text{2}} (d^2/dx^2) f(x) \boxed{\text{3}} a \boxed{\text{1}} tol \boxed{\text{1}}
$$

(*a*: differential coefficient point , *tol*: tolerance)

$$
\frac{d^2}{dx^2} (f(x), a) \Rightarrow \frac{d^2}{dx^2} f(a)
$$

Quadratic differential calculations produce an approximate differential value using the following second order differential formula, which is based on Newton's polynomial interpretation.

 $f''(a) = \frac{2f(a+3h) - 27f(a+2h) + 270f(a+h) - 490f(a) + 270f(a-h) - 27f(a-2h) + 2f(a-3h)}{180h^2}$ 

In this expression, values for "sufficiently small increments of *h*" are used to obtain a value that approximates *f* "(*a*).

**Example To determine the quadratic differential coefficient at the point where**  $x = 3$  for the function  $y = x^3 + 4x^2 + x - 6$ **Here we will use a tolerance** *tol* **= 1E – 5**

Input the function  $f(x)$ .

 $AC[OPTN]$  $FA(CALC)$  $2(d^2/dx^2)$  $(x, \theta, T)$  $\Box$  $3$  $H$  $\boxed{4}$   $\boxed{X \theta \Pi}$   $\boxed{X^2}$   $\boxed{+}$   $\boxed{X \theta \Pi}$   $\boxed{-}$   $\boxed{6}$   $\boxed{2}$ 

Input 3 as point *a*, which is the differential coefficient point.

 $\overline{3}\overline{1}\overline{2}$ 

Input the tolerance value.

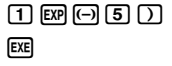

 $\frac{d^2}{dx^2}$  (X^3+4X<sup>2</sup>+X-6, 3, 26

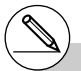

# In the function  $f(x)$ , only X can be used as a variable in expressions. Other variables (A through  $Z, r, \theta$ ) are treated as constants, and the value currently assigned to that variable is applied during the calculation.

- # Input of the tolerance (*tol*) value and the closing parenthesis can be omitted.
- # Discontinuous points or sections with drastic fluctuation can adversely affect precision or even cause an error.

### **• Quadratic Differential Applications**

• Arithmetic operations can be performed using two quadratic differentials.

$$
\frac{d^2}{dx^2} f(a) = f''(a), \frac{d^2}{dx^2} g(a) = g''(a)
$$

Therefore:

$$
f''(a) + g''(a), f''(a) \times g''(a),
$$
 etc.

• The result of a quadratic differential calculation can be used in a subsequent arithmetic or function calculation.

 $2 \times f''(a)$ ,  $\log(f''(a))$ , etc.

• Functions can be used within the terms (*f*(*x*), *a*, *tol* ) of a quadratic differential expression.

$$
\frac{d^2}{dx^2} (\sin x + \cos x, \sin 0.5, 1E - 8), \text{ etc.}
$$

- # You cannot use a differential, quadratic differential, integration, Σ, maximum/minimum value or Solve calculation expression inside of a quadratic differential calculation term.
- # Specify tolerance (*tol*) value of 1E-14 or less. An error (Iteration ERROR) occurs whenever no solution that satisfies the tolerance value can be obtained.
- # You can interrupt an ongoing quadratic differential calculation by pressing the [AC] key.
- # Always use radians (Rad Mode) as the angle unit when performing trigonometric quadratic differentials.
- # Using Quadratic Differential Calculation in a Graph Function (see page 2-5-2)

# ■ Integration Calculations **integration** [OPTN]-[CALC]- $[dx]$

To perform integration calculations, first display the function analysis menu and then input the values in the formula shown below.

 $\phi$  (CALC) 3  $(\dot{dx}) f(x)$ ,  $\phi$  *a*  $\phi$  *b*  $\phi$  *tol*  $\Box$ 

(*a*: start point, *b*: end point, *tol*: tolerance)

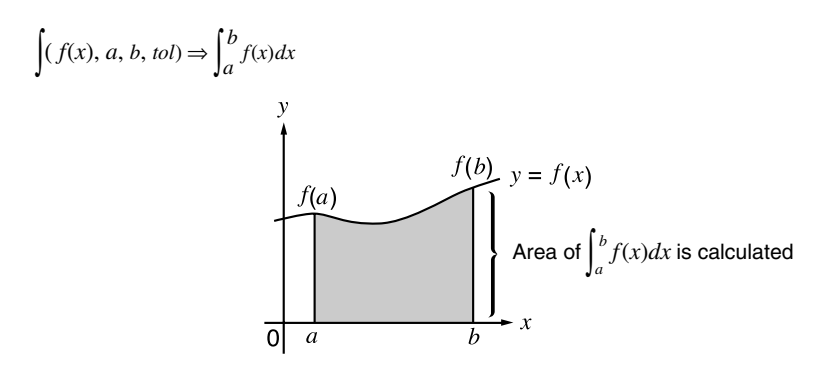

As shown in the illustration above, integration calculations are performed by calculating integral values from *a* through *b* for the function  $y = f(x)$  where  $a \le x \le b$ , and  $f(x) \ge 0$ . This in effect calculates the surface area of the shaded area in the illustration.

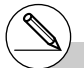

<sup>#</sup> If  $f(x) < 0$  where a  $a \le x \le b$ , the surface area calculation produces negative values (surface area  $x - 1$ ).

# 2-5-8 Numerical Calculations

**Example To perform the integration calculation for the function shown below, with a tolerance of "***tol***" = 1E - 4**  $\int_{1}^{5} (2x^2 + 3x + 4) dx$ 

Input the function  $f(x)$ .

 $[AC]$  ( $[CPIN]$  $[FA]$ ( $CALC$ ) $[3]$  $([dx)$  $[2]$  $[X \notin \mathbb{R}]$  $[X^2]$  $[4]$  $[3]$  $[X \notin \mathbb{R}]$  $[4]$  $[6]$ 

Input the start point and end point.

 $\overline{h}$ ,  $\overline{h}$ ,  $\overline{h}$ 

Input the tolerance value.

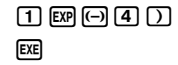

J(2X2+3X+4,<mark>1,</mark>5,

₩.

### **• Application of Integration Calculation**

• Integrals can be used in addition, subtraction, multiplication or division.

$$
\int_a^b f(x) \ dx + \int_c^d g(x) \ dx
$$
, etc.

• Integration results can be used in addition, subtraction, multiplication or division, in functions.

$$
2 \times \int_a^b f(x) \, dx
$$
, etc.  $\log \left( \int_a^b f(x) \, dx \right)$ , etc.

• Functions can be used in any of the terms  $(f(x), a, b, tol)$  of an integral.

$$
\int_{\sin 0.5}^{\cos 0.5} (\sin x + \cos x) dx = \int (\sin x + \cos x, \sin 0.5, \cos 0.5, 1e - 4)
$$

- # In the function  $f(x)$ , only X can be used as a variable in expressions. Other variables (A through  $Z$ ,  $r$ ,  $\theta$ ) are treated as constants, and the value currently assigned to that variable is applied during the calculation.
- # Input of "*tol*" and closing parenthesis can be omitted. If you omit "*tol*," the calculator automatically uses a default value of 1E-5.
- # Integration calculations can take a long time to complete.
- # You cannot use a differential, quadratic differential, integration, Σ, maximum/minimum value or Solve calculation expression inside of an integration calculation term.

2-5-9 Numerical Calculations

Note the following points to ensure correct integration values.

(1) When cyclical functions for integration values become positive or negative for different divisions, perform the calculation for single cycles, or divide between negative and positive, and then add the results together.

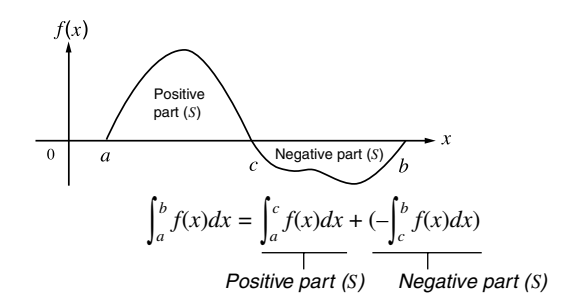

 $\blacksquare$ 

(2) When minute fluctuations in integration divisions produce large fluctuations in integration values, calculate the integration divisions separately (divide the large fluctuation areas into smaller divisions), and then add the results together.

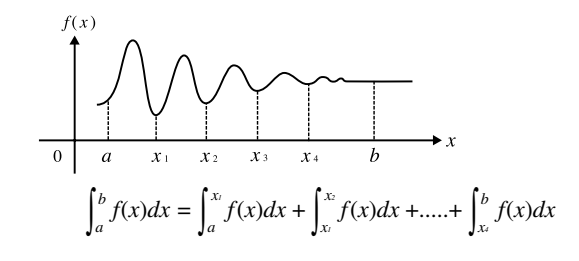

- # Pressing [AC] during calculation of an integral (while the cursor is not shown on the display) interrupts the calculation.
- # Always use radians (Rad Mode) as the angle unit when performing trigonometric integrations.
- # An error (Iteration ERROR) occurs whenever no solution that satisfies the tolerance value can be obtained.

# 2-5-10 Numerical Calculations

# k Σ **Calculations [OPTN]**-**[CALC]**-**[**Σ **]**

To perform  $\Sigma$  calculations, first display the function analysis menu, and then input the values shown in the formula below.

From Eq (CALC) (4) (2) 
$$
a_k
$$
 (3)  $k$  (4)  $\alpha$  (5)  $\beta$  (6)  $n$  (7)

\n $\sum (a_k, k, \alpha, \beta, n) = \sum_{k = \alpha}^{\beta} a_k = a_{\alpha} + a_{\alpha+1} + \dots + a_{\beta}$ 

\n(*n*: distance between partitions)

. . . . .

**Example To calculate the following:**

$$
\sum_{k=2}^{6} (k^2 - 3k + 5)
$$

Use  $n = 1$  as the distance between partitions.

 $AC$  (OPTN)  $FA$  (CALC)  $A$  ( $\Sigma$ )  $AIPHA$   $(A)$   $(A)$   $(x^2)$  $-$  3  $km$  $($ K) $+$  $5$  $)$ a,(K),c,g,b)w

$$
\frac{\Sigma(K^2-3K+5,K,2,6,1)}{55}
$$

 $\blacksquare$ 

- # You can use only one variable in the function for input sequence *ak*.
- # Input integers only for the initial term  $(\alpha)$  of sequence  $a_k$  and last term  $(\beta)$  of sequence  $a_k$ .
- # Input of *n* and the closing parentheses can be omitted. If you omit *n*, the calculator automatically uses  $n = 1$ .

20010101

# **• Σ Calculation Applications**

• Arithmetic operations using  $\Sigma$  calculation expressions

Expressions:

$$
S_n = \sum_{k=1}^n a_k, T_n = \sum_{k=1}^n b_k
$$

Possible operations:  $S_n + T_n$ ,  $S_n - T_n$ , etc.

$$
\overline{k=1} \qquad k=1
$$
  

$$
S_n + T_n S_n = T_n \text{ etc.}
$$

• Arithmetic and function operations using  $\Sigma$  calculation results

 $2 \times S_n$ , log  $(S_n)$ , etc.

• Function operations using Σ calculation terms (*ak*, *k*)

 $\Sigma$  (sink, k, 1, 5), etc.

# You cannot use a differential, quadratic differential, integration, Σ, maximum/minimum value or Solve calculation expression inside of a Σ calculation term.

- # Make sure that the value used as the final term  $\beta$  is greater than the value used as the initial term  $\alpha$ . Otherwise, an error will occur.
- # To interrupt an ongoing Σ calculation (indicated when the cursor is not on the display), press the AC key.

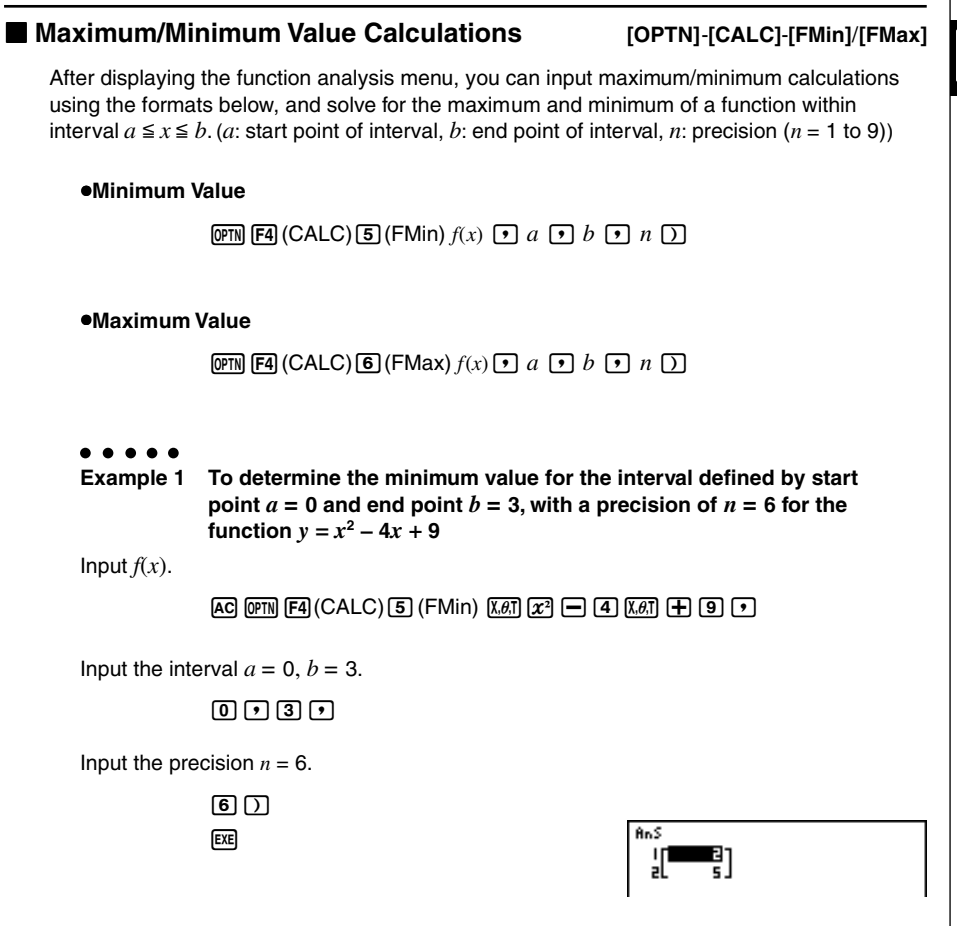

E

2-5-13 Numerical Calculations

**Example 2 To determine the maximum value for the interval defined by start point**  $a = 0$  **and end point**  $b = 3$ **, with a precision of**  $n = 6$  **for the function**  $y = -x^2 + 2x + 2$ 

Input  $f(x)$ .

 $AC$  (OPTN)  $FA$  (CALC)  $G$  (FMax)  $\overline{(n)}$   $\overline{(x\theta)}$   $\overline{(x^2)}$   $\overline{(+)}$   $\overline{(2)}$   $\overline{(x\theta)}$   $\overline{(+)}$   $\overline{(2)}$   $\overline{(r)}$ 

Input the interval  $a = 0, b = 3$ .

 $0.030$ 

Input the precision  $n = 6$ .

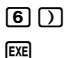

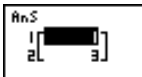

- # In the function  $f(x)$ , only X can be used as a variable in expressions. Other variables (A through  $Z, r, \theta$ ) are treated as constants, and the value currently assigned to that variable is applied during the calculation.
- $#$  Input of  $n$  and the closing parenthesis can be omitted.
- # Discontinuous points or sections with drastic fluctuation can adversely affect precision or even cause an error.
- # You cannot use a differential, quadratic differential, integration, Σ, maximum/minimum value or Solve calculation expression inside of a maximum/minimum calculation term.
- # Inputting a larger value for *n* increases the precision of the calculation, but it also increases the amount of time required to perform the calculation.
- # The value you input for the end point of the interval (*b*) must be greater than the value you input for the start point (*a*). Otherwise an error occurs.
- # You can interrupt an ongoing maximum/ minimum calculation by pressing the AC key.
- # You can input an integer in the range of 1 to 9 for the value of *n*. Using any value outside this range causes an error.

# **2-6 Complex Number Calculations**

You can perform addition, subtraction, multiplication, division, parentheses calculations, function calculations, and memory calculations with complex numbers just as you do with the manual calculations described on pages 2-1-1 and 2-4-6.

You can select the complex number calculation mode by changing the Complex Mode item on the SET UP screen to one of the following settings.

- {**Real**} ... Calculation in the real number range only\*1
- {*a***+***bi*} ... Performs complex number calculation and displays results in rectangular form
- $\{re^{\wedge} \theta i\}$  ... Performs complex number calculation and displays results in polar form<sup>\*2</sup>

Press (PFM) (F3) (CPLX) to display the complex calculation number menu, which contains the following items.

- {**Abs**}**/**{**Arg**} ... obtains {absolute value}/{argument}
- {**Conjg**} ... {obtains conjugate}
- {**ReP**}**/**{**ImP**} ... {real}/{imaginary} part extraction
- $\{r e^{\Lambda} \theta i\}$   $\neq a + bi$  ... converts the result to {polar}/{linear}

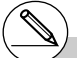

 $<sup>1</sup>$  When there is an imaginary number in the</sup> argument, however, complex number calculation is performed and the result is displayed using rectangular form.

Examples:

ln 2*i* = 0.6931471806 + 1.570796327*i*  $ln 2i + ln (-2) = (Non-Real ERROR)$ 

\*<sup>2</sup> The display range of  $\theta$  depends on the angle unit set for the Angle item on the SET UP screen.

• Deg ...  $-180 < \theta \le 180$ 

• Rad  $\ldots - \pi < \theta \leq \pi$ 

• Gra ...  $-200 < \theta \le 200$ 

# Solutions obtained by the Real and *a*+*bi* /*re^*θ*i* modes are different for power root (*xy* ) calculations when  $x < 0$  and  $y = m/n$  when *n* is an odd number.

Example:

 $3^{x}$ <sub>(c</sub> - 8) = - 2 (Real) = 1 + 1.732050808*i*(*a*+*bi* / *re^*θ*i*)

# k **Absolute Value and Argument [OPTN]**-**[CPLX]**-**[Abs]**/**[Arg]**

 $\blacksquare$ 

The unit regards a complex number in the form  $a + bi$  as a coordinate on a Gaussian plane, and calculates absolute value  $|z|$  and argument (arg).

### $\bullet\hspace{0.1cm} \bullet\hspace{0.1cm} \bullet\hspace{0.1cm} \bullet\hspace{0.1cm} \bullet\hspace{0.1cm} \bullet$

**Example To calculate absolute value (r) and argument (**θ**) for the complex number 3 + 4***i***, with the angle unit set for degrees**

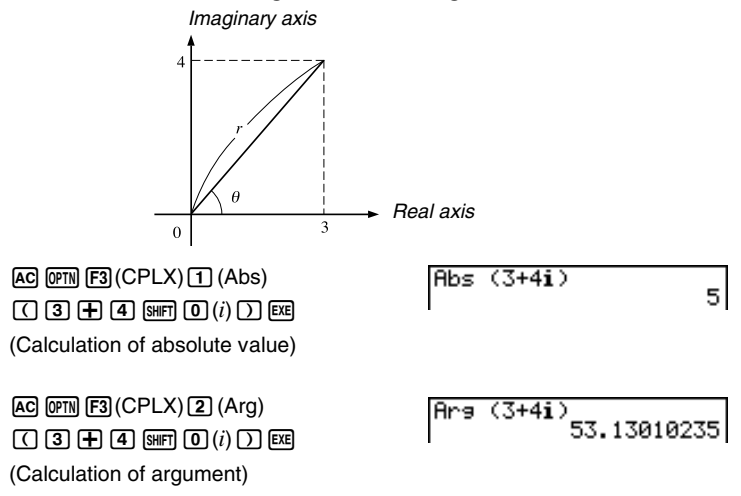

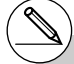

# The result of the argument calculation differs in accordance with the current angle unit setting (degrees, radians, grads).

**EXECUTE:** 

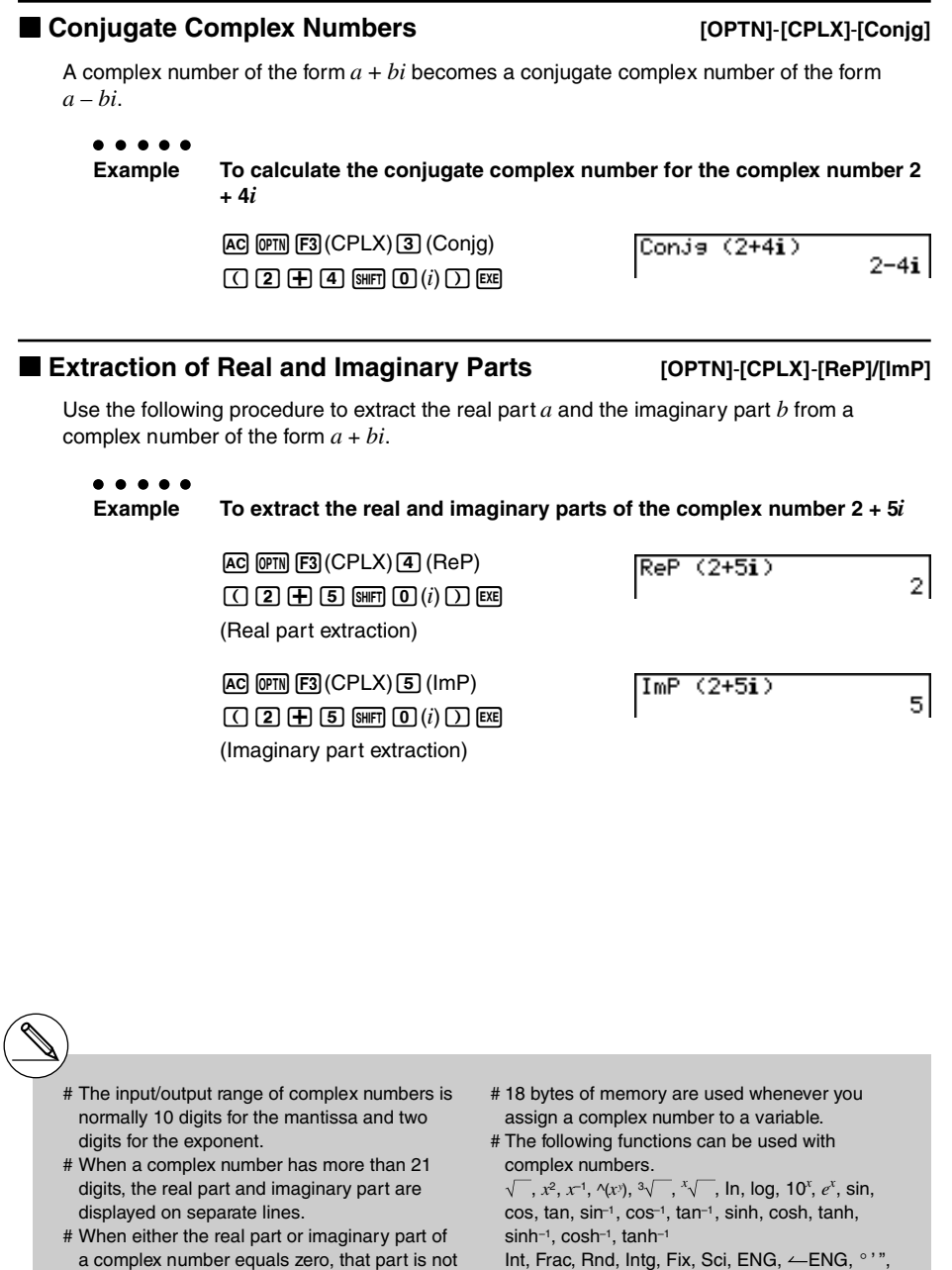

 $\leftarrow$ <sup>o</sup>, ", a <sup>b</sup>/c, d/c

displayed in rectangular form.

# ■ Polar Form and Rectangular Transformation [OPTN]-[CPLX]-[▶ $re^{\wedge}\theta i$ ]

Use the following procedure to transform a complex number displayed in rectangular form to polar form, and vice versa.

 $\bullet\ \bullet\ \bullet\ \bullet\ \bullet$ 

**Example** To transform the rectangular form of complex number  $1 + \sqrt{3}i$  to its **polar form**

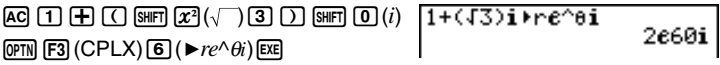

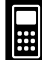

# **2-7 Binary, Octal, Decimal, and Hexadecimal Calculations with Integers**

You can use the **RUN • MAT Mode** and binary, octal, decimal, and hexadecimal settings to perform calculations that involve binary, octal, decimal and hexadecimal values. You can also convert between number systems and perform bitwise operations.

- You cannot use scientific functions in binary, octal, decimal, and hexadecimal calculations.
- You can use only integers in binary, octal, decimal, and hexadecimal calculations, which means that fractional values are not allowed. If you input a value that includes a decimal part, the unit automatically cuts off the decimal part.
- If you attempt to enter a value that is invalid for the number system (binary, octal, decimal, hexadecimal) you are using, the calculator displays an error message. The following shows the numerals that can be used in each number system.

Binary: 0, 1 Octal: 0, 1, 2, 3, 4, 5, 6, 7 Decimal: 0, 1, 2, 3, 4, 5, 6, 7, 8, 9 Hexadecimal: 0, 1, 2, 3, 4, 5, 6, 7, 8, 9, A, B, C, D, E, F

- Negative binary, octal, and hexadecimal values are produced using the two's complement of the original value.
- The following are the display capacities for each of the number systems.

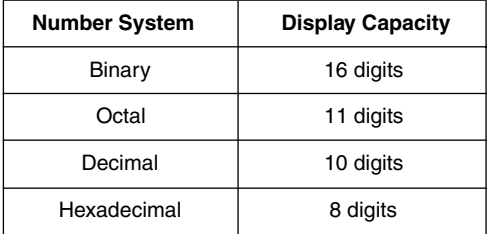

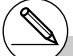

# The alphabetic characters used in the hexadecimal number appear differently on the display to distinguish them from text characters.

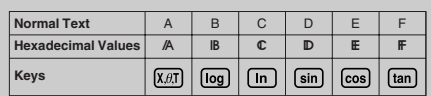

### 2-7-2

Binary, Octal, Decimal, and Hexadecimal Calculations with Integers

• The following are the calculation ranges for each of the number systems.

Binary Values

Positive: 0 < *x* < 111111111111111

Negative: 1000000000000000 < *x* < 1111111111111111

Octal Values

Positive: 0 < *x* < 17777777777

Negative: 20000000000 < *x* < 37777777777

Decimal Values

Positive: 0 < *x* < 2147483647

Negative: –2147483648 < *x* < –1

Hexadecimal Values

Positive: 0 < *x* < 7FFFFFFF

Negative:  $80000000 \le x \le \text{FFFFFF}$ 

### **• To perform a binary, octal, decimal, or hexadecimal calculation**

**[SET UP]**- **[Mode]** -**[Dec]/[Hex]/[Bin]/[Oct]**

- 1. In the main menu, select **RUN • MAT**.
- 2. Press  $[TR]$  (SET UP) and then specify the default number system by pressing  $[F2]$ (Dec),  $[F3]$ (Hex),  $[F4]$ (Bin), or  $[F5]$ (Oct).
- 3. Press [ESC] to change to the screen for calculation input. This causes a function menu with the following items to appear.
- {**d~o**}**/**{**LOGIC**}**/**{**DISP**}**/**{**SYBL**} ... {number system specification}/{bitwise operation}/ {decimal/hexadecimal/binary/octal conversion}/{symbol} menu

### **K** Selecting a Number System

You can specify decimal, hexadecimal, binary, or octal as the default number system using the set up screen. After you press the function key that corresponds to the system you want to use, press  $Ex$ .

### **• To specify a number system for an input value**

You can specify a number system for each individual value you input. Press  $\mathsf{[F1]}$  (d~o) to display a menu of number system symbols. Press the function key that corresponds to the symbol you want to select and then input the value.

• {**d**}**/**{**h**}**/**{**b**}**/**{**o**} ... {decimal}/{hexadecimal}/{binary}/{octal}

### u **To input values of mixed number systems**

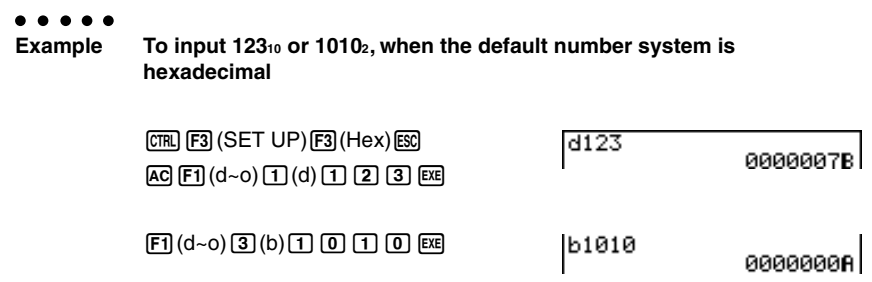

# $\blacksquare$  **Arithmetic Operations**

**Example 1 To calculate 10111<sub>2</sub> + 11010<sub>2</sub>** 

 $[CH] [F3] (SET UP) [F4] (Bin) [ES]$  $A$ c $\P$  $\Omega$  $\Pi$  $\Pi$  $\Pi$  $\Pi$  $\Pi$  $\begin{array}{c} \hline \text{1}\ \text{1}\ \text{0}\ \text{1}\ \text{0}\ \text{m} \end{array}$ 

10111+11010 000000000110001

### 2-7-4 Binary, Octal, Decimal, and Hexadecimal Calculations with Integers

 $\blacksquare$ 

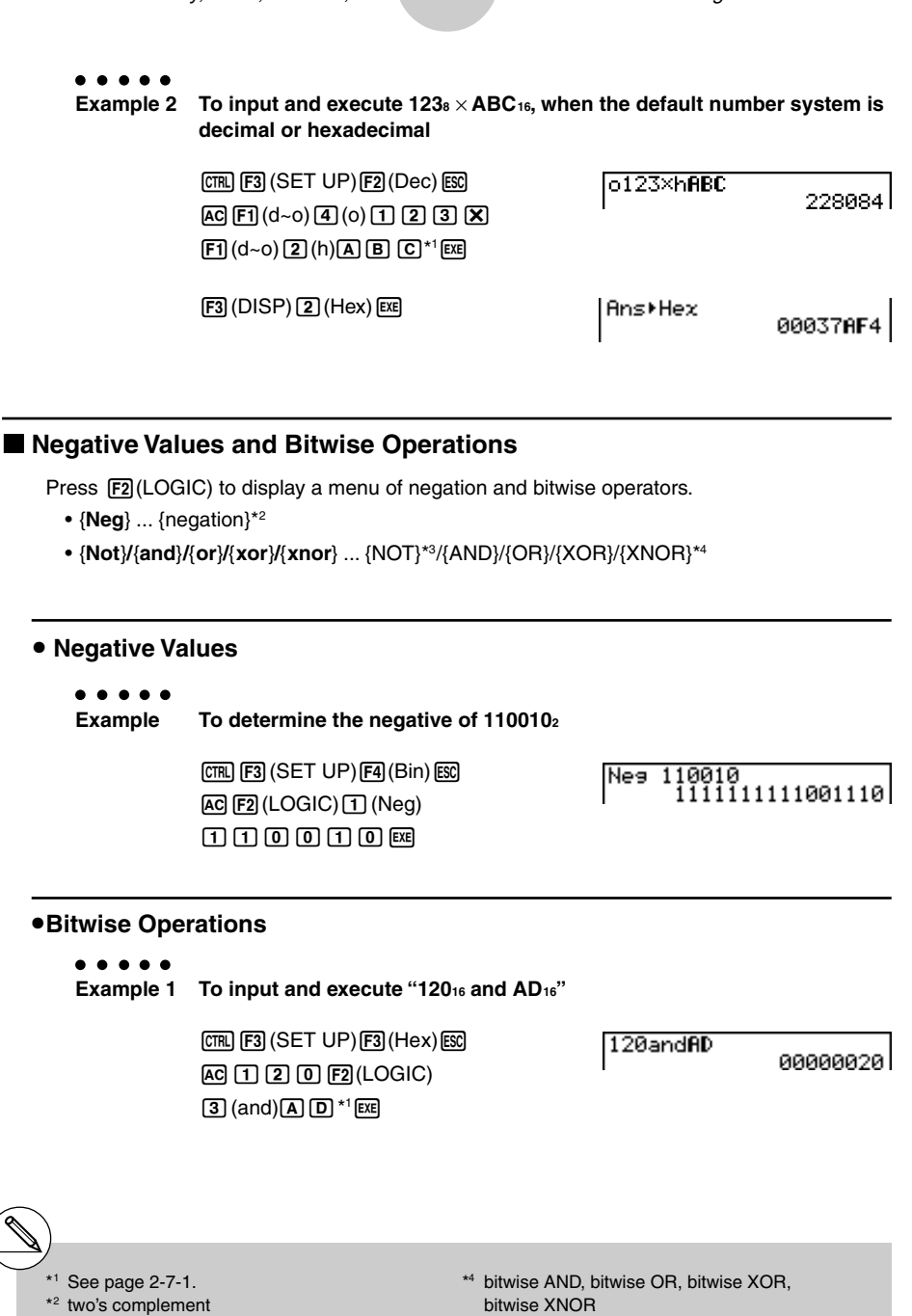

\*3 one's complement (bitwise complement)

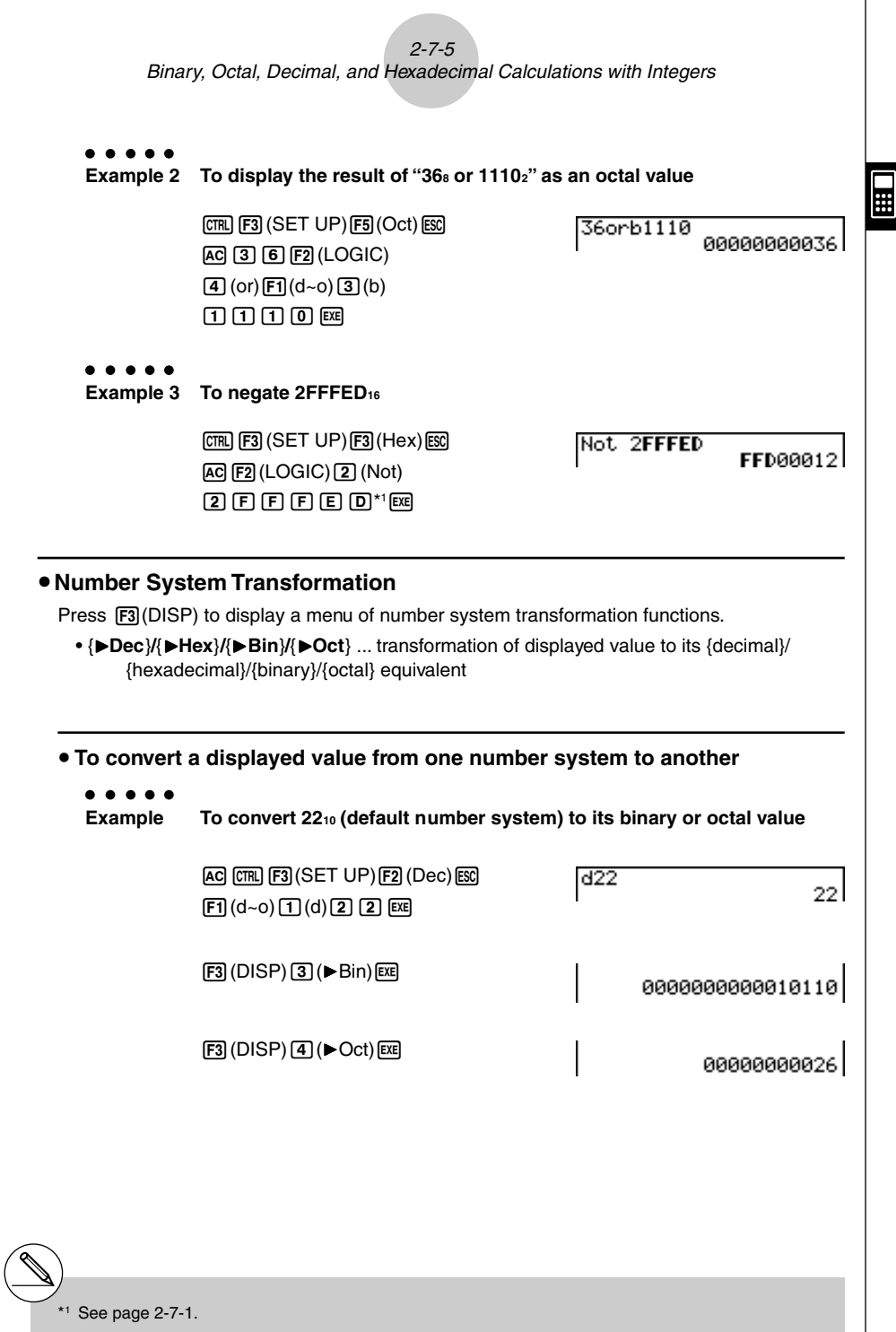

# **2-8 Matrix Calculations**

From the Main Menu, enter the **RUN · MAT** Mode, and press  $\overline{[F1]}$  (MAT) to perform Matrix calculations.

26 matrix memories (Mat A through Mat Z) plus a Matrix Answer Memory (MatAns), make it possible to perform the following matrix operations.

- Addition, subtraction, multiplication
- Scalar multiplication calculations
- Determinant calculations
- Matrix transposition
- Matrix inversion
- Matrix squaring
- Raising a matrix to a specific power
- Absolute value, integer part extraction, fractional part extraction, maximum integer calculations
- Matrix modification using matrix commands
- Absolute value, argument, complex conjugate calculation for a matrix with complex number components
- Real part and complex number part extraction of a matrix with complex number components

The maximum number of rows that can be specified for a matrix is 255, and the maximum number of columns is 255.

# About Matrix Answer Memory (MatAns) The calculator automatically stores matrix calculation results in Matrix Answer Memory. Note the following points about Matrix Answer Memory.

- Whenever you perform a matrix calculation, the current Matrix Answer Memory contents are replaced by the new result. The previous contents are deleted and cannot be recovered.
- Inputting values into a matrix does not affect Matrix Answer Memory contents.

 $\Box$ 

# $\blacksquare$  Inputting and Editing Matrices

Pressing [F1] (MAT) displays the matrix editor screen. Use the matrix editor to input and edit matrices.

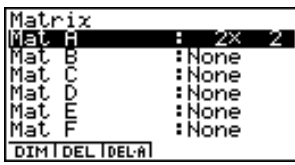

 $m \times n$  ... *m* (row)  $\times n$  (column) matrix

None… no matrix preset

- {**DIM**} ... {specifies the matrix dimensions (number of cells)}
- {**DEL**}**/**{**DEL·A**} ... deletes {a specific matrix}/{all matrices}

### **• Creating a Matrix**

To create a matrix, you must first define its dimensions (size) in the Matrix list. Then you can input values into the matrix.

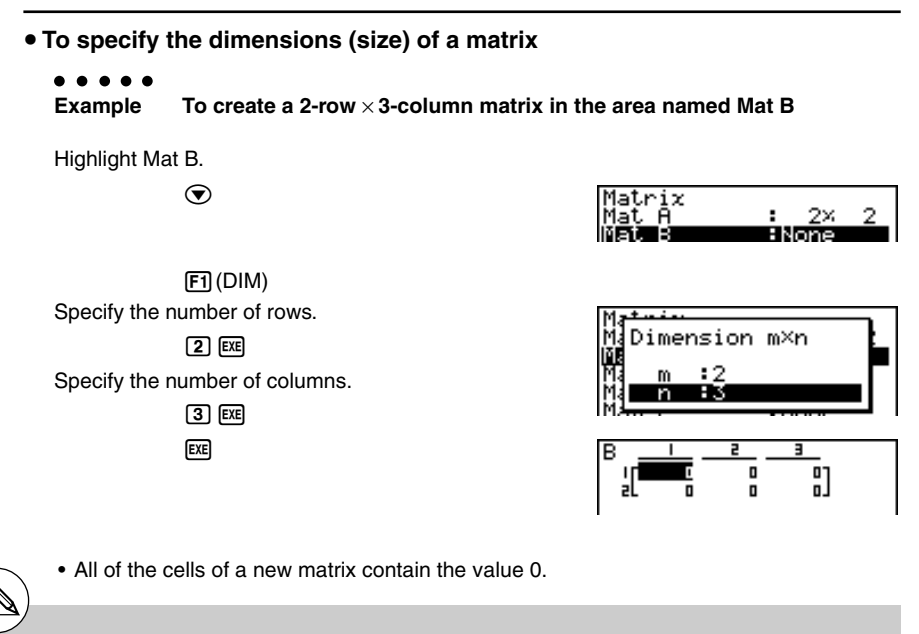

# If "Memory ERROR" remains next to the matrix area name after you input the dimensions, it

means there is not enough free memory to create the matrix you want.

# 2-8-3 Matrix Calculations

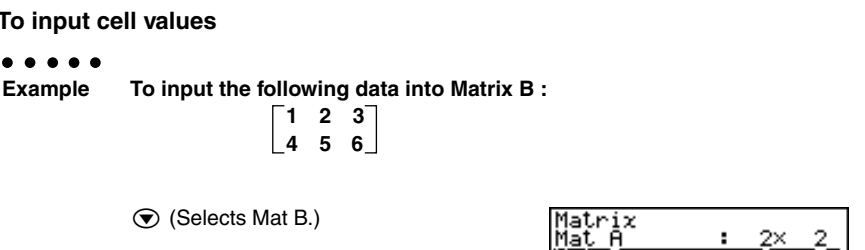

**EXE** 

**• To input cell values** 

 $\bullet\hspace{0.1cm} \bullet\hspace{0.1cm} \bullet\hspace{0.1cm} \bullet\hspace{0.1cm} \bullet\hspace{0.1cm} \bullet\hspace{0.1cm} \bullet$ 

 $[1]$   $[1]$   $[2]$   $[1]$  $[3]$   $[1]$  $[3]$ 

 $\odot$  (Selects Mat B.)

 $\boxed{4}$   $\boxed{ex}$  $\boxed{5}$   $\boxed{ex}$  $\boxed{6}$   $\boxed{ex}$ 

(Data is input into the highlighted cell. Each time you press [EXE], the highlighting moves to the next cell to the right.)

**123 4 5 6**

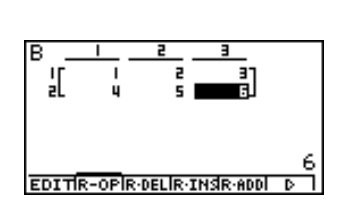

- # You can input complex numbers into the cell of a matrix.
- # Displayed cell values show positive integers up to six digits, and negative integers up to five digits (one digit used for the negative sign). Exponential values are shown with up to two digits for the exponent. Fractional values are not displayed.
- # You can see the entire value assigned to a cell by using the cursor keys to move the highlighting to the cell whose value you want to view.
- # The amount of memory required for a matrix is 9 bytes per cell. This means that a  $3 \times 3$  matrix requires 81 bytes of memory  $(3 \times 3 \times 9 = 81)$ . Inputting complex numbers into a matrix doubles the amount of memory used.

# **• Deleting Matrices**

You can delete either a specific matrix or all matrices in memory.

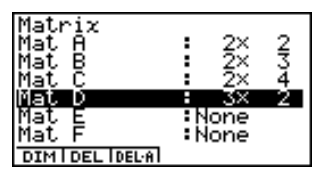

 $\blacksquare$ 

### **• To delete a specific matrix**

- 1. While the Matrix list is on the display, use  $\bigcirc$  and  $\bigcirc$  to highlight the matrix you want to delete.
- 2. Press [F2] (DEL).
- 3. Press  $\overline{ex}$  (Yes) to delete the matrix or  $\overline{ES}$  (No) to abort the operation without deleting anything.

### **• To delete all matrices**

- 1. While the Matrix list is on the display, press  $\boxed{F3}$  (DEL $\cdot$ A).
- 2. Press  $[**xx**]$  (Yes) to delete all matrices in memory or  $[**xx**]$  (No) to abort the operation without deleting anything.

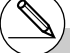

# The indicator "None" replaces the dimensions of the matrix you delete. # Inputting the format or changing the dimensions of a matrix deletes its current contents.

20010101

# $\blacksquare$  **Matrix Cell Operations**

Use the following procedure to prepare a matrix for cell operations.

- 1. While the Matrix list is on the display, use  $\bigcirc$  and  $\bigcirc$  to highlight the name of the matrix you want to use. You can jump to a specific matrix by inputting the letter that corresponds to the matrix name. Inputting  $[ABH]$   $[8]$  (N), for example, jumps to Mat N. Pressing  $\mathbb{R}$   $\Box$  (Ans) jumps to the Matrix current Memory.
- 2. Press [EXE] and the function menu with the following items appears.
	- {**EDIT**} ... {cell editing screen}
	- {**R-OP**} ... {row operation menu}
	- {**R• DEL**}**/**{**R •INS**}**/**{**R •ADD**} ... row {delete}/{insert}/{add}
	- {**C• DEL**}**/**{**C •INS**}**/**{**C •ADD**} ... column {delete}/{insert}/{add}

All of the following examples use Matrix A.

### **• Row Calculations**

The following menu appears whenever you press [F2] (R-OP) while a recalled matrix is on the display.

- {**Swap**} ... {row swap}
- {×**Row**} ... {product of specified row and scalar}
- {×**Row+**} ... {addition of one row and the product of a specified row with a scalar}
- {**Row+**} ... {addition of specified row to another row}

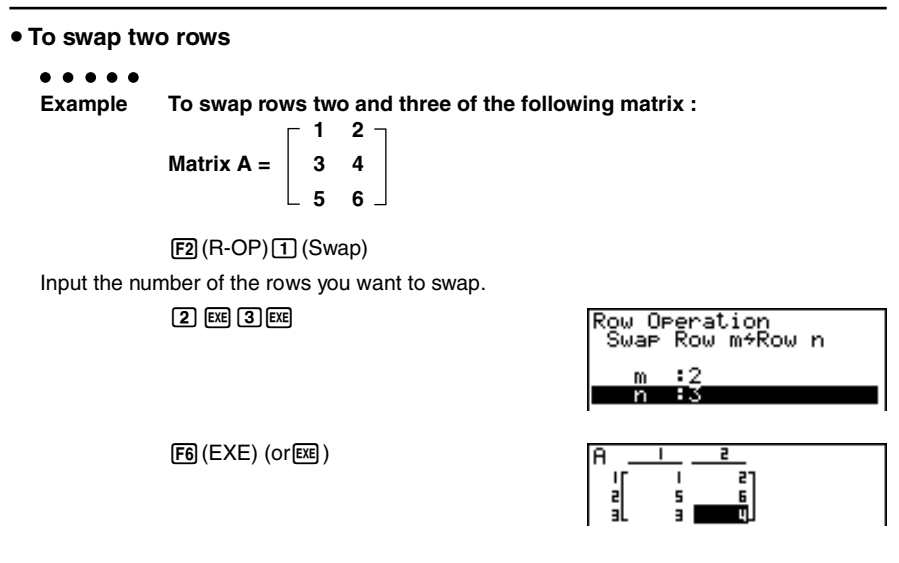

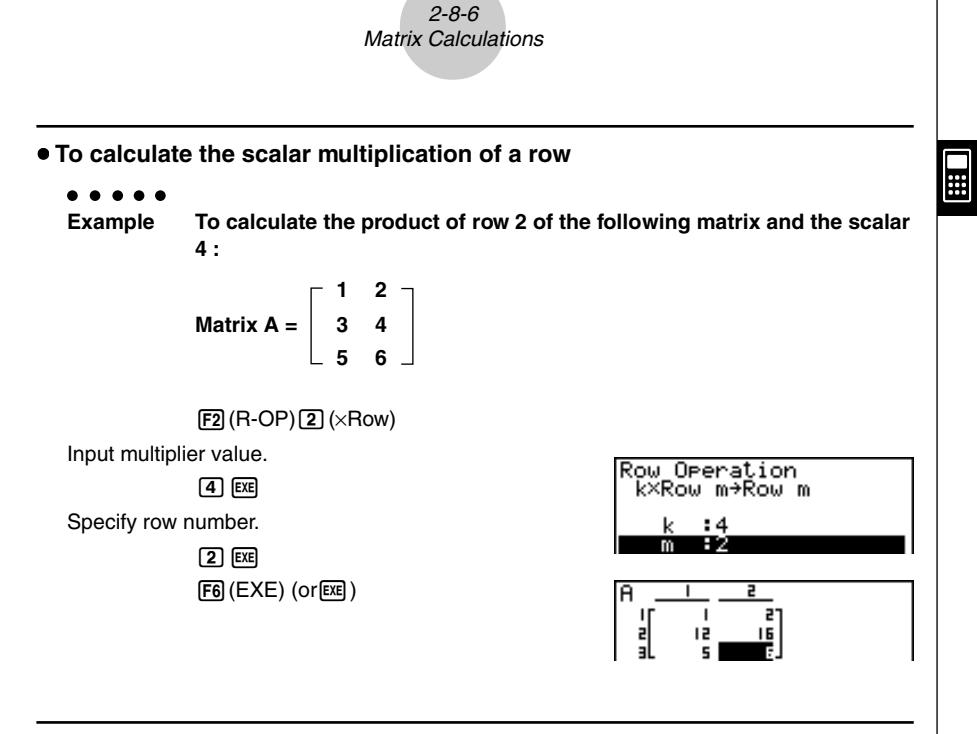

u **To calculate the scalar multiplication of a row and add the result to another row**

 $\bullet$   $\bullet$   $\bullet$   $\bullet$ 

**Example To calculate the product of row 2 of the following matrix and the scalar 4, then add the result to row 3 :**

Matrix A = 
$$
\begin{bmatrix} 1 & 2 \\ 3 & 4 \\ 5 & 6 \end{bmatrix}
$$

 $[F2]$  (R-OP) $[3]$  ( $\times$ Row+)

Input multiplier value.

 $\boxed{4}$   $\boxed{EXE}$ 

Specify number of row whose product should be calculated.

**D** EXE

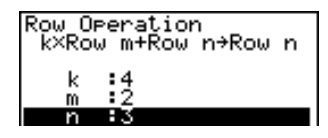

Specify number of row where result should be added.

 $\sqrt{3}$   $\sqrt{ex}$ 

 $F6$  $(EXE)$  (or $EE$ )

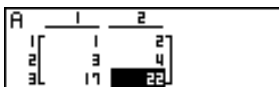

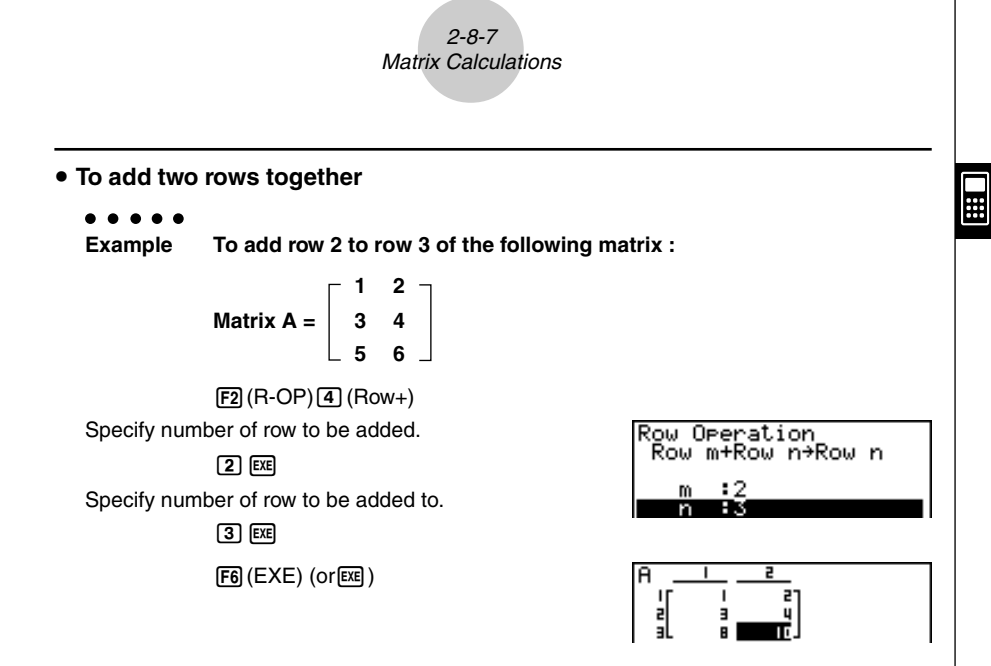

# **• Row Operations**

- {**R •DEL**} ... {delete row}
- {**R •INS**} ... {insert row}
- {**R •ADD**} ... {add row}

• To delete a row

. . . . .

**Example To delete row 2 of the following matrix :**

Matrix A = 
$$
\begin{bmatrix} 1 & 2 \\ 3 & 4 \\ 5 & 6 \end{bmatrix}
$$

 $\odot$ 

 $[3]$  $(R \cdot DEL)$ 

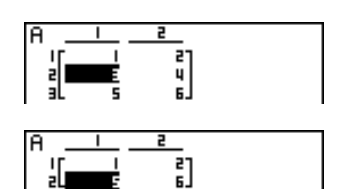
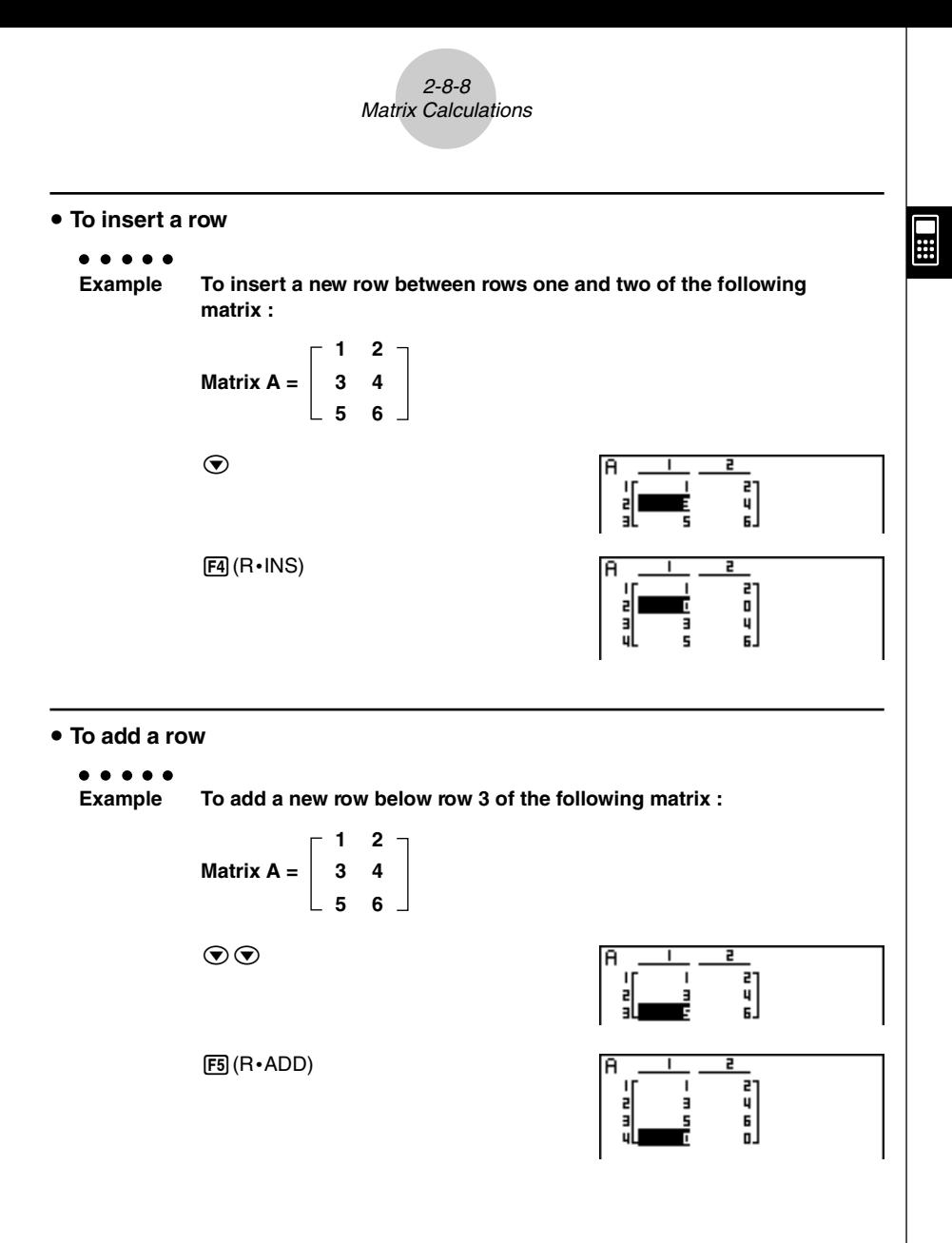

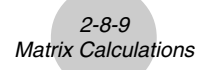

### **• Column Operations**

- {**C •DEL**} ... {delete column}
- {**C •INS**} ... {insert column}
- {**C •ADD**} ... {add column}

**• To delete a column** 

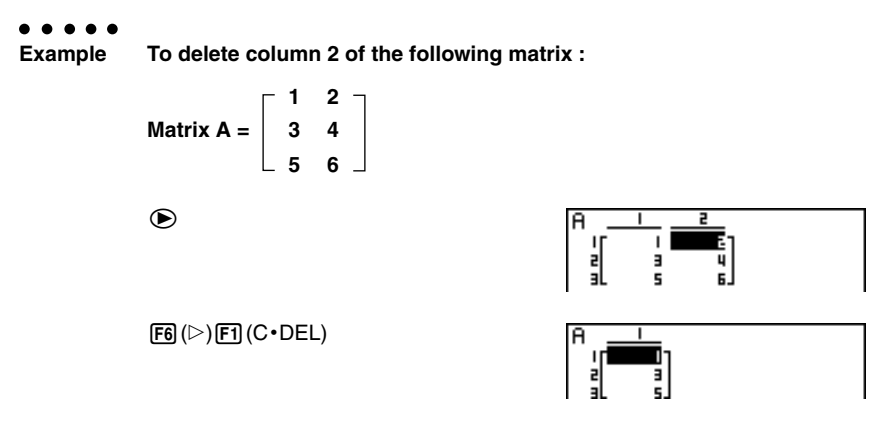

#### **• To insert a column**

#### . . . . .

**Example To insert a new column between columns 1 and 2 of the following matrix :**

Matrix A = 
$$
\begin{bmatrix} 1 & 2 \\ 3 & 4 \\ 5 & 6 \end{bmatrix}
$$

6(g)2(C**•**INS)

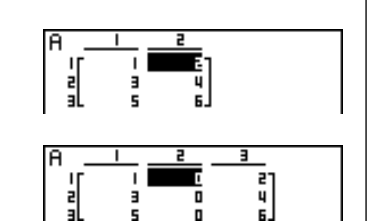

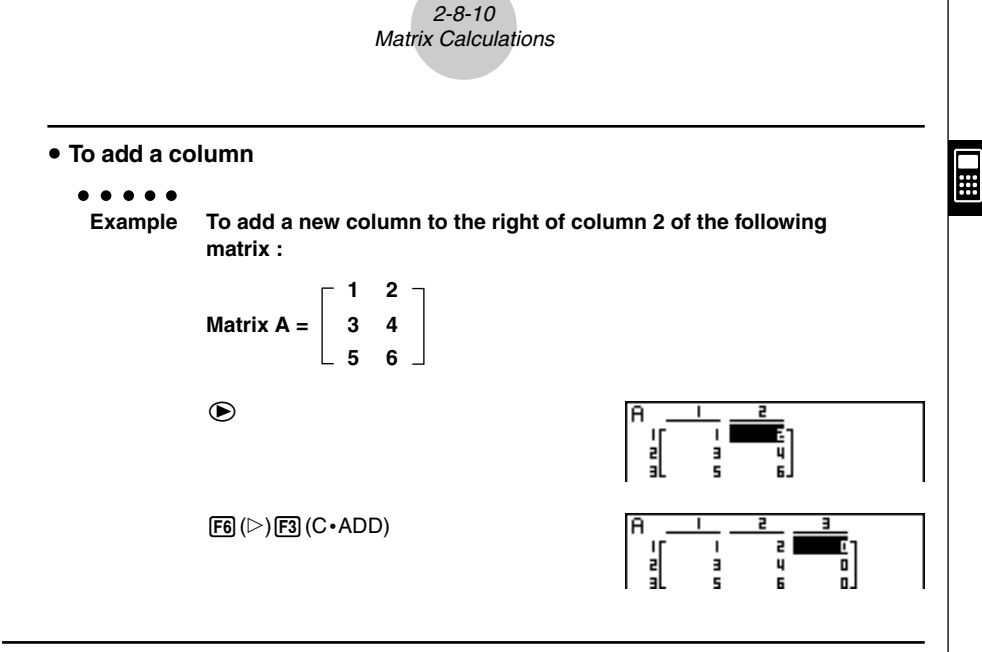

#### **E** Modifying Matrices Using Matrix Commands **[OPTN]-[MAT]**

#### **• To display the matrix commands**

- 1. From the Main Menu, enter the RUN MAT Mode.
- 2. Press **FORM** to display the option menu.
- 3. Press [F2] (MAT) to display the matrix command menu.

The following describes only the matrix command menu items that are used for creating matrices and inputting matrix data.

- {**Mat**} ... {Mat command (matrix specification)}
- {**Dim**} ... {Dim command (dimension check)}
- {**Augmnt**} ... {Augment command (link two matrices)}
- {**Ident**} ... {Identity command (identity matrix input)}
- {**Fill**} ... {Fill command (identical cell values)}
- {**M**→**List**} ... {Mat→List command (assign contents of selected column to list file)}

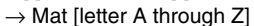

= [ [a11, a12, ..., a1*n*] [a21, a22, ..., a2*n*] .... [a*m*1, a*m*2, ..., a*mn*] ]

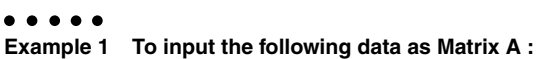

a<sub>11</sub> a<sub>12</sub> ... a<sub>1n</sub> a21 a22 a2*<sup>n</sup>*

a*<sup>m</sup>*<sup>1</sup> a*<sup>m</sup>*<sup>2</sup> a*mn*

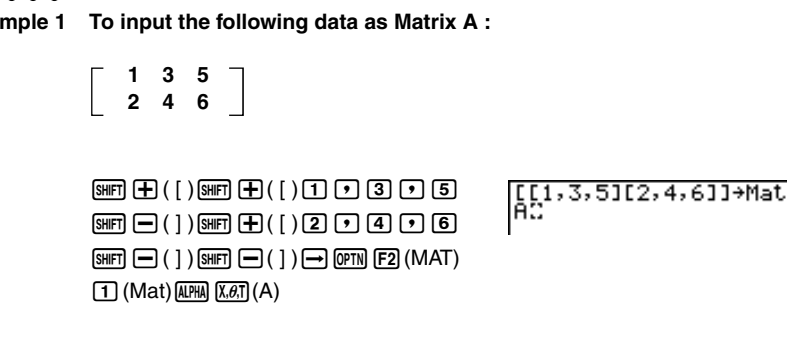

 $ExE$ 

Matrix name

- # You can also use  $\boxed{\text{SHT}}$  2 (Mat) in place of  $[OPTN]$  $[FT]$   $(MAT)$  $[T]$  $(Mat)$ .
- # The maximum value of both *m* and *n* is 255.
- # An error occurs if memory becomes full as you are inputting data.

로<br>내

 $\frac{5}{6}$ 

# You can also use the above format inside a program that inputs matrix data.

20010101

### u **Matrix Data Input Format [OPTN]**-**[MAT]**-**[Mat]**

The following shows the format you should use when inputting data to create a matrix using the Mat command.

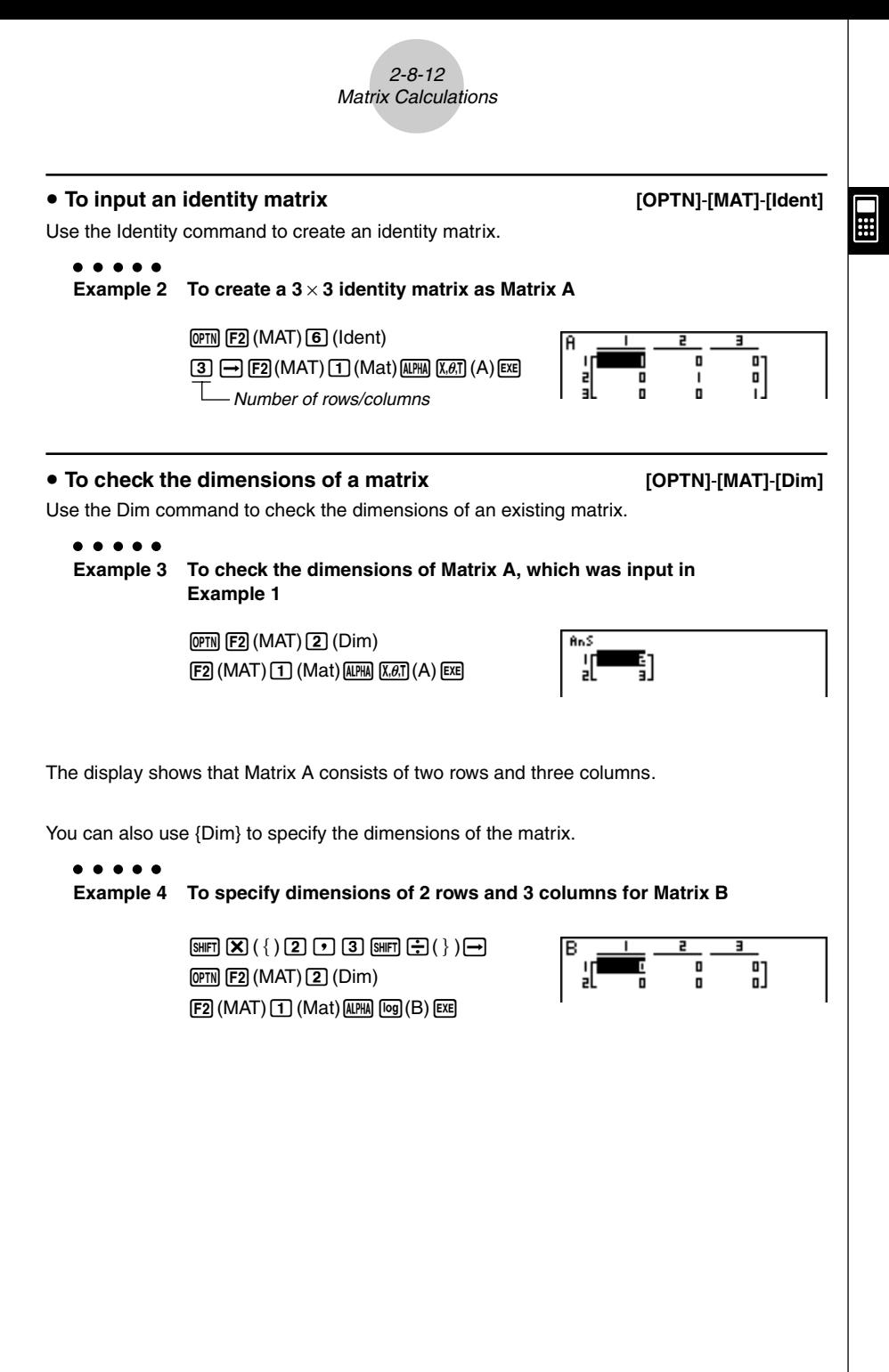

#### **• Modifying Matrices Using Matrix Commands**

You can also use matrix commands to assign values to and recall values from an existing matrix, to fill in all cells of an existing matrix with the same value, to combine two matrices into a single matrix, and to assign the contents of a matrix column to a list file.

#### $\bullet$  To assign values to and recall values from an existing matrix

#### **[OPTN]**-**[MAT]**-**[Mat]**

Use the following format with the Mat command to specify a cell for value assignment and recall.

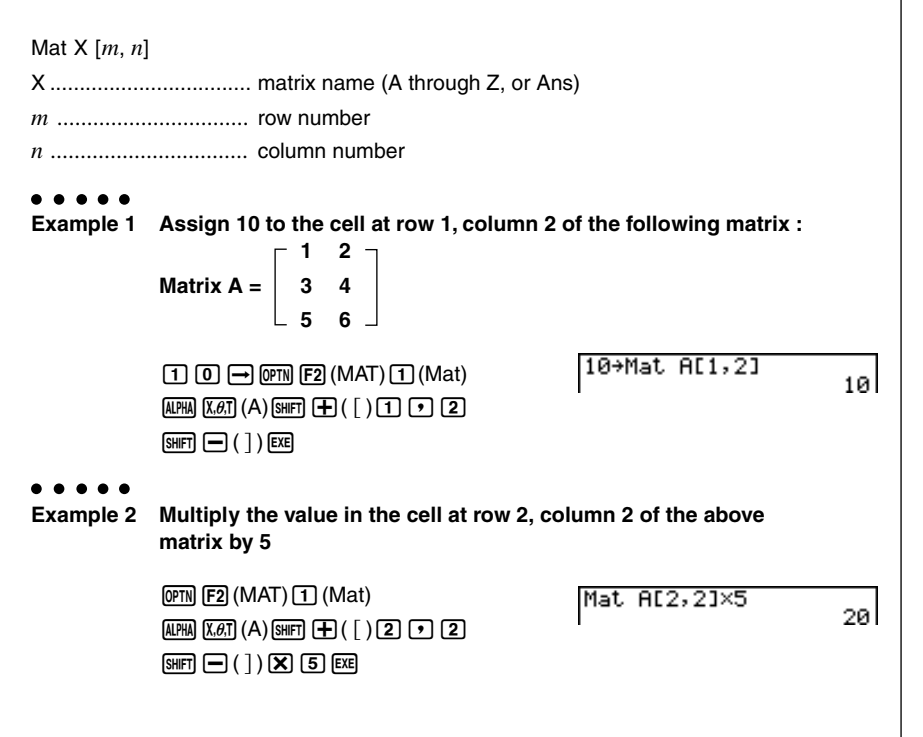

#### u **To fill a matrix with identical values and to combine two matrices into a single matrix [OPTN]**-**[MAT]**-**[Fill]/[Augmnt]**

Use the Fill command to fill all the cells of an existing matrix with an identical value and the Augment command to combine two existing matrices into a single matrix.

#### $\bullet$ . . .

#### **Example 1 To fill all of the cells of Matrix A with the value 3**

 $[OPTN]$  $[F2]$  $(MAT)$  $[T]$  $(Fill)$  $\boxed{3}$  $\boxed{7}$  $\boxed{F2}$  $(MAT)$  $\boxed{1}$  $(Mat)$  $(M$ at) $\boxed{R,H}$  $(X,\theta,\overline{T})$  $(A)$  $\boxed{EXE}$  $[F2]$  (MAT)  $[T]$  (Mat) ALPHA  $[X,\theta,T]$  (A) EXE

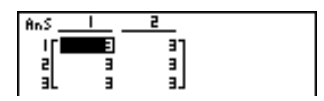

**Example 2 To combine the following two matrices :**

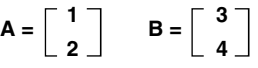

 $[OPTN]$  $[F2]$  $(MAT)$  $[5]$  $(Auqmnt)$  $[F2]$  (MAT)  $\boxed{1}$  (Mat)  $\boxed{\text{APHA}}$   $\boxed{\text{X,}\theta,T}$  (A)  $\boxed{2}$  $[F2]$  (MAT) $[T]$  (Mat)  $[AIPHA]$  $[O9]$   $(B)$   $[EXE]$ 

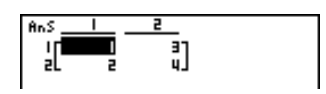

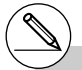

# The two matrices you combine must have the same number of rows. An error occurs if you try to combine two matrices that have different numbers of rows.

#### $\bullet$  To assign the contents of a matrix column to a list

Use the following format with the Mat→List command to specify a column and a list.

Mat  $\rightarrow$  List (Mat X,  $m$ )  $\rightarrow$  List  $n$  $X =$  matrix name (A through Z, or Ans)  $m =$  column number  $n =$  list number

. . . .

**Example To assign the contents of column 2 of the following matrix to list 1 :**

Matrix A = 
$$
\begin{bmatrix} 1 & 2 \\ 3 & 4 \\ 5 & 6 \end{bmatrix}
$$

 $[OPTN]$  $[F2]$  $(MAT)$  $[8]$  $(M \rightarrow List)$  $[F2]$  (MAT)  $[1]$  (Mat)  $[AIPHA]$   $[X.\theta,T]$   $(A)$   $[9]$   $[2]$   $[7]$  $\boxed{\rightarrow}$  ( $\boxed{\text{prn}}$   $\boxed{\text{F1}}$  (LIST) $\boxed{\text{T}}$  (List) $\boxed{\text{T}}$   $\boxed{\text{ex}}$  $[OPTN]$  $[FT]$  $(LIST)$  $[T]$  $(List)$  $[T]$  $[EX]$ 

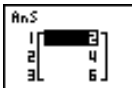

**[OPTN]**-**[MAT]**-**[M**→**List]**

 $\blacksquare$ 

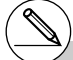

- # You can also use  $\boxed{3}$ (List) in place of  $[OPTN]$  $[FT]$  $(LIST)$  $[T]$  $(List)$ .
- # You can use Matrix Answer Memory to assign the results of the above matrix input and edit operations to a matrix variable. To do so, use the following syntax.
	- Fill  $(n, \text{Mat } \alpha) \rightarrow \text{Mat } \beta$
	- Augment (Mat  $\alpha$ , Mat  $\beta$ )  $\rightarrow$  Mat  $\gamma$

In the above,  $\alpha$ ,  $\beta$ , and  $\gamma$  are any variable names A through Z, and *n* is any value. The above does not affect the contents of Matrix Answer Memory.

### **k Matrix Calculations** *[OPTN]***-[MAT]**

Use the matrix command menu to perform matrix calculation operations.

#### **• To display the matrix commands**

- 1. From the Main Menu, enter the RUN MAT Mode.
- 2. Press **OPTN** to display the option menu.

3. Press [F2] (MAT) to display the matrix command menu.

The following describes only the matrix commands that are used for matrix arithmetic operations.

- {**Mat**} ... {Mat command (matrix specification)}
- {**Det**} ... {Det command (determinant command)}
- {**Trn**} ... {Trn command (transpose matrix command)}
- {**Ident**} ... {Identity command (identity matrix input)}

All of the following examples assume that matrix data is already stored in memory.

2-8-17 Matrix Calculations

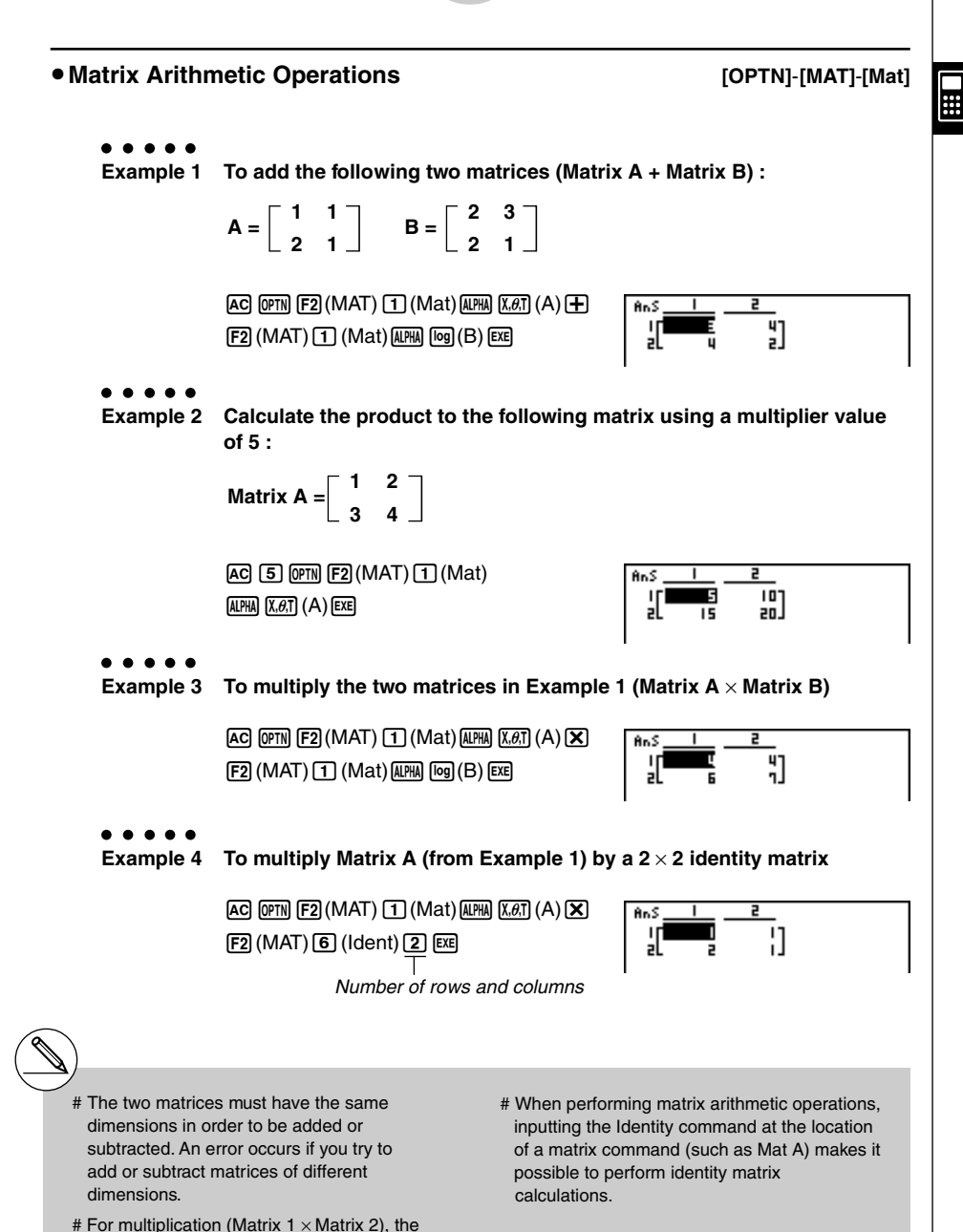

number of columns in Matrix 1 must match the number of rows in Matrix 2. Otherwise, an error occurs.

20010101 20011101

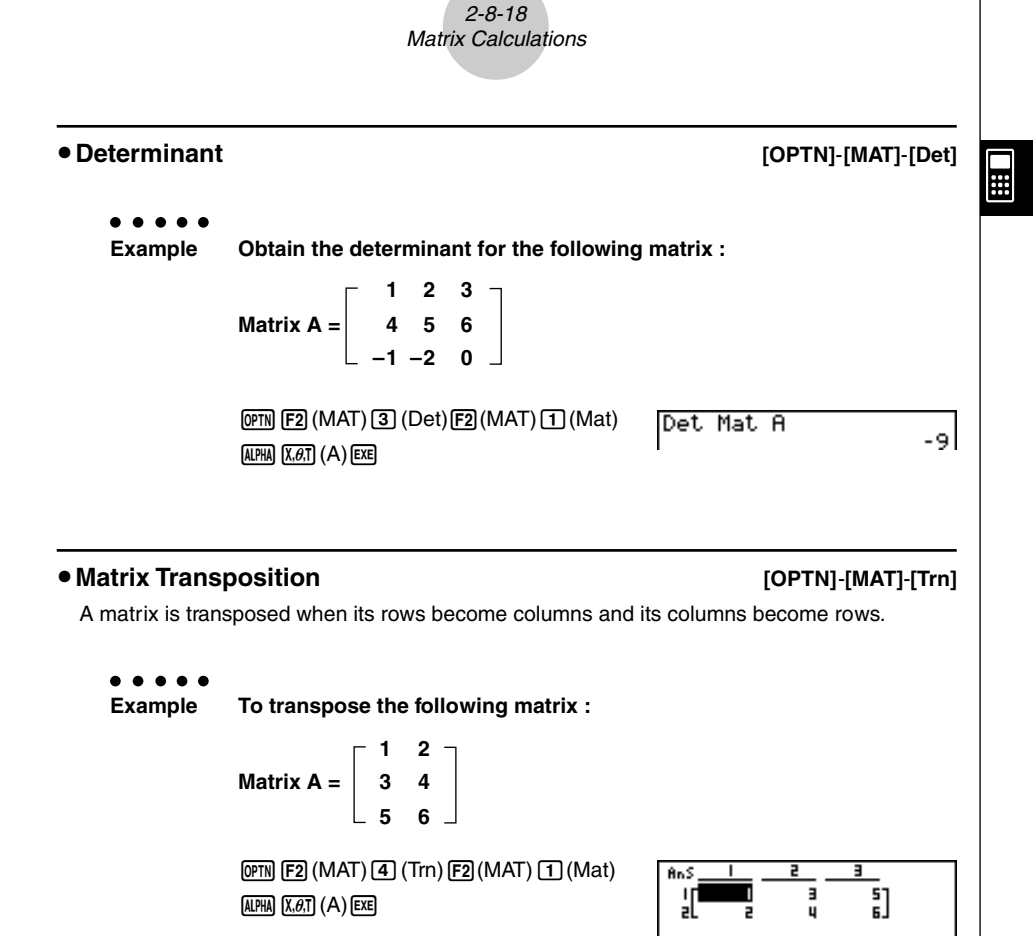

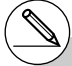

- # Determinants can be obtained only for square matrices (same number of rows and columns). Trying to obtain a determinant for a matrix that is not square produces an error.
- # The determinant of a  $2 \times 2$  matrix is calculated as shown below.

$$
|A| = \begin{bmatrix} a_{11} & a_{12} \\ a_{21} & a_{22} \end{bmatrix} = a_{11}a_{22} - a_{12}a_{21}
$$

# The determinant of a  $3 \times 3$  matrix is calculated as shown below.

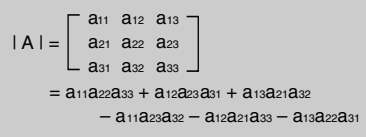

### 2-8-19 Matrix Calculations

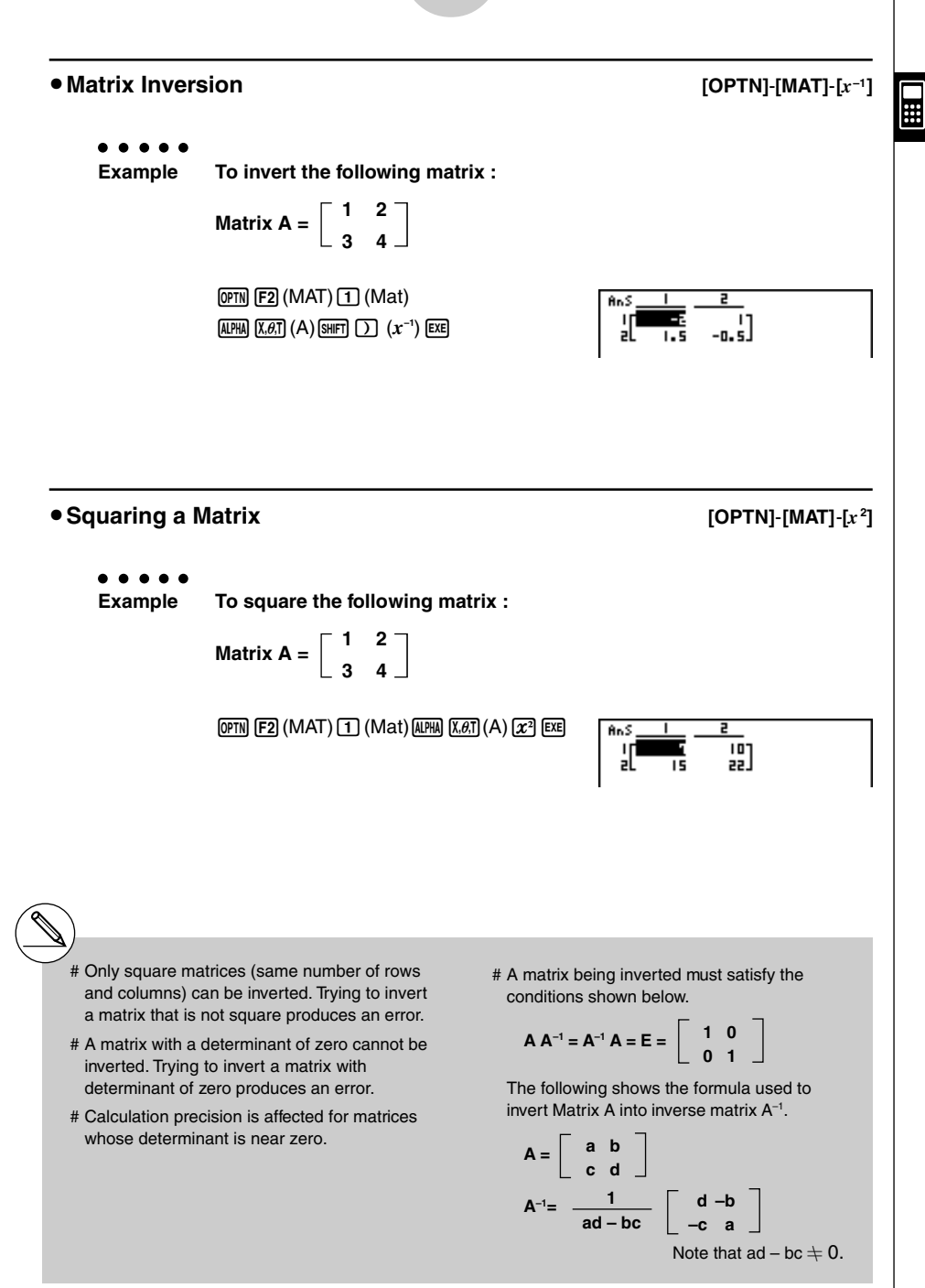

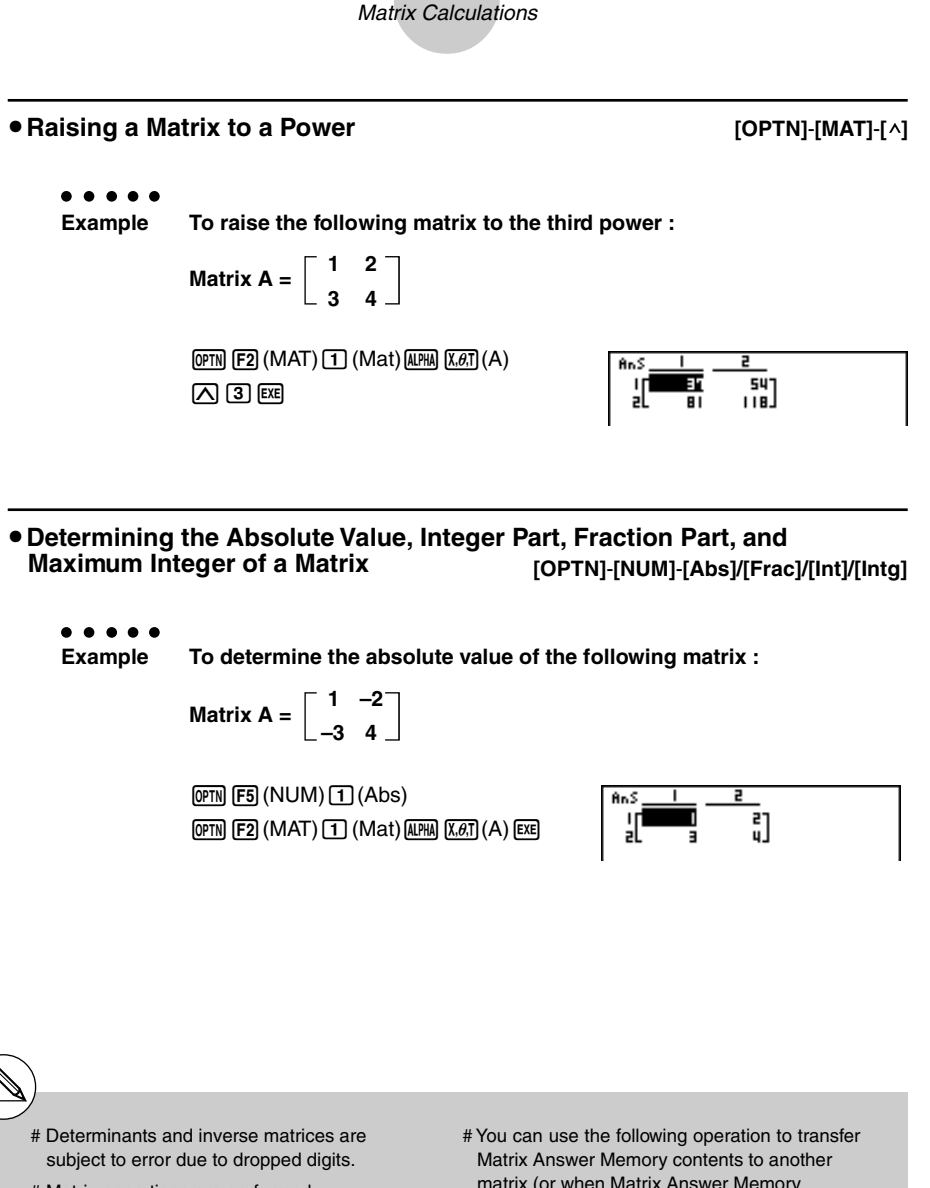

2-8-20

- # Matrix operations are performed individually on each cell, so calculations may require considerable time to complete.
- # The calculation precision of displayed results for matrix calculations is  $\pm$  1 at the least significant digit.
- # If a matrix calculation result is too large to fit into Matrix Answer Memory, an error occurs.
- matrix (or when Matrix Answer Memory contains a determinant to a variable).

 $\blacksquare$ 

```
MatAns \rightarrow Mat \alpha
```
In the above,  $\alpha$  is any variable name A through Z. The above does not affect the contents of Matrix Answer Memory.

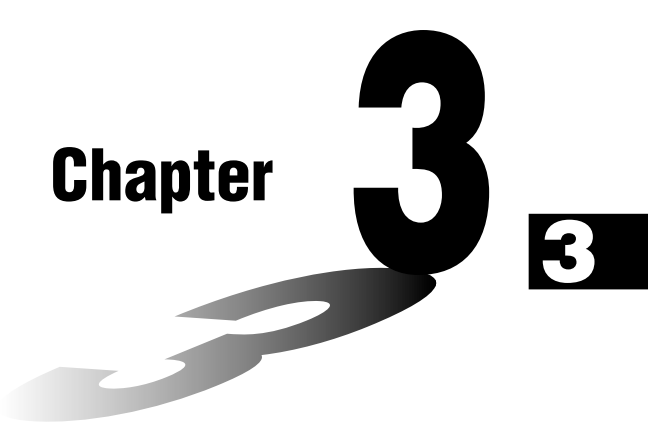

# **List Function**

A list is a storage place for multiple data items.

This calculator lets you store up to 20 lists in a single file, and you can store up to six files in memory. Stored lists can be used in arithmetic and statistical calculations, and for graphing.

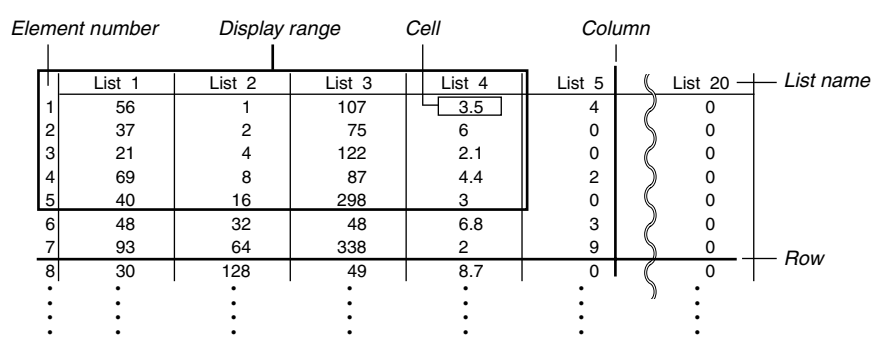

- **3-1 Inputting and Editing a List**
- **3-2 Manipulating List Data**
- **3-3 Arithmetic Calculations Using Lists**
- **3-4 Switching Between List Files**

3-1-1 Inputting and Editing a List

## **3-1 Inputting and Editing a List**

Enter the **STAT** Mode from the Main Menu to input data into a list and to manipulate list data.

#### **• To input values one-by-one**

Use the cursor keys to move the highlighting to the list name or cell you want to select.

The screen automatically scrolls when the highlighting is located at either edge of the screen.

The following example is performed starting with the highlighting located at Cell 1 of List 1.

1. Input a value and press  $Ex$  to store it in the list.

 $3$   $Ex$ 

• The highlighting automatically moves down to the next cell for input.

 $4$  EXE  $2 + 3$  EXE

2. Input the value 4 in the second cell, and then input the result of  $2 + 3$  in the next cell.

# You can also input the result of an expression or a complex number into a cell.

# You can input values up to 255 cells in a single list.

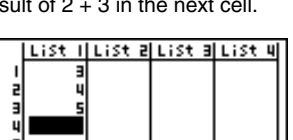

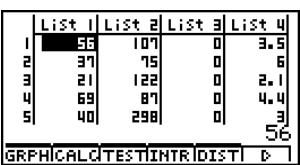

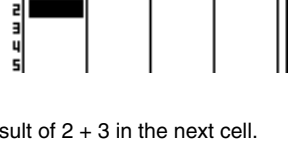

List (luist aluist aluist 4)

3-1-2 Inputting and Editing a List

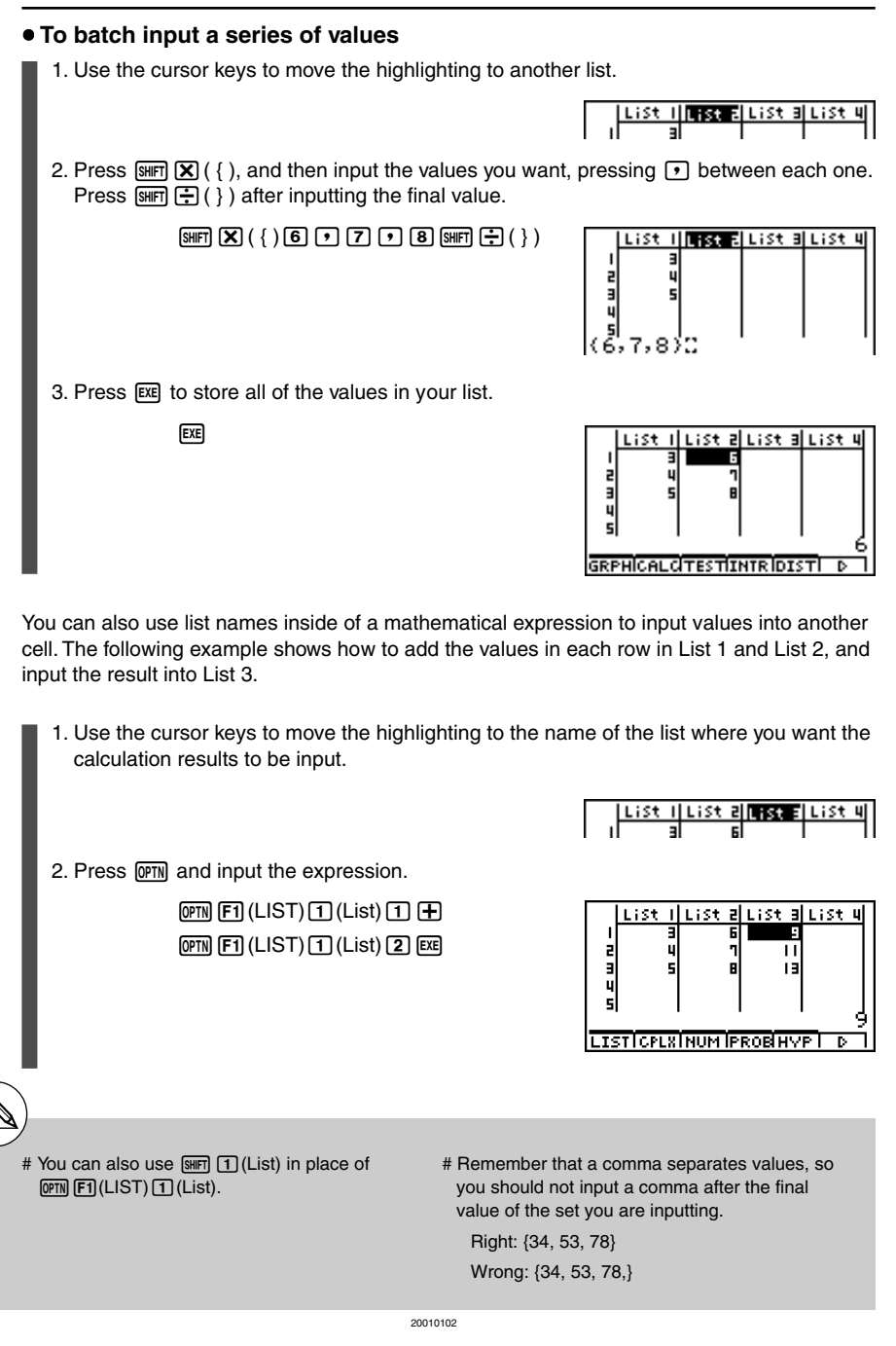

#### **Editing List Values**

#### $\bullet$  To change a cell value

Use  $\bigcirc$  or  $\bigcirc$  to move the highlighting to the cell whose value you want to change. Input the new value and press [EXE] to replace the old data with the new one.

#### $\bullet$  To edit the contents of a cell

- 1. Use the cursor keys to move the highlighting to the cell whose contents you want to edit.
- 2. Press  $[FB]$  ( $\triangleright$ )  $[F2]$  (EDIT) to display the contents of the cell at the bottom of the screen.
- 3. Make any changes in the data you want.

#### **• To delete a cell**

1. Use the cursor keys to move the highlighting to the cell you want to delete.

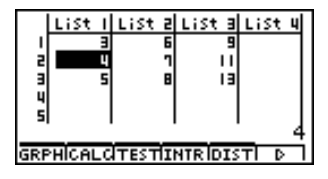

2. Press  $\overline{FB}$  ( $\triangleright$ )  $\overline{FB}$  (DEL) to delete the selected cell and cause everything below it to be shifted up.

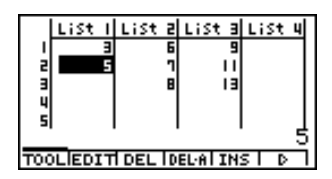

# The cell delete operation does not affect cells in other lists. If the data in the list whose cell you delete is somehow related to the data in

neighboring lists, deleting a cell can cause related values to become misaligned.

#### **• To delete all cells in a list**

Use the following procedure to delete all the data in a list.

- 1. Use the cursor key to move the highlighting to any cell of the list whose data you want to delete.
- 2. Pressing  $\overline{[F6]}(\triangleright)\overline{[F4]}(DEL-A)$  causes a confirmation message to appear.
- 3. Press  $\exp(Y \text{es})$  to delete all the cells in the selected list or  $\exp(No)$  to abort the delete operation without deleting anything.

#### $\bullet$  To insert a new cell

1. Use the cursor keys to move the highlighting to the location where you want to insert the new cell.

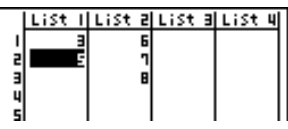

2. Press  $F6(\triangleright)$   $F5(\text{INS})$  to insert a new cell, which contains a value of 0, causing everything below it to be shifted down.

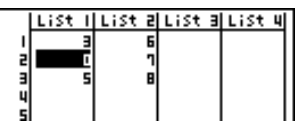

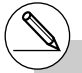

# The cell insert operation does not affect cells in other lists. If the data in the list where you insert a cell is somehow related to the data in

neighboring lists, inserting a cell can cause related values to become misaligned.

#### 3-1-5 Inputting and Editing a List

### **K** Sorting List Values

You can sort lists into either ascending or descending order. The highlighting can be located in any cell of the list.

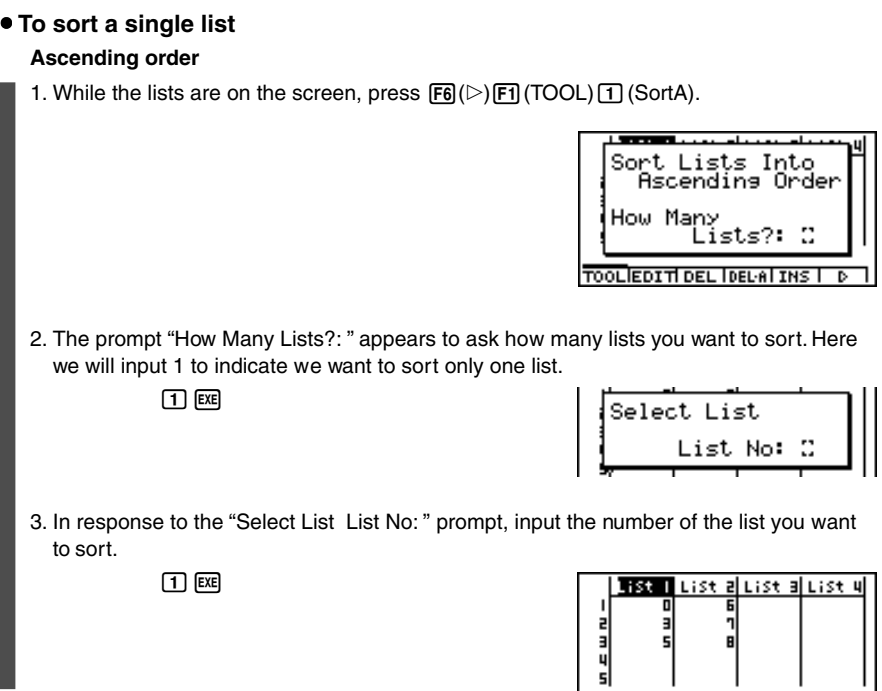

#### **Descending order**

Use the same procedure as that for the ascending order sort. The only difference is that you should press  $\boxed{2}$  (SortD) in place of  $\boxed{1}$  (SortA).

#### **• To sort multiple lists**

You can link multiple lists together for a sort so that all of their cells are rearranged in accordance with the sorting of a base list. The base list is sorted into either ascending order or descending order, while the cells of the linked lists are arranged so that the relative relationship of all the rows is maintained.

#### **Ascending order**

1. While the lists are on the screen, press  $\mathsf{F6}(\triangleright)\mathsf{F7}(\mathsf{TOOL})\mathsf{T}(\mathsf{SortA}).$ 

2. The prompt "How Many Lists?: " appears to ask how many lists you want to sort. Here we will sort one base list linked to one other list, so we should input 2.

 $2$   $Ex$ 

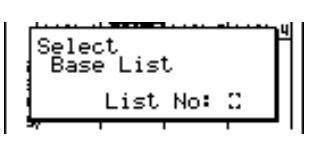

Sort Lists Into Ascending Order

TOOL EDITIDEL DEL ALINS | D

ïïsts?: ∷

How Many

3. In response to the "Select Base List List No: " prompt, input the number of the list you want to sort into ascending order. Here we will specify List 1.

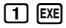

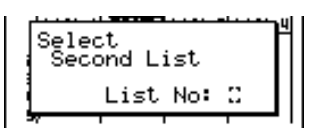

4. In response to the "Select Second List List No:" prompt, input the number of the list you want to link to the base list. Here we will specify List 2.

 $2$   $ExE$ 

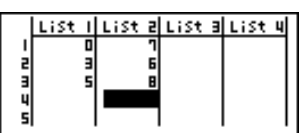

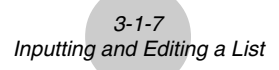

#### **Descending order**

Use the same procedure as that for the ascending order sort. The only difference is that you should press  $\boxed{2}$  (SortD) in place of  $\boxed{1}$  (SortA).

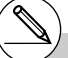

- # You can specify a value from 1 to 6 as the number of lists for sorting.
- # If you specify a list more than once for a single sort operation, an error occurs.

An error also occurs if lists specified for sorting do not have the same number of values (rows). # Specifying a value of 0 for the number of lists causes all the lists in the file to be sorted. In this case you specify a base list on which all other lists in the file are sorted.

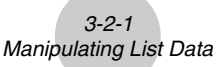

## **3-2 Manipulating List Data**

List data can be used in arithmetic and function calculations. In addition, various list data manipulation functions make manipulation of list data quick and easy.

You can use list data manipulation functions in the **RUN•MAT**, **STAT**, **GRPH•TBL**, **EQUA** and **PRGM Modes**.

## **E** Accessing the List Data Manipulation Function Menu

All of the following examples are performed after entering the **RUN• MAT Mode**.

Press  $\overline{OPT}$  and then  $\overline{[FI]}$  (LIST) to display the list data manipulation menu, which contains the following items.

• {List}/{Dim}/{Seq}/{Min}/{Max}/{Mean}/{Median}/{Sum}/{Prod}/{Cuml}/{%}/{\_/List}/ {**Augmnt**}**/**{**Fill**}**/**{**L**→**Mat**}

Note that all closing parentheses at the end of the following operations can be omitted.

u **To count the number of data items in a list [OPTN]**-**[LIST]**-**[Dim]**

 $\overline{OPTN}$   $\overline{[FI]}$  (LIST)  $\overline{[2]}$  (Dim)  $\overline{[FI]}$  (LIST)  $\overline{[1]}$  (List) <list number 1-20>  $\overline{[EE]}$ 

• The number of cells a list contains is its "dimension."

. . . . .

**Example To count the number of values in List 1 (36**, **16**, **58**, **46**, **56)**

 $AC$  (OPTN)  $F1$ (LIST) $2$  (Dim)  $[F1]$ (LIST) $[T]$ (List) $[T]$ [ $E$ E

Dim List 1

5

#### • To create a list or matrix by specifying the number of data items

**[OPTN]**-**[LIST]**-**[Dim]**

Use the following procedure to specify the number of data in the assignment statement and create a list.

> $\leq$ number of data  $n > \rightarrow$  [OPTN] [F1] (LIST) [2] (Dim) [F1] (LIST) [1] (List) <list number 1-20>EXE

 $n = 1 \sim 255$ 

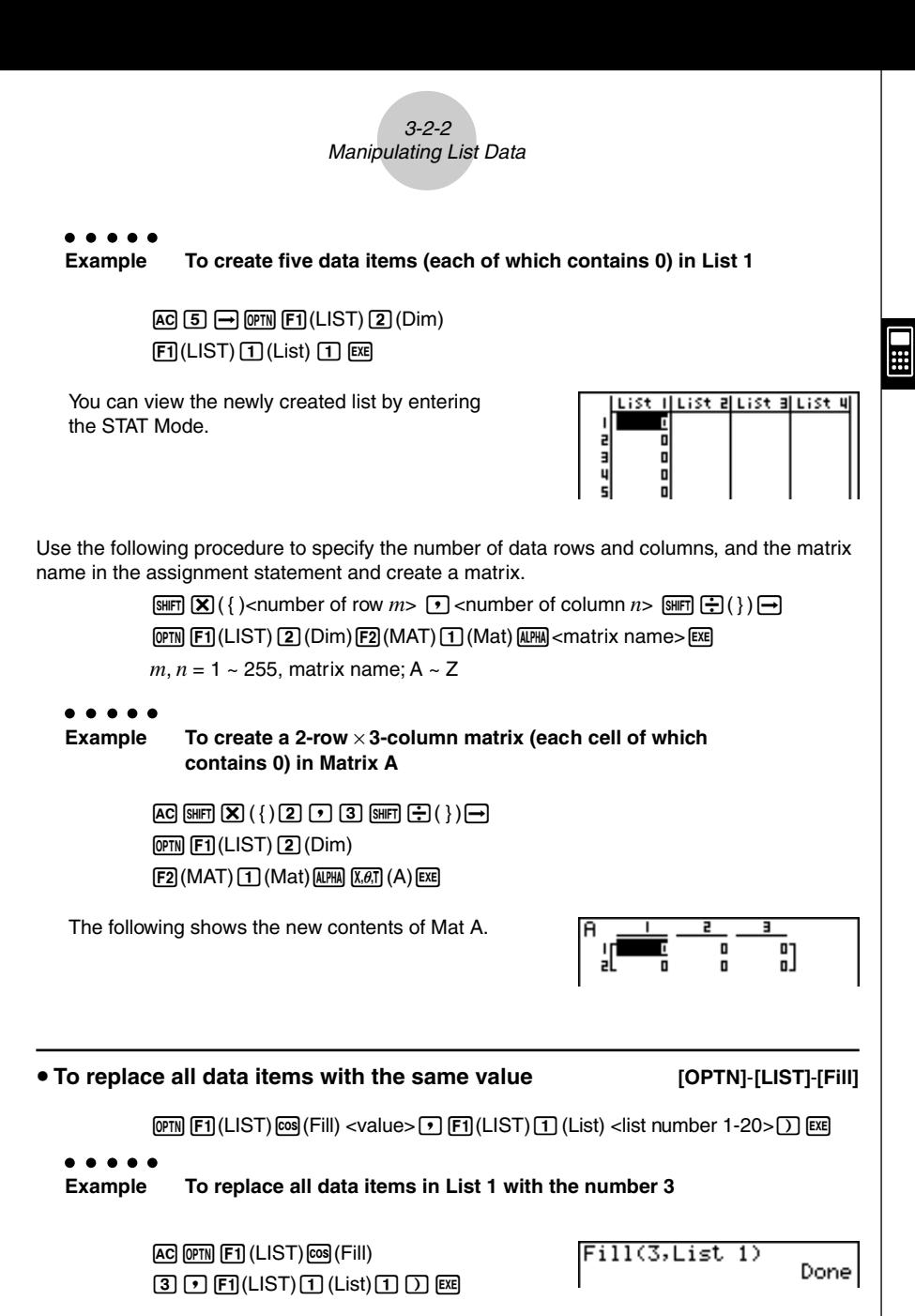

The following shows the new contents of List 1.

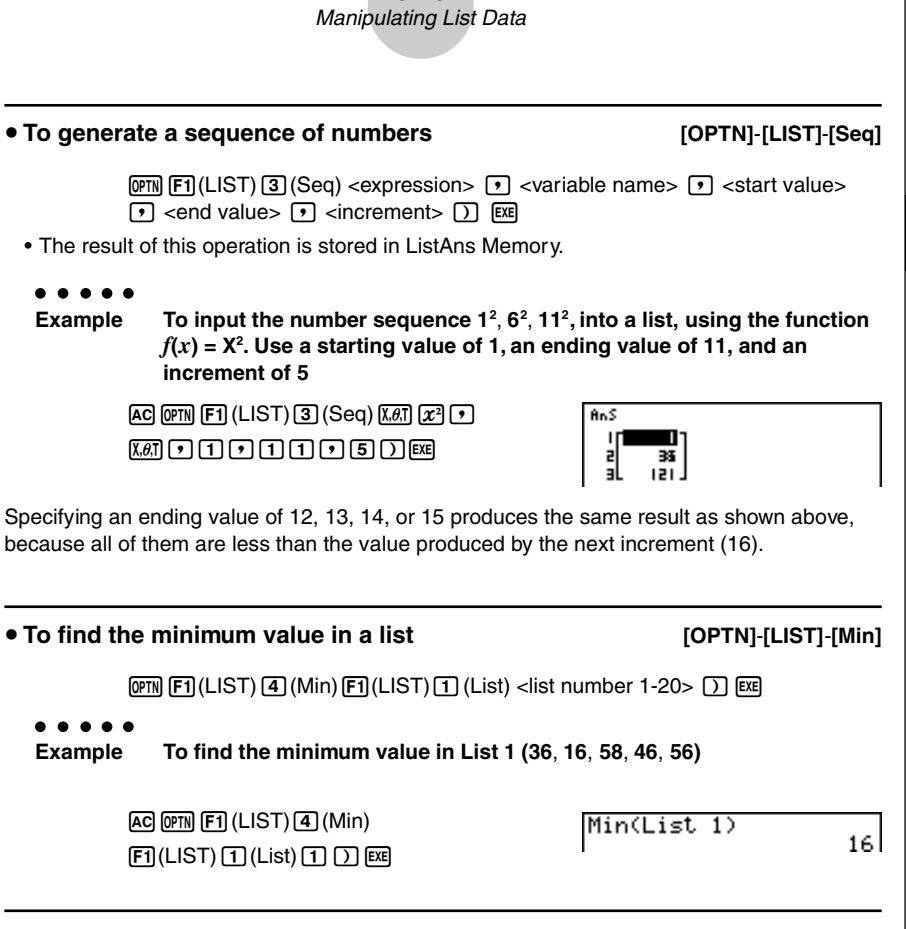

 $\blacksquare$ 

3-2-3

#### u **To find the maximum value in a list [OPTN]**-**[LIST]**-**[Max]**

Use the same procedure as when finding the minimum value (Min), except press  $\overline{S}$  (Max) in place of  $\boxed{4}$  (Min).

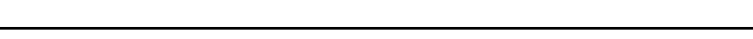

 $[OPTN]$  $[FT]$  $(LIST)$  $[4]$  $(Min)$  $[FT]$  $(LIST)$  $[1]$  $(List)$   $\lt$ list number 1-20 $\gt$  $\boxed{1}$  (F1) (LIST)  $\boxed{1}$  (List) <list number 1-20> $\boxed{)}$  [EXE]

• The two lists must contain the same number of data items. If they don't, an error occurs.

u **To find which of two lists contains the smallest value [OPTN]**-**[LIST]**-**[Min]**

• The result of this operation is stored in ListAns Memory.

. . . . . **Example To find whether List 1 (75**, **16**, **98**, **46**, **56) or List 2 (35**, **59**, **58**, **72**, **67) contains the smallest value**

> $[OPTN]$  $[FT]$  $(LIST)$  $[4]$  $(Min)$  $[F1]$ (LIST) $[T]$ (List) $[T]$  $\boxed{F1}$ (LIST) $\boxed{1}$ (List) $\boxed{2}$  $\boxed{1}$

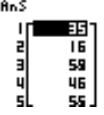

#### u **To find which of two lists contains the greatest value [OPTN]**-**[LIST]**-**[Max]**

Use the same procedure as that for the smallest value, except press  $\overline{5}$  (Max) in place of  $\sqrt{4}$  (Min).

• The two lists must contain the same number of data items. If they don't, an error occurs.

#### u **To calculate the mean of data items [OPTN]**-**[LIST]**-**[Mean]**

 $\overline{[QPTN]}$   $\overline{[FI]}$  (LIST) $\overline{[6]}$  (Mean)  $\overline{[FI]}$  (LIST)  $\overline{[1]}$  (List) <list number 1-20>  $\overline{[1]}$   $\overline{[EE]}$ 

**Example To calculate the mean of data items in List 1 (36**, **16**, **58**, **46**, **56)**

 $AC$   $OPTN$  $FT$  $(LIST)$  $6$  $(Mean)$  $\boxed{F1}$ (LIST) $\boxed{1}$ (List) $\boxed{1}$  $\boxed{D}$ [ $E$ E

Mean(List 1)

 $42.4$ 

#### • To calculate the mean of data items of specified frequency

#### **[OPTN]**-**[LIST]**-**[Mean]**

This procedure uses two lists: one that contains values and one that indicates the frequency (number of occurrences) of each value. The frequency of the data in Cell 1 of the first list is indicated by the value in Cell 1 of the second list, etc.

• The two lists must contain the same number of data items. If they don't, an error occurs.

 $[OPTN]$  $[FT]$ (LIST) $[6]$ (Mean) $[FT]$ (LIST) $[1]$ (List)<list number 1-20 (data)>  $\boxed{1}$  (F1) (LIST)  $\boxed{1}$  (List)<list number 1-20 (frequency)> $\boxed{)}$  [EXE]

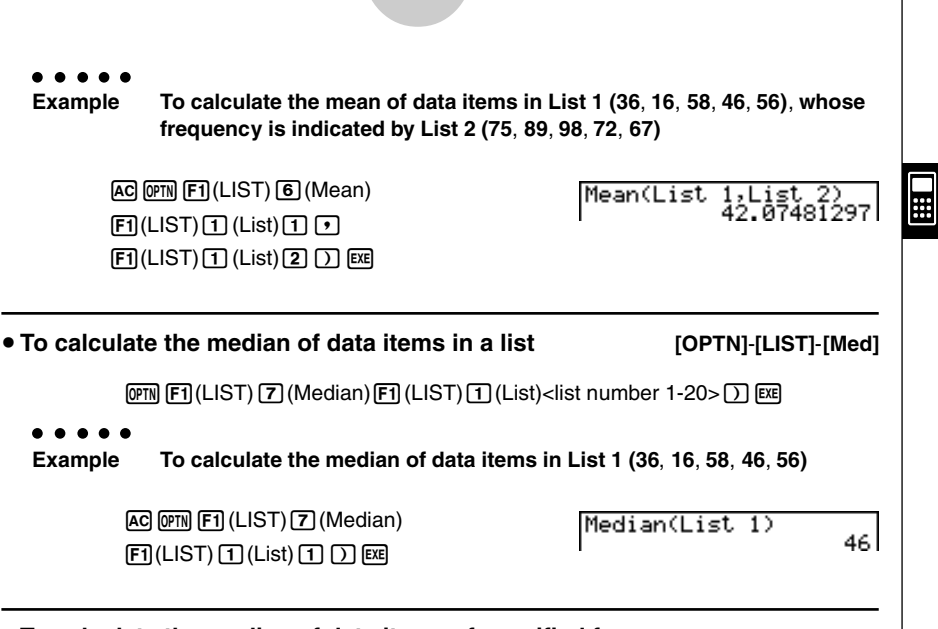

3-2-5 Manipulating List Data

#### **• To calculate the median of data items of specified frequency**

#### **[OPTN]**-**[LIST]**-**[Med]**

This procedure uses two lists: one that contains values and one that indicates the frequency (number of occurrences) of each value. The frequency of the data in Cell 1 of the first list is indicated by the value in Cell 1 of the second list, etc.

• The two lists must contain the same number of data items. If they don't, an error occurs.

 $F1$ (LIST) $\overline{7}$  (Median) $\overline{F1}$ (LIST) $\overline{1}$  (List) <list number 1-20 (data)>  $\boxed{\cdot}$  F1(LIST) $\boxed{1}$ (List) <list number 1-20 (frequency)> $\boxed{)}$  [EXE]

**Example To calculate the median of values in List 1 (36**, **16**, **58**, **46**, **56)**, **whose frequency is indicated by List 2 (75**, **89**, **98**, **72**, **67)**

> $AC$  (OPTN)  $F1$  (LIST)  $T$  (Median)  $[**F1**]$ (LIST) $[**T**]$ (List) $[**T**]$  $[**T**]$  $[FT]$ (LIST) $[T]$ (List) $[2]$  $[7]$  $[EE]$

Median(List 1,List  $_{2}$ 46 |

#### 3-2-6 Manipulating List Data

 $\Xi$ 

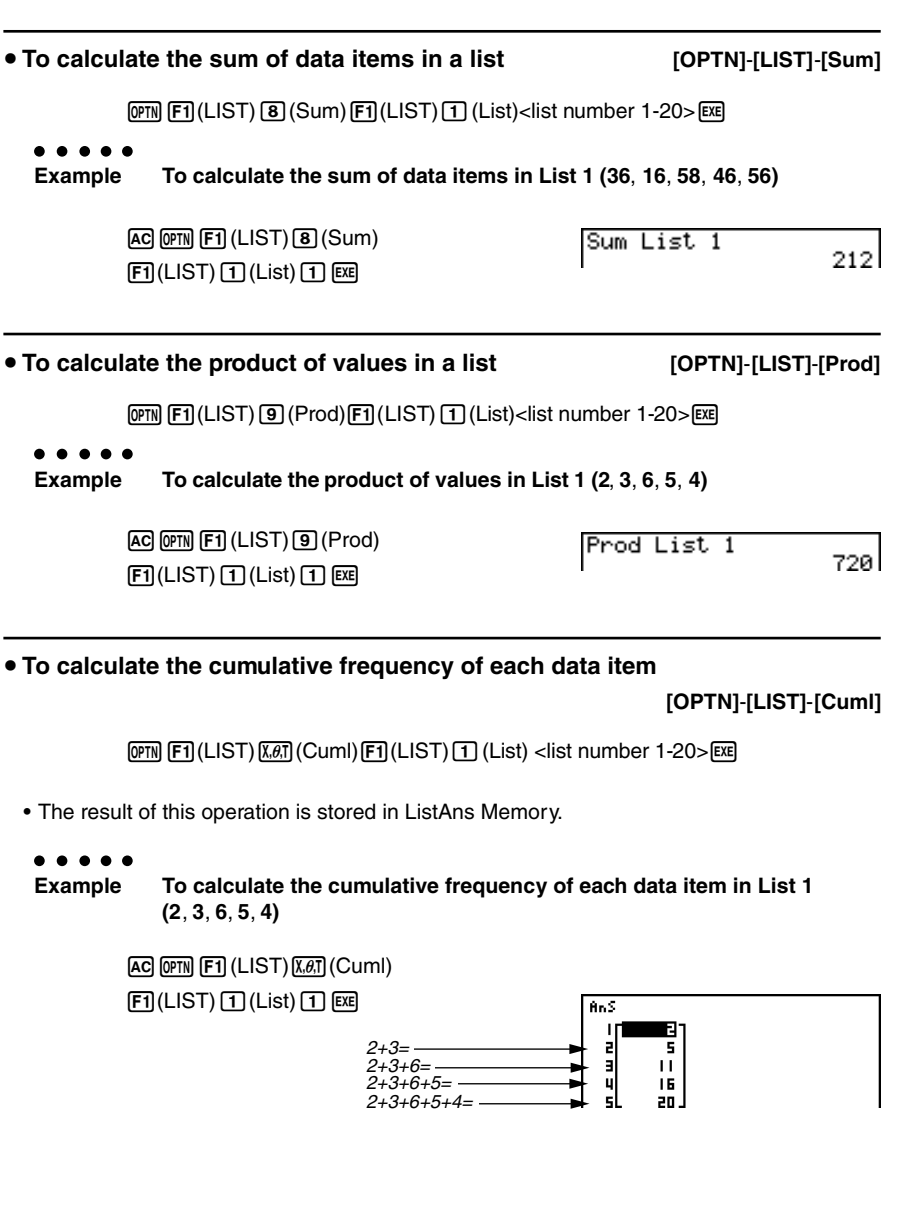

#### 3-2-7 Manipulating List Data

 $\bullet$  To calculate the percentage represented by each data item

**[OPTN]**-**[LIST]**-**[%]**

 $\blacksquare$ 

 $\overline{OPTN}$   $\overline{F1}$ (LIST) $\overline{log}$  $\left(\% \right)$  $\overline{F1}$ (LIST) $\overline{1}$ (List)<list number 1-20> $\overline{ex}$ 

- The above operation calculates what percentage of the list total is represented by each data item.
- The result of this operation is stored in ListAns Memory.

**Example To calculate the percentage represented by each data item in List 1 (2**, **3**, **6**, **5**, **4)**

> $AC$  (OPTN  $FA$  (LIST)  $log(%)$  $F1$ (LIST) $f1$ (List) $f1$ [EXE]

#### **AnS**  $2/(2+3+6+5+4) \times 100 =$ п  $3/(2+3+6+5+4) \times 100 =$ 15 ž  $6/(2+3+6+5+4) \times 100 =$ E 30  $5/(2+3+6+5+4) \times 100 =$ 53  $4/(2+3+6+5+4) \times 100 =$

**• To calculate the differences between neighboring data inside a list** 

**[OPTN]**-**[LIST]**-**[**A**List]**

 $[OPTN]$  $[FT]$ (LIST) $[TR]$ ( $\Delta$ List)<list number 1-20> $[TR]$ 

- The result of this operation is stored in ListAns memory.
	-

**Example To calculate the difference between the data items in List 1 (1, 3, 8, 5, 4)**

> $AC$  (OPTN)  $F1$  (LIST)  $In$  ( $\Delta$ List)  $\P$  $E$

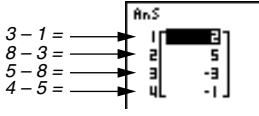

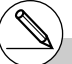

# You can specify the location of the new list (List 1 through List 20) with a statement like:  $\Delta$  List 1  $\rightarrow$ List 2. You cannot specify another memory or ListAns as the destination of the  $\Delta$  List operation. An error also occurs if you specify a  $\angle$  List as the destination of the results of another  $\angle$  List operation.

- # The number of cells in the new A List is one less than the number of cells in the original list.
- $#$  An error occurs if you execute  $\angle$  List for a list that has no data or only one data item.

### 3-2-8 Manipulating List Data

#### u **To combine lists [OPTN]-[LIST]-[Augmnt]**

 $\blacksquare$ 

• You can combine two different lists into a single list. The result of a list combination operation is stored in ListAns memory.

 $[OPTN]$   $[FT]$  (LIST)  $[sin]$  (Augmnt)  $[FT]$  (LIST)  $[1]$  (List)  $\lt$  list number 1-20  $\gt$  $\boxed{1}$  (E1) (LIST)  $\boxed{1}$  (List) < list number 1-20 >  $\boxed{1}$  [EXE]

**Example To combine the List 1 (–3, –2) and List 2 (1, 9, 10)**

[AC] [OPTN] [F1] (LIST) [sin] (Augmnt)  $\boxed{F1}$ (LIST) $\boxed{1}$ (List) $\boxed{1}$  $[F1]$ (LIST) $[T]$ (List) $[2]$  $[7]$  $[EE]$ 

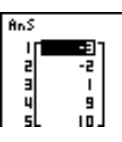

u **To transfer list contents to Matrix Answer Memory [OPTN]**-**[LIST]**-**[L**→**Mat]**

 $F_1$ (LIST) $\tan(L\rightarrow Mat)$  $F_1$ (LIST)  $T_1$ (List) <list number 1-20>

19990401 20011101

 $\boxed{1}$  (ET) (LIST)  $\boxed{1}$  (List) <list number 1-20>  $\boxed{)}$  [EXE]

• You can skip input  $\boxed{F1}$ (LIST) $\boxed{1}$ (List) in the part of the above operation.

Example: List  $\rightarrow$  Mat (1, 2) [EXE]

**Example To transfer the contents of List 1 (2**, **3**, **6**, **5**, **4) to column 1, and the contents of List 2 (11**, **12**, **13**, **14**, **15) to column 2 of Matrix Answer Memory**

> $[AC]$   $[OPTN]$  $[FT]$  $(LIST)$  $[tan]$  $(L \rightarrow Mat)$  $\boxed{F1}$ (LIST) $\boxed{1}$ (List) $\boxed{1}$  $\boxed{F1}$ (LIST) $\boxed{1}$ (List) $\boxed{2}$  $\boxed{1}$

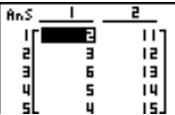

## **3-3 Arithmetic Calculations Using Lists**

You can perform arithmetic calculations using two lists or one list and a numeric value.

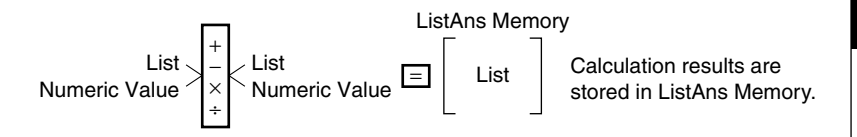

#### **Example Error Messages**

- A calculation involving two lists performs the operation between corresponding cells. Because of this, an error occurs if the two lists do not have the same number of values (which means they have different "dimensions").
- An error occurs whenever an operation involving any two cells generates a mathematical error.

### $\blacksquare$  **Inputting a List into a Calculation**

There are two methods you can use to input a list into a calculation.

#### **• To input a specific list by name**

1. Press **[OPTN]** to display the first Operation Menu.

• This is the function key menu that appears in the **RUN•MAT Mode** when you press OPTN.

**IST MAT CPLX CALCINUM** 

2. Press [F1] (LIST) to display the List Data Manipulation Menu.

3. Press  $\lceil \mathbf{1} \rceil$  (List) to display the "List" command and input the number of the list you want to specify.

#### 3-3-2 Arithmetic Calculations Using Lists

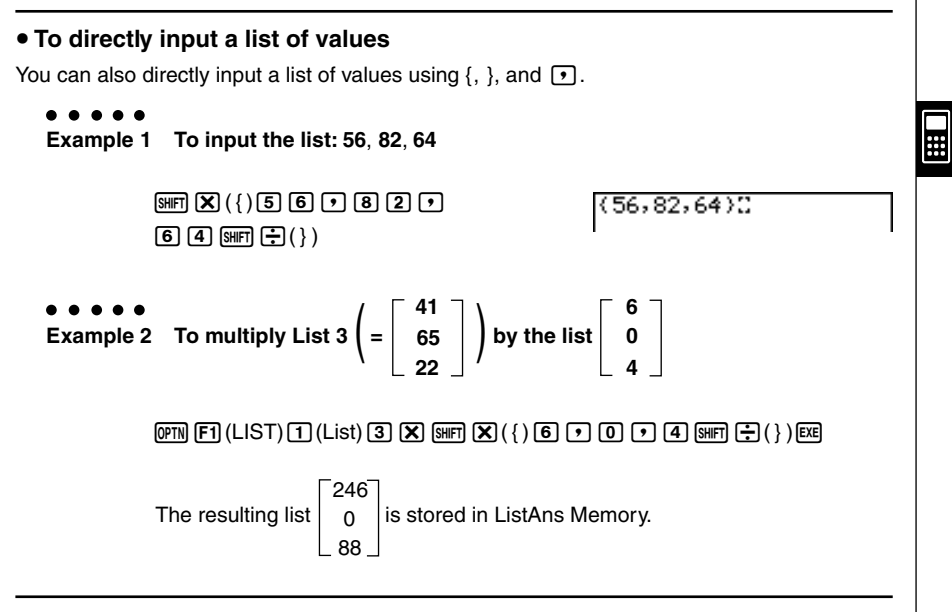

#### $\bullet$  To assign the contents of one list to another list

Use  $\rightarrow$  to assign the contents of one list to another list.

 $\bullet$   $\bullet$   $\bullet$   $\bullet$ **Example 1 To assign the contents of List 3 to List 1**

```
\boxed{cm} \boxed{F1} (LIST)\boxed{1} (List)\boxed{3} \boxed{=} \boxed{F1} (LIST)\boxed{1} (List)\boxed{1} \boxed{ex}
```
In place of  $\overline{[p\pi]}$   $\overline{[F\pi]}$  (LIST)  $\overline{[f\pi]}$  (List)  $\overline{[g\pi]}$  operation in the above procedure, you could input  $\boxed{\text{Simpl}}$   $(X)(\{ )\boxed{4}\boxed{1}$   $\boxed{9}$   $\boxed{6}$   $\boxed{5}$   $\boxed{9}$   $\boxed{2}$   $\boxed{2}$   $\boxed{\text{Simpl}}$   $\boxed{+}$   $(\{ )$ .

**Example 2 To assign the list in ListAns Memory to List 1**

```
\overline{OPTN} \overline{F1} (LIST) \overline{1} (List) \overline{S4} \overline{F1} (Ans) \rightarrow \overline{F1} (LIST) \overline{1} (List) \overline{1} \overline{F2}
```
19990401

#### **• To recall the value in a specific list cell**

You can recall the value in a specific list cell and use it in a calculation. Specify the cell number by enclosing it inside square brackets.

#### $\bullet$   $\bullet$   $\bullet$   $\bullet$

**Example To calculate the sine of the value stored in Cell 3 of List 2**

 $\boxed{\sin}$  ( $\boxed{PTN}$   $\boxed{FI}$  (LIST) $\boxed{1}$  (List) $\boxed{2}$  ( $\boxed{3}$   $\boxed{H}$  ( $\boxed{)}$  ( $\boxed{3}$  ( $\boxed{3}$  ( $\boxed{3}$  ( $\boxed{1}$ ) ( $\boxed{2}$ 

#### $\bullet$  To input a value into a specific list cell

You can input a value into a specific list cell inside a list. When you do, the value that was previously stored in the cell is replaced with the new value you input.

 $\blacksquare$ **Example To input the value 25 into Cell 2 of List 3**

 $\boxed{2}$  $\boxed{5}$  $\boxed{-}$  $\boxed{$  $\boxed{pm}$  $\boxed{F1}$  $(LIST)$  $\boxed{1}$  $(List)$  $\boxed{3}$  $\boxed{S}$  $\boxed{FF}$  $\boxed{F1}$  $(L)$  $\boxed{2}$  $\boxed{S}$  $\boxed{F1}$  $(L)$  $\boxed{E}$ 

#### **Recalling List Contents**

**Example To recall the contents of List 1**

 $[OPTN]$  $[FT]$  $(LIST)$  $[T]$  $(List)$  $[T]$  $[EXE]$ 

• The above operation displays the contents of the list you specify and also stores them in ListAns Memory. You can then use the ListAns Memory contents in a calculation.

**• To use list contents in ListAns Memory in a calculation** 

 $\bullet$   $\bullet$   $\bullet$   $\bullet$ **Example To multiply the list contents in ListAns Memory by 36**

 $[OPTN]$  $[FT]$  $(LIST)$  $[T]$  $(List)$  $[SH]$  $[G]$  $[Ans)$  $[X]$  $[3]$  $[6]$  $[EX]$ 

The operation  $[OPT]$   $[FT]$  (LIST)  $[1]$  (List)  $[SHF]$   $[(-)]$  (Ans) recalls ListAns Memory contents.

3-3-4 Arithmetic Calculations Using Lists

• This operation replaces current ListAns Memory contents with the result of the above calculation.

#### **K** Graphing a Function Using a List

When using the graphing functions of this calculator, you can input a function such as  $Y1 =$ List 1 X. If List 1 contains the values 1, 2, 3, this function will produces three graphs:  $Y = X$ ,  $Y = 2X, Y = 3X$ .

There are certain limitations on using lists with graphing functions.

#### $\blacksquare$  Inputting Scientific Calculations into a List

You can use the numeric table generation functions in the Table & Graph Menu to input values that result from certain scientific function calculations into a list. To do this, first generate a table and then use the list copy function to copy the values from the table to the list.

### **E** Performing Scientific Function Calculations Using a List

Lists can be used just as numeric values are in scientific function calculations. When the calculation produces a list as a result, the list is stored in ListAns Memory.

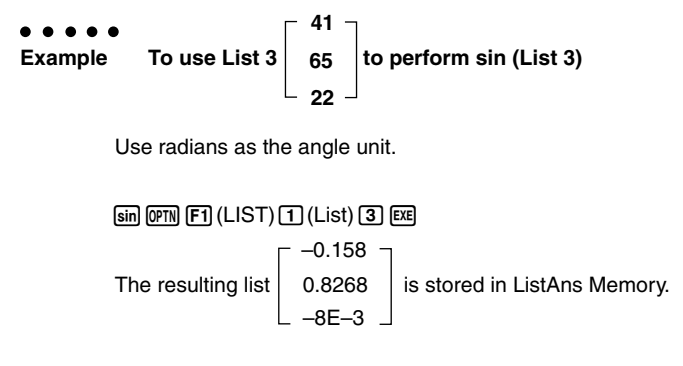

3-3-5 Arithmetic Calculations Using Lists

In place of the  $[PTN]$   $[PI]$  (LIST) $[T]$  (List) $[3]$  operation in the above procedure, you could input  $\boxed{\text{min}(\textbf{X})\left( \text{ } \right)\text{ \text{ }q\text{ } \overline{11}\text{ }\text{ }O\text{ } \text{ }G\text{ }O\text{ } \text{ }Q\text{ }O\text{ }Q\text{ }S\text{ } \text{ }H\text{ }G\text{ }O\text{ })}.$ 

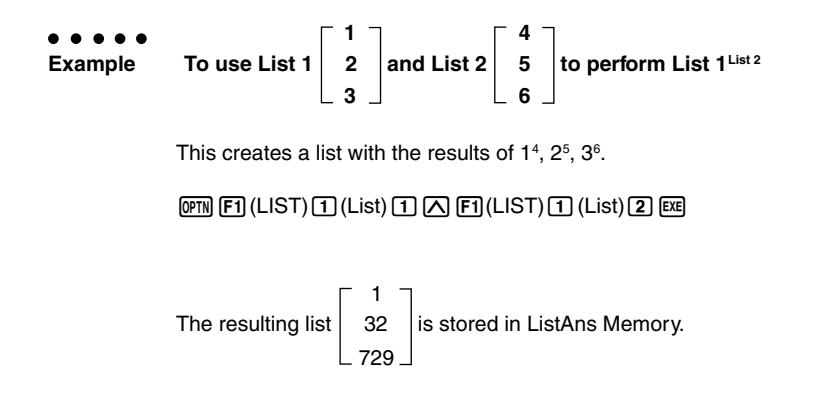

## **3-4 Switching Between List Files**

You can store up to 20 lists (List 1 to List 20) in each file (File 1 to File 6). A simple operation lets you switch between list files.

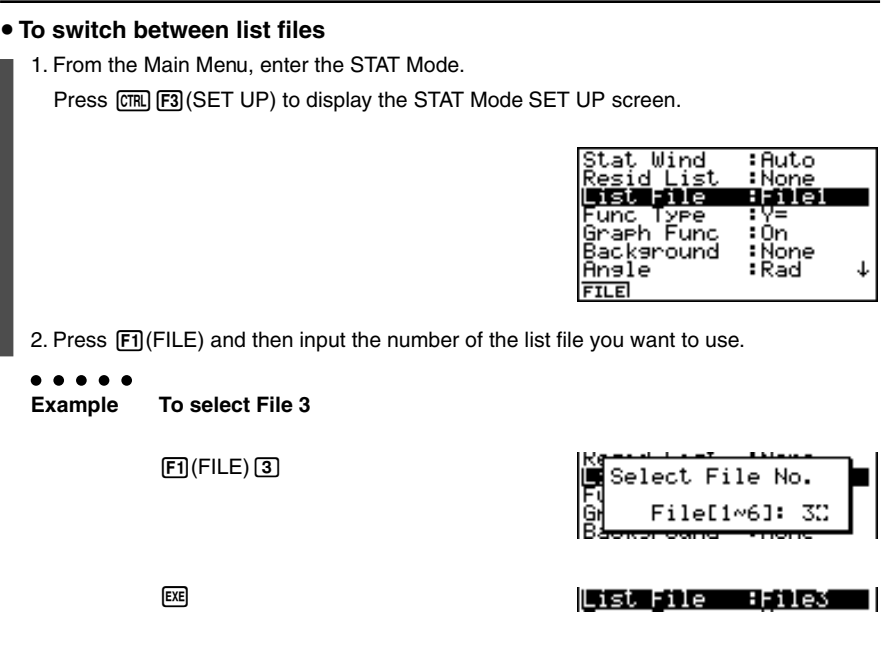

All subsequent list operations are applied to the lists contained in the file you select (List File 3 in the above example).

19990401
# **Chapter**

4

# **Equation Calculations**

Your graphic calculator can perform the following three types of calculations:

- Simultaneous linear equations
- Higher degree equations
- Solve calculations

From the Main Menu, enter the EQUA Mode.

- {**SIML**} ... {linear equation with 2 to 30 unknowns}
- {**POLY**} ... {degree 2 to 30 equations}
- {**SOLV**} ... {solve calculation}
- **4-1 Simultaneous Linear Equations**
- **4-2 Higher Degree Equations**
- **4-3 Solve Calculations**
- **4-4 What to Do When an Error Occurs**

Eguation

Select Type<br>Fi:Simultaneous 2:Polynomial :Solver MLIPOLVISOLU

## **4-1 Simultaneous Linear Equations**

#### **Description**

You can solve simultaneous linear equations with two to thirty unknowns.

• Simultaneous Linear Equation with Two Unknowns:

 $a_1x_1 + b_1x_2 = c_1$  $a_2x_1 + b_2x_2 = c_2$ 

• Simultaneous Linear Equation with Three Unknowns:

 $a_1x_1 + b_1x_2 + c_1x_3 = d_1$  $a_2x_1 + b_2x_2 + c_2x_3 = d_2$ *a*3*x*1 + *b*3*x*2 + *c*3*x*3 = *d*<sup>3</sup> **…**

#### **Set Up**

1. From the Main Menu, enter the EQUA Mode.

#### **Execution**

2. Select the SIML (simultaneous equation) Mode, and specify the number of unknowns (variables).

You can specify from 2 to 30 unknowns. To specify more than six unknowns, press  $F6(n)$  and then input a value.

3. Sequentially input the coefficients.

The cell that is currently selected for input is highlighted. Each time you input a coefficient, the highlighting shifts in the sequence:

 $a_1 \rightarrow b_1 \rightarrow c_1 \rightarrow \dots a_n \rightarrow b_n \rightarrow c_n \rightarrow (n = 2 \text{ to } 30)$ 

You can also input fractions, complex numbers, and values assigned to variables as coefficients.

You can cancel the value you are inputting for the current coefficient by pressing [ESC] at any time before you press  $Ex$  to store the coefficient value. This returns to the coefficient to what it was before you input anything. You can then input another value if you want.

To change the value of a coefficient that you already stored by pressing  $[EE]$ , move the cursor to the coefficient you want to edit. Next, input the value you want to change to or press  $[FT]$ (EDIT).

Pressing F3(CLR) clears all coefficients to zero.

4. Solve the equations.

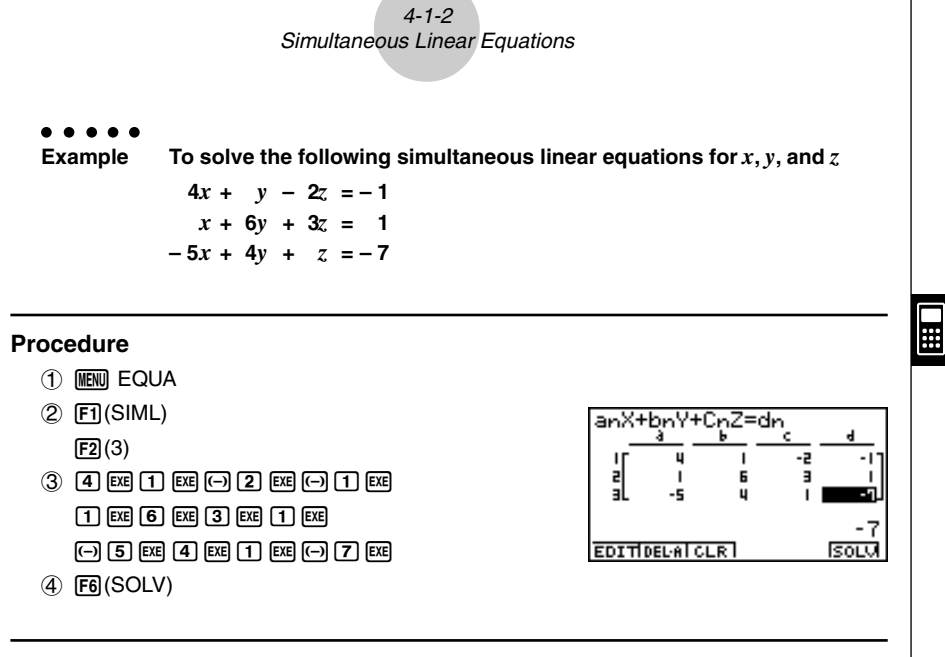

#### **Result Screen**

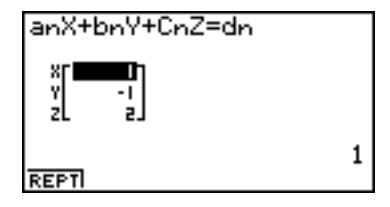

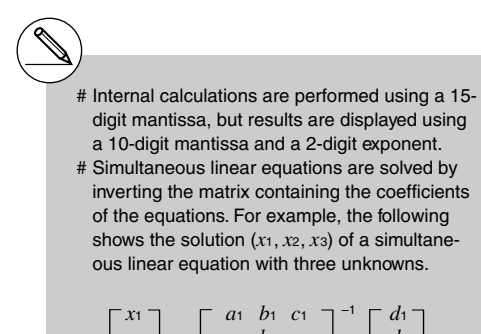

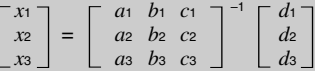

Because of this, precision is reduced as the value of the determinant approaches zero. Also, simultaneous equations with three or more unknowns may take a very long time to solve.

- # An error occurs if the calculator is unable to find a solution.
- # After calculation is complete, you can press 1 (REPT), change coefficient values, and then re-calculate.

## **4-2 Higher Degree Equations**

#### **Description**

You can use this calculator to solve higher degree equations such as quadratic equations and cubic equations.

- **•** Quadratic Equation:  $ax^2 + bx + c = 0$  ( $a \ne 0$ )
- **•** Cubic Equation:  $ax^3 + bx^2 + cx + d = 0(a \neq 0)$ **…**

#### **Set Up**

■ 1. From the Main Menu, enter the EQUA Mode.

#### **Execution**

2. Select the POLY (higher degree equation) Mode, and specify the degree of the equation.

You can specify a degree from 2 to 30. To specify a degree greater than three, press  $\boxed{F3}(n)$  and then input a value.

3. Sequentially input the coefficients.

The cell that is currently selected for input is highlighted. Each time you input a coefficient, the highlighting shifts in the sequence:

 $a \rightarrow b \rightarrow c \rightarrow ...$ 

You can also input fractions, complex numbers, and values assigned to variables as coefficients.

You can cancel the value you are inputting for the current coefficient by pressing [ESC] at any time before you press [EE] to store the coefficient value. This returns to the coefficient to what it was before you input anything. You can then input another value if you want.

To change the value of a coefficient that you already stored by pressing  $[EE]$ , move the cursor to the coefficient you want to edit. Next, input the value you want to change to or press Fil(EDIT).

Pressing [F3] (CLR) clears all coefficients to zero.

4. Solve the equations.

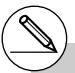

- # Internal calculations are performed using a 15-digit mantissa, but results are displayed using a 10-digit mantissa and a 2-digit exponent.
- # High degree equations of third degree or higher may take a very long time to solve.
- # An error occurs if the calculator is unable to find a solution.
- # After calculation is complete, you can press 1(REPT), change coefficient values, and then re-calculate.

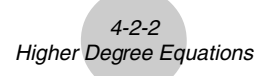

**Example To solve the cubic equation**  $x^3 - 2x^2 - x + 2 = 0$ 

#### **Procedure**

- 1 MENU EQUA
- $(2)$   $F2$  (POLY)
	- $[**F2**] (3)$
- 3 bw-cw-bwcw
- 4 F6(SOLV)

#### **Result Screen**

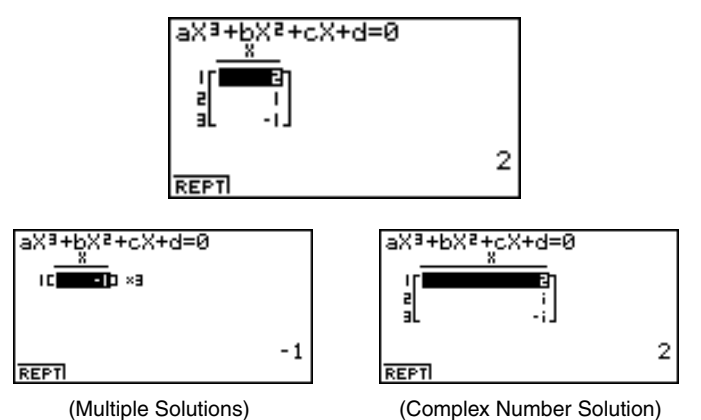

## **4-3 Solve Calculations**

#### **Description**

The Solve Calculation Mode lets you determine the value of any variable in a formula without having to solve the equation.

#### **Set Up**

1. From the Main Menu, enter the EQUA Mode.

#### **Execution**

- 2. Select the SOLV (Solver) Mode, and input the equation as it is written. If you do not input an equals sign, the calculator assumes that the expression is to the left of the equals sign, and there is a zero to the right. \*1
- 3. In the table of variables that appears on the display, input values for each variable. You can also specify values for Upper and Lower to define the upper and lower limits of the range of solutions. \*2
- 4. Select the variable for which you want to solve to obtain the solution. "Lft" and "Rgt" indicate the left and right sides that are calculated using the solution. $*<sup>3</sup>$

- \*1An error occurs if you input more than one equals sign.
- \*2An error occurs if the solution falls outside the range you specify.
- \*3Solutions are approximated using Newton's method. Lft and Rgt values are displayed for confirmation, because Newton's method may produce results that are the real solution.

The closer the difference between the Lft and Rgt values is to zero, the lower degree of error in the result.

# The message "Retry" appears on the display when the calculator judges that convergence is not sufficient for the displayed results.

## 4-3-2 Solve Calculations

**Example An object thrown into the air at initial velocity V takes time T to reach height H. Use the following formula to solve for initial velocity V when H = 14 (meters), T = 2 (seconds) and gravitational acceleration is G = 9.8 (m/s2).**

**H = VT – 1/2 GT2**

#### **Procedure**

- 1 MENU EQUA
- $(2)$   $[F3]$ (SOLV)  $\overline{ACHA}$  $\overline{X^2}(H)$  $\overline{SHT}$  $\overline{C}$  $(=)$  $\overline{ACHA}$  $\overline{2}(V)$  $\overline{ACHA}$  $\overline{C}$  $\overline{C}(T)$  $\overline{C}$  $\overline{C}(T)$  $\overline{C}$  $\overline{C}$  $\overline{C}$  $\overline{C}$  $\overline{AIPHA}$  $\overline{(\alpha_2)}(G)$  $\overline{AIPHA}$  $\overline{(-)}(T)\overline{x^2}$  $\overline{EXE}$
- $3 \overline{1} \overline{4} \overline{8}$  (H = 14)  $\boxed{0}$   $\boxed{\text{EX}$  $\boxed{V} = 0$ )
	- $[2]$   $[EE]$   $(T = 2)$
	- $\boxed{9}$   $\boxed{.}$   $\boxed{8}$   $\boxed{\text{exl}}$   $\boxed{G = 9.8}$
- (4) Press  $\bigcirc$  to highlight V = 0, and then press  $\bigcirc$  (SOLV).

#### **Result Screen**

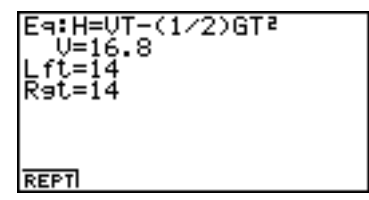

## **4-4 What to Do When an Error Occurs**

#### **• Error during coefficient value input**

Press the **ESC** key to clear the error and return to the value that was registered for the coefficient before you input the value that generated the error. Try inputting a new value again.

#### **• Error during calculation**

Press the **ESC** key to clear the error and display the coefficient. Try inputting values for the coefficients again.

#### **Example 2 Clearing Equation Memories**

- 1. Enter the equation calculation mode (SIML or POLY) you want to use and perform the function key operation required for that mode.
- In the case of the SIML Mode ( $\overline{F1}$ ), use number keys to specify the number of unknowns.
- $\bullet$  In the case of the POLY Mode ( $F2$ ), use number keys to specify the degree of the polynomial.
- If you pressed [F3] (SOLV), advance directly to step 2.
- 2. Press **F2** (DEL **•**A).
- 3. Press  $\exp(Y \text{es})$  to delete the applicable equation memories or  $\exp(No)$  to abort the operation without deleting anything.

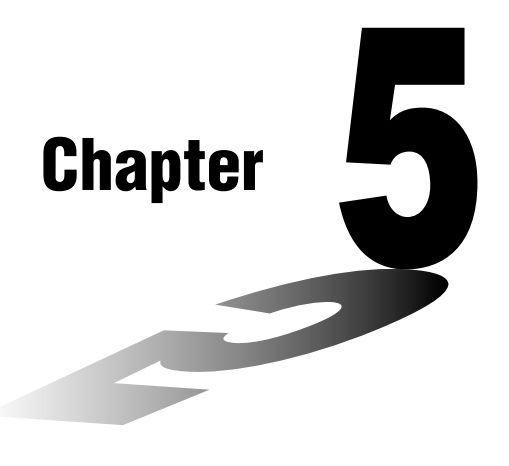

5

# **Graphing**

Sections 5-1 and 5-2 of this chapter provide basic information you need to know in order to draw a graph. The remaining sections describe more advanced graphing features and functions.

Select the icon in the Main Menu that suits the type of graph you want to draw or the type of table you want to generate.

- **GRPH·TBL** … General function graphing or number table generation
- **CONICS** … Conic section graphing
	- (5-1-5~5-1-6, 5-11-17~5-11-21)
- **RUN ·MAT** … Manual graphing (5-6-1~ 5-6-4)
- **DYNA** … Dynamic Graph (5-8-1~5-8-6)
- **RECUR** … Recursion graphing or number table generation  $(5-9-1 \sim 5-9-8)$
- **5-1 Sample Graphs**
- **5-2 Controlling What Appears on a Graph Screen**
- **5-3 Drawing a Graph**
- **5-4 Storing a Graph in Picture Memory**
- **5-5 Drawing Two Graphs on the Same Screen**
- **5-6 Manual Graphing**
- **5-7 Using Tables**
- **5-8 Dynamic Graphing**
- **5-9 Graphing a Recursion Formula**
- **5-10 Changing the Appearance of a Graph**
- **5-11 Function Analysis**

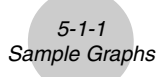

## **5-1 Sample Graphs**

## **How to draw a simple graph (1)**

#### **Description**

To draw a graph, simply input the applicable function.

#### **Set Up**

1. From the Main Menu, enter the GRPH **•** TBL Mode.

#### **Execution**

- 2. Input the function you want to graph. Here you would use the V-Window to specify the range and other parameters of the graph. See 5-2-1.
	- 3. Draw the graph.

```
Example To graph y = 3x^2
```
#### **Procedure**

- 1 mGRPH **•** TBL
- 2 **3**  $(X,\theta,T)$   $(X^2)$  **EXE**
- $(3)$   $[FB]$ (DRAW) (or  $[EE]$ )

#### **Result Screen**

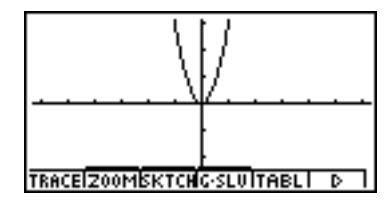

5-1-2 Sample Graphs

宇

#### **How to draw a simple graph (2)**

#### **Description**

You can store up to 20 functions in memory and then select the one you want for graphing.

#### **Set Up**

■ 1. From the Main Menu, enter the GRPH • TBL Mode.

#### **Execution**

2. Specify the function type and input the function whose graph you want to draw.

You can use the GRPH **•** TBL Mode to draw a graph for the following types of expressions: rectangular coordinate expression, polar coordinate expression, parametric function,  $X = constant$  expression, inequality.

 $\boxed{F3}$ (TYPE) $\boxed{1}$ (Y =) ... rectangular coordinates

- $\boxed{2}$  ( $r =$ ) ... polar coordinates
- [3] (Param) ... parametric function
- $\boxed{4}$  (X = c) ... X = constant function
- $\boxed{5}$ (INEQUA) $\boxed{1}$ (Y>)~ $\boxed{4}$ (Y $\leq$ ) ... inequality
- **6** (CONV)  $\textbf{T}(\blacktriangleright Y=\sim 5$  ( $\blacktriangleright Y\leq$ ) ... changes the function type

Repeat this step as many times as required to input all of the functions you want.

Next you should specify which of the functions among those that are stored in memory you want to graph (see 5-3-6). If you do not select specific functions here, the graph operation will draw graphs of all the functions currently stored in memory.

3. Draw the graph.

**Example Input the functions shown below and draw their graphs Y1** =  $2x^2 - 3$ ,  $r2 = 3\sin 2\theta$ 

5-1-4 Sample Graphs

#### **Procedure**

- 1 mGRPH **•** TBL
- 2  $\boxed{F3}$ (TYPE) $\boxed{1}$ (Y=) $\boxed{2}$  $\boxed{\text{X$\ell$} \overline{1}}$  $\boxed{\text{X$\ell$} \overline{2}}$  $\boxed{0}$  $\boxed{3}$  $\boxed{\text{E4}}$  $F3(TYPE)2(r=)3\sin 2Kn F$
- $(3)$   $\overline{F5}$  (DRAW)

#### **Result Screen**

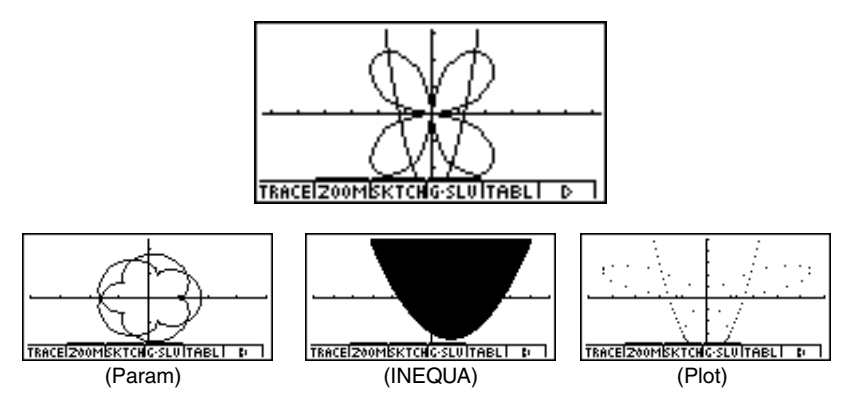

## **How to draw a simple graph (3)**

#### **Description**

Use the following procedure to graph the function of a parabola, circle, ellipse, or hyperbola.

#### **Set Up**

1. From the Main Menu, enter the CONICS Mode.

#### **Execution**

2. Use the cursor  $\textcircled{} \bigcirc \textcircled{}$  keys to specify one of the function type as follows.

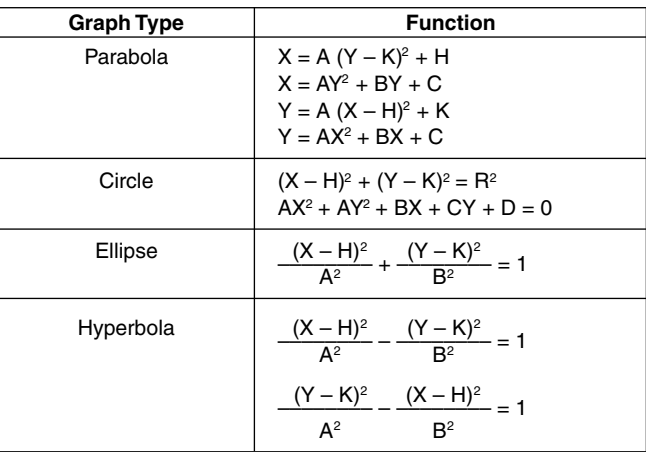

- 3. Input values for the required variables.
- 4. Graph the function.

Sample Graphs **Example** Graph the circle  $(X-1)^2 + (Y-1)^2 = 2^2$ 

#### **Procedure**

- 1 MENU CONICS
- $2$   $\odot$   $\odot$   $\odot$   $\odot$  EXE
- $3$   $0$   $0$   $0$   $0$   $0$   $0$   $0$
- $(4)$   $[FB]$ (DRAW)

#### **Result Screen**

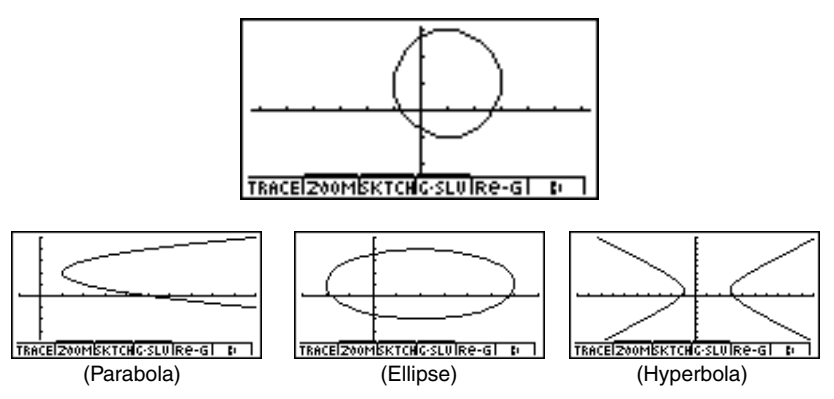

5-1-6

车

## **5-2 Controlling What Appears on a Graph Screen**

#### **K** V-Window (View Window) Settings

Use the View Window to specify the range of the *x*- and *y*-axes, and to set the spacing between the increments on each axis. You should always set the V-Window parameters you want to use before graphing.

#### **• To make V-Window settings**

- 1. From the Main Menu, enter the GRPH **•** TBL Mode.
- 2. Press  $\frac{S H E T}{S H E T}$  (V-Window) to display the V-Window setting screen.

#### **Rectangular coordinate parameter**

- Xmin … Minimum *x*-axis value
- Xmax … Maximum *x*-axis value

Xscale … Spacing of *x*-axis increments

Xdot … Value that corresponds to one *x*-axis dot

Ymin … Minimum *y*-axis value

Ymax … Maximum *y*-axis value

Yscale … Spacing of *y*-axis increments

#### **Polar coordinate parameter**

T $\theta$  min ... T,  $\theta$  minimum values

T $\theta$  max ... T.  $\theta$  maximum values

T $\theta$  ptch ... T,  $\theta$  pitch

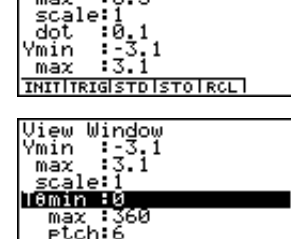

INITITRIGISTO ISTO IRCLI

View Window Xmin :- 6.3  $\overline{max}$ 

3. Press  $\odot$  to move the highlighting and input an appropriate value for each parameter, pressing [EXE] after each.

- {**INIT**}**/**{**TRIG**}**/**{**STD**} … V-Window {initial settings}/{initial settings using specified angle unit}/{standardized settings}
- {**STO**}**/**{**RCL**} … V-Window setting {store}/{recall}

After settings are the way you want them, press  $\mathbb{ES}$  or  $\mathbb{SIR}$   $\mathbb{ES}$  (QUIT) to exit the V-Window setting screen.\*1

\*<sup>1</sup> Pressing  $Ex$  without inputting anything while  $\blacksquare$ is displayed exits the View Window setting screen.

#### u **V-Window Setting Precautions**

- Inputting zero for  $T\theta$  ptch causes an error.
- Any illegal input (out of range value, negative sign without a value, etc.) causes an error.
- An error occurs when Xmax is less than Xmin, or Ymax is less than Ymin, When T $\theta$  max is less than  $T\theta$  min,  $T\theta$  ptch becomes negative.
- You can input expressions (such as  $2\pi$ ) as V-Window parameters.
- When the V-Window setting produces an axis that does not fit on the display, the scale of the axis is indicated on the edge of the display closest to the origin.
- Changing the V-Window settings clears the graph currently on the display and replaces it with the new axes only.
- Changing the Xmin or Xmax value causes the Xdot value to be adjusted automatically. Changing the Xdot value causes the Xmax value to be adjusted automatically.
- A polar coordinate  $(r =)$  or parametric graph will appear coarse if the settings you make in the V-Window cause the T,  $\theta$  pitch value to be too large, relative to the differential between the T,  $\theta$  min and T,  $\theta$  max settings. If the settings you make cause the T,  $\theta$  pitch value to be too small relative to the differential between the T,  $\theta$  min and T,  $\theta$  max settings, on the other hand, the graph will take a very long time to draw.
- The following is the input range for V-Window parameters.
	- $-9.99999999999597$  to 9.9999999996

#### **E** Initializing and Standardizing the V-Window

#### **• To initialize the V-Window**

- 1. From the Main Menu, enter the GRPH **•** TBL Mode.
- 2. Press [SHIFT] [OPTN] (V-Window).

This displays the V-Window setting screen.

3. Press [F1] (INIT) to initialize the V-Window.

 $Xmin = -6.3$ ,  $Xmax = 6.3$ ,  $Xscale = 1$   $Xdot = 0.1$  $Ymin = -3.1$ ,  $Ymax = 3.1$ ,  $Yscale = 1$ T $\theta$  min = 0, T $\theta$  max =  $2\pi$  (rad), T $\theta$  ptch =  $2\pi$  /60 (rad)

#### **• To initialize the V-Window in accordance with an angle unit**

In step 3 of the procedure under "To initialize the V-Window" above, press  $[**F2**]$  (TRIG) to initialize the V-Window in accordance with an angle unit.

Xmin =  $-3\pi$  (rad), Xmax =  $3\pi$  (rad), Xscale =  $\pi$  /2 (rad), Xdot =  $\pi$  /21 (rad),  $Ymin = -1.6$ .  $Ymax = 1.6$ .  $Yscale = 0.5$ 

#### **• To standardize the V-Window**

The following are the standard V-Window settings of this calculator.

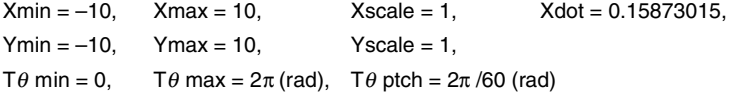

In step 3 of the procedure under "To initialize the V-Window" above, press  $\overline{[F3]}$  (STD) to standardize V-Window settings in accordance with the above.

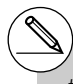

# Initialization and standardization cause T $\theta$ min, T $\theta$  max. T $\theta$  ptch values to change automatically in accordance with the current angle unit setting as shown below.

Deg Mode: T $\theta$  min = 0, T $\theta$  max = 360, T $\theta$  ptch = 6 Gra Mode:  $T\theta$  min = 0, T $\theta$  max = 400, T $\theta$  ptch = 400/60

#### **K** V-Window Memory

You can store up to six sets of V-Window settings in V-Window memory for recall when you need them.

#### **• To store V-Window settings**

- 1. From the Main Menu, enter the GRPH **•** TBL Mode.
- 2. Press SHIFT (OPTN) (V-Window) to display the V-Window setting screen, and input the values you want.
- 3. Press  $FA$  (STO) to display the pop-up window.
- 4. Press a number key to specify the V-Window memory where you want to save the settings, and then press  $\mathbb{R}$ . Pressing  $\Pi$   $\mathbb{R}$  stores the settings in V-Window Memory 1 (V-Win1).

#### **• To recall V-Window memory settings**

- 1. From the Main Menu, enter the GRPH **•** TBL Mode.
- 2. Press  $\boxed{\text{SHFT}}$  (OPTN) (V-Window) to display the V-Window setting screen.
- 3. Press F5 (RCL) to display the pop-up window.
- 4. Press a number key to specify the V-Window memory number for the settings you want to recall, and then press  $\boxed{\text{ex}$ . Pressing  $\boxed{1}$   $\boxed{\text{ex}}$  recalls the settings in V-Window Memory 1 (V-Win1).

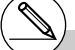

# Storing V-Window settings to a memory that already contains setting data replaces the previous data with the new settings.

# Recalling settings causes the current V-Window settings to be replaced with those recalled from memory.

19990401

## **K** Specifying the Graph Range

#### **Description**

You can define a range (start point, end point) for a function before graphing it.

#### **Set Up**

- 1. From the Main Menu, enter the GRPH **•** TBL Mode.
- 2. Make V-Window settings.

#### **Execution**

3. Specify the function type and input the function. The following is the syntax for function input.

Function  $\bigcirc$   $\text{Suff}(\text{+})$  (  $\text{S tart}$  Point  $\bigcirc$  End Point  $\text{Suff}(\text{-})$  (  $\text{+}$ )

4. Draw the graph.

5-2-6 Controlling What Appears on a Graph Screen

**Example** Graph  $y = x^2 + 3x - 2$  within the range  $-2 \le x \le 4$ Use the following V-Window settings.  $Xmin = -3$ ,  $Xmax = 5$ ,  $Xscale = 1$ **Ymin = –10, Ymax = 30, Yscale = 5**

#### **Procedure**

- 1 mGRPH **•** TBL
- $(2)$   $\sqrt{\frac{1}{2}}$   $\sqrt{\frac{1}{2}}$  $\overline{(-)}$   $\overline{1}$   $\overline{0}$   $\overline{ex}$   $\overline{3}$   $\overline{0}$   $\overline{ex}$   $\overline{5}$   $\overline{ex}$   $\overline{ex}$   $\overline{ex}$   $\overline{ex}$  $(3)$   $[F3] (TYPE)$  $[1] (Y=)$  $[X \notin \mathbb{R}$  $[X^2]$  $[1]$  $[3]$  $[X \notin \mathbb{R}$  $[0]$  $[0]$  $[T]$

 $\mathbb{H}(\Gamma)$   $\oplus$  (2)  $\mathbb{O}$  (4)  $\mathbb{H}$   $\oplus$  (1)  $\mathbb{H}$ 

 $(4)$   $[FB]$ (DRAW)

#### **Result Screen**

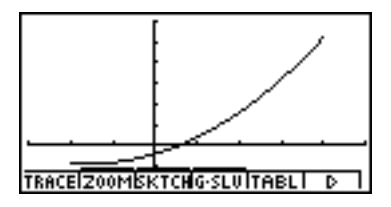

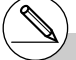

# You can specify a range when graphing rectangular expressions, polar expressions, parametric functions, and inequalities.

#### k **Zoom**

#### **Description**

This function lets you enlarge and reduce the graph on the screen.

#### **Set Up**

 $\blacksquare$  1. Draw the graph.

#### **Execution**

- 2. Specify the zoom type.
	- $[F2]$ (ZOOM) $[T]$ (Box) ... Box zoom

Draw a box around a display area, and that area is enlarged to fill the entire screen.

c(Factor)

 $\boxed{3}$ (In)/ $\boxed{4}$ (Out) ... Factor zoom

The graph is enlarged or reduced in accordance with the factor you specify, centered on the current pointer location.

#### f(Auto)...Auto zoom

V-Window *y*-axis settings are automatically adjusted so the graph fills the screen along the *y*-axis.

g(Orig) ...Original size

Returns the graph to its original size following a zoom operation.

#### h(Square) ... Graph correction

V-Window *x*-axis values are corrected so they are identical to the *y*-axis values.

- **8** (Rnd) ... Coordinate rounding Rounds the coordinate values at the current pointer location.
- j(Intg) ... Integer

Each dot is given a width of 1, which makes coordinate values integers.

**XeT** (Pre)... Previous

V-Window parameters are returned to what they were prior to the last zoom operation.

[ $log(CUICK)$  ... Quick zoom

Redraws the graph in accordance with the settings stored in a selected V-Window memory.

#### Box zoom range specification

- 3. Use the cursor keys to move the pointer  $(\mathbf{P})$  in the center of the screen to the location where you want one corner of the box to be, and then press  $ExE$ .
- 4. Use the cursor keys to move the pointer. This causes a box to appear on the screen. Move the cursor until the area you want to enlarge is enclosed in the box, and then press [EXE] to enlarge it.

#### 5-2-8 Controlling What Appears on a Graph Screen

**Example** Graph  $y = (x + 5)(x + 4)(x + 3)$ , and then perform a box zoom. Use the following V-Window settings.  $Xmin = -8$ ,  $Xmax = 8$ ,  $Xscale = 2$ **Ymin = –4, Ymax = 2, Yscale = 1**

#### **Procedure**

- 1 mGRPH **•** TBL  $\boxed{\text{SHFT}}$  (Optn) (V-Window)  $\boxed{\text{O}}$   $\boxed{8}$   $\boxed{\text{EXE}}$   $\boxed{8}$   $\boxed{\text{EXE}}$   $\boxed{2}$   $\boxed{\text{EXE}}$   $\boxed{\text{O}}$  $\overline{(-)}$   $\overline{4}$   $\overline{ex}$   $\overline{2}$   $\overline{ex}$   $\overline{1}$   $\overline{ex}$   $\overline{ex}$   $\overline{es}$  $F3$ (TYPE) $\overline{1}$  $(Y=)$  $\overline{C}$  $\overline{X}$  $\overline{x}$  $\overline{r}$  $\overline{F}$  $\overline{F}$  $\overline{C}$  $\overline{C}$  $\overline{X}$  $\overline{x}$  $\overline{r}$  $\overline{F}$  $\overline{F}$  $\overline{F}$  $\overline{F}$  $\overline{F}$  $\overline{F}$  $\Box$   $\Box$   $\Box$   $\Box$   $\Box$   $\Box$   $\Box$ 5(DRAW)  $(2)$   $\boxed{F2}$ (ZOOM) $\boxed{1}$ (Box)
- 3 (  $\sim$  ( Exe
- $(4)$   $\bigoplus$  ~ $\bigoplus$  ,  $\bigoplus$  ~ $\bigoplus$   $\mathbb{ER}$

#### **Result Screen**

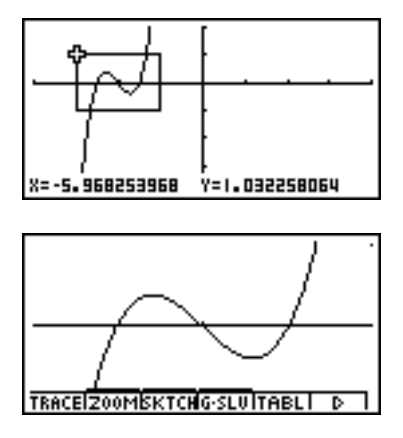

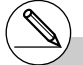

# You must specify two different points for box zoom, and the two points cannot be on a straight line vertically or horizontally from each other.

#### **Factor Zoom**

#### **Description**

With factor zoom, you can zoom in or out, centered on the current cursor position.

#### **Set Up**

 $\blacksquare$  1. Draw the graph.

#### **Execution**

- 2. Press  $\boxed{F2}$  (ZOOM) $\boxed{2}$  (Factor) to open a pop-up window for specifying the *x*-axis and *y*-axis zoom factor. Input the values you want and then press  $ES$ .
- 3. Press  $\boxed{F2}$ (ZOOM) $\boxed{3}$ (In) to enlarge the graph, or  $\boxed{F2}$ (ZOOM) $\boxed{4}$ (Out) to reduce it. The graph is enlarged or reduced centered on the current pointer location.
- 4. Use the cursor keys to move the cursor to the point upon which you want the zoom operation to be centered, and then press [EXE] to zoom.

#### 5-2-10 Controlling What Appears on a Graph Screen

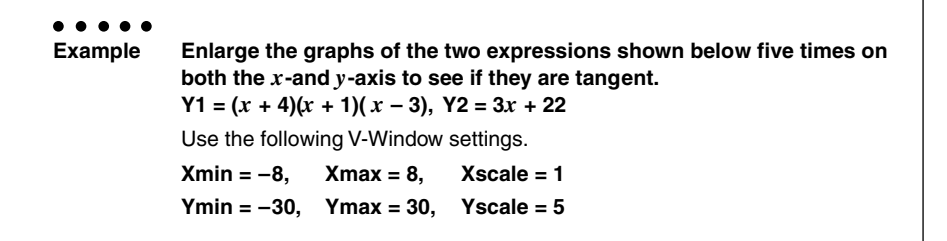

业

#### **Procedure**

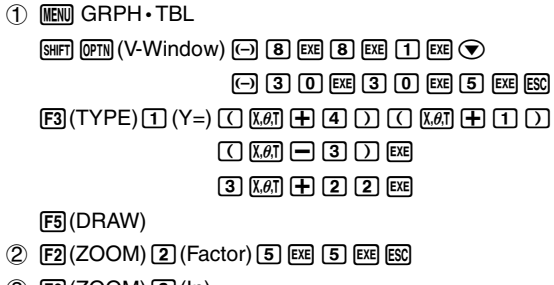

- $(3)$   $\boxed{F2}$ (ZOOM) $\boxed{3}$ (In)
- $(4)$   $(A)$   $\sim$   $(A)$   $\sim$   $(A)$   $ER$

#### **Result Screen**

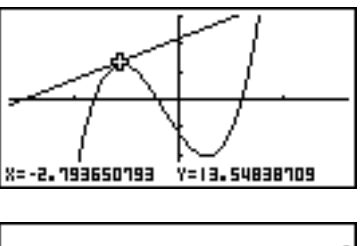

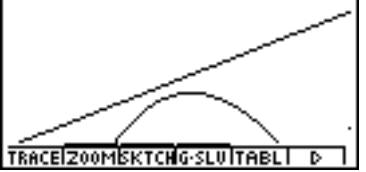

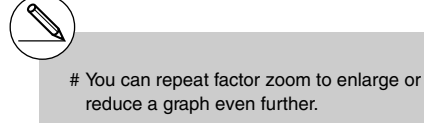

#### **E** Turning Function Menu Display On and Off

Press  $[CH]$  (D) to toggle display of the menu at the bottom of the screen on and off.

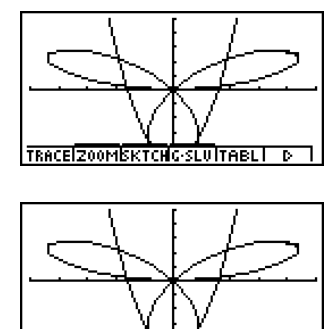

Turning off the function menu display makes it possible to view part of a graph hidden behind it. When you are using the trace function or other functions during which the function menu is normally not displayed, you can turn on the menu display to execute a menu command.

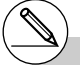

# If a pull-up menu is open when you press  $[CH]$  $\boxed{0}$  to turn off menu display, the pull-up menu remains on the screen.

## **K** About the Calc Window

Pressing  $[FA]$  (CAT/CAL) while a graph or number table is on the display opens the Calc Window. You can use the Calc Window to perform calculations with values obtained from graph analysis, or to change the value assigned to variable A in  $Y = AX$  and other expressions and then redraw the graph.

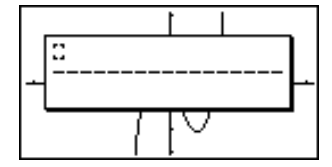

Press [ESC] to close the Calc Window.

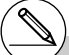

- # After using the Calc Window to change the value of a variable connected with a graph or table, be sure to always execute Re-G (regraph) or  $\overline{\text{Re-T}}$  (re-calculate table). Doing so ensures that the displayed graph or table is current.
- # Calc Window cannot be used in the RUN MAT Mode while a program is running, or in combination with Dynamic Graph.
- # Calc Window cannot be used in combination with V-Window or the table range setting screen.
- # Complex number calculations cannot be performed on the Calc Window.

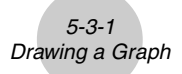

## **5-3 Drawing a Graph**

You can store up to 20 functions in memory. Functions in memory can be edited, recalled, and graphed.

#### **Specifying the Graph Type**

Before you can store a graph function in memory, you must first specify its graph type.

- 1. While the Graph function list is on the display, press  $\overline{[Fe]}(\triangleright)$   $\overline{[Fe]}$  (TYPE) to display the graph type menu, which contains the following items.
	- {**Y=**}**/**{**r=**}**/**{**Param**}**/**{**X=c**} ... {rectangular coordinate}/{polar coordinate}/{parametric}/ {X=constant}\*1 graph
	- {**INEQUA**}
		- $\{Y>}{Y>Y\}$   $\{Y>Y\}$   $\{Y\leq Y\}$  ...  $\{Y>f(x)\}$   $\{Y  $\{Y\geq f(x)\}$   $\{Y\leq f(x)\}$  inequality graph$
	- {**CONV**}

• {'**Y=**}**/**{'**Y>**}**/**{'**Y<**}**/**{'**Y**t}**/**{'**Y**s} ... changes the function type

2. Press the number key that corresponds to the graph type you want to specify.

#### **K** Storing Graph Functions

• To store a rectangular coordinate function  $(Y = x)$ <sup> $*2$ </sup>

. . . . .

**Example** To store the following expression in memory area  $Y1 : y = 2x^2 - 5$ 

 $\overline{F3}$ (TYPE) $\overline{1}$  $(Y =)$  (Specifies rectangular coordinate expression.)

- $\boxed{2}$   $\boxed{\overline{x}}$  $\boxed{\overline{x}}$  $\boxed{-}$   $\boxed{5}$  (lnputs expression.)
- **EXE** (Stores expression.)

• To store a polar coordinate function  $(r =)$   $*2$ 

**Example** To store the following expression in memory area  $r2$ :  $r = 5 \sin 3\theta$ 

**[F3]** (TYPE) **2** ( $r$  =) (Specifies polar coordinate expression.)

- [5]  $\sin$  [3]  $\sqrt{x}$ , $\theta$ , $\overline{x}$ ] (Inputs expression.)
- [EXE] (Stores expression.)

Attempting to draw a graph for an expression in which X is input for an  $X = constant$ expression results in an error.

\*2A function cannot be stored into a memory area that already contains a function of a different type from the one you are trying to store. Select a memory area that contains a function that is the same type as the one you are storing, or delete the function in the memory area to which you are trying to store.

Graeh Func<br>V182X≀-5

:V≡

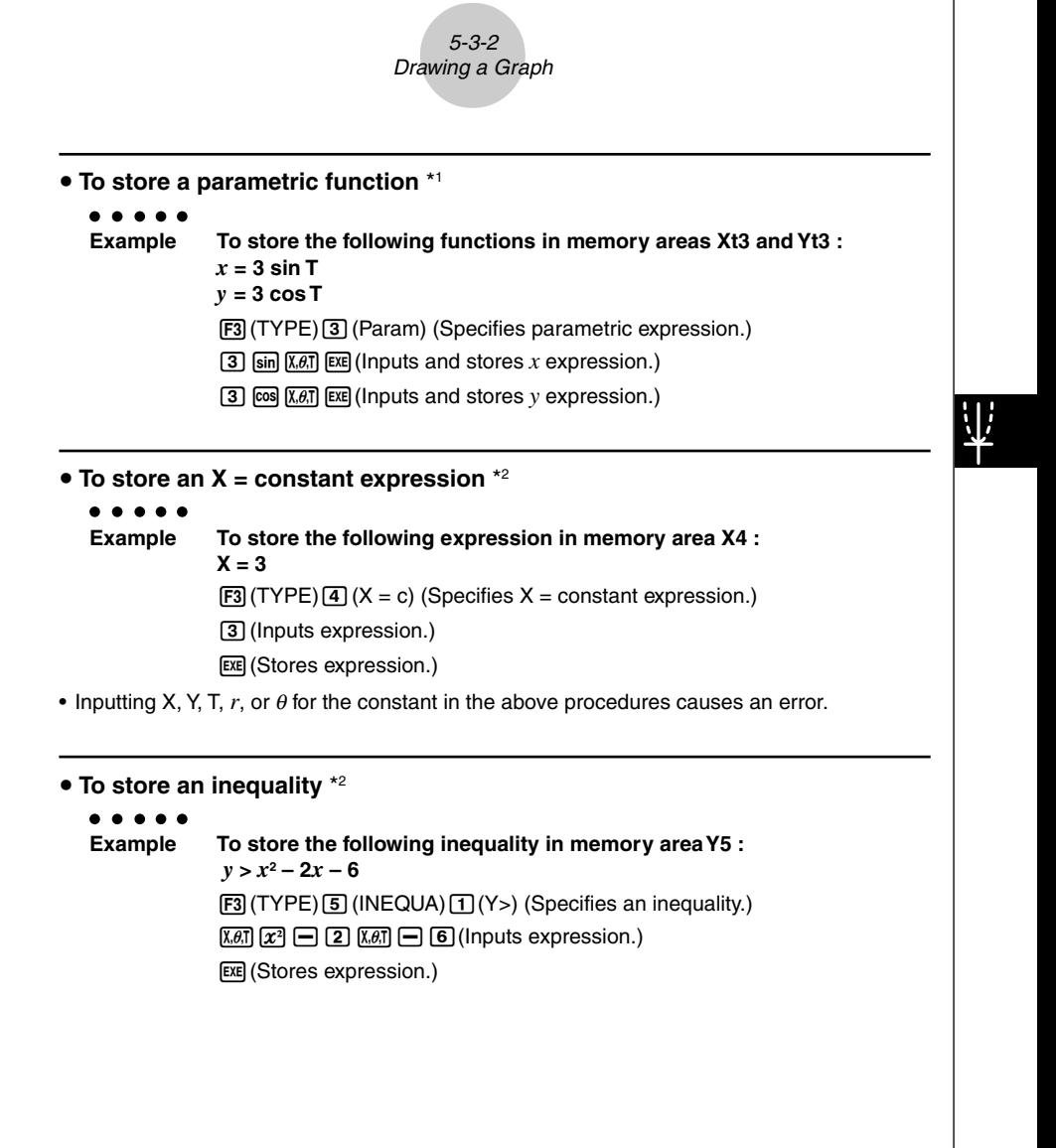

\*1You will not be able to store the expression in an area that already contains a rectangular coordinate expression, polar coordinate expression,  $X = constant$  expression or inequality. Select another area to store your expression or delete the existing expression first.

\*2A function cannot be stored into a memory area that already contains a function of a different type from the one you are trying to store. Select a memory area that contains a function that is the same type as the one you are storing, or delete the function in the memory area to which you are trying to store.

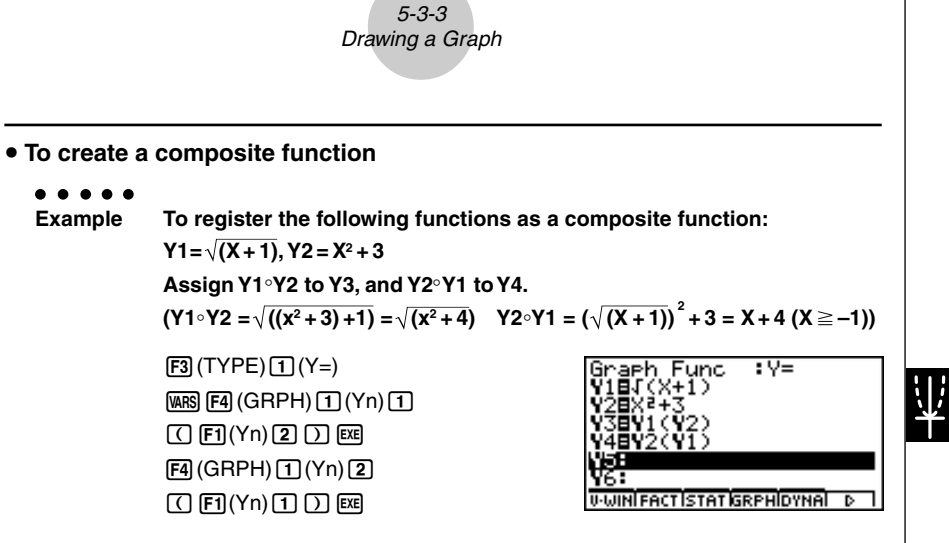

• A composite function can consist of up to five functions.

 $\overline{1}$ 

#### • To assign values to the coefficients and variables of a graph function

After you combine functions or equations into a composite function, you can assign values to the coefficients and variables of the expression and draw a graph.

Example

\nAssign the values -1, 0, and 1 to the expression 
$$
Y = AX^2-1
$$
, which is in memory area A

\n
$$
\boxed{B}(\text{TYPE})\boxed{J}(Y=)
$$

\n
$$
\boxed{C}(\text{EB})\boxed{A}(\text{B}\text{B})\boxed{C} = \boxed{J}(\text{EB})
$$

\n
$$
\boxed{C}(\text{GRPH})\boxed{J}(Yn)
$$

\n
$$
\boxed{C}(\text{GRPH})\boxed{J}(Yn)
$$

\n
$$
\boxed{C}(\text{GRPH})\boxed{J}(Yn)
$$

\n
$$
\boxed{C}(\text{GRPH})\boxed{J}(Yn)
$$

\n
$$
\boxed{C}(\text{ERPH})\boxed{J}(Yn)
$$

\n
$$
\boxed{C}(\text{ERPH})\boxed{J}(Yn)
$$

\n
$$
\boxed{C}(\text{ERPH})\boxed{J}(Yn)
$$

\n
$$
\boxed{C}(\text{ERPH})\boxed{J}(Yn)
$$

\n
$$
\boxed{C}(\text{ERPH})\boxed{J}(Yn)
$$

\n
$$
\boxed{C}(\text{ERPH})\boxed{J}(Yn)
$$

\n
$$
\boxed{C}(\text{ERPH})\boxed{J}(Yn)
$$

\n
$$
\boxed{C}(\text{ERPH})\boxed{J}(Yn)
$$

\n
$$
\boxed{C}(\text{ERPH})\boxed{J}(Yn)
$$

\n
$$
\boxed{C}(\text{ERPH})\boxed{J}(Yn)
$$

\n
$$
\boxed{C}(\text{ERPH})\boxed{J}(Yn)
$$

\n
$$
\boxed{C}(\text{ERPH})\boxed{J}(Yn)
$$

\n
$$
\boxed{C}(\text{ERPH})\boxed{J}(Yn)
$$

\n
$$
\boxed{C}(\text{ERPH})\boxed{J}(Yn)
$$

\n
$$
\boxed{C}(\text{ERPH})\boxed{J}(Yn)
$$

\n
$$
\boxed{C}(\text{ERPH})\boxed{J}(Yn)
$$

\n
$$
\boxed{C}(\text{ERPH})\boxed{J}(Yn)
$$

\n<math display="block</p>

19990401 20011101

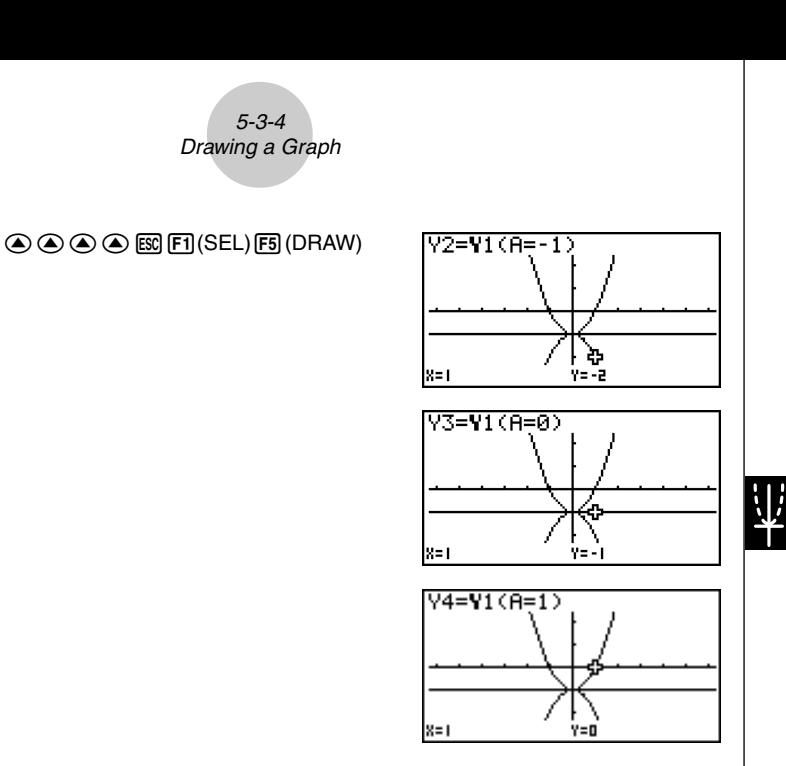

The above three screens are produced using the Trace function. See "5-11 Function Analysis" for more information.

• If you do not specify a variable name (variable A in the above key operation), the calculator automatically uses one of the default variables listed below. Note that the default variable used depends on the memory area type where you are storing the graph function.

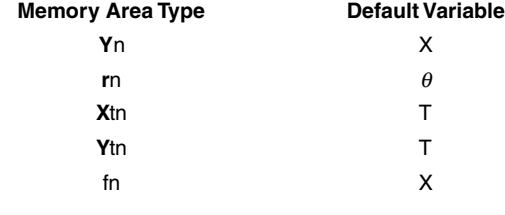

**Example Y1 (3) and Y1 (X = 3) are identical values.**

• You can also use Dynamic Graph for a look at how changes in coefficients alter the appearance of a graph. See "5-8 Dynamic Graphing" for more information.

20010102

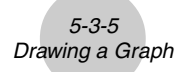

#### **Editing and Deleting Functions**

#### **• To edit a function in memory**

**Example** To change the expression in memory area Y1 from  $y = 2x^2 - 5$  to  $y = 2x^2 - 3$ 

- e (Displays cursor.)
- $\circledR$  $\circledR$  $\circledR$  $\circledR$  $\circledR$  $\circledR$  $\circledR$  $\circledR$  $\circledR$  $\circledR$  $\circledR$
- **EXE** (Stores new graph function.)

#### **• To change the type of a function**\*1

- 1. While the Graph function list is on the display, press  $\bigcirc$  or  $\bigcirc$  to move the highlighting to the area that contains the function whose type you want to change.
- 2. Press  $F3$  (TYPE)  $6$  (CONV).
- 3. Select the function type you want to change to.

**Example** To change the function in memory area Y1 from  $y = 2x^2 - 3$  to  $y < 2x^2 - 3$ 

 $[FS]$ (TYPE) $[6]$  (CONV) $[3]$  ( $\blacktriangleright$  Y <) (Changes the function type to "Y <".)

#### **• To delete a function**

- 1. While the Graph function list is on the display, press  $\circledast$  or  $\circledast$  to move the highlighting to the area that contains the function you want to delete.
- 2. Press  $F2$  (DEL) or  $F2$ .
- 3. Press  $\mathbb{R}$  (Yes) to delete the function or  $\mathbb{R}$  (No) to abort the procedure without deleting anything.

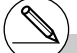

- \*1The function type can be changed for rectangular coordinate functions and inequalities only.
- # Parametric functions come in pairs (Xt and Yt). When editing a parametric function, clear the graph functions and re-input from the beginning.

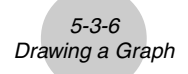

#### **K** Selecting Functions for Graphing

- To specify the draw/non-draw status of a graph **Example To select the following functions for drawing : Y1** =  $2x^2 - 5$ ,  $r2 = 5 \sin 3\theta$ Use the following V-Window settings.  $Xmin = -5$ .  $Xmax = 5$ .  $Xscale = 1$ **Ymin = –5, Ymax = 5, Yscale = 1 T**θ min = 0, **T**θ max =  $\pi$ , **T**θ ptch =  $2\pi$  / 60  $\odot$   $\odot$  (Select a memory area that contains a function for which you want to specify non-draw.) 1(SEL) (Specifies non-draw.)  $F5$  (DRAW) or  $ExE$  (Draws the graphs.) TRACE ZOOM SKTCH G-SLU TABL I
	- Each press of  $[FI]$  (SEL) toggles a graph between draw and non-draw.
	- Pressing  $[TR]$   $[FS]$   $(G \leftrightarrow T)$  or  $[FS]$  returns to the Graph function list.
	- You can use the SET UP screen settings to alter the appearance of the graph screen as shown below.
	- Grid: On (Axes: On Label: Off)

This setting causes dots to appear at the grid intersects on the display.

TRACE ZOOM SKTCHC-SLU TABLE D

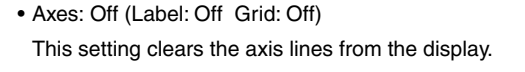

• Label: On (Axes: On Grid: Off) This setting displays labels for the *x*- and *y*-axes.

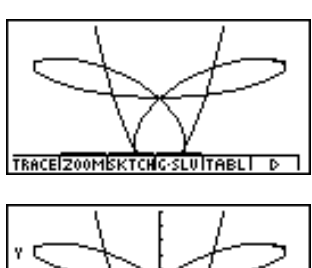

TRACEIZOOMISKTCHC-SLUITABLI

#### **K** Graph Memory

Graph memory lets you store up to 20 sets of graph function data and recall it later when you need it.

A single save operation saves the following data in graph memory.

- All graph functions in the currently displayed Graph function list (up to 20)
- Graph types
- Draw/non-draw status
- View Window settings (1 set)

#### **• To store graph functions in graph memory**

- 1. Press  $\overline{F4}$  (GMEM) $\overline{1}$  (Store) to display the pop-up window.
- 2. Press a number key to specify the Graph memory where you want to save the graph function, and then press [EE]. Pressing [1] [EE] stores the graph function to Graph Memory 1 (G-Mem1).
	- There are 20 graph memories numbered G-Mem1 to G-Mem20.

#### **• To recall a graph function**

- 1. Press  $\boxed{F4}$  (GMEM) $\boxed{2}$  (Recall) to display the pop-up window.
- 2. Press a number key to specify the Graph memory for the function you want to recall, and then press  $Ex$ ]. Pressing  $\boxed{1}$   $Ex$  recalls the graph function in Graph Memory 1 (G-Mem1).

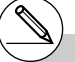

- # Storing a function in a memory area that already contains a function replaces the existing function with the new one.
- # If the data exceeds the calculator's remaining memory capacity, an error occurs.
- # Recalling data from graph memory causes any data currently on the Graph function list to be deleted.

## **5-4 Storing a Graph in Picture Memory**

You can save up to 20 graphic images in picture memory for later recall. You can overdraw the graph on the screen with another graph stored in picture memory.

#### **• To store a graph in picture memory**

- 1. After graphing in GRPH**•TBL Mode, press [F6](D)[F1](PICT)**[T](Store) to display the pop-up window.
- 2. Press a number key to specify the Picture memory where you want to save the picture, and then press  $Ex$ , Pressing  $\boxed{1}$   $Ex$  stores the picture function to Picture Memory 1 (Pict 1).
- There are 20 picture memories numbered Pict 1 to Pict 20.

#### **• To recall a stored graph**

- 1. After graphing in GRPH•TBL Mode, press **F6**( $\triangleright$ ) **F1** (PICT) [2] (Recall) to display the pop-up window.
- 2. Press a number key to specify the Picture memory for the picture you want to recall, and then press [EXE]. Pressing  $\boxed{1}$  [EXE] recalls the picture function in Picture Memory 1 (Pict 1).

- # Storing a graphic image in a memory area that already contains a graphic image replaces the existing graphic image with the new one.
- # A dual Graph screen or any other type of graph that uses a split screen cannot be saved in picture memory.

19990401

## **5-5 Drawing Two Graphs on the Same Screen**

#### ■ Copying the Graph to the Sub-screen

#### **Description**

Dual Graph lets you split the screen into two parts. Then you can graph two different functions in each for comparison, or draw a normal size graph on one side and its enlarged version on the other side. This makes Dual Graph a powerful graph analysis tool.

With Dual Graph, the left side of the screen is called the "main screen," while the right side is called the "sub-screen."

#### **• Main Screen**

The graph in the main screen is actually drawn from a function.

#### $\bullet$  Sub-screen

The graph on the sub-screen is produced by copying or zooming the main screen graph. You can even make different V-Window settings for the sub-screen and main screen.

#### **Set Up**

- 1. From the Main Menu, enter the GRPH **•** TBL Mode.
- 2. On the SET UP screen, select G+G for Dual Screen.
- 3. Make V-Window settings for the main screen.

Press F6 (RIGHT) to display the sub-graph settings screen. Pressing F6 (LEFT) returns to the main screen setting screen.

#### **Execution**

- 4. Store the function, and draw the graph in the main screen.
- 5. Perform the Dual Graph operation you want.
	- 4(COPY) ... Duplicates the main screen graph in the sub-screen
	- 5(SWAP) ... Swaps the main screen contents and sub-screen contents
#### 5-5-2 Drawing Two Graphs on the Same Screen

```
Example Graph y = x(x + 1)(x - 1) in the main screen and sub-screen.
Use the following V-Window settings.
(Main Screen)
Xmin = –2, Xmax = 2, Xscale = 0.5
Ymin = -2, Ymax = 2, Yscale = 1(Sub-screen)
Xmin = -4, Xmax = 4, Xscale = 1Ymin = -3, Ymax = 3, Yscale = 1
```
#### **Procedure**

1 mGRPH **•** TBL  $(2)$   $\overline{C}$   $\overline{C}$  $3 \text{ km}$   $\text{mm}$  (V-Window)  $\text{m}$  2  $\text{km}$  2  $\text{km}$   $\text{m}$   $\text{m}$   $\text{m}$   $\text{m}$  $\odot$  (2)  $\boxtimes$  (2)  $\boxtimes$  (1)  $\boxtimes$  $F6$  (RIGHT) $\overline{(-)}$  [4]  $\overline{ex}$  [4]  $\overline{ex}$  [1]  $\overline{ex}$   $\overline{C}$ -dwdwbwi  $(4)$   $[3]$ (TYPE)  $[1]$  (Y=) $[x, a]$   $[1]$   $[1]$   $[1]$   $[1]$   $[1]$   $[1]$   $[1]$   $[2]$   $[1]$   $[1]$   $[2]$   $[1]$ 5(DRAW)  $5$   $F6$   $(D)$   $F4$  (COPY)

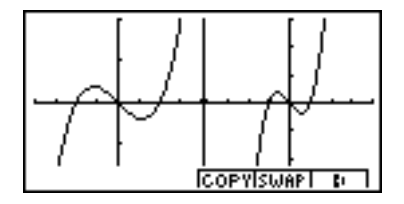

# **K** Graphing Two Different Functions

#### **Description**

Use the following procedure to graph different functions in the main screen and sub-screen.

#### **Set Up**

- 1. From the Main Menu, enter the GRPH **•** TBL Mode.
- 2. On the SET UP screen, select G+G for Dual Screen.
- 3. Make V-Window settings for the main screen.
	- Press  $F6$  (RIGHT) to display the sub-graph settings screen. Pressing  $F6$  (LEFT) returns to the main screen setting screen.

#### **Execution**

- 4. Store the functions for the main screen and sub-screen.
- 5. Select the function of the graph that you want to eventually have in the sub-screen.
- 6. Draw the graph in the main screen.
- 7. Swap the main screen and sub-screen contents.
- 8. Return to the function screen.
- 9. Select the function of the next graph you want in the main screen.
- 10. Draw the graph in the main screen.

#### 5-5-4 Drawing Two Graphs on the Same Screen

```
Example Graph y = x(x + 1)(x - 1) in the main screen, and y = 2x^2 - 3 in the sub-
screen.
Use the following V-Window settings.
(Main Screen)
Xmin = -4, Xmax = 4, Xscale = 1Ymin = -5, Ymax = 5, Yscale = 1(Sub-screen)
Xmin = –2, Xmax = 2, Xscale = 0.5
Ymin = –2, Ymax = 2, Yscale = 1
```
#### **Procedure**

- 1 mGRPH **•** TBL  $(2)$  (CTRL)  $[FB]$  (SET UP)  $\bigcirc$   $\bigcirc$   $\bigcirc$   $F2$  (G+G)  $[53]$  $(3)$   $\sqrt{\frac{SMET}{S}}$   $(VPWindow)$   $(-)$   $(4)$   $\sqrt{\frac{SKE}{S}}$   $(1)$   $\sqrt{\frac{SKE}{S}}$   $($  $\boxed{6}$   $\boxed{5}$   $\boxed{ex}$   $\boxed{5}$   $\boxed{ex}$   $\boxed{1}$   $\boxed{ex}$  $F6$  (RIGHT) $\overline{[C]}$   $\overline{[2]}$   $\overline{[EE]}$   $\overline{[2]}$   $\overline{[EE]}$   $\overline{[C]}$   $\overline{[E]}$   $\overline{[C]}$  $\odot$  (2) EXE (2) EXE (1) EXE ESC  $\overline{A}$   $\overline{F3}$ (TYPE) $\overline{11}$  (Y=)  $\overline{X}$  $\overline{a}$   $\overline{1}$   $\overline{C}$   $\overline{X}$  $\overline{a}$  $\overline{1}$   $\overline{H}$   $\overline{11}$   $\overline{D}$   $\overline{C}$  $\overline{X}$  $\overline{a}$  $\overline{n}$   $\overline{H}$   $\overline{11}$   $\overline{D}$   $\overline{R}$  $[2]$   $[X,\theta,T]$   $[X^2]$   $[-]$   $[3]$   $[EE]$  $5$   $\odot$   $\odot$   $FI$  (SEL)  $6$   $F5$  (DRAW)  $(7)$  [F6]( $\triangleright$ ) [F5](SWAP)
- **8 ESC**
- $9$   $F1(SEL)$
- $(10)$   $(F5)$  (DRAW)

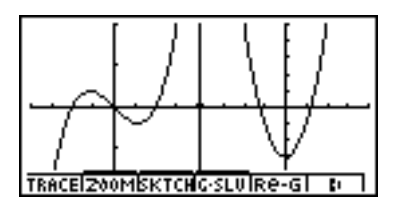

# $\blacksquare$  **Using Zoom to Enlarge the Sub-screen**

#### **Description**

Use the following procedure to enlarge the main screen graph and then move it to the subscreen.

#### **Set Up**

- 1. From the Main Menu, enter the GRPH **•** TBL Mode.
- 2. On the SET UP screen, select G+G for Dual Screen.
- 3. Make V-Window settings for the main screen.

#### **Execution**

- 4. Input the function and draw the graph in the main screen.
- 5. Use Zoom to enlarge the graph, and then move it to the sub-screen.

#### 5-5-6 Drawing Two Graphs on the Same Screen

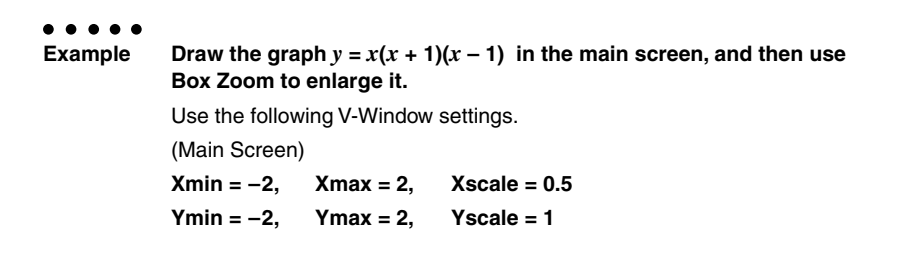

#### **Procedure**

- 1 **MENU GRPH** TBL
- $(2)$   $\overline{C}$   $\overline{C}$
- $(3)$   $\overline{\text{SME}}$   $($ V-Window) $\overline{\text{O}}$   $(2)$   $\overline{\text{ES}}$   $(2)$   $\overline{\text{ES}}$   $(0)$   $\overline{\text{O}}$   $(5)$   $\overline{\text{ES}}$   $\odot$  $\boxed{2}$   $\boxed{2}$   $\boxed{2}$   $\boxed{ER}$   $\boxed{1}$   $\boxed{ER}$   $\boxed{ES}$
- $\overline{A}$   $\overline{F3}$  (TYPE)  $\overline{11}$  (Y=)  $\overline{X}$  $\overline{a}$  $\overline{1}$   $\overline{C}$   $\overline{X}$  $\overline{a}$  $\overline{1}$   $\overline{H}$   $\overline{11}$   $\overline{D}$   $\overline{C}$   $\overline{X}$  $\overline{a}$  $\overline{n}$   $\overline{H}$   $\overline{11}$   $\overline{D}$   $\overline{Ex}$ 5(DRAW)
- $(5)$   $\overline{F2}$ (ZOOM) $\overline{11}$ (BOX)
	- $\textcircled{\tiny{\textcircled{\tiny{\#}}}} \circ \textcircled{\tiny{\textcircled{\tiny{\#}}}} \circ \textcircled{\tiny{\textcircled{\tiny{\#}}}} \text{ex}$

 $\bigcirc$  -  $\bigcirc$   $\bigcirc$  -  $\bigcirc$  exe

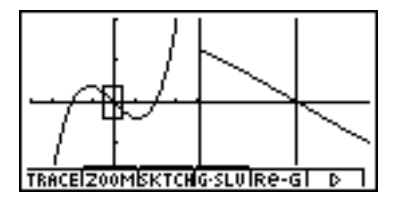

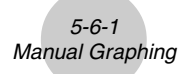

# **5-6 Manual Graphing**

# **Rectangular Coordinate Graph**

#### **Description**

Inputting the Graph command in the RUN **•** MAT Mode enables drawing of rectangular coordinate graphs.

### **Set Up**

- 1. From the Main Menu, enter the RUN **•** MAT Mode.
- 2. Make V-Window settings.

#### **Execution**

- 3. Input the commands for drawing the rectangular coordinate graph.
- 4. Input the function.

**Example** Graph  $y = 2x^2 + 3x - 4$ Use the following V-Window settings.  $Xmin = -5$ ,  $Xmax = 5$ ,  $Xscale = 2$ **Ymin = –10, Ymax = 10, Yscale = 5**

5-6-2 Manual Graphing

## **Procedure**

- 1 MEN PUN **•** MAT
- $(2)$   $($ HFT $)$   $($ OPTN $)$  $($ V-Window $)$  $(-)$   $($ 5 $)$  $($ EXE $)$  $($  $5)$  $($ EXE $)$  $($  $2)$  $($ EXE $)$  $($  $\odot)$  $\textcircled{1}\text{1}\text{0}\text{1}\text{0}\text{1}\text{0}\text{1}\text{0}\text{1}\text{0}\text{1}\text{0}$
- $(3)$  (optn) [F6]( $\triangleright$ ) [F6]( $\triangleright$ ) [F2] (SKTCH) [1] (Cls) [EXE]  $E2(SKTCH)$  $4$  $(GRAPH)$  $T$  $(Y=)$
- $4$   $2$   $\overline{X}$  $\overline{A}$   $\overline{X}$  $\overline{Y}$   $\overline{H}$   $\overline{G}$   $\overline{X}$   $\overline{A}$   $\overline{C}$   $\overline{I}$   $\overline{C}$   $\overline{H}$   $\overline{C}$   $\overline{I}$   $\overline{C}$   $\overline{I}$   $\overline{C}$   $\overline{I}$

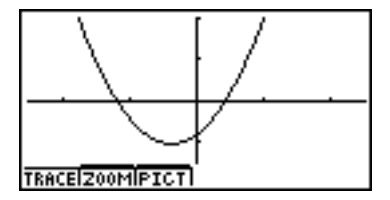

# $\blacksquare$  **Integration Graph**

## **Description**

Inputting the Graph command in the RUN **•** MAT Mode enables graphing of functions produced by an integration calculation.

The calculation result is shown in the lower left of the display, and the calculation range is blackened in the graph.

#### **Set Up**

- 1. From the Main Menu, enter the RUN **•** MAT Mode.
- 2. Make V-Window settings.

#### **Execution**

- 3. Input graph commands for the integration graph.
- 4. Input the function.

**Example** Graph the integration  $\int_{-2}^{1} (x + 2)(x - 1)(x - 3) dx$ . Use the following V-Window settings.  $Xmin = -4$ ,  $Xmax = 4$ ,  $Xscale = 1$ **Ymin = –8, Ymax = 12, Yscale = 5** –2

#### **Procedure**

- 1 MENU RUN · MAT
- $(2)$   $\boxed{\text{SHE}}$   $\boxed{\text{OPTN}}$  (V-Window) $\boxed{\text{C}}$   $\boxed{\text{A}}$   $\boxed{\text{EX}}$   $\boxed{\text{A}}$   $\boxed{\text{EX}}$   $\boxed{\text{T}}$   $\boxed{\text{EX}}$   $\boxed{\text{T}}$ 
	- $\overline{[(-)]}$   $\overline{[8]}$   $\overline{[EE]}$   $\overline{[1]}$   $\overline{[2]}$   $\overline{[EE]}$   $\overline{[5]}$   $\overline{[EE]}$   $\overline{[ES]}$

5-6-4 Manual Graphing

- $(3)$  (optn) [F6]( $\triangleright$ ) [F6]( $\triangleright$ ) [F2] (SKTCH) [T] (Cls) [EXE]  $E2(SKTCH)$  $\overline{4}$  $(GRAPH)$  $\overline{2}$  $(\overline{J} dx)$
- 4 (v+c)(v-b)(v-d),  $\odot$  2  $\odot$   $\odot$   $\odot$   $\odot$

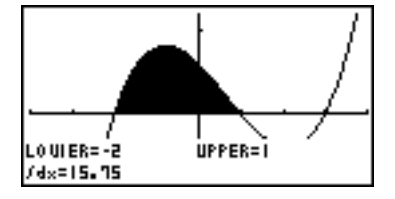

# **E** Drawing Multiple Graphs on the Same Screen

#### **Description**

Use the following procedure to assign various values to a variable contained in an expression and overwrite the resulting graphs on the screen.

#### **Set Up**

- 1. From the Main Menu, Enter GRPH **•** TBL Mode.
- 2. Make V-Window settings.

#### **Execution**

3. Specify the function type and input the function. The following is the syntax for function input.

Expression containing one variable ,!+( [ ) variable !.(=)

value  $\boxed{\cdot}$  value  $\boxed{\cdot}$  ...  $\boxed{\cdot}$  value  $\boxed{\text{SHT}}$   $\boxed{-}$  ( ] )

4. Draw the graph.

**Example** To graph  $y = Ax^2 - 3$  as the value of A changes in the sequence 3, 1, **–1.** Use the following V-Window settings.  $Xmin = -5$ ,  $Xmax = 5$ ,  $Xscale = 1$ **Ymin = –10, Ymax = 10, Yscale = 2**

5-6-6 Manual Graphing

#### **Procedure**

- 1 mGRPH **•** TBL
- $(2)$   $[SHFT]$   $[OPTN]$  (V-Window)  $[G]$   $[G]$   $[EXE]$   $[G]$   $[EXE]$   $\bigcirc$ -bawbawcwi
- $(3)$   $\overline{F3}$  $(TYPE)$  $\overline{T1}$  $(Y=)$   $\overline{AIPHA}$  $\overline{X}$  $\overline{A}$  $(A)$  $\overline{X}$  $\overline{A}$  $\overline{X}$  $\overline{Y}$  $\overline{Y}$  $\overline{Y}$  $\overline{Y}$  $\boxed{SHP}$  $($   $[$   $)$   $\boxed{APM}$  $\boxed{X,0,1}$  $($   $A)$   $\boxed{SHP}$  $($   $)$   $(3)$   $\boxed{P}$   $[$   $\boxed{1}$   $[$  $\boxed{P}$  $]$   $($   $\boxed{1}$   $[$  $\boxed{SHP}$  $]$   $($   $]$   $)$   $\boxed{EXE}$
- $(4)$   $[FB]$ (DRAW)

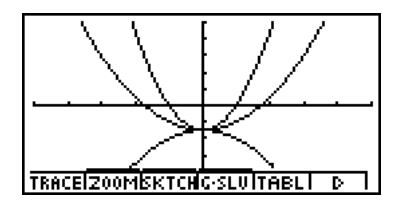

- # The value of only one of the variables in the expression can change.
- # Any of the following cannot be used for the variable name: X, Y, *r*, θ, T.
- # You cannot assign a variable to the variable inside the function.
- # When Simul Graph is turned on, all of the graphs for the specified variable values are drawn simultaneously.
- # Overwrite can be used when graphing rectangular expressions, polar expressions, parametric functions,  $X = constant$  functions, and inequalities.

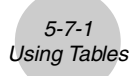

# **5-7 Using Tables**

# **K** Storing a Function and Generating a Number Table

#### **• To store a function**

# **Example** To store the function  $y = 3x^2 - 2$  in memory area Y1

Use  $\circledast$  and  $\circledast$  to move the highlighting in the Graph function list to the memory area where you want to store the function. Next, input the function and press  $Ex$  to store it.

#### **• Variable Specifications**

There are two methods you can use to specify value for the variable *x* when generating a numeric table.

#### **• Table range method**

With this method, you specify the conditions for the change in value of the variable.

**• List**

With this method, the data in the list you specify is substituted for the *x*-variable to generate a number table.

#### **• To generate a table using a table range**

#### $\bullet$

**Example To generate a table as the value of variable** *x* **changes from –3 to 3, in increments of 1**

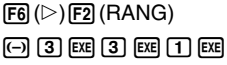

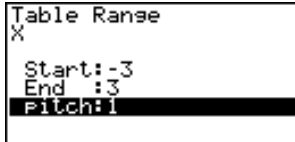

The numeric table range defines the conditions under which the value of variable *x* changes during function calculation.

Start ........... Variable *x* start value

End ............. Variable *x* end value

pitch............ Variable *x* value change (interval)

After specifying the table range, press **ESC** to return to the Graph function list.

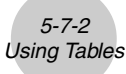

## **• To generate a table using a list**

- 1. While the Graph function list is on the screen, display the SET UP screen.
- 2. Highlight Variable and then press  $F2$ (LIST) to display the pop-up window.
- 3. Select the list whose values you want to assign for the *x*-variable.
- To select List 6, for example, press  $\boxed{6}$   $\boxed{ex}$ . This causes the setting of the Variable item of the SET UP screen to change to List 6.
- 4. After specifying the list you want to use, press [ESC] to return to the previous screen.
- Note that the {RANG} item does not appear when a list name is specified for the Variable item of the SET UP screen.

#### **• Generating a Table**

#### $\bullet$

#### **Example To generate a table of values for the functions stored in memory areas Y1 and Y3 of the Graph function list**

Use  $\textcircled{A}$  and  $\textcircled{b}$  to move the highlighting to the function you want to select for table generation and press  $[F1]$  (SEL) to select it.

The "=" sign of selected functions is highlighted on the screen. To deselect a function, move the cursor to it and press  $[FT]$  (SEL) again.

Press [F5] (TABL) to generate a number table using the functions you selected. The value of variable *x* changes according to the range or the contents of the list you specified.

The example screen shown here shows the results based on the contents of List  $6(-3, -2, -1, 0, 1, 2, 3)$ .

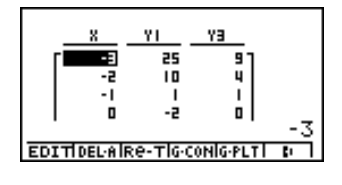

SEL I DEL TYPE GMEMIDRAWI D

:V≡

raeh Eunc

Each cell can contain up to six digits, including negative sign.

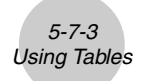

You can use cursor keys to move the highlighting around the table for the following purposes.

- To display the selected cell's value at the bottom of the screen, using the calculator's current number of decimal place, number of significant digit, and exponential display range settings
- To scroll the display and view parts of the table that do not fit in the display
- To display at the top of the screen the scientific function that produced the value in the selected cell (in columns Y1, Y2, etc.)
- To change *x* variable values by replacing values in column X

Press [ESC] to return to the Graph function list.

#### **• To generate a differential number table** \*1

Changing the setting of SET UP screen's Derivative item to On causes a number table that includes the derivative to be displayed whenever you generate a number table.

> Locating the cursor at a differential coefficient displays "*dy/dx*" in the top line, which indicates differential.

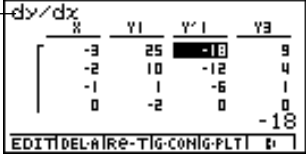

#### **• Specifying the function type**

You can specify a function as being one of three types.<sup>\*2</sup>

- Rectangular coordinate (Y=)
- Polar coordinate (*r* =)
- Parametric (Param)
- 1. Press  $F3$  (TYPE) while the function list is on the screen.
- 2. Press the number key that corresponds to the function type you want to specify.

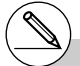

- $<sup>1</sup>$ An error occurs if a graph for which a range is</sup> specified or an overwrite graph is included among the graph expressions.
- \*2The number table is generated only for the function type specified on the function list (Graph Func). You cannot generate a number table for a mixture of different function types.

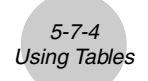

# **Editing and Deleting Functions**

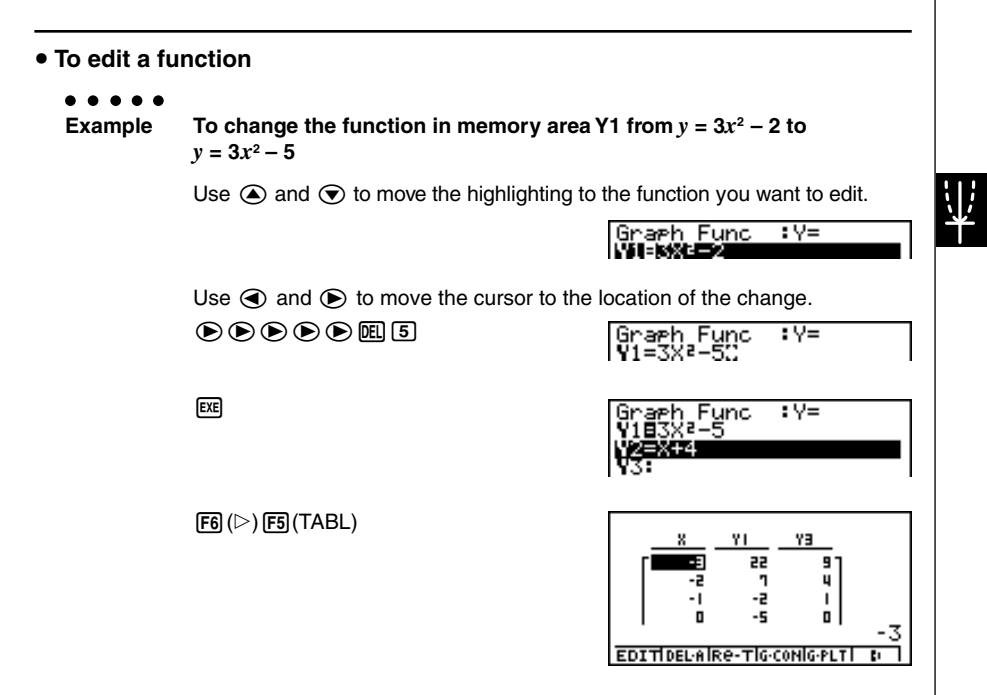

• The Function Link Feature automatically reflects any changes you make to functions in the GRPH **•** TBL Mode list, and DYNA Mode list.

#### **• To delete a function**

- 1. Use  $\textcircled{2}$  and  $\textcircled{3}$  to move the highlighting to the function you want to delete and then press  $F2$  (DEL) or  $F2$ .
- 2. Press  $\exp(Y \text{es})$  to delete the function or  $\exp(No)$  to abort the operation without deleting anything.

19990401

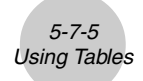

# **Editing Tables**

You can use the table menu to perform any of the following operations once you generate a table.

- Change the values of variable *x*
- Edit (delete, insert, and append) rows
- Delete a table and regenerate table
- Draw a connect type graph
- Draw a plot type graph

While the Table & Graph menu is on the display, press  $F3$  (TABL) to display the table menu.

- {**EDIT**} ... {edit value of *x*-variable}
- {**DEL·A**} ... {delete table}
- {**Re-T**} ... {regenerate table from function}
- {**G·CON**}**/**{**G·PLT**} ... {connected type}/{draw plot type} graph draw
- {**R·DEL**}**/**{**R·INS**}**/**{**R·ADD**} ... {delete}/{insert}/{add} row

#### **• To change variable values in a table**

**Example To change the value in Column** *x***, Row 3 of the table generated on page 5-7-2 from – 1 to – 2.5**

 $\odot$   $\odot$   $\odot$   $\odot$   $\odot$   $\odot$   $\odot$   $\odot$   $\odot$   $\odot$   $\odot$   $\odot$   $\odot$   $\odot$   $\odot$   $\odot$   $\odot$   $\odot$ 

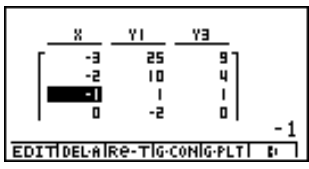

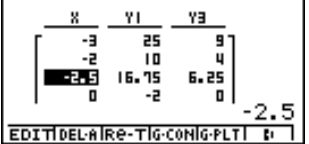

• When you change a variable value in Column *x*, all values in the columns to the right are recalculated and displayed.

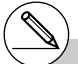

- # If you try to replace a value with an illegal operation (such as division by zero), an error occurs and the original value remains unchanged.
- # You cannot directly change any values in the other (non-*x*) columns of the table.

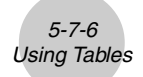

# **• Row Operations**

#### **• To delete a row**

#### . . . . .

**Example To delete Row 2 of the table generated on page 5-7-2**

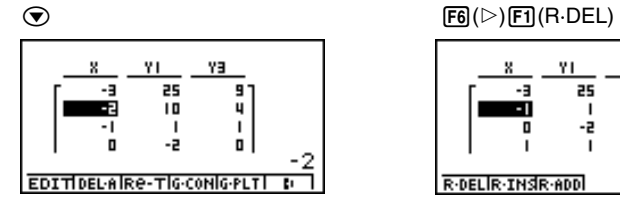

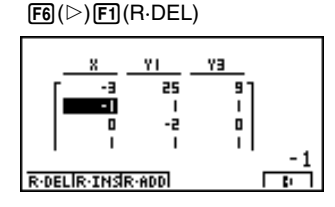

业

#### **• To insert a row**

**Example To insert a new row between Rows 1 and 2 in the table generated on page 5-7-2**

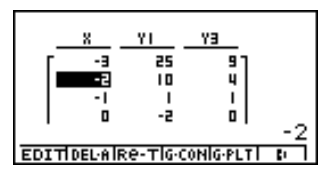

 $\bigcirc$   $\bigcirc$   $\bigcirc$ 

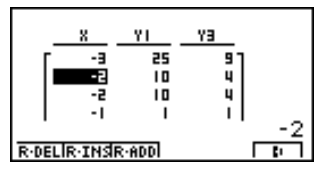

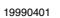

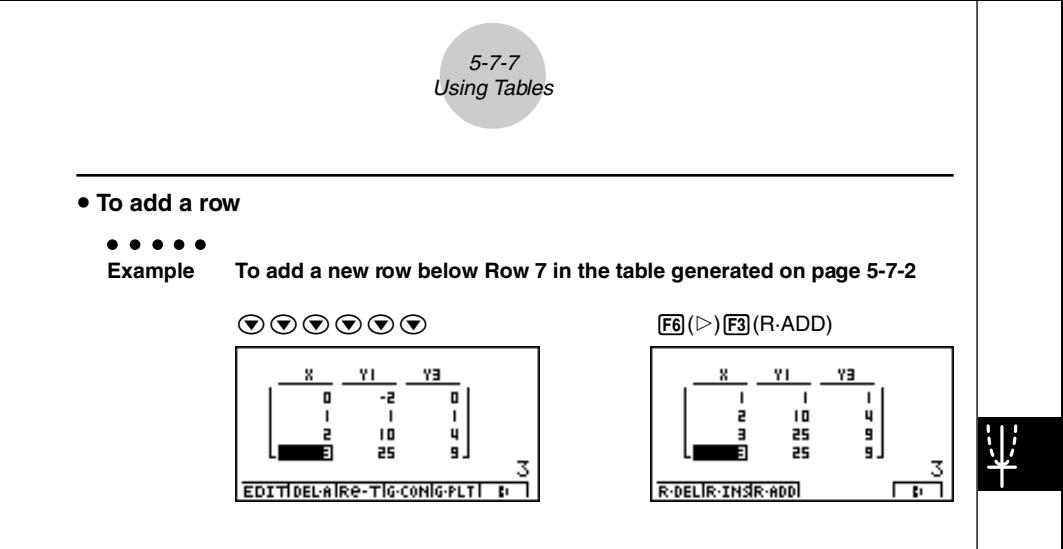

#### **• Deleting a Table**

- 1. Display the table and then press [F2] (DEL-A).
- 2. Press [xe] (Yes) to delete the table or [xe] (No) to abort the operation without deleting anything.

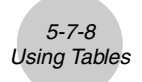

# **E** Copying a Table Column to a List

A simple operation lets you copy the contents of a numeric table column into a list.

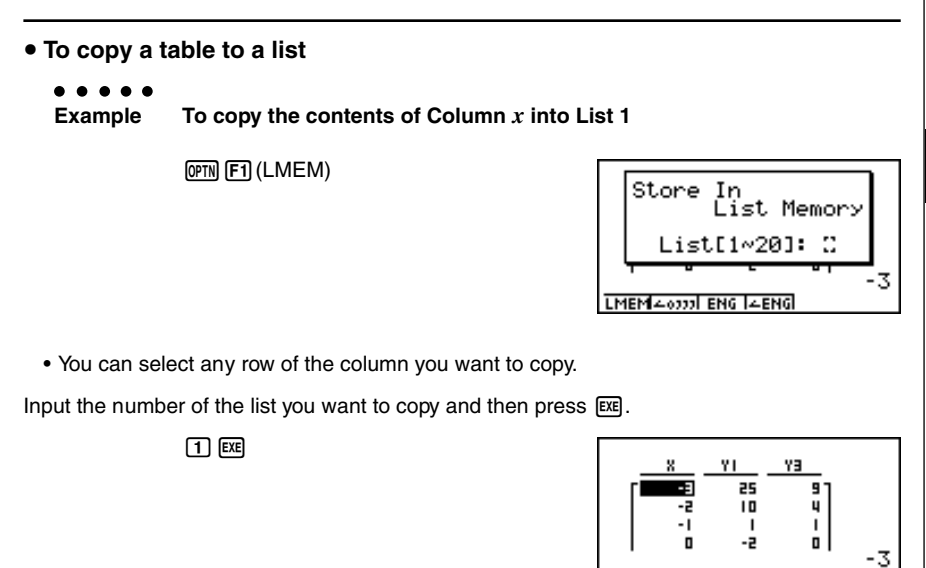

LMEM4-6000 ENG (4ENG)

业

19990401

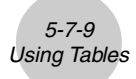

# $\blacksquare$  Drawing a Graph from a Number Table

#### **Description**

Use the following procedure to generate a number table and then draw a graph based on the values in the table.

#### **Set Up**

- 1. From the Main Menu, enter the GRPH **•** TBL Mode.
- 2. Make V-Window settings.

#### **Execution**

- 3. Store the functions.
- 4. Specify the table range.
- 5. Generate the table.
- 6. Select the graph type and draw it.

4(G **•** CON) ... line graph\*1

5(G **•** PLT) ... plot type graph\*1\*2

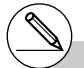

- \*<sup>1</sup> After drawing the graph, pressing **CTRL**  $\boxed{F5}(G \leftrightarrow T)$  or  $\boxed{ES}$  returns to the function storage screen. To return to the number table screen, press [F5] (TABL).
- \*<sup>2</sup> Pressing  $\boxed{FB}$ ( $\triangleright$ )  $\boxed{FA}$ ( $\boxed{G \cdot PLT}$ ) on the function storage screen generates the number table and plots the graph simultaneously.

19990401

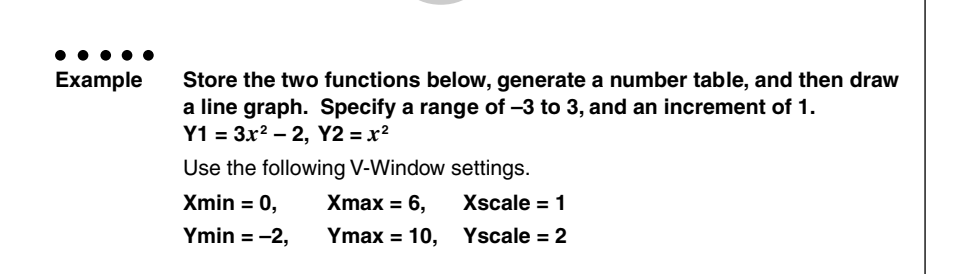

业

5-7-10 Using Tables

# **Procedure**

- 1 mGRPH **•** TBL
- $(2)$   $($ SHIFT $)$  (OPTN $)$  (V-Window)  $(0)$  [EXE]  $(6)$  [EXE]  $(1)$  [EXE]  $($  $\boxed{C}$   $\boxed{2}$   $\boxed{ER}$   $\boxed{1}$   $\boxed{0}$   $\boxed{ER}$   $\boxed{2}$   $\boxed{ER}$   $\boxed{ES}$
- $(3)$   $[3]$ (TYPE) $[1]$ (Y=) $[3]$  $[X \ell \overline{\ell}]$  $[X^2]$  $[2]$  $[2]$  $[3]$  $\overline{X,\theta,\overline{1}}$   $\overline{X^2}$   $\overline{EXE}$
- $(4)$   $[FB]$   $($   $[$   $[$   $]$   $[$   $[$   $[$   $]$   $[$   $[$  $]$  $[$  $[$  $]$  $[$  $[$  $]$  $[$  $[$  $]$  $[$  $[$  $]$  $[$  $[$  $]$  $[$  $[$  $]$  $[$  $[$  $]$  $[$  $]$  $[$  $[$  $]$  $[$  $]$  $[$  $[$  $]$  $[$  $]$  $[$  $]$  $[$  $]$  $[$  $]$  $[$  $]$  $[$  $]$  $[$  $]$  $[$  $]$  $[$  $]$  $[$  $]$  $[$  $]$  $[$  $]$  $[$
- $5$   $F5$  (TABL)
- 6 4(G **•** CON)

#### **Result Screen**

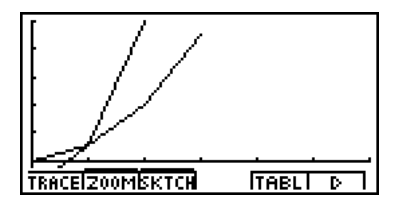

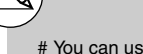

# You can use Trace, Zoom, or Sketch after drawing a graph.

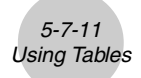

# **E** Specifying a Range for Number Table Generation

## **Description**

Use the following procedure to specify a number table range when calculating scatter data from a function.

#### **Set Up**

**1.** From the Main Menu, enter the GRPH • TBL Mode.

#### **Execution**

- 2. Store the functions.
- 3. Specify the table range.
- 4. Select the functions for which you want to generate a table. The "=" sign of selected functions is highlighted on the screen.
- 5. Generate the table.

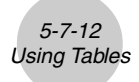

**Example Store the three functions shown below, and then generate a table for functions Y1 and Y3. Specify a range of –3 to 3, and an increment of 1.**  $Y1 = 3x^2 - 2$ ,  $Y2 = x + 4$ ,  $Y3 = x^2$ 

#### **Procedure**

- 1 mGRPH **•** TBL
- $(2)$   $[3]$ (TYPE) $[1]$ (Y=) $[3]$  $[2]$  $[2]$  $[2]$  $[2]$  $[3]$  $(X,\theta,T)$   $[$ **+** $]$  $[$ **4** $]$  $[$  $EXE$  $]$ 
	- $[X,\theta,T]$   $[\mathcal{X}^2]$   $[\text{EXE}]$
- $(3)$   $[FB]$  $($   $[FANG)$  $[G]$   $[3]$   $[EE]$   $[3]$   $[EE]$   $[1]$   $[EE]$   $[ES]$
- $4$   $\odot$   $\odot$   $\boxdot$  (SEL)
- $(5)$   $\overline{F5}$  $(TABL)$

#### **Result Screen**

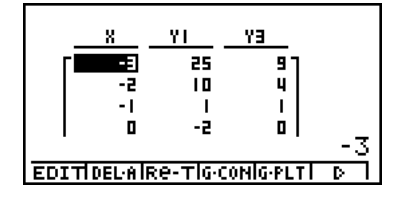

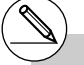

# You can generate number tables from rectangular coordinate, polar coordinate, and parametric functions.

# You can include derivatives in generated number tables by specifying On for the Derivative item on the SET UP screen.

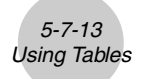

# **K** Simultaneously Displaying a Number Table and Graph

#### **Description**

Specifying T+G for Dual Screen on the SET UP makes it possible to display a number table and graph at the same time.

#### **Set Up**

- 1. From the Main Menu, enter the GRPH **•** TBL Mode.
- 2. Make V-Window settings.
- 3. On the SET UP screen, select T+G for Dual Screen.

#### **Execution**

- 4. Input the function.
- 5. Specify the table range.
- 6. The number table is displayed in the sub-screen on the right.
- 7. Specify the graph type and draw the graph.

4(G **•** CON) ... line graph

5(G **•** PLT) ... plot type graph\*1

\*<sup>1</sup>Pressing  $\boxed{F6}(\triangleright)$   $\boxed{F4}(\text{G} \cdot \text{PLT})$  on the function storage screen generates the number table and plots the graph simultaneously.

**Example** Store the function  $Y1 = 3x^2 - 2$  and simultaneously display its number **table and line graph. Use a table range of –3 to 3 with an increment of 1.** Use the following V-Window settings.  $Xmin = 0$ ,  $Xmax = 6$ ,  $Xscale = 1$ **Ymin = –2, Ymax = 10, Yscale = 2**

5-7-14 Using Tables

#### **Procedure**

- 1 mGRPH **•** TBL
- $(2)$   $($ SHIFT $)$  (OPTN $)$  (V-Window)  $(0)$  [EXE]  $(6)$  [EXE]  $(1)$  [EXE]  $($ -cwbawcwi
- $(3)$   $\overline{CRL}$   $\overline{F3}$  (SET UP) $\odot$   $\odot$   $\odot$   $\overline{E1}$  (T+G)  $\overline{ES}$
- 4  $\overline{F3}$ (TYPE) $\overline{11}$ (Y=) $\overline{3}$  $\overline{X4}$  $\overline{X}$  $\overline{2}$  $\overline{1}$  $\overline{2}$  $\overline{2}$  $\overline{2}$  $\overline{2}$
- $(5)$   $\overline{F6}$  $($  $\triangleright)$   $\overline{F2}$  $(RANG)$  $\odot$  3  $\boxtimes$  3  $\boxtimes$   $\Box$   $\boxtimes$   $\boxtimes$   $\boxtimes$
- $6$   $F5$  (TABL)
- 7 4(G **•** CON)

#### **Result Screen**

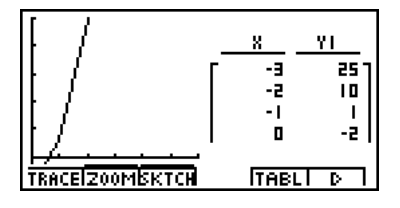

业

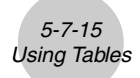

# **K** Using Graph-Table Linking

#### **Description**

With Dual Graph, you can use the following procedure to link the graph and table screens so the pointer on the graph screen jumps to the location of the currently selected table value.

#### **Set Up**

- 1. From the Main Menu, enter the GRPH **•** TBL Mode.
- 2. Make the required V-Window settings.

Display the SET UP screen, select the Dual Screen item, and change its setting to  $T+G$ ".

#### **Execution**

- 3. Input the function of the graph and make the required table range settings.
- 4. With the number table on the right side of the display, draw the graph on the left side.
	- 4(G **•** CON) ... connect type graph
	- 5(G **•** PLT) ... plot type graph
- 5. Turn on G **•** Link.
- 6. Now when you use  $\odot$  and  $\odot$  to move the highlighting among the cells in the table, the pointer jumps to the corresponding point on the graph screen. If there are multiple graphs, pressing  $\bigcirc$  and  $\bigcirc$  causes the pointer to jump between them.

To turn off G · Link, press [ESC] or [SHIFT] [ESC] (QUIT).

**Example Store the function Y1 = 3log***x* **and simultaneously display its number table and plot-type graph. Use a table range of 2 through 9, with an increment of 1.** Use the following V-Window settings. **Xmin = –1, Xmax = 10, Xscale = 1**  $Ymin = -1$ ,  $Ymax = 4$ ,  $Yscale = 1$ 

5-7-16 Using Tables

#### **Procedure**

- 1 mGRPH **•** TBL
- $(2)$   $\overline{\text{MFT}}$   $\overline{\text{O}}$   $\overline{\text{O}}$   $\overline{\text{M}}$   $\overline{\text{M}}$   $\overline{\text{O}}$   $\overline{\text{M}}$   $\overline{\text{M}}$   $\overline{\text{M}}$   $\overline{\text{M}}$   $\overline{\text{M}}$   $\overline{\text{M}}$   $\overline{\text{M}}$   $\overline{\text{M}}$   $\overline{\text{M}}$   $\overline{\text{M}}$   $\overline{\text{M}}$   $\overline{\text{M}}$   $\overline{\text{M}}$   $\overline{\$  $\boxed{(-)}$   $\boxed{1}$   $\boxed{EXE}$   $\boxed{4}$   $\boxed{EXE}$   $\boxed{1}$   $\boxed{EXE}$   $\boxed{ESC}$

 $[\overline{CIR}]$   $[\overline{F3}]$  (SET UP) $\odot$   $\odot$   $\odot$   $\odot$   $[F1]$  (T+G)  $[\overline{ES}]$ 

- $(3)$   $[$ F3 $]$ (TYPE) $[$ T $]$  $($ Y=) $[3]$  $[$ log $]$  $[$  $X,$  $\theta$  $]$  $[$  $[$  $E\mathbb{R}]$  $[FB]$ ( $\triangleright$ ) $[FB]$ ( $\mathtt{F2}$ ) $[$  $\mathtt{F2}$  $\mathtt{H2}$  $[2]$   $[EXE]$   $[9]$   $[EXE]$   $[1]$   $[EXE]$   $[ESC]$
- $(4)$   $\overline{F5}$  $(TABL)$ 5(G **•** PLT)
- 5 6(g)4(G **•** Link)
- $6$   $\odot$  ~  $\odot$ ,  $\odot$  ~  $\odot$

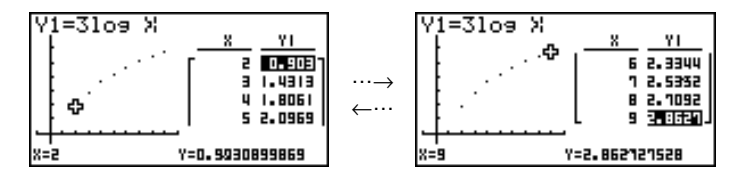

# **5-8 Dynamic Graphing**

# **K** Using Dynamic Graph

#### **Description**

Dynamic Graph lets you define a range of values for the coefficients in a function, and then observe how a graph is affected by changes in the value of a coefficient. It helps to see how the coefficients and terms that make up a function influence the shape and position of a graph.

## **Set Up**

- 1. From the Main Menu, enter the DYNA Mode.
- 2. Make V-Window settings.

#### **Execution**

- 3. On the SET UP screen, specify the Dynamic Type.
	- 1(Cont) ... Continuous
	- 2(Stop) ... Automatic stop after 10 draws
- 4. Use the cursor keys to select the function type on the built-in function type list.\*1
- 5. Input values for coefficients, and specify which coefficient will be the dynamic variable.\*2
- 6. Specify the start value, end value, and increment.
- 7. Specify the drawing speed.

 $[F3]$ (SPEED)  $[F1]$ ( $[II]$ ) .....Pause after each draw (Stop & Go)

2( ) .......Half normal speed (Slow)

- $[F3]$  ( $\ldots$  ) ........ Normal speed (Normal)
- $[F4]$  ( $\ldots$ ) ...... Twice normal speed (Fast)
- 8. Draw the Dynamic Graph.

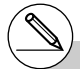

<sup>1</sup>The following are the seven built-in function types.

- •Y=AX+B
- $\cdot$ Y=A(X-B)<sup>2</sup>+C
- $\cdot$ Y=AX<sup>2</sup>+BX+C
- $\cdot$ Y=AX^3+BX<sup>2</sup>+CX+D
- •Y=Asin(BX+C) •Y=Acos(BX+C)
- •Y=Atan(BX+C)

After you press [F3] (TYPE) and select the function type you want, you can then input the actual function.

- $\boxed{1}$  ... rectangular coordinate expression
- [2] ... polar coordinate expression
- 3 ... parametric function
- $*$ <sup>2</sup> You could also press  $Ex$  here and display the parameter setting menu.
- # The message "Too Many Functions" appears when more than one function is selected for Dynamic Graphing.

**Example** Use Dynamic Graph to graph  $y = A(x - 1)^2 - 1$ , in which the value of **coefficient A changes from 2 through 5 in increments of 1. The Graph is drawn 10 times.** Use the following V-Window settings. **Xmin = –6.3, Xmax = 6.3, Xscale = 1 Ymin =**  $-3.1$ **, Ymax = 3.1, Yscale = 1** (initial defaults)

5-8-2 Dynamic Graphing

# **Procedure**

- 1 MENU DYNA
- $(2)$   $\sqrt{\frac{S H F T}{S}}$  (V-Window)  $\sqrt{\frac{F T T}{S}}$  (INIT)  $\sqrt{\frac{S C T T T}{S}}$
- 3 [CTRL] **[F3]** (SET UP) **[F2]** (Stop) **[E3]**
- $\textcircled{4}$   $\text{F6}$ ( $\triangleright$ ) $\text{F3}$ (B-IN) $\textcircled{5}$   $\text{F1}$ (SEL)
- $(5)$   $[FB]$   $($   $\triangleright$   $[$   $[$   $\triangleright$   $[$   $]$  $[$   $[$  $\triangleright$   $[$  $\preceq$   $]$   $[$  $\preceq$   $]$   $[$  $[$  $\preceq$   $]$   $[$  $[$  $\preceq$  $]$   $[$  $[$  $\preceq$  $]$   $[$  $\preceq$  $]$   $[$  $[$  $\preceq$  $]$   $[$  $\preceq$  $]$   $[$  $\preceq$  $]$   $[$  $\preceq$  $]$   $[$  $\preceq$  $]$   $[$
- $(6)$   $[F2]$  (RANG)  $[2]$   $[xx]$   $[5]$   $[xx]$   $[1]$   $[xx]$   $[xx]$
- (7) **F3** (SPEED) **F3** (1) **ESO**
- **8** [F6] (DYNA)

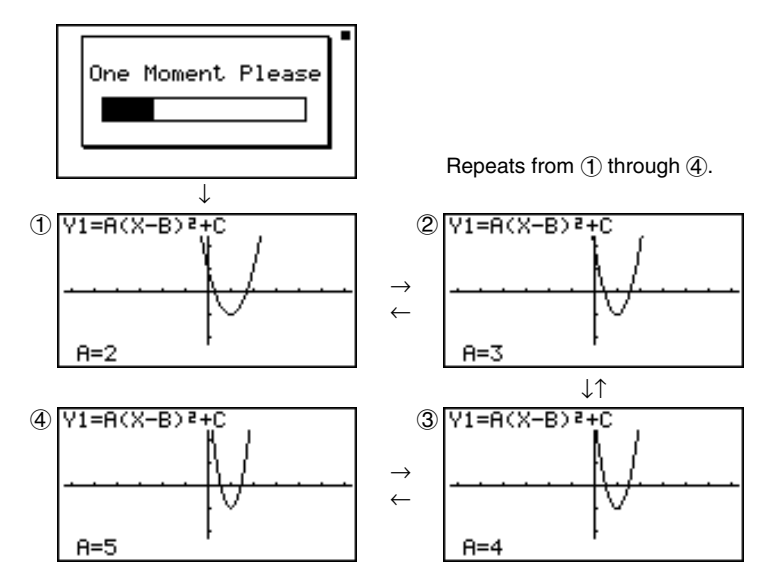

# **E** Dynamic Graph Application Examples

#### **Description**

You can also use Dynamic Graph to simulate simple physical phenomena.

#### **Set Up**

- 1. From the Main Menu, enter the DYNA Mode.
- 2. Make V-Window settings.

#### **Execution**

- 3. On the SET UP screen, specify Stop for Dynamic Type and Deg for Angle.
- 4. Specify Param (parametric function) as the function type, and input a function that contains a dynamic variable.
- 5. Specify the dynamic coefficient.
- 6. Specify the start value, end value, and increment.
- 7. Specify Normal for the draw speed.
- 8. Start the Dynamic Graph operation.

**Example The path over time T of a ball thrown in the air at initial velocity V and an angle of** θ **degrees from horizontal can be calculated as follows. X = (Vcos** θ**)T, Y = (Vsin** θ**)T – (1/2)gT2 (g = 9.8m/s2 ) Use Dynamic Graph to plot the path of a ball thrown at an initial velocity of 20 meters per second, at horizontal angles of 30, 45, and 60 degrees (Angle: Deg).** Use the following V-Window settings. **Xmin = –1, Xmax = 42, Xscale = 5 Ymin = –1, Ymax = 16, Yscale = 2**  $T\theta$ min = 0,  $T\theta$ max = 6,  $T\theta$  ptch = 0.1

5-8-4 Dynamic Graphing

#### **Procedure**

- 1 MENT DYNA  $(2)$   $\sqrt{\frac{S+|F|}{|F|}}$   $(V-Window)$   $\boxed{-}$   $\boxed{1}$   $\boxed{\text{Exel}}$   $\boxed{4}$   $\boxed{2}$   $\boxed{\text{Exel}}$   $\boxed{5}$   $\boxed{\text{Exel}}$   $\boxed{\bigodot}$  $\Box$   $\Pi$   $\Box$   $\Pi$   $\Box$   $\Box$   $\Box$   $\Box$   $\Box$   $\Box$   $\Box$  $[0]$  [EXE]  $[6]$  [EXE]  $[0]$   $[1]$   $[1]$  [EXE]  $[6]$  $(3)$   $[TR]$   $[F3]$   $(SET UP)$   $[F2]$   $(Stop)$  $\odot$  $\odot$  $\odot$  $\odot$  FI(Deg)  $\boxtimes$  $(4)$   $\overline{F3}$  (TYPE)  $\overline{3}$  (Param)  $\lceil$  ( 2  $\rceil$  (0  $\lceil$  cos (ALPHA)  $\lceil$   $\chi$ , $\theta$ , $\lceil$  (  $\chi$ ) ( $\chi$ , $\theta$ , $\lceil$   $\rceil$  (exe) (casav(A))v-e.jvxw  $(5)$   $\boxed{F4}$  (VAR)  $6$   $E$ <sup>2</sup> (RANG)  $3$   $0$   $E$   $6$   $0$   $E$   $1$   $5$   $E$   $E$
- $(7)$   $[F3]$  (SPEED)  $[F3]$  ( )  $[53]$
- **8 F6** (DYNA)

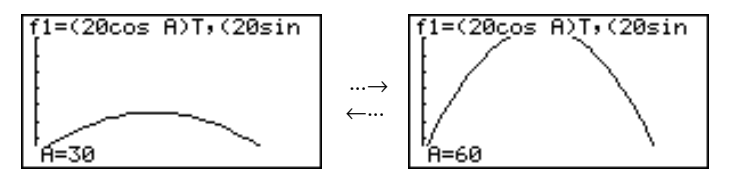

# $\blacksquare$  **Adjusting the Dynamic Graph Speed**

You can use the following procedure to adjust the Dynamic Graph speed while the draw operation is taking place.

1. While a Dynamic Graph draw operation is being performed, press  $[AC]$  to change to the speed adjustment menu.

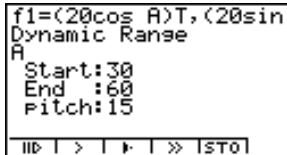

- {IIE} ... {Each step of the Dynamic Graph draw operation is performed each time you  $pres$   $Ex$  $.$ }
- $\{ \mathcal{Y} \setminus \mathcal{Y} \}$  ... {slow (1/2 speed)}/{normal (default speed)}/{fast (double speed)}
- {**STO**} ... {stores graph conditions and screen data in Dynamic Graph memory}
- 2. Press the function key ( $\overline{[F1]}$  to  $\overline{[F4]}$ ) that corresponds to the speed you want to change to.

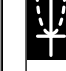

# To clear the speed adjustment menu without changing anything, press  $Ex$ .

# Press  $[CH]$  (F5)  $(G \leftrightarrow T)$  to return to the graph screen.

## **K Using Dynamic Graph Memory**

You can store Dynamic Graph conditions and screen data in Dynamic Graph memory for later recall when you need it. This lets you save time, because you can recall the data and immediately begin a Dynamic Graph draw operation. Note that you can store one set of data in memory at any one time.

The following is all of the data that makes up a set.

- Graph functions (up to 20)
- Dynamic Graph conditions
- SET UP screen settings
- V-Window contents
- Dynamic Graph screen

#### **• To save data in Dynamic Graph memory**

- 1. While a Dynamic Graph draw operation is being performed, press  $[AC]$  to change to the speed adjustment menu.
- 2. Press [F5] (STO). In response to the confirmation dialog that appears, press [xe] (Yes) to save the data.

#### **• To recall data from Dynamic Graph memory**

- 1. Display the Dynamic Graph function list.
- 2. Press F6 (RCL) to recall all the data stored in Dynamic Graph memory.

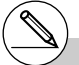

- # If there is already data stored in Dynamic Graph memory, the data save operation replaces it with the new data.
- # Data recalled from Dynamic Graph memory replaces the calculator's current graph functions, draw conditions, and screen data. The previous data is lost when it is replaced.

# **5-9 Graphing a Recursion Formula**

## **K** Generating a Number Table from a Recursion Formula

#### **Description**

You can input up to three of the following types of recursion formulas and generate a number table.

- General term of sequence {*an*}, composed of *an*, *n*
- Linear two-term recursion composed of *an*+1, *an*, *n*
- Linear three-term recursion composed of *an*+2, *an*+1, *an*, *n*

#### **Set Up**

1. From the Main Menu, enter the RECUR Mode.

#### **Execution**

2. Specify the recursion type.

**[F3]**(TYPE)  $\text{I}$  $\text{I}(an=)$  ... {general term of sequence  $an$ }

 $\boxed{2}(a_{n+1=})$  ... {linear two-term recursion}

- $\boxed{3}(a_{n+2=})$  ... {linear three-term recursion}
- 3. Input the recursion formula.
- 4. Specify the table range. Specify a start point and end point for *n*. If necessary, specify a value for the initial term, and a pointer start point value if you plan to graph the formula.
- 5. Display the recursion formula number table.

#### 5-9-2 Graphing a Recursion Formula

# **Example Generate a number table from recursion between three terms as expressed by**  $a_{n+2} = a_{n+1} + a_n$ , with initial terms of  $a_1 = 1$ ,  $a_2 = 1$ **(Fibonacci sequence), as** *n* **changes in value from 1 to 6.**

#### **Procedure**

- 1 MENU RECUR
- $(2)$  **F3** (TYPE) **3**  $(an+2=)$
- $\int$   $\left( \frac{1}{2} \right)$   $\left( \frac{1}{2} \right)$   $\left( \frac{1}{2} \right)$   $\left( \frac{1}{2} \right)$   $\left( \frac{1}{2} \right)$   $\left( \frac{1}{2} \right)$   $\left( \frac{1}{2} \right)$   $\left( \frac{1}{2} \right)$   $\left( \frac{1}{2} \right)$   $\left( \frac{1}{2} \right)$   $\left( \frac{1}{2} \right)$   $\left( \frac{1}{2} \right)$   $\left( \frac{1}{2} \right)$   $\left( \frac{1$
- $(4)$  **[F5]**  $(RANG)$  **[F2]**  $(a_1)$   $[1]$  **[EXE] [6] [EXE]**  $[1]$  **[EXE] [ESC]**
- $5$   $F6$  (TABL)

## **Result Screen**

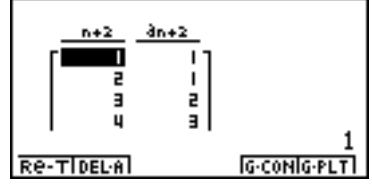

\* The first two values correspond to  $a_1 = 1$  and  $a_2 = 1$ .

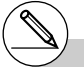

# Specifying On for the Σ Display of the SET UP screen causes the sum of each term to be included in the table.

# **E** Graphing a Recursion Formula (1)

#### **Description**

After generating a number table from a recursion formula, you can graph the values on a line graph or plot type graph.

#### **Set Up**

- 1. From the Main Menu, enter the RECUR Mode.
- 2. Make V-Window settings.

#### **Execution**

- 3. Specify the recursion formula type and input the formula.
- 4. Specify the table range, and start and ending values for *n*. If necessary, specify the initial term value and pointer start point.
- 5. Display the recursion formula number table.
- 6. Specify the graph type and draw the graph. 5(G **•** CON) ... line graph 6(G **•** PLT) ... plot type graph
### 5-9-4 Graphing a Recursion Formula

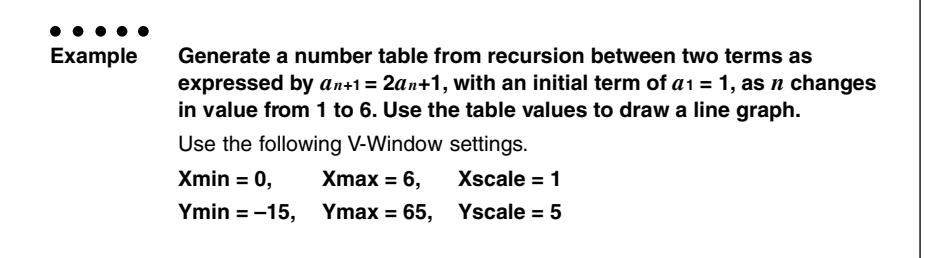

### **Procedure**

- 1 MEN RECUR
- $(2)$   $($ SHIFT $)$  (OPTN $)$  (V-Window)  $(0)$  [EXE]  $(6)$  [EXE]  $(1)$  [EXE]  $($  $\boxed{0}$   $\boxed{1}$   $\boxed{5}$   $\boxed{ex}$   $\boxed{6}$   $\boxed{5}$   $\boxed{ex}$   $\boxed{5}$   $\boxed{ex}$   $\boxed{ex}$   $\boxed{ex}$
- $(3)$  **F3** (TYPE) **2**  $(a_{n+1}=)$  **2 F2**  $(a_n)$  **+ 1 E**
- $(4)$   $[FB]$   $(RANG)$   $[FB]$   $(a_1)$   $[1]$   $[EE]$   $[6]$   $[EE]$   $[1]$   $[EE]$   $[EE]$
- **5 F6 (TABL)**
- 6 5(G **•** CON)

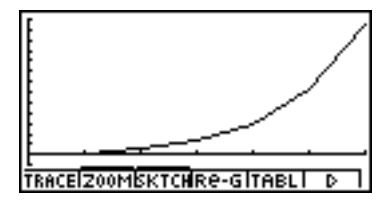

### **E** Graphing a Recursion Formula (2)

### **Description**

The following describes how to generate a number table from a recursion formula and graph the values while Σ Display is On.

### **Set Up**

- 1. From the Main Menu, enter the RECUR Mode.
- 2. On the SET UP screen, specify On for Σ Display.
- 3. Make V-Window settings.

### **Execution**

- 4. Specify the recursion formula type and input the recursion formula.
- 5. Specify the table range, and start and ending values for *n*. If necessary, specify the initial term value and pointer start point.
- 6. Display the recursion formula number table.
- 7. Specify the graph type and draw the graph.

 $\overline{F5}(G \cdot \text{CON})$  $\overline{1}(a_n)$  ... Line graph with ordinate  $a_n$ , abscissa *n* 

c(Σ*an*) ... Line graph with ordinate Σ*an*, abscissa *n*

 $[F6]$ (G • PLT)  $\Box$   $(a_n)$  ... Plot type graph with ordinate  $a_n$ , abscissa *n* 

c(Σ*an*) ... Plot type graph with ordinate Σ*an*, abscissa *n*

### 5-9-6 Graphing a Recursion Formula

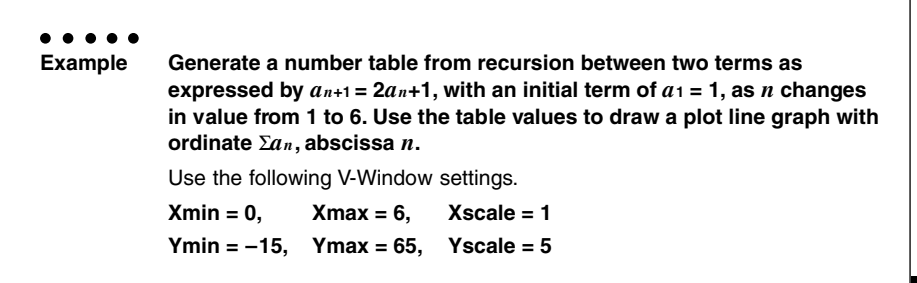

### **Procedure**

- 1 MENU RECUR
- 2 CTRL F3 (SET UP) F1 (On) ESC
- $(3)$   $[SHIF]$   $[OPTN]$  (V-Window)  $[0]$   $[EXE]$   $[6]$   $[EXE]$   $[1]$   $[EXE]$   $\bigcirc$ -bfwgfwfwi
- $(4)$  **F3** (TYPE) **2**  $(a_{n+1=})$  **2 F2**  $(a_n)$  **+ 1 Ex**
- $5$   $F5$   $(RANG)$   $F2$   $(a_1)$   $T1$   $F3$   $G$   $F4$   $T1$   $F3$   $F5$
- $6$   $F6$  (TABL)
- $(7)$  **F6**(G PLT) **2** ( $\Sigma$ *an*)

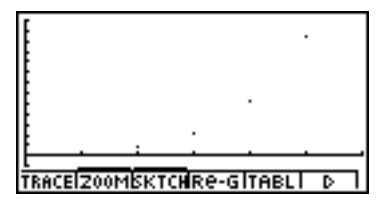

### ■ WEB Graph (Convergence, Divergence)

### **Description**

 $y = f(x)$  is graphed by presuming  $a_{n+1} = y$ ,  $a_n = x$  for linear two-term regression  $a_{n+1} = f(a_n)$ composed of *an*+1, *an*. Next, it can be determined whether the function is convergent or divergent.

#### **Set Up**

- 1. From the Main Menu, enter the RECUR Mode.
- 2. Make V-Window settings.

#### **Execution**

- 3. Select 2-term recursion as the recursion formula type, and input the formula.
- 4. Specify the table range, *n* start and end points, initial term value, and pointer start point.
- 5. Display the recursion formula number table.
- 6. Draw the graph.
- 7. Press  $Ex$ , and the pointer appears at the start point you specified. Press [EXE] several times.

If convergence exists, lines that resemble a spider web are drawn on the display. Failure of the web lines to appear indicates either divergence or that the graph is outside the boundaries of the display screen. When this happens, change to larger View Window values and try again.

You can use  $\textcircled{A} \textcircled{F}$  to select the graph.

**Example** To draw the WEB graph for the recursion formula  $a_{n+1} = -3(a_n)^2 + 3a_n$ ,  $b_{n+1} = 3b_n + 0.2$ , and check for divergence or convergence. Use the **following table range and V-Window Settings.** Table Range **Start = 0, End = 6,**  $a_0$  = 0.01,  $a_n$  Str = 0.01,  $b_0$  = 0.11,  $b_n$  Str = 0.11 V-Window Settings **Xmin = 0, Xmax = 1, Xscale = 1 Ymin = 0, Ymax = 1, Yscale = 1**

5-9-8 Graphing a Recursion Formula

#### **Procedure**

- 1 MENU RECUR  $(2)$   $[SHFT]$   $[OPTN]$  (V-Window)  $[0]$   $[EXE]$   $[1]$   $[EXE]$   $\odot$  $\boxed{0}$   $\boxed{xx}$  $\boxed{1}$   $\boxed{EX}$  $\boxed{1}$  $\boxed{EX}$  $\boxed{xx}$  $\boxed{ES}$  $(3)$   $\boxed{F3}$ (TYPE) $(2)(a_{n+1}=)\boxed{0}$   $(3)$   $\boxed{F2}(a_n)\boxed{x^2}$   $(4)$   $(3)$   $\boxed{F2}(a_n)\boxed{x^2}$  $\boxed{3}$  $\boxed{F3}$  $(b_n)$  $\boxed{+}$  $\boxed{0}$  $\boxed{-}$  $\boxed{2}$  $\boxed{ER}$  $(4)$   $[FB]$  (RANG)  $[FT]$   $(a_0)$  $\boxed{0}$   $\boxed{R}$   $\boxed{B}$   $\boxed{B}$   $\boxed{C}$   $\boxed{C}$   $\boxed{C}$   $\boxed{C}$   $\boxed{C}$   $\boxed{C}$   $\boxed{C}$   $\boxed{D}$   $\boxed{C}$   $\boxed{D}$   $\boxed{C}$   $\boxed{D}$   $\boxed{C}$   $\boxed{D}$   $\boxed{C}$   $\boxed{D}$   $\boxed{C}$   $\boxed{D}$   $\boxed{C}$   $\boxed{D}$   $\boxed{C}$   $\boxed{D}$   $\boxed{C}$   $\boxed{D$ a.abwa.bbwi  $(5)$   $[FB]$  (TABL)  $6$   $F4$  (WEB)
- $\oslash$  **F1** (TRACE)  $\mathbb{E}$ **E**  $\sim$   $\mathbb{E}$ **E**  $(an \text{ is convergence)$  $\odot$  **EXE** $\sim$  **EXE** $(b_n$  is divergence)

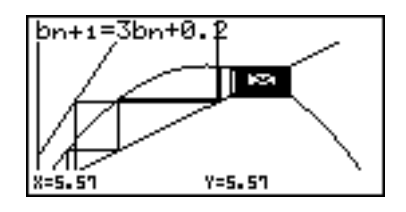

5-10-1 Changing the Appearance of a Graph

## **5-10 Changing the Appearance of a Graph**

### **E** Drawing a Line

### **Description**

The sketch function lets you draw points and lines inside of graphs.

### **Set Up**

 $\blacksquare$  1. Draw the graph.

### **Execution**

2. Select the sketch function you want to use.\*1

 $F3$ (SKTCH) $T(CIs)$  ... Screen clear

 $2(PLOT)$ 

- {On}/{Off}/{Change}/{Plot} ... Point {On}/{Off}/{Change}/{Plot}
- $\sqrt{3}$ (LINE)

{F-Line}/{Line} ... {Freehand line}/{Line}

- e(Text) ... Text input
- f(Pen) ... Freehand

g(Tangnt) ... Tangent line

[7] (Normal) ... Line normal to a curve

**8** (Invrse) ... Inverse function<sup>\*2</sup>

j(Circle) ... Circle

 $\overline{X,\theta,\overline{I}}$  (Vert) ... Vertical line

[log] (Horz) ... Horizontal line

3. Use the cursor keys to move the pointer  $(\mathbf{F})$  to the location where you want to draw, and press  $Ex$ ,  $*3$ 

\*1The above shows the function menu that appears in the GRPH • TBL Mode. Menu items may differ somewhat in other modes.

- \*<sup>2</sup> In the case of an inverse function graph. drawing starts immediately after you select this option.
- \*3Some sketch functions require specification of two points. After you press [EXE] to specify the first point, use the cursor keys to move the pointer to the location of the second point and  $pres$  $Ex$  $.$

### 5-10-2 Changing the Appearance of a Graph

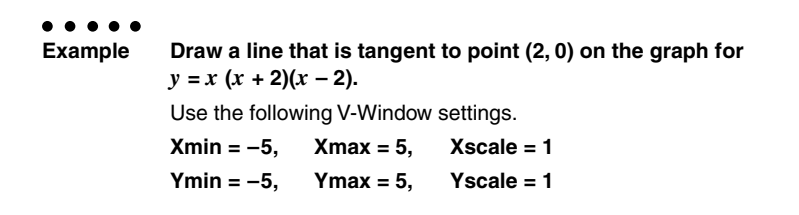

### **Procedure**

- 1 mGRPH **•** TBL  $\boxed{\text{SHFT}}$  (OPTN) (V-Window)  $\boxed{(-)}$   $\boxed{5}$   $\boxed{\text{EXE}}$   $\boxed{5}$   $\boxed{\text{EXE}}$   $\boxed{1}$   $\boxed{\text{EXE}}$   $\boxed{\bigodot}$  $\boxed{6}$   $\boxed{5}$   $\boxed{ex}$   $\boxed{5}$   $\boxed{ex}$   $\boxed{1}$   $\boxed{ex}$   $\boxed{ES}$  $F3$ (TYPE) $\boxed{1}$ (Y=) $\boxed{x}$   $\boxed{0}$   $\boxed{x}$   $\boxed{1}$   $\boxed{2}$   $\boxed{1}$   $\boxed{C}$   $\boxed{x}$   $\boxed{0}$   $\boxed{2}$   $\boxed{1}$   $\boxed{x}$ 5(DRAW)  $(2)$   $[FB]$ (SKTCH) $[6]$ (Tangnt)
- 3  $\bigoplus$  ~ $\bigoplus$  EXE \*1

### **Result Screen**

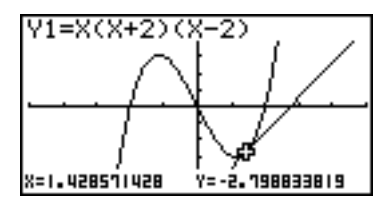

\*1You can draw a tangent line in succession by moving the " $\sharp$ " pointer and pressing  $Ex$ .

### 5-10-3 Changing the Appearance of a Graph

### $\blacksquare$  **Inserting Comments**

### **Description**

You can insert comments anywhere you want in a graph.

### **Set Up**

 $\blacksquare$  1. Draw the graph.

### **Execution**

- 2. Press  $\boxed{F3}$  (SKTCH) $\boxed{4}$  (Text), and a pointer appears in the center of the display.
- 3. Use the cursor keys to move the pointer to the location where you want the text to be, and input the text.

# You can input any of the following characters as comment text: A~Z, *r*, θ, space, 0~9, ., +, –, ×, ÷, (–), EXP, π, Ans, (, ), [, ], {, }, comma, →,

*x*<sup>2</sup>, <sup>∧</sup>, log, ln, √ ¯̄, <sup>*x*</sup>√ ¯̄, 10<sup>*x*</sup>, *e<sup>x</sup>*, <sup>3</sup>√ ¯̄, *x*<sup>-1</sup>, sin, cos, tan, sin–1, cos–1, tan–1, *i*, List, Mat

5-10-4 Changing the Appearance of a Graph

**Example** Insert text into the graph  $y = x (x + 2)(x - 2)$ . Use the following V-Window settings.  $Xmin = -5$ ,  $Xmax = 5$ ,  $Xscale = 1$ **Ymin = –5, Ymax = 5, Yscale = 1**

### **Procedure**

1 mGRPH **•** TBL  $\boxed{\text{SHFT}}$  (Optn) (V-Window)  $\boxed{\text{O}}$   $\boxed{5}$   $\boxed{\text{EXE}}$   $\boxed{5}$   $\boxed{\text{EXE}}$   $\boxed{\text{T}}$   $\boxed{\text{EXE}}$   $\boxed{\text{O}}$  $\overline{(-)}$   $\overline{5}$   $\overline{ex}$   $\overline{5}$   $\overline{ex}$   $\overline{1}$   $\overline{ex}$   $\overline{ex}$   $\overline{es}$  $F3(TYPE)1(Y=)[X \overline{x_1}]1(Q[X \overline{x_1}] + [Z])1(Q[X \overline{x_1}] - [Z])1(Q[X \overline{x_1}]$ 5(DRAW)  $(2)$   $F3$ (SKTCH) $4$ (Text)  $\circled{3}$   $\circled{4}$   $\circled{4}$   $\circled{4}$  $\overline{ABHA}$  $\rightarrow$  (Y)  $\overline{SBH}$  $\rightarrow$  (=)  $\overline{X,\theta,T}$   $\overline{C}$   $\overline{X,\theta,T}$   $\overline{F}$   $\overline{F}$   $\overline{Z}$   $\overline{C}$   $\overline{X,\theta,T}$   $\rightarrow$   $\overline{Z}$   $\overline{C}$ 

**ESC** 

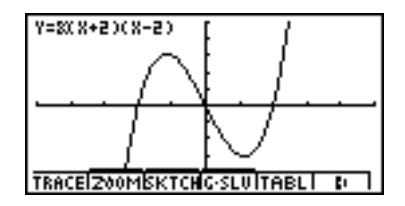

### 5-10-5 Changing the Appearance of a Graph

### **Freehand Drawing**

### **Description**

You can use the pen option for freehand drawing in a graph.

### **Set Up**

 $\blacksquare$  1. Draw the graph.

### **Execution**

- 2. Press  $\overline{F3}$  (SKTCH)  $\overline{5}$  (Pen), and a pointer appears in the center of the screen.
- 3. Use the cursor keys to move the pointer to the point from which you want to start drawing, and then press  $Ex$ .
- 4. Use the cursor keys to move the pointer. A line is drawn wherever you move the pointer. To stop the line, press  $ExE$ .

Repeat step 3 and 4 to draw other lines.

After you are finished drawing, press [ssc].

5-10-6 Changing the Appearance of a Graph

**Example** Use the pen to draw on the graph  $y = x (x + 2)(x - 2)$ . Use the following V-Window settings.  $Xmin = -5$ ,  $Xmax = 5$ ,  $Xscale = 1$ **Ymin = –5, Ymax = 5, Yscale = 1**

### **Procedure**

- 1 mGRPH **•** TBL  $\boxed{\text{SHFT}}$  (Optn) (V-Window)  $\boxed{\text{G}}$   $\boxed{\text{S}}$   $\boxed{\text{EXE}}$   $\boxed{\text{T}}$   $\boxed{\text{EXE}}$   $\boxed{\text{O}}$  $\overline{(-)}$   $\overline{5}$   $\overline{ex}$   $\overline{5}$   $\overline{ex}$   $\overline{1}$   $\overline{ex}$   $\overline{ex}$   $\overline{es}$  $F3$ (TYPE) $f1$ (Y=) $x$ exi] $f1$ (C) $x$ exi] $f1$  $f2$  $f2$  $f1$  $f3$  $f4$  $f3$  $f1$  $f2$  $f2$  $f3$ 5(DRAW)  $(2)$   $F3$ (SKTCH) $(5)$ (Pen) 3 f~f d~dw
- 
- $4$   $\odot$   $\odot$  ...,  $\odot$   $\odot$ ,  $\odot$   $\odot$  ...,  $\odot$   $\odot$   $\boxtimes$

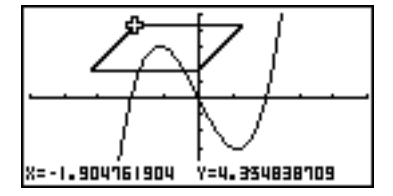

### **E** Changing the Graph Background

You can use the set up screen to specify the memory contents of any picture memory area (Pict 1 through Pict 20) as the Background item. When you do, the contents of the corresponding memory area is used as the background of the graph screen.

#### $\bullet\bullet\bullet\bullet\bullet$

#### **Example 1** With the circle graph  $X^2 + Y^2 = 1$  as the background, use Dynamic Graph to graph Y =  $X^2$  + A as variable A changes value from -1 to 1 in **increments of 1.**

Recall the background graph.

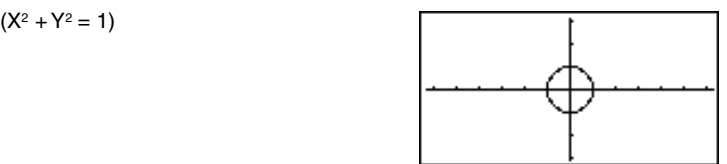

5-10-8 Changing the Appearance of a Graph

Draw the dynamic graph.

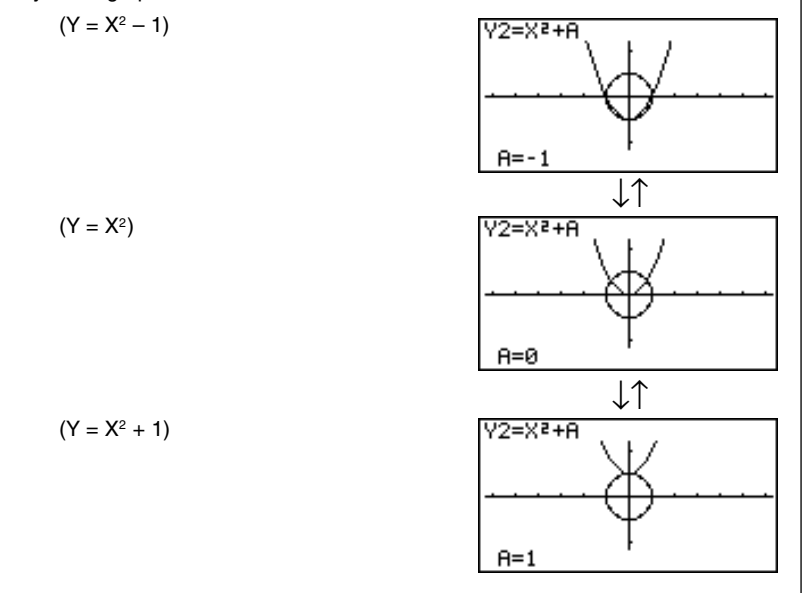

• See "5-8-1 Dynamic Graphing" for details on using the Dynamic Graph feature.

平

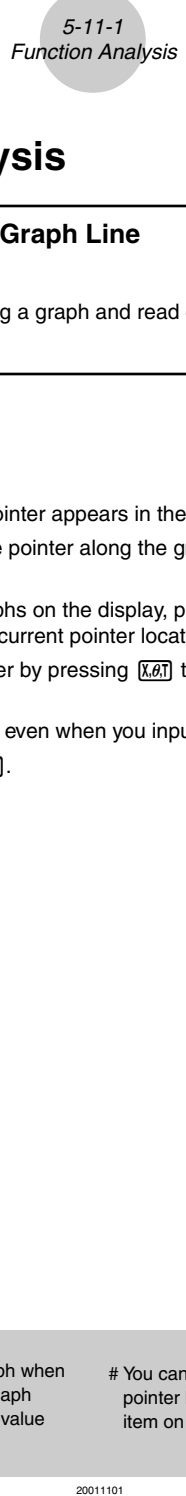

## **5-11 Function Analysis**

### **Reading Coordinates on a Graph Line**

### **Description**

Trace lets you move a pointer along a graph and read out coordinates on the display.

### **Set Up**

 $\blacksquare$  1. Draw the graph.

#### **Execution**

- 2. Press  $\mathsf{F1}$  (TRACE), and a pointer appears in the center of the graph.<sup>\*1</sup>
- 3. Use  $\bigcirc$  and  $\bigcirc$  to move the pointer along the graph to the point at which you want to display the derivative.

When there are multiple graphs on the display, press  $\bigcirc$  and  $\bigcirc$  to move between them along the *x*-axis of the current pointer location.

4. You can also move the pointer by pressing  $\overline{X \cdot \overline{a}}$  to display the pop-up window, and then inputting coordinates.

The pop-up window appears even when you input coordinates directly.

To exit a trace operation, press  $\overline{f}$ .

- \*1The pointer is not visible on the graph when it is located at a point outside the graph display area or when an error of no value occurs.
- # You can turn off display of the coordinates at the pointer location by specifying "Off" for the "Coord" item on the SET UP screen.

19990401 20011101

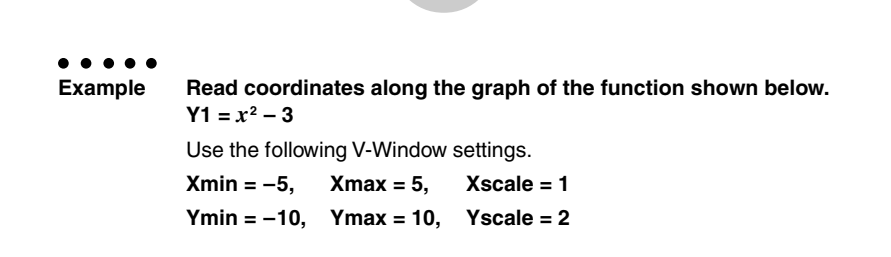

5-11-2 Function Analysis

### **Procedure**

- 1 mGRPH **•** TBL  $\boxed{\text{SHFT}}$  (OPTN) (V-Window)  $\boxed{\text{F}}$   $\boxed{\text{S}}$   $\boxed{\text{E} \times \boxed{\text{S}}$   $\boxed{\text{T}}$   $\boxed{\text{E} \times \boxed{\text{S}}}$ -bawbawcwi  $\boxed{F3}$ (TYPE) $\boxed{1}$ (Y=) $\boxed{\overline{x}.\overline{\theta}}$ , $\boxed{x^2}$  $\boxed{-}$  $\boxed{3}$  $\boxed{\overline{x}}$ 5(DRAW)  $(2)$   $\boxed{F1}$ (TRACE)
- $\circledcirc$   $\circledcirc$
- $(4)$  $[$  $\Box$  $[$  $\Box$  $[$  $\Box$  $E$  $E$

**Result Screen**

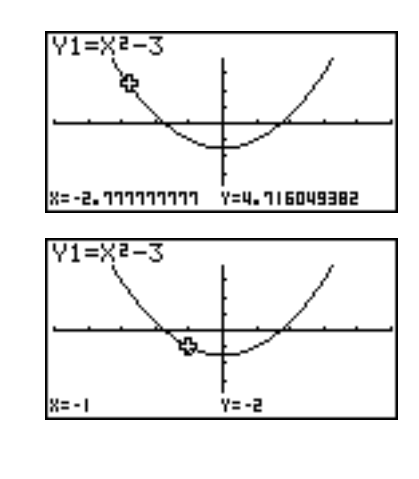

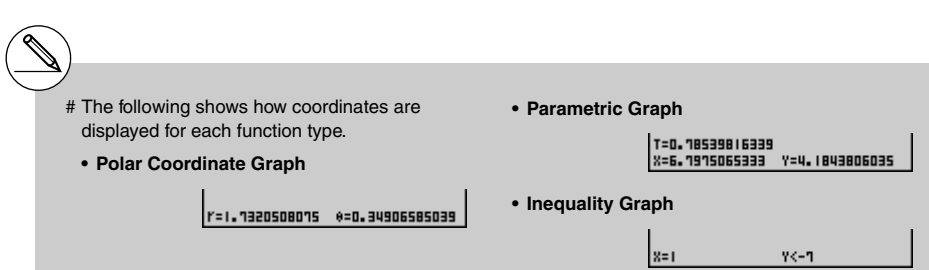

19990401 19991201

### **E** Displaying the Derivative

### **Description**

In addition to using Trace to display coordinates, you can also display the derivative at the current pointer location.

### **Set Up**

- 1. On the SET UP screen, specify On for Derivative.
- 2. Draw the graph.

#### **Execution**

- 3. Press  $[FT]$  (TRACE), and the pointer appears at the center of the graph. The current coordinates and the derivative also appear on the display at this time.
- 4. Use  $\bigcirc$  and  $\bigcirc$  to move the pointer along the graph to the point at which you want to display the derivative.

When there are multiple graphs on the display, press  $\textcircled{a}$  and  $\textcircled{b}$  to move between them along the *x*-axis of the current pointer location.

5. You can also move the pointer by pressing  $\overline{x} \overline{\omega}$  to display the pop-up window, and then inputting coordinates.

The pop-up window appears even when you input coordinates directly.

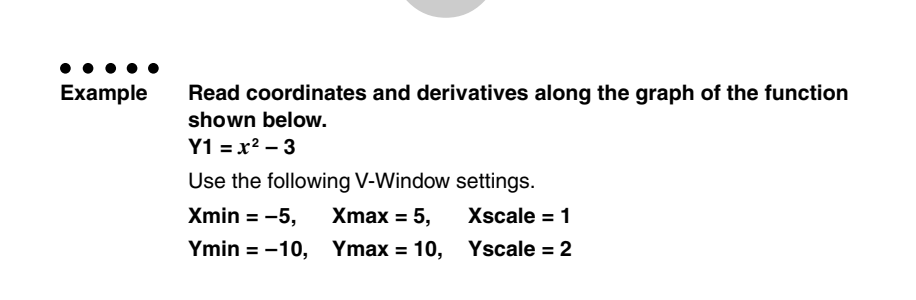

5-11-4 Function Analysis

### **Procedure**

1 mGRPH **•** TBL  $\overline{em}$  $\overline{m}$  $\overline{m}$  $\overline{m}$  $\overline{m}$  $\overline{m}$  $\overline{m}$  $\overline{m}$  $\overline{m}$  $\overline{m}$  $\overline{m}$  $\overline{m}$  $\overline{m}$  $\overline{m}$  $(2)$   $\boxed{\text{SHEI}}$   $($ V-Window) $\boxed{\text{O}}$   $\boxed{\text{S}}$   $\boxed{\text{E}}$   $\boxed{\text{S}}$   $\boxed{\text{E}}$   $\boxed{\text{T}}$   $\boxed{\text{E}}$   $\boxed{\text{O}}$  $\Theta$  1  $0$   $\text{\textit{ce}}$  1  $0$   $\text{\textit{ce}}$  2  $\text{\textit{ce}}$   $\text{\textit{ce}}$  $\boxed{F3}$ (TYPE) $\boxed{1}$ (Y=) $\boxed{\overline{x}a\overline{b}}$  $\boxed{x^2}$  $\boxed{-}$  $\boxed{3}$  $\boxed{ex}$ 5(DRAW) 3 F1 (TRACE)  $\circledA \odot \circledA$  $(5)$   $(7)$   $(7)$   $Ex$ 

## **Result Screen**

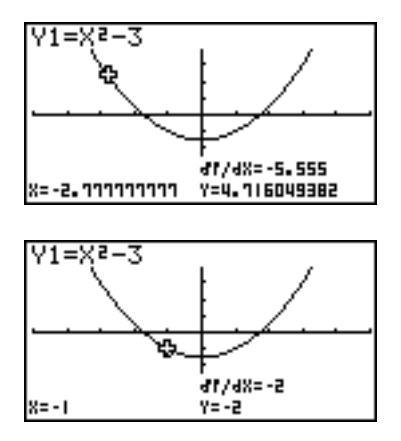

业

### **k** Graph to Table

### **Description**

You can use trace to read the coordinates of a graph and store them in a number table. You can also use Dual Graph to simultaneously store the graph and number table, making this an important graph analysis tool.

### **Set Up**

- 1. From the Main Menu, enter the GRPH **•** TBL Mode.
- 2. On the SET UP screen, specify GtoT for Dual Screen.
- 3. Make V-Window settings.

### **Execution**

- 4. Save the function and draw the graph on the active (left) screen.
- 5. Activate Trace. When there are multiple graphs on the display, press  $\bigcirc$  and  $\bigcirc$  to select the graph you want.
- 6. Use  $\bigcirc$  to move the pointer and press  $\bigcirc$  to store coordinates into the number table. Repeat this step to store as many values as you want.
- 7. Press F6 (CHNG) to switch the number table side.
- 8. From the pop-up window, input the list number you want to save.

**Example Save, in a table, the coordinates in the vicinity of the points of intersection at X = 0 for the two graphs shown below, and store the table contents in List 1.**  $Y1 = x^2 - 3$ ,  $Y2 = -x + 2$ Use the following V-Window settings.  $Xmin = -5$ .  $Xmax = 5$ .  $Xscale = 1$ **Ymin = –10, Ymax = 10, Yscale = 2**

5-11-6 Function Analysis

#### **Procedure**

- 1 mGRPH **•** TBL  $(2)$   $\overline{CRL}$   $\overline{E3}$  (SET UP) $\odot$   $\odot$   $\odot$   $\overline{E3}$  (GtoT)  $\overline{ES}$  $(3)$   $\boxed{\text{SHE}}$   $($   $\boxed{\text{OPTN}}$   $($   $\text{V-Window})$   $($   $\boxed{\text{S}}$   $($   $\boxed{\text{E}}$   $($   $\boxed{\text{S/E}}$   $($   $\boxed{\text{T}}$   $($  $\text{E}$   $\boxed{\text{C}}$ -bawbawcwi  $(4)$   $[$ F3 $]$ (TYPE) $[$ 1 $]$ (Y=) $\overline{X \theta}$  $[$  $\overline{X^{2}}$  $[$  $\overline{)}$  $[$  $\overline{3}$  $]$  $[$  $\overline{XX}$  $]$  $\overline{v}(x)$   $\overline{x}$   $\overline{v}(x)$   $\overline{v}(x)$   $\overline{v}(x)$   $\overline{v}(x)$ 5(DRAW)  $(5)$   $\boxed{F1}$ (TRACE)
- $6$   $\odot$   $\sim$   $\odot$   $\boxtimes$   $\odot$   $\sim$   $\odot$   $\boxtimes$   $\boxtimes$
- <sup>⑦</sup> F6(CHNG)
- $(8)$  (OPTN)  $[F1]$  (LMEM)  $[1]$  [EXE]

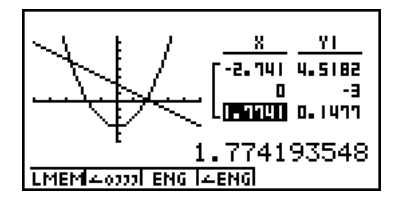

### **E** Coordinate Rounding

### **Description**

This function rounds off coordinate values displayed by Trace.

### **Set Up**

1. Draw the graph.

### **Execution**

- 2. Press  $F2$  (ZOOM) $B$  (Rnd). This causes the V-Window settings to be changed automatically in accordance with the Rnd value.
- 3. Press [F1] (TRACE), and then use the cursor keys to move the pointer along the graph. The coordinates that now appear are rounded.

**Example Use coordinate rounding and display the coordinates in the vicinity of the points of intersection for the two graphs produced by the functions shown below. Y1** =  $x^2$  – 3, **Y2** = –  $x$  + 2 Use the following V-Window settings.  $Xmin = -5$ ,  $Xmax = 5$ ,  $Xscale = 1$ **Ymin = –10, Ymax = 10, Yscale = 2**

5-11-8 Function Analysis

### **Procedure**

1 mGRPH **•** TBL  $\boxed{\text{SHFT}}$  (OPTN) (V-Window)  $\boxed{\text{O}}$   $\boxed{5}$   $\boxed{\text{EXE}}$   $\boxed{5}$   $\boxed{\text{EXE}}$   $\boxed{1}$   $\boxed{\text{EXE}}$   $\boxed{\bigodot}$  $\overline{(-)}$   $\overline{1}$   $\overline{0}$   $\overline{ex}$   $\overline{1}$   $\overline{0}$   $\overline{ex}$   $\overline{ex}$   $\overline{2}$   $\overline{ex}$   $\overline{ex}$   $\overline{ex}$  $\boxed{F3}$ (TYPE) $\boxed{1}$ (Y=) $\boxed{\overline{x}a\overline{b}}$  $\boxed{x^2}$  $\boxed{-}$  $\boxed{3}$  $\boxed{ex}$  $\overline{v}(x)$   $\overline{x}$  $\overline{v}(x)$   $\overline{x}$  $\overline{y}$   $\overline{x}$  $\overline{z}$  $\overline{y}$   $\overline{z}$  $\overline{z}$  $\overline{z}$  $\overline{z}$  $\overline{z}$ 5(DRAW)  $(2)$   $\boxed{F2}$  $(ZOOM)$  $\boxed{8}$  $(Rnd)$ **3 FTI(TRACE)** d~d

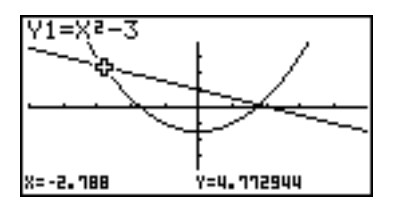

### **E** Calculating the Root

### **Description**

This feature provides a number of different methods for analyzing graphs.

### **Set Up**

 $\blacksquare$  1. Draw the graphs.

### **Execution**

- 2. Select the analysis function.
	- $F4(G-SLV)$   $\Box$  (Root) ... Calculation of root
		- [2] (Max) ... Local maximum value
		- d(Min) ... Local minimum value
		- e(Y-lcpt) ... *y*-intercept
		- [5] (Isect) ... Intersection of two graphs
		- g(Y-Cal) ... *y*-coordinate for given *x*-coordinate
		- h(X-Cal) ... *x*-coordinate for given *y*-coordinate
		- $\boxed{8}$ ( $\boxed{dx}$ ) ... Integral value for a given range
- 3. When there are multiple graphs on the screen, the selection cursor  $(\blacksquare)$  is located at the lowest numbered graph. Use the cursor keys to move the cursor to the graph you want to select.
- 4. Press [EXE] to select the graph where the cursor is located and display the value produced by the analysis.

When an analysis produces multiple values, press  $\odot$  to calculate the next value. Pressing  $\bigcirc$  returns to the previous value.

**Example Draw the graph shown below and calculate the root for Y1.**  $Y1 = x(x + 2)(x - 2)$ Use the following V-Window settings. **Xmin = –6.3, Xmax = 6.3, Xscale = 1 Ymin =**  $-3.1$ **, Ymax = 3.1, Yscale = 1** (initial defaults)

5-11-10 Function Analysis

### **Procedure**

- 1 mGRPH **•** TBL [SHIFT] [OPTN] (V-Window) [F1] (INIT) [ESC]  $F3$ (TYPE) [T] (Y=) Ket  $\Box$  (  $\Box$  (Xet  $\Box$  ( $\Box$   $\Box$  )  $\Box$  (Xet  $\Box$   $\Box$   $\Box$  [Exe] 5(DRAW)  $(2)$   $\boxed{FA}$  (G-SLV) $\boxed{1}$  (Root) 4 e …
	- $\circledast$

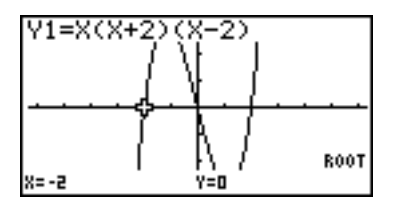

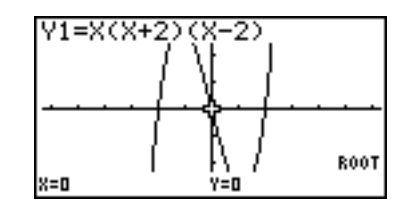

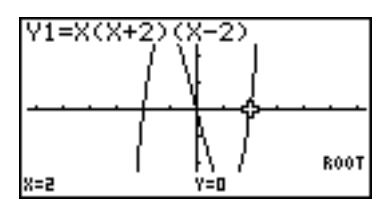

- # When analyzing a single graph, results appear as soon as you select an analysis function in step 2, so step 3 is not necessary.
- # Root, local maximum value, local minimum value, and *y*-intercept can be calculated for rectangular coordinate graphs and inequality graphs only.
- # The *y*-intercept is the point where the graph crosses the *y*-axis.

### **E** Calculating the Point of Intersection of Two Graphs

### **Description**

Use the following procedure to calculate the point of intersection of two graphs.

### **Set Up**

 $\blacksquare$  1. Draw the graphs.

### **Execution**

- 2. Press  $FA$  (G-SLV) F5 (Isect). When there are three or more graphs, the selection cursor  $(\blacksquare)$  appears at the lowest numbered graph.
- 3. Use the cursor keys to move the cursor to the graph you want to select.
- 4. Press  $\mathbb{R}$  to select the first graph, which changes the shape of the cursor from  $\blacksquare$  to  $\spadesuit$  .
- 5. Use the cursor keys to move the cursor to the second graph.
- 6. Press [EXE] to calculate the point of intersection for the two graphs. When an analysis produces multiple values, press  $\bigcirc$  to calculate the next value. Pressing  $\bigcirc$  returns to the previous value.

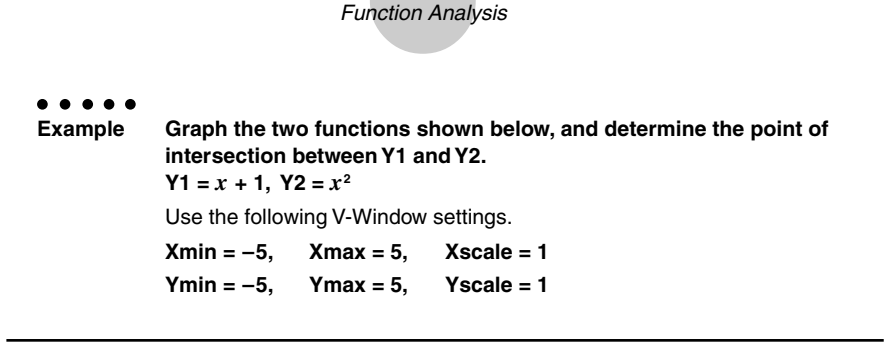

5-11-12

### **Procedure**

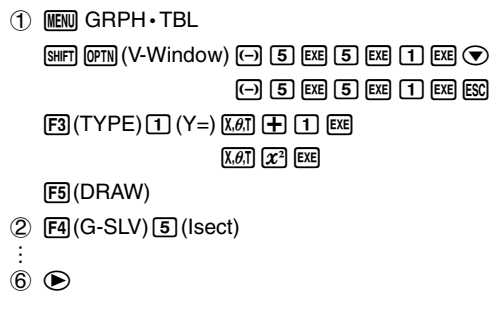

### **Result Screen**

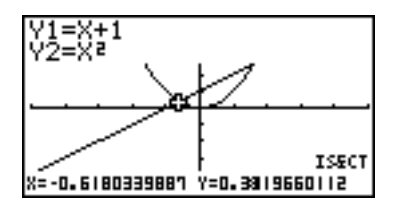

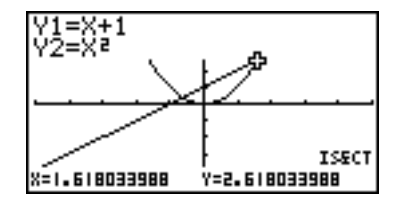

# In the case of two graphs, the point of intersection is calculated immediately after you press  $\boxed{F4}$   $\boxed{5}$  in step 2.

# You can calculate the point of intersection for rectangular coordinate graphs and inequality graphs only.

### ■ Determining the Coordinates for Given Points

### **Description**

The following procedure describes how to determine the *y*-coordinate for a given *x*, and the *x*-coordinate for a given *y*.

### **Set Up**

 $\blacksquare$  1. Draw the graph.

### **Execution**

2. Select the function you want to perform. When there are multiple graphs, the selection  $cursor$  ( $\blacksquare$ ) appears at the lowest numbered graph.

[F4] (G-SLV) [6] (Y-Cal) ... *y*-coordinate for given *x* 

h(X-Cal) ... *x*-coordinate for given *y*

- 3. Use  $\circledcirc$  to move the cursor ( $\blacksquare$ ) to the graph you want, and then press  $ext{ext}$  to select it.
- 4. Input the given *x*-coordinate value or *y*-coordinate value. Press  $[\overline{\text{exp}}]$  to calculate the corresponding *y*-coordinate value or *x*-coordinate value.

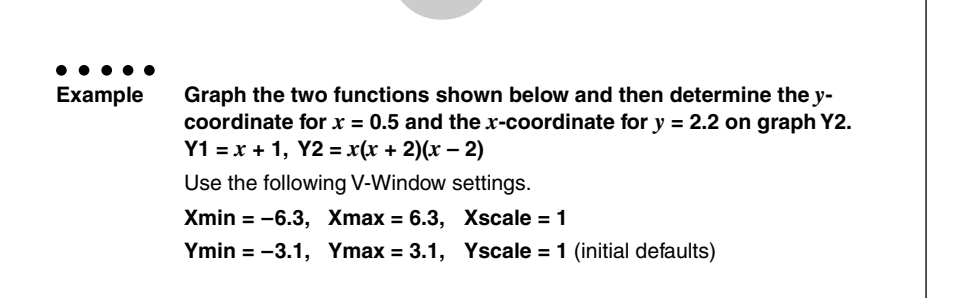

5-11-14 Function Analysis

### **Procedure**

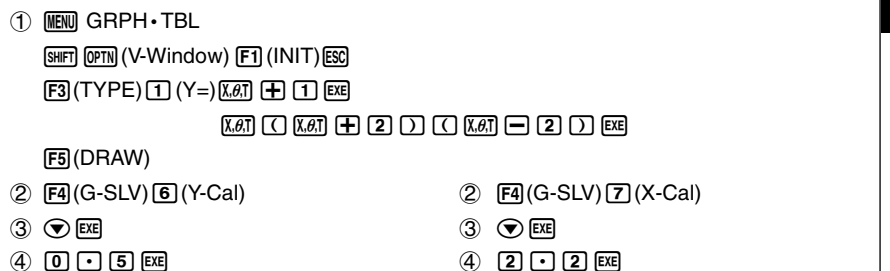

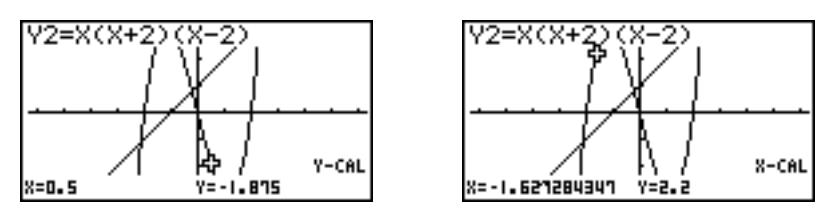

- # When there are multiple results for the above procedure, press  $\odot$  to calculate the next value. Pressing  $\bigcirc$  returns to the previous value.
- # Step 3 of the above procedure is skipped when there is only one graph on the display.
- # The X-Cal value cannot be obtained for a parametric function graph.
- # After obtaining coordinates with the above procedure, you can input different coordinates by first pressing  $(x, \theta, \overline{1})$ .

### **E** Calculating the Integral Value for a Given Range

### **Description**

Use the following procedure to obtain integration values for a given range.

### **Set Up**

 $\blacksquare$  1. Draw the graph.

### **Execution**

- 2. Press  $\mathbb{F}^2$  (G-SLV) $\mathbb{B}(\mathcal{A}x)$ . When there are multiple graphs, this causes the selection cursor  $(\blacksquare)$  to appear at the lowest numbered graph.
- 3. Use  $\textcircled{\textbf{I}}$  to move the cursor ( $\blacksquare$ ) to the graph you want, and then press  $\text{Ext}$  to select it.
- 4. Use  $\bigcircled{ }$  to move the lower limit pointer to the location you want, and then press  $\bigcircled{ }$  EXE.

You can also move the pointer by pressing  $(\overline{x} \overline{\alpha})$  to display the pop-up window, and then inputting coordinates.

5. Use  $\odot$  to move the upper limit pointer to the location you want.

You can also move the pointer by pressing  $\overline{X \partial \overline{X}}$  to display the pop-up window, and then inputting the upper limit and lower limit values for the integration range.

6. Press [EXE] to calculate the integral value.

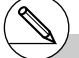

- # You can also specify the lower limit and upper limit by inputting them on the 10-key pad.
- # When setting the range, make sure that the lower limit is less than the upper limit.
- # Integral values can be calculated for rectangular coordinate graphs only.

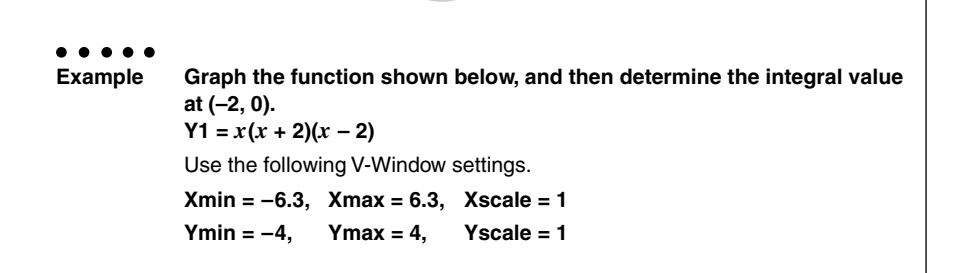

尘

5-11-16 Function Analysis

### **Procedure**

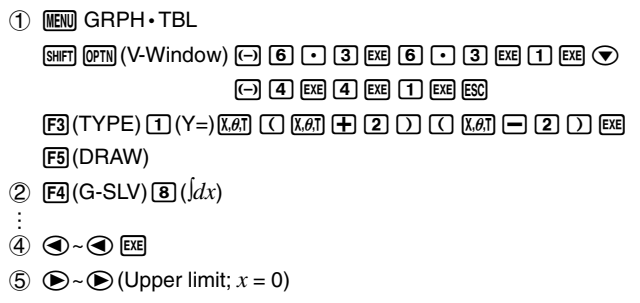

 $6$  EXE

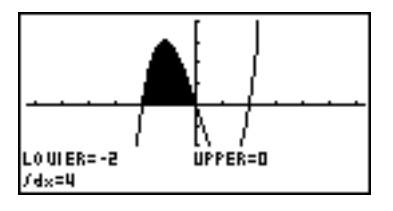

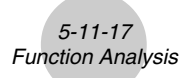

### **E Conic Section Graph Analysis**

You can determine approximations of the following analytical results using conic section graphs.

- Focus/vertex/eccentricity
- Latus rectum
- Center/radius
- *x*-/*y*-intercept
- Directrix/axis of symmetry drawing and analysis
- Asymptote drawing and analysis

After graphing a conic section, press  $[FA(G-SLV)]$  to display the following graph analysis menus.

#### **• Parabolic Graph Analysis**

- **•** {**Focus**}**/**{**Vertex**}**/**{**Length**}**/**{**e**} ... {focus}/{vertex}/{latus rectum}/{eccentricity}
- **•** {**Dirtrx**}**/**{**Sym**} ... {directrix}/{axis of symmetry}
- **•** {**X-Icpt**}**/**{**Y-Icpt**} ... {*x*-intercept}/{*y*-intercept}

#### **• Circular Graph Analysis**

- **•** {**Center**}**/**{**Radius**} ... {center}/{radius}
- **•** {**X-Icpt**}**/**{**Y-Icpt**} ... {*x*-intercept}/{*y*-intercept}

#### **• Elliptical Graph Analysis**

- **•** {**Focus**}**/**{**Vertex**}**/**{**Center**}**/**{**e**} ... {focus}/{vertex}/{center}/{eccentricity}
- **•** {**X-Icpt**}**/**{**Y-Icpt**} ... {*x*-intercept}/{*y*-intercept}

#### **• Hyperbolic Graph Analysis**

- **•** {**Focus**}**/**{**Vertex**}**/**{**Center**}**/**{**e**} ... {focus}/{vertex}/{center}/{eccentricity}
- **•** {**Asympt**} ... {asymptote}
- **•** {**X-Icpt**}**/**{**Y-Icpt**} ... {*x*-intercept}/{*y*-intercept}

The following examples show how to use the above menus with various types of conic section graphs.

 $\bullet$  To calculate the focus, vertex and latus rectum **[G-SLV]**-**[Focus]/[Vertex]/[Length]** . . . **Example To determine the focus, vertex and latus rectum for the parabola**  $X = (Y - 2)^2 + 3$ Use the following V-Window settings. **Xmin = –1, Xmax = 10, Xscale = 1 Ymin = –5, Ymax = 5, Yscale = 1**  $FA$  $(G-SLV)$ X=A(Y-K)P+H €  $\Pi$  (Focus) G (Calculates the focus.) FOCUS 8=3.25 Y=2 **ESCI**  $X= A(Y-K)Z+H$  $FA(G-SLV)$ ď **3** (Vertex) (Calculates the vertex.) VERTEX 7=2 X=A(Y-K)Z+H **ESC**  $FA(G-SLV)$ f(Length) (Calculates the latus rectum.) LE NGTH

5-11-18 Function Analysis

- When calculating two foci for an ellipse or hyperbolic graph, press  $\odot$  to calculate the second focus. Pressing  $\bigcirc$  returns to the first focus.
- When calculating two vertexes for an ellipse or hyperbolic graph, press  $\odot$  to calculate the second vertex. Pressing  $\bigcirc$  returns to the first vertex.

19990401

业

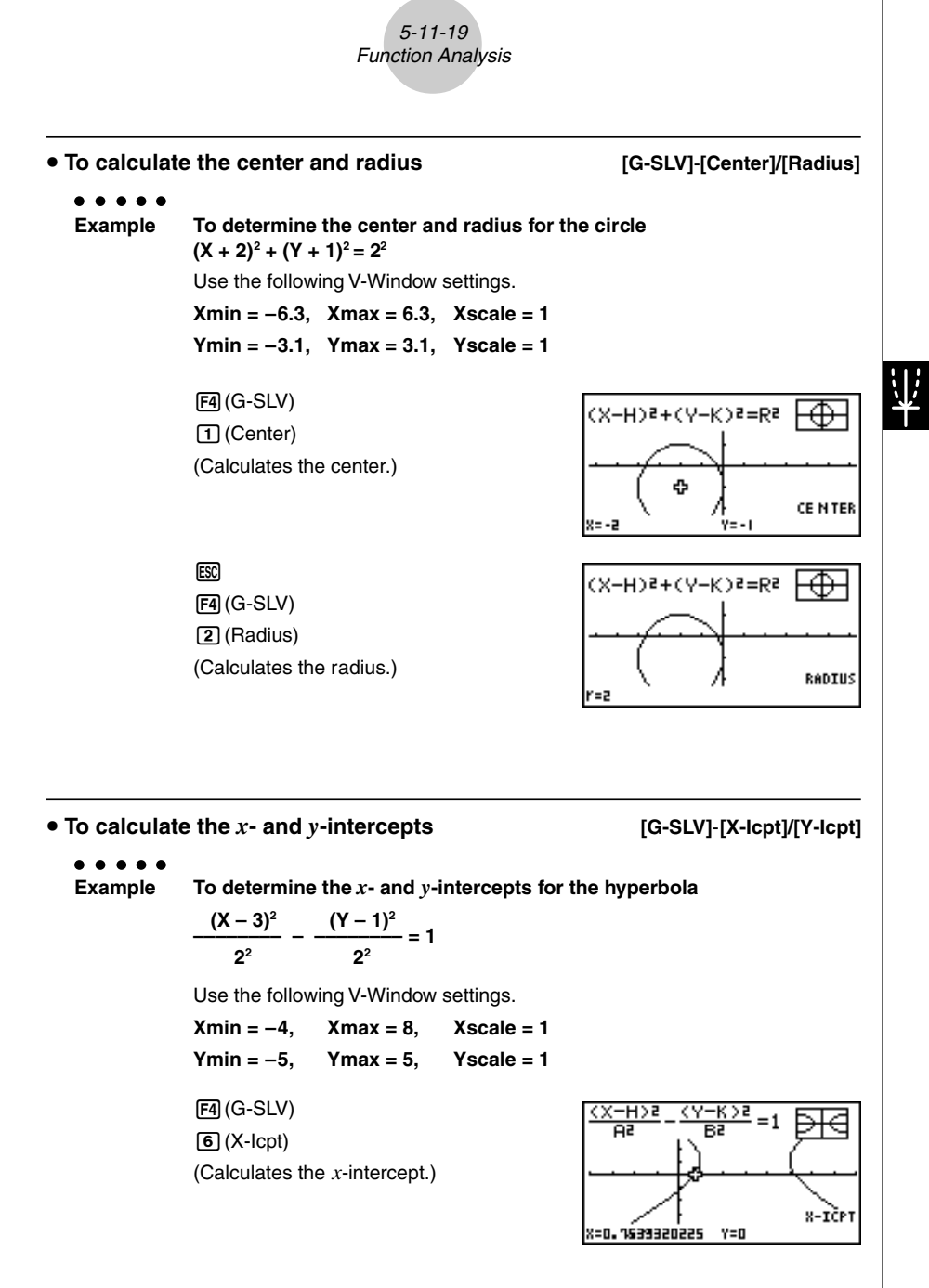

19990401

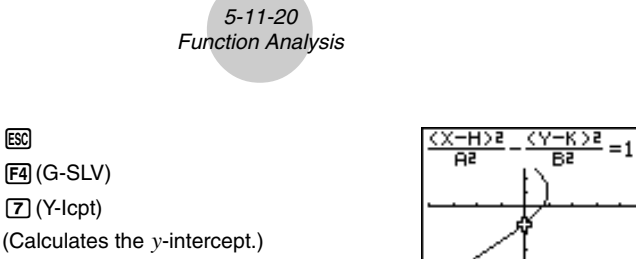

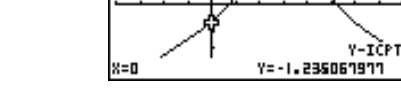

• Press  $\odot$  to calculate the second set of *x*-/*y*-intercepts. Pressing  $\odot$  returns to the first set of intercepts.

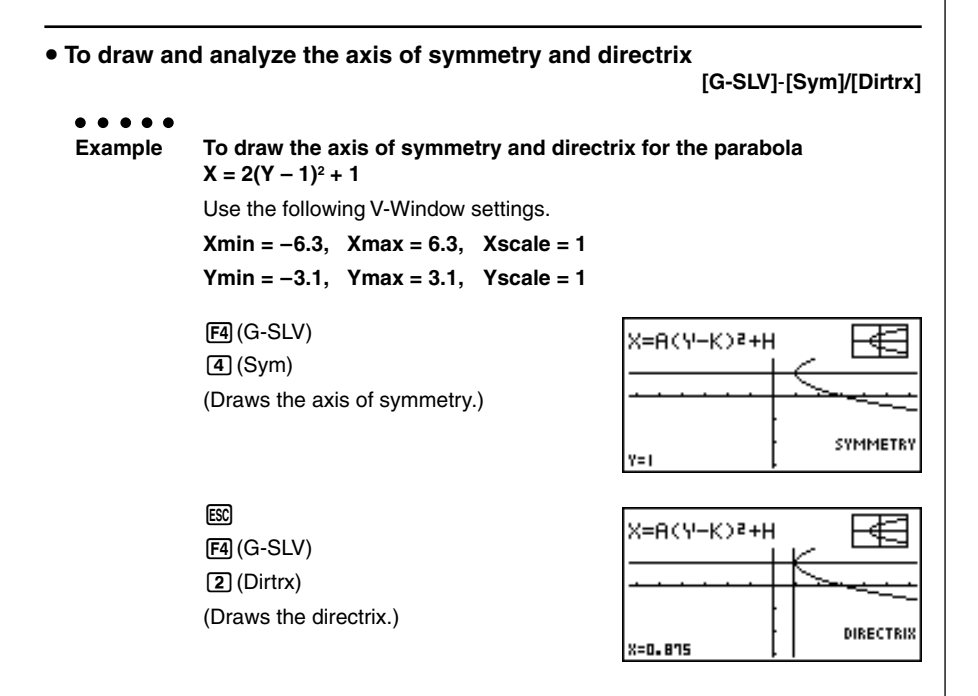

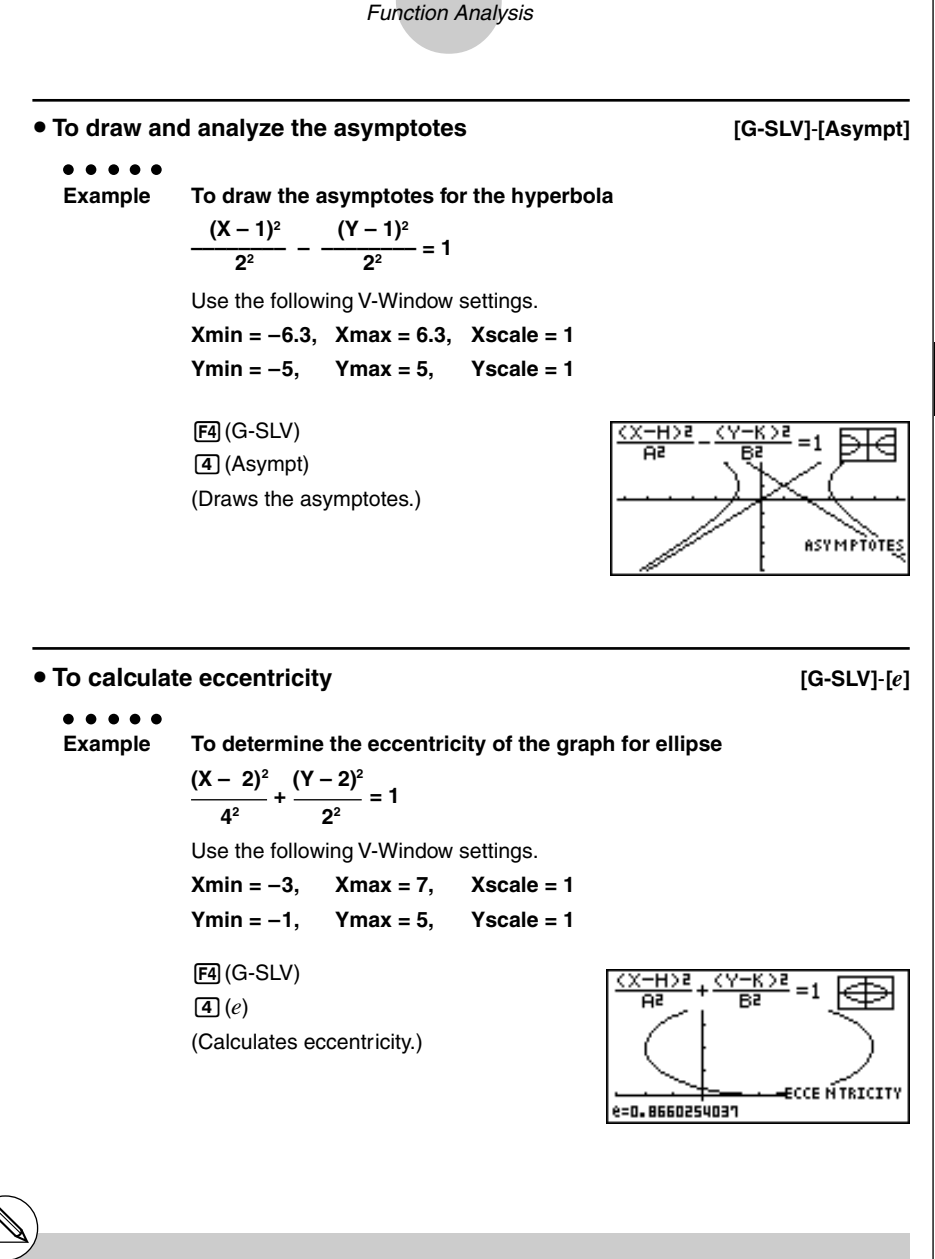

5-11-21

- # Certain V-Window parameters can produce errors in values produced as graph analysis results.
- # The message "Not Found" appears on the display when graph analysis is unable to produce a result.
- # The following can result in inaccurate analysis results or may even make it impossible to obtain a solution at all.
	- When the solution is tangent to the *x*-axis.
	- When the solution is a point of tangency between two graphs.

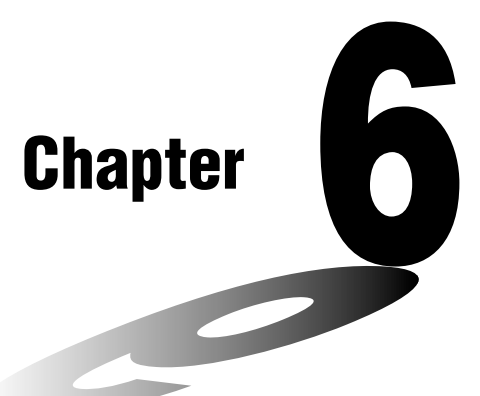

# **Statistical Graphs and Calculations**

This chapter describes how to input statistical data into lists, and how to calculate the mean, maximum and other statistical values. It also tells you how to perform regression calculations.

- **6-1 Before Performing Statistical Calculations**
- **6-2 Calculating and Graphing Single-Variable Statistical Data**
- **6-3 Calculating and Graphing Paired-Variable Statistical Data**
- **6-4 Performing Statistical Calculations**

## **Important!**

• This chapter contains a number of graph screen shots. In each case, new data values were input in order to highlight the particular characteristics of the graph being drawn. Note that when you try to draw a similar graph, the unit uses data values that you have input using the List function. Because of this, the graphs that appear on the screen when you perform a graphing operation will probably differ somewhat from those shown in this manual.

## **6-1 Before Performing Statistical Calculations**

From the Main Menu, enter the STAT Mode and display the statistical data lists. Use the statistical data lists to input data and to perform statistical calculations.

> Use  $\circledast$ ,  $\circledast$ ,  $\circledast$  and  $\circledast$  to move the highlighting around the lists.

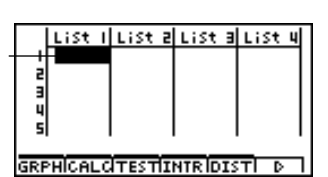

Once you input data, you can use it to produce a graph and check for tendencies. You can also use a variety of different regression calculations to analyze the data.

### $\blacksquare$  **Inputting Data into Lists**

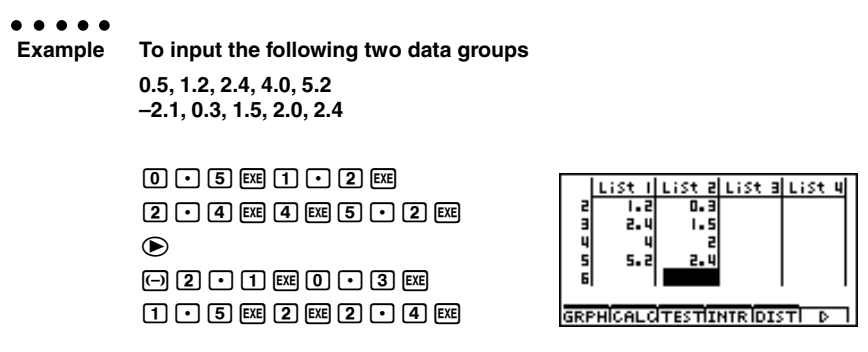

Once data is input, you can use it for graphing and statistical calculations.

# Except for complex numbers, calculation results can be input as statistical data.

# You can use the  $\circledast$ ,  $\circledast$ ,  $\circledast$  and  $\circledast$  keys to move the highlighting to any cell in the lists for data input.
#### ■ Changing Graph Parameters

Use the following procedures to specify the graph draw/non-draw status, the graph type, and other general settings for each of the graphs in the graph menu (GPH1, GPH2, GPH3).

While the statistical data list is on the display, press  $[**F1**]$  (GRPH) to display the graph menu, which contains the following items.

- {**S-Gph1**}**/**{**S-Gph2**}**/**{**S-Gph3**} ... graph {1}/{2}/{3} drawing\*1
- {**Select**} ... {simultaneous graph (GPH1, GPH2, GPH3) selection} (You can specify the multiple graphs.)
- {**Set**} ... {graph settings (graph type, list assignments)}

#### **1. General graph settings [GRPH]**-**[Set]**

This section describes how to use the general graph settings screen to make the following settings for each graph (GPH1, GPH2, GPH3).

#### **• Graph Type**

The initial default graph type setting for all the graphs is scatter graph. You can select one of a variety of other statistical graph types for each graph.

#### **• List**

The initial default statistical data is List 1 for single-variable data, and List 1 and List 2 for paired-variable data. You can specify which statistical data list you want to use for *x*-data and *y*-data.

#### **• Frequency**

Normally, each data item or data pair in the statistical data list is represented on a graph as a point. When you are working with a large number of data items however, this can cause problems because of the number of plot points on the graph. When this happens, you can specify a frequency list that contains values indicating the number of instances (the frequency) of the data items in the corresponding cells of the lists you are using for *x*-data and *y*-data. Once you do this, only one point is plotted for the multiple data items, which makes the graph easier to read.

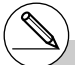

- The initial default graph type setting for all the graphs (Graph 1 through Graph 3) is scatter diagram, but you can change to one of a number of other graph types.
- # You can specify the graph draw/non-draw status, the graph type, and other general settings for each of the graphs in the graph menu (GPH1, GPH2, GPH3).

#### 6-1-3 Before Performing Statistical Calculations

#### **• Mark Type**

This setting lets you specify the shape of the plot points on the graph.

#### u **To display the general graph settings screen [GRPH]**-**[Set]**

Pressing  $F1$  (GRPH) $F1$  (Set) displays the general graph settings screen.

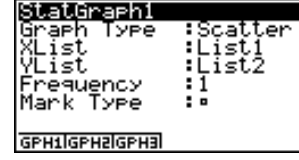

• The settings shown here are examples only. The settings on your general graph settings screen may differ.

#### **• StatGraph (statistical graph specification)**

- {**GPH1**}**/**{**GPH2**}**/**{**GPH3**} ... graph {1}/{2}/{3}
- **Graph Type (graph type specification)**
	- {**Scat**}**/**{*xy*}**/**{**NPP**} ... {scatter diagram}/{*xy* line graph}/{normal probability plot}
	- {**Hist**}**/**{**Box**}**/**{**ModB**}**/**{**N·Dis**}**/**{**Brkn**} ... {histogram}/{med-box graph}/{modified-box graph}/{normal distribution curve}/{broken line graph}
	- {**X**}**/**{**Med**}**/**{**X^2**}**/**{**X^3**}**/**{**X^4**} ... {linear regression graph}/{Med-Med graph}/{quadratic regression graph}/{cubic regression graph}/{quartic regression graph}
	- {**Log**}**/**{**Exp**}**/**{**Pwr**}**/**{**Sin**}**/**{**Lgst**} ... {logarithmic regression graph}/{exponential regression graph}/{power regression graph}/{sinusoidal regression graph}/{logistic regression graph}
- **XList (***x***-axis data list)**
	- {**LIST**} ... {List 1 to 20}
- **YList (***y***-axis data list)**
	- {**LIST**} ... {List 1 to 20}
- **Frequency (number of times a value occurs)**
	- {**1**} ... {1-to-1 plot}
	- {**LIST**} ... contents of this list indicates the frequency of XList and YList data
- **Mark Type (plot mark type)**
	- {  $\Box$ *l*<sup>{</sup> × *}*<sup>*(*</sup>• } ... scatter diagram plot points

#### **2. Graph draw/non-draw status [GRPH]**-**[Select]**

The following procedure can be used to specify the draw (On)/non-draw (Off) status of each of the graphs in the graph menu.

#### • To specify the draw/non-draw status of a graph

1. Pressing  $[FT](GRPH)$   $[4]$  (Select) displays the graph On/Off screen.

- Note that the StatGraph1 setting is for Graph 1 (GPH1 of the graph menu), StatGraph2 is for Graph 2, and StatGraph3 is for Graph 3.
- 2. Use the cursor keys to move the highlighting to the graph whose status you want to change, and press the applicable function key to change the status.
- {**On**}**/**{**Off**} ... {On (draw)}/{Off (non-draw)}
- {**DRAW**} ... {draws all On graphs}
- 3. To return to the graph menu, press  $\sqrt{150}$ .

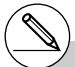

# View Window parameters are normally set automatically for statistical graphing. If you want to set View Window parameters manually, you must change the Stat Wind item to "Manual".

While the statistical data list is on the display, perform the following procedure.

 $[CH]$  $[F3]$  $(SET UP)$  $[F2]$  $(Man)$ 

**ESC** (Returns to previous menu.)

# The default setting automatically uses List 1 data as *x*-axis (horizontal) values and List 2 data as *y*-axis (vertical) values. Each set of *x/y* data is a point on the scatter diagram.

StatGraehl

tatGraeh2<br>tatGraeh3

:DrawOn

inauO ∶ĎrawŎff

# Pressing CTRI O does not hide the menu while a statistical graph is on the display.

## **6-2 Calculating and Graphing Single-Variable Statistical Data**

Single-variable data is data with only a single variable. If you are calculating the average height of the members of a class for example, there is only one variable (height).

Single-variable statistics include distribution and sum. The following types of graphs are available for single-variable statistics.

You can also use the procedures under "Changing Graph Parameters" on page 6-1-2 to make the settings you want before drawing each graph.

#### **Normal Probability Plot (NPP)**

This plot compares the data accumulated ratio with a normal distribution accumulated ratio. XList specifies the list where data is input, and Mark Type is used to select from among the marks  $\{\Box / \times / \bullet \}$  you want to plot.

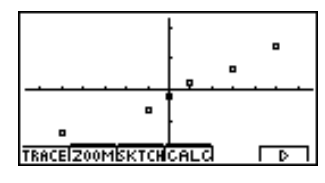

Press [ESC] or [SHFT] [ESC] (QUIT) to return to the statistical data list.

#### **Histogram (Bar Graph) (Hist)**

XList specifies the list where the data is input, while Freq specifies the list where the data frequency is input. 1 is specified for Freq when frequency is not specified.

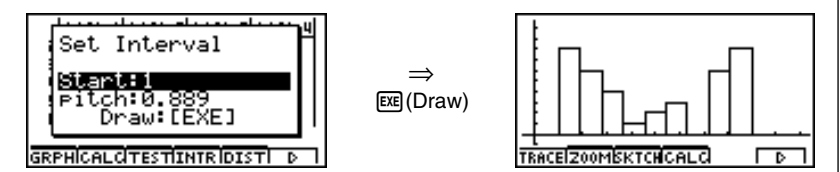

The display screen appears as shown above before the graph is drawn. At this point, you can change the Start and pitch values.

#### ■ Med-box or Box and Whisker Graph (Box)

This type of graph lets you see how a large number of data items are grouped within specific ranges. A box encloses all the data in an area from the first quartile (Q1) to the third quartile (Q3), with a line drawn at the median (Med). Lines (called whiskers) extend from either end of the box up to the minimum (minX) and maximum (maxX) of the data.

XList specifies the list where the data is input, while Freq specifies the list where the data frequency is input. 1 is specified for Freq when frequency is not specified.

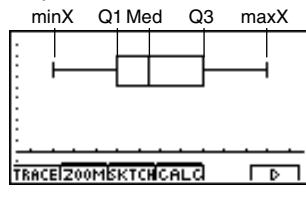

#### ■ Modified Box Graph (ModB)

The modified box graph omits everything in the range past  $1.5 \times$  IQR (IQR = Q3 – Q1, Q3: 3rd quartile, Q1: 1st quartile) from the med-box 4th quartile and draws whiskers.

Outliers are displayed as plot points.

XList specifies the list where the data is input, while Freq specifies the list where the data frequency is input. 1 is specified for Freq when frequency is not specified.

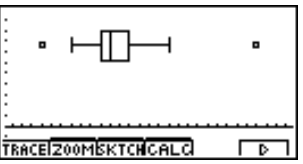

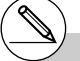

- # Input a positive integer for frequency data. Other types of values (decimals, etc.) cause an error.
- # Dimension ERROR usually occurs when two lists contain a different number of elements.

#### ■ Normal Distribution Curve (N **•Dis)**

The normal distribution curve is graphed using the following normal distribution function.

$$
y=\frac{1}{\sqrt{(2\pi)}x\sigma_n}e^{-\frac{(x-\overline{x})^2}{2x\sigma_n^2}}
$$

XList specifies the list where the data is input, while Freq specifies the list where the data frequency is input. 1 is specified for Freq when frequency is not specified.

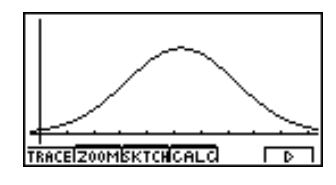

#### **Broken Line Graph (Brkn)**

Lines connect center points of a histogram bar.

XList specifies the list where the data is input, while Freq specifies the list where the data frequency is input. 1 is specified for Freq when frequency is not specified.

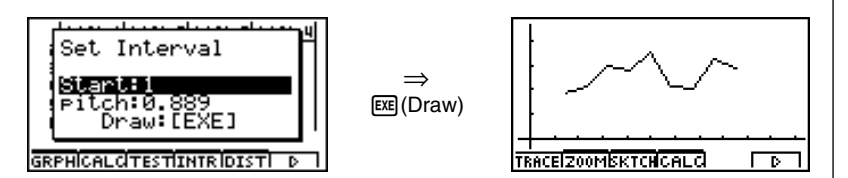

The display screen appears as shown above before the graph is drawn. At this point, you can change the Start and pitch values.

### ■ Displaying the Calculation Results of a Drawn Single-Variable Graph

Single-variable statistics can be expressed as both graphs and parameter values. When these graphs are displayed, the single-variable calculation results appear as shown below when you press  $F4$  (CALC) $\overline{11}$  (1VAR).

**DRAW** 

• Use  $\odot$  to scroll the list so you can view the items that run off the bottom of the screen.

The following describes the meaning of each of the parameters.

- $\bar{x}$  ............... mean Σ*x* ........... sum Σ*x*<sup>2</sup> .......... sum of squares *x*σ*<sup>n</sup>* .......... population standard deviation *x*σ*n*–1 ........ sample standard deviation *n* ............. number of data items minX ....... minimum Q1 .......... first quartile Med ........ median Q3 .......... third quartile maxX ...... maximum Mod ........ mode Mod : *n* ... number of data mode items
- Mod : F ... data mode frequency
- Press [F6] (DRAW) to return to the original single-variable statistical graph.

# When Mod has multiple solutions, they are all displayed.

## **6-3 Calculating and Graphing Paired-Variable Statistical Data**

#### ■ Drawing a Scatter Diagram and *xy* Line Graph

#### **Description**

The following procedure plots a scatter diagram and connects the dots to produce an *xy* line graph.

#### **Set Up**

1. From the Main Menu, enter the STAT Mode.

#### **Execution**

- 2. Input the data into a list.
- 3. Specify Scat (scatter diagram) or *xy* (*xy* line graph) as the graph type, and then execute the graph operation.

Press  $\overline{ES}$  or  $\overline{S}$  or  $\overline{S}$  (QUIT) to return to the statistical data list.

#### 6-3-2 Calculating and Graphing Paired-Variable Statistical Data

**Example Input the two sets of data shown below. Next, plot the data on a scatter diagram and connect the dots to produce an** *xy* **line graph. 0.5, 1.2, 2.4, 4.0, 5.2, (***x***List)**

**–2.1, 0.3, 1.5, 2.0, 2.4 (***y***List)**

#### **Procedure**

1 MENU STAT

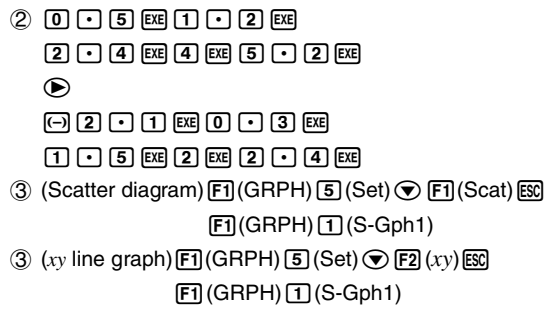

#### **Result Screen**

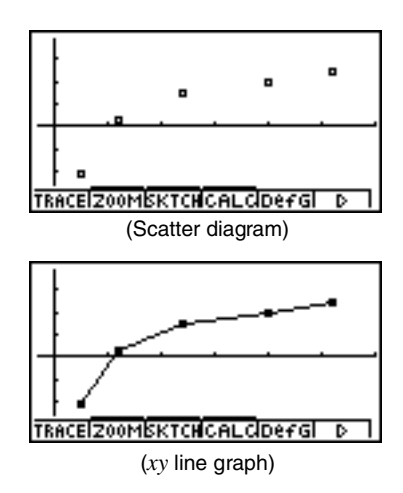

#### **E** Drawing a Regression Graph

#### **Description**

Use the following procedure to input paired-variable statistical data, perform a regression calculation using the data, and then graph the results.

#### **Set Up**

1. From the Main Menu, enter the STAT Mode.

#### **Execution**

- 2. Input the data into a list, and plot the scatter diagram.
- 3. Select the regression type, execute the calculation, and display the regression parameters.
- 4. Draw the regression graph.

# You can perform trace on a regression graph. You cannot perform trace scroll.

#### 6-3-4 Calculating and Graphing Paired-Variable Statistical Data

**Example Input the two sets of data shown below and plot the data on a scatter diagram. Next, perform logarithmic regression on the data to display the regression parameters, and then draw the corresponding regression graph.**

> **0.5, 1.2, 2.4, 4.0, 5.2, (***x***List) –2.1, 0.3, 1.5, 2.0, 2.4 (***y***List)**

#### **Procedure**

- 1 MENU STAT
- $(2)$  0  $\lceil \cdot \rceil$  [5]  $\lceil \cdot \rceil$   $\lceil \cdot \rceil$   $\lceil \cdot \rceil$   $\lceil \cdot \rceil$   $\lceil \cdot \rceil$   $\lceil \cdot \rceil$   $\lceil \cdot \rceil$  $[2] \cdot [4]$  [EXE]  $[4]$  [EXE]  $[5] \cdot [2]$  [EXE]  $\circledast$ -c.bwa.dw  $[1]$   $[$   $[$   $]$   $[$  $[$  $]$  $[$  $[$  $]$  $[$  $[$  $]$  $[$  $[$  $]$  $[$  $[$  $]$  $[$  $]$  $[$  $[$  $]$  $[$  $]$  $[$  $[$  $]$  $[$  $]$  $[$  $]$  $[$  $]$  $[$  $]$  $[$  $]$  $[$  $]$  $[$  $]$  $[$  $]$  $[$  $]$  $[$  $]$  $[$  $]$  $[$  $]$  $[$  $]$  $[$  $]$  $[$  $]$  $[$  $]$  $[$  $]$  $[$  $]$  $[$  $]$  $[$  $]$  $[$  $]$  $[$  $[FT]$ (GRPH) $[5]$ (Set) $\odot$  $[FT]$ (Scat) $[50]$  $[FT]$ (GRPH) $[T]$ (S-Gph1)
- $(3)$   $\boxed{FA}$  $(CALC)$  $\boxed{7}$  $(Log)$
- $(4)$   $[FB]$ (DRAW)

#### **Result Screen**

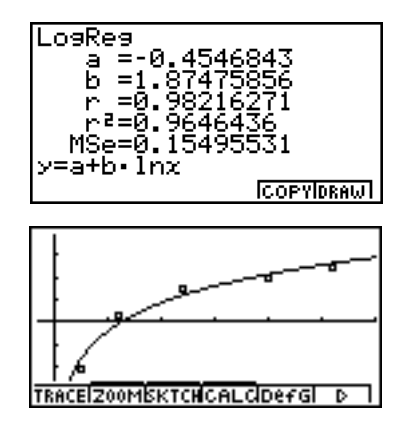

After you graph paired-variable statistical data, press  $F4$  (CALC). Then you can use the function menu at the bottom of the display to select from a variety of different types of regression.

- {**2VAR**} ... {paired-variable statistical results}
- {**Linear**}**/**{**MedMed**}**/**{**Quad**}**/**{**Cubic**}**/**{**Quart**}**/**{**Log**}**/**{**Exp**}**/**{**Power**}**/**{**Sin**}**/**{**Lgstic**} ... {linear regression}/{Med-Med}/{quadratic regression}/{cubic regression}/{quartic regression}/{logarithmic regression}/{exponential regression}/{power regression}/ {sinusoidal regression}/{logistic regression} calculation and graphing

#### ■ Displaying Statistical Calculation Results

Whenever you perform a regression calculation, the regression formula parameter (such as *a* and *b* in the linear regression  $y = ax + b$  calculation results appear on the display. You can use these to obtain statistical calculation results.

Regression parameters are calculated as soon as you press a function key to select a regression type, while a graph is on the display.

#### **K** Graphing Statistical Calculation Results

While the parameter calculation result is on the display, you can graph the displayed regression formula by pressing  $[FB]$  (DRAW).

#### **E** Linear Regression Graph

Linear regression uses the method of least squares to plot a straight line that passes close to as many data points as possible, and returns values for the slope and *y*-intercept (*y*-coordinate when  $x = 0$ ) of the line.

The graphic representation of this relationship is a linear regression graph.

 $FA(CALC)$  $2$  (Linear) 6(DRAW)

The following is the linear regression model formula.

 $y = ax + b$ 

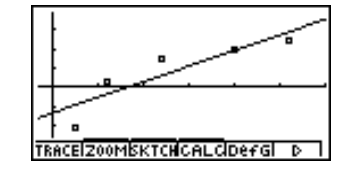

*a* ............. regression coefficient (slope) *b* ............. regression constant term (*y-*intercept) *r* ............. correlation coefficient *r*<sup>2</sup> ............ coefficient of determination *MSe* ........ mean square error

#### **Med-Med Graph**

When it is suspected that there are a number of extreme values, a Med-Med graph can be used in place of the least squares method. This is similar to linear regression, but it minimizes the effects of extreme values.

> $FA(CALC)$  $3$  (MedMed) 6(DRAW)

The following is the Med-Med graph model formula.

 $y = ax + b$ 

*a .............* Med-Med graph slope

*b .............* Med-Med graph *y-*intercept

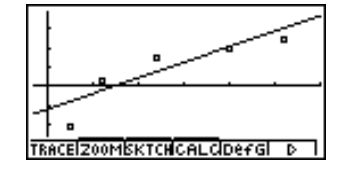

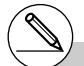

# Input a positive integer for frequency data. Other types of values (decimals, etc.) cause an error.

#### **■ Quadratic/Cubic/Quartic Regression Graph**

A quadratic/cubic/quartic regression graph represents connection of the data points of a scatter diagram. It uses the method of least squares to draw a curve that passes close to as many data points as possible. The formula that represents this is quadratic/cubic/quartic regression.

> Ex. Quadratic regression  $FA(CALC)$  $A$  $(Cuad)$ 6(DRAW)

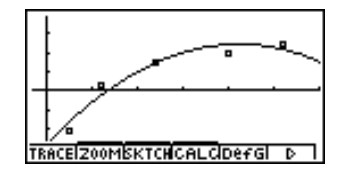

#### **Quadratic regression**

Model formula .....  $y = ax^2 + bx + c$ 

*a .............* regression second coefficient

*b .............* regression first coefficient

*c .............* regression constant term (*y*-intercept)

*r*<sup>2</sup> ............ coefficient of determination

*MSe* ........ mean square error

#### **Cubic regression**

Model formula .....  $y = ax^3 + bx^2 + cx + d$ 

*a .............* regression third coefficient

*b .............* regression second coefficient

*c .............* regression first coefficient

*d .............* regression constant term (*y*-intercept)

*r*<sup>2</sup> ............ coefficient of determination

*MSe* ........ mean square error

#### **Quartic regression**

Model formula .....  $y = ax^4 + bx^3 + cx^2 + dx + e$ 

*a .............* regression fourth coefficient

*b .............* regression third coefficient

*c .............* regression second coefficient

*d .............* regression first coefficient

*e .............* regression constant term (*y*-intercept)

*r*<sup>2</sup> ............ coefficient of determination

*MSe* ........ mean square error

#### **E** Logarithmic Regression Graph

Logarithmic regression expresses *y* as a logarithmic function of *x*. The standard logarithmic regression formula is  $y = a + b \times \ln x$ , so if we say that  $X = \ln x$ , the formula corresponds to linear regression formula  $y = a + bX$ .

> $FA(CALC)$  $7$  $(Log)$ 6(DRAW)

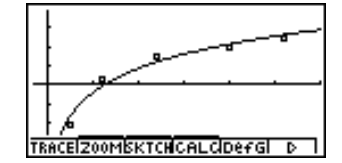

The following is the logarithmic regression model formula.

$$
y = a + b \cdot \ln x
$$

*a .............* regression constant term *b .............* regression coefficient *r..............* correlation coefficient *r*<sup>2</sup> ............ coefficient of determination *MSe* ........ mean square error

#### **Exponential Regression Graph**

Exponential regression expresses *y* as a proportion of the exponential function of *x*. The standard exponential regression formula is  $y = a \times e^{bx}$ , so if we take the logarithms of both sides we get  $\ln y = \ln a + bx$ . Next, if we say Y =  $\ln y$ , and A =  $\ln a$ , the formula corresponds to linear regression formula  $Y = A + bx$ .

> $F4$ (CALC) $B$  (Exp) 6(DRAW)

The following is the exponential regression model formula.

 $y = a \cdot e^{bx}$ 

*a .............* regression coefficient *b .............* regression constant term *r..............* correlation coefficient

*r*<sup>2</sup> ............ coefficient of determination

*MSe* ........ mean square error

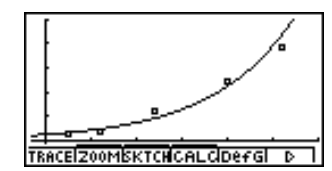

#### **Regression Graph**

Power regression expresses *y* as a proportion of the power of *x*. The standard power regression formula is  $y = a \times x^b$ , so if we take the logarithm of both sides we get  $\ln y = \ln a + b$  $b \times \ln x$ . Next, if we say  $X = \ln x$ ,  $Y = \ln y$ , and  $A = \ln a$ , the formula corresponds to linear regression formula  $Y = A + bX$ .

> $FA(CALC)$  $9$  $(Power)$ 6(DRAW)

The following is the power regression model formula.

 $y = a \cdot x^b$ 

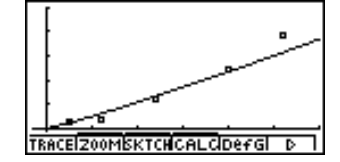

*a .............* regression coefficient *b .............* regression power *r..............* correlation coefficient *r*<sup>2</sup> *.............* coefficient of determination *MSe* ........ mean square error

#### **K** Sinusoidal Regression Graph

Sinusoidal regression is best applied for cyclical data.

The following is the sinusoidal regression model formula.

 $y = a \cdot \sin(bx + c) + d$ 

While the statistical data list is on the display, perform the following key operation.

 $FA(CALC)\overline{(X, \theta, T)}$  (Sin) 6(DRAW)

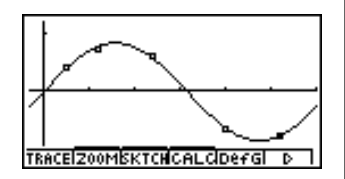

Drawing a sinusoidal regression graph causes the angle unit setting of the calculator to automatically change to Rad (radians). The angle unit does not change when you perform a sinusoidal regression calculation without drawing a graph.

• Certain types of data may take a long time to calculate. This does not indicate malfunction.

#### **E** Logistic Regression Graph

Logistic regression is best applied for time-based phenomena in which there is a continual increase until a saturation point is reached.

The following is the logistic regression model formula.

$$
y = \frac{c}{1 + ae^{-bx}}
$$

(F4) (CALC) [log] (Lgstic) 6(DRAW)

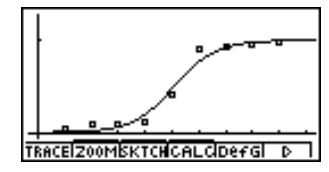

• Certain types of data may take a long time to calculate. This does not indicate malfunction.

#### **E** Residual Calculation

Actual plot points (*y*-coordinates) and regression model distance can be calculated during regression calculations.

While the statistical data list is on the display, recall the SET UP screen to specify a LIST ("List 1" through "List 20") for "Resid List". Calculated residual data is stored in the specified list.

The vertical distance from the plots to the regression model will be stored in the list.

Plots that are higher than the regression model are positive, while those that are lower are negative.

Residual calculation can be performed and saved for all regression models.

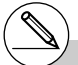

<sup>#</sup> Any data already existing in the selected list is cleared. The residual of each plot is stored in the same precedence as the data used as the model.

#### **E** Displaying the Calculation Results of a Drawn Paired-Variable Graph

Paired-variable statistics can be expressed as both graphs and parameter values. When these graphs are displayed, the paired-variable calculation results appear as shown below when you press  $FA$  (CALC) $\overline{11}$  (2VAR).

- **DRAW**
- Use  $\odot$  to scroll the list so you can view the items that run off the bottom of the screen.

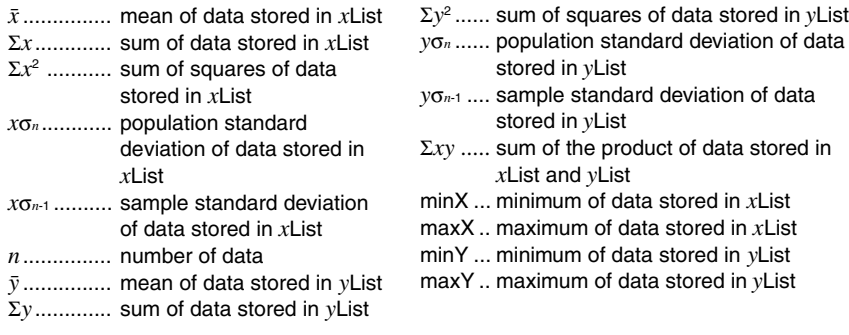

#### ■ Copying a Regression Graph Formula to the GRPH•TBL Mode

You can copy regression formula calculation results to the GRPH **•** TBL Mode graph formula area, and store and compare.

- 1. Press [F5] (COPY) to copy the regression formula that produced the displayed data to the GRPH • TBL Mode graph formula area\*1 .
- 2. Press  $\mathbb{R}$  to save the copied graph formula and return to the previous regression calculation result display.

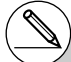

\* 1You cannot edit regression formulas for graph formulas in the GRPH• TBL Mode

#### **Multiple Graphs**

You can draw more than one graph on the same display by using the procedure under "Changing Graph Parameters" to set the graph draw (On)/non-draw (Off) status of two or all three of the graphs to draw On, and then pressing  $[FB(DRAW)(see page 6-1-4)$ . After drawing the graphs, you can select which graph formula to use when performing singlevariable statistic or regression calculations.

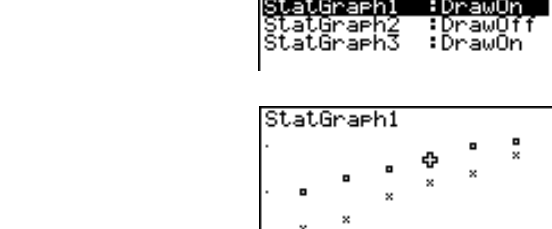

- The text at the top of the screen indicates the currently selected graph (StatGraph1  $=$ Graph 1, StatGraph2 = Graph 2, StatGraph3 = Graph 3).
	- 1. Press  $\odot$ . The graph name at the top of the screen changes when you do.

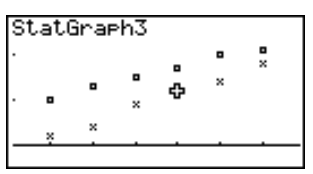

2. When the graph you want to use is selected, press  $Ex$ .

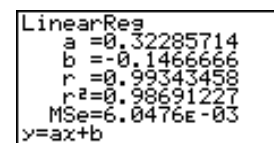

Now you can use the procedure under "Displaying the Calculation Results of a Drawn Paired-Variable Graph" on page 6-3-11 to perform statistical calculations.

4(CALC) [2] (Linear)

#### ■ Overlaying a Function Graph on a Statistical Graph

#### **Description**

You can overlay a paired-variable statistical graph with any type of function graph you want.

#### **Set Up**

1. From the Main Menu, enter the STAT Mode.

#### **Execution**

- 2. Input the data into a list, and draw the statistical graph.
- 3. Display the Graph Function menu, and input the function you want to overlay on the statistical graph.
- 4. Graph the function.

#### 6-3-14 Calculating and Graphing Paired-Variable Statistical Data

**Example Input the two sets of data shown below. Next, plot the data on a scatter diagram and overlay a function graph**  $y = 2\ln x$ **. 0.5, 1.2, 2.4, 4.0, 5.2, –2.1, 0.3, 1.5, 2.0, 2.4**

#### **Procedure**

- 1 MENU STAT
- $(2)$  0  $\cap$  5  $\mathbb{R}$   $\mathbb{R}$   $(1)$   $\cap$   $(2)$   $\mathbb{R}$  $[2] \cdot [4]$  [EXE]  $[4]$  [EXE]  $[5] \cdot [2]$  [EXE]  $\bigcirc$  $\odot$  2  $\odot$  1  $\odot$   $\odot$   $\odot$  3  $\odot$  $\lceil \rceil \lceil \cdot \rceil \lceil 5 \rceil$  [EXE]  $\lceil 2 \rceil$  [EXE]  $\lceil \cdot \rceil \lceil 4 \rceil$  [EXE]  $[FI(GRPH)$  $[T](S-Gph1)$  $(3)$   $\overline{F5}$  (DefG)
	- **[2]**  $\overline{In}$   $\overline{X\theta}$  $\overline{I}$   $\overline{Ex}$  (Register Y1 = 2In x)
- $(4)$   $[FB]$  (DRAW)

#### **Result Screen**

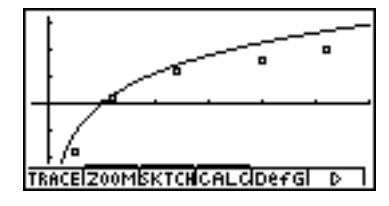

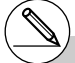

- # You can also perform trace, etc. for drawn function graphs.
- # Graphs of types other than rectangular coordinate graphs cannot be drawn.
- # Pressing [ESC] while inputting a function returns the expression to what it was prior to input. Pressing  $\sqrt{\frac{S+1}{1}}$   $\sqrt{\frac{S+1}{1}}$  (QUIT) clears the input expression and returns to the statistical data list.

## **6-4 Performing Statistical Calculations**

All of the statistical calculations up to this point were performed after displaying a graph. The following procedures can be used to perform statistical calculations alone.

#### **• To specify statistical calculation data lists**

You have to input the statistical data for the calculation you want to perform and specify where it is located before you start a calculation. Display the statistical data and then press  $E2$  (CALC) $4$  (Set).

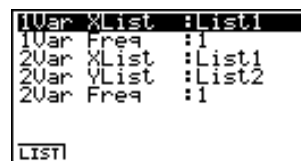

The following is the meaning for each item.

1Var XList ............ location of single-variable statistic *x* values (XList) 1Var Freq ............ location of single-variable frequency values (Frequency) 2Var XList ............ location of paired-variable statistic *x* values (XList) 2Var YList ............ location of paired-variable statistic *y* values (YList) 2Var Freq ............ location of paired-variable frequency values (Frequency)

• Calculations in this section are performed based on the above specifications.

#### ■ Single-Variable Statistical Calculations

In the previous examples from "Normal Probability Plot" and "Histogram (Bar Graph)" to "Line Graph," statistical calculation results were displayed after the graph was drawn. These were numeric expressions of the characteristics of variables used in the graphic display.

These values can also be directly obtained by displaying the statistical data list and pressing  $F2$ (CALC) $T1$ (1VAR).

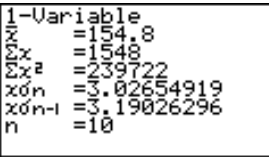

After this, pressing  $\bigcirc$  or  $\bigcirc$  scrolls the statistical calculation result display so you can view variable characteristics.

For details on the meanings of these statistical values, see "Displaying the Calculation Results of a Drawn Single-Variable Graph" (page 6-2-4).

#### ■ Paired-Variable Statistical Calculations

In the previous examples from "Linear Regression Graph" to "Logistic Regression Graph," statistical calculation results were displayed after the graph was drawn. These were numeric expressions of the characteristics of variables used in the graphic display.

These values can also be directly obtained by displaying the statistical data list and pressing  $F2$ (CALC) $2$ (2VAR).

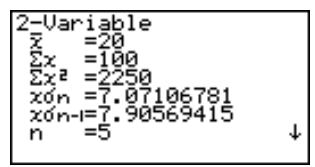

After this, pressing  $\bigcirc$  or  $\bigcirc$  scrolls the statistical calculation result display so you can view variable characteristics.

For details on the meanings of these statistical values, see "Displaying the Calculation Results of a Drawn Paired-Variable Graph" (page 6-3-11).

#### **Regression Calculation**

In the explanations from "Linear Regression Graph" to "Logistic Regression Graph," regression calculation results were displayed after the graph was drawn. Here, each coefficient value of the regression line and regression curve is expressed as a number.

You can directly determine the same expression from the data input screen.

Pressing  $[Fe](CALC)$   $[3]$  (REG) displays the pull-up menu, which contains the following items.

#### • {**Linear**}**/**{**MedMed**}**/**{**Quad**}**/**{**Cubic**}**/**{**Quart**}**/**{**Log**}**/**{**Exp**}**/**{**Power**}**/**{**Sin**}**/**{**Lgstic**} ... {linear regression}/{Med-Med}/{quadratic regression}/{cubic regression}/ {quartic regression}/{logarithmic regression}/{exponential regression}/ {power regression}/{sinusoidal regression}/{logistic regression} parameters

#### **Example To display single-variable regression parameters**

 $[F2]$ (CALC) $[3]$ (REG) $[1]$ (Linear)

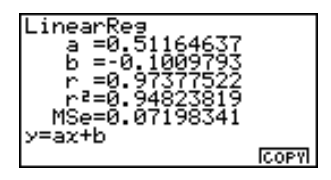

The meanings of the parameters that appear on this screen are the same as those for "Linear Regression Graph" to "Logistic Regression Graph".

6-4-4 Performing Statistical Calculations

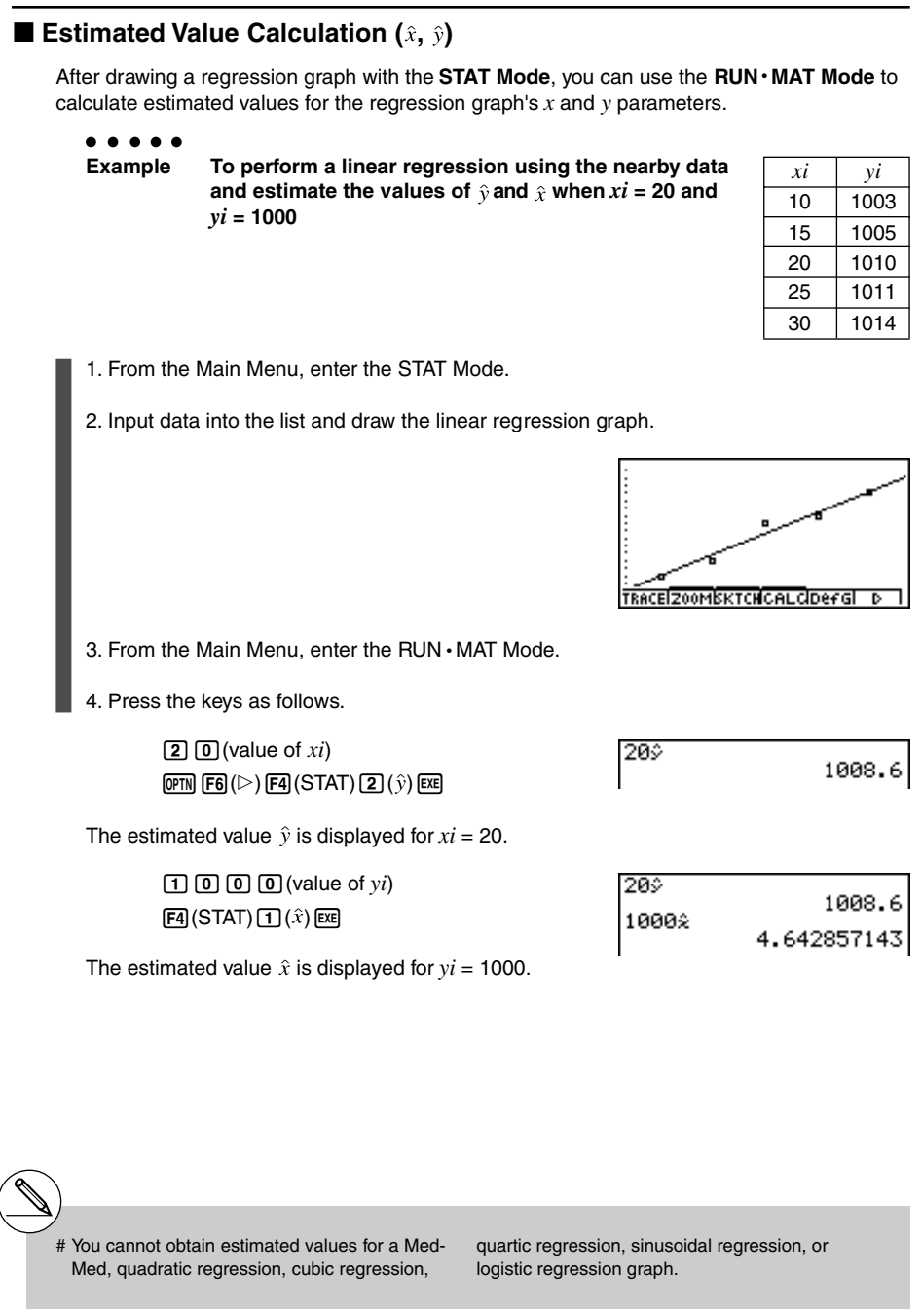

19990401 20011101

#### ■ Normal Probability Distribution Calculation

You can calculate normal probability distributions for single-variable statistics with the RUN **•** MAT Mode.

Press  $\overline{[p\pi]}(F)$   $\overline{[F\pi]}(PROB)$  to display a function menu, which contains the following items.

- ${P(\frac{1}{2}(\mathbf{Q}))}{P(\mathbf{R})}$  ... obtains normal probability  ${P(t)}/{Q(t)}/{P(t)}$  value
- ${t}$   ${t}$  ... {obtains normalized variate  $t(x)$  value}
- Normal probability  $P(t)$ ,  $Q(t)$ , and  $R(t)$ , and normalized variate  $t(x)$  are calculated using the following formulas.

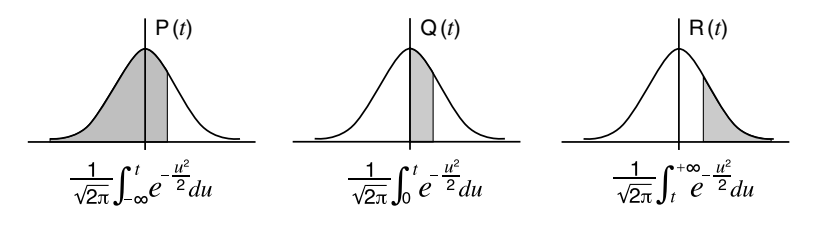

$$
t(x) = \frac{x - \bar{x}}{x \sigma_n}
$$

$$
\bullet\ \bullet\ \bullet\ \bullet
$$

**Example The following table shows the results of measurements of the height of 20 college students. Determine what percentage of the students fall in the range 160.5 cm to 175.5 cm. Also, in what percentile does the 175.5 cm tall student fall?**

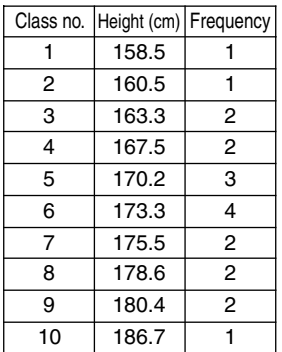

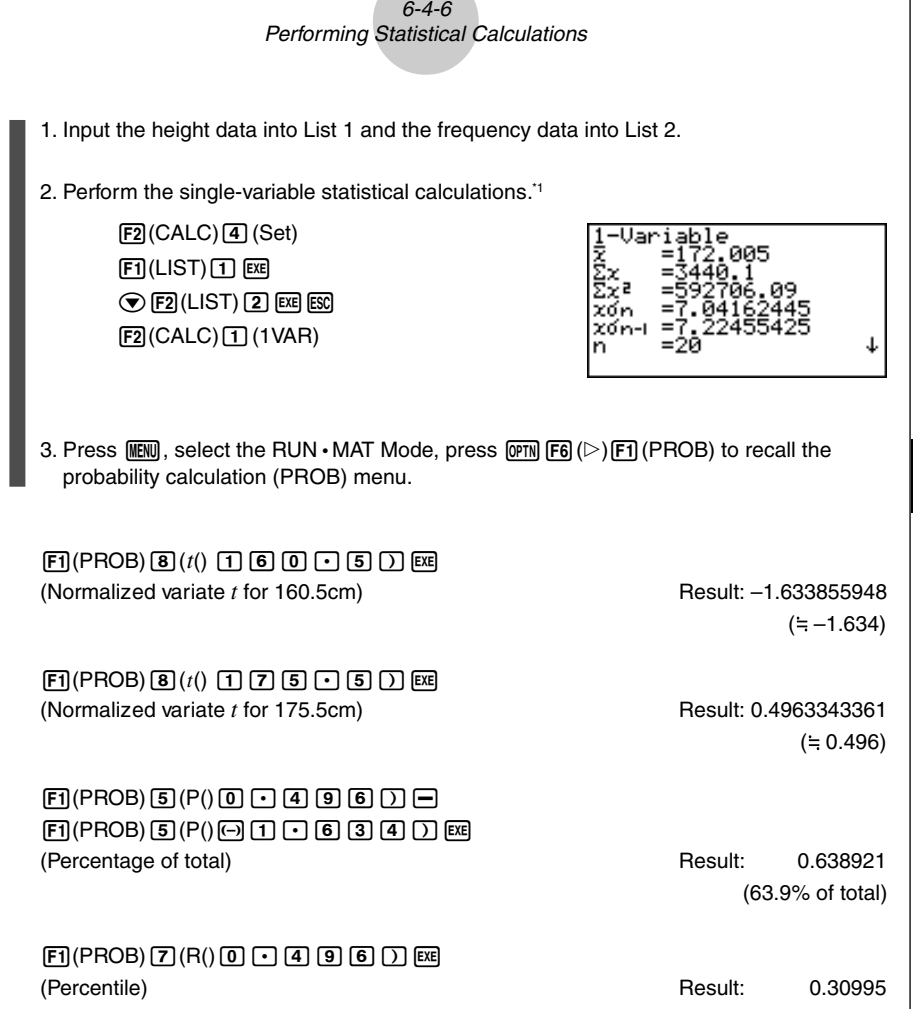

(31.0 percentile)

<u>l</u>

\*1 You can obtain the normalized variate immediately after performing single-variable statistical calculations only.

#### $\blacksquare$  Drawing a Normal Probability Distribution Graph

#### **Description**

You can draw a normal probability distribution graph using manual graphing with the RUN • MAT Mode.

#### **Set Up**

1. From the Main Menu, enter the RUN  $\cdot$  MAT Mode.

#### **Execution**

- 2. Input the commands to draw a rectangular coordinate graph.
- 3. Input the probability value.

6-4-8 Performing Statistical Calculations

**Example To draw a normal probability P (0.5) graph.**

#### **Procedure**

- $(1)$  **MENU RUN MAT**
- $(2)$  (of the  $(F6)(\triangleright)$  (F6)( $\triangleright$ ) (F2)(SKTCH) [1] (Cls) [EXE]  $E2(SKTCH)$  $E1(GRPH)$  $E1(Y=)$
- $(3)$  (PM) [F6( $\triangleright$ ) [F1) (PROB) [5] (P() [O] [-] [5] [E8]

#### **Result Screen**

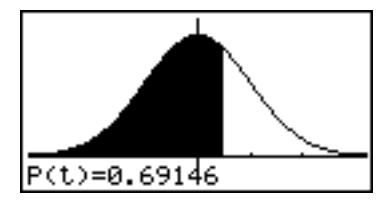

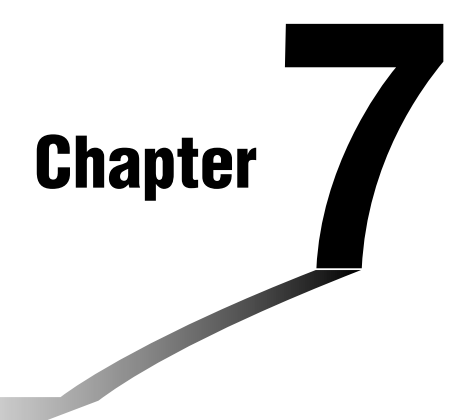

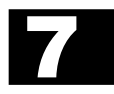

# **Computer Algebra System and Tutorial Modes (ALGEBRA FX 2.0 PLUS only)**

- **7-1 Using the CAS (Computer Algebra System) Mode**
- **7-2 Algebra Mode**
- **7-3 Tutorial Mode**
- **7-4 Algebra System Precautions**

## **7-1 Using the CAS (Computer Algebra System) Mode**

On the Main Menu, select the **CAS** icon to enter the CAS Mode.

The following table shows the keys that can be used in the CAS Mode.

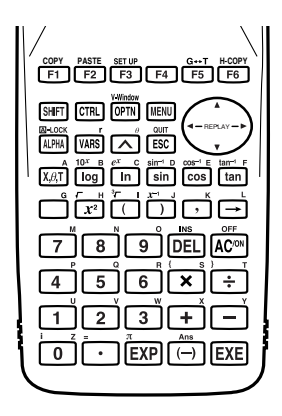

#### $\blacksquare$  Inputting and Displaying Data

Input in the Algebra Mode is performed in the upper part of the display, which is called the "input area." You can input commands and expressions at the current cursor location.

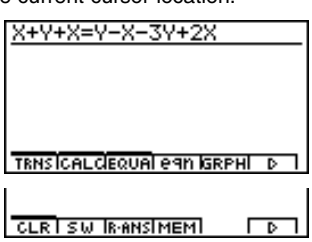

Calculation results appear in the lower part of the display, which is called the "output area." When a calculation produces an equation or inequality, the lower part of the display is divided between a "natural result display area" for the result, and a "formula number area" for the formula number as shown below.

$$
\frac{X+Y+X=Y-X-3Y+2X}{1}
$$

#### 7-1-2 Using the CAS (Computer Algebra System) Mode

If all the result does not fit on the display, use the cursor keys to scroll it.

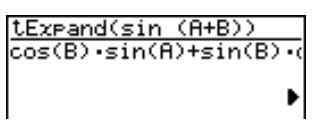

#### $\blacksquare$  Inputting List Data

List: {element, element, ..., element}

- Elements should be separated by commas, and the entire set of elements should be enclosed within {curly braces}.
- You can input numeric values and expressions, equations, and inequalities as list elements.

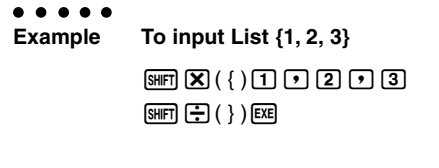

TRNSICALCEQUAL eAN GRPHL D

 $\blacksquare$ 

#### $\blacksquare$  **Inputting Matrix Data**

Matrix (*m* × *n*): [[(1,1) entry, (1,2) entry, ..., (1,*m*) entry] [(2,1) entry, ......, (2,*n*) entry]... [(*m*, *n*) entry, ..., (*m*, *n*) entry]]

- The above input is arranged to show the relative positions of entries in the matrix. Actual input is an unbroken line, from left to right.
- Entries should be separated by commas, and the entire set of elements should be enclosed within [square brackets]. And each line also should be enclosed within [square brackets].
- You can input numeric values and expressions as matrix entries.

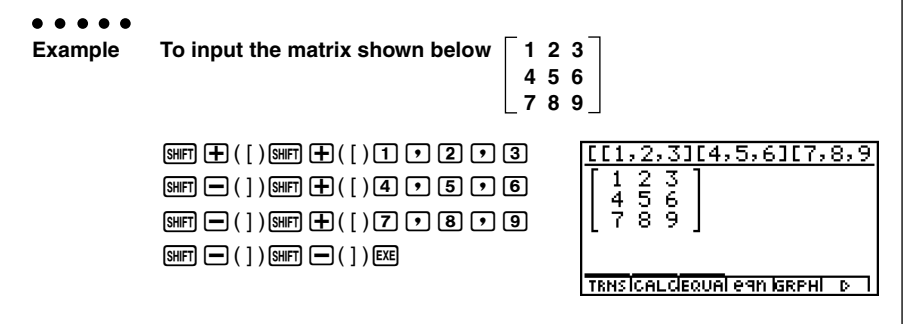

#### 7-1-3 Using the CAS (Computer Algebra System) Mode

#### $\blacksquare$  **Inputting Vector Data**

Vector: [component, component, ..., component]

- Components should be separated by commas, and the entire set of components should be enclosed within [square brackets].
- You can input numeric values and expressions as vector component entries.

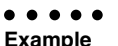

**Example To input Vector (1 2 3)**

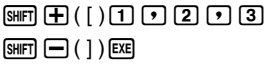

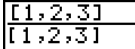

**TRNSICALCEQUAL eAN GRPHI** ъ

÷

#### **Refforming an Algebra Mode Operation**

There are two methods that you can use for input in the Algebra Mode.

- •Function menu command input
- Manual formula and parameter input

#### **K** Menu Command Input

Press a function menu key to display the menu of functions for the type of operation you are trying to perform.

- •**TRNS** ... {formula transformation menu}
- **CALC** ... {formula calculation menu}
- •**EQUA** ... {equation, inequality menu}
- **eqn** ... {calls up an equation stored in Equation Memory in accordance with a specified input value}
- **CLR** ... {variable/formula delete menu}

Pressing the **COTN** key displays the menu shown below.

- •**LIST** ... {list calculation menu}
- **MAT** ... {matrix calculation menu}
- •**VECT** ... {vector calculation menu}

For details on commands and their formats, see the "Algebra Command Reference" on page 7-1-11.

#### **K** Manual Formula and Parameter Input

You can use the function menus, <sup>[OFTN]</sup> key, and [WARS] key in combination to input formulas and parameters as described below.

 $\bullet$  [F3] (EQUA) [1] (INEQUA)

• {**>**}**/**{**<**}**/**{t}**/**{s} ... {inequality}

 $\bullet$  **OPTN**  $keV$ 

- {∞}**/**{**Abs**}**/**{*x***!**}**/**{**sign**} ... {infinity}/{absolute value}/{factorial}/{signum function\*1}
- {**HYP**} ... {hyperbolic}/{inverse hyperbolic} functions

```
•{sinh}/{cosh}/{tanh}/{sinh–1}/{cosh–1}/{tanh–1}
```
 $\bullet$  WARSI  $\text{keV}$ 

```
• {Yn}/{rn}/{Xtn}/{Ytn}/{Xn} ... input of graph memory {Yn}/{rn}/{Xtn}/{Ytn}/{Xn}
```
#### **k** Formula Memory

The CAS Mode has 28 formula variables. Variable names are the letters A through Z, plus *r*, and  $\theta$ . CAS Mode formula variables are independent of standard value variables.

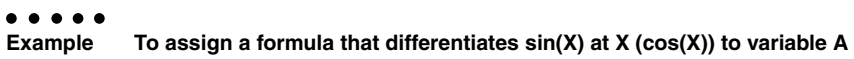

 $F2$  (CALC)  $\boxed{1}$  (diff) sin  $\boxed{X.\theta,\overline{1}}$   $\boxed{9}$ v)aav(A)w

diff(sin X,X)→A  $cos(X)$ 

```
1 (real number, A > 0)
                 -1 (real number, A < 0)
*1signum (A)
                 \frac{A}{\vert A\vert} (A= imaginary number)
               Undefined (A = 0)
```
 $\blacksquare$ 

7-1-5 Using the CAS (Computer Algebra System) Mode

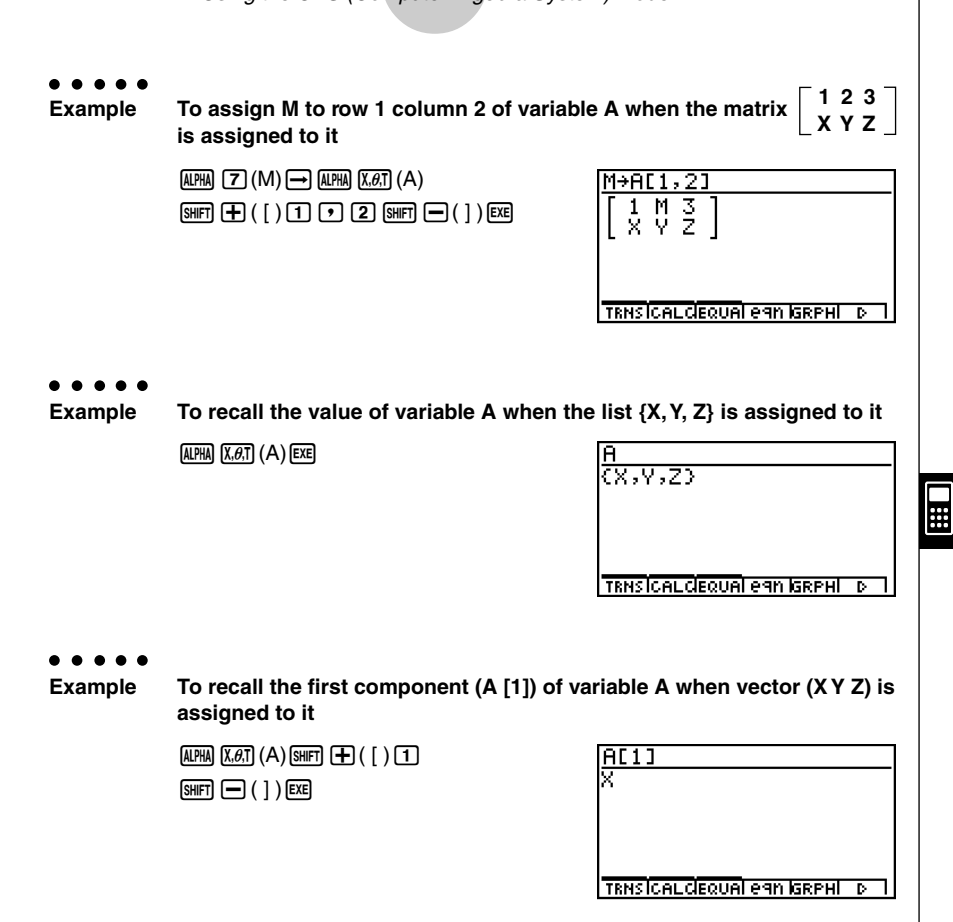
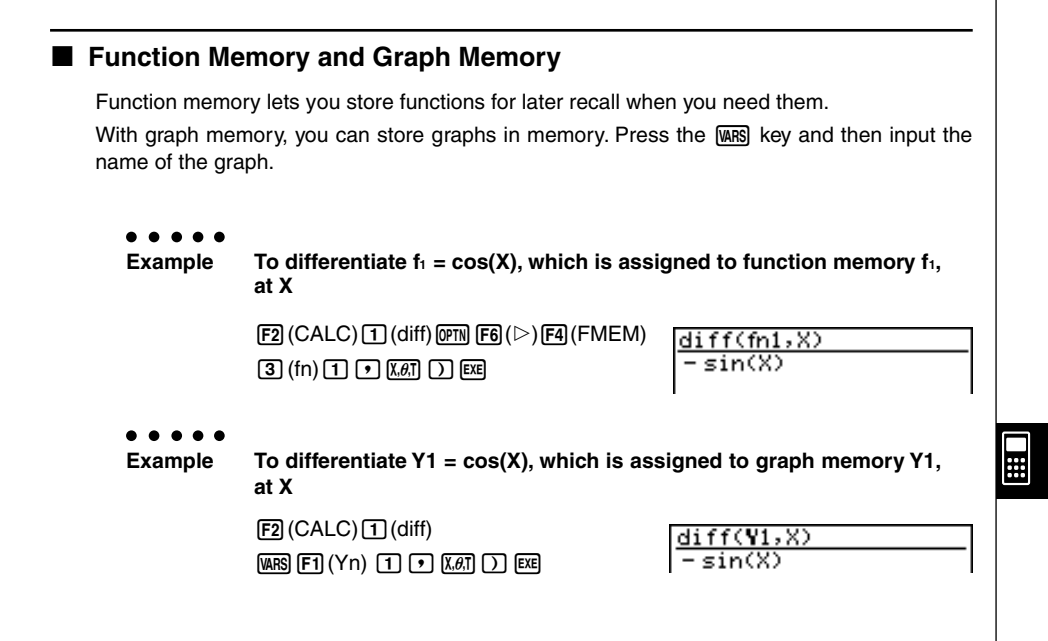

# **Eqn Memory**

When a calculation result is an equation or inequality, its formula number is displayed in the formula number area, and the equation is stored in Eqn memory.\*1 Stored equations can be recalled with the eqn command, rclEqn command or rclAllEqn command.

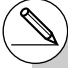

\*1Up to 99 formulas can be stored in Eqn memory. The error message "Memory ERROR" when

you try to store an equation when there are already 99 equations in Eqn memory. When this happens, execute the ALLEQU (Delete All Equations) from the CLR menu.

# $\blacksquare$  **Answer (Ans) Memory and Continuous Calculation**

Answer (Ans) memory and continuous calculation can be used just as with standard calculations. In the Algebra Mode, you can even store formulas in Ans memory.

# **Example** To expand  $(X+1)^2$  and add the result to 2X

 $[FT]$  (TRNS) $[1]$  (expand) (v+b)x)w expand((X+1)<mark>?)</mark>

Ħ

Continuing:  $\Box$   $\Box$   $\Box$   $\Box$   $\Box$ 

# k **Replay Contents**

Replay memory can be used in the input area. After a calculation is complete, pressing  $\bigcirc$ or  $\odot$  in the input area recalls the formula of the last calculation performed. After a calculation or after pressing  $[AC]$ , you can press  $\circledast$  or  $\circledast$  to recall previous formulas.

# ■ Moving the Cursor Between Display Areas

When  $\blacktriangleleft \blacktriangleright \blacktriangleleft \blacktriangleright$  indicates a calculation result that does not fit on the display, the cursor keys perform output area scrolling. To use the Replay Function from this condition, press  $[F6] (b) [F2] (SW). \blacktriangleleft \blacktriangleright \blacktriangleleft \blacktriangleright \text{ change to a dotted line display to indicate that cursor key.}$ operations control the input area.

Pressing  $F2(SW)$  again moves the cursor back to the output area.

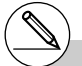

# Pressing  $\boxed{FB}(\triangleright)\boxed{F1}$ (CLR) $\boxed{3}$ (ALLEQU) deletes Eqn memory, Ans memory, and Replay memory contents.

# You can input up to 255 bytes of data into the input area.

20010102

#### 7-1-8 Using the CAS (Computer Algebra System) Mode

#### **SET UP Items**

- **Angle** ... Unit of angular measurement specification
- **•** {**Deg**}**/**{**Rad**} ... {degrees}/{radians}
- **Answer Type** ... Result range specification
- **•** {**Real**}**/**{**Cplx**} ... {real number}/{complex number}
- **Display** ... Display format specification (for approx only)
- **•** {**Fix**}**/**{**Sci**}**/**{**Norm**} ... {number of decimal places}/{number of significant digits}/ {normal display format}

#### **K** Graph Function

Pressing [F5] (GRPH) displays the graph formula screen, which you can use to input a graph formula. Press  $FA(G\cdot VAR)$  if you want to input a graph memory.

You can also use the  $\overline{F1}$  (SEL),  $\overline{F2}$  (DEL), and  $\overline{F3}$  (TYPE) functions while the graph formula screen is on the display.

Press F6(DRAW) to draw a graph.

# **RECALL ANS Function**

Pressing  $F6(\triangleright)$   $F3(R·ANS)$  recalls Ans Memory contents.

#### **K** Solution Memory

In the CAS Mode or ALGEBRA Mode, you can save the history of a calculation you perform (replay memory contents) into solution memory. This section describes how you can access and work with the contents of solution memory. Pressing  $[Fe]$  ( $\triangleright$ )  $[Fe]$  (MEM) on the CAS Mode or ALGEBRA Mode main menu display the initial solution memory screen shown below.

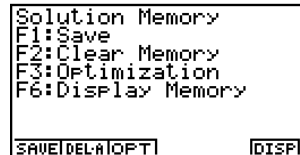

- **•** {**SAVE**} ... {saves the calculation history to solution memory}
- **•** {**DEL•A**}... {deletes solution memory contents}
- **•** {**OPT**} ... {optimizes solution memory}
- **•** {**DISP**} ... {displays solution memory contents}

# **• To save a calculation history to solution memory (Save)**

On the initial solution memory screen, press [F1] (SAVE).

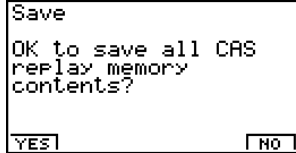

Press  $[FI]$  (YES) to save the calculation history to solution memory.

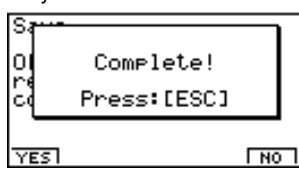

Pressing **ESC** returns to the solution memory initial screen.

• Pressing F6(NO) in place of F1(YES) returns to the solution memory initial screen without saving anything.

# **• To clear solution memory contents (Clear Memory)**

On the initial solution memory screen, press  $\boxed{F2}$ (DEL $\cdot$ A).

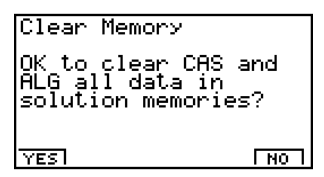

Press  $F1(YES)$  to clear solution memory contents.

Pressing [ESC] returns to the solution memory initial screen.

- Pressing F6(NO) in place of F1(YES) returns to the solution memory initial screen without clearing anything.
- This clears both CAS Mode and ALGEBRA Mode memory contents. You cannot select the mode shows memory contents you want to delete.

 $\blacksquare$ 

# **• To display solution memory contents (Display Memory)**

On the initial solution memory screen, press [F6] (DISP).

This displays the oldest expression and result in solution memory. The bottom line shows the record number.

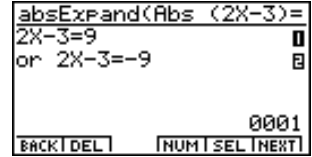

• [F6] (DISP) is disabled when there is no data in Solution memory.

#### **• To display the next record**

Press F6(NEXT).

#### **• To display the previous record**

Press Fil(BACK).

• Pressing FTI (BACK) while the oldest record is on the display returns to the solution memory initial screen.

#### **• To display a particular record**

Press  $[F5]$ (SEL) and then input the number of the record you want to display.

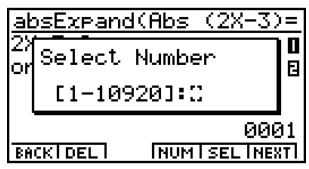

Pressing  $Ex$  displays the record whose number you input.

#### **• To delete a single solution memory record**

Display the record you want to delete, and then press  $F2$  (DEL).

In response to the confirmation message that appears, press  $\exp(Y_{es})$  to delete the record you displayed.

To clear the above screen without deleting anything, press [ESC] (No).

#### **• To toggle record number display on and off**

Press  $F4$ (NUM) to toggle display of the record number on and off.

# • To optimize solution memory (Optimization)

On the initial solution memory screen, press [F3] (OPT).

Pressing **ESC** returns to the solution memory initial screen.

Optimizing solution memory rearranges data and can free up more storage space. Perform the above procedure when solution memory capacity starts running low.

7-1-11 Using the CAS (Computer Algebra System) Mode

# **Algebra Command Reference**

The following are the abbreviations used in this section.

- **Exp** ... Expression (value, formula, variable, etc.)
- **Eq** ... Equation
- **Ineq** ... Inequality
- •**List** ... List
- **Mat** ... Matrix
- •**Vect** ... Vector

Anything enclosed within square brackets can be omitted.

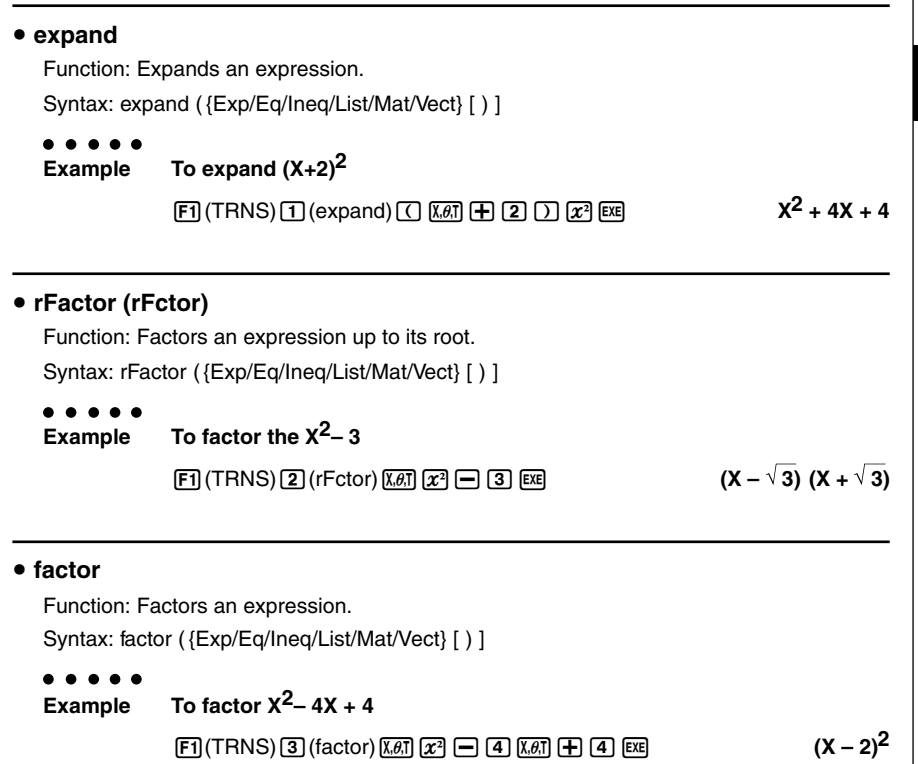

## 7-1-12 Using the CAS (Computer Algebra System) Mode

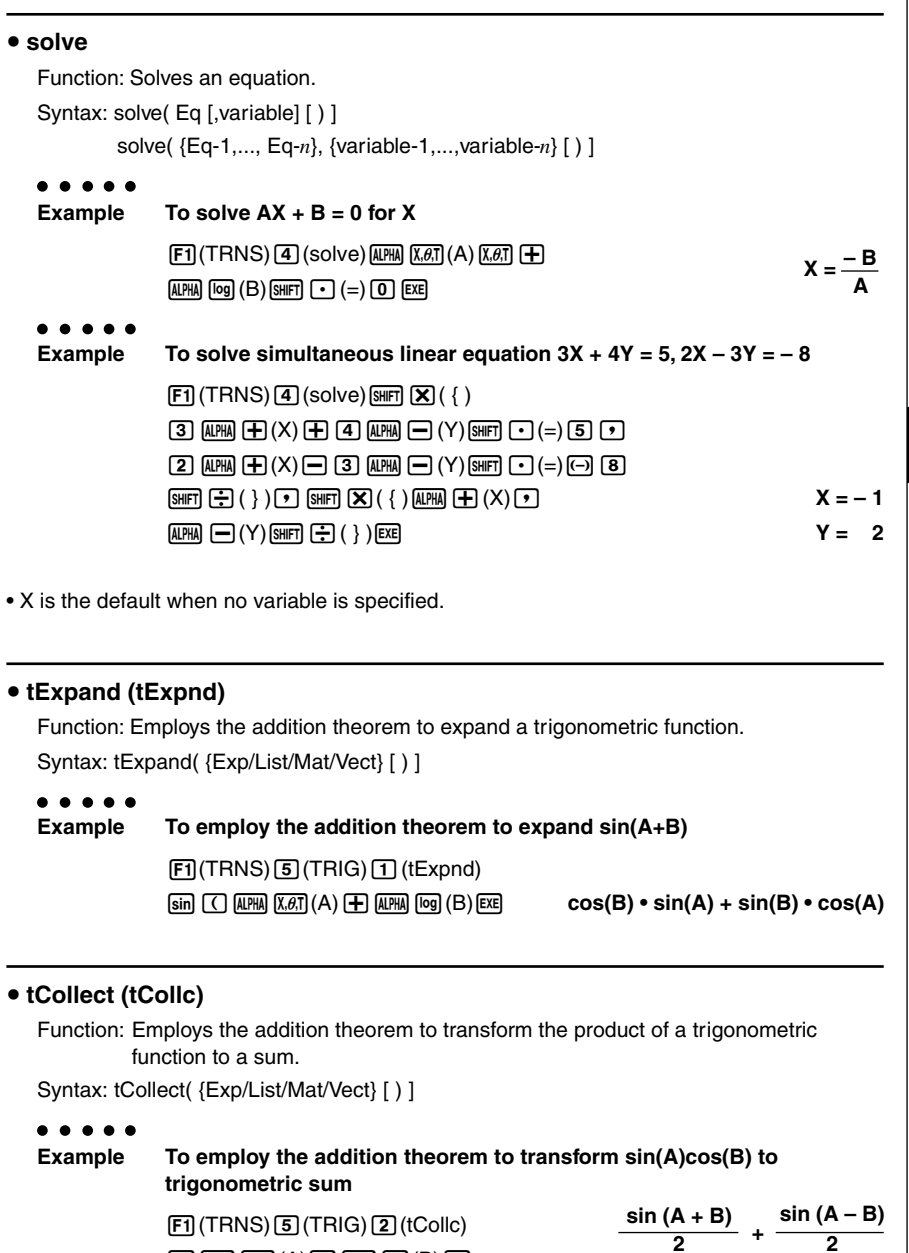

 $\boxed{\sin \left(\frac{\text{A} \cdot \text{PHA}}{\text{A}\right) \left(\overline{\text{A} \cdot \text{A}}\right)}$  (A)  $\boxed{\cos \left(\frac{\text{A} \cdot \text{PHA}}{\text{A}\right) \left[\text{Og}\right]}$  (B)  $\boxed{\text{EXE}}$ 

#### 7-1-13 Using the CAS (Computer Algebra System) Mode

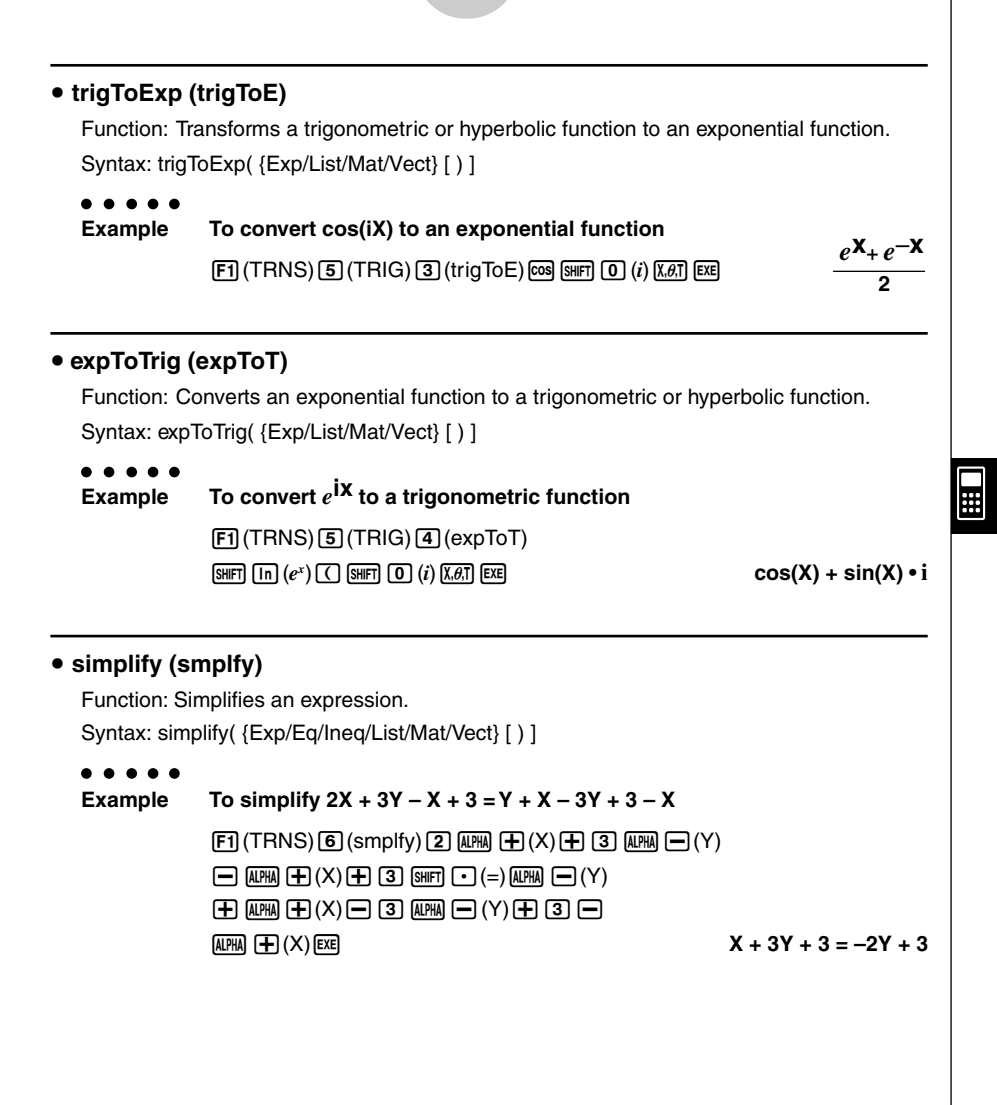

#### 7-1-14 Using the CAS (Computer Algebra System) Mode

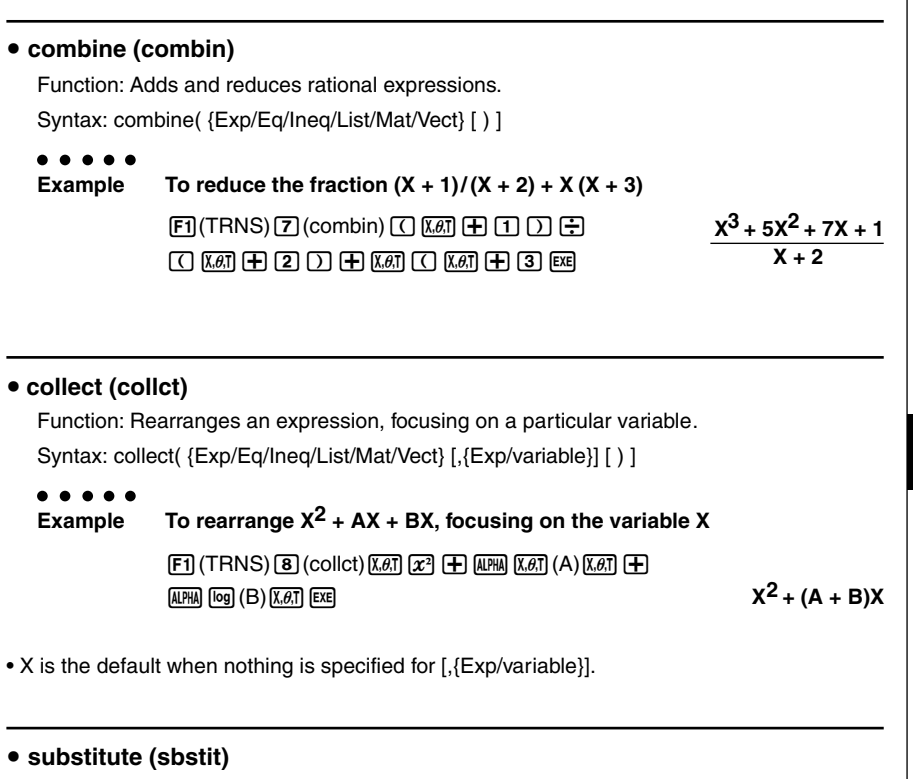

Function: Assigns an expression to a variable.

```
Syntax: substitute( {Exp/Eq/Ineq/List/Mat/Vect}, variable=expression
        [,..., variable=expression] [ ) ]
```
**Example To assign 5 to X in 2X – 1**

 $[F1]$ (TRNS) $[9]$ (sbstit) $[2]$  $[X \ddot{\theta}$  $] \square$  $[T]$  $[T]$  $\overline{[X,\theta,T]}$   $\overline{[S\text{HIF}]}$   $\overline{[S]}$   $\overline{[E \text{KE}]}$ 

÷

#### 7-1-15 Using the CAS (Computer Algebra System) Mode

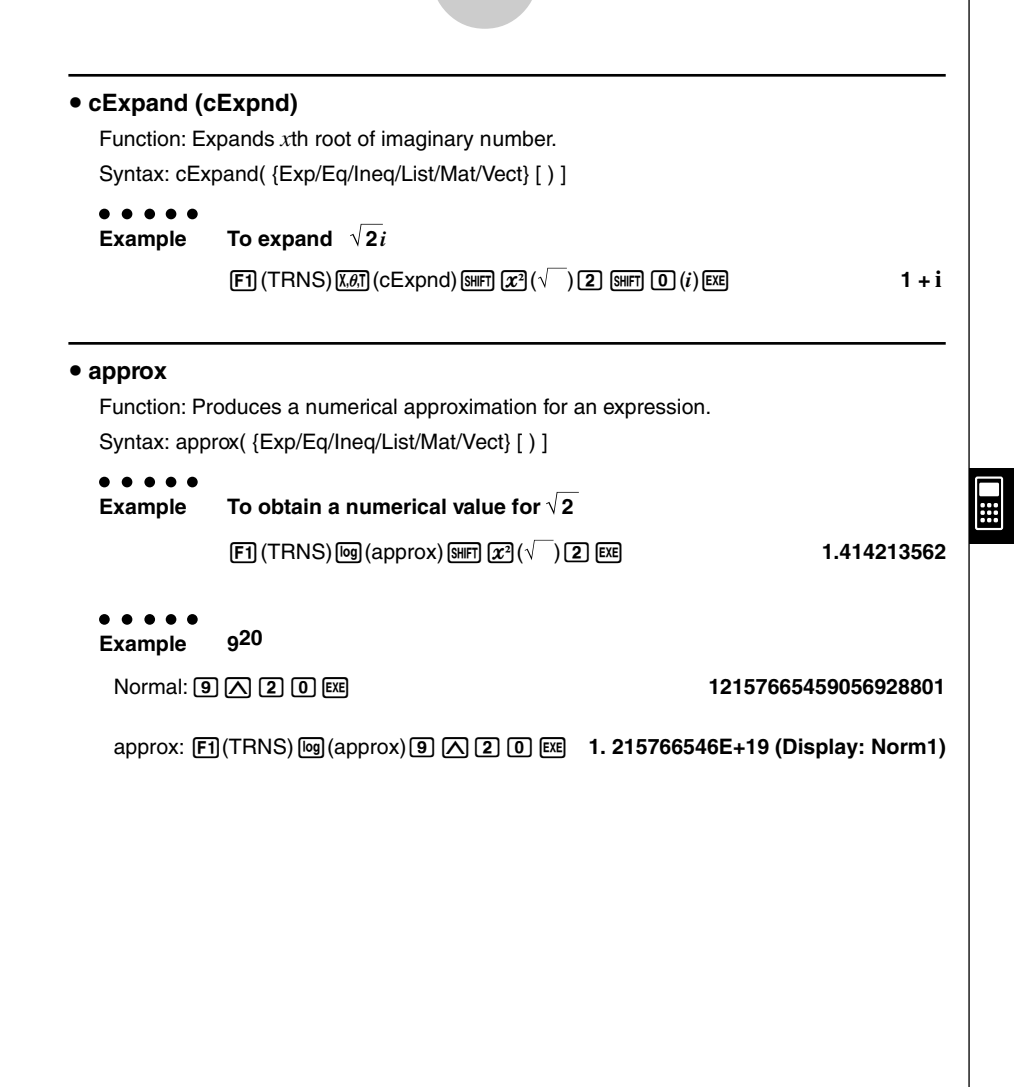

#### # **About approx**

With normal calculations (when approx is not used) in the CAS Mode, calculation results are displayed in full, without using exponents. When you use approx in the CAS Mode, however, results are displayed using the

exponential format range specified by the Display item of the SET UP screen.

This means approx displays results in the CAS Mode the same way they are displayed in the RUN**•** MAT Mode.

#### 7-1-16 Using the CAS (Computer Algebra System) Mode

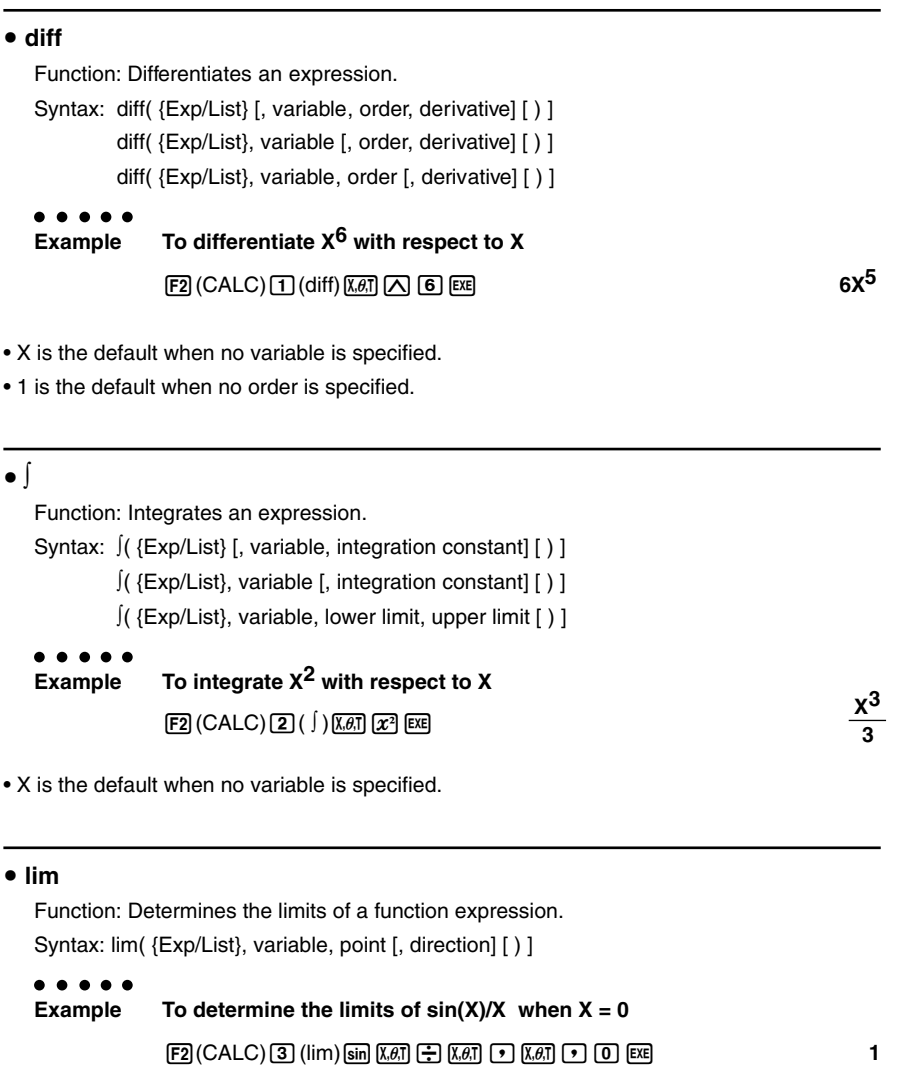

• Direction can be positive (from right) or negative (from left).

 $\blacksquare$ 

#### 7-1-17 Using the CAS (Computer Algebra System) Mode

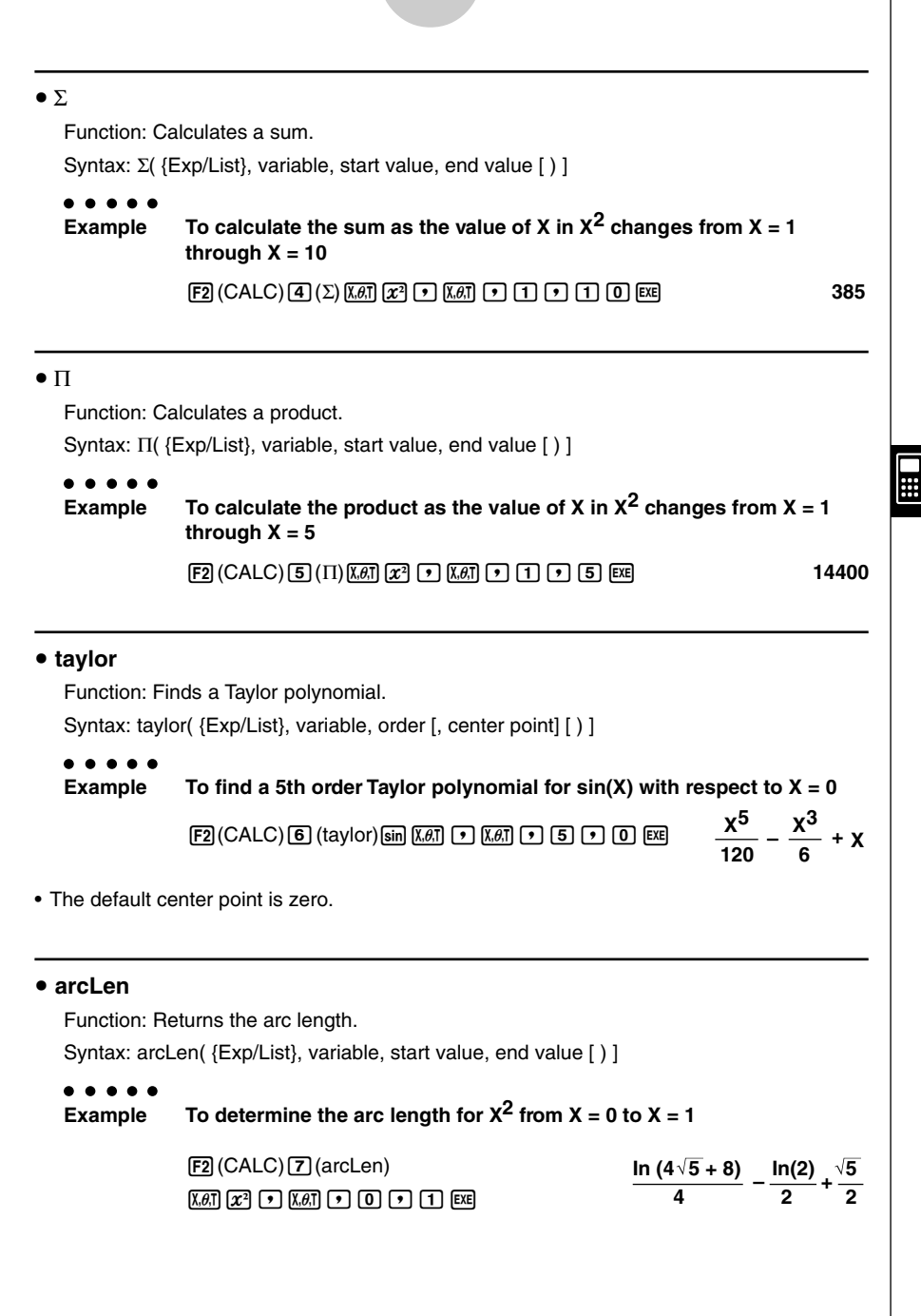

#### 7-1-18 Using the CAS (Computer Algebra System) Mode

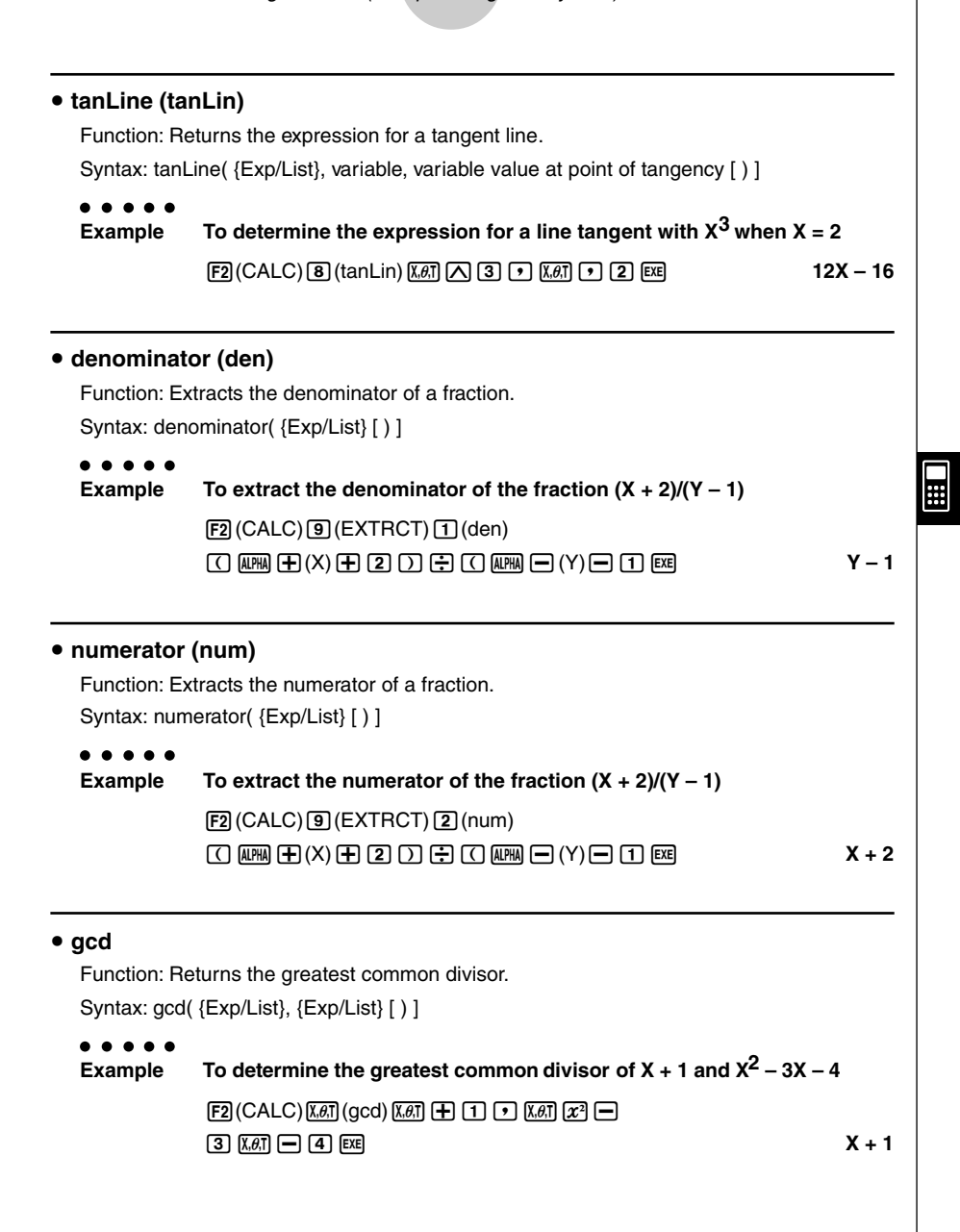

#### 7-1-19 Using the CAS (Computer Algebra System) Mode

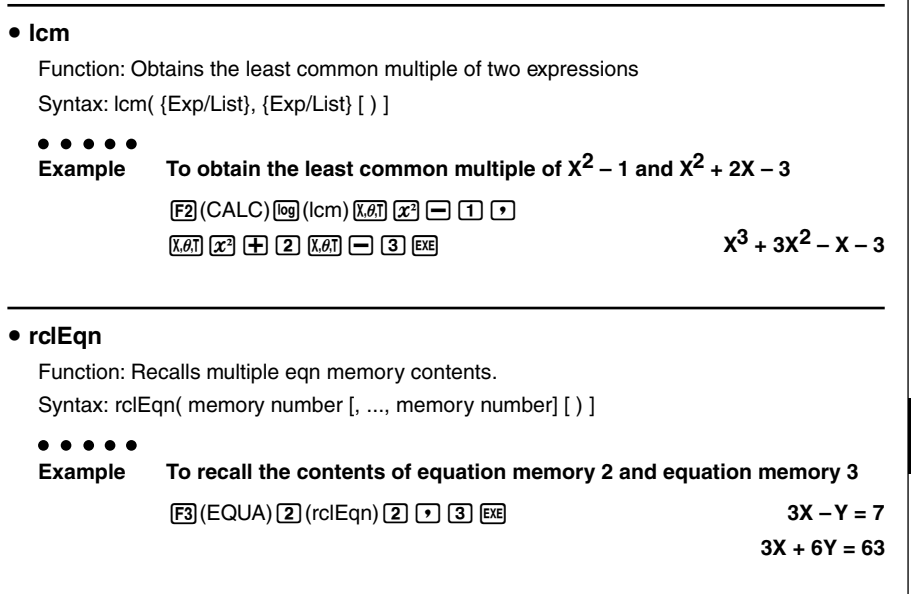

• The memory numbers of equations produced as the result of a recall are not updated.

# **• rclAllEqn (rclAll)**

Function: Recall all eqn memory contents. Syntax: rclAllEqn

• The memory numbers of equations produced as the result of a recall are not updated.

# **• rewrite (rewrit)** Function: Moves the right side expression to the left side. Syntax: rewrite( {Eq/Ineq/List} [ ) ]  $\bullet\hspace{0.1cm} \bullet\hspace{0.1cm} \bullet\hspace{0.1cm} \bullet\hspace{0.1cm} \bullet\hspace{0.1cm} \bullet\hspace{0.1cm} \bullet$ **Example** To move the right side expression of  $X + 3 = 5X - X^2$  to the left side  $F3$ (EQUA) $4$ ) (rewrit) $x \in F3$   $F3$   $F6$ . **f**  $\overline{x}$   $\overline{z}$   $\overline{w}$   $\overline{w}$   $\$

#### 7-1-20 Using the CAS (Computer Algebra System) Mode

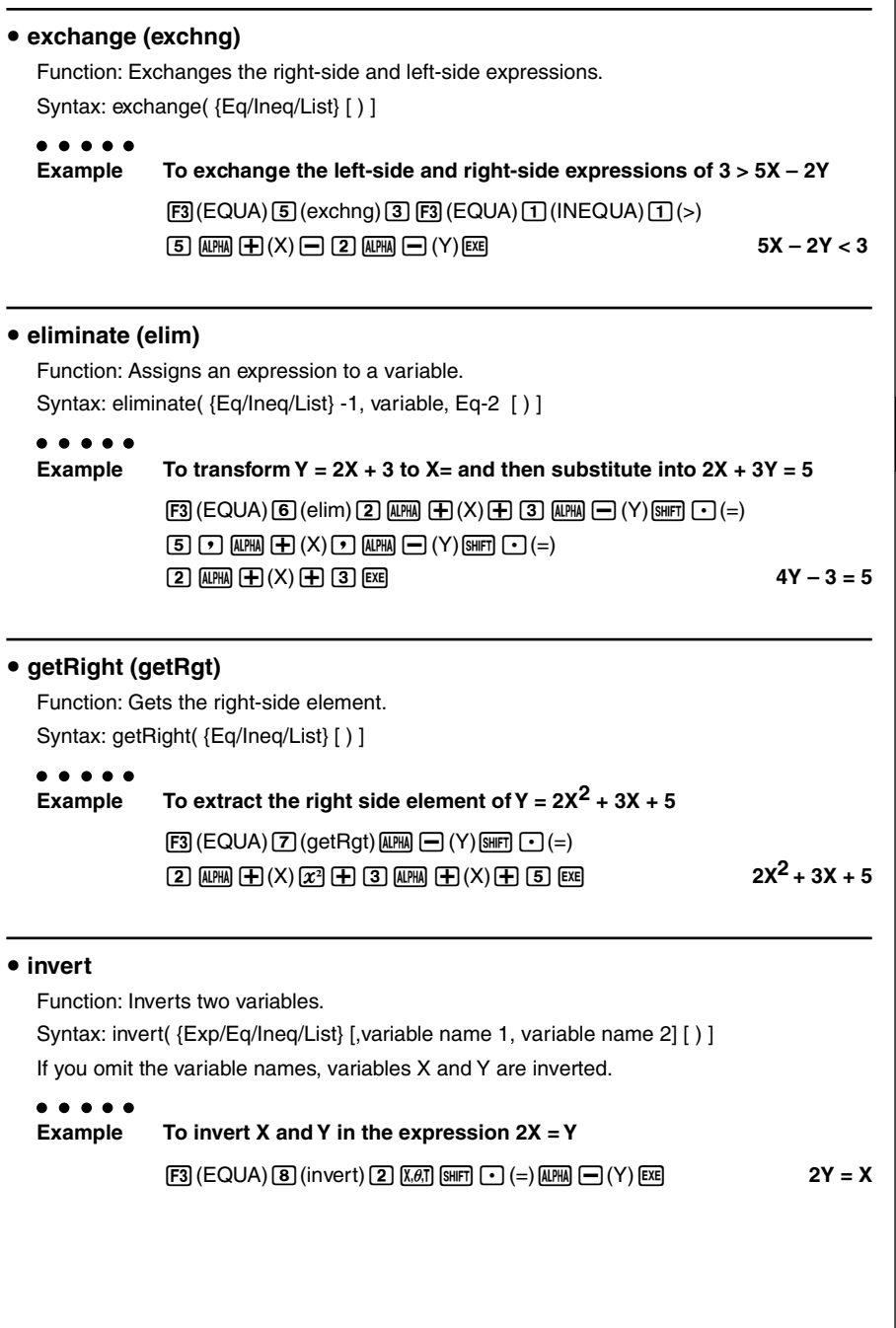

 $\blacksquare$ 

20011101

#### 7-1-21 Using the CAS (Computer Algebra System) Mode

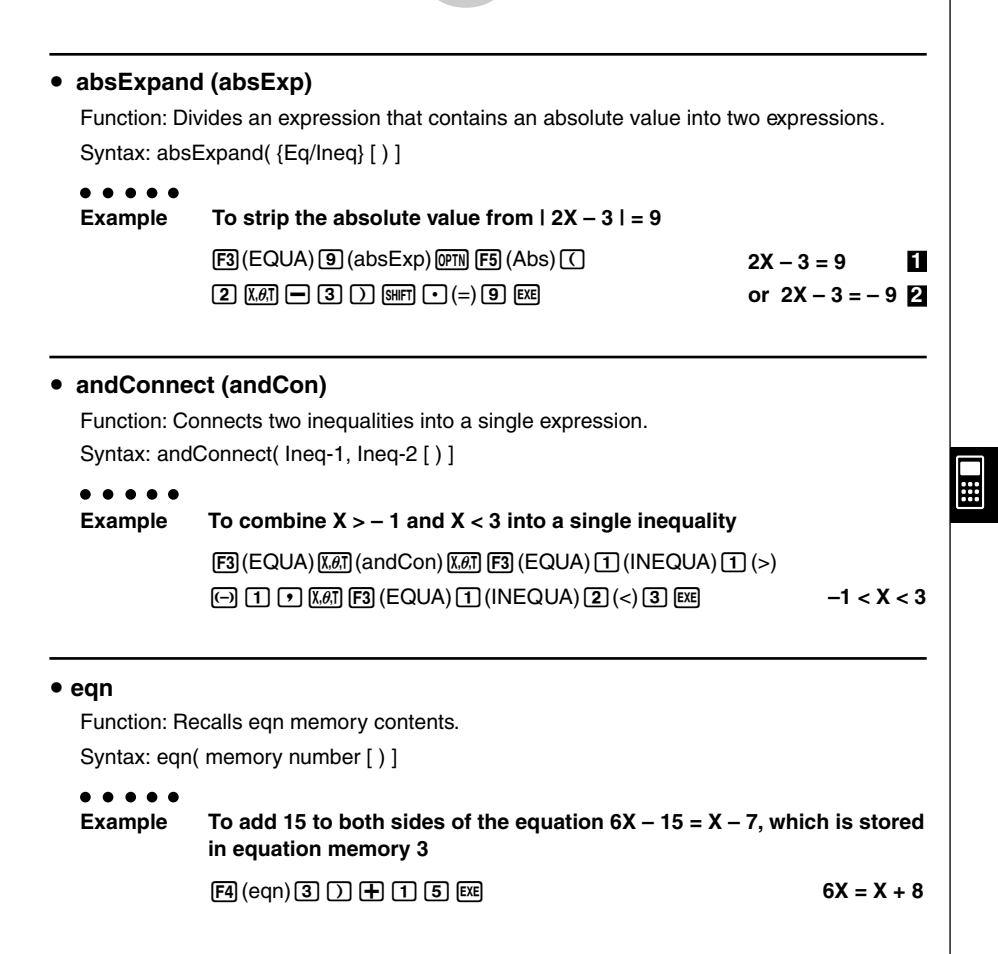

#### 7-1-22 Using the CAS (Computer Algebra System) Mode

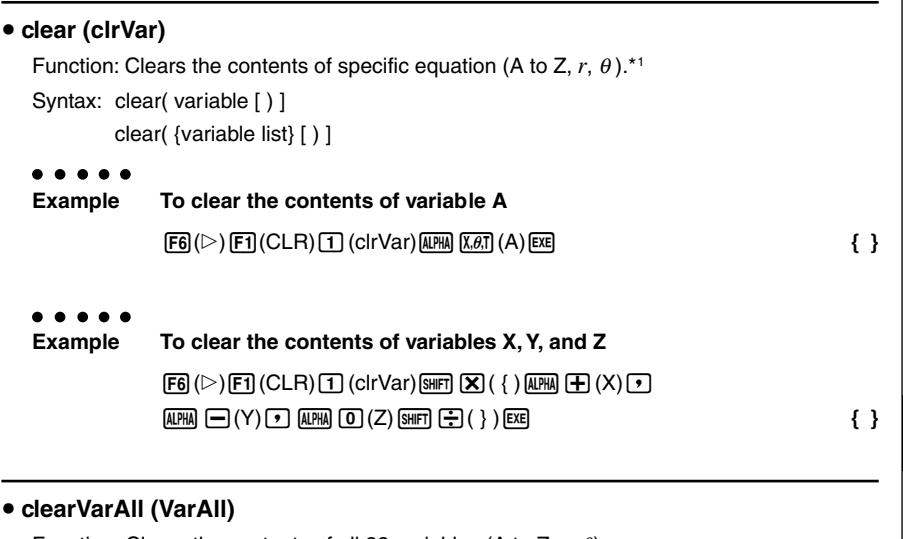

Function: Clears the contents of all 28 variables (A to Z, *r*, θ). Syntax: clearVarAll **{** }

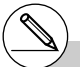

\*1When you start out with memories A, B, C, and D, for example, and delete memories A and B, the display shows only C,D because they are the only memories remaining.

# **E** List Calculation Commands **EXECUTE:** [OPTN]-[LIST] u **Dim** Function: Returns the dimension of a list. Syntax: Dim List . . . . . **Example To determine the dimension of list {1, 2, 3}**  $\boxed{OPTN}$  $\boxed{F1}$  $(LIST)$  $\boxed{T}$  $(CALC)$  $\boxed{T}$  $(Dim)$  $\boxed{S1}$  $\boxed{X}$  $($  $\boxed{?}$  $\boxed{T}$  $\boxed{P}$  $\boxed{2}$  $\boxed{T}$  $\boxed{3}$  $[3H]$   $\left[\frac{1}{2}\right]$  ( )  $[EXE]$  3 u **Min** Function: Returns the minimum value of an expression or the elements in a list. Syntax: Min( {List/Exp} [ ) ] Min( {List/Exp}, {List/Exp} [ ) ] **Example To determine the minimum value of the elements in list {1, 2, 3}**  $\boxed{OPTN}$  $\boxed{F1}$ (LIST) $\boxed{1}$ (CALC) $\boxed{2}$ (Min) $\boxed{S1}$  $\boxed{X}$ ({) $\boxed{1}$  $\boxed{7}$  $\boxed{2}$  $\boxed{9}$  $\boxed{3}$  $\boxed{\div}$   $\boxed{\div}$   $\boxed{\div}$  **1** . . . . . **Example To compare each element of list {1, 2, 3} with the value 2, and produce a list whose elements are the minimum value resulting from each comparison**  $\boxed{OPTN}$   $\boxed{FI}$  (LIST) $\boxed{1}$  (CALC) $\boxed{2}$  (Min)  $\boxed{S}$   $\boxed{X}$  ({ ) $\boxed{1}$   $\boxed{9}$   $\boxed{2}$   $\boxed{9}$   $\boxed{3}$  $\text{[NII]} \left( \frac{1}{2} \right)$  (  $\text{[O]} \left( \frac{1}{2} \right)$   $\text{[NII]} \left( \frac{1}{2} \right)$   $\text{[NII]} \left( \frac{1}{2} \right)$ **Example To compare the elements of list {1, 2, 3} and list {3, 1, 2}, and produce a list whose elements are the minimum value resulting from each comparison**  $\boxed{mm}$  (F1)(LIST) $\boxed{1}$ (CALC) $\boxed{2}$ (Min) $\boxed{mm}$   $\boxed{X}$ ({) $\boxed{1}$   $\boxed{0}$   $\boxed{2}$   $\boxed{0}$   $\boxed{3}$  $\boxed{SIBF}$  $\boxed{F}$  $( )$  $\boxed{P}$  $\boxed{SIBF}$  $\boxed{X}$  $( )$  $\boxed{3}$  $\boxed{P}$  $\boxed{1}$  $\boxed{P}$  $\boxed{2}$  $\boxed{SIBF}$  $\boxed{F}$  $( )$  $\boxed{R}$  $\boxed{3}$  $\boxed{1, 1, 2}$

 $\Box$ 

#### 7-1-24 Using the CAS (Computer Algebra System) Mode

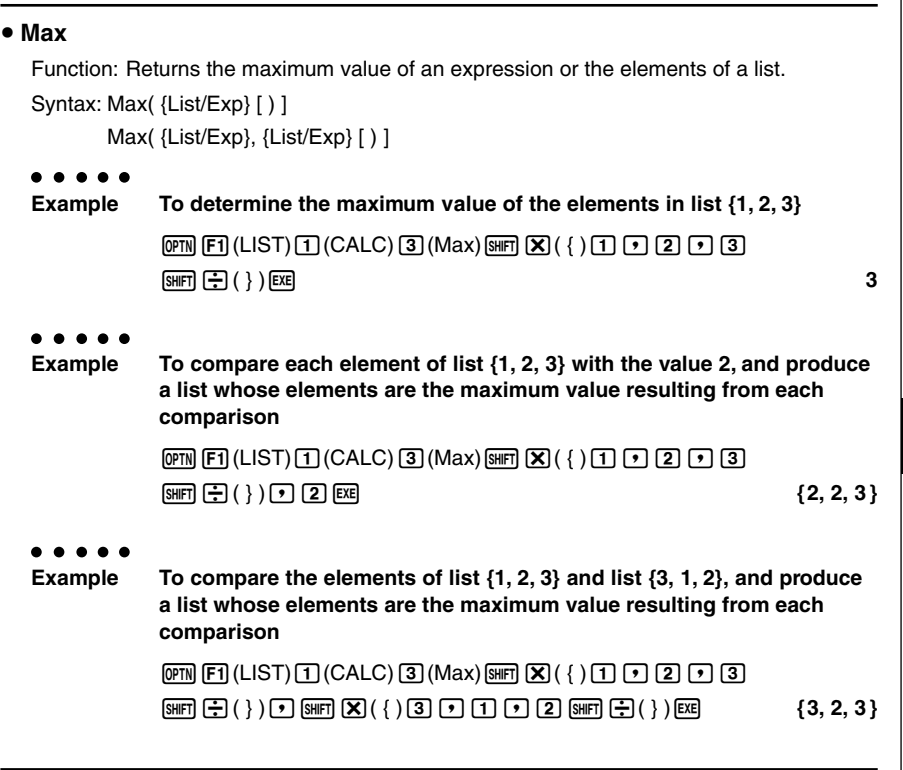

### u **Mean**

ä,

Function: Returns the mean of the elements in a list.

Syntax: Mean( List [ ) ]

Mean( List, List [ ) ]

The list must contain values or mathematical expressions only. Equations and inequalities are not allowed.

```
\bullet\ \bullet\ \bullet\ \bullet\ \bulletExample To determine the mean of the elements in list {1, 2, 3}
```
 $\boxed{mm}$  (F1) (LIST)  $\boxed{1}$  (CALC)  $\boxed{4}$  (Mean)  $\boxed{mm}$   $\boxed{X}$  ({ )  $\boxed{1}$   $\boxed{0}$   $\boxed{2}$   $\boxed{0}$   $\boxed{3}$  $\boxed{S\parallel F\parallel}$   $\boxed{(-)}$   $\left(\begin{array}{c} \frac{1}{2} \end{array}\right)$  [EXE]

20010102

### 7-1-25 Using the CAS (Computer Algebra System) Mode

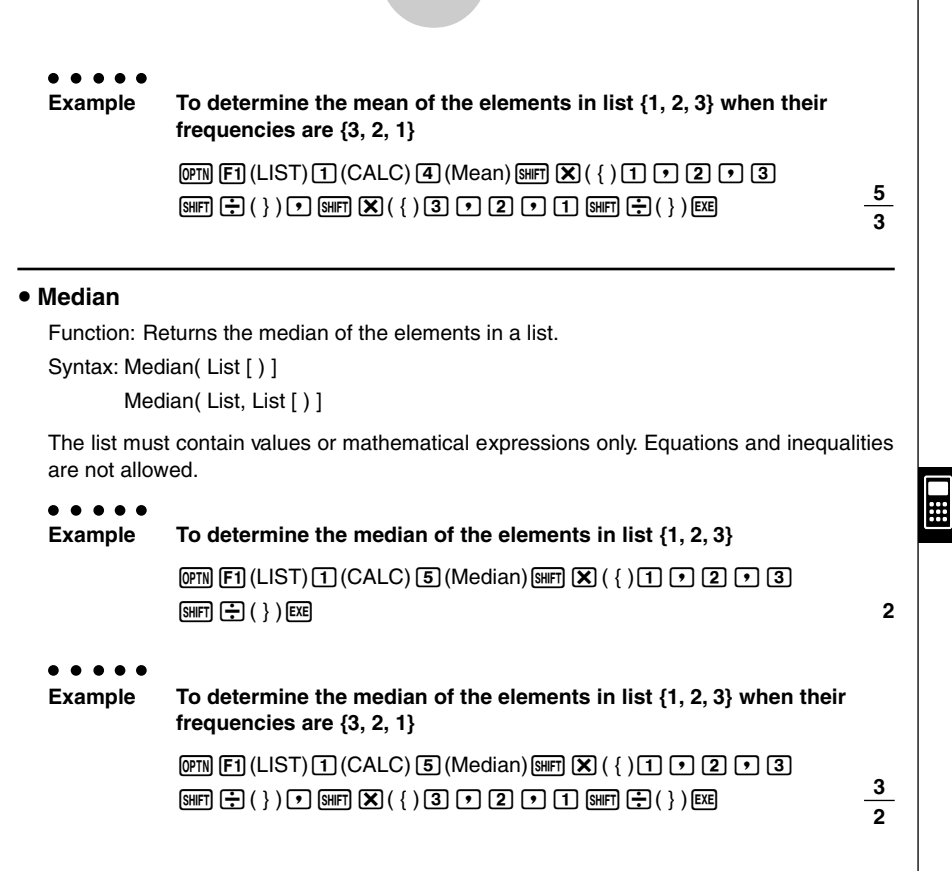

### u **Sum**

Function: Returns the sum of the elements in a list.

Syntax: Sum List

The list must contain values or mathematical expressions only. Equations and inequalities are not allowed.

```
. . . . .
Example To determine the sum of the elements in list {1, 2, 3}
                                \boxed{OPTN} \boxed{FI} (LIST)\boxed{1} (CALC)\boxed{6} (Sum) \boxed{N} \boxed{K} ({ )\boxed{1} \boxed{9} \boxed{2} \boxed{9} \boxed{3}\boxed{ } \boxed{ } \boxed{
```
20010102

#### 7-1-26 Using the CAS (Computer Algebra System) Mode

#### u **Prod**

Function: Returns the product of the elements in a list.

Syntax: Prod List

The list must contain values or mathematical expressions only. Equations and inequalities are not allowed.

# . . . . . **Example To determine the product of the elements in list {2, 3, 4}**  $\boxed{OPTN}$  $\boxed{FI}$  $(LIST)$  $\boxed{T}$  $(CALC)$  $\boxed{7}$  $(Prod)$  $\boxed{S}$  $\boxed{K}$  $($  {  $)$  $\boxed{2}$  $\boxed{r}$  $\boxed{3}$  $\boxed{r}$  $\boxed{4}$  $[3H]$   $[\frac{1}{2}]$   $( )$   $[EXE]$   $24$

#### **• Cuml**

Function: Returns the cumulative frequency of the elements in a list.

Syntax: Cuml List

The list must contain values or mathematical expressions only. Equations and inequalities are not allowed.

# $\bullet\hspace{0.1cm} \bullet\hspace{0.1cm} \bullet\hspace{0.1cm} \bullet\hspace{0.1cm} \bullet\hspace{0.1cm} \bullet\hspace{0.1cm} \bullet$

**Example To determine the cumulative frequency of the elements in list {1, 2, 3}**

 $\boxed{OPTN}$  $\boxed{F1}$  $(LIST)$  $\boxed{T}$  $(CALC)$  $\boxed{8}$  $(Cuml)$  $\boxed{S1}$  $\boxed{X}$  $(\nmid \ )$  $\boxed{T}$  $\boxed{P}$  $\boxed{2}$  $\boxed{P}$  $\boxed{3}$  $[3H]$  $[$   $\div$ ]  $( )$   $]$   $[$   $\mathbb{E}$ **EXE** 

# • Percent (%)

Function: Returns the percentage of each element in a list, the sum of which is assumed to be 100.

Syntax: Percent List

The list must contain values or mathematical expressions only. Equations and inequalities are not allowed.

**Example To determine the percentage of each element in the list {1, 2, 3}**

 $\boxed{OPTN}$   $\boxed{F1}$  (LIST) $\boxed{1}$  (CALC) $\boxed{9}$  (%)  $\boxed{N}$   $\boxed{K}$  ({) $\boxed{1}$   $\boxed{0}$   $\boxed{2}$   $\boxed{1}$   $\boxed{3}$  $[SHIF]$  $[$  $\frac{1}{2}$  $($ } $)$  $[EXE]$ **3 50**  $\left\{\frac{50}{3}, \frac{100}{3}, 50\right\}$ 

#### 7-1-27 Using the CAS (Computer Algebra System) Mode

#### ● *A* List

Function: Returns a list whose elements are the differences between the elements of another list.

Syntax: **4** List List

The list must contain values or mathematical expressions only. Equations and inequalities are not allowed.

. . . . .

**Example To generate a list whose elements are the differences between the elements of list {1, 2, 4}**

> $\overline{OPTN}$  [F1] (LIST)  $\overline{11}$  (CALC)  $\overline{X}$ , $\overline{B}$ , ( $\Delta$ List)  $\overline{S}$ ,  $\overline{R}$ , ({ )  $\overline{11}$   $\overline{P}$   $\overline{2}$   $\overline{P}$   $\overline{4}$  $\boxed{ }$   $\boxed{ }$   $\boxed{$

#### u **StdDev**

Function: Returns the sample standard deviation of the elements in a list.

Syntax: StdDev List

The list must contain values or mathematical expressions only. Equations and inequalities are not allowed.

#### . . . . . **Example To determine the sample standard deviation of the elements in list**

**{1, 2, 4}**

 $\boxed{pm}$  (LIST)  $\boxed{1}$  (CALC)  $\boxed{eq}$  (StdDev)  $\boxed{3}$  ( $\boxed{3}$  ( $\boxed{1}$   $\boxed{0}$   $\boxed{2}$   $\boxed{1}$   $\boxed{4}$  $[SHIFT]$  $($ } $)$  $[EXE]$ **3 21**

> **7 3**

H.

### **• Variance (Vari)**

Function: Returns the variance of the elements in a list.

Syntax: Variance List

The list must contain values or mathematical expressions only. Equations and inequalities are not allowed.

# . . . . . **Example To determine the variance of the elements in list {1, 2, 4}**  $\overline{em}$   $\overline{El}$  (LIST) $\overline{1}$  (CALC) $\overline{ln}$  (Vari)  $\overline{sm}$   $\overline{X}$  ({ )  $\overline{1}$   $\overline{O}$   $\overline{2}$   $\overline{O}$   $\overline{4}$  $\boxed{\div}$  $( )$  )  $\boxed{\div}$

#### 7-1-28 Using the CAS (Computer Algebra System) Mode

#### u **Seq**

Function: Generates a list in accordance with a numeric sequence expression. Syntax: Seq( Exp, variable, start value, end value, [increment] [ ) ] If you do not specify an increment, an increment of 1 is used.

**Example To generate a list in accordance with the expression: value A, end value 3A, increment A**

> **(OPTN)**  $[FI]$  (LIST)  $[2]$  (CREATE)  $[1]$  (Seq)  $[X \theta$ ,  $[9]$   $[X \theta$ ,  $[9]$   $[3]$   $[4]$   $[6]$   $[9]$   $[3]$  $\overline{A}$ (A, 2A, 3A)  $\overline{A}$   $\overline{A}$   $\over$

### u **Augment (Augmnt)**

Function: Returns a new list that appends List 2 to List 1. Syntax: Augment( List, List [ ) ]

# . . . . .

**Example To combine list {1, 2} and list {3, 4}**

(OPTN)  $[F1]$ (LIST) $[2]$ (CREATE) $[2]$ (Augmnt)  $[3H1]$  $[3]$ ({ ) $[1]$  $[7]$  $[2]$  $\boxed{\frac{1}{2} (\ \} )$   $\boxed{2}$   $\boxed{\frac{1}{2}$   $\boxed{3}$   $\boxed{1}$   $\boxed{4}$   $\boxed{\frac{1}{2}$   $\boxed{4}$   $\boxed{2}$   $\boxed{4}$   $\boxed{4}$   $\boxed{2}$   $\boxed{3}$   $\boxed{4}$   $\boxed{4}$   $\boxed{4}$   $\boxed{4}$   $\boxed{4}$   $\boxed{2}$   $\boxed{3}$   $\boxed{4}$ 

#### u **Fill**

Function: Replaces the elements of a list with a specified value or expression. This command can also be used to create a new list whose elements all contain the same value or expression.

Syntax: Fill( {Exp/Eq/Ineq}, List [ ) ] Fill( Exp, numeric value [ ) ]

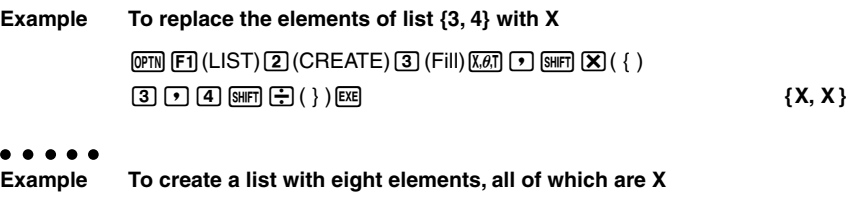

 $\boxed{p}$ [F1](LIST) $\boxed{2}$ (CREATE) $\boxed{3}$ (Fill) $\boxed{k}$  $\boxed{6}$ ] $\boxed{8}$ [EE] {X, X, X, X, X, X, X, X, X}

⊞

#### 7-1-29 Using the CAS (Computer Algebra System) Mode

### u **SortA**

Function: Sorts the elements of a list into ascending order.

Syntax: SortA( List [ ) ]

The list must contain values or mathematical expressions only. Equations and inequalities are not allowed.

# . . . . . **Example** To sort the elements of list  $\{1, 5, 3\}$  into ascending order  $\boxed{p}$  (F1) (LIST) $\boxed{2}$  (CREATE) $\boxed{4}$  (SortA)  $\boxed{3}$   $\boxed{8}$  ({ ) $\boxed{1}$   $\boxed{9}$   $\boxed{5}$   $\boxed{9}$   $\boxed{3}$  $\boxed{S\text{HFT}}$   $\boxed{.}$   $\boxed{.}$   $\boxed{)}$   $\boxed{.}$   $\boxed{2, 5}$

### ● SortD

Function: Sorts the elements of a list into descending order.

Syntax: SortD(List [ ) ]

The list must contain values or mathematical expressions only. Equations and inequalities are not allowed.

# $\bullet\hspace{0.1cm} \bullet\hspace{0.1cm} \bullet\hspace{0.1cm} \bullet\hspace{0.1cm} \bullet\hspace{0.1cm} \bullet\hspace{0.1cm} \bullet$

**Example To sort the elements of list {1, 5, 3} into descending order**

 $\boxed{pm}$   $\boxed{F1}$ (LIST) $\boxed{2}$  (CREATE) $\boxed{5}$  (SortD)  $\boxed{sm}$  $\boxed{X}$  ({ ) $\boxed{1}$   $\boxed{0}$   $\boxed{5}$   $\boxed{9}$   $\boxed{3}$ !/( } )w **{5, 3, 1 }**

# u **SubList (SubLst)**

. . . . .

Function: Extracts a specific section of a list into a new list. Syntax: SubList( List, start number [, end number] [ ) ]

# **Example To extract element 2 through element 3 from list {1, 2, 3, 4}**

 $\boxed{OPTN}$  $\boxed{F1}$  $(LIST)$  $\boxed{2}$  $(CREATE)$  $\boxed{6}$  $(SubLst)$  $Suff$  $\boxed{X}$  $($ { $)$  $\boxed{1}$  $\boxed{9}$  $\boxed{2}$  $\boxed{9}$  $\boxed{3}$ ,e!/( } ),c,dw **{2, 3 }**

• If you do not specify an end number, all the elements from the start number to the end of the list are extracted.

## 7-1-30 Using the CAS (Computer Algebra System) Mode

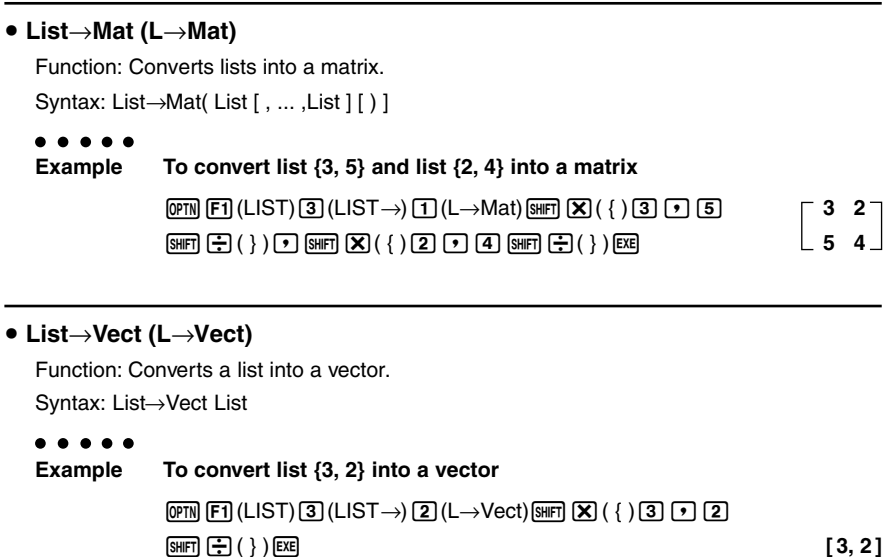

 $\blacksquare$ 

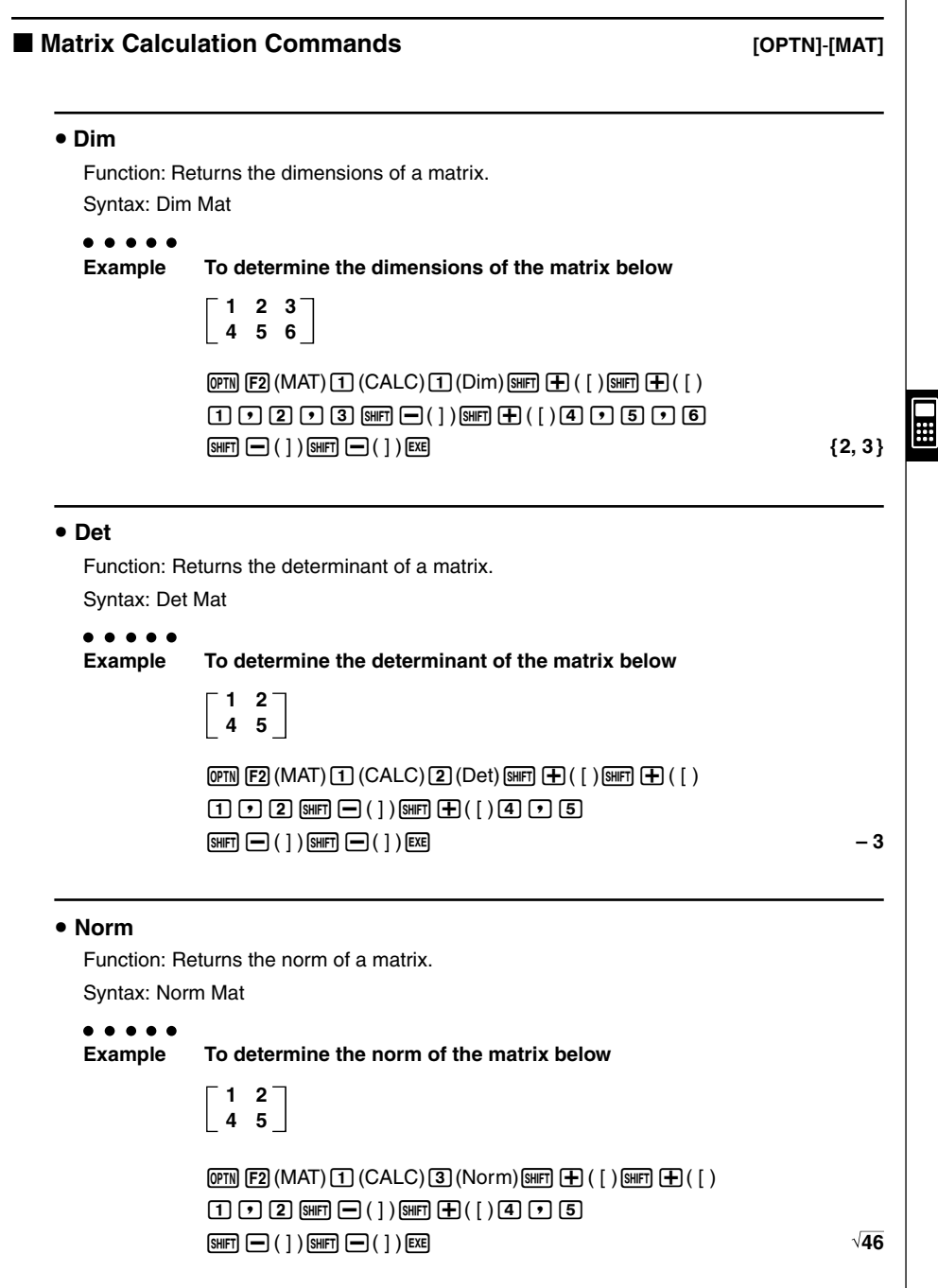

#### 7-1-32 Using the CAS (Computer Algebra System) Mode

# **• EigVc**

Function: Returns the eigenvector of a matrix. Syntax: EigVc Mat

```
\bullet\hspace{0.1cm} \bullet\hspace{0.1cm} \bullet\hspace{0.1cm} \bullet\hspace{0.1cm} \bullet\hspace{0.1cm} \bullet\hspace{0.1cm} \bulletExample To determine the eigenvector of the matrix below
                                           3 4
                                           1 3
                                    \boxed{OPTN}\boxed{F2}(MAT)\boxed{1}(CALC)\boxed{4}(EiqVc)\boxed{\text{SHFT}}\boxed{+}(\ ]\boxed{\text{SHFT}}\boxed{+}(\ ]\boxed{3}\boxed{9}\boxed{4}\boxed{\frac{1}{\text{SHEI}}\begin{bmatrix} -1 \end{bmatrix}} (1) \boxed{\frac{1}{\text{SHEI}}\begin{bmatrix} +1 \end{bmatrix}} (1) \boxed{\frac{1}{\text{SHEI}}\begin{bmatrix} -1 \end{bmatrix}}\boxed{1} \boxed{3} \boxed{3} \boxed{9} \boxed{1} \boxed{1} \boxed{3} \boxed{9} (1) \boxed{8} \boxed{1} \boxed{2} (1) \boxed{6} \boxed{2} \boxed{1} \boxed{2} \boxed{3} \boxed{9} \boxed{3} \boxed{9} \boxed{4} \boxed{1} \boxed{3} \boxed{9} \boxed{4} \boxed{1} \boxed{3} \boxed
```
Eigenvectors are stacked vertically on the display.

In this example, (0.8944271910.4472135955) are the eigenvectors that correspond to 5, while (–0.8944271910.4472135955) are the eigenvectors that correspond to 1.

An eigenvector has an infinite number of solutions. The eigenvector displayed by this command is the one with a size of 1.

# **• EigVI**

Function: Returns the eigenvalue of a matrix.

Syntax: EigVl Mat

```
Example To determine the eigenvalue of the matrix below
             3 4
             1 3
```
 $\overline{OPTN}$  [F2] (MAT)  $\overline{1}$  (CALC)  $\overline{5}$  (EigVI)  $\overline{S}$  (F)  $\overline{+}$  (  $\overline{1}$  )  $\overline{S}$  (F)  $\overline{+}$  $\boxed{3}$   $\boxed{9}$   $\boxed{4}$   $\boxed{3}$   $\boxed{=}$   $\boxed{1}$   $\boxed{3}$   $\boxed{4}$   $\boxed{5}$   $\boxed{6}$   $\boxed{1}$   $\boxed{7}$   $\boxed{3}$ !-( ] )!-( ] )w **{ 5, 1}**

#### 7-1-33 Using the CAS (Computer Algebra System) Mode

#### u **Rref**

Function: Returns the reduced row echelon form of a matrix. Syntax: Rref Mat

**Example To determine the reduced row echelon form of the matrix below**

**–2 –2 0 –6 1 –1 9 –9 –5 2 4 –4**

 $\overline{[QPTN]}$   $\overline{[F2]}$   $(MAT)$   $\overline{[1]}$   $(CALC)$   $\overline{[6]}$   $(Rref)$   $\overline{[SHT]}$   $\overline{[+]}$   $($   $\overline{[}$   $)$   $\overline{[}$   $\overline{[+]}$   $\overline{[+]}$   $($   $\overline{[}$   $\overline{)}$   $\overline{[+]}$   $($   $\overline{[}$   $\overline{)}$   $\overline{[+]}$   $\overline{[+]}$   $($   $\overline{[}$   $\overline{)}$  $\textcircled{1} \textcircled{2} \textcircled{1} \textcircled{2} \textcircled{1} \textcircled{1} \textcircled{1} \textcircled{1} \textcircled{6} \text{ (8\text{Hf})} \textcircled{1} (\text{1}) \text{ (8\text{Hf})} \text{ (H)} (\text{1})$  $\boxed{1}$   $\boxed{1}$   $\boxed{0}$   $\boxed{1}$   $\boxed{1$  $\boxed{4}$  $( )$  $( )$  $( )$  $( )$  $( 3)$  $( )$  $( 2)$  $( )$  $( 4)$  $( )$  $( 4)$  $\boxed{\text{SHFT}}$   $\boxed{-}$  (  $\boxed{ }$  )  $\boxed{\text{SHFT}}$   $\boxed{-}$  (  $\boxed{ }$  )  $\boxed{\text{EXE}}$ 

#### **71 66 71 147 71 <sup>62</sup> – 1 0 0 0 1 0 0 0 1**

**71 <sup>62</sup> –**

**3**

**6**

#### u **Ref**

Function: Returns the row echelon form of a matrix. Syntax: Ref Mat

. . . . .

**Example To determine the row echelon form of the matrix below**

**–2 –2 0 –6 1 –1 9 –9 –5 2 4 –4**

 $\overline{[QPTN]}$   $\overline{[F2]}$   $(MAT)$   $\overline{[T]}$   $(CALC)$   $\overline{[T]}$   $(Ref)$   $\overline{[SHF]}$   $\overline{[+]}$   $($   $\overline{[}$   $)$   $\overline{[+]}$   $($   $\overline{[}$   $)$  $\textstyle \odot \textcolor{red}{2} \, \textcolor{red}{\textcolor{blue}{\mathbf{[0]}} \, \textcolor{blue}{\mathbf{[2]}} \, \textcolor{blue}{\mathbf{[0]}} \, \textcolor{blue}{\mathbf{[0]}} \, \textcolor{blue}{\textcolor{blue}{\mathbf{[0]}} \, \textcolor{blue}{\mathbf{[0]}} \, \textcolor{blue}{\textcolor{blue}{\mathbf{[0]}} \, \textcolor{blue}{\textcolor{blue}{\mathbf{[0]}} \, \textcolor{blue}{\mathbf{[0]}} \, \textcolor{blue}{\textcolor{blue}{\mathbf{[0]}} \, \textcolor{blue}{\mathbf{[0]}}$ b,-b,j,-j!-( ] )  $m + ( )$ @5020400@4  $\boxed{\mathsf{SHFT}}$   $\boxed{-}$  (  $\boxed{ }$  )  $\boxed{\mathsf{SHFT}}$   $\boxed{-}$  (  $\boxed{ }$  )  $\boxed{\mathsf{EXE}}$ **1 1 0 0 1 0 0 1**  $-\frac{9}{2}$ 

#### 7-1-34 Using the CAS (Computer Algebra System) Mode

## u **LU**

Function: Returns the LU resolution of a matrix. Syntax: LU( Mat, lower memory, upper memory)

 $\bullet\hspace{0.1cm} \bullet\hspace{0.1cm} \bullet\hspace{0.1cm} \bullet\hspace{0.1cm} \bullet\hspace{0.1cm} \bullet$ 

**Example To determine the LU resolution of the matrix below**

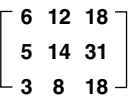

The lower matrix is assigned to variable A, while the upper matrix is assigned to variable B.

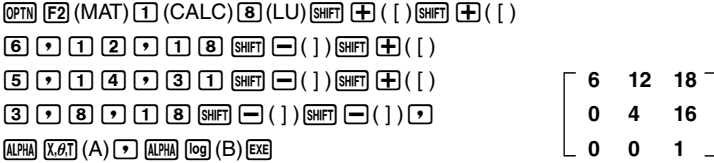

The upper matrix is displayed as the calculation result.

To display the lower matrix, recall the lower matrix variable (A in this example) specified by the command.

 $[AIPHA]$  $[X,\theta,T]$  $(A)$  $[EXE]$ 

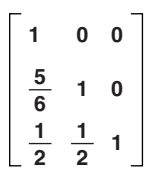

Ŧ

To display the upper matrix, recall the upper matrix variable (B in this example) specified by the command.

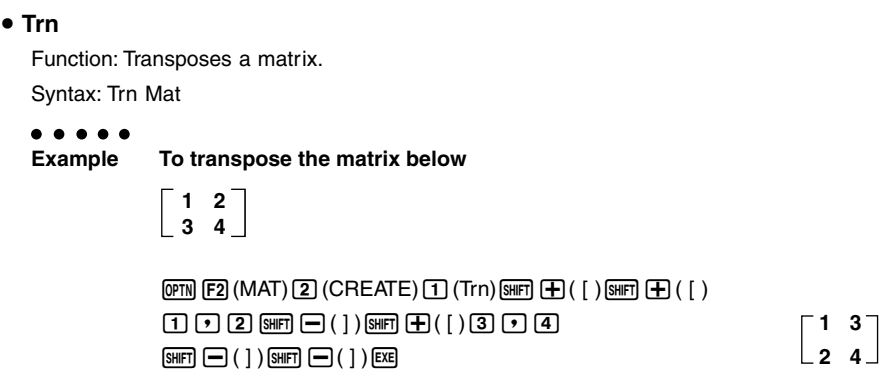

#### 7-1-35 Using the CAS (Computer Algebra System) Mode

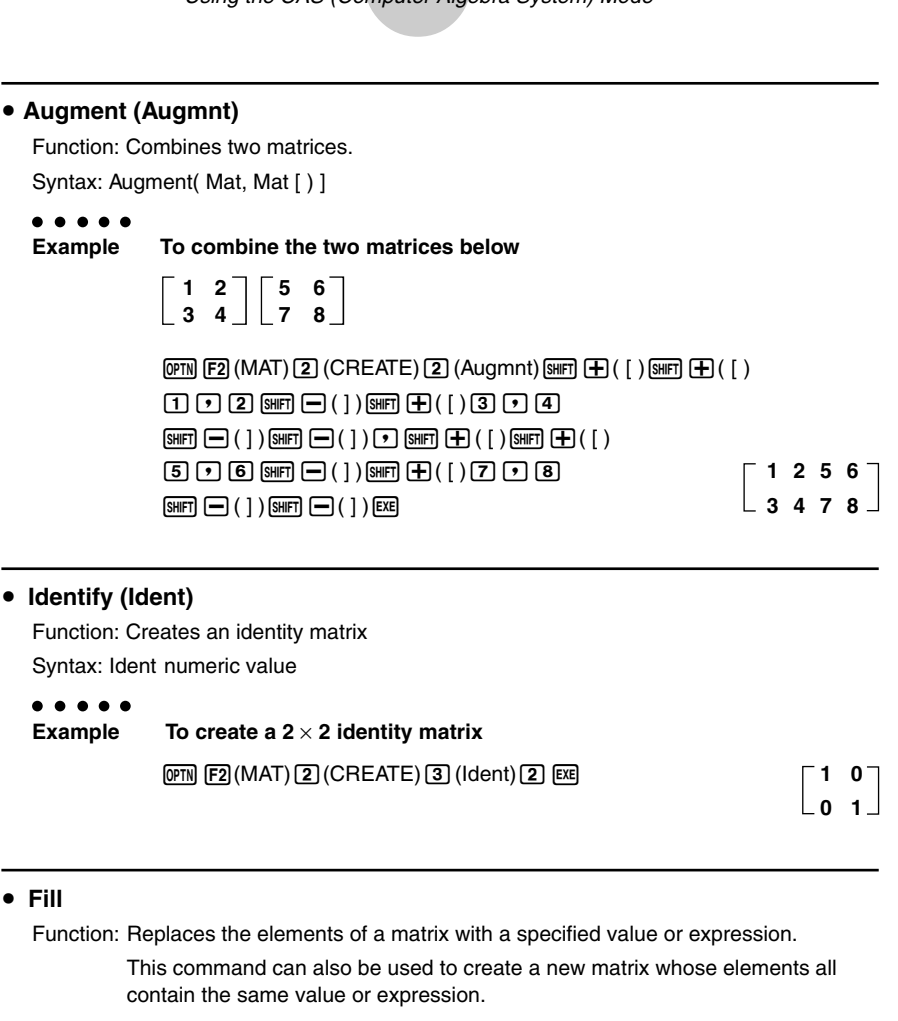

Syntax: Fill( Exp, Mat [ ) ]

Fill( Exp, number of lines, number of rows [ ) ]

**Example To replace the elements of the matrix below with X**

**3 4 1 2**

 $[OPTN]$  $[F2]$  $(MAT)$  $[2]$  $(CREATE)$  $[4]$  $(Fill)$  $[X, \theta, T]$  $[9]$  $[SHH]$  $[4]$  $($   $[ )$ !+( [ )d,e!-( ] )!+( [ ) **X X** b,c!-( ] )!-( ] )w **X X**

 $\frac{1}{4}$ 

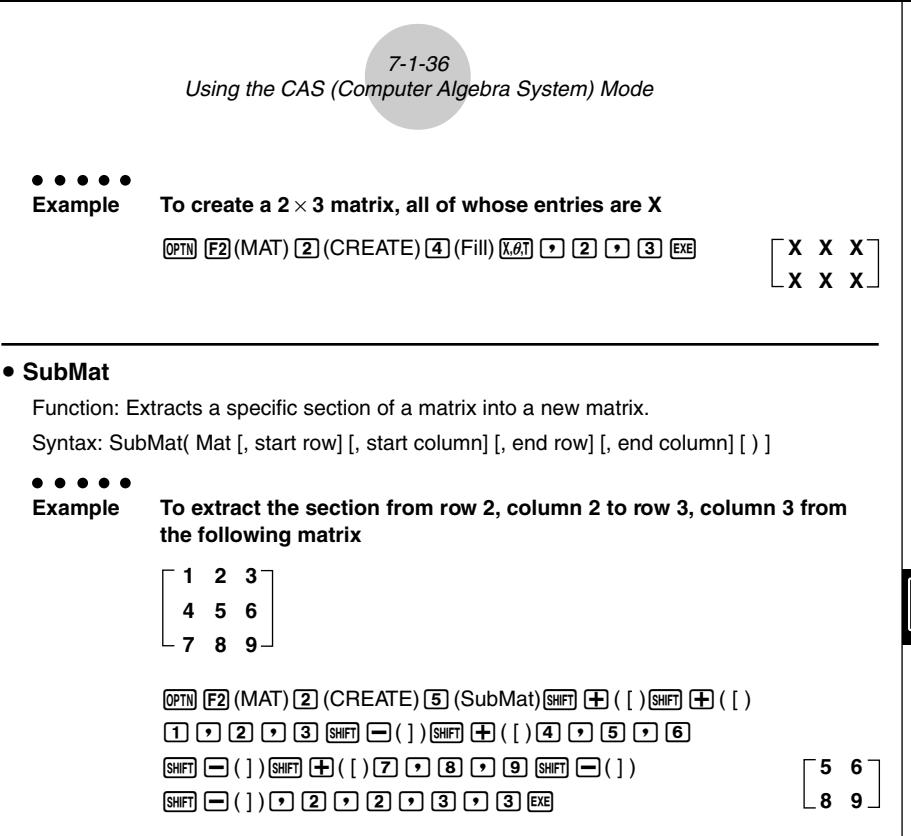

• If you do not specify an end row and column, all the entries from the start row/column to the end of the matrix are extracted.

÷

#### 7-1-37 Using the CAS (Computer Algebra System) Mode

## u **Diag**

Function: Extracts the diagonal elements of a matrix. Syntax: Diag Mat

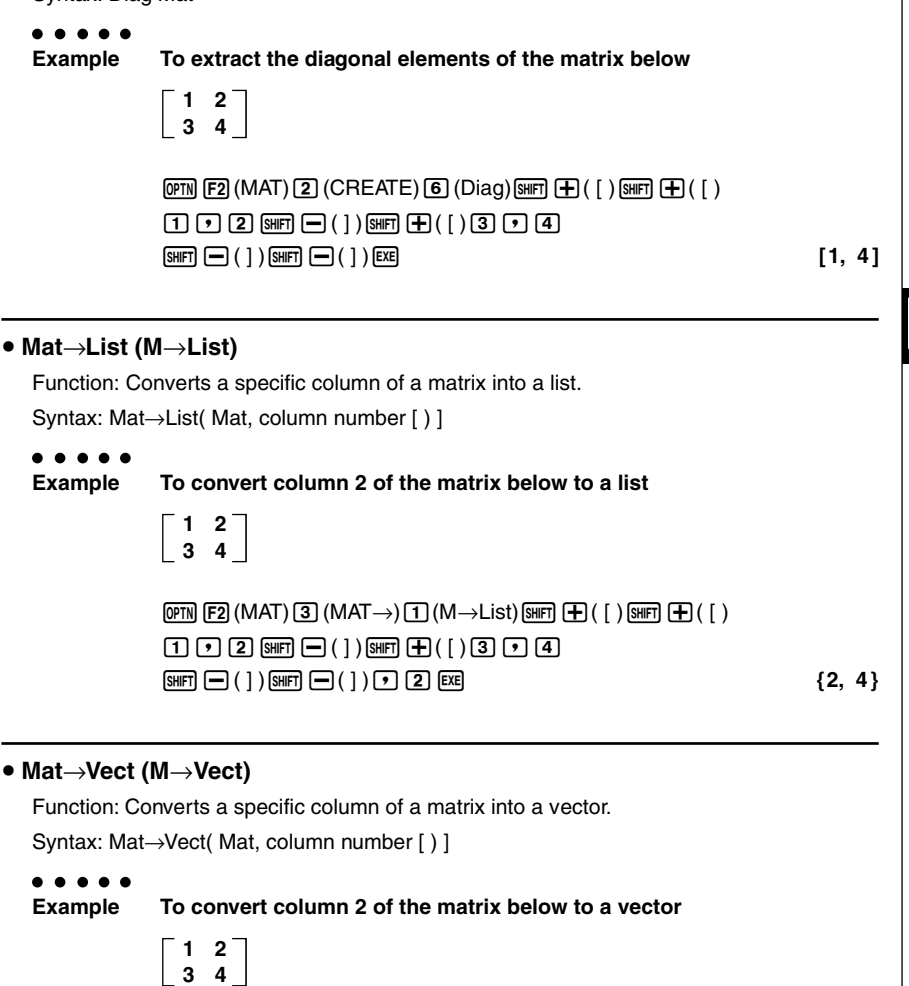

 $\overline{OPTN}$  [F2] (MAT)  $\overline{3}$  (MAT  $\rightarrow$ )  $\overline{2}$  (M  $\rightarrow$  Vect)  $\overline{S}$  (Ferri  $\overline{+}$ ) (  $\overline{1}$  )  $\overline{S}$  (Ferri  $\overline{+}$ ) (  $\overline{1}$  )  $\Box$   $\Box$   $\Box$   $\Box$  (sima  $\Box$  ( 1 ) (sima  $\Box$  ( 1 )  $\Box$   $\Box$   $\Box$  (4 )  $\boxed{\text{SHFT}}$   $\boxed{\text{I}}$  ( 1 )  $\boxed{\text{SHFT}}$   $\boxed{\text{I}}$  ( 1 )  $\boxed{\text{I}}$   $\boxed{\text{I}}$   $\boxed{\text{EKE}}$  E.

#### 7-1-38 Using the CAS (Computer Algebra System) Mode

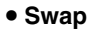

Function: Swaps two rows of a matrix.

Syntax: Swap Mat, row number 1, row number 2

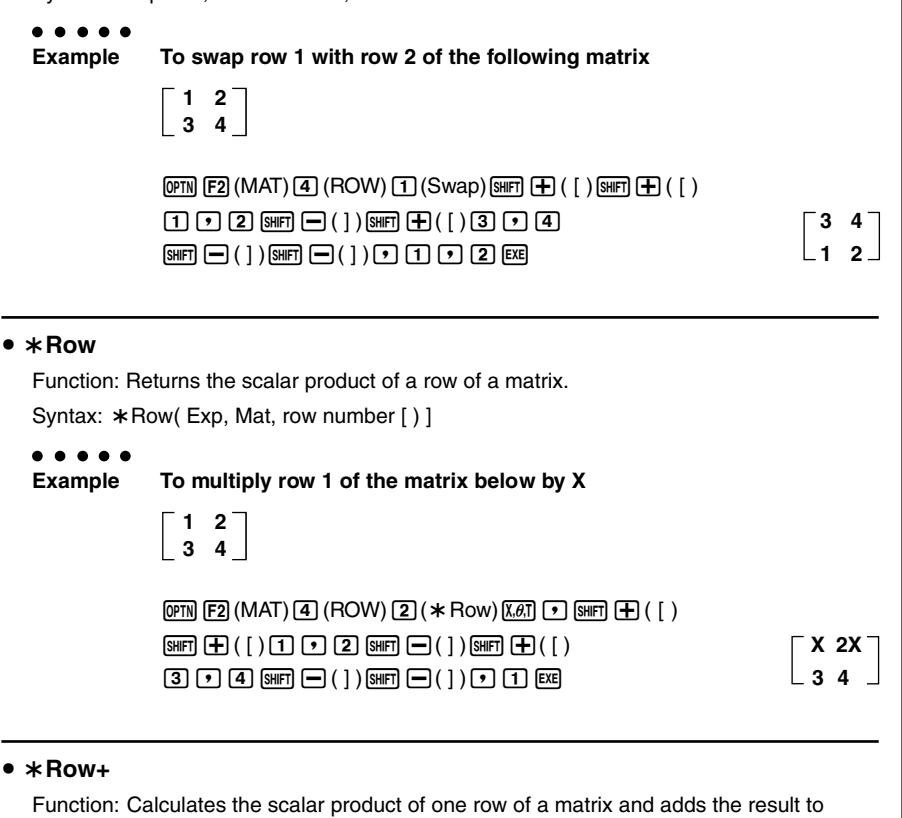

another row.

Syntax:  $*$ Row+(Exp, Mat, line number 1, line number 2 [ ) ]

. . . .

**Example To multiply row 1 of the matrix below by X, and add the result to row 2**

**1 2 3 4**

```
\overline{OPTN} [F2] (MAT) \overline{4} (ROW) \overline{3} (* Row+) \overline{X}\overline{a} (\overline{r}) \overline{S} (\overline{r}) \overline{H} (\overline{F}) (1)
!+( [ )b,c!-( ] )!+( [ ) 1 2
\boxed{3} \boxed{9} \boxed{4} \boxed{9} \boxed{=} ( ) ), \boxed{9} \boxed{1} \boxed{1} \boxed{2} \boxed{2} \boxed{2}
```
丽

#### 7-1-39 Using the CAS (Computer Algebra System) Mode

### u **Row+**

Function: Adds one row of a matrix and to another row. Syntax: Row+( Mat, row number 1, row number 2 [ ) ]

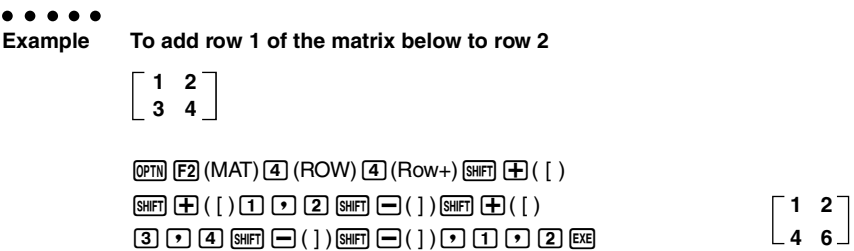

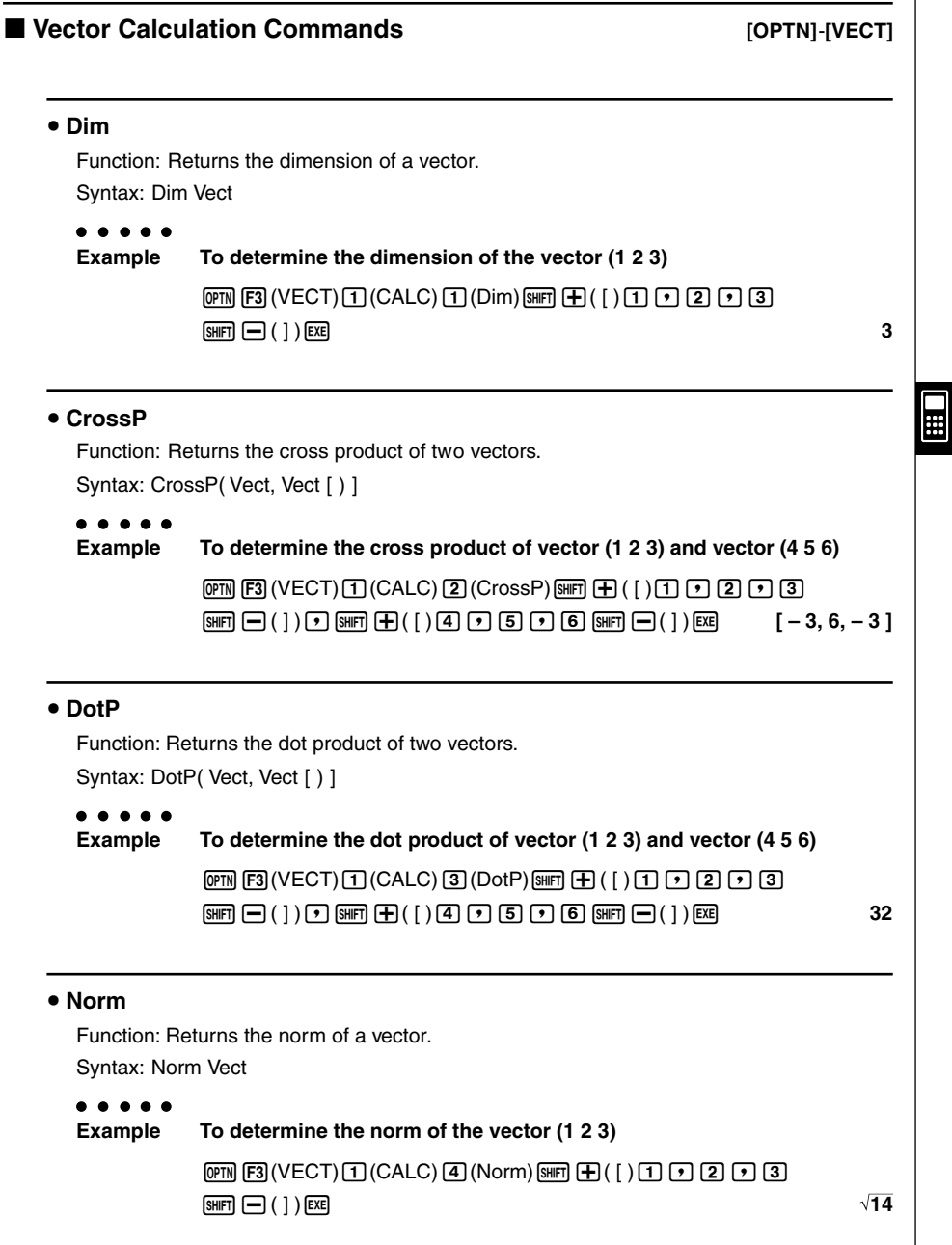

#### 7-1-41 Using the CAS (Computer Algebra System) Mode

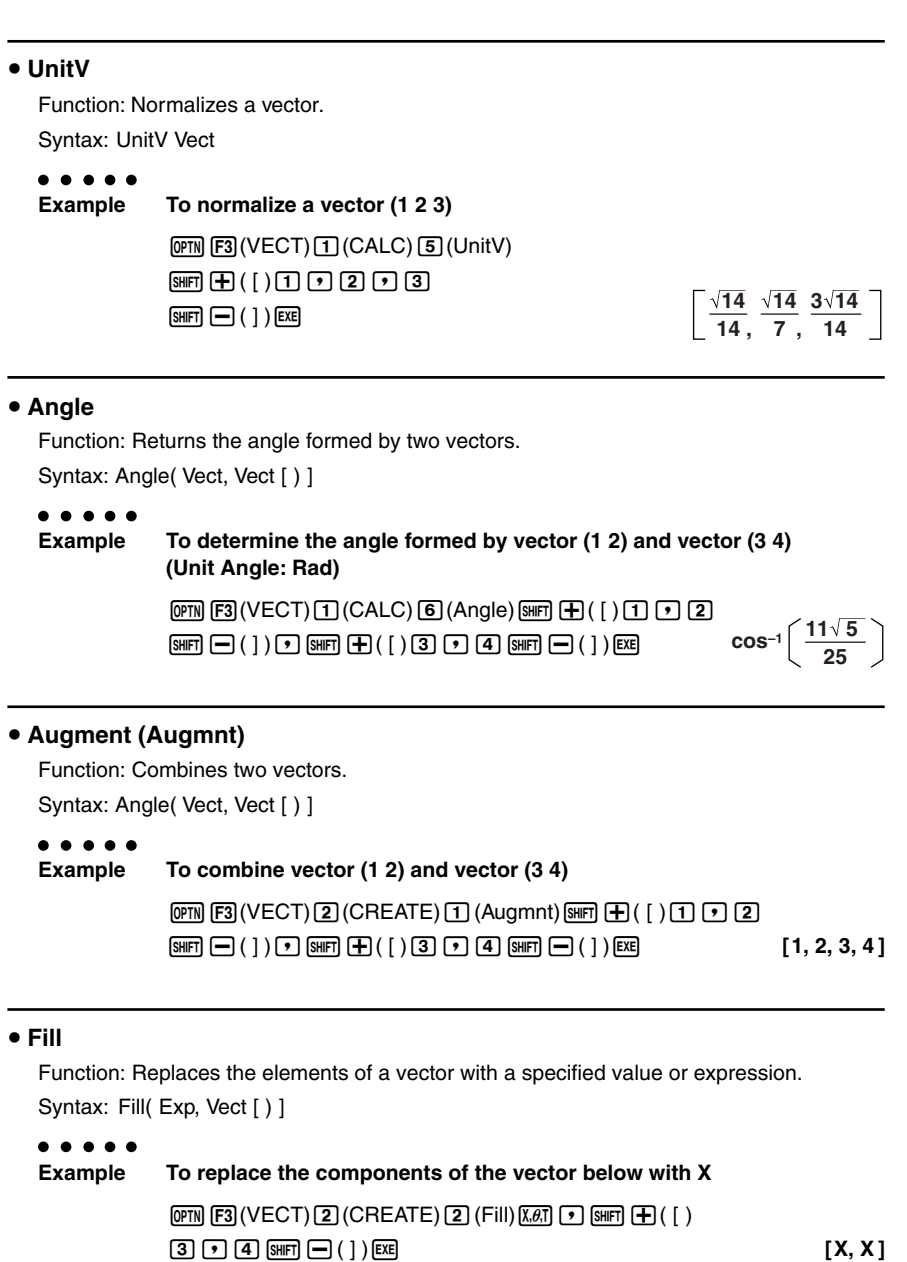

 $\blacksquare$
#### 7-1-42 Using the CAS (Computer Algebra System) Mode

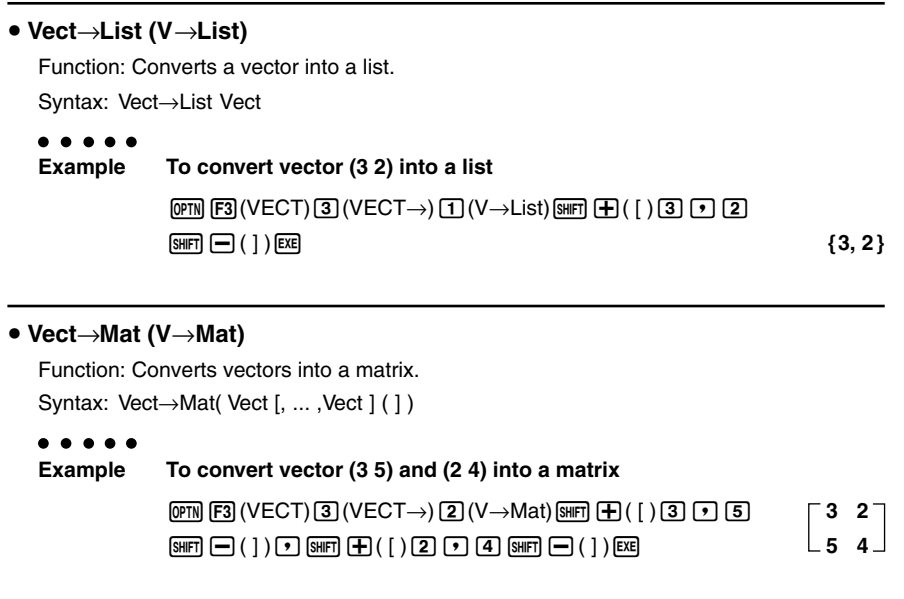

 $\blacksquare$ 

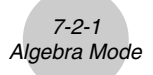

## **7-2 Algebra Mode**

The CAS Mode automatically provides you with the final result only. The Algebra Mode, on the other hand, lets you obtain intermediate results at a number of steps along the way.

On the Main Menu, select the **ALGEBRA** icon to enter the Algebra Mode. The screens in this mode are the same as those in the CAS Mode.

Operations in the Algebra Mode are identical to those in the CAS Mode, except for a number of limitations. Also, the following commands are available in the Algebra Mode only.

#### **• arrange (arrang)**

Function: Collects like terms and arranges them in order, starting with the term that contains the smallest coefficient.

Svntax: arrange( {Exp/Eq/Ineq} [ ) ]

### $\bullet\hspace{0.1cm} \bullet\hspace{0.1cm} \bullet\hspace{0.1cm} \bullet\hspace{0.1cm} \bullet\hspace{0.1cm} \bullet$ **Example To arrange 2X + 3 – 5X + 8Y in sequence of its variables**  $[FT]$ (TRNS) $[9]$ (arrang) $[2]$   $[4]$  $[4]$  $[4]$  $(X)$  $[4]$  $[3]$  $[-]$

 $[5]$  (ALPHA)  $[+]$   $(X)$   $[+]$   $[8]$  (ALPHA)  $[-]$   $(Y)$  [EXE]

#### • replace (replac)

Function: Replaces a variable with the expression assigned to the corresponding expression variable.

```
Syntax: replace( {Exp/Eq/Ineq} [ ) ]
```
#### . . . . .

**Example To replace S in the expression 3X + 2S, when the expression 2X + 1 is assigned to S**

1(TRNS)v(replac)dv+ca\*(S)w **3X + 2 (2X + 1)**

19990401 20011101

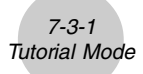

### **7-3 Tutorial Mode**

On the Main Menu, select the **TUTOR** icon to enter the Tutorial Mode.

#### **K** Tutorial Mode Flow

- 1. Specify the expression type.
- 2. Define the expression.
- 3. Specify the solve mode.

### $\blacksquare$  Specifying the Expression Type

Entering the Tutorial Mode displays a menu of the following expression types.

- Linear Equation
- Linear Inequality
- Quadratic Equation
- Simul (Simultaneous) Equation

Use the cursor keys to highlight the expression type you want to specify, and then press  $\exp$ .

This displays a list of formulas for the expression type you select. Move the cursor to the formula you want to use.

In the case of Linear Inequality, press [4] (TYPE) to select the inequality type.

7-3-2 Tutorial Mode

The following shows the formulas available for each type of expression.

**Linear Equation —** 6 Types

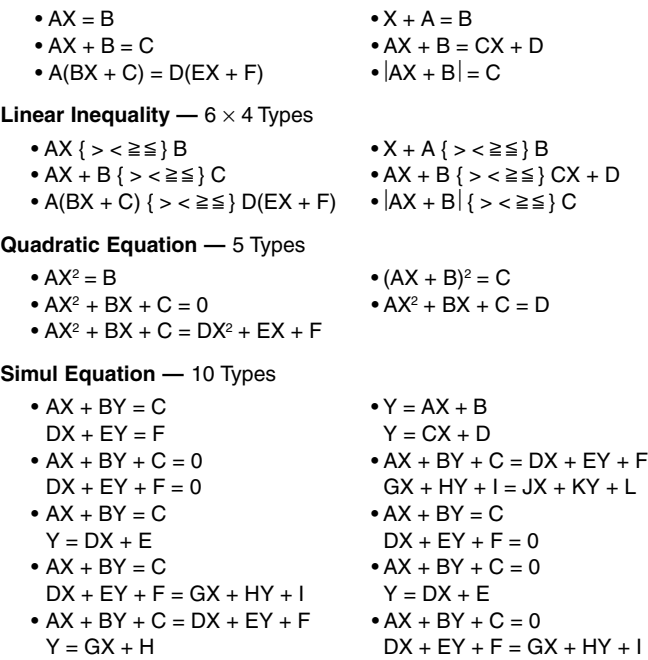

Pressing F6(EXCH) reverses the left side and right side elements of the expression.

### $\blacksquare$  Defining the Expression

In this step, you specify coefficients and define the expression. You can select any of the three following methods for specifying coefficients.

- {**RAND**} ... {random generation of coefficients}
- {**INPUT**} ... {key input of coefficients}
- {**SMPL**} ... {selection of coefficients from samples}
- {**SEED**} ... {selection of a number from 1 to 99 (specification of the same number displays the same expression)}

 $[F]$  (RAND) or  $[**xx**]$  generates random coefficients and defines the expression.

 $[FB]$  (INPUT) displays the coefficient input screen. Input coefficients, pressing  $[EF]$  after each. After you finish inputting all the coefficients, press  $[FB(EXE)$  to define the coefficient.

3(SMPL) displays a number of preset sample expressions. Highlight the one you want to use and then press [EXE] to define it.

Pressing F4(SEED) displays a number selection screen. When you want to create the same problem on another calculator, specify an appropriate matching number and press  $[\mathbb{R}\mathbb{R}]$ .

No matter what method you use, the expression you define is displayed in the output area.

You can copy an expression to the Graph Mode as a graph function<sup>\*1</sup>.

• {**L•COP**}**/**{**R •COP**} ... copy {left side element}/{right side element} as a graph function

(Simultaneous Equation Mode\*2)

• {**1•COP**}**/**{**2•COP**} ... copy {first}/{second} expression as a graph function

\*1 In the case of an inequality, the inequality symbols are also copied.

\*2Simultaneous equations are transformed to the format  $Y = AX + B$  when copied.

19990401

### **K** Specifying the Solve Mode

You can select one of the following three solve modes for the displayed expression.

• {**VRFY**} ... {Verify Mode}

In this mode, you input a solution for verification of whether or not it is correct. It provides a good way to check solutions you arrive at manually.

#### • {**MANU**} ... {Manual Mode}

In this mode, you manually input algebra commands, transform the expression, and calculate a result.

• {**AUTO**} ... {Auto Mode}

In this mode, the solution is produced automatically, one step at a time.

#### $\blacksquare$  Verify Mode

Press  $FA$  (VRFY) to enter the Verify Mode.

The expression is shown in the top line of the display. Input the solution underneath it, and then press (F6) (JUDG) to determine whether the solution is correct.

The verification result screen shows the left side and right side verification result (except for a linear equation).

- However, in the case where a linear equation or quadratic equation has two solutions, the left side and right side are obtained for the value where the pointer is located.
- In the case of simultaneous equations where the left side and right side of the second equation are dissimilar even though the left side and right side of the first equation match, the left side and right side of the second equation only are obtained. In other cases, the left side and right side of the first equation are obtained.

The type of solution input screen that appears is selected according to the expression type. To input a different type, press  $[FI(TYPE)$  and then select the solution type you want to want to use. Available solution types depend on the mode.

- $\bullet$  {**X** = **a**} ... X has one solution (X = a) (linear equation default)
- $\bullet$  {**X** = **a**, **b**} ... X has two solutions (X = a, X = b) (quadratic equation default)
- $\bullet$  {**X** = **a, Y** =  $\cdot$  ... X and Y have one solution each (X = a, Y = b) (simultaneous equation default)
- $\bullet$  {**X** > **a**} ...  $X$  { > <  $\geq \leq$  } a (linear inequality default)
- $\bullet$  {**X** < a, **b** <} ...  $X$  < a, **b** <  $X$  or  $X \le a$ , **b**  $\le X$
- $\bullet$  { $a < X < b$ } ...  $a < X < b$ .  $a \leq X \leq b$  or  $X = a$
- {**Identi**} **(Identity)** ... identity of left side and right side
- {**Many**} **(Many Solutions)** ... many solutions
- {**No sol**} **(No Solution)** ... no solution

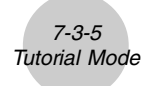

You can press  $F4$  (MANU) to change to the Manual Mode or  $F5$  (AUTO) to change to the Auto Mode.

 $\bullet\bullet\bullet\bullet\bullet$ 

#### **Example To solve 4X = 8 in the Verify Mode**

(Linear Equation) $(AX = B)$  $E2$  (INPUT) $4$   $E3$   $E4$   $B$   $E5$   $E6$   $E2$  $F4$  (VRFY) $2$   $F4$ 6(JUDG)

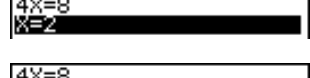

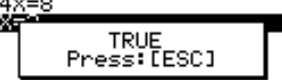

#### **Manual Mode**

Press [F5] (MANU) to enter the Manual Mode.

As with the Algebra Mode, the screen is divided between an input area and a display area. This means you can select Algebra Mode commands from the function menu, transform the expression, and solve it.

Operation is the same as that in the Algebra Mode.

After you obtain a result, you can press [F5] (JUDG) to determine whether or not it is correct.

- {**DISP**} ... Determines whether the expression in the display area is a correct solution.
- {**Identi**} ... identity of left side and right side
- {**Many**} ... many solutions
- {**No sol**} ... no solution

You can press [F6] (AUTO) to change to the Auto Mode.

### **Example Solve 4X = 8 in the Manual Mode**

(Linear Equation)(AX=B)  $[F2]$  (INPUT) $[4]$   $[EE]$   $[8]$   $[EE]$   $[FB]$   $(EXE)$ 5(MANU)

 $FA$ (eqn) $T$  $D$  $F$  $A$ **EXE** 

 $[FT]$  (TRNS) $[T]$  (smplfy)  $F4$  (eqn) $2$ **EXE** 

 $[5]$ (JUDG) $[1]$ (DISP)

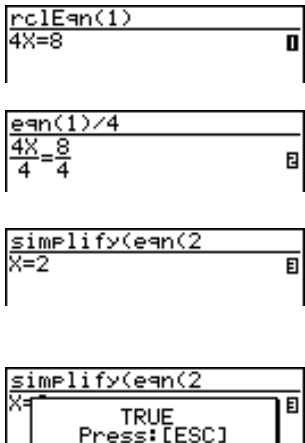

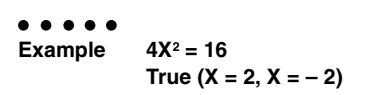

Besides "TRUE" the messages shown below can also appear as the result of verification. "CAN NOT JUDGE" appears in the Manual Mode, while the other messages appear in both the Verify Mode and Manual Mode.

7-3-7 Tutorial Mode

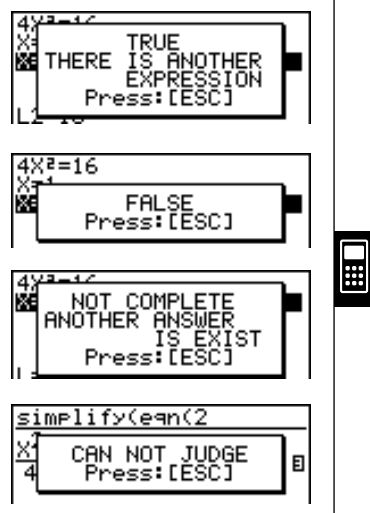

### **Auto Mode**

Press [F6] (AUTO) to enter the Auto Mode.

In the Simultaneous Equation Mode, you must also select SBSTIT (Substitution Method) or ADD-SU (Addition/Subtraction Method).

The Substitution Method first transforms the equation to the format  $Y = aX + b$ , and substitutes  $aX + b$  for  $Y^*$  in the other equation.

The Addition/Subtraction Method multiplies both sides of the expression by the same value to isolate the coefficient X (or Y).

As with the Algebra Mode, the screen is divided between an input area and a display area.

Each press of  $[FA(NEXT)]$  advances to the next step.  $[FB(NEXT)]$  is not shown on the display when the solution is obtained.

You can scroll back through the steps by pressing [F1] (BACK).

#### **Example To solve 4X = 8 in the Auto Mode**  $(Linear Equation)(AX = B)$ rclEan(1) 4X=8 0  $F2$  (INPUT) $4$   $F3$   $F3$   $F5$   $F6$   $(FXE)$ 6(AUTO) **BACK NEXT** 6(NEXT) egn(1)/4 E 6(NEXT) simelify(ean(2)) ⊽≡੭ 亘

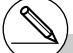

\*<sup>1</sup>You can press [F5] (ADD SU) at any time to switch from Substitution Method to Addition / Subtraction Method.

# See 7-1-8 for information about graph functions.

## **7-4 Algebra System Precautions**

- If an algebraic operation cannot be performed for some reason, the original expression remains on the display.
- It may take considerable time to perform an algebraic operation. Failure of a result to appear immediately does not indicate malfunction of the computer.
- Any expression can be displayed in various different formats. Because of this, you should not assume that an expression is wrong just because it does not appear as you expected.
- This calculator performs integration calculations under the assumption that integrals are always positive, even when the integrals switch between positive and negative.

 $\int_{a}^{b} f(x)dx = F(b) - F(a)$ *f*(*x*)  $F(x)$ : primitive function of  $f(x)$ 

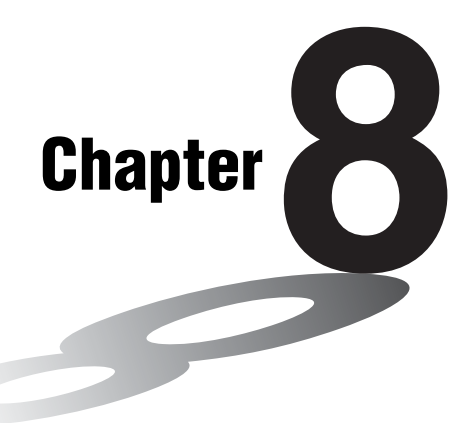

# **Programming**

- **8-1 Basic Programming Steps**
- **8-2 Program Mode Function Keys**
- **8-3 Editing Program Contents**
- **8-4 File Management**
- **8-5 Command Reference**
- **8-6 Using Calculator Functions in Programs**
- **8-7 Program Mode Command List**
- **8-8 Program Library**

This unit comes with approximately 144 kbytes of memory.

• You can check how much memory has been used and how much remains by entering the SYSTEM Mode from the Main Menu, and then pressing 1(Mem). See "9-2 Memory Operations" for details.

8

## **8-1 Basic Programming Steps**

#### **Description**

Commands and calculations are executed sequentially, just like manual calculation multistatements.

#### **Set Up**

1. From the Main Menu, enter the PRGM Mode. When you do, a program list appears on the display.

> Selected program area (use  $\textcircled{a}$  and  $\textcircled{r}$  to move)

Files are listed in the alphabetic sequence of their names.

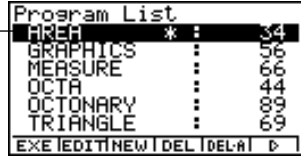

5

#### **Execution**

- 2. Register a file name.
- 3. Input the program.
- 4. Run the program.

- - # If there are no programs stored in memory when you enter the PRGM Mode, the message "**No Programs**" appears on the display and only the NEW item  $(F3)$  is shown in the function menu.
	- # The values to the right of the program list indicate the number of bytes used by each program.
	- # A file name can be up to eight characters long.
- # The following are the characters you can use in a file name:
	- A through Z,  $r$ ,  $\theta$ , spaces, [, ], {, },  $\theta$ ,  $\theta$ ,  $\gamma$ , 0 through 9, .,  $+, -, \times, \div$
- # Registering a file name uses 24 bytes of memory.
- # The file name input screen remains on the display if you press  $Ex$  without inputting a file name.
- # To exit the file name input screen and return to the program list without registering a file name, press [ESC].

19990401

#### $0.17$ Basic Programming Steps

#### **Example 1 To calculate the surface area (cm2 ) and volume (cm3) of three regular octahedrons when the length of one side is 7, 10, and 15 cm, respectively.**

Store the calculation formula under the file name OCTA.

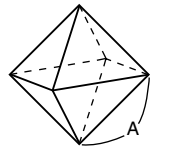

The following are the formulas used for calculating surface area S and volume V of a regular octahedron for which the length of one side A is known.

$$
S = 2\sqrt{3} A^2, \quad V = \frac{\sqrt{2}}{3} A^3
$$

### **Procedure**

1 MENU PRGM  $(2)$   $[F3]$  (NEW)  $[0]$   $[C]$   $[T]$   $[A]$   $[EE]$   $*1$  $(3)$  [SHIFT] [VARS] (PRGM) [F3]  $(?)$   $\rightarrow$  [ALPHA]  $\overline{X}$ , $\overline{B}$ ,  $(A)$  [F6]  $(E)$  [F6]  $(E)$  [F3]  $(:)^{*2}$  $\boxed{2}$   $\boxed{X}$   $\boxed{S}$   $\boxed{m}$   $\boxed{x^2}$   $(\sqrt{\phantom{x}})$   $\boxed{3}$   $\boxed{X}$   $\boxed{A}$   $\boxed{m}$  $\boxed{R}$  $\boxed{A}$  $\boxed{R^2}$  $\boxed{F6}$  $(\triangleright)$  $\boxed{F4}$  $(\blacktriangle)$  $\boxed{\text{SHFT}}$  $\boxed{x^2}$  $(\sqrt{ } )$  $\boxed{2}$  $\boxed{-}$  $\boxed{3}$  $\boxed{X}$  $\boxed{\text{APHA}}$  $\boxed{X,\theta,\Gamma}$  $(A)$  $\boxed{\triangle}$  $\boxed{3}$ **ESCI ESCI**  $(4)$   $[FT]$ (EXE) or  $[EE]$  $\boxed{7}$   $\boxed{\text{ex}}$  (Value of A) **EXE EXE**  $ExE$  $T$  $F$  $F$  $E$  $E$ **EXE EXE**  $ExE$  $1$  $5$  $ExE$  $EXE$ <sup> $*3$ </sup> S when  $A = 7$ V when  $A = 7$ S when  $A = 10$ V when  $A = 10$ S when  $A = 15$ V when  $A = 15$ 

Press  $F3$  (NEW) and the cursor changes form to indicate alpha character input.

\*2The following shows how the calculation of the surface area and volume of a regular octahedron would be calculated using a manual calculation.

Surface Area S ...  $[2]$   $[3]$   $[3]$   $[3]$   $[4]$  $\le$ value of A $\geq \sqrt{x^2}$  [EXE]

- Volume V ..............  $\boxed{\text{SHFT}}(\overline{x^2})(\sqrt{m})$  [2] [ $\div$ ] [3] [X]  $\lt$ value of A $\gt$   $\sqrt{\land}$   $\boxed{3}$   $\boxed{\text{ex}}$
- \*<sup>3</sup>Pressing [EXE] while the final result of a program is on the display changes to the program list.
- # You can also run a program while in the **RUN• MAT Mode** by inputting: Prog "<file name>" [EXE].
- # Pressing [EXE] while the final result of a program executed using this method is on the display re-executes the program.
- # An error occurs if the program specified by Prog "<file name>" cannot be found.

Ħ

8-2-1 Program Mode Function Keys

## **8-2 Program Mode Function Keys**

• {**NEW**} ... {new program}

#### **• When you are registering a file name**

- {**RUN**}**/**{**BASE**} ... {general calculation}/{number base} program input
- $\{\textbf{m0}\}\dots\{\text{password reaistration}\}$
- {**SYBL**} ... {symbol menu}

#### **When you are inputting a program —— [F1] (RUN)** ... default

- {**JUMP**} ... {top}/{bottom} of program
- {**SRC**} ... {search}
- {**MAT**}**/**{**STAT**}**/**{**LIST**}**/**{**GRPH**}**/**{**DYNA**}**/**{**RECR**}
	- ... {matrix}/{statistic}/{list}/{graph}/ {Dynamic Graph}/{recursion} menu

5

- Pressing  $\frac{[S+1] \cdot [T]}{[M]}$  (PRGM) displays the following PRGM (PROGRAM) menu.
	- {**Prog**} ... {program recall}
	- {**JUMP**} ... {jump command menu}
	- {**?**}**/**{^} ... {input}/{output} command
	- {**I/O**} ... {I/O control/transfer command menu}
	- {**IF**}**/**{**FOR**}**/**{**WHLE**}**/**{**CTRL**}**/**{**LOGIC**}
		- ... {conditional jump}/{loop control}/{conditional loop control}/{program control}/ {logical operation} command menu
	- {**CLR**}**/**{**DISP**} ... {clear}/{display} command menu
	- {**:**} ......... {separator for expressions and commands}

See "8-5 Command Reference" for full details on each of these commands.

- Pressing  $[FB]$  (SET UP) displays the mode command menu shown below.
	- {**ANGL**}**/**{**DISP**}**/**{**CPLX**}**/**{**GRPH**}**/**{**STAT**}**/**{**DERIV**}**/**{**T-VAR**}**/**{Σ **DSP**}

See "SET UP Screen Function Key Menus" on page 1-7-1 for details about each of these commands.

### • When you are inputting a program ——  $\boxed{F2}$ (BASE)\*<sup>1</sup>

- {**JUMP**}**/**{**SRC**}
- {**d~o**} ... {decimal}/{hexadecimal}/{binary}/{octal} value input
- {**LOG**} ... {logical operators}
- {**DISP**} ... conversion of displayed value to {decimal}/{hexadecimal}/{binary}/{octal}
- {**SYBL**} ... {symbol menu}
- Pressing  $\sqrt{\frac{S+RT}{S}}$  (PRGM) displays the following PRGM (PROGRAM) menu.
	- {**Prog**}**/**{**JUMP**}**/**{**?**}**/**{^}
	- {**=** ≠ **<**} ... {logical operator menu}
	- {**:**} ......... {separator for expressions and commands}
- Pressing  $[FB]$  (SET UP) displays the mode command menu shown below.
	- {**Dec**}**/**{**Hex**}**/**{**Bin**}**/**{**Oct**}
- {**EXE**}**/**{**EDIT**}
	- ... program {execute}/{edit}
- {**NEW**} ... {new program}
- {**DEL**}**/**{**DEL·A**}
	- ... {specific program}/{all program} delete
- {**SRC**}**/**{**REN**}
	- ... file name {search}/{change}

 $\blacksquare$ 

## **8-3 Editing Program Contents**

#### **E** Debugging a Program

A problem in a program that keeps the program from running correctly is called a "bug," and the process of eliminating such problems is called "debugging." Either of the following symptoms indicates that your program contains bugs that require debugging.

- Error messages appearing when the program is run
- Results that are not within your expectations

#### $\bullet$  To eliminate bugs that cause error messages

An error message, like the one shown below, appears whenever something illegal occurs during program execution.

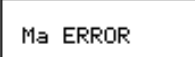

Press: [ESC]

When such a message appears, press [ESC] to display the place in the program where the error was caused. The cursor will be flashing at the location of the problem. Check the "Error Message Table" (page  $\alpha$ -1-1) for steps you should take to correct the situation.

• Note that pressing  $\epsilon$  and display the location of the error if the program is password protected. Instead, it returns to the program list screen.

#### **• To eliminate bugs that cause bad results**

If your program produces results that are not what you normally expect, check the contents of the program and make necessary changes. The  $[F1]$ (JUMP) key is also useful when editing program contents.

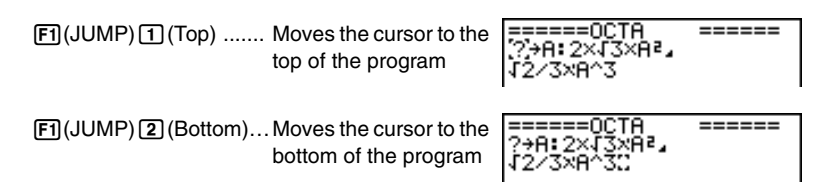

#### **E** Using an Existing Program to Create a New Program

Sometimes you can input a new program by using a program already in memory as a base. Simply recall the existing program, make the changes you need, and then execute it.

**Example 2 To use the OCTA program (page 8-1-2) to create a program that calculates the surface area (cm2 ) and volume (cm3) of regular tetrahedrons when the length of one side is 7, 10, and 15 cm** Use TETRA as the file name.

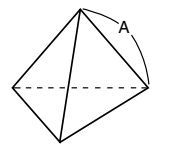

The following are the formulas used for calculating surface area S and volume V of a regular tetrahedron for which the length of one side A is known.

5

$$
S = \sqrt{3} A^2
$$
,  $V = \frac{\sqrt{2}}{12} A^3$ 

Use the following key operations when inputting the program.

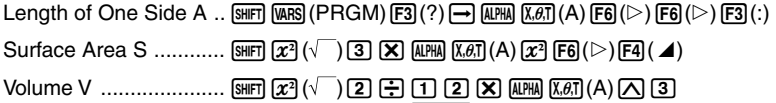

Compare this with the program for calculating the surface area and volume of a regular octahedron.

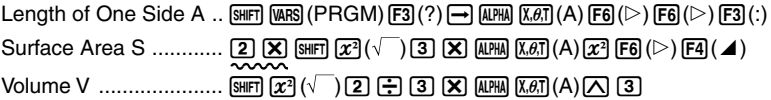

As you can see, you can produce the TETRA program by making the following changes in the OCTA program.

- Deleting  $\boxed{2}$   $\boxed{X}$  (underlined using a wavy line above)
- Changing  $\boxed{3}$  to  $\boxed{1}$   $\boxed{2}$  (underlined using a solid line above)

Now edit OCTA to produce the TETRA program.

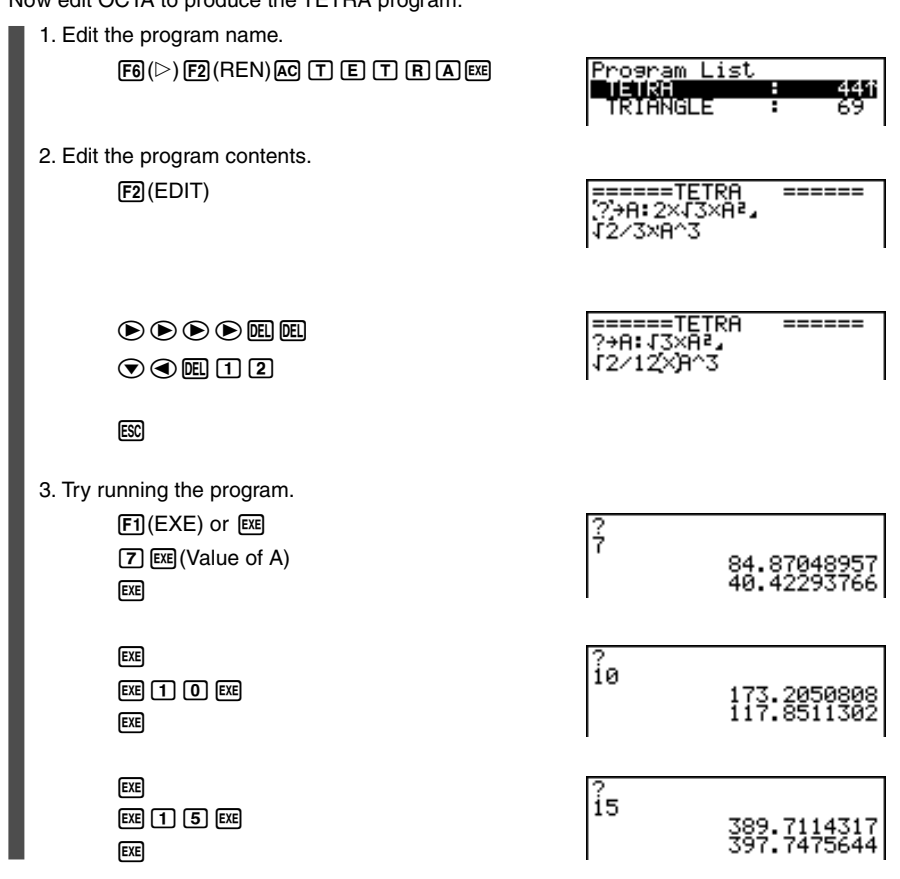

8-3-3 Editing Program Contents

 $\Xi$ 

#### 8-3-4 Editing Program Contents

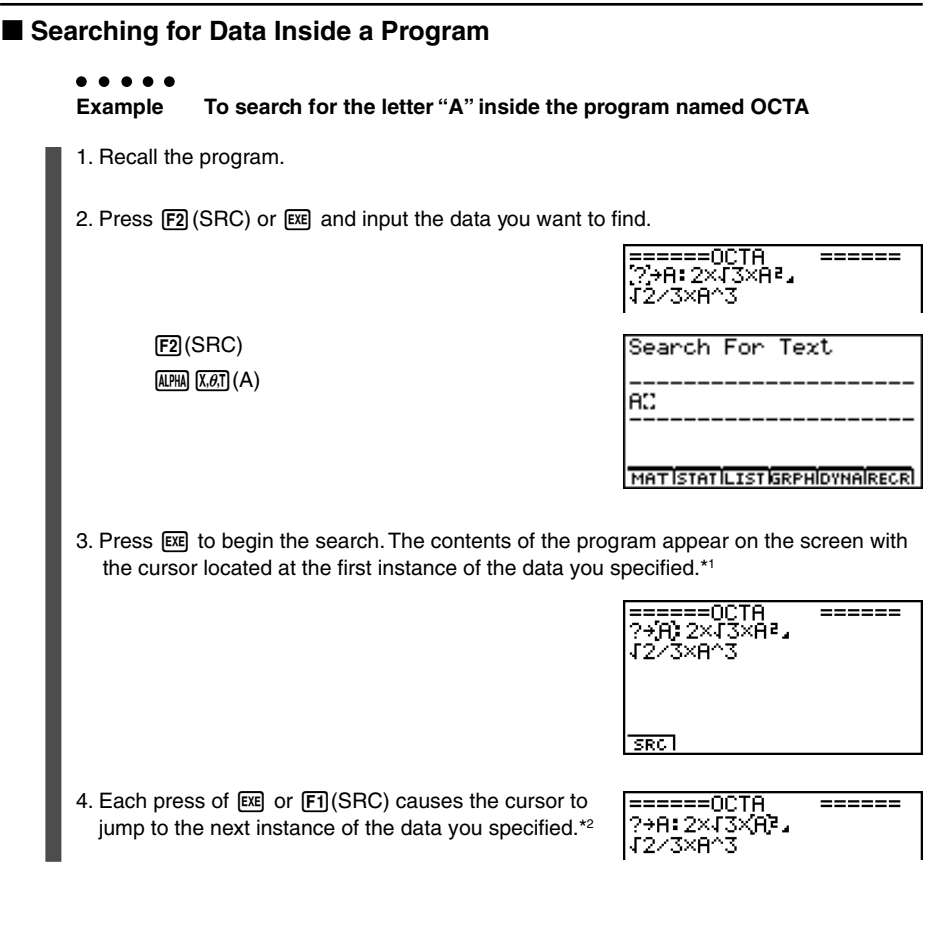

- \*1The message "**Not Found**" appears when the search data you specify cannot be found in the program.
- \*2 If there are no more instances of the data you specified, the search operation ends and the cursor returns to the point from which you started your search.
- # You cannot specify the newline symbol (\_) or display command  $(\blacktriangle)$  for the search data.
- # Once the contents of the program are on the screen, you can use the cursor keys to move the cursor to another location before searching for the next instance of the data. Only the part of the program starting from the current cursor location is searched when you press  $[EE]$ .

 $\blacksquare$ 

- # Once the search finds an instance of your data, inputting characters or moving the cursor causes the search operation to be cancelled.
- # If you make a mistake while inputting characters to search for, press [AC] to clear your input and re-input from the beginning.

19990401 20011101

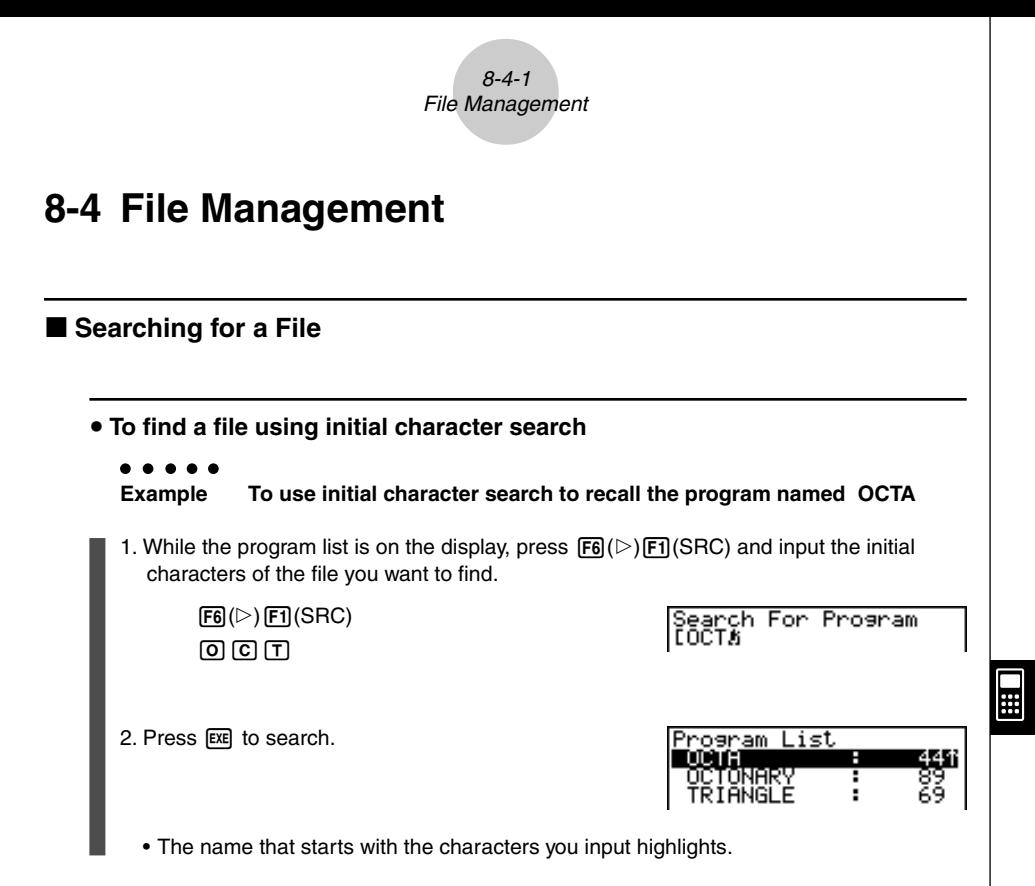

# If there is no program whose file name starts with the characters you input, the message

"**Not Found**" appears on the display. If this happens, press [SSC] to clear the error message.

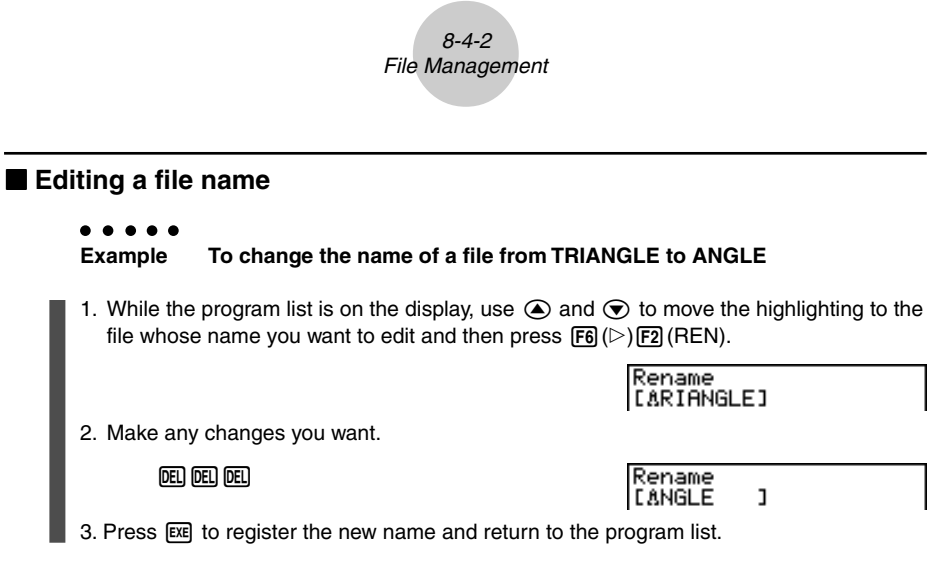

The program list is resorted according to the changes you made in the file name.

#### ■ Deleting a Program

#### **• To delete a specific program**

- 1. While the program list is on the display, use  $\bigcirc$  and  $\bigcirc$  to move the highlighting to the name of the program you want to delete.
- 2. Press  $F4$  (DEL).
- 3. Press  $\overline{ex}$  (Yes) to delete the selected program or  $\overline{ES}$  (No) to abort the operation without deleting anything.

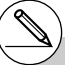

- # If the modifications you make result in a file name that is identical to the name of a program already stored in memory, the message "**Already Exists**" appears. When this happens, you can perform either of the following two operations to correct the situation.
- Press ESC to clear the error and return to the file name editing screen.
- Press  $[AC]$  to clear the input file name and input a new one.

#### **• To delete all programs**

- 1. While the program list is on the display, press  $[F5]$  (DEL $\cdot$ A).
- 2. Press  $\widehat{ex}$  (Yes) to delete all the programs in the list or  $\widehat{ex}$  (No) to abort the operation without deleting anything.
- You also can delete all programs by entering the SYSTEM Mode from the Main Menu, and then pressing  $[F]$ (Mem) to display the memory management screen. See "9-2 Memory Operations" for details.

#### **Registering a password**

When inputting a program, you can protect it with a password that limits access to the program contents to those who know the password.

• You do not need to input the password to run a program.

**Example To create a program file under the name AREA and protect it with the password CASIO**

1. While the program list is on the display, press  $F3(NEW)$  and input the file name of the new program file.

 $F3(NEW)$ AREA

Program Name<br>[ARFAA ]

 $\blacksquare$ 

2. Press  $F5(\pi 0)$  and then input the password.

 $F5(r0)$ **CASHO** 

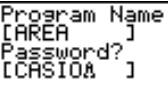

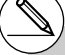

# The password input procedure is identical to that used for file name input.

3. Press  $\mathbb{R}$  to register the file name and password. Now you can input the contents of the program file.

8-4-4 File Management

4. After inputting the program, press  $\sqrt{\frac{G(U|T)}{G(U)}}$  to exit the program file and return to the program list. Files that are password protected are indicated by an asterisk to the right of the file name.

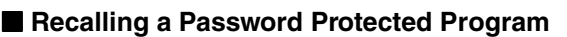

**Example To recall the file named AREA which is protected by the password CASIO**

- 1. In the program list, use  $\textcircled{\textsf{A}}$  and  $\textcircled{\textsf{B}}$  to move the highlighting to the name of the program you want to recall.
- 2. Press F<sub>2</sub>(EDIT).

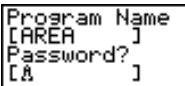

 $\blacksquare$ 

'rogram

3. Input the password and press [EXE] to recall the program.

- # Pressing EXE without inputting a password while saving a new program causes the file to be saved without a password. Pressing E without inputting a password registers the file name only, without a password.
- # Inputting the wrong password when recalling a password protected program causes the message "**Mismatch**" to appear. Press [SC] to return to the password input screen.

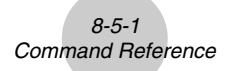

### **8-5 Command Reference**

### Command Index

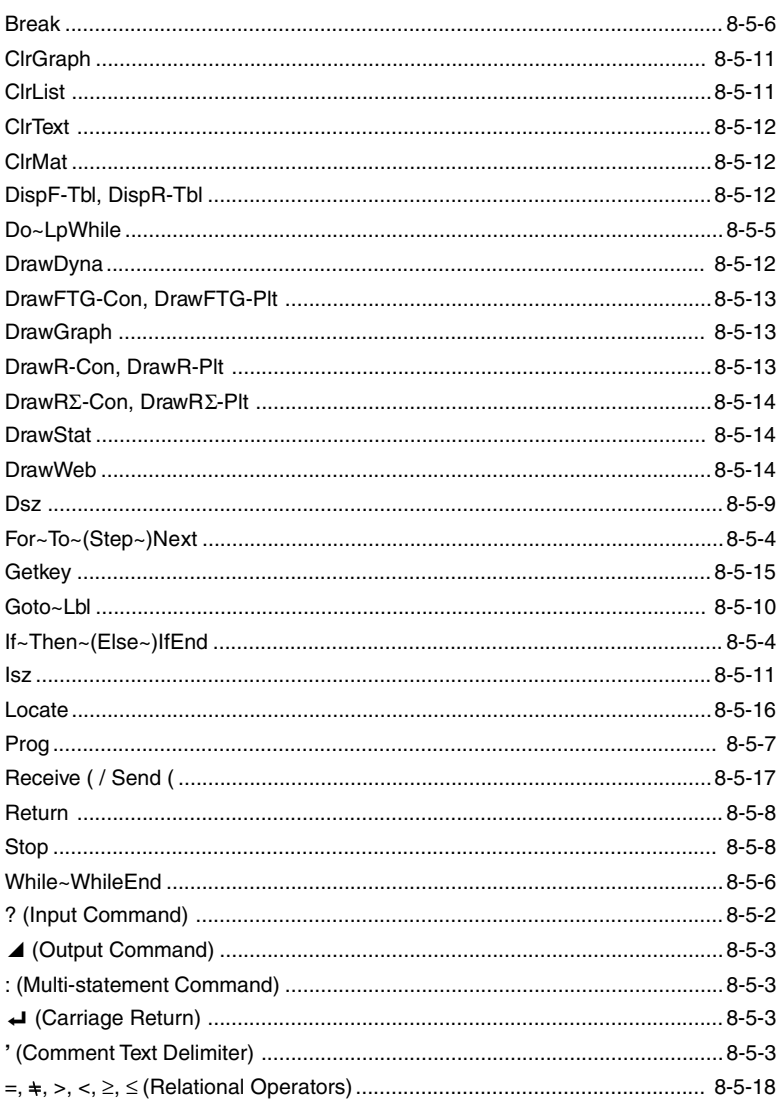

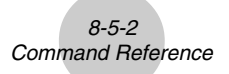

The following are conventions that are used in this section when describing the various commands.

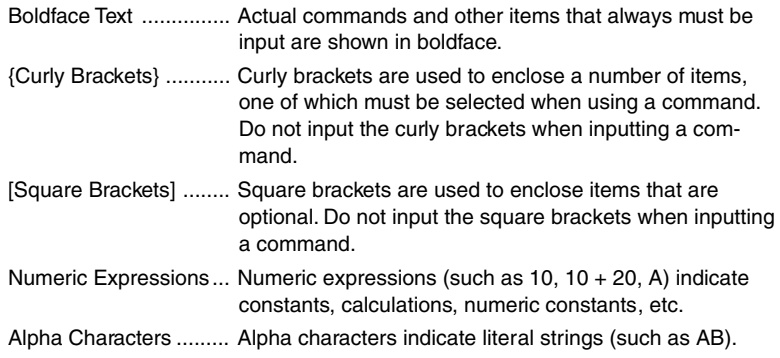

#### **Basic Operation Commands**

#### **? (Input Command)**

**Function:** Prompts for input of values for assignment to variables during program execution.

**Syntax:**  $? \rightarrow \text{variable name}$ , "<prompt>"  $? \rightarrow \text{variable name}$ 

#### **Example:** ? → A

- This command momentarily interrupts program execution and prompts for input of a value or expression for assignment to a variable. If you do not specify a prompt, execution of this command causes "?" to appear indicating the calculator is standing by for input. If a prompt is specified, "<prompt>?" appears to prompt input. Up to 255 bytes of text can be used for a prompt.
- Input in response to the input command must be a value or an expression, and the expression cannot be a multi-statement.
- You can specify a list name, matrix name, function memory (fn), graph (Yn), etc. as a variable name.

#### ^ **(Output Command)**

**Function:** Displays an intermediate result during program execution.

#### **Description:**

- This command momentarily interrupts program execution and displays alpha character text or the result of the calculation immediately before the command.
- The output command should be used at locations where you would normally press the EXE key during a manual calculation.

#### **: (Multi-statement Command)**

**Function:** Connects two statements for sequential execution without stopping.

#### **Description:**

- Unlike the output command  $(\blacktriangle)$ , statements connected with the multi-statement command are executed non-stop.
- The multi-statement command can be used to link two calculation expressions or two commands.
- You can also use a carriage return indicated by  $\rightarrow$  in place of the multi-statement command.

#### \_ **(Carriage Return)**

**Function:** Connects two statements for sequential execution without stopping.

#### **Description:**

- Operation of the carriage return is identical to that of the multi-statement command.
- You can create a blank line in a program by inputting a carriage return only. Using a carriage return in place of the multi-statement command makes the displayed program easier to read.

#### **' (Comment Text Delimiter)**

**Function:** Indicates comment text inserted inside a program.

**Description:** Anything following the apostrophe is treated as non-executable comment text.

#### $\blacksquare$  **Program Commands (COM)**

#### **If~Then~(Else~)IfEnd**

**Function:** The Then-statement is executed only when the If-condition is true (non-zero). The Else-statement is executed when the If-condition is false (0). The IfEndstatement is always executed following either the Then-statement or Else-statement.

#### **Syntax:**

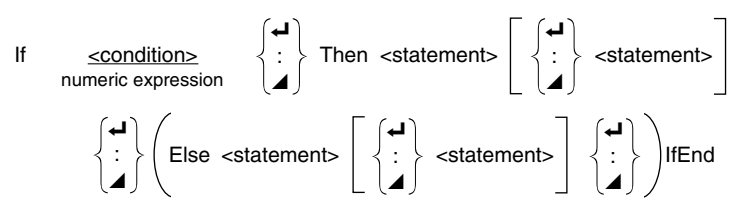

**Parameters:** condition, numeric expression

#### **Description:**

- (1) If  $\sim$  Then  $\sim$  IfEnd
	- When the condition is true, execution proceeds with the Then-statement and then continues with the statement following IfEnd.
	- When the condition is false, execution jumps to the statement following IfEnd.

(2) If  $\sim$  Then  $\sim$  Else  $\sim$  IfEnd

- When the condition is true, execution proceeds with the Then-statement and then jumps to the statement following IfEnd.
- When the condition is false, execution jumps to the Else-statement and then continues with the statement following IfEnd.

#### **For~To~(Step~)Next**

**Function:** This command repeats everything between the For-statement and the Nextstatement. The starting value is assigned to the control variable with the first execution, and the value of the control variable is changed according to the step value with each execution. Execution continues until the value of the control variable exceeds the ending value.

#### **Syntax:**

For <starting value>  $\rightarrow$  <control variable name> To <ending value>  $\left($ Step <step value> $\right)$  $\left\{$ 

Next

#### **Parameters:**

- control variable name: A to Z
- starting value: value or expression that produces a value (i.e. sin *x*, A, etc.)
- ending value: value or expression that produces a value (i.e. sin *x*, A, etc.)
- step value: numeric value (default: 1)

َ ب

 $\blacktriangle$ 

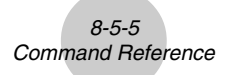

#### **Description:**

- The default step value is 1.
- Making the starting value less than the ending value and specifying a positive step value causes the control variable to be incremented with each execution. Making the starting value greater than the ending value and specifying a negative step value causes the control variable to be decremented with each execution.

#### **Do~LpWhile**

**Function:** This command repeats specific commands as long as its condition is true (nonzero).

#### **Syntax:**

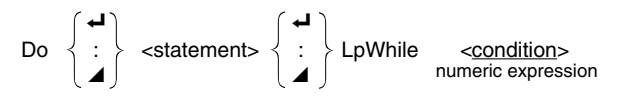

#### **Parameters:** expression

- This command repeats the commands contained in the loop as long as its condition is true (non-zero). When the condition becomes false (0), execution proceeds from the statement following the LpWhile-statement.
- Since the condition comes after the LpWhile-statement, the condition is tested (checked) after all of the commands inside the loop are executed.

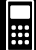

#### **While~WhileEnd**

**Function:** This command repeats specific commands as long as its condition is true (nonzero).

8-5-6 Command Reference

#### **Syntax:**

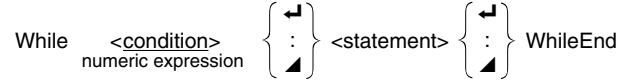

#### **Parameters:** expression

#### **Description:**

- This command repeats the commands contained in the loop as long as its condition is true (non-zero). When the condition becomes false (0), execution proceeds from the statement following the WhileEnd-statement.
- Since the condition comes after the While-statement, the condition is tested (checked) before the commands inside the loop are executed.

#### **Program Control Commands (CTL)**

#### **Break**

**Function:** This command breaks execution of a loop and continues from the next command following the loop.

#### **Syntax:** Break

- This command breaks execution of a loop and continues from the next command following the loop.
- This command can be used to break execution of a For-statement, Do-statement, and While-statement.

#### 8-5-7 Command Reference

#### **Prog**

**Function:** This command specifies execution of another program as a subroutine. In the RUN**•**MAT Mode, this command executes a new program.

**Syntax:** Prog "file name"

**Example:** Prog "ABC"

- Even when this command is located inside of a loop, its execution immediately breaks the loop and launches the subroutine.
- This command can be used as many times as necessary inside of a main routine to call up independent subroutines to perform specific tasks.
- A subroutine can be used in multiple locations in the same main routine, or it can be called up by any number of main routines.

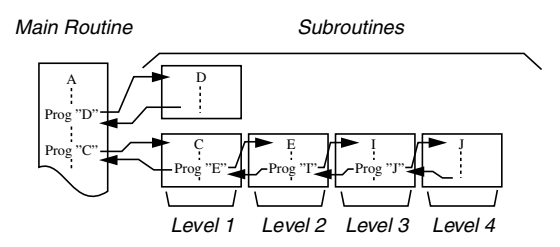

- Calling up a subroutine causes it to be executed from the beginning. After execution of the subroutine is complete, execution returns to the main routine, continuing from the statement following the Prog command.
- A Goto~Lbl command inside of a subroutine is valid inside of that subroutine only. It cannot be used to jump to a label outside of the subroutine.
- If a subroutine with the file name specified by the Prog command does not exist, an error occurs.
- In the **RUN·MAT Mode**, inputting the Prog command and pressing [EXE] launches the program specified by the command.

#### 8-5-8 Command Reference

#### **Return**

**Function:** This command returns from a subroutine.

#### **Syntax: Return**

#### **Description:**

Execution of the Return command inside a main routine causes execution of the program to stop. Execution of the Return command within a subroutine terminates the subroutine and returns to the program from which the subroutine was jumped to.

#### **Stop**

**Function:** This command terminates execution of a program.

#### **Syntax:** Stop

- This command terminates program execution.
- Execution of this command inside of a loop terminates program execution without an error being generated.

#### 8-5-9 Command Reference

### $\blacksquare$  **Jump Commands (JUMP)**

#### **Dsz**

**Syntax:**

**Function:** This command is a count jump that decrements the value of a control variable by 1, and then jumps if the current value of the variable is zero.

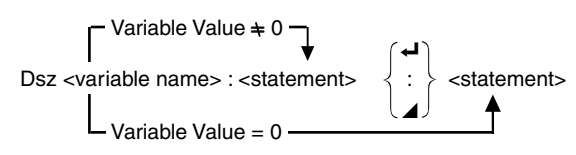

#### **Parameters:** variable name: A to Z, *r*, <sup>θ</sup>

[Example] Dsz B : Decrements the value assigned to variable B by 1.

#### **Description:**

This command decrements the value of a control variable by 1, and then tests (checks) it. If the current value is non-zero, execution continues with the next statement. If the current value is zero, execution jumps to the statement following the multi-statement command (:), display command ( $\blacktriangle$ ), or carriage return ( $\blacktriangle$ ).

 $\blacksquare$ 

#### **Goto~Lbl**

**Function:** This command performs an unconditional jump to a specified location.

8-5-10 Command Reference

**Syntax:** Goto <label name> ~ Lbl <label name>

**Parameters:** label name: value (0 to 9), variable (A to Z, *r*, θ)

- This command consists of two parts: Goto *n* (where *n* is a parameter as described above) and Lbl *n* (where *n* is the parameter referenced by Goto *n*). This command causes program execution to jump to the Lbl-statement whose *n* parameter matches that specified by the Goto-statement.
- This command can be used to loop back to the beginning of a program or to jump to any location within the program.
- This command can be used in combination with conditional jumps and count jumps.
- If there is no Lbl-statement whose value matches that specified by the Goto-statement, an error occurs.

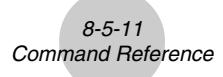

#### **Isz**

**Function:** This command is a count jump that increments the value of a control variable by 1, and then jumps if the current value of the variable is zero.

#### **Syntax:**

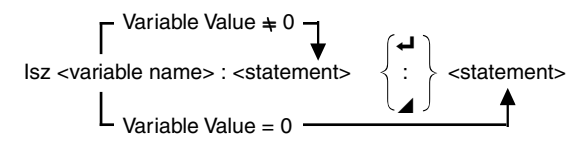

#### **Parameters:** variable name: A to Z, *r*, <sup>θ</sup>

[Example] Isz A : Increments the value assigned to variable A by 1.

#### **Description:**

This command increments the value of a control variable by 1, and then tests (checks) it. If the current value is non-zero, execution continues with the next statement. If the current value is zero, execution jumps to the statement following the multi-statement command (:), display command ( $\blacktriangle$ ), or carriage return ( $\blacktriangle$ ).

### ■ Clear Commands (CLR)

#### **ClrGraph**

**Function:** This command clears the graph screen and returns View Window settings to their INIT values.

#### **Syntax:** ClrGraph

**Description:** This command clears the graph screen during program execution.

#### **ClrList**

**Function:** This command deletes list data.

**Syntax: ClrList <list name>** 

Clrl ist

**Parameters:** list name: 1 to 20, Ans

**Description:** This command deletes the data in the list specified by "list name". All list data is deleted if nothing is specified for "list name".
#### **ClrText**

**Function:** This command clears the text screen.

**Syntax:** ClrText

**Description:** This command clears text from the screen during program execution.

8-5-12 Command Reference

#### **ClrMat**

**Function:** This command deletes matrix data.

**Syntax: ClrMat <matrix name>** 

ClrMat

**Parameters:** matrix name: A to Z, Ans

**Description:** This command deletes the data in the matrix specified by "matrix name". All matrix data is deleted if nothing is specified for "matrix name".

#### **E** Display Commands (DISP)

#### **DispF-Tbl, DispR-Tbl No parameters**

**Function:** These commands display numeric tables.

#### **Description:**

- These commands generate numeric tables during program execution in accordance with conditions defined within the program.
- DispF-Tbl generates a function table, while DispR-Tbl generates a recursion table.

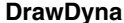

**No parameters** 

**Function:** This command executes a Dynamic Graph draw operation.

**Description:** This command draws a Dynamic Graph during program execution in accordance with current Dynamic Graph parameters.

#### **DrawFTG-Con, DrawFTG-Plt No parameters**

**Function:** This command uses values in a generated table to graph a function.

#### **Description:**

- This command draws a function graph in accordance with current conditions.
- DrawFTG-Con produces a connect type graph, while DrawFTG-Plt produces a plot type graph.

8-5-13 Command Reference

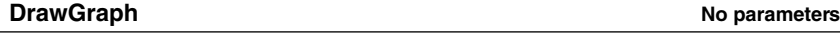

**Function:** This command draws a graph.

#### **Description:**

• This command draws a graph in accordance with current conditions.

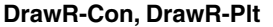

**Function:** These commands use values in a generated table to graph a recursion expression with  $a_n(b_n)$  or  $c_n$ ) as the vertical axis and  $n$  as the horizontal axis.

#### **Description:**

- These commands graph recursion expressions in accordance with current conditions, with  $a_n(b_n)$  or  $c_n$ ) as the vertical axis and  $n$  as the horizontal axis.
- DrawR-Con produces a connect type graph, while DrawR-Plt produces a plot type graph.

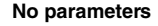

**No parameters** 

#### **DrawR**Σ**-Con, DrawR**Σ**-Plt No parameters**

**Function:** These commands use values in a generated table to graph a recursion expression with Σ*an*(Σ*bn* or Σ*cn*) as the vertical axis and *n* as the horizontal axis.

#### **Description:**

- These commands graph recursion expressions in accordance with current conditions, with Σ*an*(Σ*bn* or Σ*cn*) as the vertical axis and *n* as the horizontal axis.
- DrawRΣ-Con produces a connect type graph, while DrawRΣ-Plt produces a plot type graph.

#### **DrawStat**

**Function:** This draws a statistical graph.

**Syntax:** See "8-6-9 Using Statistical Calculations and Graphs in a Program".

#### **Description:**

This command draws a statistical graph in accordance with current statistical graph conditions.

#### **DrawWeb**

**Function:** This command graphs convergence/divergence of a recursion expression (WEB graph).

**Syntax:** DrawWeb <recursion type>, <number of lines>

**Example:** DrawWeb  $a_{n+1}$  ( $b_{n+1}$  or  $c_{n+1}$ ), 5

#### **Description:**

- This command graphs convergence/divergence of a recursion expression (WEB graph).
- Omitting the number of lines specification automatically specifies the default value 30.

#### ■ Input/Output Commands (I/O)

#### **Getkey**

**Function:** This command returns the code that corresponds to the last key pressed.

#### **Syntax:** Getkey

#### **Description:**

• This command returns the code that corresponds to the last key pressed.

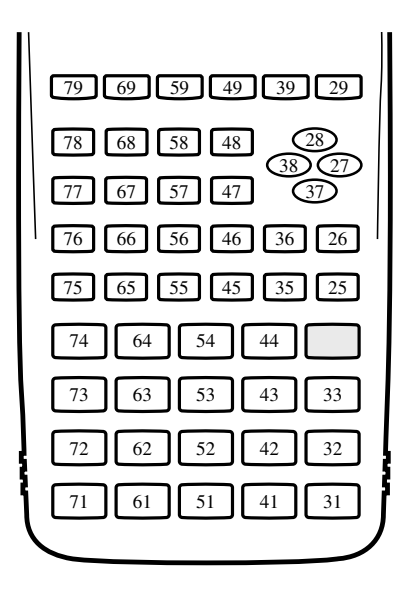

- A value of zero is returned if no key was pressed previous to executing this command.
- This command can be used inside of a loop.

# $\Xi$

#### **Locate**

**Function:** This command displays alpha-numeric characters at a specific location on the text screen.

8-5-16 Command Reference

**Syntax:** Locate <column number>, <line number>, <value>

Locate <column number>, <line number>, <numeric expression>

Locate <column number>, <line number>, "<string>"

[Example] Locate 1, 1, "AB"\_

#### **Parameters:**

- line number: number from 1 to 7
- column number: number from 1 to 21
- value and numeric expression
- string: character string

#### **Description:**

- This command displays values (including variable contents) or text at a specific location on the text screen. If there is a calculation input, that calculation result is displayed.
- The line is designated by a value from 1 to 7, while the column is designated by a value from 1 to 21.

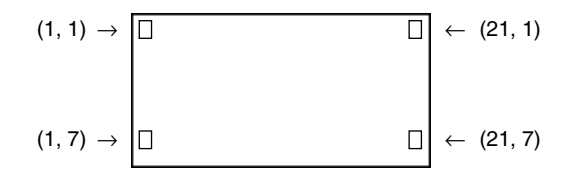

#### **Example:** Cls\_

Locate 7, 1, "CASIO FX"

This program displays the text "CASIO FX" in the center of the screen.

• In some cases, the ClrText command should be executed before running the above program.

#### 8-5-17 Command Reference

## **Receive ( / Send (**

**Function:** This command receives data from and sends data to a connected device.

**Syntax:** Receive (<data>) / Send (<data>)

#### **Description:**

- This command receives data from and sends data to a connected device.
- The following types of data can be received (sent) by this command.
	- Individual values assigned to variables
	- Matrix data (all values individual values cannot be specified)
	- List data (all values individual values cannot be specified)

#### 8-5-18 Command Reference

#### ■ Conditional Jump Relational Operators (REL)

#### $=$ ,  $\neq$ ,  $>$ ,  $<$ ,  $\geq$ ,  $\leq$

**Function:** These relational operators are used in combination with the conditional jump command.

#### **Syntax:**

<left side> <relational operator> <right side>

#### **Parameters:**

left side/right side: variable (A to Z,  $r$ ,  $\theta$ ), numeric constant, variable expression (such as: A  $\times$ 2)

relational operator: =,  $\neq$ , >, <,  $\geq$ ,  $\leq$ 

# **8-6 Using Calculator Functions in Programs**

#### **Ext Display**

You can include text in a program by simply enclosing it between double quotation marks. Such text appears on the display during program execution, which means you can add labels to input prompts and results.

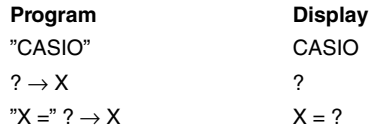

• If the text is followed by a calculation formula, be sure to insert a display command  $(\blacktriangle)$ between the text and calculation.

 $\blacksquare$ 

- Inputting more than 21 characters causes the text to move down to the next line. The screen scrolls automatically if the text exceeds 21 characters.
- You can specify up to 255 bytes of text for a comment.

#### ■ Using Matrix Row Operations in a Program

These commands let you manipulate the rows of a matrix in a program.

• For this program, enter the **RUN • MAT Mode** and then use the MAT Editor to input the matrix, and then enter the **PRGM Mode** to input the program.

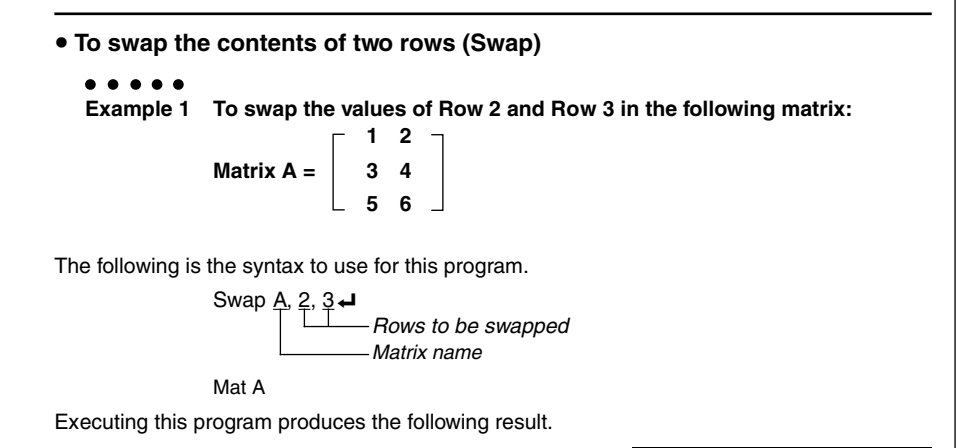

 $rac{1}{2}$ 

**• To calculate a scalar multiplication (\*Row)** 

#### $\bullet$   $\bullet$

**Example 2 To calculate the product of Row 2 of the matrix in Example 1 and the scalar 4**

The following is the syntax to use for this program.

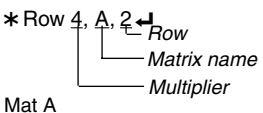

Executing this program produces the following result.

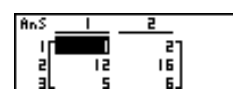

• To calculate a scalar multiplication and add the results to another row **(**`**Row+)**

**Example 3 To calculate the product of Row 2 of the matrix in Example 1 and the scalar 4, then add the result to row 3**

The following is the syntax to use for this program.

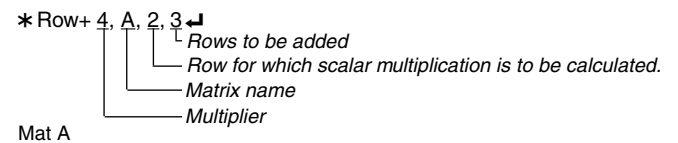

Executing this program produces the following result.

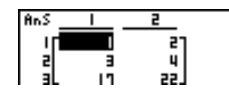

 $\blacksquare$ 

#### 8-6-3 Using Calculator Functions in Programs

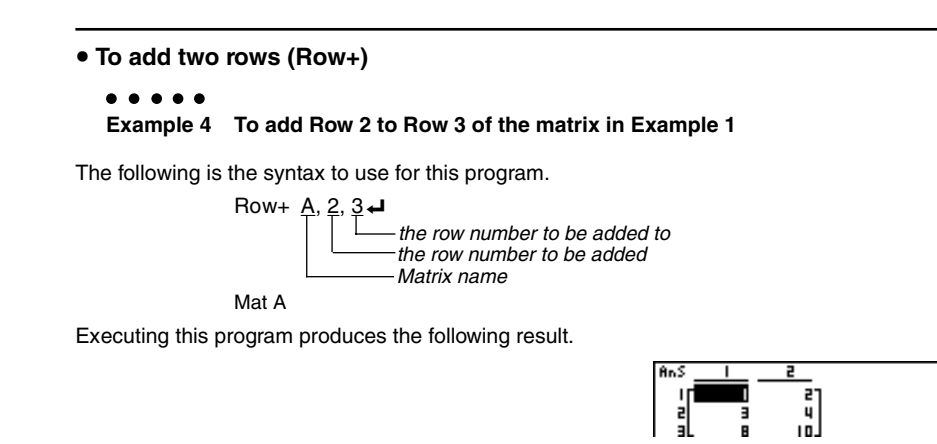

#### **E** Using Graph Functions in a Program

You can incorporate graph functions into a program to draw complex graphs and to overlay graphs on top of each other. The following shows various types of syntax you need to use when programming with graph functions.

• View Window

View Window  $-5, 5, 1, -5, 5, 1$ 

• Graph function input

 $Y = Type \rightarrow$  ......................... Specifies graph type.

$$
"X^2-3" \to Y1 \blacktriangleleft
$$

• Graph draw operation

DrawGraph **←** 

#### **Example Program**

 ${}^{(1)}$  ClrGraph  $\leftarrow$  1  ${}^{(1)}$   ${}^{(3)}$   ${}^{(3)}$   ${}^{(3)}$   ${}^{(3)}$   ${}^{(3)}$   ${}^{(6)}$   ${}^{(6)}$   ${}^{(6)}$   ${}^{(6)}$   ${}^{(6)}$   ${}^{(6)}$   ${}^{(6)}$   ${}^{(6)}$   ${}^{(6)}$   ${}^{(6)}$   ${}^{(6)}$   ${}^{(6)}$   ${}^{(6)}$   ${}^{(6)}$   ${}^{(6)}$   ${}^{(6)}$   ${}^{(6)}$   ${}^{(6)}$   ${}^{($ © View Window  $-10$ , 10, 2,  $-120$ , 150, 50 $\blacktriangleleft$   $\blacksquare$   $\blacksquare$   $\$  $\mathcal{O}(1) = \text{Type} \rightarrow \text{9}$ "X^4–X^3–24X<sup>2</sup> + 4X + 80" → Y1  $^{\circ}$  G SelOn 1 $\rightarrow$ <sup>6</sup> DrawGraph <sup>6</sup>!J662c Matrix name<br>
the following r<br> **a Program**<br>
ms into a pro<br>
Ilowing shows<br>
-5, 5, 1<br>
... Specifies  $($ <br>
... Specifies  $($ <br>
... Specifies  $($ <br>
... Specifies  $($ <br>
... Specifies  $($ <br>
... Specifies  $($ <br>
... Specifies  $($ 

 $\Xi$ 

- 
- 
- $\Phi$  (VARS)  $F4$  (1) ESC
- 
- 

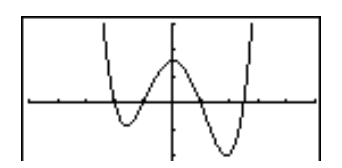

Executing this program produces the result shown here.

## **• Syntax of other graphing functions**

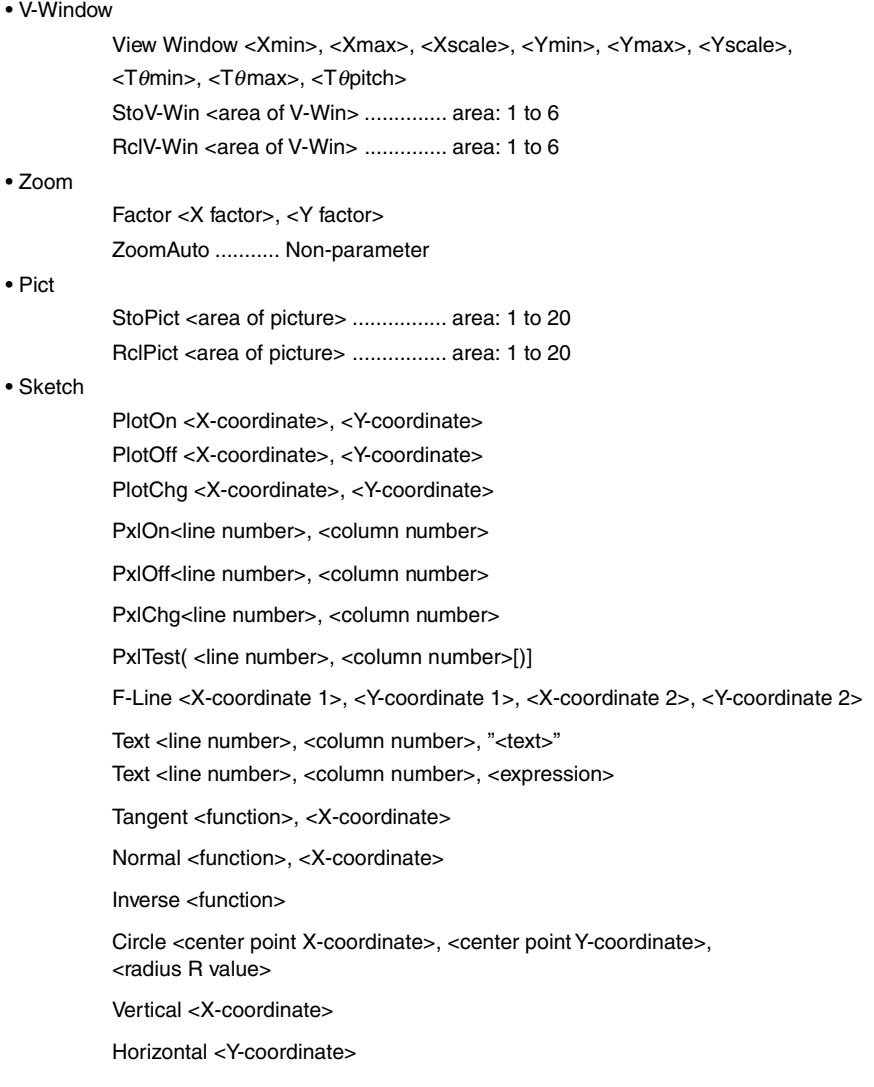

**ESSET** 

## **E** Using Dynamic Graph Functions in a Program

Using Dynamic Graph functions in a program makes it possible to perform repeated Dynamic Graph operations. The following shows how to specify the Dynamic Graph range inside a program.

#### **• Dynamic Graph range**

 $1 \rightarrow D$  Start $\rightarrow$  $5 \rightarrow D$  End $\blacktriangleleft$  $1 \rightarrow D$  pitch  $\rightarrow$ 

#### **Example Program**

ClrGraph<sup>+</sup> View Window  $-5, 5, 1, -5, 5, 1 \rightarrow$  $Y = Type \rightarrow$  $"AX + 1" \rightarrow Y1 \rightarrow$ © D SelOn 1 **ப**  $\textcircled{3}$  D Var A $\blacktriangleleft$  $1 \rightarrow \textcircled{4}$  D Start $\leftarrow$  4  $\textcircled{4}$  (WARS) [F5] [1]  $5 \rightarrow$  5 D End  $\rightarrow$  5 F S 2  $1 \rightarrow \textcircled{\textcircled{\textcirc}}$  pitch  $\rightarrow$  $\oslash$  DrawDyna  $\oslash$   $\oslash$   $\$ 

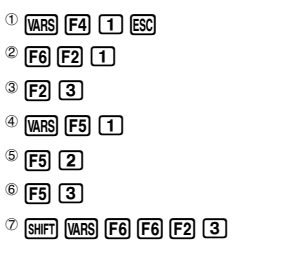

Executing this program produces the result shown here.

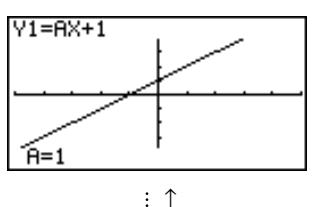

 $\downarrow$  :

## **E** Using Table & Graph Functions in a Program

Table & Graph functions in a program can generate numeric tables and perform graphing operations. The following shows various types of syntax you need to use when programming with Table & Graph functions.

• Table range setting

 $1 \rightarrow F$  Start $\rightarrow$ 

 $5 \rightarrow F$  End

 $1 \rightarrow F$  pitch  $\rightarrow$ 

• Numeric table generation

DispF-Tbl **←** 

• Graph draw operation

Connect type: DrawFTG-Con\_

Plot type: DrawFTG-Plt\_

#### **Example Program**

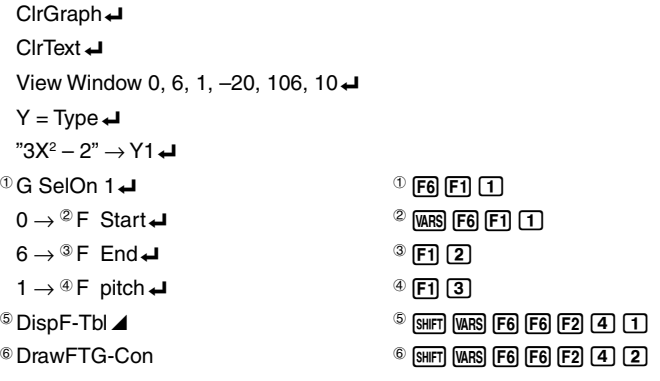

Executing this program produces the results shown here.

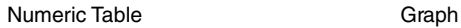

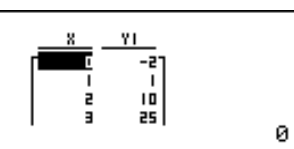

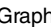

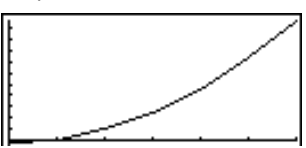

## **E** Using Recursion Table & Graph Functions in a Program

Incorporating Recursion Table & Graph functions in a program lets you generate numeric tables and perform graphing operations. The following shows various types of syntax you need to use when programming with Recursion Table & Graph functions.

• Recursion formula input

 $a_{n+1}$  Type $\blacktriangleleft$  ..... Specifies recursion type.

 $"3a_n + 2" \to a_{n+1}$ 

 $"4b_n + 6" \rightarrow b_{n+1}$ 

- Table range setting
	- $1 \rightarrow R$  Start $\Box$  $5 \rightarrow R$  End $\rightarrow$
	- $1 \rightarrow a_0$
	- $2 \rightarrow b_0$ <sup> $\rightarrow$ </sup>
	- $1 \rightarrow a_n$  Start $\Box$
	-
	- $3 \rightarrow b_n$  Start $\rightarrow$
- Numeric table generation

DispR-Tbl\_

• Graph draw operation

Connect type: DrawR-Con <
J, DrawRΣ-Con <

Plot type: DrawR-Plt\_, DrawRΣ-Plt\_

• Statistical convergence/divergence graph (WEB graph)

DrawWeb  $a_{n+1}$ , 10 $\rightarrow$ 

#### 8-6-8 Using Calculator Functions in Programs

#### **Example Program**

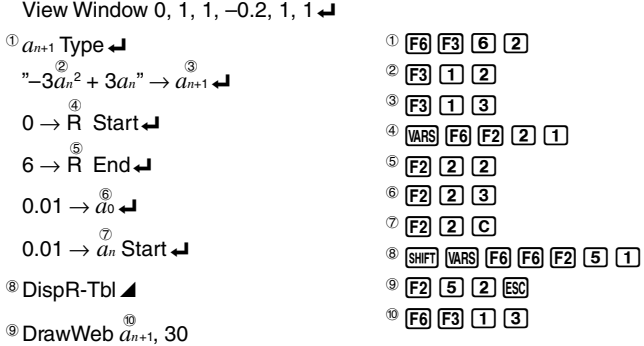

#### Executing this program produces the results shown here.

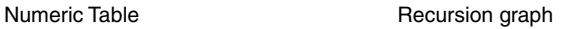

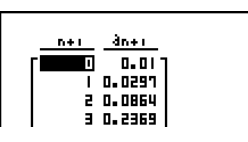

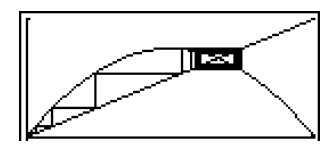

## $\blacksquare$  **Using List Sort Functions in a Program**

These functions let you sort data in lists into ascending or descending order.

• Ascending order 1 2 SortA (List 1, List 2, List 3) Lists to be sorted (up to six can be specified)  $0F5T$   $2F4T$ • Descending order 3 SortD (List 1, List 2, List 3) Lists to be sorted (up to six can be specified)  $<sup>3</sup>$  [F5]  $[2]$ </sup>

## **E** Using Solve Calculation Function in a Program

The following is the syntax for using the Solve function in a program.

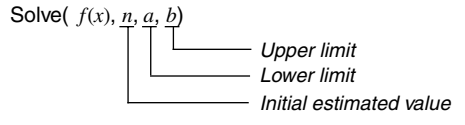

#### **Example Program**

 $\textcircled{1}$ Solve( 2X<sup>2</sup> + 7X – 9, 1, 0, 1)  $\textcircled{1}$   $\textcircled{1}$   $\textcircled{1}$   $\textcircled{1}$   $\textcircled{1}$   $\textcircled{1}$   $\textcircled{1}$ 

 $\blacksquare$ 

- $\bullet$  In the function  $f(x)$ , only X can be used as a variable in the expression. Other variables (A through  $\mathsf{Z}, r, \theta$  are treated as constants, and the value currently assigned to that variable is applied during the calculation.
- Input of the closing parenthesis, lower limit *a* and upper limit *b* can be omitted.

#### **E** Using Statistical Calculations and Graphs in a Program

Including statistical calculations and graphing operations in a program lets you calculate and graph statistical data.

#### **• To set conditions and draw a statistical graph**

Following "StatGraph", you must specify the following graph conditions:

- Graph draw/non-draw status (DrawOn/DrawOff)
- Graph Type
- *x*-axis data location (list name)
- *y*-axis data location (list name)
- Frequency data location (list name)
- Mark Type

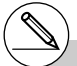

# Solutions obtained using Solve may include errors.

# You cannot use a differential, quadratic differential, integration, Σ , maximum/ minimum value or Solve calculation expressions inside of a Solve calculation term.

#### 8-6-10

#### Using Calculator Functions in Programs

The graph conditions that are required depends on the graph type. See "Changing Graph Parameters" (page 6-1-2).

• The following is a typical graph condition specification for a scatter diagram or *xy*Line graph.

S-Gph1 DrawOn, Scatter, List 1, List 2, 1, Square  $\triangleleft$ 

In the case of an *xy* line graph, replace "Scatter" in the above specification with "*xy*Line".

- The following is a typical graph condition specification for a normal probability plot. S-Gph1 DrawOn, NPPlot, List 1, Square  $\rightleftarrow$
- The following is a typical graph condition specification for a single-variable graph.

S-Gph1 DrawOn, Hist, List 1, List 2  $\rightarrow$ 

The same format can be used for the following types of graphs, by simply replacing "Hist" in the above specification with the applicable graph type.

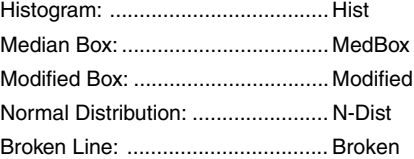

• The following is a typical graph condition specification for a regression graph.

S-Gph1 DrawOn, Linear, List 1, List 2, List 3 →

The same format can be used for the following types of graphs, by simply replacing "Linear" in the above specification with the applicable graph type.

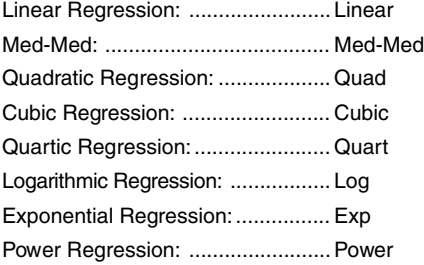

8-6-11

#### Using Calculator Functions in Programs

- The following is a typical graph condition specification for a sinusoidal regression graph. S-Gph1 DrawOn, Sinusoidal, List 1, List 2 \_
- The following is a typical graph condition specification for a logistic regression graph. S-Gph1 DrawOn, Logistic, List 1, List 2  $\rightarrow$

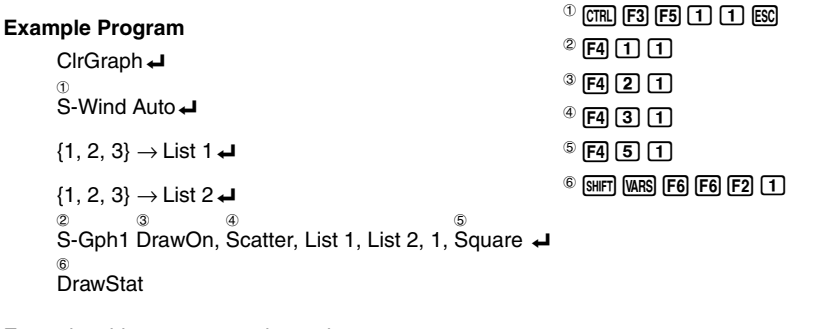

Executing this program produces the scatter diagram shown here.

#### $\blacksquare$  **Performing Statistical Calculations**

• Single-variable statistical calculation

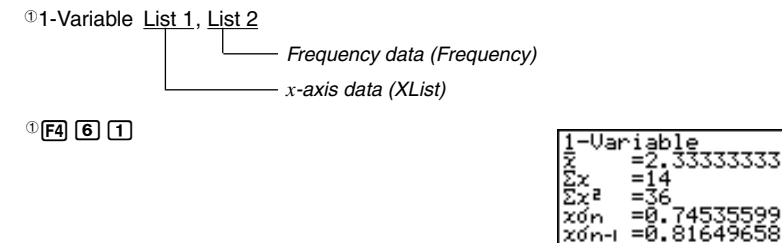

T

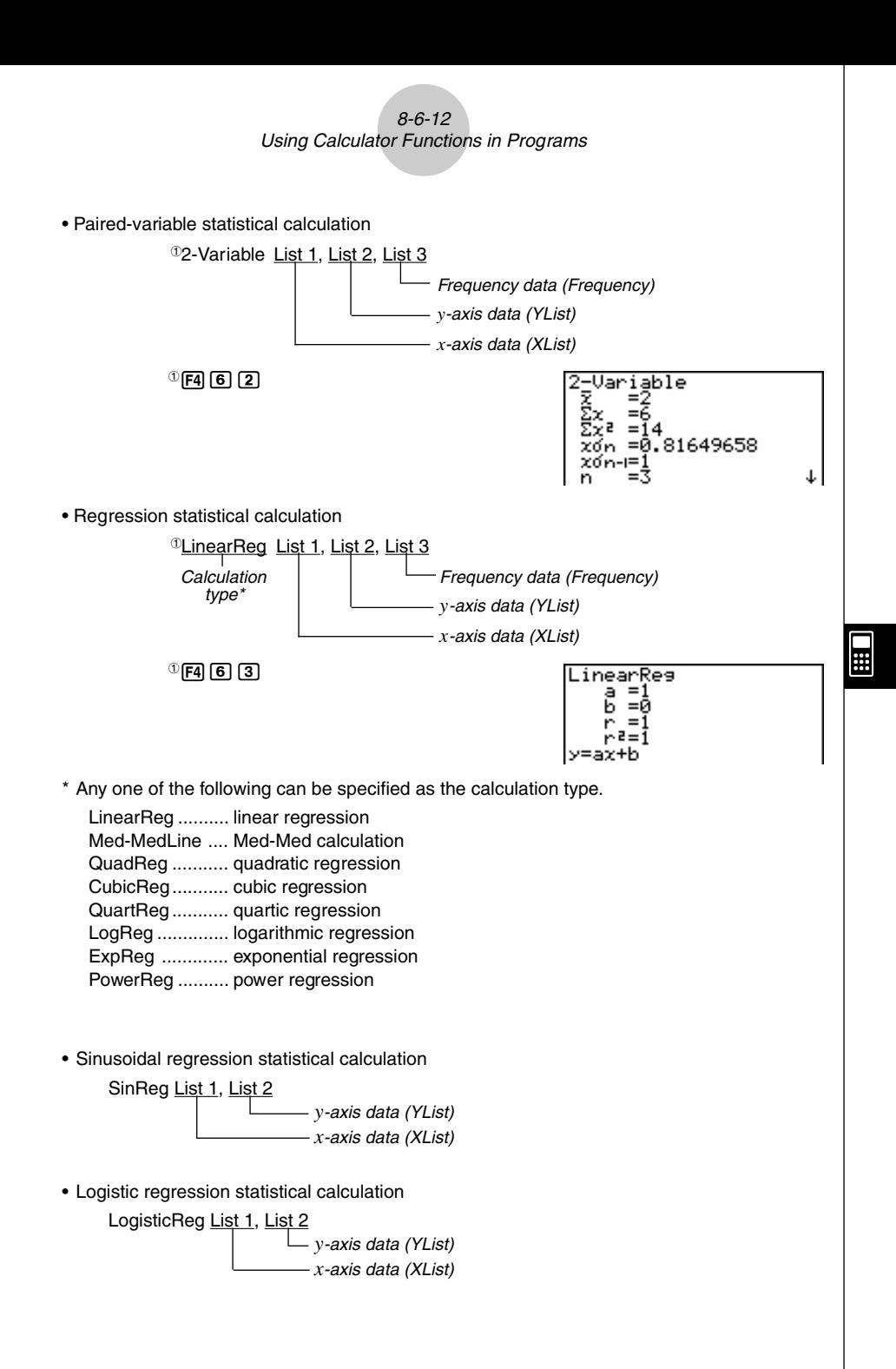

#### 8-7-1 Program Mode Command List

# **8-7 Program Mode Command List RUN Program**

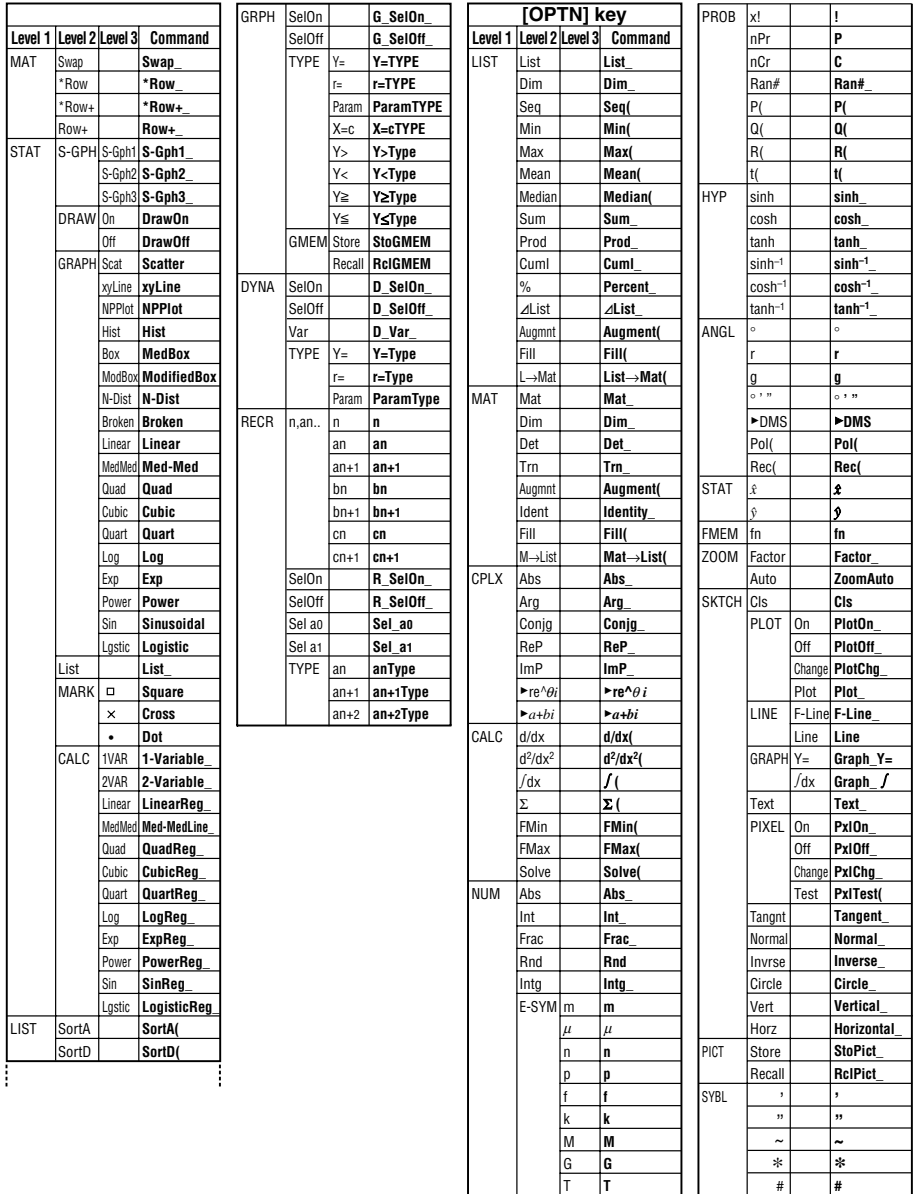

# **HILE**

 $\circ$ , "

ł

**P E**

P E 8-7-2

## Program Mode Command List

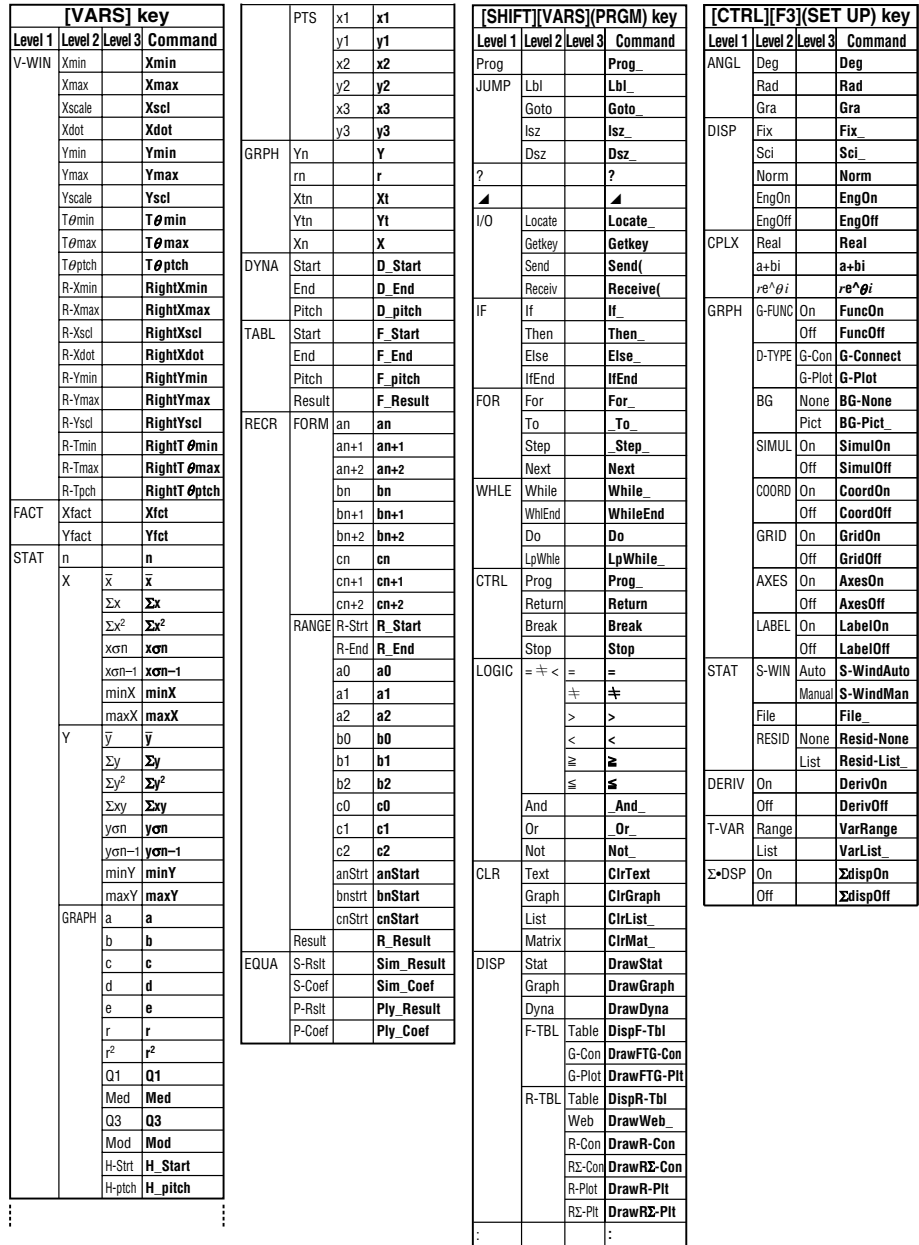

**ESSET** 

#### 8-7-3 Program Mode Command List

#### **BASE Program**

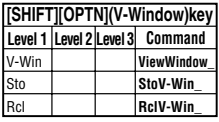

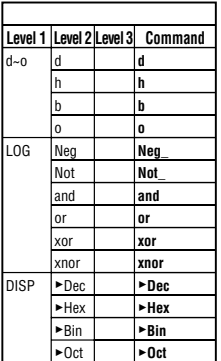

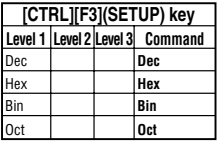

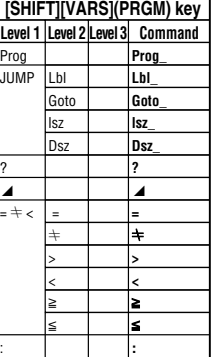

**ESSET** 

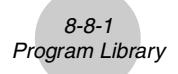

# **8-8 Program Library**

• Be sure to check how many bytes of unused memory are remaining before attempting to perform any programming.

#### **Program Name Prime Factorization**

#### **Description**

This program continually divides a natural number by factors until all its prime factors are produced.

#### **Purpose**

This program accepts input of natural number A, and divides it by B (2, 3, 5, 7....) to find the prime factors of A.

- If a division operation does not produce a remainder, the result of the operation is assigned to A.
- The above procedure is repeated until B > A.

#### **Example**

 $440730 = 2 \times 3 \times 3 \times 5 \times 59 \times 83$ 

```
ClrText"INPUT NUMBER"?-AJ
2 \rightarrow B \rightarrowDo⊌
While Frac (A/B)=0<sup>J</sup>
B_{\perp}A/B \rightarrow A \rightarrowWhileEndJ
Tf R=2.1Then 3 \rightarrow B \rightarrowElse B+2\rightarrow B+TfFndJ
LpWhile B≤AJ
"END"
```
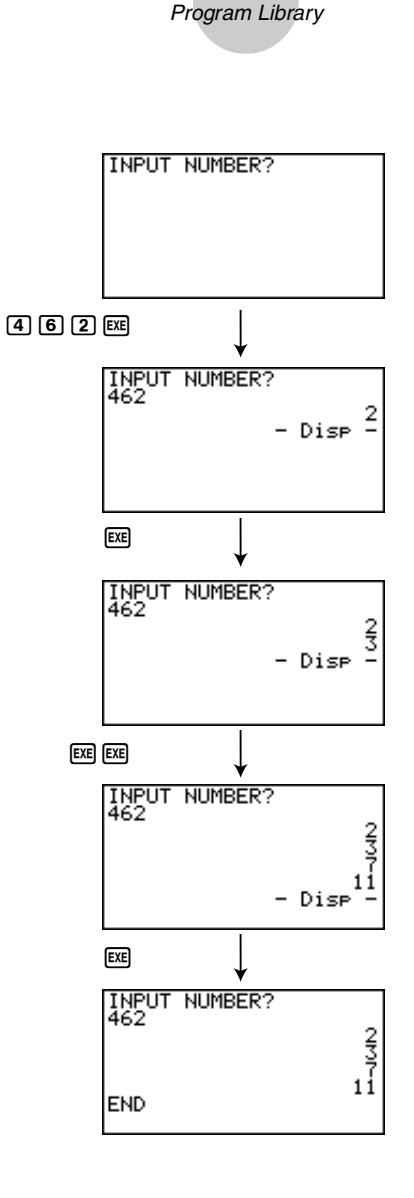

8-8-2

**HILE** 

### **Program Name Arithmetic-Geometric Sequence Differentiation**

#### **Description**

After inputting sequence terms 1, 2, and 3, this program determines whether it is an arithmetic sequence or geometric sequence based on the differences and ratios of the terms.

#### **Purpose**

This program determines whether a specific sequence is an arithmetic sequence or geometric sequence.

 $\bullet\hspace{0.1cm} \bullet\hspace{0.1cm} \bullet\hspace{0.1cm} \bullet\hspace{0.1cm} \bullet\hspace{0.1cm} \bullet\hspace{0.1cm} \bullet$ **Example 1** 5, 10, 15, ... Arithmetic sequence **Example 2** 5, 10, 20, ... Geometric sequence

```
ClrText"A1"? \rightarrow A \rightarrow"A2"?+B"A3"?→CJ
B - A \rightarrow D \rightarrowC - B \rightarrow E \rightarrow 0Tf D=E\BoxThen CirTextJ
"AN = A1 + (N-1)D''\mathfrak{n}=\mathfrak{n}_{\text{val}}"A1 = "A"D = "L"Locate 6.3.AJ
Locate 6.4.D.TfFndJ
B/A \rightarrow F \BoxC/B \rightarrow G \BoxTf = G \cupThen CirTexta
"AN = A1 \times r \wedge (N-1)"
0.00\mu"A1 ="\Box{}^{\rm H}r ={}^{\rm H}\DeltaLocate 6,3, AJ
Locate 6, 4, F<sub>4</sub>IfEnd<sub>+</sub>"FND"
```
 $\blacksquare$ 

8-8-4 Program Library

**Example 1 Example 2** A1? A1?  $5E$  $5E$ 81?<br>|5<br>|A2? 日17<br>|5<br>|A2?  $00 \text{ }$  $00 \text{ }$ A1?<br>5<br>A2?<br>10.<br>A3? 81, Ă2?<br>10<br>A3?  $\Box$  $20$ A17<br>5<br>A27 ម្មា? **EXE EXE**  $AN = A1 + (N-1)D$  $HN = A1 \times r^{\wedge} (N-1)$  $B^1 = 5$  $R_1 = 5$ <br>END - Dise -

**HILE** 

#### 8-8-5 Program Library

#### **Program Name Ellipse**

#### **Description**

This program displays a number table of the following values based on input of the foci of an ellipse, the sum of the distance between the loci and foci, and the pitch (step size) of X.

- Y1: Coordinate values of upper half of ellipse
- Y2: Coordinate values of lower half of ellipse
- Y3: Distances between right focus and loci
- Y4: Distances between left focus and loci
- Y5: Sum of Y3 and Y4

Next, the program plots the foci and values in Y1 and Y2.

#### **Purpose**

This program shows that the sums of the distances between the loci and two foci of an ellipse are equal.

```
ln1CirText.
"FOCUS (C, 0), (-C, 0)"
"C = "? \rightarrow C \leftarrow"SUM DISTANCE"?-DJ
LoWhile 2Abs C≥D Or D<0…
D/2\neg A\sqrt{(\mathsf{A}^2-\mathsf{C}^2)} >B<sub>+</sub>
Y = TvneJ
"Br(1-X2/A2)" +Y1J
" - Y1" \rightarrow Y2J"f((X-C)^{2}+Y1^{2})" - Y3_
"f((X+C)^{2}+Y1^2)" -Y4
"Y3+Y4">Y5J
For 1→E To 20J
If ES3Then G SelOn EJL
Else G SelOff EJ
TfEnd
Nextur
-Int A +F Startal
Int A-F Endu
"F pitch"?→F pitcha
DispF-TbLClrGraph<sub>-</sub>
1.2A \cdot Xmax-1.2A+Xmin-11.2B \rightarrow YmaxJ
-1.2B \rightarrow Yminal
G SelOff 3.4
G SelOff 4.
G SelOff 5\muDispF-Tble
DrawFTG-PltJ
PlotOn C.OJ
PlatOn -C, 0.4"END"
```
 $\blacksquare$ 

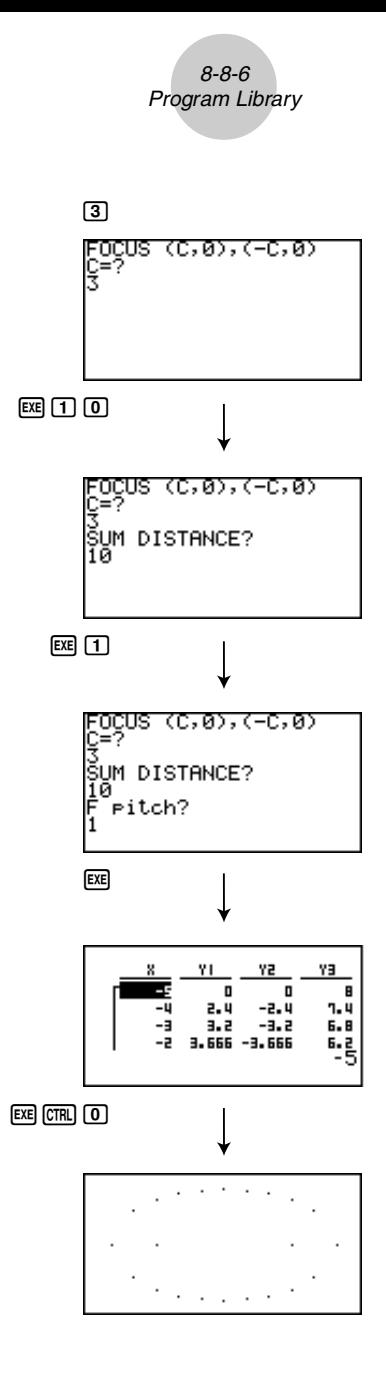

**HILE** 

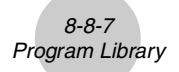

#### **Program Name Rotation**

#### **Description**

This program draws an angle at the coordinate defined by an input vertex, and then rotates it to a specified angle around the vertex.

#### **Purpose**

This program demonstrates coordinate transformation using a matrix.

#### **Important!**

Deg must be set as the angle unit for this program.

```
J_0 \omegaCirTovtu
"VERTEX NUMBER"?-AJ
 LoWhile A≤0 Or Frac A*0.
{2.A} Dim Mat AJ
Clif<sub>eraph</sub>.
For 1-8 To AJ
Text 1,1, "VERTEX".
Text 1,30. BJ
1 + R = 1.1Then Plot<sub>s</sub>
PlotOn X.V.I
ب[3, A→Mat A[1,3]<br>تو[8,8]A Y→Mat A
Else Plot C.D.
F-Line C.D.X.Y.x Mat A[1, B].
Y Mat A[2,B].
IfEnd.
Mat A[1,B]-C.<br>Mat A[2,B]-D+
N \in \times 1M_{\rm B}t A[1,1]-E.
*at AÍ2.11+F.
F-Line 0.D.E.F.<br>Text 1.1."--AXIS--".
P light is
PlotOn X.YJ
X \setminus C_+Y \rightarrow 0 -A-Dim List 1.
A-Dim List 2+
Fill(Cluist 1)J
FIII(0,L1st 2)<sup>U</sup>
List-Mat(List 1, List 2).
Trn Mat Ans-Mat C.
Mai A-Mat C Mat A+
C1rText +"ANGLE"?-EU
[[cos E,-sin E][sin E,cos E]] Mat B.
Mat B×Mat A-Mat CJ
Mat O+Mat C-Mat Du
If A=1+Then PictOn Mat D[1,1], Mat D[2,1],
Else For 1-8 To A-1.
Mat D[1,3]\rightarrow F_{+}Mat D[2,B] >G.<br>Mat D[',B+1] +H.<br>Mat D[2,B+1] +I.
F-Line, F, G, H, LNext.
If A>2J
Then Mat D[1,1] FL.
```

```
F-Line H.I.F.G.
TfFnd.
IfEnd.Text 1.1. "--END--"
```
 $\Xi$ 

8-8-8 Program Library

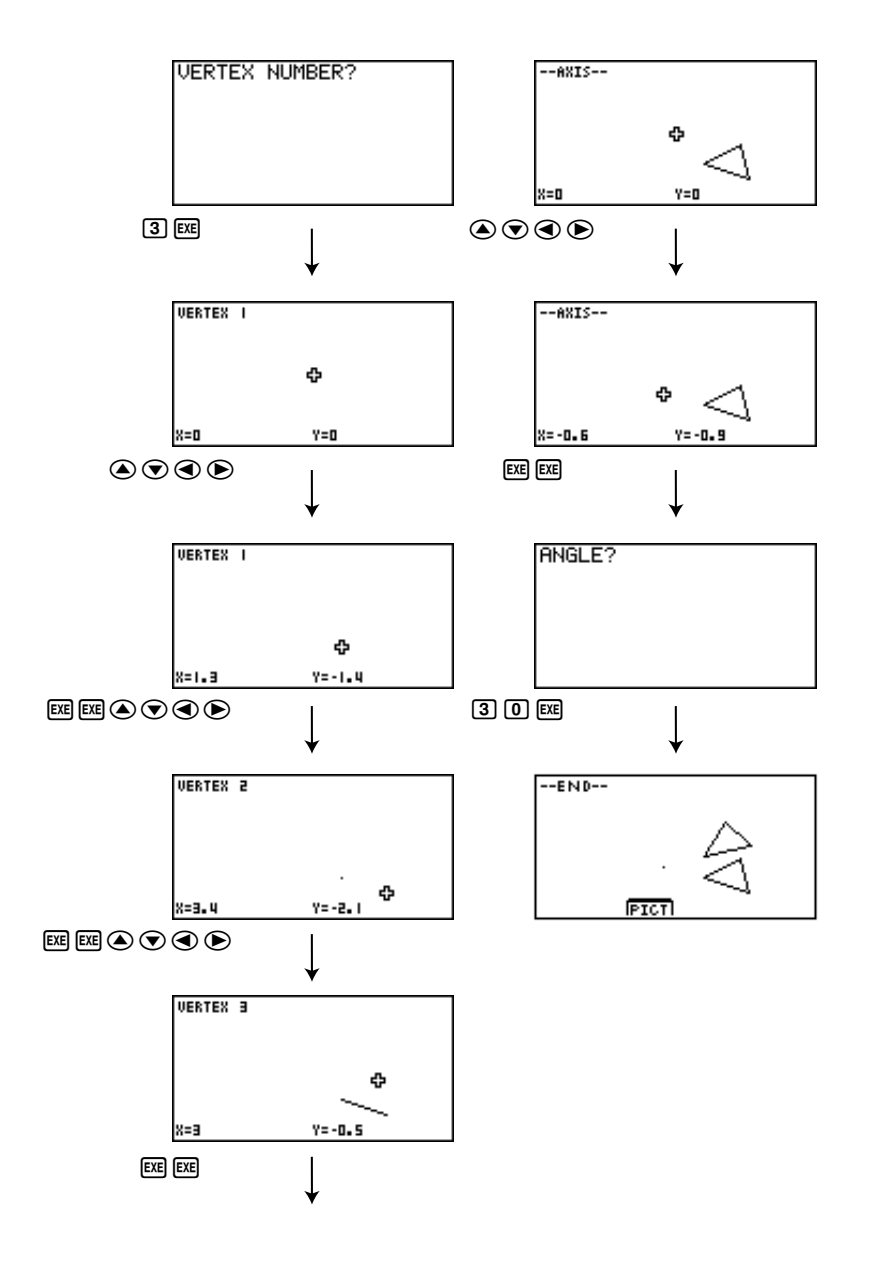

**HILE** 

#### **Program Name Interior Angles and Surface Area of a Triangle**

#### **Description**

This program calculates the interior angles and surface area of a triangle defined by input coordinates for angles A, B, and C.

#### **Purpose**

This program calculates the interior angles and surface area of a triangle defined by coordinates for angles A, B, and C.

#### **Important!**

Inputting the same coordinates for any two angles (A, B, C) causes an error.

```
C rText.
"WHICH ANGLE?".
: 1.Deg'√<br>!: 1.Deg'<br>!: 2.Rad
\frac{2.649 \text{ J}}{3.6 \text{ rad/s}}Dout
Getkev<sub>e</sub>
Lpkhile ((Ans=72) Or (Ans=62) Or (Ans=52))=0.
I + Ans = 72.0Then 1 - \theta_+Degu
"-Deg: Deg-Deg-Deg-Deg-"u
Iffndu11 Ans=620
Then 2\neg\theta\varphiRade
"-Rad-Rad-Rad-Rad-Rad-"J
IfEnd.
If Ans=52+Then 3+0.1Gra+"-Gra-Gra-Gra-Gra-Gra-"J
IfEndJ
"AX"?\cdot A."AY"?+9.
"BX"2+CJ
"BY"?+DJ
"CX"? · EW
"CV"? - FUA - C - G.
B-D\rightarrow H+C-E \rightarrow T+D-F+JF = A \rightarrow K \cupF BRLA
-GI-HJ+KJ-T < - JL + k at
-KG-LH+O+4(6? + H^2) . Put
f(I^{\gamma}+J^{\gamma}) +QJ
f(x'+L^2)+RM/PO-SU
N/QR - T0/2R + UJcost SiVul
\mathtt{cos}^+ T+kd
cos! U+XJ
PQV(1-S^2) >Y<sub>+1</sub>
CirTexto
" <ABC ="\downarrowLocate 9.1.V+
```

```
" <ACB =".
Locate 9.2, K+
  \angleBAC =".
Locate 9.3.X.If 0=1+Then '
                           (Deg)".
TfEnd.
1f \theta = 2JThen
                           (Rad)^n +TfEnd<sub>e</sub>
1f - \theta = 3.1Then '
                           (\epsilon r a)^n.
TfEnd<sub>e</sub>
" AREA ="\muLocate 9.5, Y/2J
   \mathbf{u}_{11}"FND"
```
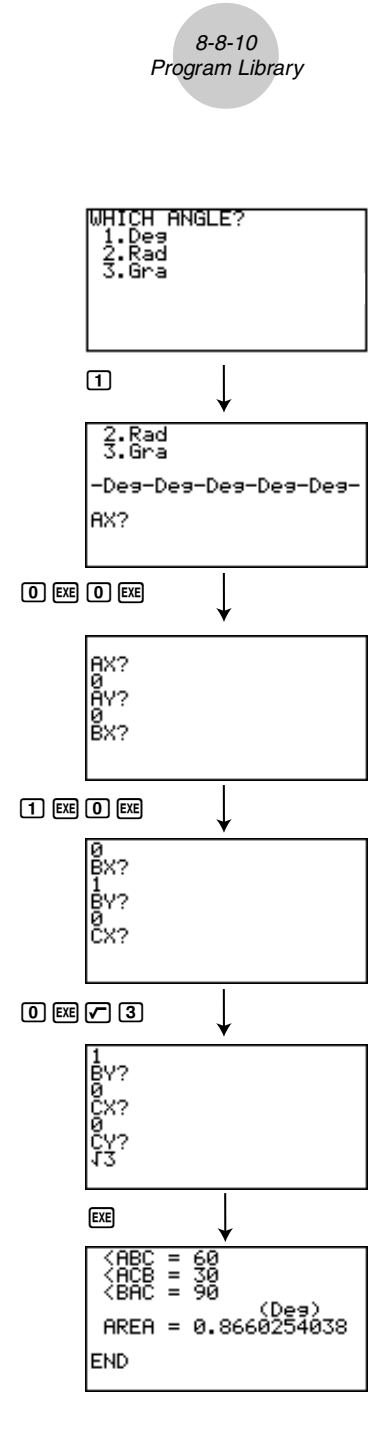

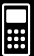

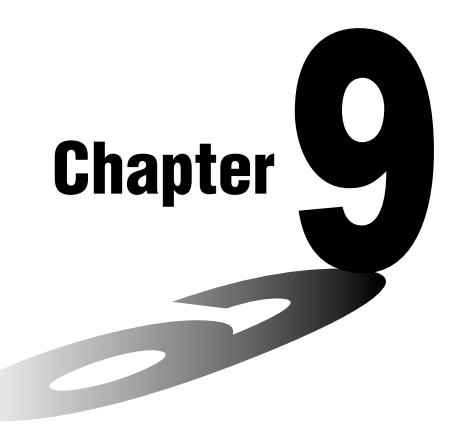

# **System Settings Menu**

Use the system settings menu to view system information and make system settings. The system settings menu lets you do the following.

• View memory usage information

- Make contrast settings
- Make Auto Power Off settings
- Specify the system language
- Reset the calculator
- Tutorial Lock (ALGEBRA FX 2.0 PLUS only)
- **9-1 Using the System Settings Menu**
- **9-2 Memory Operations**
- **9-3 System Settings**
- **9-4 Reset**
- **9-5 Tutorial Lock (ALGEBRA FX 2.0 PLUS only)**

9

# **9-1 Using the System Settings Menu**

From the Main Menu, enter the **SYSTEM** Mode and display the following menu items.

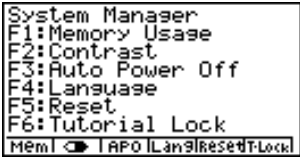

- [F1] (Mem) ... {display current memory status and delete data stored in memory}
- $F2(\Box)$  ... {display contrast adjustment}
- [F3] (APO) ... {Auto Power Off time setting}
- F4(Lang) ... {system language}
- [F5] (Reset) ... {system reset operations}
- [F6] (T-Lock) ... {Tutorial Lock}
- The T-Lock menu does not appear on the FX 1.0 PLUS.

# **9-2 Memory Operations**

Use the Mem (Memory Usage) item to view current memory status and to delete certain data stored in memory.

While the initial System Settings Mode screen is displayed, press  $[Fi]$ (Mem) to display the Memory Usage screen.

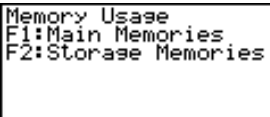

Main Stes

- $\overline{F1}$ (Main) ... {display the Main Memories screen}
- $F2(Stra)$  ... {display the Storage Memories screen.}

Pressing [F1] (Main) displays data currently assigned to Main Memories.

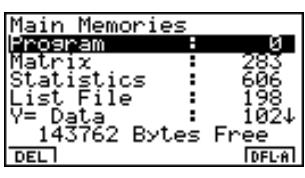

 $\bf{H}$ 

#### **• To delete data**

- 1. Use the  $\textcircled{\textbf{}}$  and  $\textcircled{\textbf{}}$  cursor keys to move the highlighting to the memory item whose data you want to delete.
- 2. Depending on the screen that is on your display, press the function key assigned to the DEL function.
	- From the Main Memories screen, press Fil (DEL).\*1
	- From the Storage Memories screen, press F6 (DEL).
- 3. If you selected List File, Graph Memory, V-Win Memory, Picture or H-Copy Memory in step 1, a menu appears so you can select which data you want to delete.

Input a number to specify the data and then press  $Ex$ .

4. In response to the confirmation message that appears, press  $[\overline{\text{ex}}]$  (Yes) to delete the data you specified, or [ESC] (No) to cancel.

Pressing [ESC] or  $\overline{SNR}$  (CCOIT) returns to the initial System Settings Mode screen.

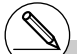

<sup>1</sup> Pressing **F6**(DEL • A) deletes all the data in the currently selected memory item.

# Performing the procedure to delete add-in applications clears all currently installed add-ins. You cannot delete add-ins individually.

19990401

#### **• To view memory usage information**

Use  $\bigcirc$  and  $\bigcirc$  to move the highlighting and view the amount of memory (in bytes) used for storage of each type of data.

The following table shows all of the data types that appear on the memory status screen.

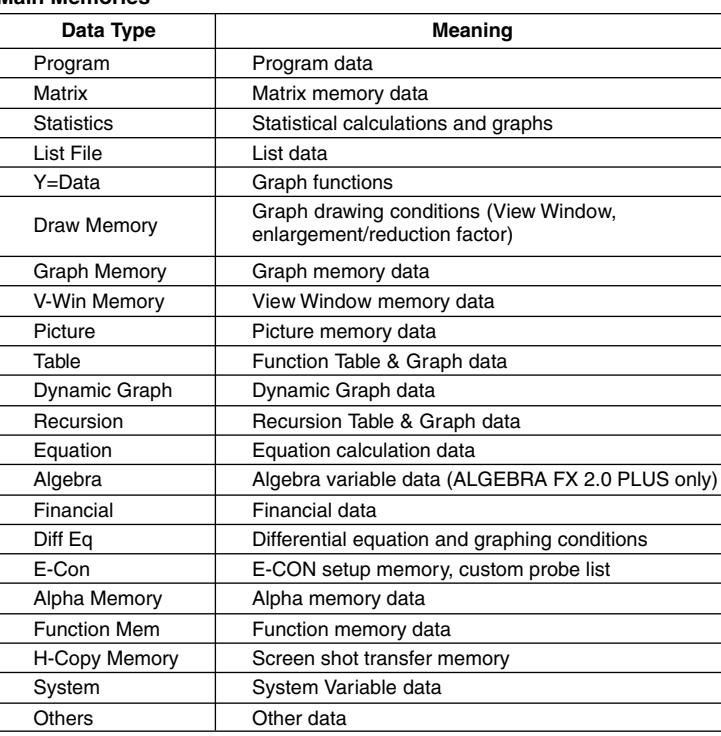

#### **Main Memories**

#### **Storage Memories**\*1

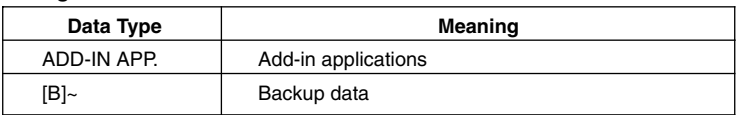

Pressing [F1] (Ver) displays the application names and versions of all currently installed addins.

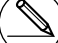

\*1 Any item that does not contain any data does not appear on the screen.
### **9-3 System Settings**

### **E** Contrast Adjustment

Use the  $\Box$  (Contrast) item to adjust display contrast.

While the initial System Settings Mode screen is displayed, press  $\mathsf{F2}(\mathbb{Z})$  to display the Contrast Adjustment screen.

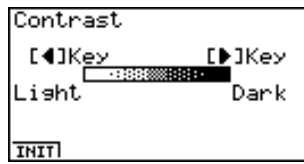

- $\bullet$  The  $\odot$  cursor key makes display contrast darker.
- $\bullet$  The  $\bigcirc$  cursor key makes display contrast lighter.
- [F1] (INIT) returns display contrast to its initial default.

Pressing [ESC] or  $\sqrt{\frac{SMP}{S}}$  [ESC] (QUIT) returns to the initial System Settings Mode screen.

You can adjust contrast while any screen besides the Main Menu is on the display by pressing  $\boxed{\text{SHE}}$  and then  $\bigcirc$  or  $\bigcirc$ . To exit contrast adjustment, press  $\boxed{\text{SHE}}$  again.

### **APO Settings**

You can specify either six minutes or 60 minutes as the Auto Power Off trigger time. The initial default setting is six minutes.

While the initial System Settings Mode screen is displayed, press  $\overline{F3}$  (APO) to display the APO Setting screen.

**Auto Power Off** 

Setting

:6 Min.

 $\blacksquare$ 

ा हठा ≂

- $\cdot$   $\overline{F1}$ (6) ... 6 minutes
- $[Fe] (60)$  ... 60 minutes

Pressing [ESC] or  $\sqrt{\frac{SMP}{S}}$  [ESC] (QUIT) returns to the initial System Settings Mode screen.

### **K** System Language Setting

Use Lang to specify the display language for built-in applications. You can also use add-ins to install various other languages.

1. From the initial System Setting Mode screen, press [F4] (Lang) to display the system language setting screen.

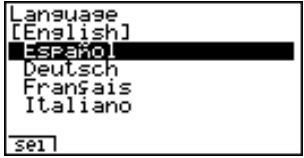

 $\blacksquare$ 

- 2. Use the  $\textcircled{\textbf{}}$  and  $\textcircled{\textbf{}}$  cursor keys to select the language you want, and then press  $[FT]$ (Sel).
- 3. The pop up window appears using the language you selected. Check the contents and then press  $E\$
- Press  $ESQ$  or  $Suff$   $ESQ$  (QUIT) to return to the initial System Setting Mode screen.

- # English display only is supported for the following functions.
	- Differential equations
	- E-CON

This means that all displays are in English, even if another display language is selected.

### **9-4 Reset**

1. While the initial System Settings Mode screen is displayed, press [F5] (Reset) to display the Reset Menu screen.

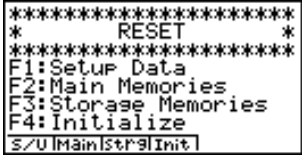

torase Memories<br>1:ADD-IN APP. &<br>BACKUP

KUP<br>–IN APP.<br>KUP KŬΡ & Main Memories **R&B ADDINIBACK IB&MI** 

- $\mathsf{[F1]}(S/U)$  ... {set up initialization}
- $F2$ (Main) ... {main memory data clear}
- $F4$ (Init) ... {all memory clear}

Pressing F3(Strg) on the above screen displays the Storage Memories screen shown below.

- $\overline{[F1]}(A&B)$  ... {Add-in application and backup data clear}
- $E2$ (ADDIN) ... {Add-in application clear}
- $\cdot$   $\overline{F3}$ (BACK) ... {Backup data clear}
- $F4(BAM)$  ... {Backup data and Main Memories data clear}
- 2. Press the function key that corresponds to the reset operation you want to perform.
- 3. In response to the confirmation message that appears, press  $[**xx**]$  (Yes) to perform the reset operation you specified, or  $\mathsf{ESC}(\mathsf{No})$  to cancel.
- 4. A message appears to let you know when the reset operation is complete. Press **MENU** to return to the Main Menu.

 $\blacksquare$ 

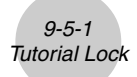

### **9-5 Tutorial Lock (ALGEBRA FX 2.0 PLUS only)**

You can temporarily disable the Tutorial Mode (for 180 minutes).

1. From the initial System Setting Mode screen, press [F6] (T-Lock) to display the Tutorial Lock screen.

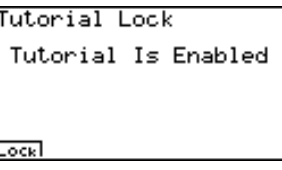

2. Pressing  $F1$  (Lock) displays the pop-up menu.

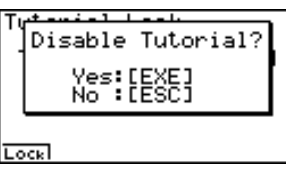

 $\blacksquare$ 

3. Pressing [EXE] (Yes) locks the Tutorial Mode so it cannot be used for 180 minutes.

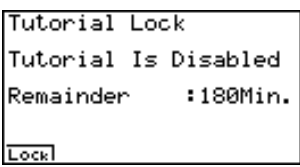

Pressing  $\boxed{ES}$  or  $\boxed{SME}$  (QUIT) returns to the initial System Settings Mode screen.

Attempting to enter the Tutorial Mode while Tutorial Lock is enabled displays a screen that shows the remaining Tutorial Lock time.

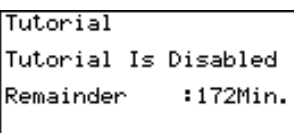

Press [ESC] to return to the Main Menu.

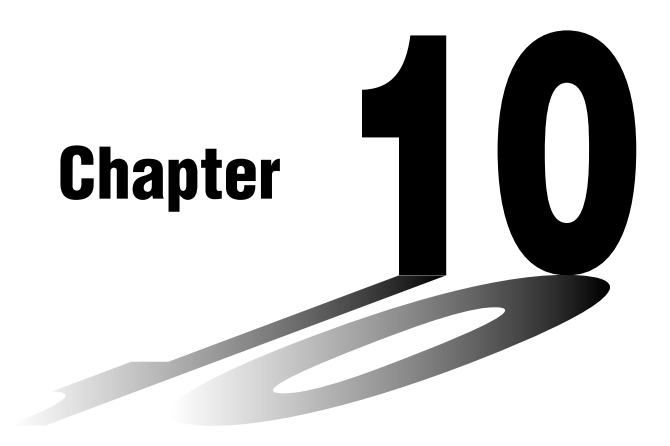

## **Data Communications**

This chapter tells you everything you need to know to transfer programs between two CASIO Power Graphic calculators connected using the cable that is equipped as a standard accessory.

You can also use the cable to connect the calculator to a CASIO Label Printer to print screen data.

To transfer data between a calculator and a personal computer, you need to purchase the separately available CASIO FA-123 Connection Kit.

- **10-1 Connecting Two Units**
- **10-2 Connecting the Unit with a CASIO Label Printer**
- **10-3 Connecting the Unit to a Personal Computer**
- **10-4 Performing a Data Communication Operation**
- **10-5 Data Communications Precautions**
- **10-6 Sending a Screen Shot**
- **10-7 Add-ins**
- **10-8 MEMORY Mode**

# 10

### **10-1 Connecting Two Units**

The following procedure describes how to connect two units with the connecting cable that comes equipped as a standard accessory.

#### $\bullet$  To connect two units

- 1. Check to make sure that the power of both units is off.
- 2. Remove the covers from the connectors of the two units.
- 3. Connect the two units using the cable.

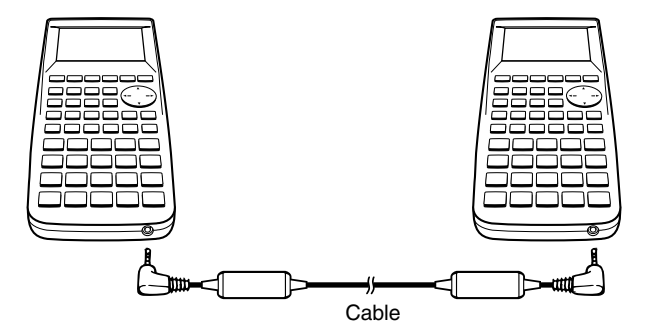

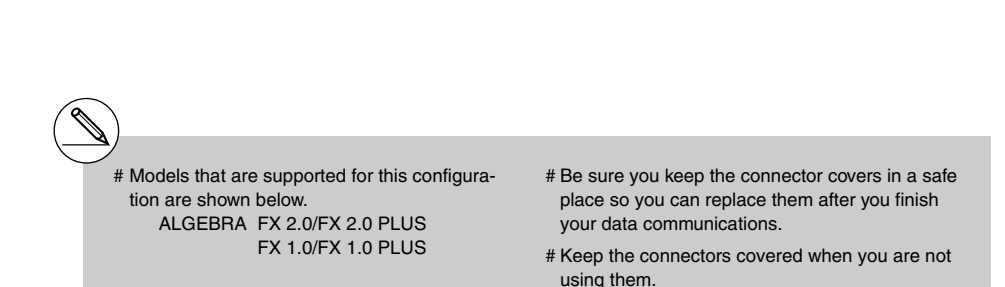

### **10-2 Connecting the Unit with a CASIO Label Printer**

After you connect the unit to a CASIO Label Printer with cable, you can use the Label Printer to print screen shot data from the unit (see 10-6 Sending a Screen Shot). See the user's guide that comes with your Label Printer for details on how to perform this operation.

• The operation described above can be performed using the following Label Printer models: KL-2000, KL-2700, KL-8200, KL-8700 (as of February 1999).

#### **• To connect the unit to a Label Printer**

- 1. Check to make sure that the power of the unit and the Label Printer is off.
- 2. Connect the cable to the Label Printer.
- 3. Remove the cover from the connector of the unit.
- 4. Connect the other end of the cable to the unit.
- 5. Turn on the power of the unit, followed by the Label Printer.

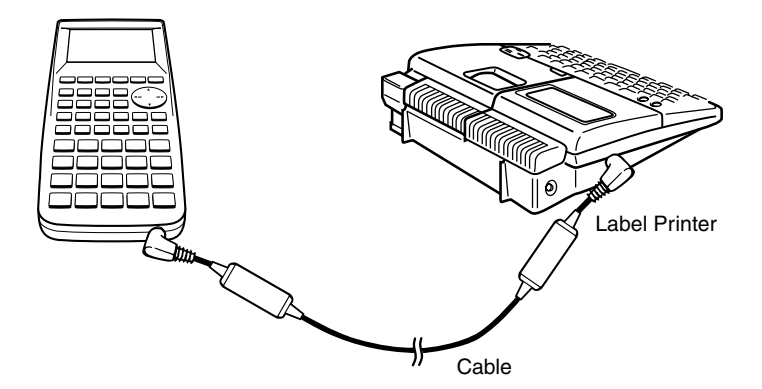

• After you finish data communications, turn off power in the sequence: the unit first, and then the Label Printer. Finally, disconnect the equipment.

# Be sure you keep the connector cover in a safe place so you can replace it after you

finish your data communications.

 $\blacksquare$ 

### **10-3 Connecting the Unit to a Personal Computer**

To transfer data and screen shots between the unit and a personal computer, you must connect them through a separately available CASIO FA-123 Connection Kit.

For details on operation, the types of computer that can be connected, and hardware limitations, see the user's manual that comes with the FA-123.

Some types of data may not be able to be exchanged with a personal computer.

### **• To connect the unit to a personal computer**

- 1. Check to make sure that the power of the unit and the personal computer is off.
- 2. Connect the personal computer to the FA-123 Connection Kit.
- 3. Remove the cover from the connector of the unit.
- 4. Connect the unit to the FA-123 Connection Kit.
- 5. Turn on the power of the unit, followed by the personal computer.

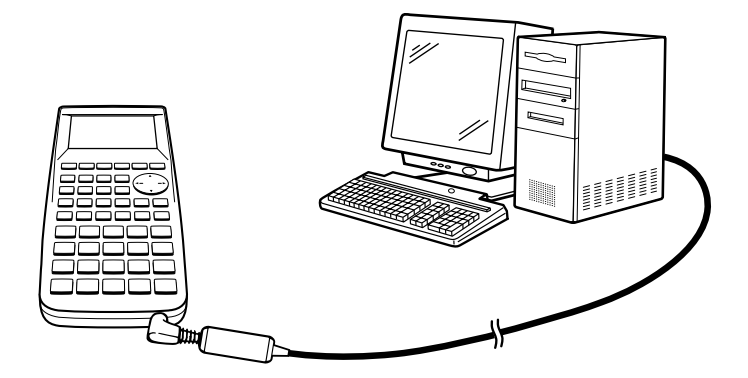

• After you finish data communications, turn off power in the sequence: the unit first, and then the personal computer. Finally, disconnect the equipment.

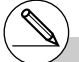

- # The ALGEBRA calculator also supports to PC transfer of programs created with a CASIO CFX-9850 Series calculator.
- # Be sure you keep the connector cover in a safe place so you can replace it after you finish your data communications.

### **10-4 Performing a Data Communication Operation**

From the Main Menu, enter the LINK Mode. The following data communication main menu appears on the display.

Data Communication

F1:Transmit 2:Receive **TRHS RECUL** 

• {**TRNS**}**/**{**Recv**} ... menu of {send settings}/{receive settings}

Communication parameters are fixed at the following settings.

- Speed (BPS): 38.4 kbps (sending a data) 9,600bps (sending a screen shot)
- Parity (PARITY): NONE

### **Performing a Data Transfer Operation**

Connect the two units and then perform the following procedures.

#### **Receiving unit**

To set up the calculator to receive data, press  $[**F2**]$  (Recv) while the data communication main menu is displayed.

Receiving...

Cancel:[AC]

The calculator enters a data receive standby mode and waits for data to arrive. Actual data receive starts as soon as data is sent from the sending unit.

### $10 - 4 - 2$ Performing a Data Communication Operation

### **Sending unit**

To set up the calculator to send data, press [F1] (TRNS) while the data communication main menu is displayed.

Press the number key that corresponds to the type of data you want to send.

- {**Select**} ... {selects data items and sends them}
- {**Currnt**} ... {selects data items from among previously selected data items and sends them}
- {**Backup**} ... {sends all memory contents, including mode settings}
- {**H-Copy**} ... {selects H-Copy screen shot data and sends it}

### **• To send selected data items**

Press  $\lceil \cdot \rceil$  (Select) or  $\lceil 2 \rceil$  (Currnt) to display a data item selection screen.

IPha Memory ist  $\frac{1}{2}$  $=$ t. ī e :AS seil All

Data Select ≔Data

- {**Sel**} ... {selects data item where cursor is located}
- {**All**} ... {selects all data}
- {**Trns**} ... {sends selected data items}

Use the  $\bigcirc$  and  $\bigcirc$  cursor keys to move the cursor to the data item you want to select and press  $\mathsf{[FI]}$  (Sel) to select it. Currently selected data items are marked with " $\blacktriangleright$ ". Pressing 6 (Trns) sends all the selected data items.

• To deselect a data item, move the cursor to it and press **F1**(Sel) again.

Only items that contain data appear on the data item selection screen. If there are too many data items to fit on a single screen, the list scrolls when you move the cursor to the bottom line of the items on the screen.

**Trns** 

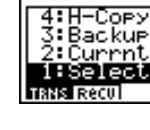

Data Communication

### u**To execute a send operation**

After selecting the data items to send, press [F6] (Trns). A message appears to confirm that you want to execute the send operation.

- [EXE] (Yes) ... sends data
- $\mathsf{ESC}(\mathsf{No})$  ... returns to data selection screen

Press [EXE] (Yes) to send the data.

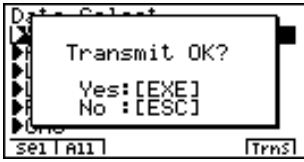

Transmitting...

Cancel:[AC]

• You can interrupt a data operation at any time by pressing  $\overline{AC}$ .

The following shows what the displays of the sending and receiving units look like after the data communication operation is complete.

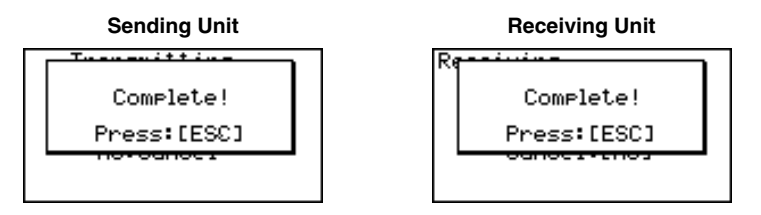

Press  $\overline{ES}$  to return to the data communication main menu.

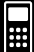

### **• To send backup data**

This operation allows you to send all memory contents, including mode settings.

While the transmit data type selection menu is on the screen, press  $\overline{3}$  (Backup), to display the screen shown below.

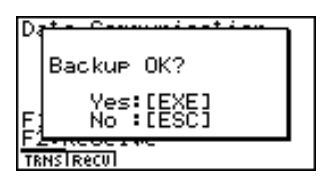

Press  $ExE(Yes)$  to start the send operation.

The following shows what the displays of the sending and receiving units look like after the data communication operation is complete.

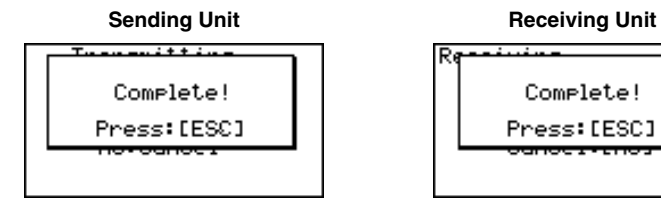

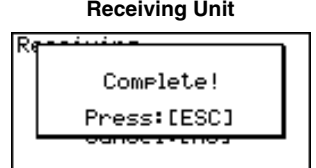

Press  $\overline{ES}$  to return to the data communication main menu.

# Data can become corrupted, necessitating a RESET of the receiving unit, should the connecting cable become disconnected during data transfer.

Make sure that the cable is securely connected to both units before performing any data communication operation.

### **10-5 Data Communications Precautions**

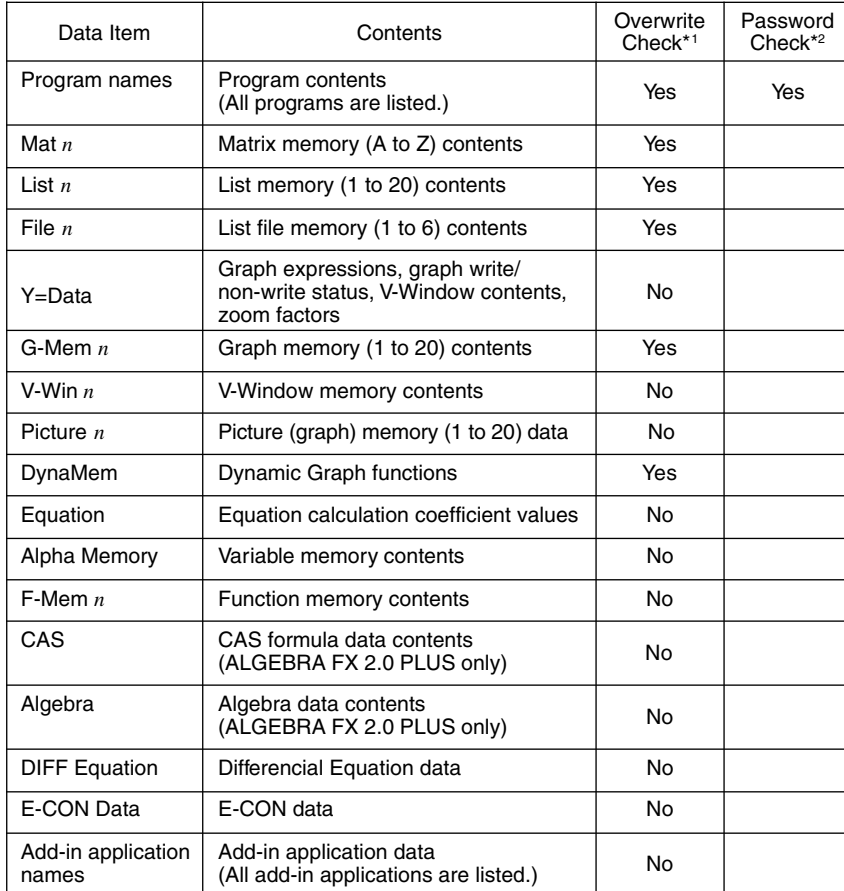

The following are the types of data items that can be sent.

\*1 No overwrite check: If the receiving unit already contains the same type of data, the existing data is overwritten with the new data.

With overwrite check: If the receiving unit already contains the same type of data, a message appears to ask if the existing data should be overwritten with the new data.

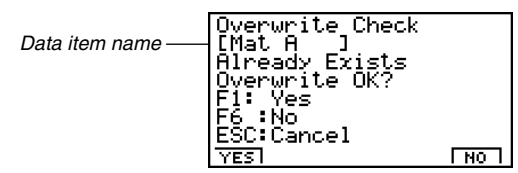

 $\blacksquare$ 

10-5-2 Data Communications Precautions

- $[FI] (YES) ...$  {replaces the receiving unit's existing data with the new data}
- $F6(NO)$  ... {skips to next data item}
- $*2$  With password check: If a file is password protected, a message appears asking for input of the password.

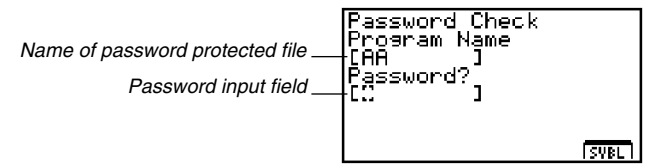

After inputting the password, press  $Ex$ .

Note the following precautions whenever you perform data communications.

- An error occurs whenever you try to send data to a receiving unit that is not yet standing by to receive data. When this happens, press  $\mathbb{F}$ s to clear the error and try again, after setting up the receiving unit to receive data.
- An error occurs whenever the receiving unit does not receive any data approximately six minutes after it is set up to receive data. When this happens, press **ESC** to clear the error.
- An error occurs during data communications if the cable becomes disconnected, if the parameters of the two units do not match, or if any other communications problem occurs. When this happens, press [ESC] to clear the error, then correct the problem before trying data communications again. If data communications are interrupted by the **ESC** key operation or an error, any data successfully received up to the interruption will be in the memory of the receiving unit.
- An error occurs if the receiving unit memory becomes full during data communications. When this happens, press [ESC] to clear the error and delete unneeded data from the receiving unit to make room for the new data, and then try again.
- The E-CON item contains the following data.
	- 1. Current Setup Data
	- 2. Setup Memory Data
	- 3. Custom Probe Memory Data

The corresponding data is overwritten on the receiver. Setup Memory data and Custom Probe Memory data overwrites the data for the same memory number on the receiver. If you want to keep data from being overwritten on the receiver, change its memory number.

### **10-6 Sending a Screen Shot**

Use the following procedures to send a hardcopy of the screen directly to a connected personal computer (or CASIO Label Printer) or to save a screen shot in memory to send later. Screen shots can also be sent to a CASIO Label Printer.

Use the LINK Mode set up ( $\overline{[m]}$   $\overline{[F3]}$  (SET UP)) to specify whether you want to send the screen shot now or save it in memory.

- u **H-Copy**
	- {**Dirct**}**/**{**Mem**} ............. {direct send}/{save}
- u **To send a screen shot directly to a connected computer (or CASIO Label Printer) (Direct)**
	- 1. Connect the unit to the computer (or CASIO Label Printer).

On the computer (or CASIO Label Printer), perform the procedures required to set it up to receive data.

- 2. Display the screen you want to send.
- 3. Press CTRL FO (H-COPY).

#### **• To save a screen shot in memory (Memory)**

- 1. Display the screen you want to save.
- 2. Press CTRL F6 (H-COPY).
	- You can store up to 20 screen shots in memory. Saved screen shots are automatically assigned file names from Hcopy1 to Hcopy20.

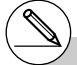

# You cannot send the following types of screens to a computer or a Label Printer.

- The screen that appears while a data communication operation is in progress.
- A screen that appears while a calculation is in progress.
- The screen that appears following the reset operation.
- The low battery message.
- # The flashing cursor is not included in the screen image that is sent from the unit.
- # You cannot use 6mm wide tape to print a screen shot of a graph.
- u **To send a saved screen shot to a computer or CASIO Label Printer**
	- 1. Connect the unit to the computer (or CASIO Label Printer). On the computer (or CASIO Label Printer), perform the procedures required to set it up to receive data.
	- 2. In the LINK Mode, press  $\boxed{F1}$ (TRNS) $\boxed{4}$  (H-Copy) to display the list of screen shots in memory.

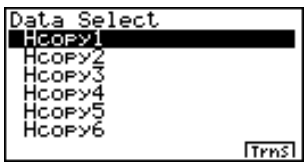

3. Use the  $\textcircled{\textbf{A}}$  and  $\textcircled{\textbf{F}}$  cursor keys to highlight the name of the screen shot you want to send, and then press  $F_0$  (Trns).

Transmitting...

Cancel Is Disabled

 $10 - 7 - 1$ Add-ins

### **10-7 Add-ins**

Add-in capabilities let you install separately available applications and other software to tailor the calculator to suit your particular needs.

Add-ins are installed from a computer using the data communication described on page  $10-4-1$ .

The following are the types of software that can be installed as add-ins.

### **• Add-in Application**

After you install an application, its icon appears in the Main Menu, and you can run it just as you would a built-in application.

### **• Built-in Application Upgrades**

These are upgrades for the applications that are pre-programmed in the calculator's ROM.

#### $\bullet$  **On-screen Message Language Data**

This data is required to display on-screen messages in other languages. Installing this data causes all on-screen messages to appear in the corresponding language.

### **10-8 MEMORY Mode**

This calculator has two separate memory areas: a "current area" and a "storage area." The current area is a work area where you can perform input data, perform calculations and run programs. Data in the current area is relatively safe, but it can be deleted when batteries go dead or when you perform a full reset.

The storage area uses "flash memory," so data is safe even when power is interrupted. Normally, you would use the storage area for data you need to store securely for long periods and load it into the current area only when you need it.

Use the MEMORY Mode to transfer data between the current area and storage area, and to perform other memory management operations.

From the Main Menu, select the **MEMORY** icon to enter the MEMORY Mode and display its initial screen.

Memory Manager

F1:Program Files F2:Backup<br>F3:Optimization **PROGIBACKIOPTI** 

- {**PROG**}...... {program file save, load, delete, search}
- {**BACK**} ...... {current area data backup and restore}
- {**OPT**} ......... {optimization of the storage area}

### **K** Storing and Loading Program Files

Use the following procedures to store a current area program file into the storage area, and to load a file from the storage area into the current area.

- 19990401 20011101
- No Programs
- 
- \*1This screen appears as shown to the right if there are no program files in the current area when you start the save operation.

Current, Area

2. Select the program file you want to store.

• To store a program file into the storage area

1. On the initial MEMORY Mode screen press [F1] (PROG).

• This displays a list of program files that are in the current area.\*1

- Use the cursor  $\bigcirc$  and  $\bigcirc$  keys to highlight the name of the program file you want to store, and then press FTI (SEL).
- 3. Press F5 (SAVE).

The message "Complete!" appears when the store operation is finished.

Press  $\overline{ES}$  to return to the screen displayed in step 1.

A "Memory ERROR" occurs and the store operation is terminated if the storage area becomes full.

Press  $\exp(Y \text{es})$  to save the new program file, or  $\exp(No)$  to cancel the save operation.

The following message appears if there is already a program file in the storage area with the same name as the program file you are trying to save.

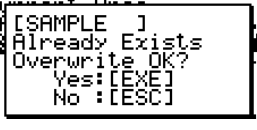

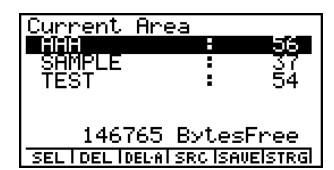

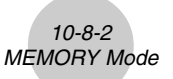

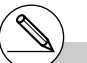

 $\blacksquare$ 

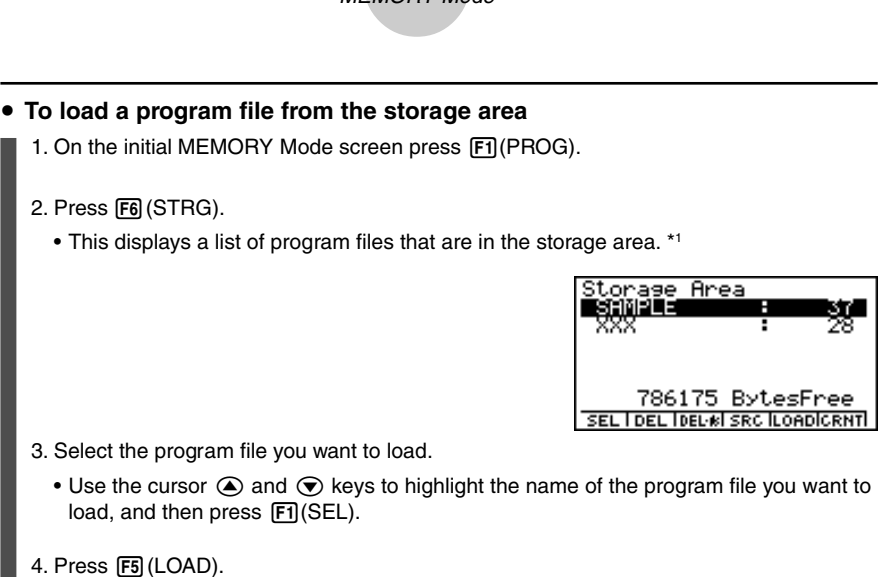

10-8-3 MEMORY Mode

The message "Complete!" appears when the load operation is finished.

Press  $\overline{ES}$  to return to the screen displayed in step 1.

A "Memory ERROR" occurs and the load operation is terminated if the current area becomes full.

The following message appears if there is already a program file in the current area with the same name as the program file you are trying to load.

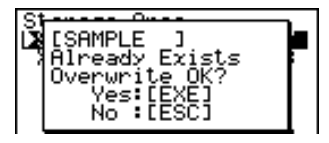

Press  $\text{Ex}$  (Yes) to load the new program file, or  $\text{ES}(\text{No})$  to cancel the load operation.

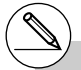

\*1The screen appears as shown below if there are no program files in the storage area when you start the load operation.

Storage Area

No Programs

 $\blacksquare$ 

### **E** Deleting Program Files

Use the following procedures to delete individual files or all files in the current area or storage areas.

### **• To delete a current area program file**

- 1. On the initial MEMORY Mode screen press [F1] (PROG).
	- This displays a list of program files that are in the current area.
- 2. Use the cursor  $\odot$  and  $\odot$  keys to highlight the name of the program file you want to delete, and then press  $F2$ (DEL).

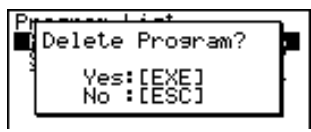

- Press  $ExE(Yes)$  to delete the program file.
- Press  $ESC(No)$  to cancel the delete operation.

#### **• To delete a storage area program file**

- 1. On the initial MEMORY Mode screen press [F1] (PROG).
- 2. Press **F6** (STRG).
	- This displays a list of program files that are in the storage area.
- 3. Use the cursor  $\circledast$  and  $\circledast$  keys to highlight the name of the program file you want to delete, and then press  $F2$ (DEL).
- Press  $ExE(Yes)$  to delete the program file.
- Press ESCI(No) to cancel the delete operation.

### $\bullet$  To delete all the program files in the current area

- 1. On the initial MEMORY Mode screen press [F1] (PROG).
	- This displays a list of program files that are in the current area.
- 2. Press F3 (DEL-A).

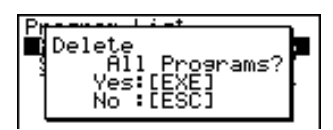

- Press [EXE] (Yes) to delete all the program files in the current area.
- Press [ESC] (No) to cancel the delete operation.

⊞

• To delete all the program files in the storage area

- 1. On the initial MEMORY Mode screen press [F1] (PROG).
- 2. Press F6 (STRG).
	- This displays a list of program files that are in the storage area.
- 3. Press [F3] (DEL-A).
- Press  $Ex$ [Xes] to delete all the program files in the storage area.
- Press [SC] (No) to cancel the delete operation.

### **K** Searching for a Program File

Use the following procedures to search for a specific program file in the current area or in the storage area.

• To search for a program file in the current area \*<sup>1</sup>

**Example To search for all program files in the current area whose names begin with the letter "C"**

- 1. On the initial MEMORY Mode screen press [F1] (PROG).
	- This displays a list of program files that are in the current area.
- 2. Press  $FA$  (SRC).
	- Input the letter "C" for the keyword.

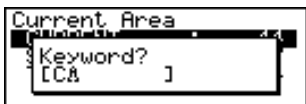

• The first program file name that begins with the letter "C" appears highlighted on display.

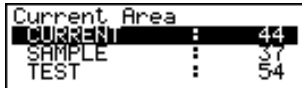

\*1 You can input up to eight characters for the keyword.

The message "Not Found" appears if there are no program file names that match your keyword.

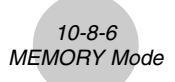

 $\bullet$  To search for a program file in the storage area

#### $\bullet\hspace{0.1cm} \bullet\hspace{0.1cm} \bullet\hspace{0.1cm} \bullet\hspace{0.1cm} \bullet\hspace{0.1cm} \bullet\hspace{0.1cm} \bullet$

**Example To search for all program files in the storage area whose names begin with the letter "S"**

- 1. On the initial MEMORY Mode screen press [F1] (PROG).
- 2. Press F6 (STRG).
	- This displays a list of program files that are in the storage area.
- 3. Press [F4] (SRC).
- Input the letter "S" for the keyword.
- The first program file name that begins with the letter "S" appears highlighted on display.

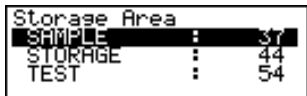

Press  $\odot$  or  $\overline{[F1]}$  (SRC) to highlight the next file name that matches your keyword.

Press  $\bigcirc$  to highlight the previous file name that matches your keyword.

The message "Not Found" appears if there are no program file names that match your keyword.

Press  $\overline{\text{ESC}}$  to exit the search.

### **Backing Up Current Area Data**

You can back up all the data in the current area and store it in the storage area. Later you can restore the backed up data to the current area when necessary.

### $\bullet$  To back up current area data

- 1. On the initial MEMORY Mode screen press [F2] (BACK).
	- Screen A appears if there is already backup data in the storage area. Screen B appears if there is no backup data in the storage area.

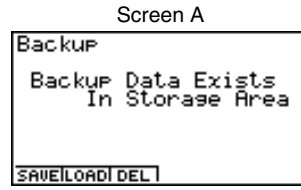

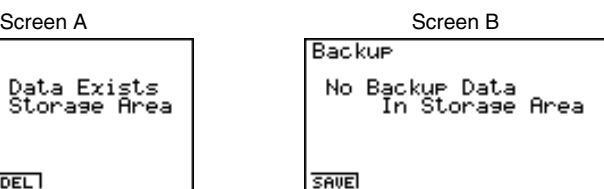

Overwrite OK? Yes:[

2. Press FI (SAVE) to backup the data.

The message "Complete!" appears when the backup operation is finished.

Press  $\overline{ES}$  to return to the screen displayed in step 1.

The following message appears if there is already backup data in the storage area.

Press [EXE] (Yes) to back up the data, or [EXE] (No) to cancel the backup operation.

A "Memory ERROR" occurs when there is not enough space available in the storage area to complete the backup operation.

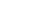

• On the screen that appears, you can confirm whether or not there is backup data in

10-8-8 MEMORY Mode

• A message appears to confirm whether or not you really want to restore the backed

Press  $\mathbb{R}$  (Yes) to restore the data and delete any data currently in the area.

Press  $ES(No)$  to cancel the data backup operation.

 $\bullet$  To restore backup data to the current area

the storage area.

2. Press F2 (LOAD).

up data.

1. On the initial MEMORY Mode screen press [F2] (BACK).

The message "Complete!" appears when the restore operation is finished.

Press  $\mathbb{ES}$  to return to the screen displayed in step 1.

### $\bullet$  To delete backup data from the storage area

- 1. On the initial MEMORY Mode screen press [F2] (BACK).
	- On the screen that appears, you can confirm whether or not there is backup data in the storage area.
- $2.$  Press  $F3$  (DEL).
	- A message appears to confirm whether or not you really want to delete the backed up data.

Delete<br>Backup Data?<br>Yes:[EXE] Yes:[ËXE]<br>No :[ESC]

Overwrite OK? Yes:[EXE]<br>No :[ESC]

Press  $\mathbb{R}$  (Yes) to delete the backed up data from the storage area.

Press  $\overline{ES}$  (No) to cancel the backup data delete operation.

The message "Complete!" appears when the delete operation is complete.

Press [ESC] to return to the screen displayed in step 1, which now contains the message "No Backup Data."

### $\blacksquare$  Optimizing the Storage Area

Storage area memory can become fragmented after many store and load operations. Fragmentation can cause blocks of memory to become unavailable for data storage. Because of this, you should periodically perform the storage area optimization procedure, which rearranges the data in the storage area and makes memory usage more economical.

### **• To optimize the storage area**

On the initial MEMORY Mode screen press  $F3$ (OPT) to start storage area optimization.

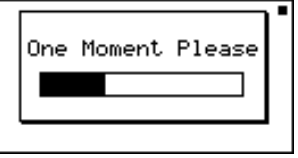

The message "Complete!" appears when the optimize operation is complete.

Press  $\overline{ES}$  to return to the initial MEMORY Mode screen.

## **Appendix**

- **1 Error Message Table**
- **2 Input Ranges**
- **3 Specifications**
- **4 Index**
- **5 Key Index**
- **6 P Button (In case of hang up)**
- **7 Power Supply**

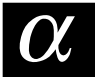

## **1 Error Message Table**

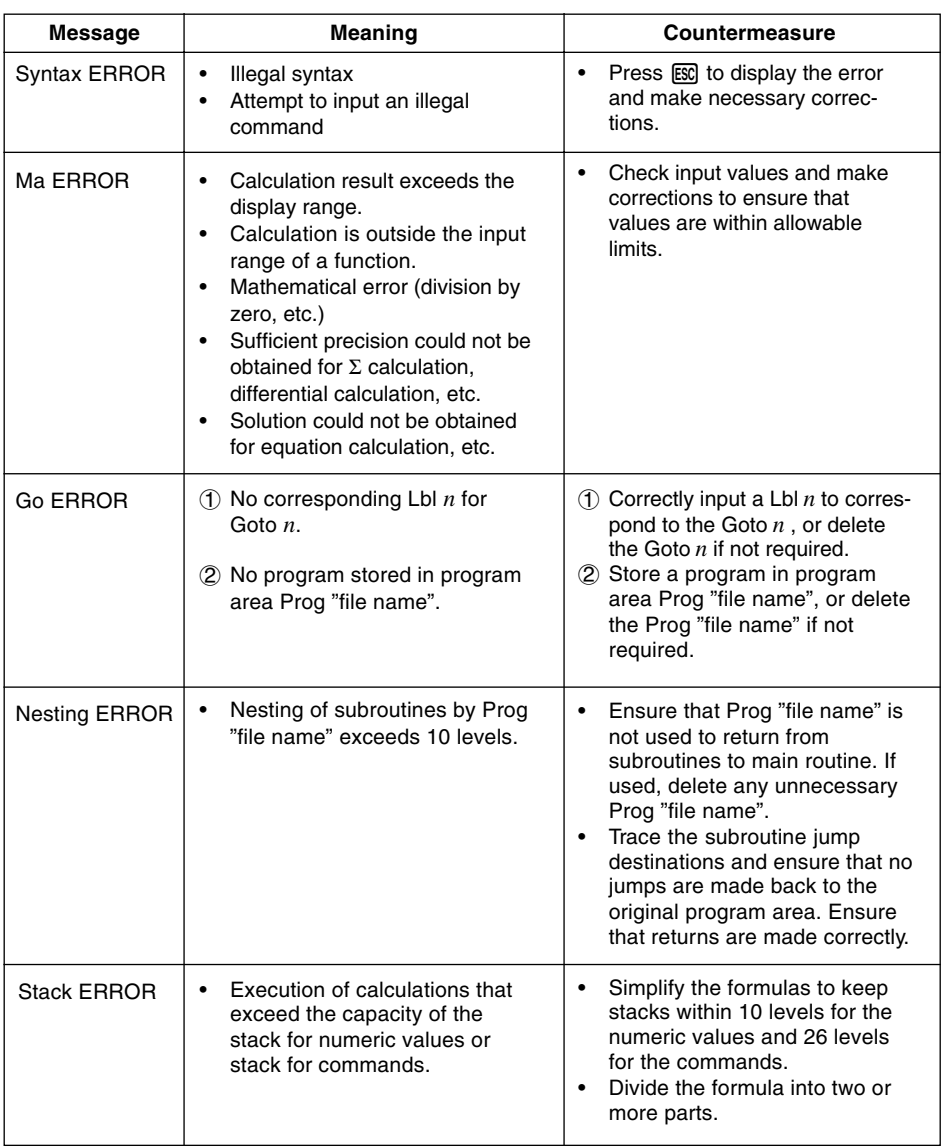

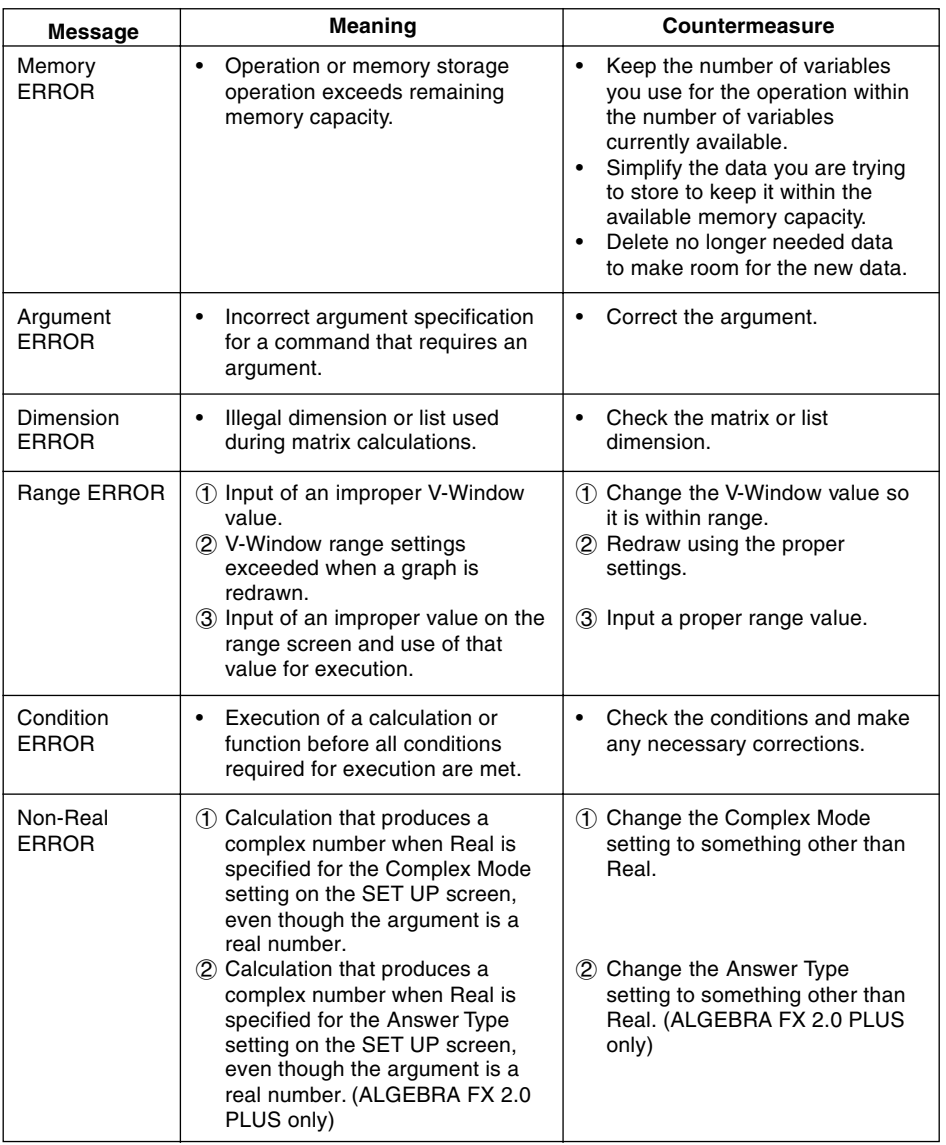

**ERIS** 

### $\alpha$ -1-3 Error Message Table

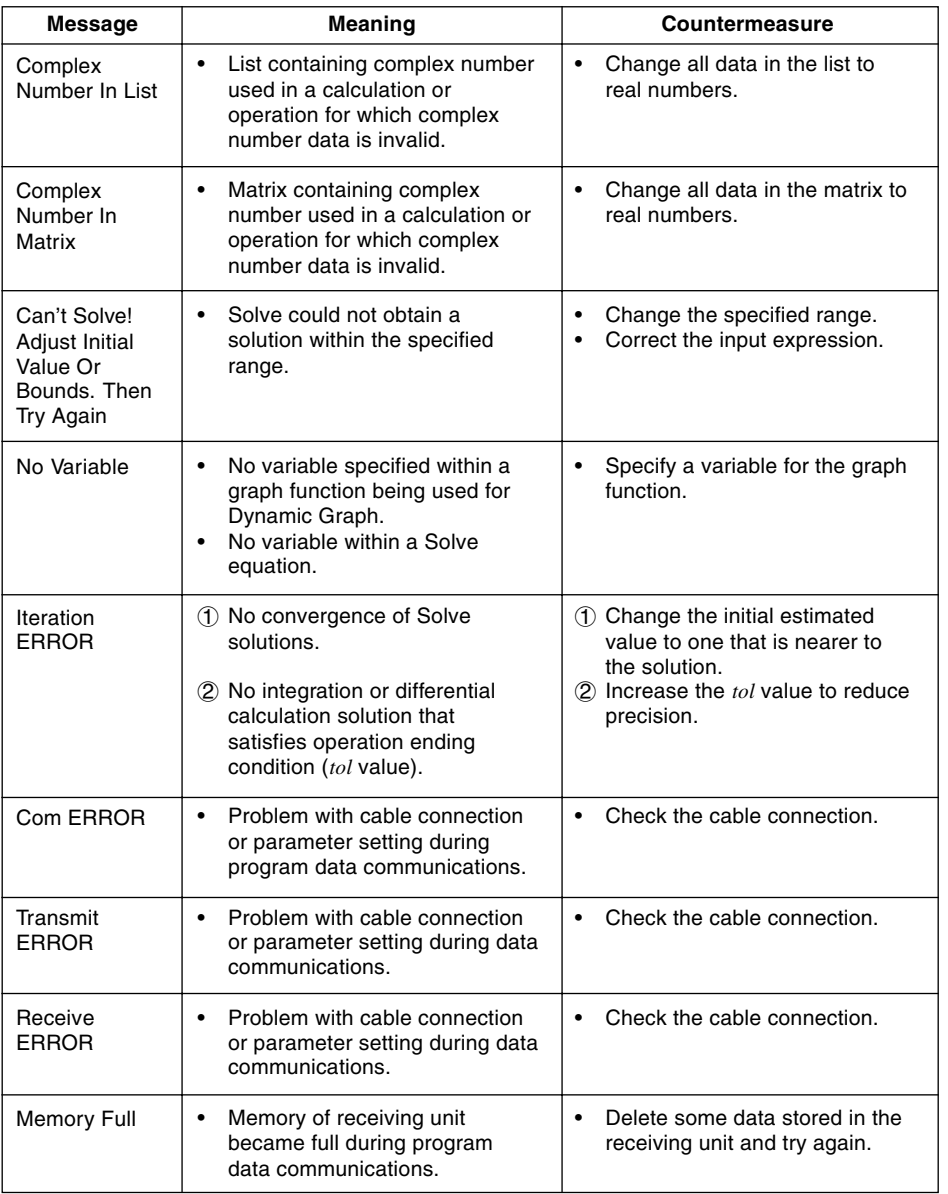

**ERIS** 

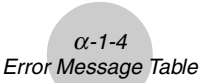

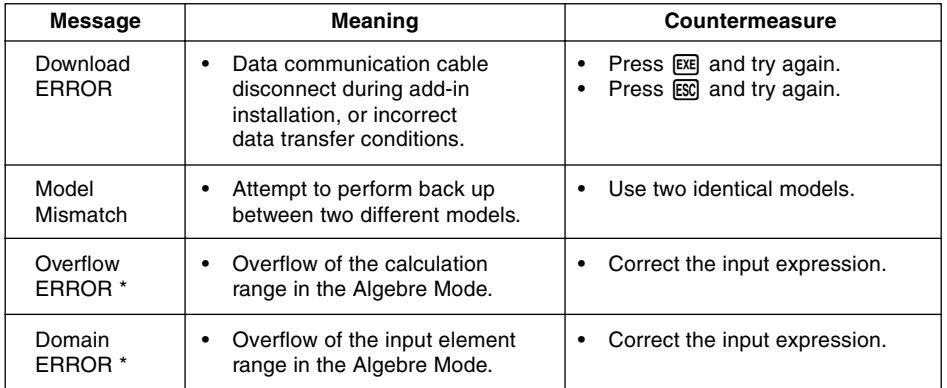

20010102\* ALGEBRA FX 2.0 PLUS only

 $\alpha$ -2-1 Input Ranges

## **2 Input Ranges**

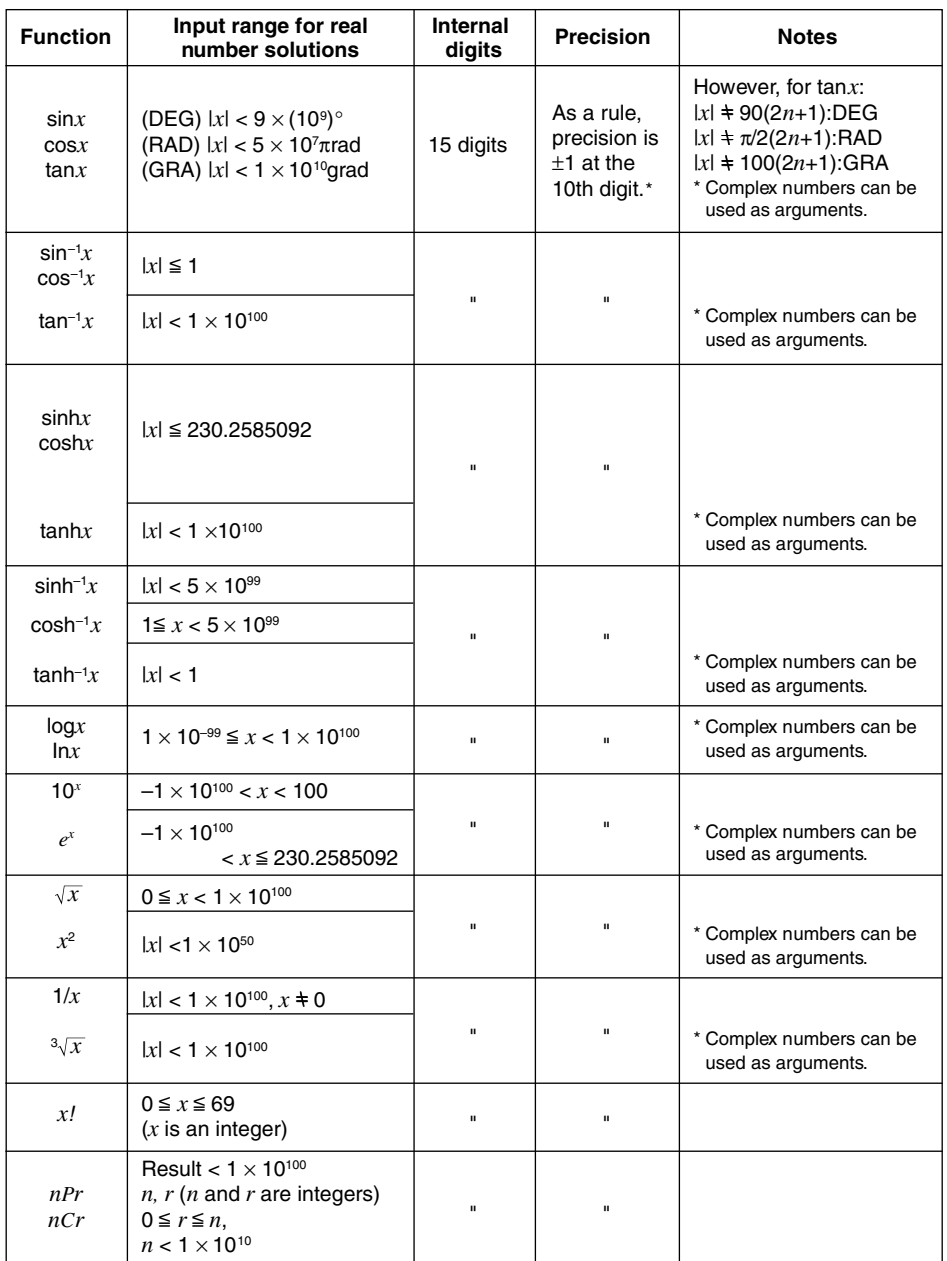

 $\blacksquare$ 

 $(1.2 - 2)$ Input Ranges

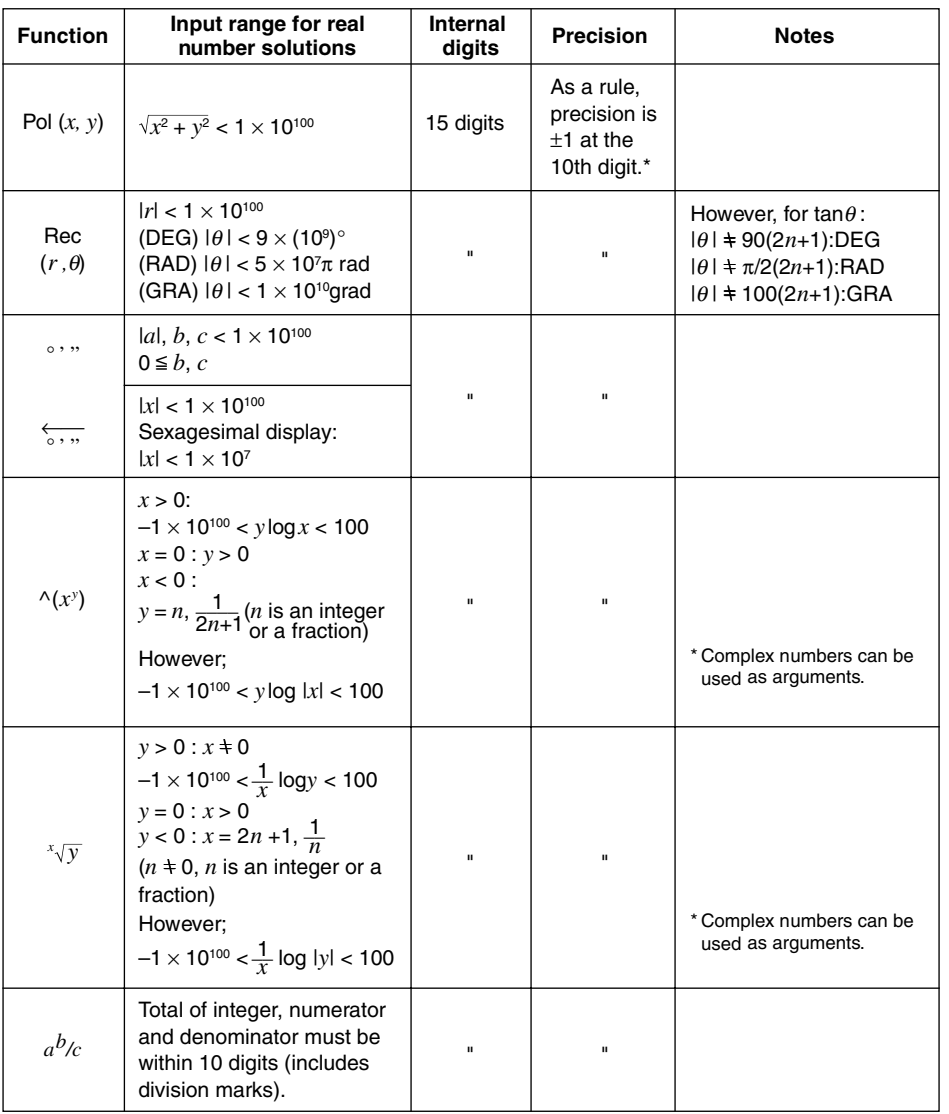

\*For a single calculation, calculation error is  $\pm 1$  at the 10th digit. (In the case of exponential display, calculation error is ±1 at the last significant digit.) Errors are cumulative in the case of consecutive calculations, which can also cause them to become large. (This is also true of internal consecutive calculations that are performed in the case of  $\land$ (*x<sup><i>y*</sup></sup>),  $\sqrt[x]{y}$ , *x!*,  $\sqrt[3]{x}$ , *nPr*, *nCr*, etc.) In the vicinity of a function's singular point and point of inflection, errors are cumulative and may become large.

 $\alpha$ -2-3 Input Ranges

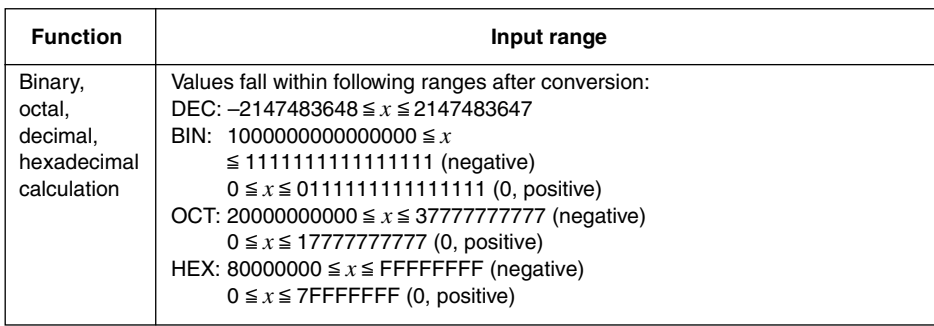

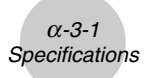

### **3 Specifications**

**Variables:** 28

### **Calculation range:**

 $\pm 1 \times 10^{-99}$  to  $\pm 9.999999999 \times 10^{99}$  and 0. Internal operations use 15-digit mantissa.

**Exponential display range:** Norm 1:  $10^{-2} > |x|, |x| \ge 10^{10}$ Norm 2:  $10^{-9}$  > |*x*|, |*x*|  $\geq 10^{10}$ 

**Program capacity:** 144 kbytes (max.)

**Power supply:**

**Main:** Four AAA-size batteries (LR03 (AM4) or R03 (UM-4))

**Back-up:** One CR2032 lithium battery

**Power consumption:** 0.2 W

#### **Approximate battery life**

### **Main (ALGEBRA FX 2.0 PLUS):**

LR03 (AM4): 230 hours (continuous display of main menu) 150 hours continuous operation (5 minutes calculation, 55 minutes display) R03 (UM-4): 140 hours (continuous display of main menu) 90 hours continuous operation (5 minutes calculation, 55 minutes display) **Main (FX 1.0 PLUS):**

LR03 (AM4): 200 hours (continuous display of main menu)

140 hours continuous operation (5 minutes calculation, 55 minutes display)

R03 (UM-4): 120 hours (continuous display of main menu) 80 hours continuous operation (5 minutes calculation, 55 minutes display)

**Back-up:** 2 years

#### **Auto power off:**

Power is automatically turned off approximately six minutes or 60 minutes after last operation.

**Ambient temperature range:** 0 °C to 40 °C

**Dimensions:** 19.5 mm (H)  $\times$  82 mm (W)  $\times$  178 mm (D)  $\frac{3}{4}$ " (H)  $\times$  3  $\frac{1}{4}$ " (W)  $\times$  6  $\frac{7}{8}$ " (D)

**Weight:** Approx. 213 g (including batteries)

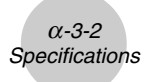

### **Data Communications**

**Method:** Start-stop (asynchronous), half-duplex

**Transmission speed (BPS):** 38400 bits/second (normal)

9600 bits/second (H-Copy & Send/Receive)

**Parity:** None **Bit length:** 8 bits **Stop bit:** Send: 3 bits Receive: 2 bits Includes parity (None) 1-bit **X ON/X OFF Control:** None
$\alpha$ -4-1 Index

# **4 Index**

# **Symbols**

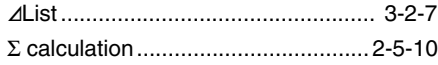

### **A**

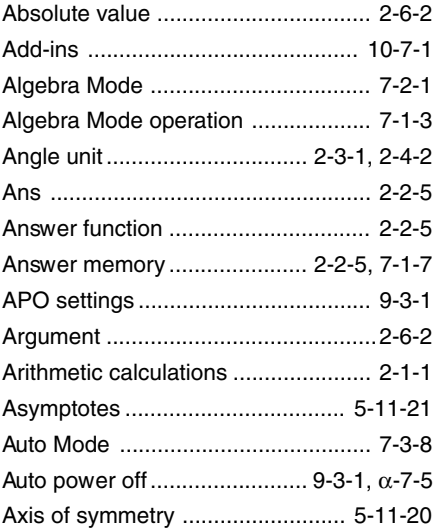

### **B**

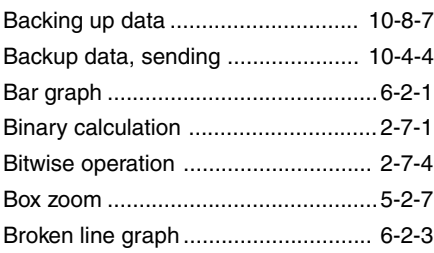

# **C**

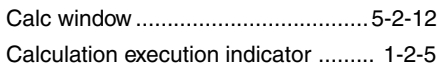

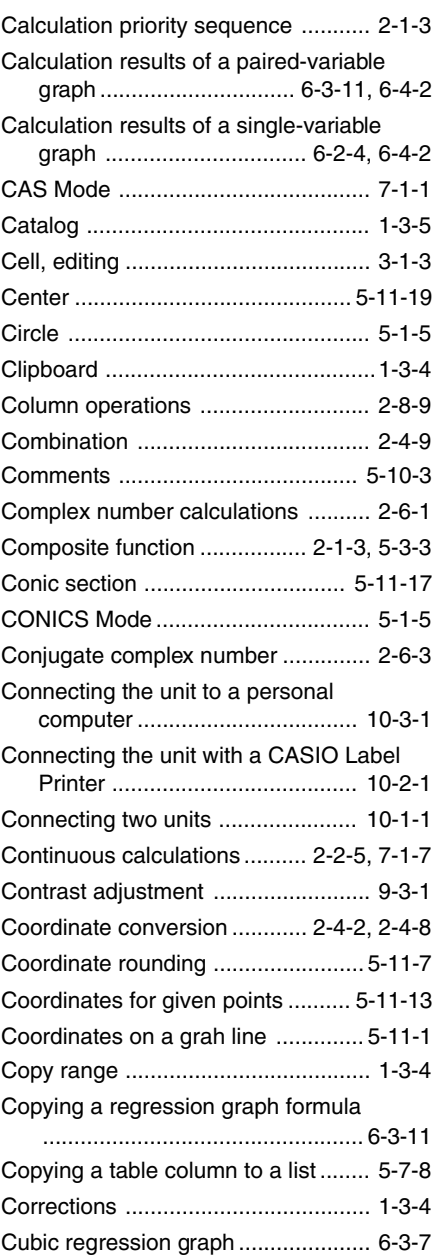

# $\blacksquare$

20011101

 $\alpha$ -4-2  $index$ 

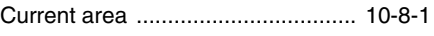

# **D**

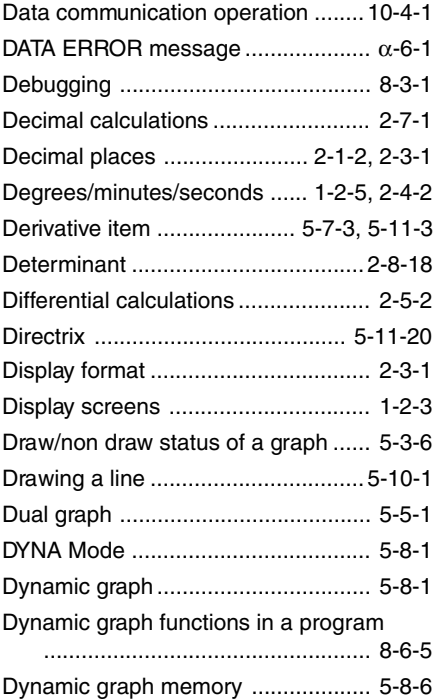

# **E**

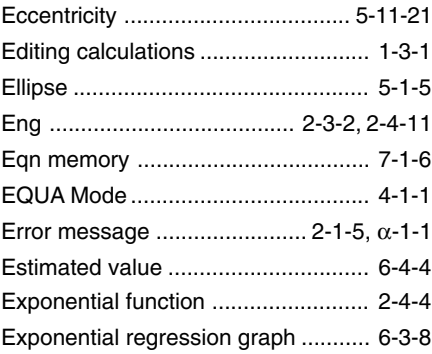

### **F**

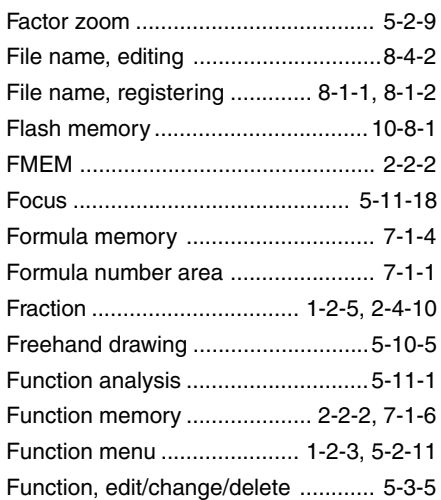

# **G**

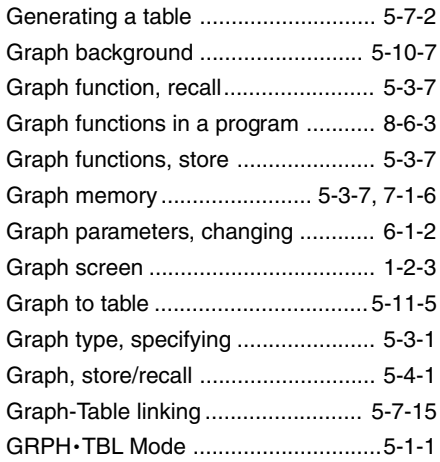

# **H**

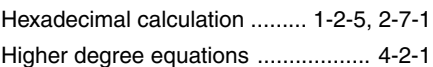

#### $\alpha$ -4-3 Index

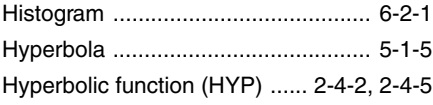

### **I**

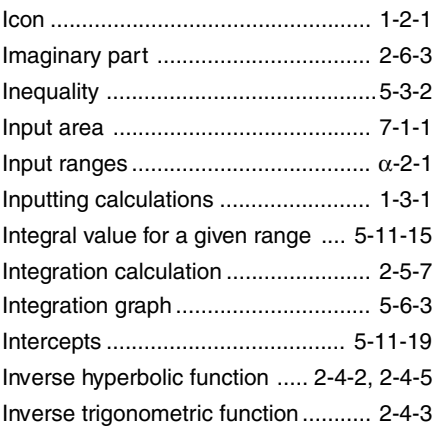

# **K**

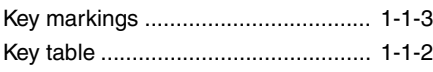

# **L**

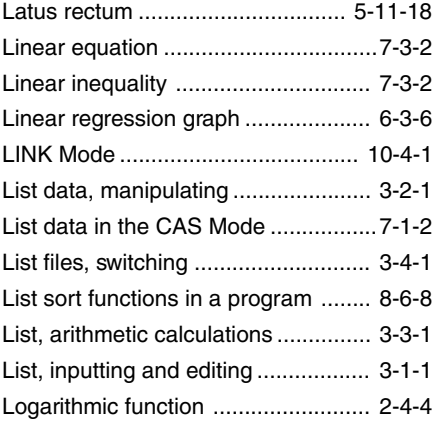

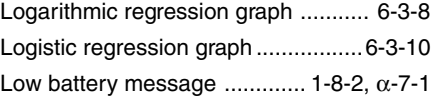

### **M**

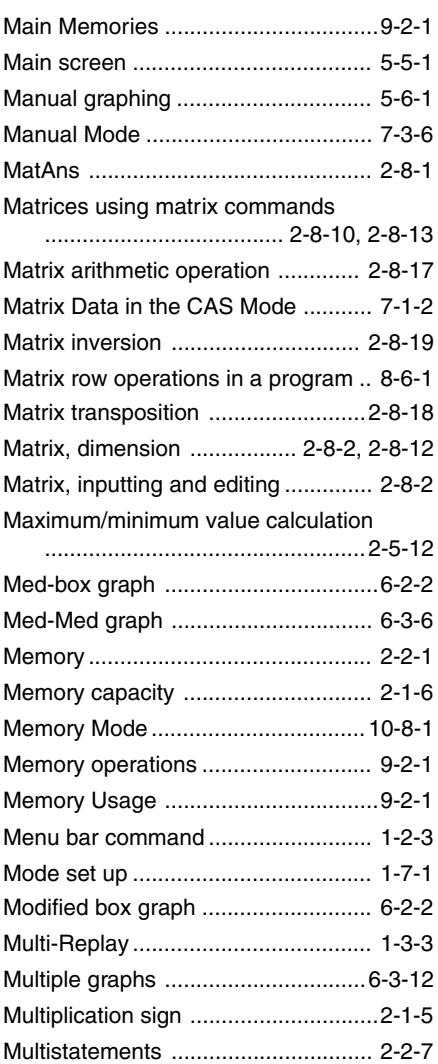

# **N**

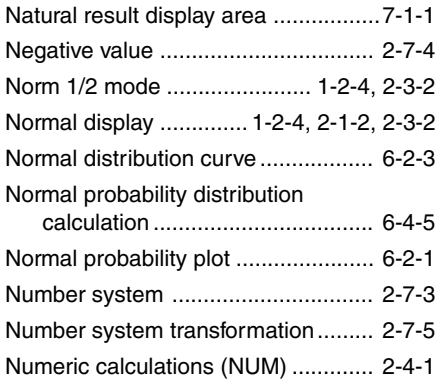

# **O**

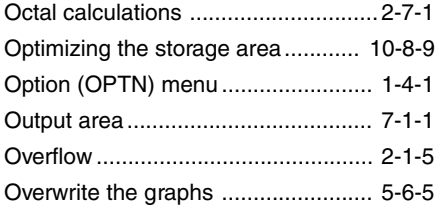

### **P**

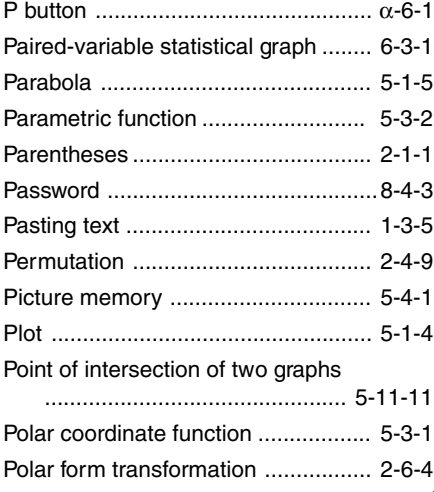

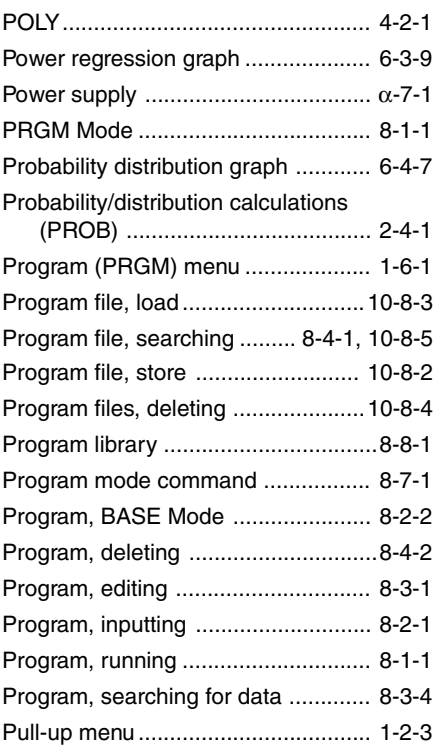

# **Q**

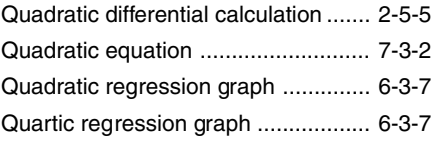

### **R**

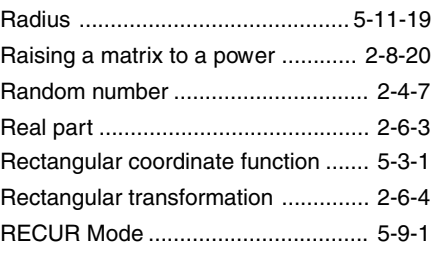

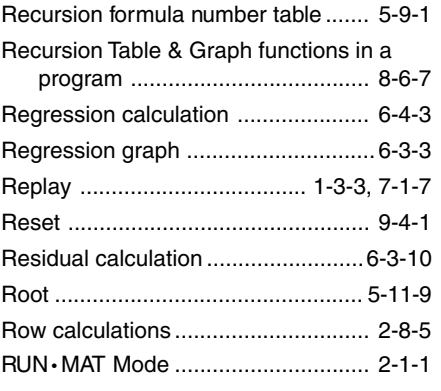

### **S**

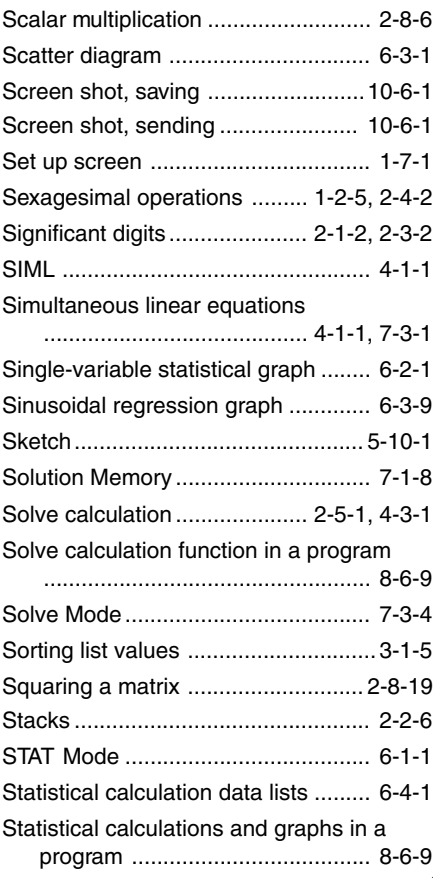

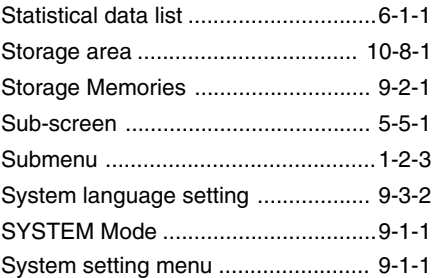

#### **T**

Table & Graph functions in a program .................................................... 8-6-6 Table range ....................................... 5-7-1 Table, deleting .................................. 5-7-7 Tables ............................................... 5-7-1 Tables, editing ................................... 5-7-5 Text display ....................................... 8-6-1 Text screen ....................................... 1-2-3 Trace................................................ 5-11-1 Trigonometric function ...................... 2-4-3 TUTOR ............................................. 7-3-1 Tutorial lock ...................................... 9-5-1 Tutorial Mode .................................... 7-3-1

#### **V**

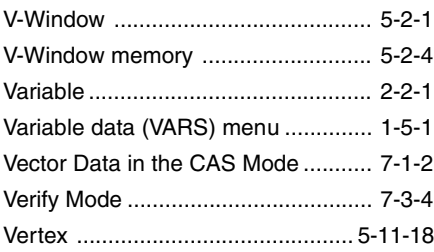

#### **W**

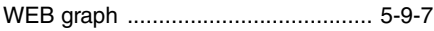

 $\alpha$ -4-6 Index

# **X**

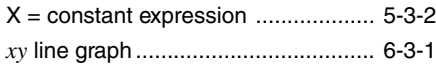

# **Z**

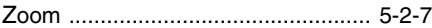

 $\alpha$ -4-7  $index$ 

# **CAS, ALGEBRA, TUTOR**<br>Command Index

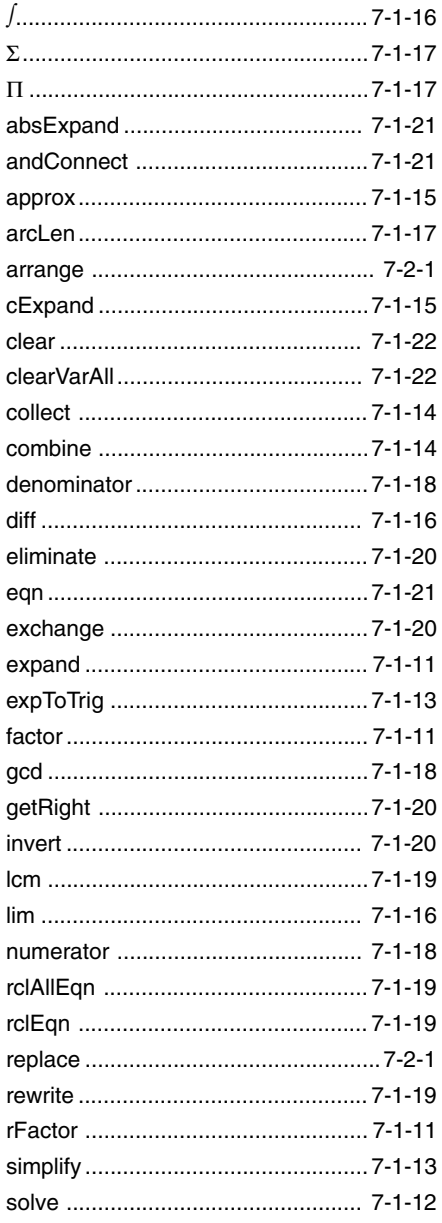

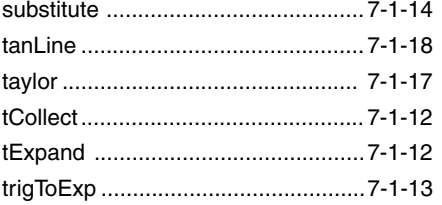

#### (List Commands)

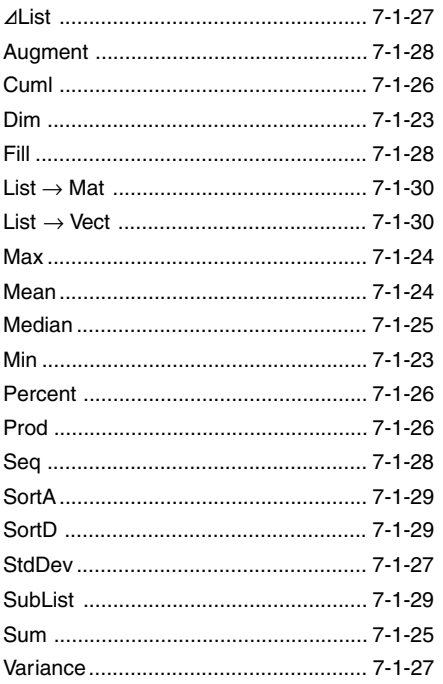

#### (Matrix Commands)

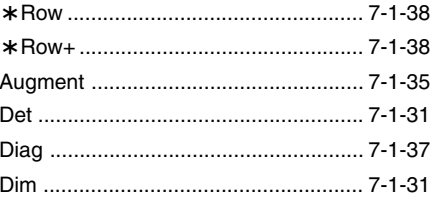

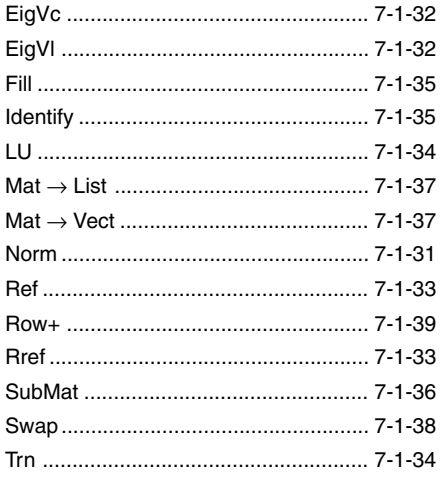

#### (Vector Commands)

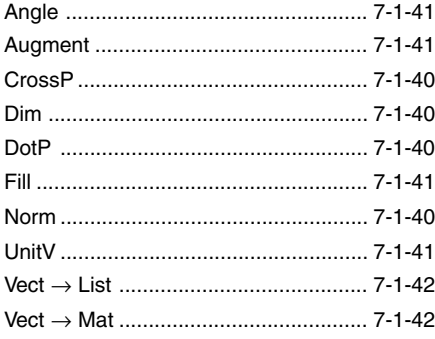

 $\alpha$ -4-9 Index

### **PRGM Command Index**

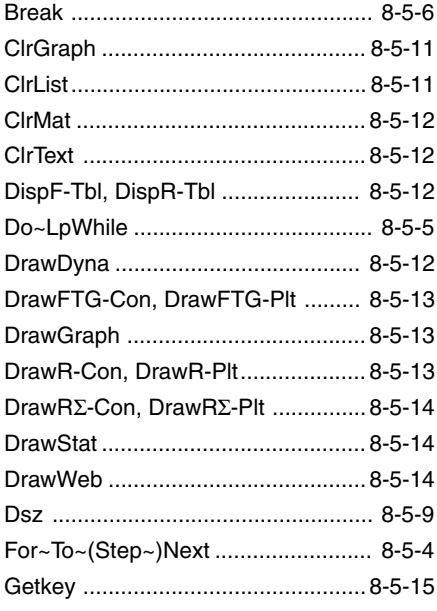

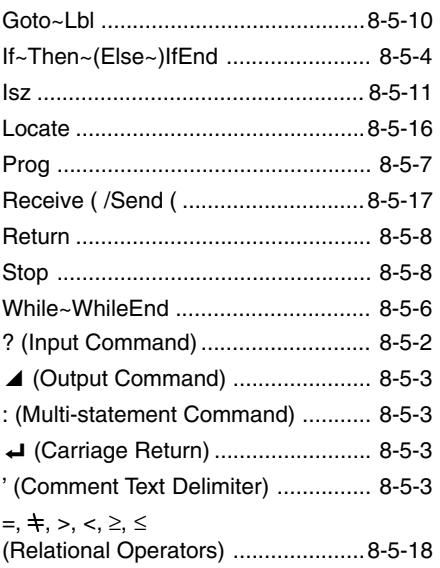

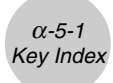

# **5 Key Index**

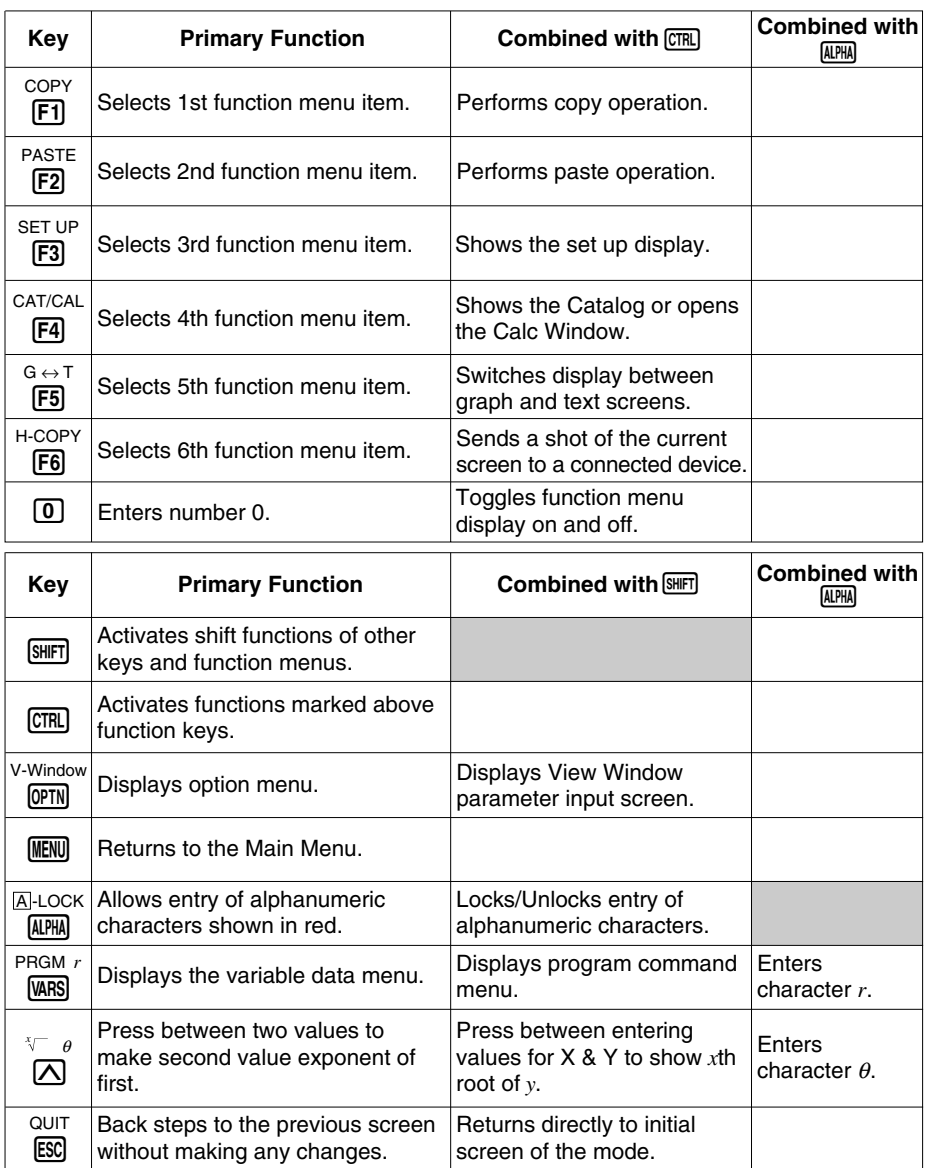

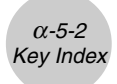

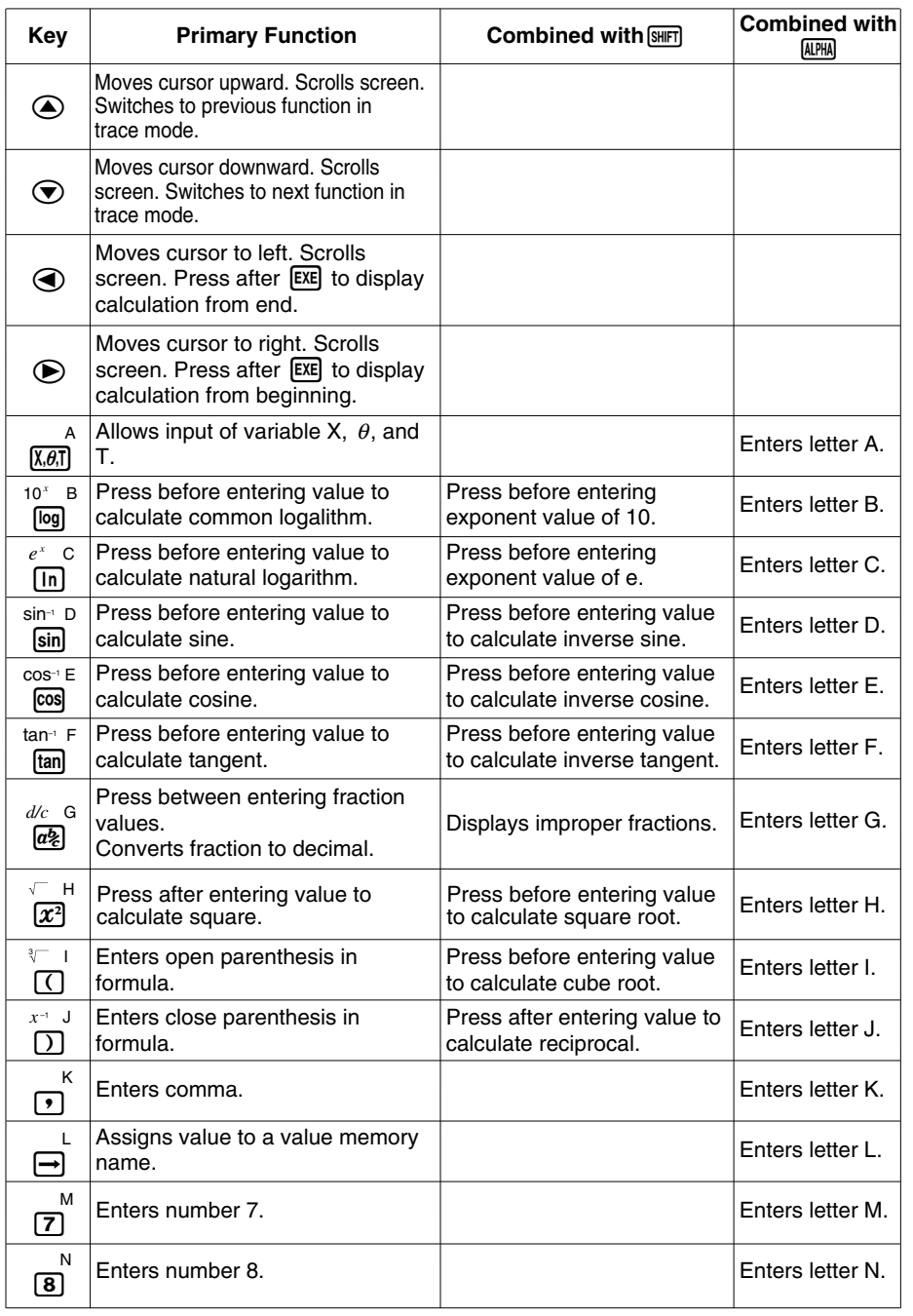

**ERIS** 

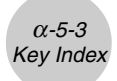

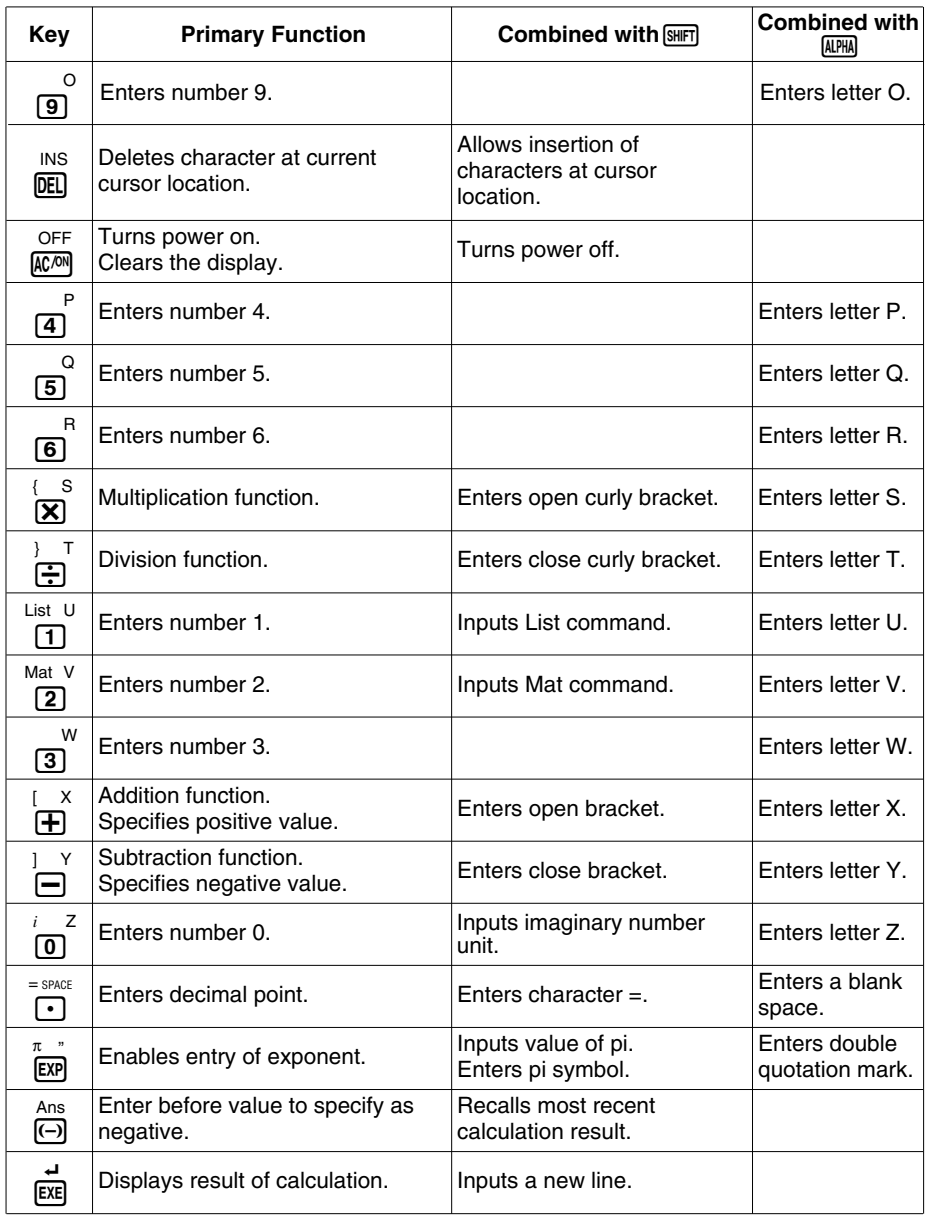

**ERIS** 

# **6 P Button (In case of hang up)**

Pressing the P button resets the calculator to its initial defaults.

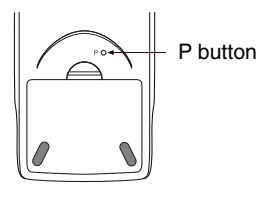

#### **Warning!**

Never perform this operation unless you want to totally clear the memory of the calculator. If you need the data currently stored in memory, be sure to write it down somewhere before performing the P button operation.

- Pressing the P button while a calculation operation is being performed (while the calculator is performing a calculation internally) deletes all data in memory.
- You can also reset the calculator using front panel key operations (see 9-4 Reset). Use the P button to reset only while the front panel keys are disabled for some reason.

#### **• DATA ERROR Message**

A data error indicates that data in calculator memory is seriously corrupted. This can be due to exposure of the calculator to strong electrostatic charge, temperature extremes, high humidity, etc. A data error is indicated by appearance of the screen shown below.

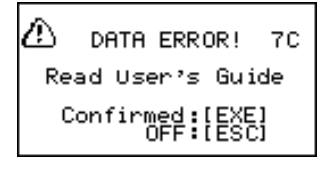

Press the  $Ex$  key to reset the calculator.

• The data error screen appears when you press the P button to reset the calculator or when you turn on calculator power.

#### **Warning!**

Pressing [EXE] deletes all data in calculator memory.

If a data error occurs when you press  $[\overline{\text{ex}}]$ , it could mean that your calculator is malfunctioning. If the data error screen keeps appearing, press [80] to turn off power. Next, take the calculator to the retailer where you purchased it or to your local CASIO service provider.

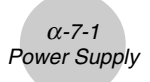

# **7 Power Supply**

This calculator is powered by four AAA-size (LR03 (AM4) or R03 (UM-4)) batteries. In addition, it uses a single CR2032 lithium battery as a back up power supply for the memory.

If either of the following messages appears on the display, immediately turn off the calculator and replace main batteries or the back up battery as instructed.

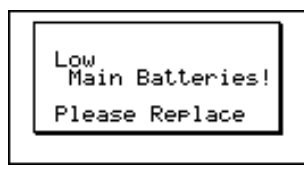

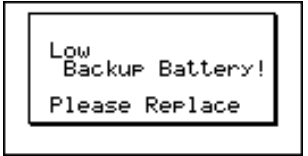

If you try to continue using the calculator, it will automatically turn off in order to protect memory contents. You will not be able to turn power back on until you replace batteries.

Be sure to replace the main batteries at least once every two years, no matter how much you use the calculator during that time.

The batteries that come with this calculator discharge slightly during shipment and storage. Because of this, they may require replacement sooner than the normal expected battery life.

#### **Warning!**

All memory contents will be deleted if you remove both the main power supply and the memory back up batteries at the same time. If you ever remove both batteries, correctly reload them and then perform the reset operation.

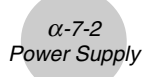

#### **Replacing Batteries**

#### **Precautions:**

Incorrectly using batteries can cause them to burst or leak, possibly damaging the interior of the calculator. Note the following precautions:

- $\bullet$  Be sure that the positive  $(+)$  and negative  $(-)$  poles of each battery are facing in the proper directions.
- Never mix batteries of different types.
- Never mix old batteries and new ones.
- Never leave dead batteries in the battery compartment.
- Remove the batteries if you do not plan to use the calculator for long periods.
- Never try to recharge the batteries supplied with the calculator.
- Do not expose batteries to direct heat, let them become shorted, or try to take them apart.

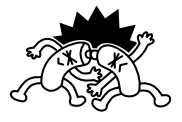

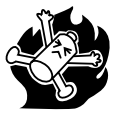

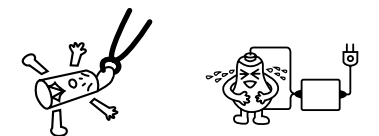

(Should a battery leak, clean out the battery compartment of the calculator immediately, taking care to avoid letting the battery fluid come into direct contact with your skin.)

Keep batteries out of the reach of small children. If swallowed, consult with a physician immediately.

#### **• To replace the main power supply batteries**

- \* Before replacing the main power supply batteries, turn on the calculator and check to see if the "Low Backup Battery!" message appears on the display. If it does, replace the memory back up battery before replacing the main power supply batteries.
- \* Never remove the main power supply and the memory back up batteries from the calculator at the same time.
- \* Never turn on the calculator while the main power supply batteries are removed or not loaded correctly. Doing so can cause memory data to be deleted and malfunction of the calculator. If mishandling of batteries causes such problems, correctly load batteries and then perform the RESET operation to resume normal operation.
- \* Be sure to replace all four batteries with new ones.

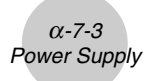

1. Press  $\boxed{\text{SHFT}}$   $\boxed{\text{AC}}$ (OFF) to turn off the calculator.

#### **Warning!**

- \*Be sure to turn the calculator off before replacing batteries. Replacing batteries with power on will cause data in memory to be deleted.
- 2. Making sure that you do not accidently press the  $\overline{AC^{00}}$  key, slide the case onto the calculator and then turn it over.

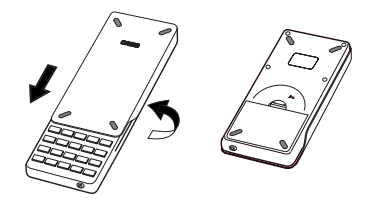

- 3. Remove the back cover from the calculator by <sup>1</sup> pulling with your finger at the point marked  $(1)$ .
- 4. Remove the four old batteries.
- 5. Load a new set of four batteries, making sure that their positive  $(+)$  and negative  $(-)$  ends are facing in the proper directions.
- 6. Replace the back cover.
- 7. Turn the calculator front side up and slide off its case. Next, press  $AC^{00}$  to turn on power.

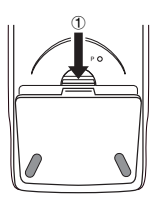

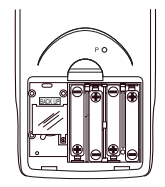

a O

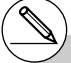

- # Power supplied by memory back up battery while the main power supply batteries are removed for replacement retains memory contents.
- # Do not leave the calculator without main power supply batteries loaded for long periods. Doing so can cause deletion of data stored in memory.
- # If the figures on the display appear too light and hard to see after you turn on power, adjust the tint.

19990401

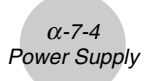

#### **• To replace the memory back up battery**

- \* Before replacing the memory back up battery, check to make sure the main batteries are not dead.
- \* Never remove the main power supply and the memory back up batteries from the calculator at the same time.
- \* Be sure to replace the back up power supply battery at least once 2 years, regardless of how much you use the calculator during that time. Failure to do so can cause data in memory to be deleted.
- 1. Press  $\boxed{\text{SHFT}}$   $\boxed{\text{AC}}$ <sup>((OFF)</sup> to turn off the calculator.

#### **Warning!**

- \* Be sure to turn the calculator off before replacing battery. Replacing battery with power on will cause data in memory to be deleted.
- 2. Making sure that you do not accidently press the FCM key, slide the case onto the calculator and then turn it over.

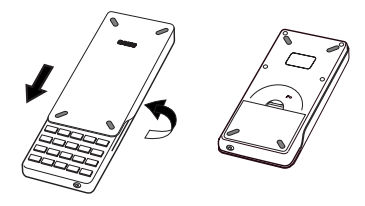

- 3. Remove the back cover from the calculator by <sup>1</sup> pulling with your finger at the point marked  $(1)$ .
- 4. Remove screw  $\circledA$  on the back of the calculator, and remove the back up battery compartment cover.
- 5. Insert a thin, pointed non-metal object (such as a toothpick) into the hole maked  $\mathcal{O}$  and remove the old battery.

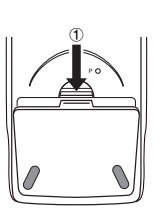

₩

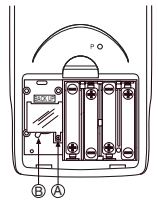

- 6. Wipe off the surfaces of a new battery with a soft, dry cloth. Load it into the calculator so that its positive (+) side is facing up.
- 7. Install the memory protection battery cover onto the calculator and secure it in place with the screw. Next, replace the back cover.
- 8. Turn the calculator front side up and slide off its case. Next, press  $A\overline{C}$  to turn on power.

#### **K** About the Auto Power Off Function

Calculator power turns off automatically if you do not perform any operation within the Auto Power Off trigger time you specify. You can specify either six minutes or 60 minutes as the trigger time (see "APO Settings" on page  $9-3-1$ ). To restore power, press  $\overline{AC^{00}}$ .

 $0 - 7 - 5$ Power Supply

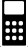

BACK UP

### **MEMO**

### **MEMO**

### **MEMO**

# $($   $\mathbb{N}$

Batterij niet weggooien, maar inleveren als **KCA** 

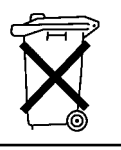

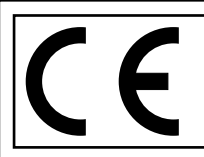

CASIO ELECTRONICS CO., LTD. Unit 6, 1000 North Circular Road, London NW2 7JD, U.K.

#### **Important!**

Please keep your manual and all information handy for future reference.

# **CASIO**

**CASIO COMPUTER CO., LTD.**

6-2, Hon-machi 1-chome Shibuya-ku, Tokyo 151-8543, Japan

SA0206-B Printed in China